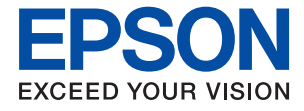

# **WF-3820 Series Vartotojo vadovas**

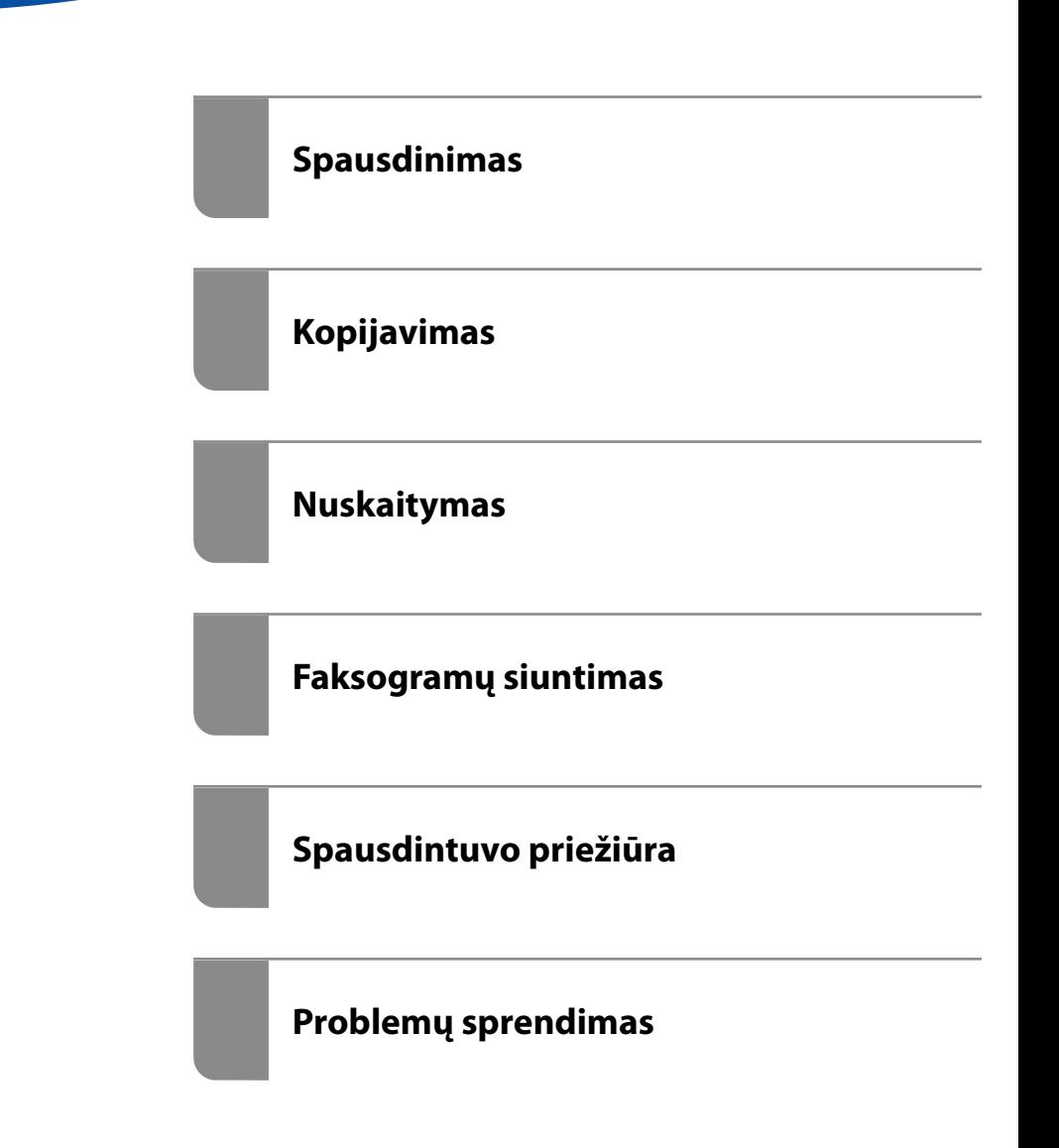

NPD6431-01 LT

## *Turinys*

### *[Nuoroda į šį vadovą](#page-5-0)*

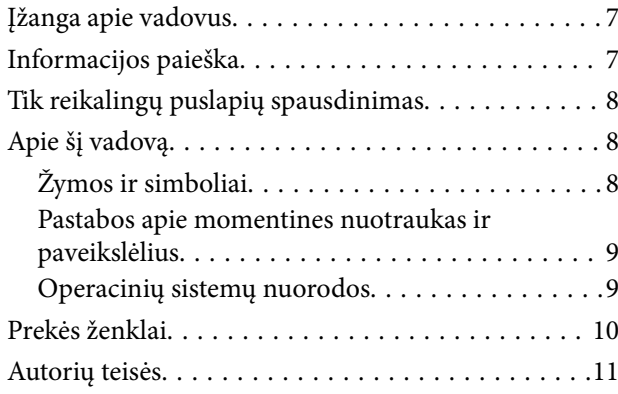

### *[Svarbios instrukcijos](#page-11-0)*

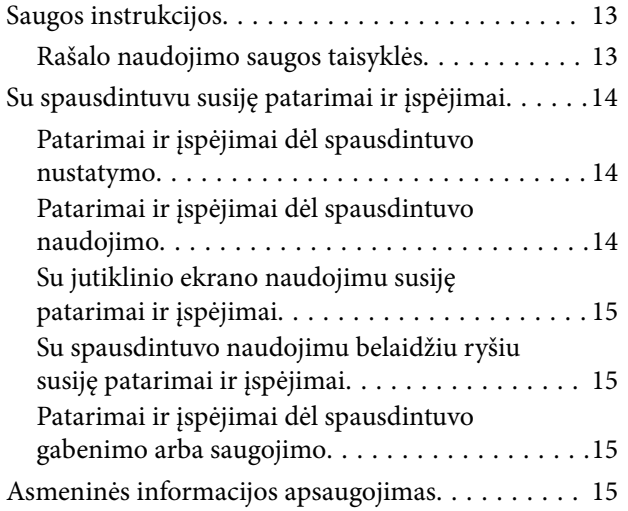

#### *[Dalių pavadinimai ir funkcijos](#page-15-0)*

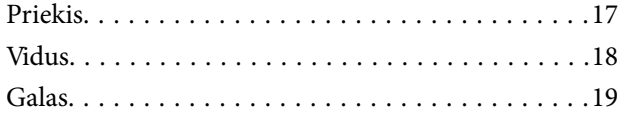

### *[Valdymo skydelio vadovas](#page-19-0)*

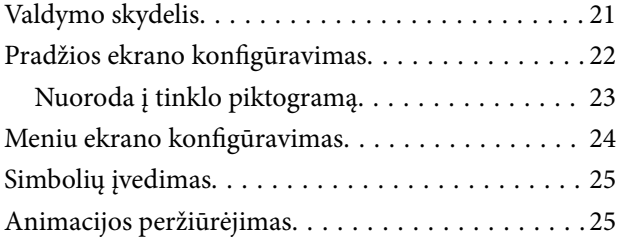

### *[Popieriaus įdėjimas](#page-26-0)*

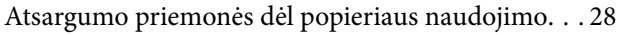

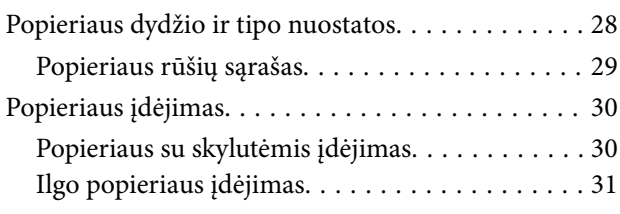

### *[Originalų dėjimas](#page-31-0)*

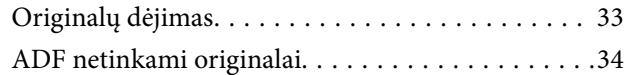

### *[Atminties įrenginio įdėjimas ir](#page-34-0)  [išėmimas](#page-34-0)*

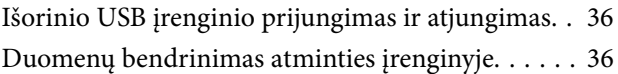

### *[Spausdinimas](#page-37-0)*

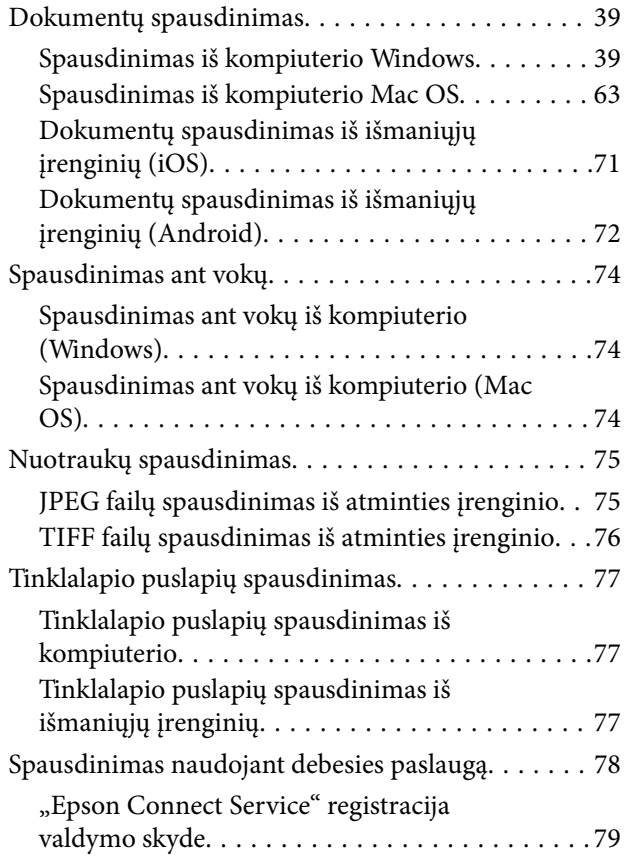

#### *[Kopijavimas](#page-79-0)*

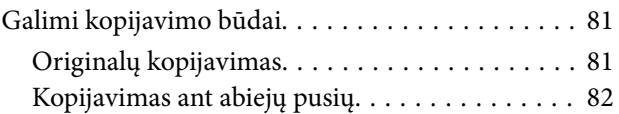

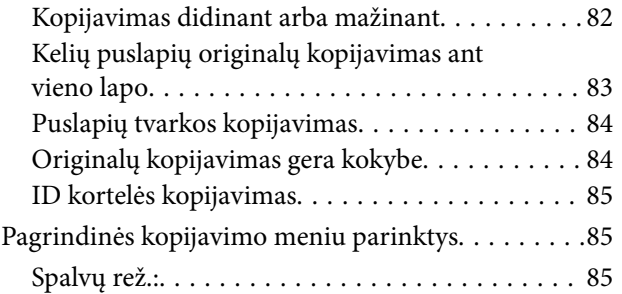

## $\bullet$

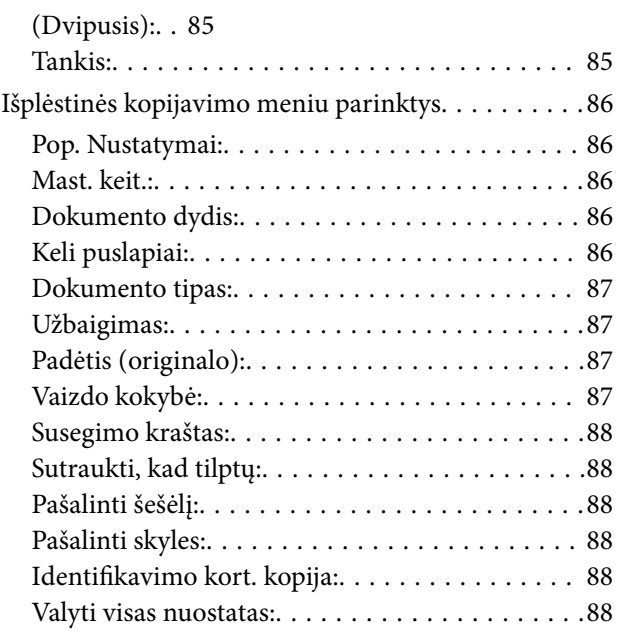

### *[Nuskaitymas](#page-88-0)*

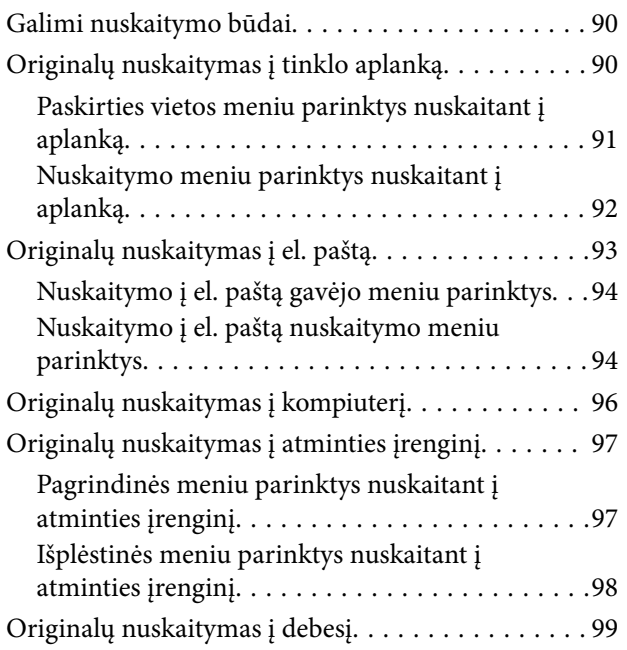

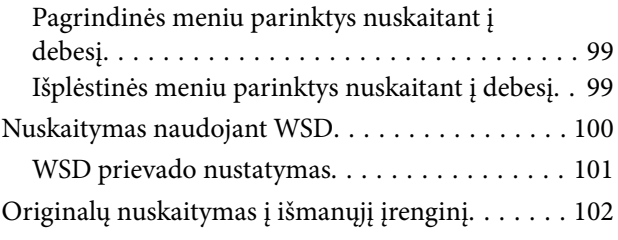

## *[Faksogramų siuntimas](#page-103-0)*

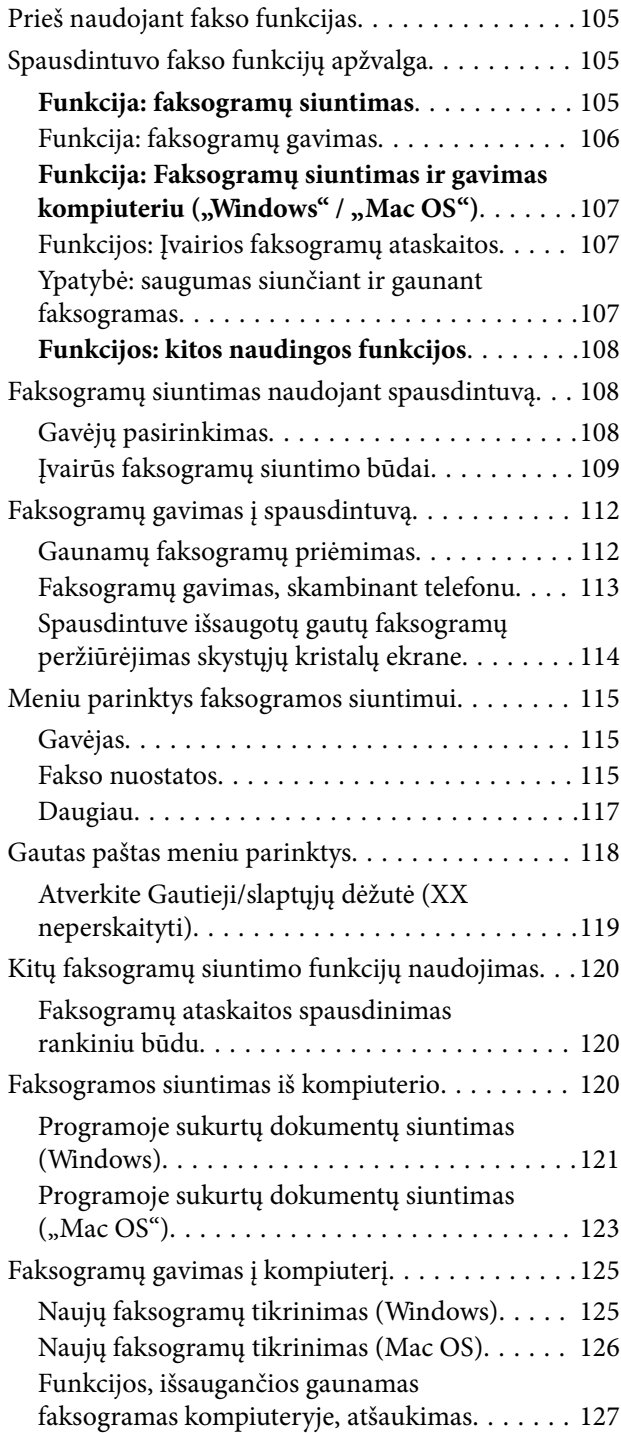

### *[Spausdintuvo priežiūra](#page-127-0)*

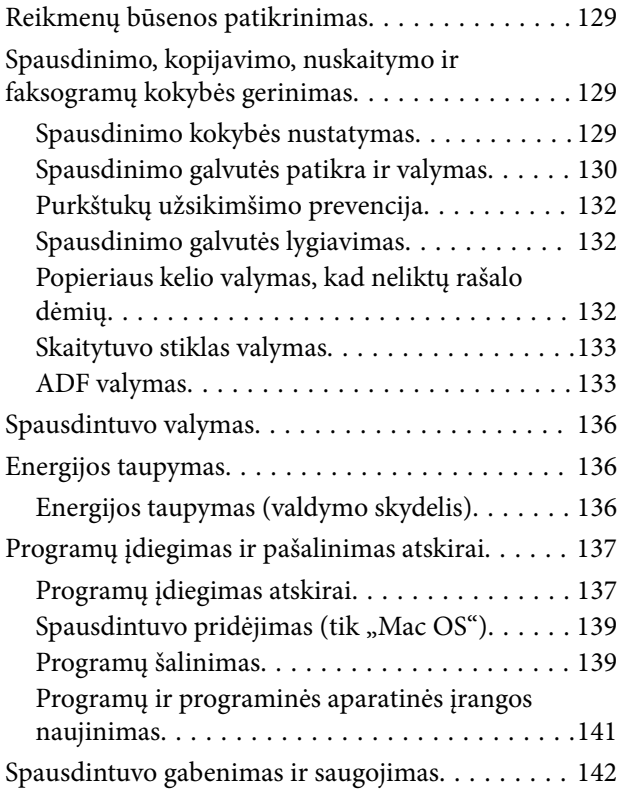

### *[Problemų sprendimas](#page-144-0)*

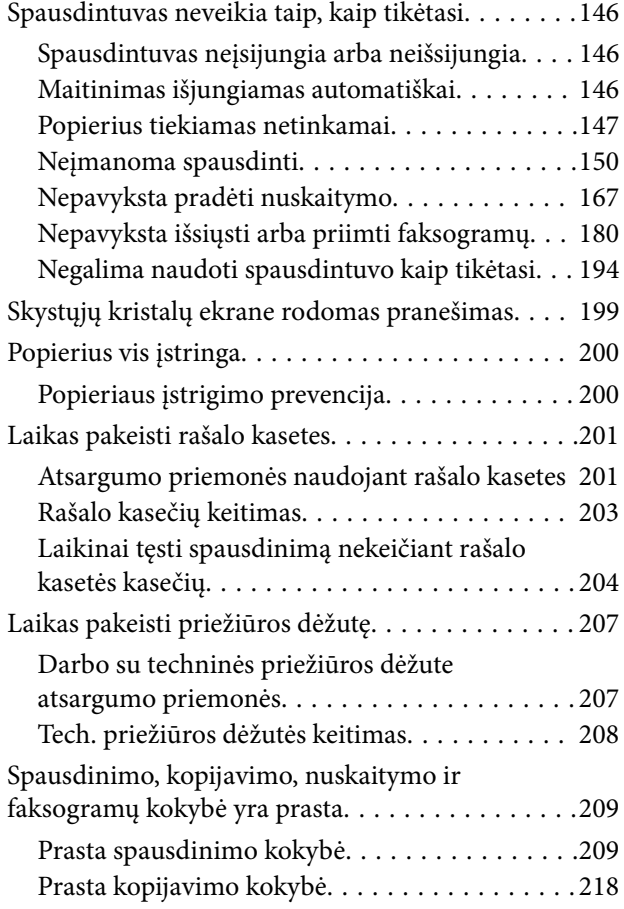

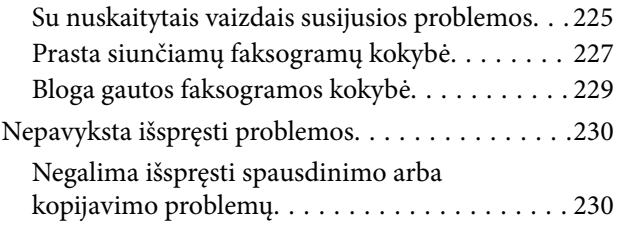

### *[Kompiuterio arba įrenginių](#page-231-0)  [pridėjimas arba keitimas](#page-231-0)*

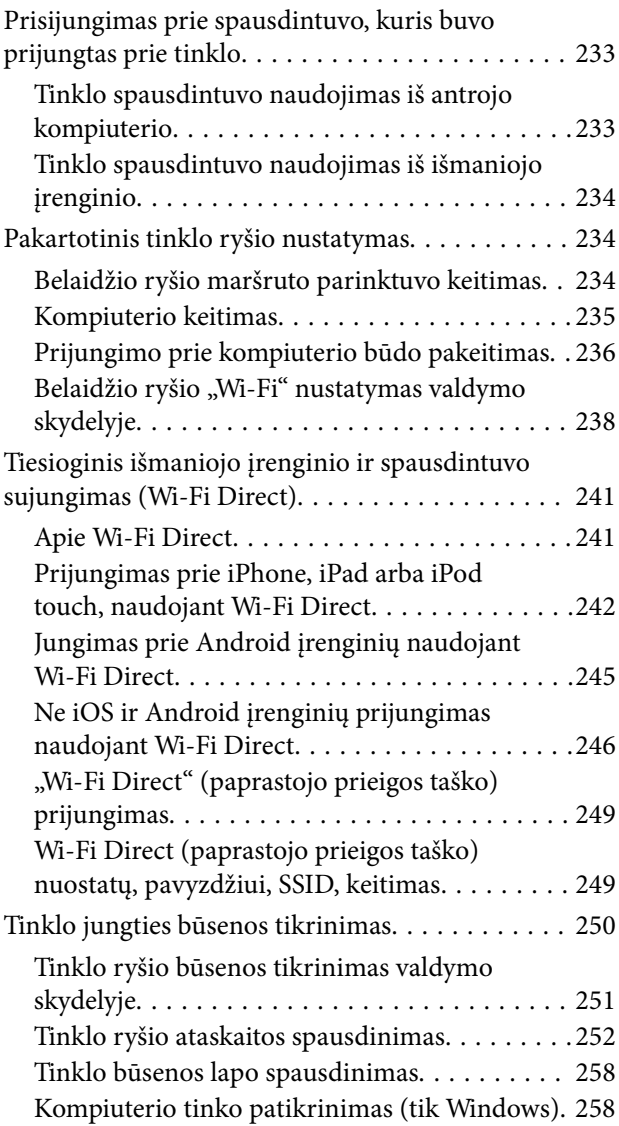

### *[Produkto informacija](#page-259-0)*

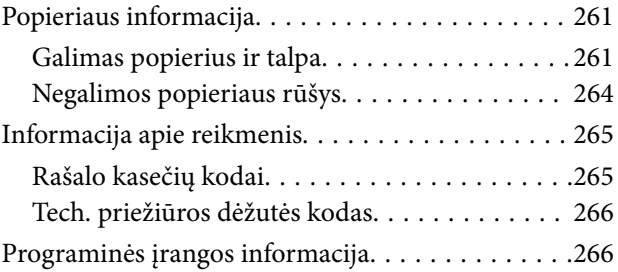

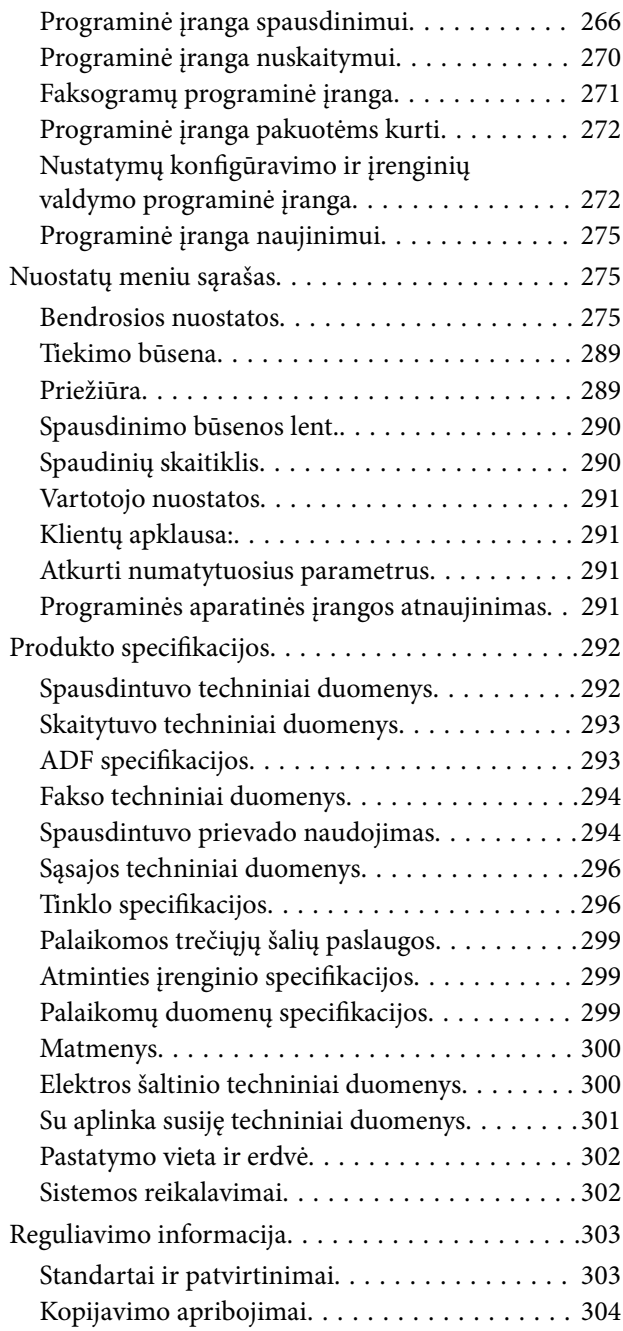

## *[Informacija administratoriui](#page-305-0)*

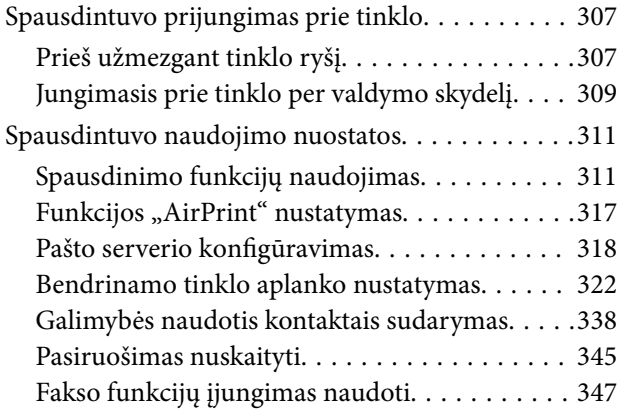

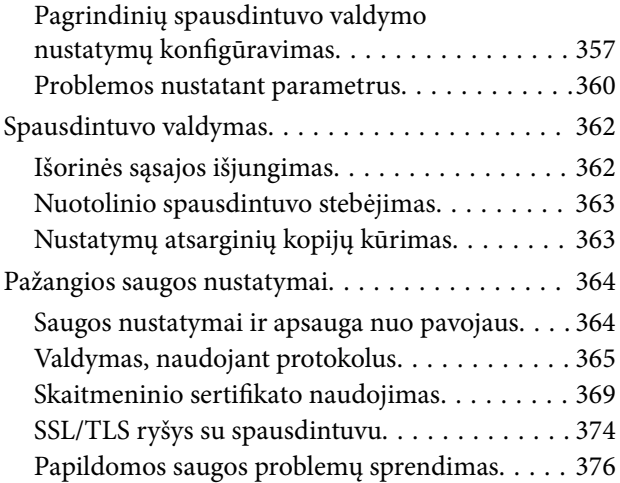

## *[Kur ieškoti pagalbos](#page-379-0)*

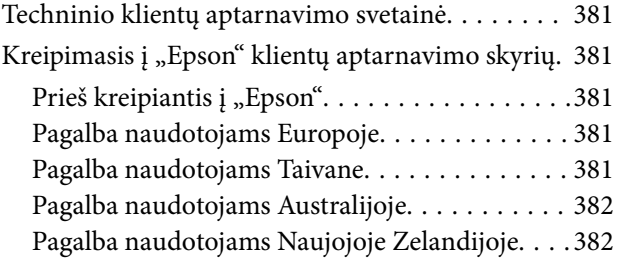

# <span id="page-5-0"></span>**Nuoroda į šį vadovą**

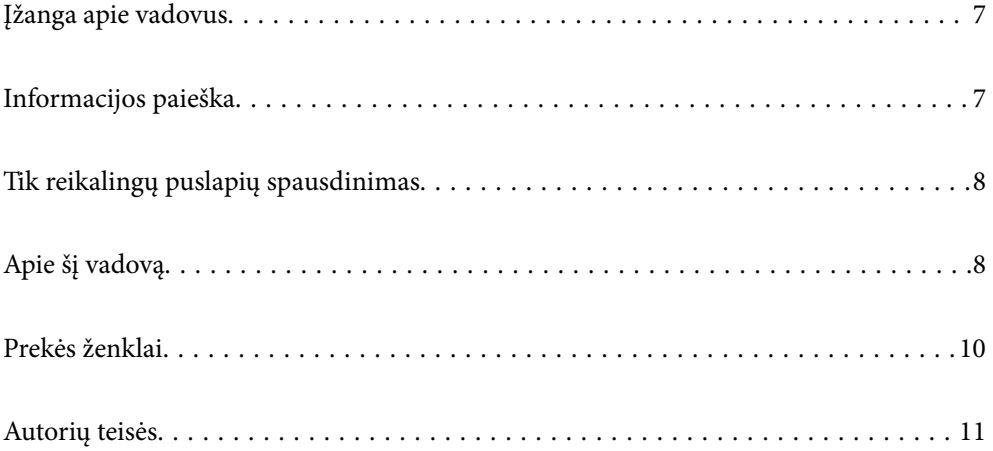

# <span id="page-6-0"></span>**Įžanga apie vadovus**

Su "Epson" spausdintuvu pateikiami toliau nurodyti vadovai. Įvairios pagalbinės informacijos ieškokite ne tik šiuose vadovuose, bet ir spausdintuvo bei "Epson" programų žinynuose.

❏ Svarbios saugos instrukcijos (popierinis vadovas)

Pateikiamos instrukcijos, užtikrinančios saugų spausdintuvo naudojimą.

❏ Pradėkite čia (popierinis vadovas)

Jame pateikiama informacija apie spausdintuvo nustatymą ir programinės įrangos įdiegimą.

❏ Vartotojo vadovas (skaitmeninis vadovas)

Šis vadovas. Šis vadovas pateikiamas PDF ir žiniatinklio versijomis. Suteikia bendrosios informacijos ir instrukcijų apie spausdintuvo naudojimą, tinklo nustatymus naudojant spausdintuvą tinkle ir apie problemų sprendimą.

Naujausias pirmiau minėtų vadovų versijas galite įsigyti vienu iš toliau nurodytų būdų.

❏ Popierinis vadovas

Naujausios informacijos rasite Europos "Epson" pagalbos svetainėje <http://www.epson.eu/support> arba "Epson" pagalbos visame pasaulyje svetainėje <http://support.epson.net/>.

❏ Skaitmeninis vadovas

Jei norite perskaityti žiniatinklio vadovą, apsilankykite toliau nurodytoje svetainėje, įveskite įrenginio pavadinimą, tada eikite **Pagalba**.

<http://epson.sn>

# **Informacijos paieška**

PDF vadovas leidžia ieškoti informacijos pagal raktinį žodį arba peršokti tiesiai į konkrečius skyrius, naudojant žymes. Šiame skyriuje paaiškinama, kaip naudotis PDF vadovu, kuris kompiuteryje atidarytas naudojant Adobe Acrobat Reader DC.

#### **Paieška pagal raktinį žodį**

Spustelėkite **Redaguoti** > **Išplėstinė paieška**. Paieškos lange įveskite ieškomos informacijos raktinį žodį (tekstą), tada spustelėkite **Ieškoti**. Rezultatai rodomi sąraše. Spustelėkite vieną iš rodomų rezultatų, norėdami peršokti į tą puslapį.

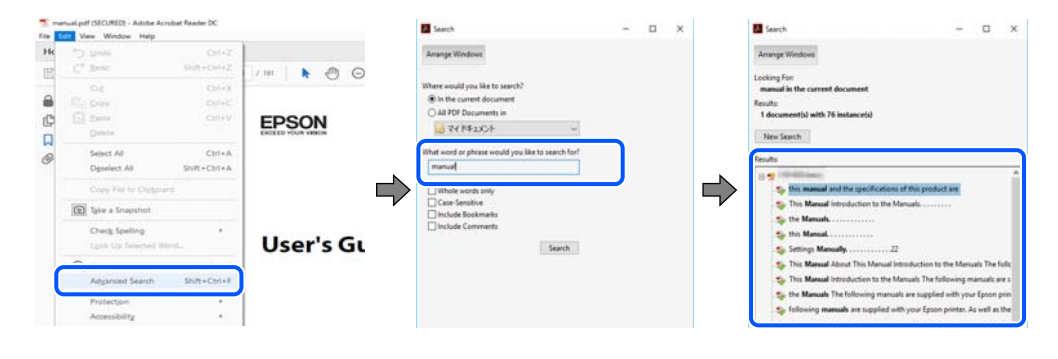

#### **Tiesioginis peršokimas iš žymių**

Spustelėkite antraštę, norėdami peršokti į tą puslapį. Spustelėkite + arba >, norėdami peržiūrėti to skyriaus žemesnio lygio antraštes. Norėdami grįžti į ankstesnį puslapį, klaviatūra atlikite šią operaciją.

- <span id="page-7-0"></span>❏ Windows: laikykite nuspaudę **Alt** ir paspauskite **←**.
- ❏ Mac OS: laikykite nuspaudę komandos klavišą ir paspauskite **←**.

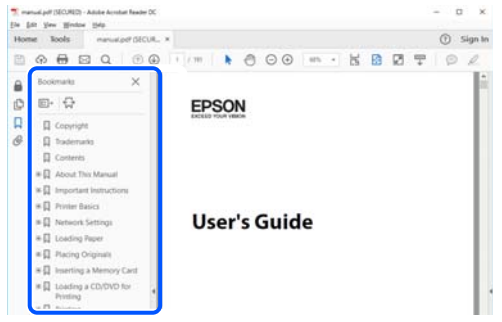

# **Tik reikalingų puslapių spausdinimas**

Galite išrinkti ir atspausdinti tik reikalingus puslapius. Meniu **Failas** spustelėkite **Spausdinti**, tada nurodykite norimus spausdinti puslapius ties **Puslapiai**, esančiame **Spausdinami puslapiai**.

❏ Norėdami nurodyti puslapių seriją, įveskite brūkšnelį tarp pradinio puslapio ir pabaigos puslapio.

Pavyzdys: 20-25

❏ Norėdami nurodyti ne iš eilės einančius puslapius, atskirkite juos kableliais.

Pavyzdys: 5, 10, 15

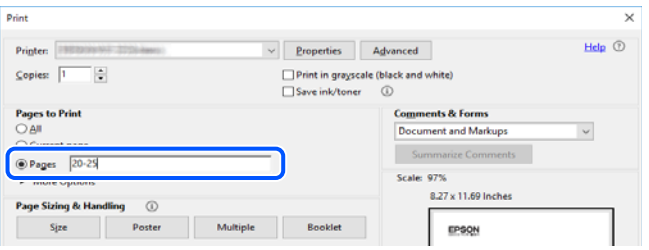

# **Apie šį vadovą**

Šiame skyriuje paaiškinama, žymų ir simbolių reikšmė, pateikiamos aprašymų pastabos bei šiame vadove naudojama operacinių sistemų nuorodų informacija.

### **Žymos ir simboliai**

!*Perspėjimas:*

Instrukcijos, kurių reikia griežtai laikytis, siekiant išvengti sužalojimų.

#### c*Svarbu:*

Instrukcijos, kurių reikia laikytis, siekiant nesugadinti įrangos.

#### <span id="page-8-0"></span>*Pastaba:*

Pateikiama papildoma ir nuorodinė informacija.

#### **Susijusi informacija**

 $\rightarrow$  Nuorodos į susijusius skyrius.

### **Pastabos apie momentines nuotraukas ir paveikslėlius**

- ❏ Spausdintuvo tvarkyklės momentinės nuotraukos padarytos naudojant Windows 10 arba macOS High Sierra. Koks turinys rodomas ekranuose, lemia modelis ir aplinkybės.
- ❏ Šiame vadove naudojami paveikslėliai yra tik pavyzdžiai. Nors, atsižvelgiant į modelį, gali būti nedidelių skirtumų, tačiau naudojimo būdas nesiskiria.
- ❏ Kokie meniu punktai yra rodomi skystųjų kristalų ekrane, lemia modelis ir nustatymai.
- ❏ QR kodą galite nuskaityti specialia programėle.

### **Operacinių sistemų nuorodos**

#### **Windows**

Šiame vadove sąvokos, pavyzdžiui, "Windows 10", "Windows 8.1", "Windows 8", "Windows 7", "Windows Vista", "Windows XP", "Windows Server 2019", "Windows Server 2016", "Windows Server 2012 R2", "Windows Server 2012", "Windows Server 2008 R2", "Windows Server 2008", "Windows Server 2003 R2" ir "Windows Server 2003", reiškia šias operacines sistemas. Be to, "Windows" naudojama, kai turimos omenyje visos versijos.

- $\Box$  "Microsoft® Windows® 10" operacinė sistema
- □ "Microsoft® Windows® 8.1" operacinė sistema
- □ "Microsoft® Windows® 8" operacinė sistema
- $\Box$ , Microsoft® Windows® 7" operacinė sistema
- □ "Microsoft® Windows Vista®" operacinė sistema
- □ "Microsoft® Windows® XP" operacinė sistema
- □ "Microsoft® Windows® XP Professional x64 Edition" operacinė sistema
- □ "Microsoft® Windows Server® 2019" operacinė sistema
- □ "Microsoft® Windows Server® 2016" operacinė sistema
- ❏ "Microsoft® Windows Server® 2012 R2" operacinė sistema
- □ "Microsoft® Windows Server® 2012" operacinė sistema
- □ "Microsoft® Windows Server® 2008 R2" operacinė sistema
- ❏ "Microsoft® Windows Server® 2008" operacinė sistema
- □ "Microsoft® Windows Server® 2003 R2" operacinė sistema
- □ "Microsoft® Windows Server® 2003" operacinė sistema

#### <span id="page-9-0"></span>**Mac OS**

Šiame vadove "Mac OS" naudojama, kai turima omenyje "macOS Catalina", "macOS Mojave", "macOS High Sierra", "macOS Sierra", "OS X El Capitan", "OS X Yosemite", "OS X Mavericks", "OS X Mountain Lion", "Mac OS  $X$  v10.7. $x^{\prime\prime}$  ir "Mac OS X v10.6.8".

## **Prekės ženklai**

- □ "EPSON®" yra registruotasis prekės ženklas, o EPSON EXCEED YOUR VISION arba EXCEED YOUR VISION yra prekių ženklai, priklausantys bendrovei "Seiko Epson Corporation".
- ❏ Epson Scan 2 software is based in part on the work of the Independent JPEG Group.
- ❏ libtiff

Copyright © 1988-1997 Sam Leffler

Copyright © 1991-1997 Silicon Graphics, Inc.

Permission to use, copy, modify, distribute, and sell this software and its documentation for any purpose is hereby granted without fee, provided that (i) the above copyright notices and this permission notice appear in all copies of the software and related documentation, and (ii) the names of Sam Leffler and Silicon Graphics may not be used in any advertising or publicity relating to the software without the specific, prior written permission of Sam Leffler and Silicon Graphics.

THE SOFTWARE IS PROVIDED "AS-IS" AND WITHOUT WARRANTY OF ANY KIND, EXPRESS, IMPLIED OR OTHERWISE, INCLUDING WITHOUT LIMITATION, ANY WARRANTY OF MERCHANTABILITY OR FITNESS FOR A PARTICULAR PURPOSE.

IN NO EVENT SHALL SAM LEFFLER OR SILICON GRAPHICS BE LIABLE FOR ANY SPECIAL, INCIDENTAL, INDIRECT OR CONSEQUENTIAL DAMAGES OF ANY KIND, OR ANY DAMAGES WHATSOEVER RESULTING FROM LOSS OF USE, DATA OR PROFITS, WHETHER OR NOT ADVISED OF THE POSSIBILITY OF DAMAGE, AND ON ANY THEORY OF LIABILITY, ARISING OUT OF OR IN CONNECTION WITH THE USE OR PERFORMANCE OF THIS SOFTWARE.

- ❏ QR Code is a registered trademark of DENSO WAVE INCORPORATED in Japan and other countries.
- ❏ Microsoft®, Windows®, Windows Server®, and Windows Vista® are registered trademarks of Microsoft Corporation.
- ❏ Apple, Mac, macOS, OS X, Bonjour, ColorSync, Safari, AirPrint, iPad, iPhone, iPod touch, and iTunes are trademarks of Apple Inc., registered in the U.S. and other countries.
- ❏ Use of the Works with Apple badge means that an accessory has been designed to work specifically with the technology identified in the badge and has been certified by the developer to meet Apple performance standards.
- ❏ Chrome, Google Play, and Android are trademarks of Google LLC.
- ❏ Adobe and Adobe Reader are either registered trademarks or trademarks of Adobe Systems Incorporated in the United States and/or other countries.
- ❏ Firefox is a trademark of the Mozilla Foundation in the U.S. and other countries.
- ❏ Mopria® and the Mopria® Logo are registered and/or unregistered trademarks and service marks of Mopria Alliance, Inc. in the United States and other countries. Unauthorized use is strictly prohibited.
- ❏ Bendroji pastaba: kiti čia pateikti gaminių pavadinimai yra skirti tik gaminiams atpažinti ir gali būti atitinkamų savininkų prekių ženklai."Epson" nepriklauso jokios teisės į šiuos ženklus.

# <span id="page-10-0"></span>**Autorių teisės**

Jokia šio leidinio dalis negali būti atgaminta, saugoma gavimo sistemoje arba siunčiama bet kokia forma arba bet kokiomis priemonėmis, elektroninėmis, mechaninėmis, kopijuojant, įrašant arba kitaip, neturint išankstinio raštiško "Seiko Epson Corporation" sutikimo. Neprisiimama jokia patentų atsakomybė, susijusi su čia pateiktos informacijos naudojimu. Taip pat neprisiimama atsakomybė už žalą, sukeltą čia pateiktos informacijos naudojimo. Čia pateikta informacija skirta naudojimui tik su šiuo "Epson" produktu. "Epson" neprisiima atsakomybės už bet kokį šios informacijos taikymą kitiems produktams.

Nei "Seiko Epson Corporation", nei dukterinės bendrovės nebus atsakingos šio produkto pirkėjui arba bet kokioms trečiosioms šalims už žalą, nuostolius, kaštus arba išlaidas, pirkėjo arba trečiųjų šalių patirtas dėl nelaimingo atsitikimo, netinkamo naudojimo arba piktnaudžiavimo šio produktu arba neleistinų modifikacijų, remontų arba šio produkto pakeitimų, arba (išskyrus JAV) griežtai nesilaikant "Seiko Epson Corporation" naudojimo ir priežiūros instrukcijų.

"Seiko Epson Corporation" ir dukterinės bendrovės nebus atsakingos už bet kokią žalą arba problemas, kylančias naudojant bet kokias parinktis arba eksploatacines medžiagas, išskyrus originalius "Epson" produktus arba "Seiko Epson Corporation" produktus, patvirtintus "Epson".

"Seiko Epson Corporation" nebus atsakinga už jokią žalą dėl elektromagnetinių trukdžių, kylančių naudojant kitus sąsajos laidus, nei "Epson" patvirtintus "Seiko Epson Corporation" produktus.

© 2020 "Seiko Epson Corporation"

Šio vadovo turinys ir šio produkto specifikacijos gali keistis bet perspėjimo.

# <span id="page-11-0"></span>**Svarbios instrukcijos**

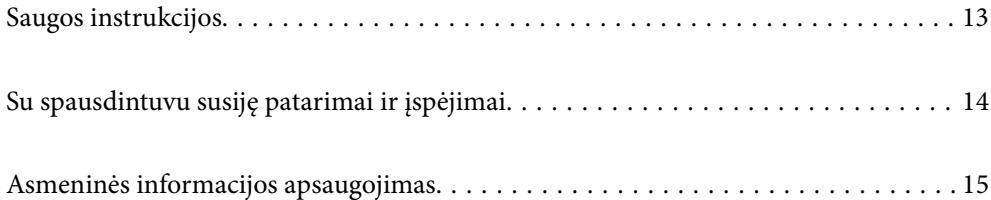

# <span id="page-12-0"></span>**Saugos instrukcijos**

Kad šiuo spausdintuvu naudotumėtės saugiau, perskaitykite šias instrukcijas ir jų laikykitės.Šį vadovą saugokite ateičiai.Be to, būtinai vadovaukitės visais ant spausdintuvo nurodytais įspėjimais ir instrukcijomis.

- ❏ Kai kurie ant šio spausdintuvo nurodyti simboliai skirti saugai užtikrinti ir spausdintuvui tinkamai naudoti. Norėdami sužinoti šių simbolių reikšmę, apsilankykite toliau nurodytoje interneto svetainėje. <http://support.epson.net/symbols>
- ❏ Naudokite tik su spausdintuvu patiektą maitinimo laidą. Šio laido nenaudokite su jokiu kitu gaminiu. Su šiuo spausdintuvu naudojant kitus laidus arba naudojant šį laidą su kitais įrenginiais, gali kilti gaisras arba įvykti elektros smūgis.
- ❏ Įsitikinkite, kad naudojamas kintamosios srovės elektros laidas atitinka taikomus vietinius saugos standartus.
- ❏ Niekada neišrinkite, nekeiskite ir nemėginkite patys remontuoti elektros laido, kištuko, spausdintuvo, skaitytuvo arba jų priedų, nebent spausdintuvo vadove būtų ypač aiškiai nurodyta, kaip tai daryti.
- ❏ Toliau nurodytais atvejais atjunkite spausdintuvą ir pristatykite jį remontuoti kvalifikuotiems aptarnavimo skyriaus darbuotojams:

Pažeistas elektros laidas arba kištukas; į spausdintuvą pateko skysčio; spausdintuvas nukrito arba pažeistas jo korpusas; spausdintuvas neveikia kaip įprastai arba jo veikimas akivaizdžiai pakito. Nereguliuokite valdiklių, jei tai nenurodyta naudojimo instrukcijose.

- ❏ Pastatykite spausdintuvą šalia sieninio lizdo, nuo kurio lengva atjungti kištuką.
- ❏ Nestatykite ir nelaikykite spausdintuvo lauke, labai nešvariose arba dulkėtose vietose, arti vandens ir šilumos šaltinių, taip pat ten, kur juntamas smūgių poveikis, vibracija, aukšta temperatūra arba didelis drėgnis.
- ❏ Neapliekite spausdintuvo ir nenaudokite jo šlapiomis rankomis.
- ❏ Šį spausdintuvą reikia laikyti ne arčiau kaip per 22 cm nuo širdies stimuliatorių. Šio spausdintuvo skleidžiamos radijo bangos gali sutrikdyti širdies stimuliatorių veikimą.
- ❏ Jei pažeisite skystųjų kristalų ekraną, kreipkitės į platintoją. Skystųjų kristalų tirpalui patekus ant rankų, jas kruopščiai nuplaukite muilu ir vandeniu. Skystųjų kristalų tirpalui patekus į akis, jas nedelsdami išplaukite vandeniu. Jei kruopščiai praplovę akis jausite diskomfortą arba pastebėsite, kad suprastėjo regėjimas, nedelsdami kreipkitės į gydytoją.
- ❏ Nenaudokite telefono per perkūniją. Žaibuojant kyla elektros smūgio pavojus.
- ❏ Jei telefonu reikia praneštumėte apie dujų nuotėkį, išeikite iš patalpos, kurioje yra dujų.

#### **Rašalo naudojimo saugos taisyklės**

- ❏ Būkite atsargūs, kai naudojate panaudotas kasetes, nes aplink rašalo tiekimo angą gali būti likę šiek tiek rašalo.
	- ❏ Jei rašalo patenka jums ant odos, kruopščiai nuplaukite suteptą sritį muilu ir vandeniu.
	- ❏ Jei rašalo patenka į akis, nedelsdami praplaukite vandeniu. Jei kruopščiai praplovus akis vis tiek jaučiamas diskomfortas ar regėjimo sutrikimai, nedelsdami kreipkitės į gydytoją.
	- ❏ Jei rašalo patenka į burną, iškart kreipkitės į gydytoją.
- ❏ Neardykite rašalo kasetės ir tech. priežiūros dėžutės, nes rašalas gali patekti į akis ar ant odos.
- ❏ Nepurtykite rašalo kasečių pernelyg stipriai ir nemėtykite jų. Taip pat būkite atsargūs ir nespauskite jų bei nenuplėškite etikečių. Dėl to gali ištekėti rašalas.
- ❏ Laikykite rašalo kasetes ir tech. priežiūros dėžutę vaikams nepasiekiamoje vietoje.

# <span id="page-13-0"></span>**Su spausdintuvu susiję patarimai ir įspėjimai**

Perskaitykite šias instrukcijas ir jų laikykitės, kad nesugadintumėte spausdintuvo arba kitų daiktų. Būtinai pasilikite šį vadovą, kad prireikus, vėliau galėtumėte paskaityti.

### **Patarimai ir įspėjimai dėl spausdintuvo nustatymo**

- ❏ Neuždenkite ir neužblokuokite spausdintuvo ventiliacijos ir kitų angų.
- ❏ Naudokite tik spausdintuvo etiketėje nurodyto tipo maitinimo šaltinį.
- ❏ Nejunkite prie lizdų, priklausančių esančių elektros grandinei, prie kurios prijungti reguliariai įjungiami ir išjungiami kopijavimo aparatai arba oro kondicionavimo sistemos.
- ❏ Nejunkite prie elektros lizdų, valdomų sieniniais jungikliais arba automatiniais laikmačiais.
- ❏ Laikykite visą kompiuterio sistemą atokiau nuo galimų elektromagnetinių trikdžių šaltinių, tokių kaip garsiakalbiai arba baziniai belaidžių telefonų įrenginiai.
- ❏ Elektros tiekimo laidai turi būti ištiesti taip, kad nebūtų braižomi, spaudžiami, nediltų, nebūtų susukti ir sumegzti. Ant elektros laidų nestatykite jokių daiktų, jų taip pat negalima mindyti arba ant jų važinėti. Itin svarbu, kad tose vietose, kur elektros laidai yra prijungti prie transformatoriaus (įvadai ir išvadai) jų galai būtų tiesūs.
- ❏ Jei spausdintuvą naudojate su ilgintuvu, įsitikinkite, kad bendra prie ilgintuvo prijungtų prietaisų galia neviršija leistinos laido galios. Taip pat įsitikinkite, kad bendra visų prietaisų, įjungtų į sieninį elektros lizdą, galia neviršytų sieninio lizdo galios.
- ❏ Jei planuojate naudoti spausdintuvą Vokietijoje, pastato instaliacija turi būti apsaugota 10 arba 16 amperų grandinės pertraukikliu, užtikrinant tinkamą apsaugą nuo trumpojo jungimosi ir spausdintuvo apsaugą nuo srovės perkrovų.
- ❏ Kai spausdintuvą kabeliu jungiate prie kompiuterio arba kito įrenginio, įsitikinkite, kad jungtys yra nukreiptos tinkama kryptimi. Kiekvieną jungtį galima jungti tik viena kryptimi. Prijungus jungtį netinkama kryptimi, galima sugadinti abu laidu sujungtus įrenginius.
- ❏ Statykite spausdintuvą ant lygaus, stabilaus paviršiaus, kuris būtų platesnis ir ilgesnis už spausdintuvo pagrindą. Pakrypęs spausdintuvas tinkamai neveikia.
- ❏ Palikite vietos virš spausdintuvo, kad galėtumėte iki galo pakelti dokumentų dangtį.
- ❏ Palikite užtektinai vietos iš priekio, kad popierius būtų išstumiamas iki galo.
- ❏ Stenkitės nelaikyti spausdintuvo tokiose vietose, kuriose dažni staigūs temperatūros ir drėgnio pokyčiai. Be to, saugokite jį nuo tiesioginių saulės spindulių, stiprių šviesos arba šilumos šaltinių.

### **Patarimai ir įspėjimai dėl spausdintuvo naudojimo**

- ❏ Nekiškite daiktų į spausdintuvo angas.
- ❏ Kai spausdinama, nekiškite į spausdintuvą rankų ir nelieskite rašalo kasečių.
- ❏ Nelieskite spausdintuvo viduje esančio balto plokščio kabelio.
- ❏ Į spausdintuvo vidų arba šalia spausdintuvo nepurkškite produktų, kurių sudėtyje yra degiųjų dujų. Taip galite sukelti gaisrą.
- ❏ Nemėginkite pajudinti rašalo galvutės ranka; taip elgiantis galima sugadinti spausdintuvą.
- ❏ Uždarydami skaitytuvo įrenginį stenkitės neprisispausti pirštų.
- <span id="page-14-0"></span>❏ Dėdami originalus per stipriai nespauskite skaitytuvo stiklas.
- ❏ Visada išjunkite spausdintuvą paspausdami mygtuką P. Atjungti spausdintuvą ir išjungti elektros tinklo lizdo srove galima tik tada, kai nenustos mirksėti lemputė  $\mathbf{\Theta}$ .
- ❏ Jei spausdintuvo ilgą laiką nenaudosite, ištraukite elektros laido kištuką iš sieninio lizdo.

### **Su jutiklinio ekrano naudojimu susiję patarimai ir įspėjimai**

- ❏ Skystųjų kristalų ekrane gali būti keletas nedidelių šviesių ar tamsių taškų. Dėl ekrano savybių jos gali būti nevienodo ryškumo. Tai yra normalu ir nerodo jokio gedimo.
- ❏ Valykite tik sausa minkšta šluoste. Nenaudokite skystų ar cheminių valiklių.
- ❏ Smarkiai stuktelėjus gali sudužti jutiklinio ekrano išorinis dangtis. Skydelio paviršiui sudužus arba įskilus kreipkitės į pardavėją, duženų nelieskite ir nemėginkite išimti.
- ❏ Jutiklinį ekraną reikia nestipriai spausti pirštu. Nespauskite jo jėga ir nelieskite nagais.
- ❏ Operacijoms atlikti nenaudokite aštrių daiktų, pvz., šratinukų arba smailų pieštukų.
- ❏ Dėl staigaus temperatūros pokyčio arba drėgmės jutiklinio ekrano viduje susidariusi kondensacija gali pabloginti veikimą.

### **Su spausdintuvo naudojimu belaidžiu ryšiu susiję patarimai ir įspėjimai**

- ❏ Šio spausdintuvo skleidžiamos radijo bangos gali turėti neigiamo poveikio medicininės elektroninės įrangos veikimui, todėl ji gali sugesti.Kai šiuo spausdintuvu naudojatės medicinos įstaigose ar šalia medicininės įrangos, vykdykite medicinos įstaigą atstovaujančių įgaliotųjų darbuotojų nurodymus taip pat visų ant medicininės įrangos pateiktų įspėjimų ir nurodymų.
- ❏ Šio spausdintuvo skleidžiamos radijo bangos gali turėti neigiamo poveikio automatiškai valdomų įrenginių veikimui, pvz., automatinėms durims ar priešgaisrinei signalizacijai, o dėl jų sutrikimo gali įvykti nelaimingi atsitikimai.Besinaudodami šiuo spausdintuvu šalia automatiškai valdomų įrenginių, vykdykite visus ant šių įrenginių nurodytus įspėjimus ir nurodymus.

### **Patarimai ir įspėjimai dėl spausdintuvo gabenimo arba saugojimo**

- ❏ Sandėliuodami arba transportuodami spausdintuvą, jo nepaverskite, nepastatykite vertikaliai ar neapverskite, nes gali ištekėti rašalas.
- ❏ Prieš transportuodami spausdintuvą įsitikinkite, kad spausdinimo galvutė yra pradinėje padėtyje (šalia dešiniojo krašto).

# **Asmeninės informacijos apsaugojimas**

Jei spausdintuvą ketinate atiduoti arba išmesti, ištrinkite visą spausdintuvo atmintyje saugomą asmeninę informaciją, valdymo skydelyje pasirinkdami **Nuostatos** > **Atkurti numatytuosius parametrus** > **Pašalinti visus duomenis ir parametrus**.

# <span id="page-15-0"></span>Dalių pavadinimai ir funkcijos

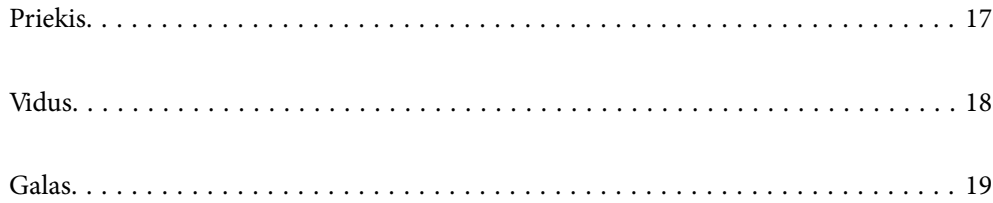

# <span id="page-16-0"></span>**Priekis**

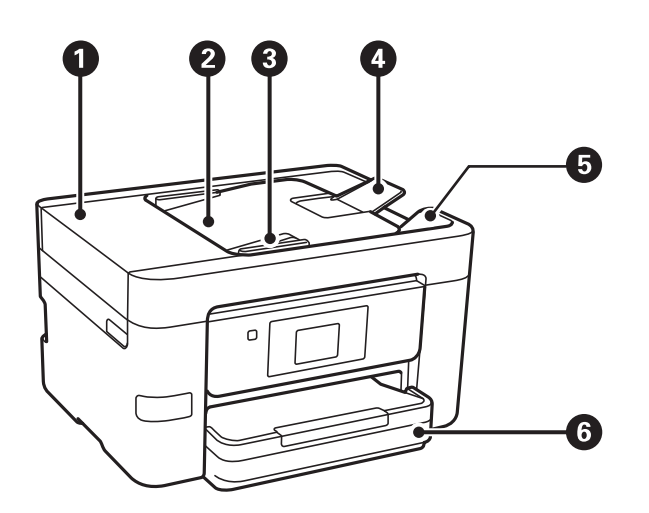

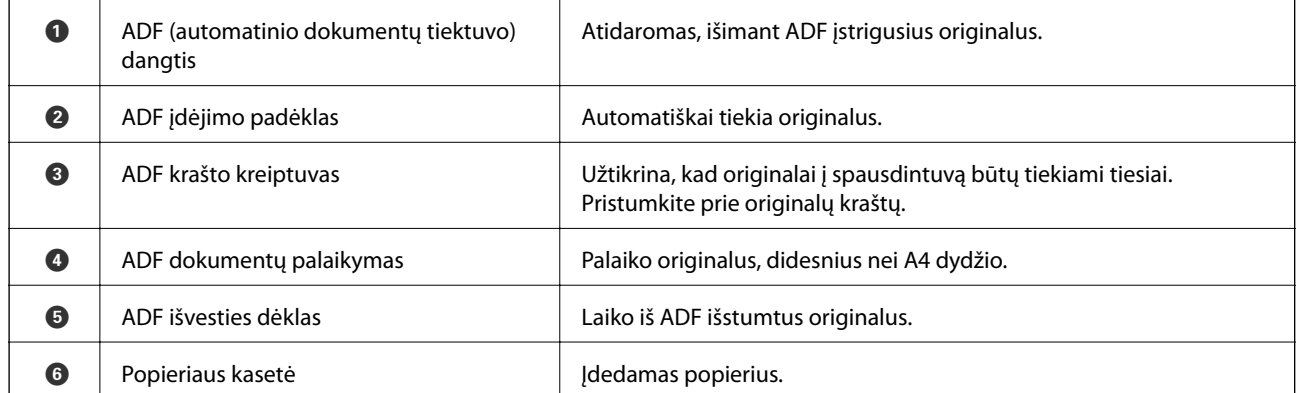

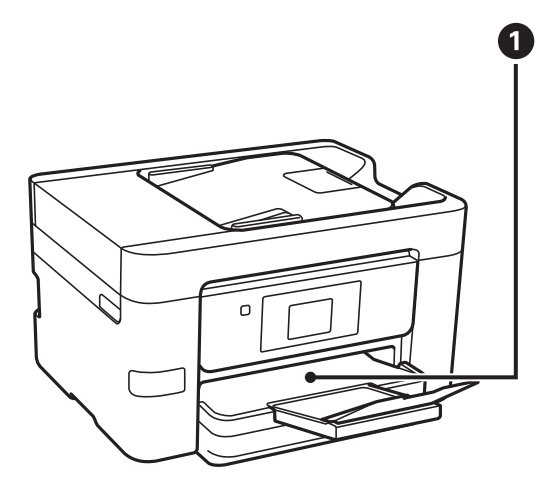

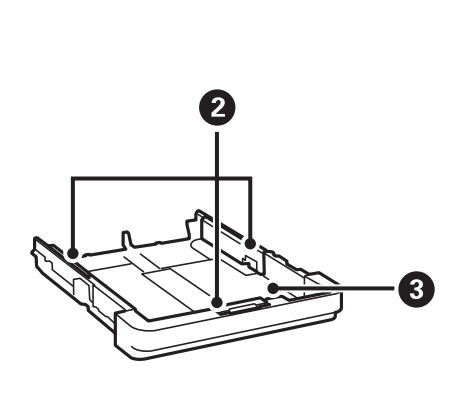

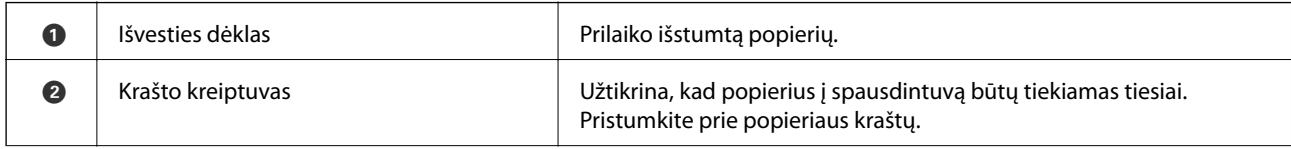

<span id="page-17-0"></span>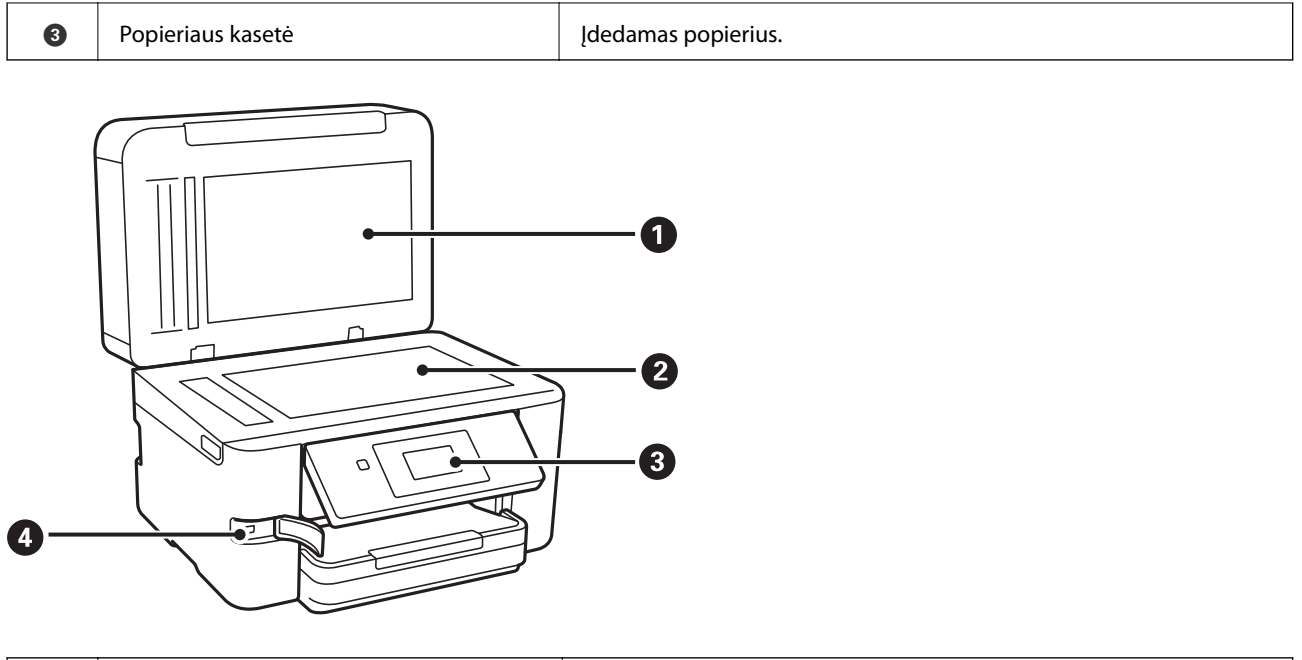

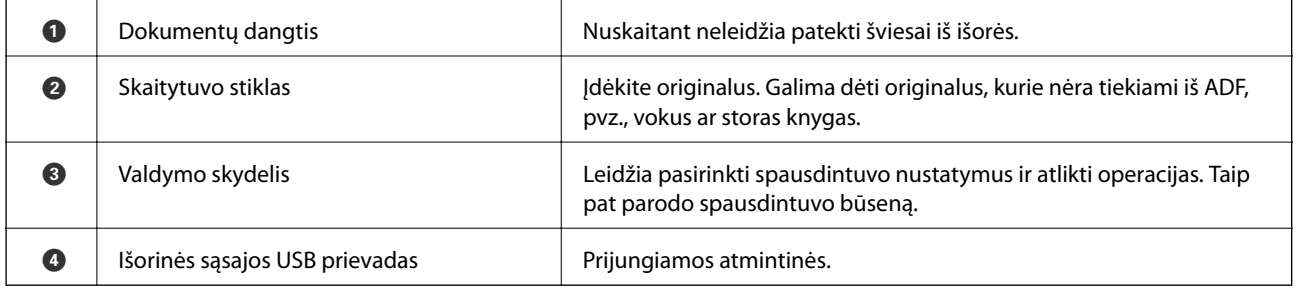

# **Vidus**

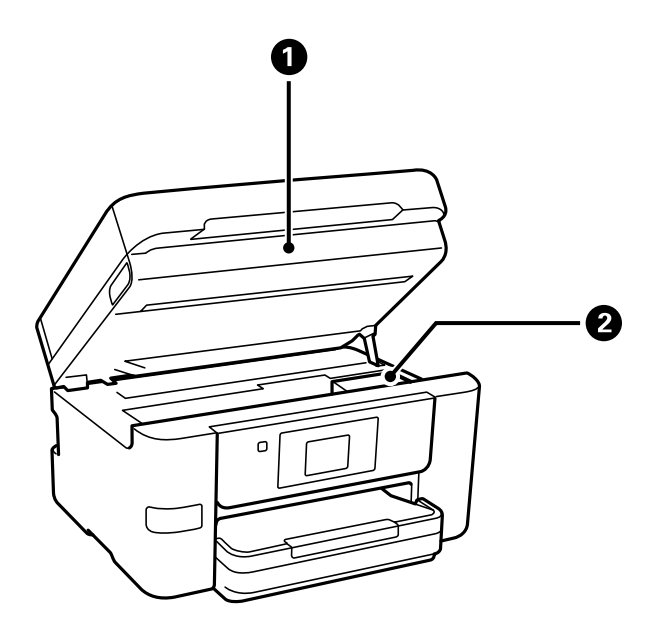

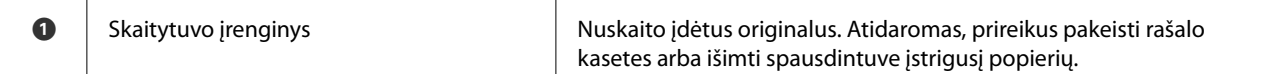

<span id="page-18-0"></span>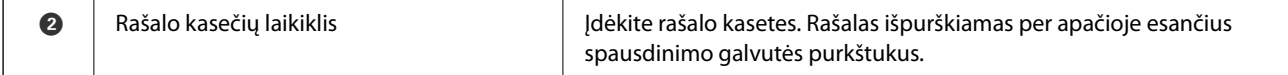

# **Galas**

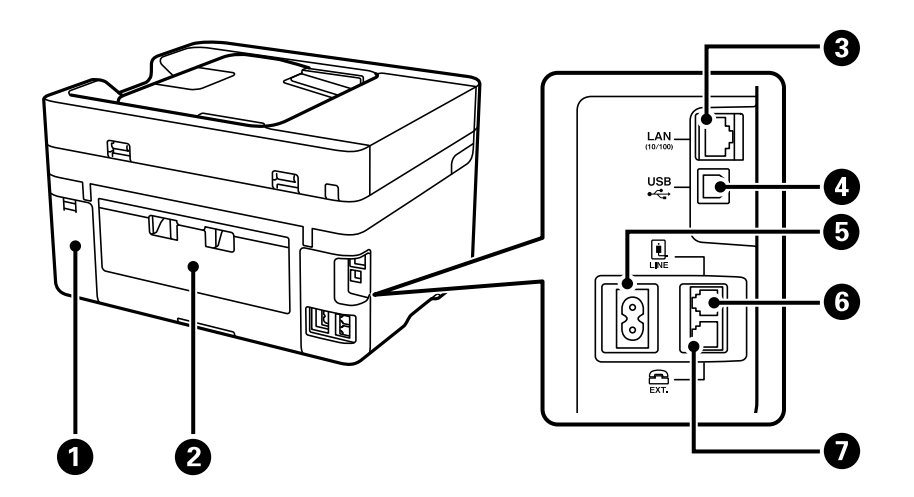

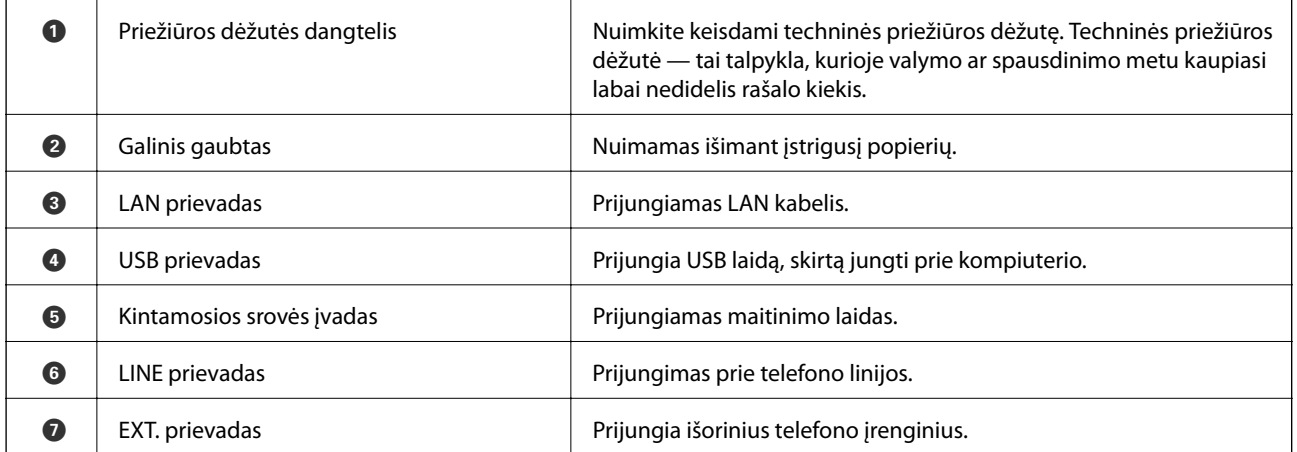

# <span id="page-19-0"></span>**Valdymo skydelio vadovas**

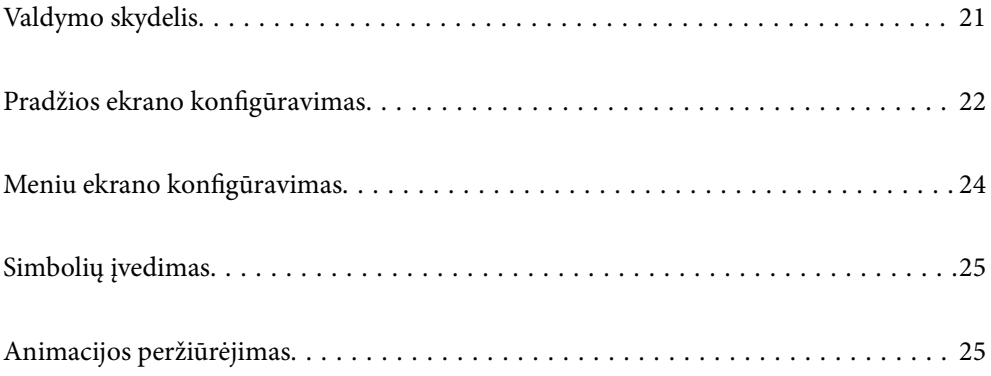

<span id="page-20-0"></span>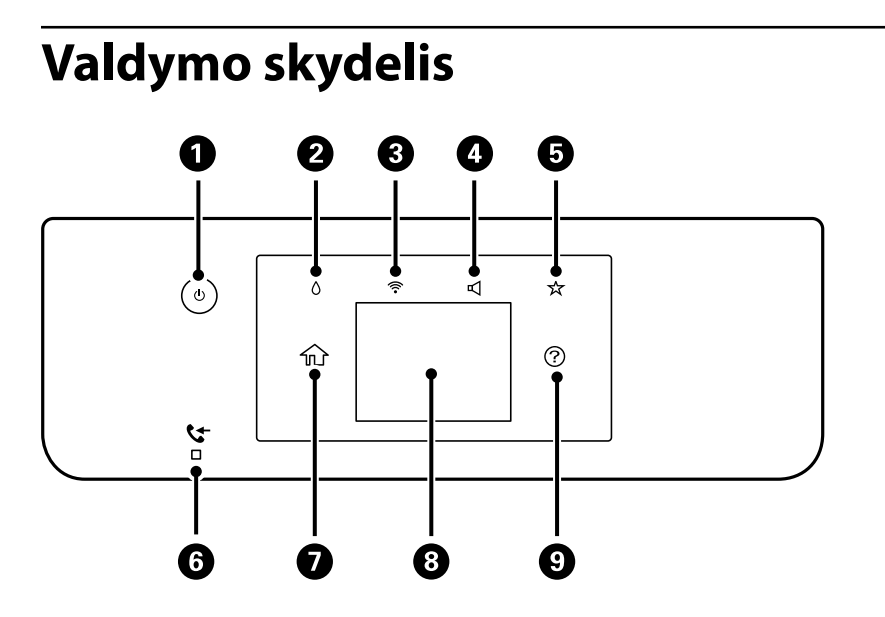

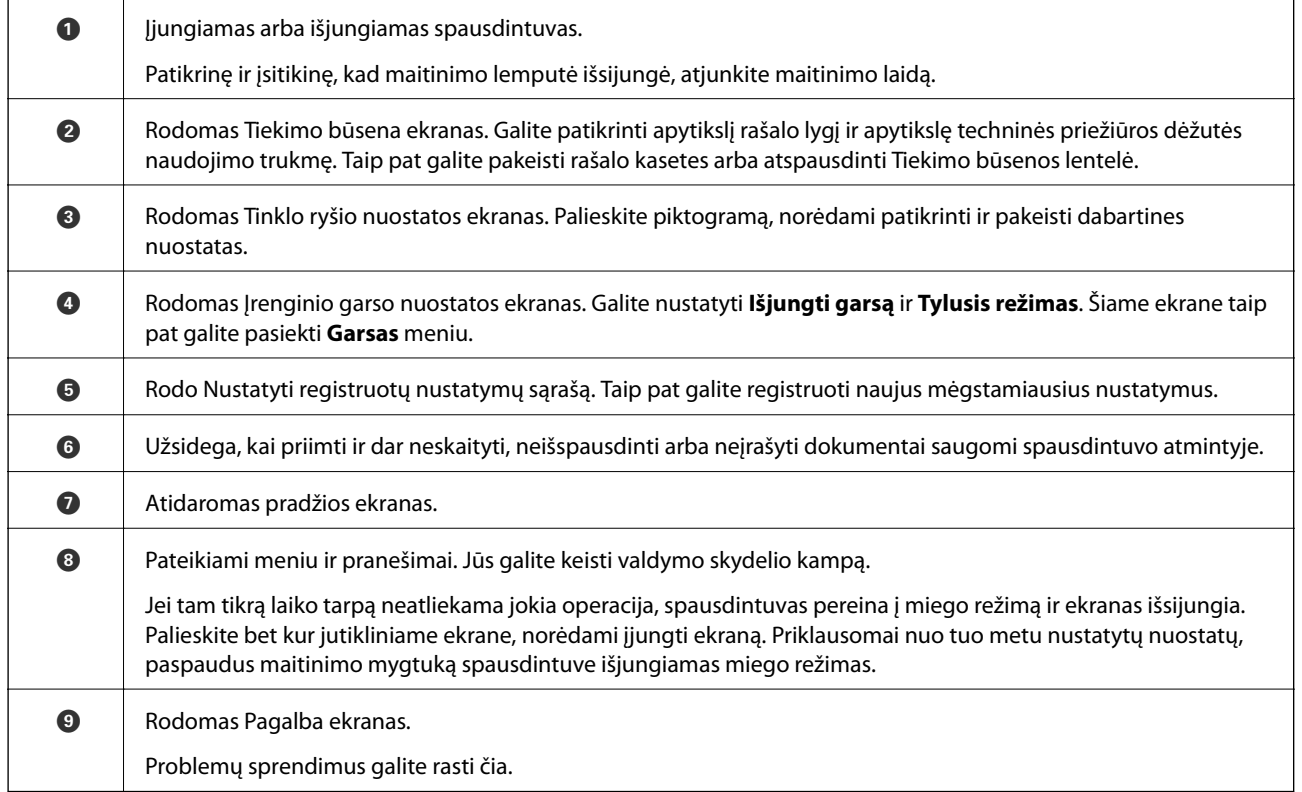

# <span id="page-21-0"></span>**Pradžios ekrano konfigūravimas**

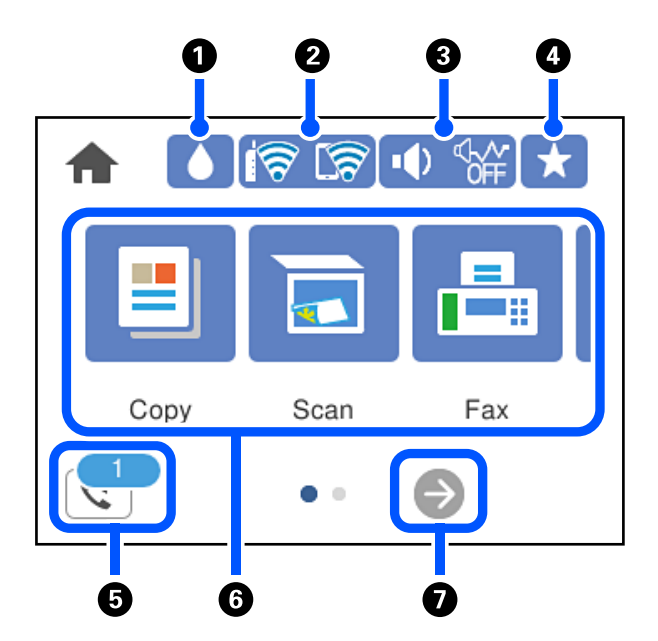

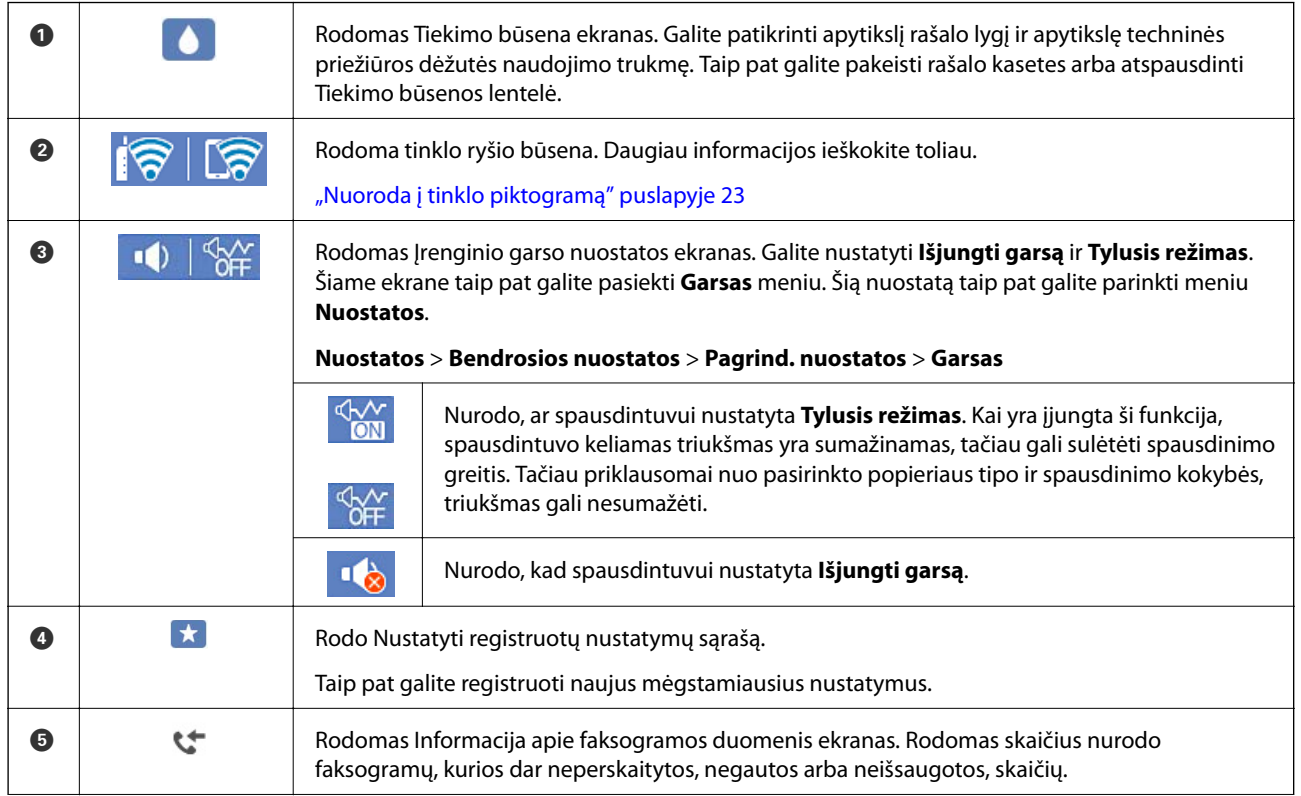

<span id="page-22-0"></span>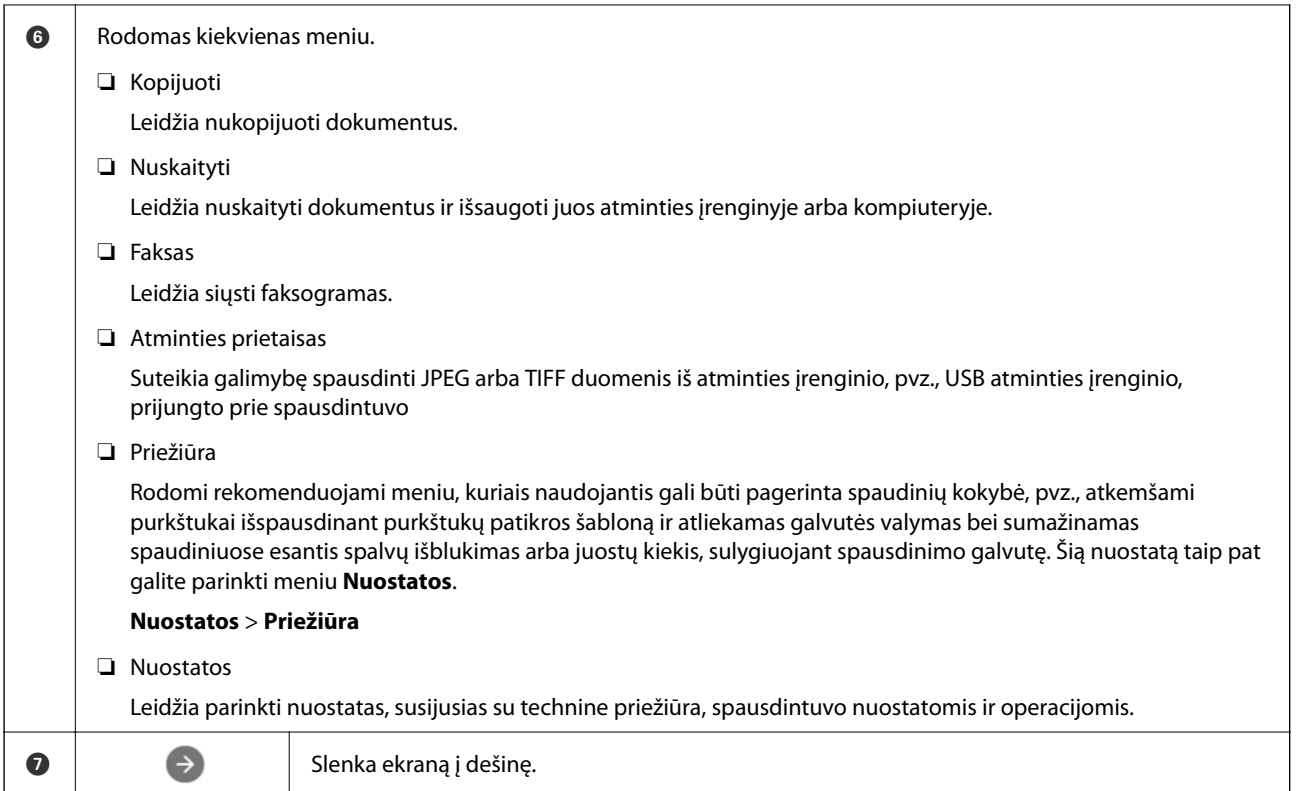

## **Nuoroda į tinklo piktogramą**

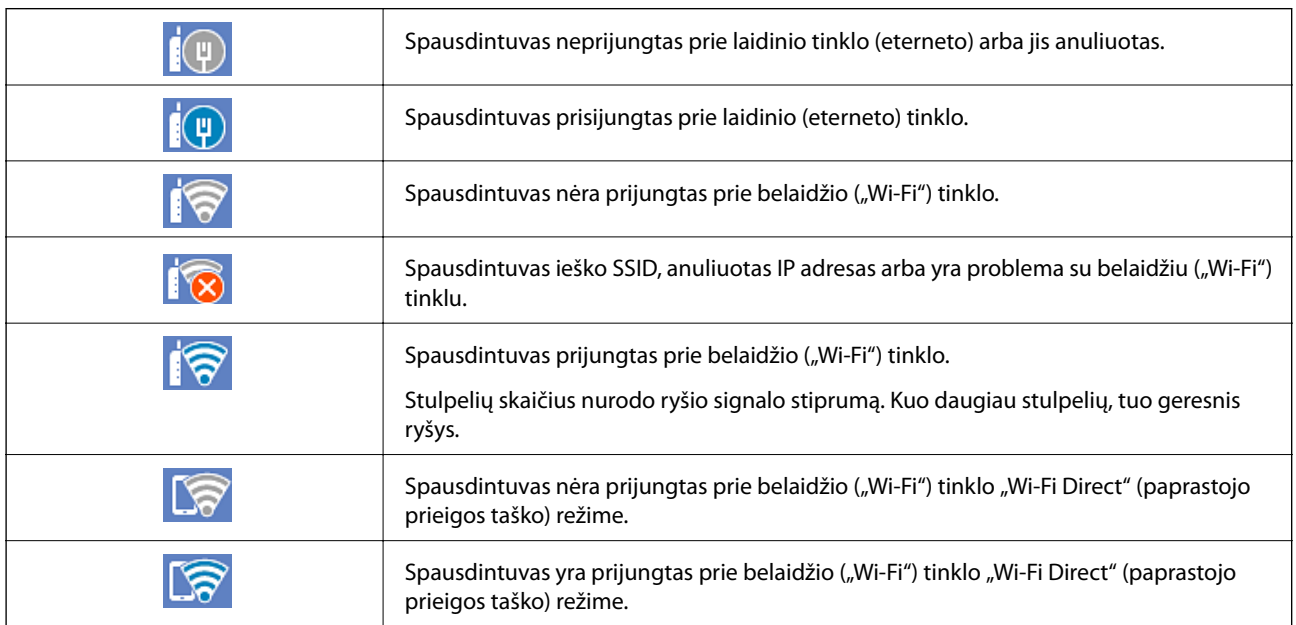

# <span id="page-23-0"></span>**Meniu ekrano konfigūravimas**

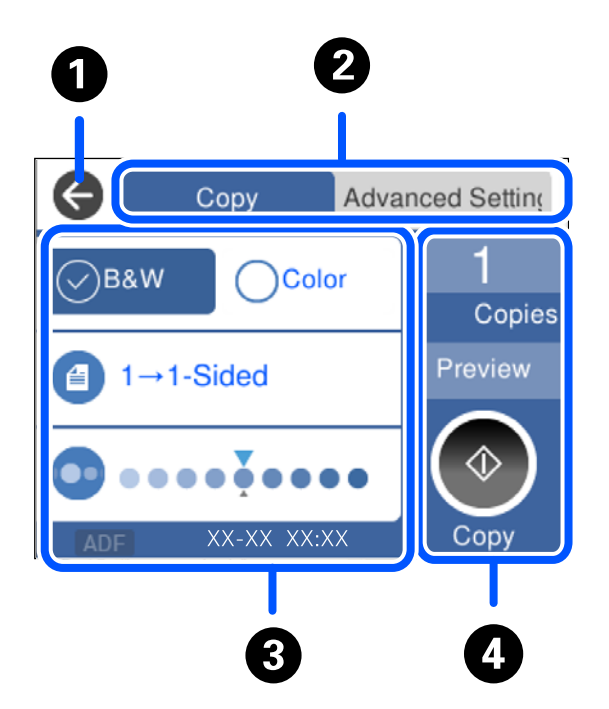

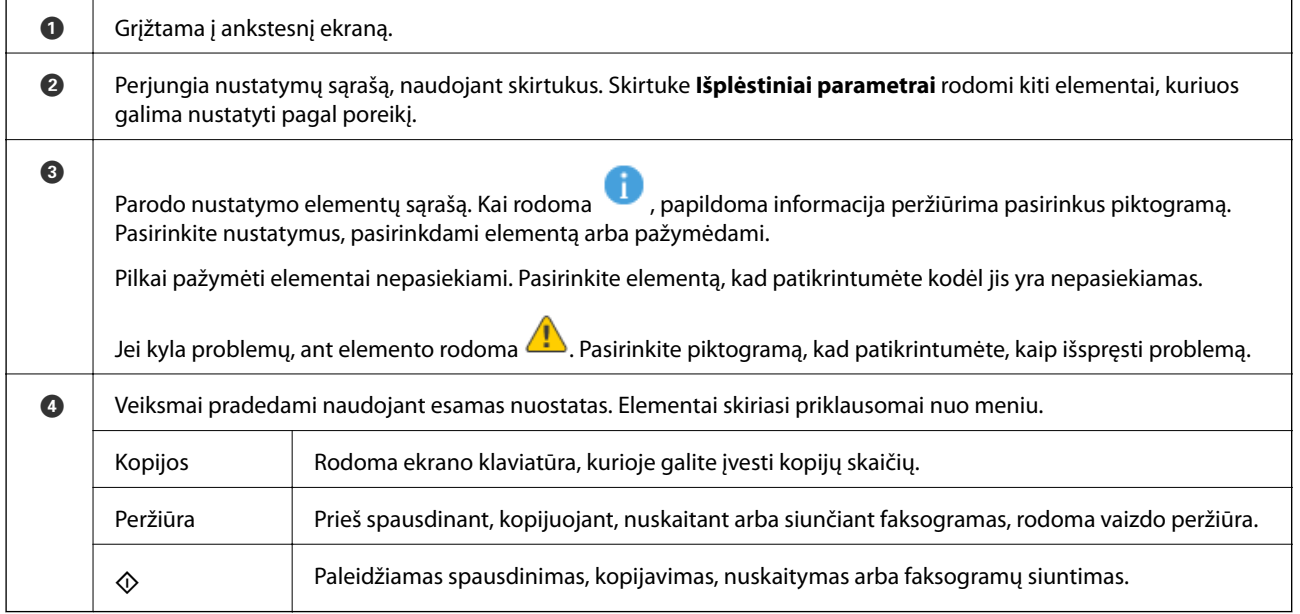

# <span id="page-24-0"></span>**Simbolių įvedimas**

Rinkdamiesi tinklo parametrus ar kt. ženklus ir simbolius galite įvesti ekrane rodoma klaviatūra.

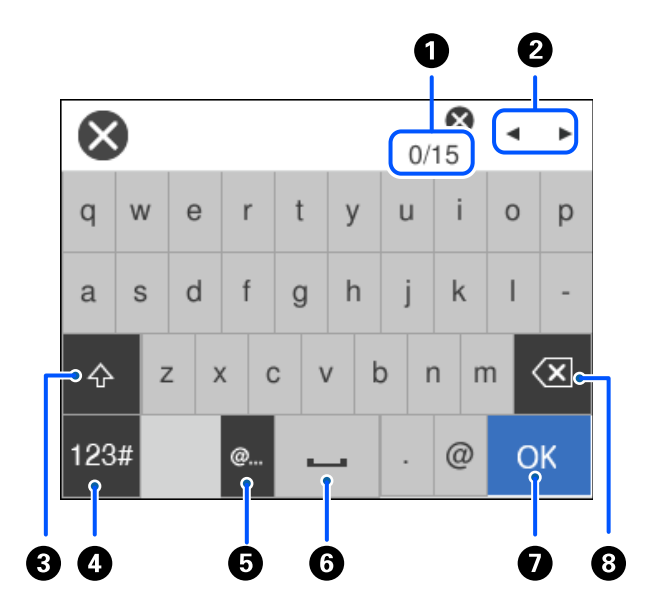

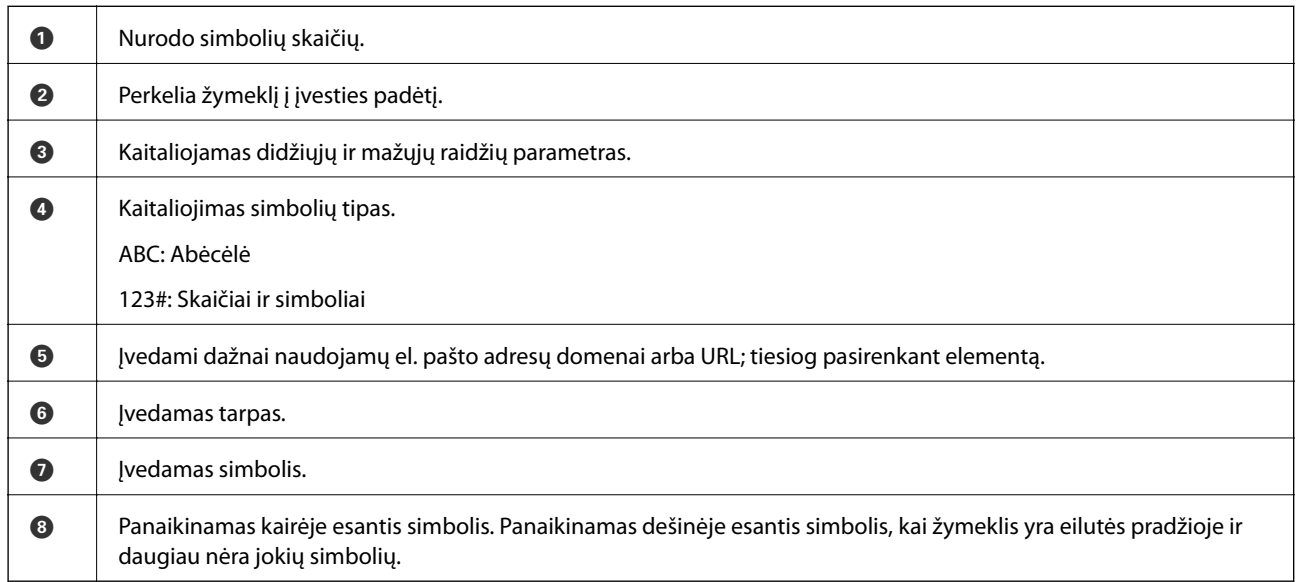

# **Animacijos peržiūrėjimas**

Skystųjų kristalų ekrane galite peržiūrėti veikimo instrukcijų animaciją, pavyzdžiui, popieriaus įdėjimas arba užstrigusio popieriaus išėmimas.

❏ Pasirinkite : rodomas pagalbos ekranas. Pasirinkite **Kaip**, tada pasirinkite elementus, kuriuos norite peržiūrėti.

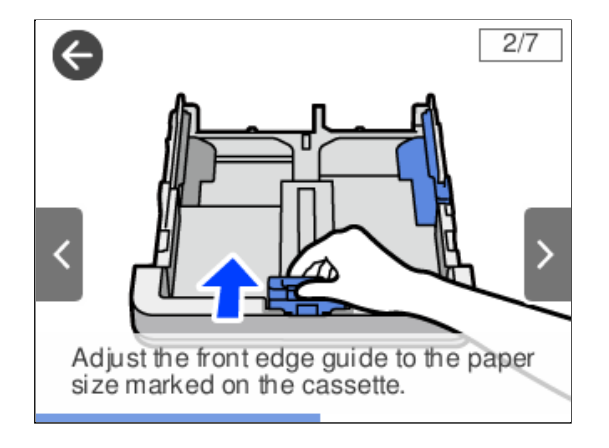

❏ Veikimo ekrano apačioje pasirinkite **Kaip**: rodoma su kontekstu susijusi animacija.

# <span id="page-26-0"></span>**Popieriaus įdėjimas**

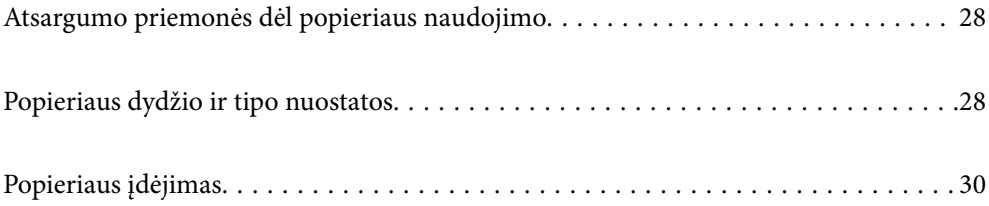

# <span id="page-27-0"></span>**Atsargumo priemonės dėl popieriaus naudojimo**

- ❏ Perskaitykite kartu su popieriumi gautus instrukcijų lapus.
- ❏ Siekdami aukštos spaudinių kokybės su originaliu "Epson" popieriumi, naudokite popierių aplinkoje, nurodytoje su popieriumi pateiktuose lapuose.
- ❏ Prieš įdėdami, išskleiskite ir sulygiuokite popieriaus kraštus. Neišskleiskite ar nesuvyniokite fotopopieriaus. Nesilaikydami nurodymo galite sugadinti spausdinamąją pusę.

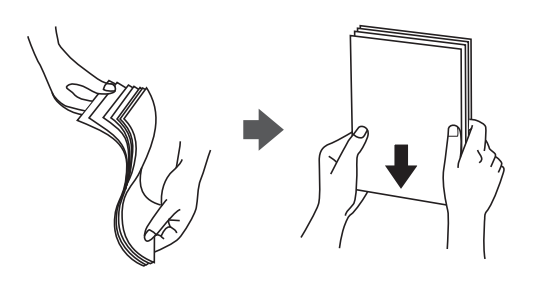

❏ Jei popierius yra susiraitęs, prieš įdėdami jį ištiesinkite arba šiek tiek sulenkite į priešingą pusę. Spausdinant ant susiraičiusio popieriaus, popierius gali įstrigti ir spaudinyje bus dėmių.

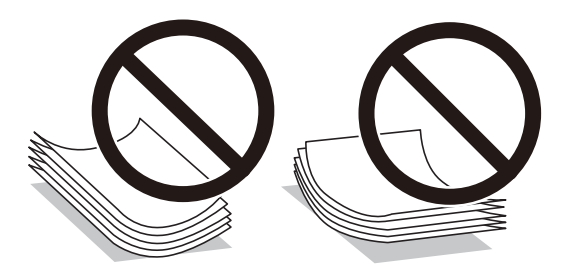

- ❏ Popieriaus padavimo problemos dažnai gali įvykti atliekant rankinį dvipusį spausdinimą, kai spausdinama viena jau atspausdinto popieriaus pusė. Sumažinkite lapų skaičių iki pusės arba mažiau arba vienu metu įdėkite vieną popieriaus lapą, jei popierius toliau įstringa.
- ❏ Įsitikinkite, kad naudojamas išilgapluoštis popierius. Jei nežinote, kokios rūšies popierius naudojamas, pasižiūrėkite į popieriaus pakuotę arba kreipkitės į gamintoją ir išsiaiškinkite popieriaus specifikacijas.
- ❏ Prieš įdėdami, išskleiskite ir sulygiuokite vokų kraštus. Kai krūvelėje sudėti vokai yra išsipūtę dėl viduje esančio oro, prieš įdėdami juos paspauskite.

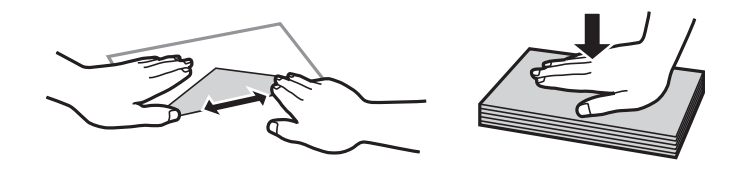

**Susijusi informacija**

& ["Negalimos popieriaus rūšys" puslapyje 264](#page-263-0)

# **Popieriaus dydžio ir tipo nuostatos**

Jei jūs registruosite popieriaus dydį ir tipą ekrane, rodomame, kai įdedate popieriaus kasetę, spausdintuvas praneša jums, kai registruota informacija ir spausdinimo nuostatos skiriasi. Tai neleidžia švaistyti popieriaus ir rašalo,

<span id="page-28-0"></span>užtikrinant, kad jūs negalėsite spausdinti ant netinkamo dydžio popieriaus arba netinkama spalva dėl to, kad naudojate popieriaus tipo neatitinkančias nuostatas.

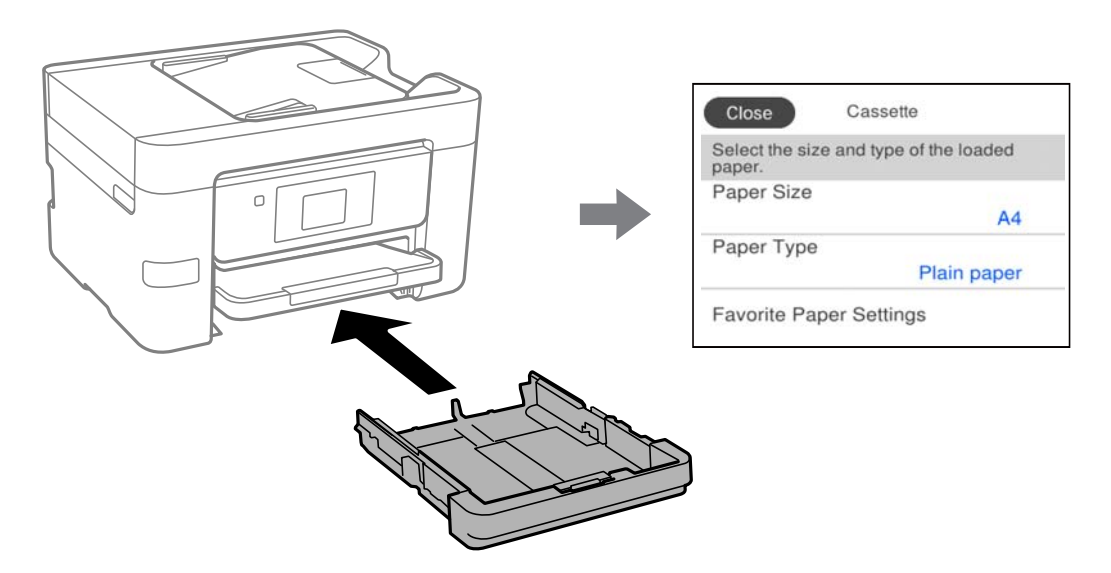

Jei rodomas popieriaus formatas ir tipas skiriasi nuo įdėto popieriaus, pasirinkite elementą, kurį keisite. Jei nuostatos atitinka įdėtą popierių, uždarykite ekraną.

#### *Pastaba:*

Galima taip pat parodyti popieriaus formato ir popieriaus rūšies nuostatų ekraną pasirenkant *Nuostatos* > *Bendrosios nuostatos* > *Spausdintuvo parametrai* > *Popieriaus šaltinių nuostatos* > *Popieriaus nuostata*.

### **Popieriaus rūšių sąrašas**

Siekiant aukščiausios kokybės spausdinimo rezultatų, reikia pasirinkti popierių atitinkančią popieriaus rūšį.

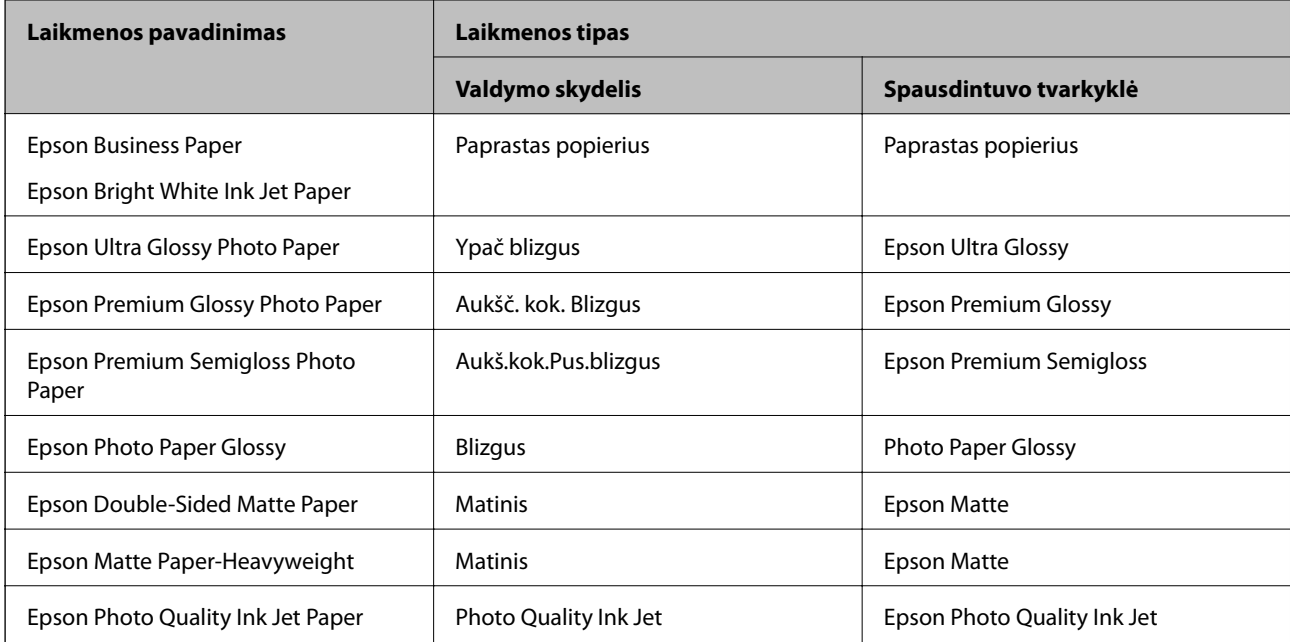

# <span id="page-29-0"></span>**Popieriaus įdėjimas**

Popierių arba vokus galite įdėti atsižvelgę į animacijas, rodomas spausdintuvo LCD ekrane.

Pasirinkite , tada pasirinkite **Kaip** > **Įdėkite popieriaus**. Pasirinkite popieriaus tipą ir popieriaus šaltinį, kuriuos norite rodydami animacijas. Pasirinkite **Baigti**, kad uždarytumėte animacijos ekraną.

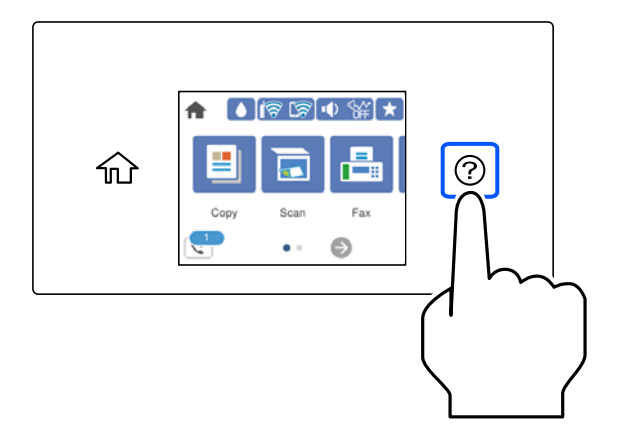

### **Popieriaus su skylutėmis įdėjimas**

Įdėkite vieną popieriaus su skylutėmis lapą į popieriaus kasetę.

Popieriaus formatai: A4, B5, A5, A6, "Letter", "Legal"

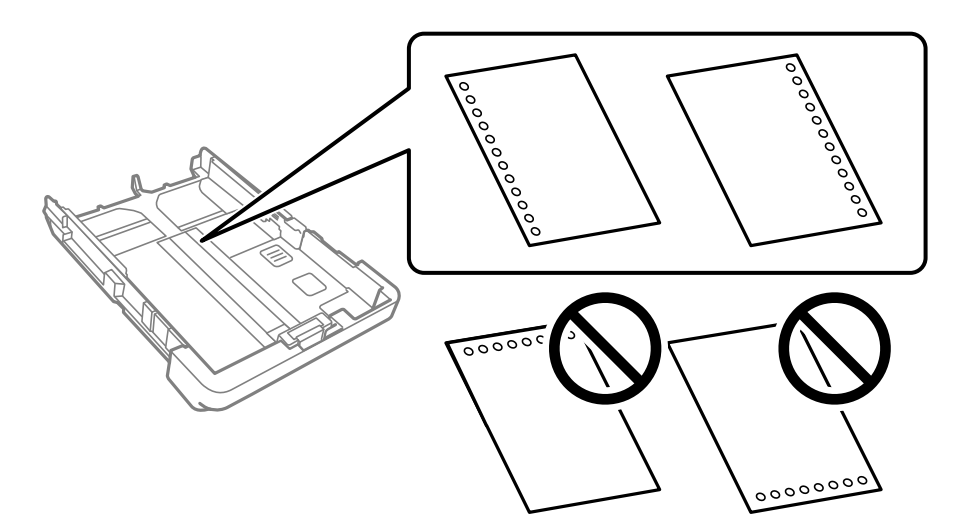

- ❏ Sureguliuokite failo spausdinimo vietą, kad nebūtų spausdinama ant skylučių.
- ❏ Naudojant popierių su skylutėmis automatinio dvipusio spausdinimo vykdyti negalima.
- ❏ Pasirinkite **Letterhead** arba **Preprinted** kaip popieriaus tipo nustatymą.

### <span id="page-30-0"></span>**Ilgo popieriaus įdėjimas**

Pasirinkite **Nustatyta vartotojo** kaip popieriaus formato nustatymą.

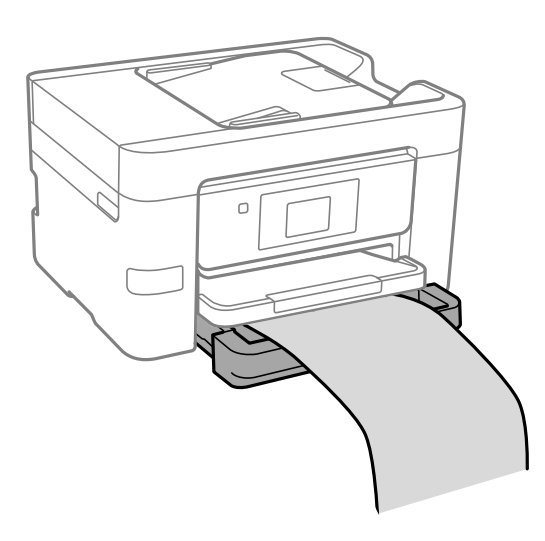

- ❏ Įsitikinkite, kad popieriaus galas nukirptas statmenai. Įstrižas kirpimas gali sukelti popieriaus tiekimo problemų.
- ❏ Nelieskite tiekiamo arba išmetamo popieriaus. Jis gali sužaloti ranką arba spausdinimo kokybė gali suprastėti.

# <span id="page-31-0"></span>**Originalų dėjimas**

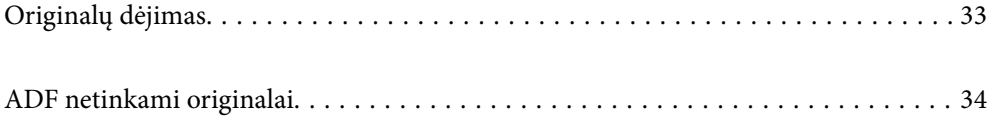

# <span id="page-32-0"></span>**Originalų dėjimas**

Padėkite originalus ant skaitytuvo stiklo arba ADF.

Į ADF galite įdėti kelis originalus. Jei galima automatinio dvipusio nuskaitymo funkcija, vienu metu galite nuskaityti abi originalų puses. ADF specifikacijas galite rasti pasinaudoję toliau pateikta nuoroda.

["ADF specifikacijos" puslapyje 293](#page-292-0)

Vykdydami toliau pateiktus žingsnius galėsite peržiūrėti vaizdo įrašą, paaiškinantį kaip įdėti originalus.

Pasirinkite (?), tada pasirinkite **Kaip** > **Padėkite originalius dokumentus**. Pasirinkite norimų peržiūrėti originalų dėjimo būdą. Pasirinkite **Baigti**, kad uždarytumėte animacijos ekraną.

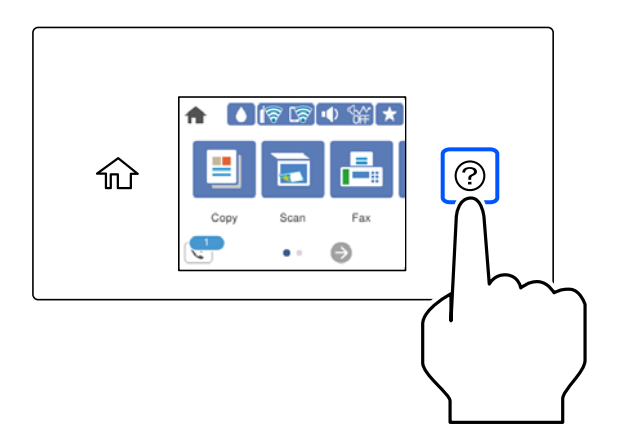

#### **Naudojant skaitytuvo stiklą**

#### !*Perspėjimas:*

Uždarydami dokumentų dangtį stenkitės neprisispausti pirštų. Taip galite susižeisti.

#### c*Svarbu:*

- ❏ Dėdami sunkius originalius failus, pvz., knygas, neleiskite išorinei šviesai šviesti tiesiai į skaitytuvo stiklą.
- ❏ Nenaudokite per daug jėgos su skaitytuvo stiklu arba dokumentų dangčiu. Priešingu atveju galite pažeisti juos.

#### *Pastaba:*

❏ Jei ant skaitytuvo stiklo yra šiukšlių arba purvo, nuskaitymo diapazonas gali būti išplėstas, kad jie patektų į jį, todėl originalo vaizdo padėtis gali pakisti arba jis sumažės. Prieš nuskaitydami pašalinkite šiukšles ir nešvarumus nuo skaitytuvo stiklo.

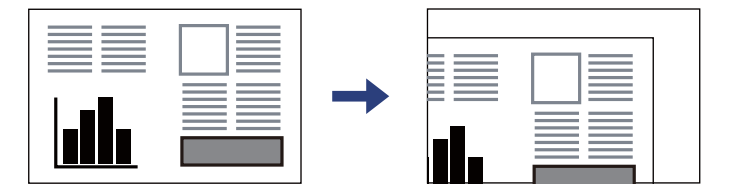

- $\Box$  1,5 mm tarpas nuo skaitytuvo stiklo kampo nenuskaitomas.
- ❏ Padėjus originalus į ADF ir ant skaitytuvo stiklo, pirmenybė teikiama ADF padėtiems originalams.
- ❏ Jei originalus ilgam laikui paliksite ant skaitytuvo stiklo, jie gali prilipti prie stiklo paviršiaus.

#### <span id="page-33-0"></span>**Naudojant ADF**

#### Svarbu:

❏ Originalų šūsnis neturi būti aukštesnė už liniją po trikampio simboliu, esančiu vidinėje ADF krašto kreiptuvo pusėje.

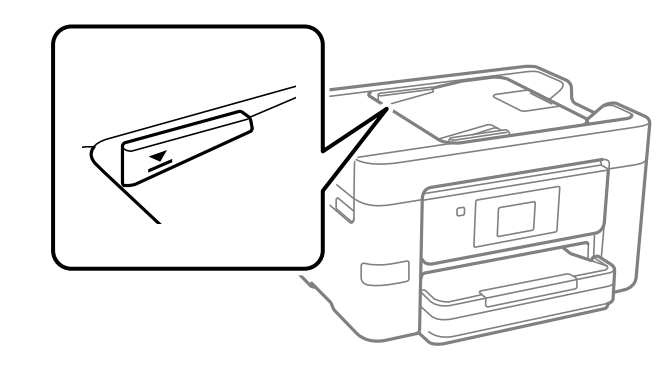

❏ Nedėkite originalų, kol nuskaitoma.

#### **Susijusi informacija**

- $\blacktriangleright$  "ADF netinkami originalai" puslapyje 34
- & ["Skaitytuvo techniniai duomenys" puslapyje 293](#page-292-0)

# **ADF netinkami originalai**

#### c*Svarbu:*

Netiekite nuotraukų arba vertingų originalių meno kūrinių į ADF. Netinkamai tiekiant galima suglamžyti arba pažeisti originalą. Vietoje to nuskaitykite šiuos dokumentus padėję ant skaitytuvo stiklo.

Norėdami, kad neužstrigtų popierius, toliau nurodytų originalų į ADF nedėkite. Tokio pobūdžio originalams naudokite skaitytuvo stiklą.

- ❏ Įplėšti, sulenkti, susiglamžę, apgadinti arba banguoti originalai
- ❏ Su skylėmis segtuvui
- ❏ Sukabinti juosta, kabėmis, sąvaržėlėmis ir pan.
- ❏ Su priklijuotais lipdukais arba etiketėmis
- ❏ Sukarpyti nevienodai arba nestačiu kampu
- ❏ Surišti originalai
- ❏ OHP, šiluminio perkėlimo popierius arba anglies pluošto nugarėlės

# <span id="page-34-0"></span>**Atminties įrenginio įdėjimas ir išėmimas**

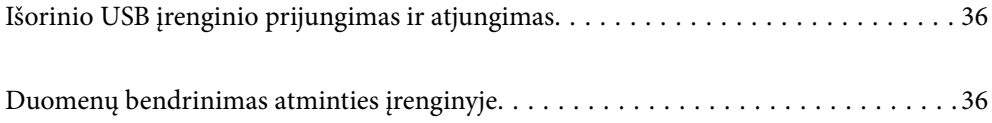

# <span id="page-35-0"></span>**Išorinio USB įrenginio prijungimas ir atjungimas**

Prie išorinės sąsajos USB prievado galite prijungti išorinį USB įrenginį — žr. animaciją spausdintuvo LCD ekrane. Pasirinkite  $\widehat{\heartsuit}$ , tada pasirinkite **Kaip** > **USB atminties jungtis**.

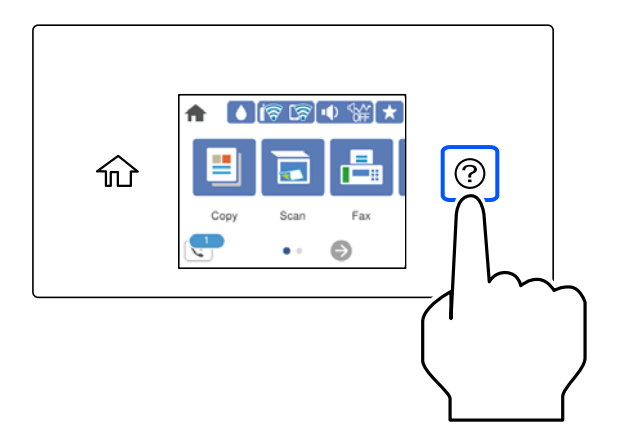

Išorinį USB įrenginį išimkite veiksmus atlikdami atvirkščia tvarka.

#### c*Svarbu:*

Jei pašalinsite išorinį USB įrenginį, kai spausdintuvas naudojamas, išorinio USB įrenginio duomenys gali būti prarasti.

#### **Susijusi informacija**

 $\blacktriangleright$  ["Atminties įrenginio specifikacijos" puslapyje 299](#page-298-0)

# **Duomenų bendrinimas atminties įrenginyje**

Iš kompiuterio galite įrašyti arba perskaityti duomenis atminties įrenginyje, pvz., USB atminties įrenginyje, kuris prijungtas prie spausdintuvo.

#### c*Svarbu:*

Prie spausdintuvo prijungtą atminties įrenginį bendrinant su per USB arba tinklą prijungtais kompiuteriais, rašymo prieiga leidžiama tik kompiuteriams, prijungtiems jūsų spausdintuve pasirinktu būdu. Norėdami rašyti į atminties įrenginį, valdymo skydelyje įveskite *Nuostatos* > *Bendrosios nuostatos* > *Spausdintuvo parametrai* > *Atminties įrenginio sąsaja* > *Failo bendrinimas*, tada pasirinkite ryšio metodą.

#### *Pastaba:*

Prijungus didelį atminties įrenginį, pvz., 2 TB HDD, reikės šiek tiek palaukti, kol bus atpažinti duomenys iš kompiuterio.

#### **Windows**

Pasirinkite atminties įrenginį iš **Kompiuteris** arba **Mano kompiuteris**. Rodomi atminties įrenginio duomenys.
#### *Pastaba:*

Jei spausdintuvą prie tinklo prijungėte nenaudodami programinės įrangos disko arba "Web Installer", susiekite išorinės sąsajos USB prievadą kaip tinklo įrenginį. Atidarykite *Vykdyti* ir įveskite spausdintuvo pavadinimą \\XXXXX arba spausdintuvo IP adresą \\XXX.XXX.XXX.XXX, kad *Atidarytumėte:*. Dešiniuoju pelės klavišu spustelėkite rodomą įrenginio piktogramą, kad priskirtumėte tinklą. Tinklo įrenginys rodomas lange *Kompiuteris* arba *Mano kompiuteris*.

### **Mac OS**

Pasirinkite atitinkamo įrenginio piktogramą. Rodomi išorinės laikmenos duomenys.

### *Pastaba:*

- ❏ Norėdami pašalinti atminties įrenginį, įrenginio piktogramą vilkite ir numeskite ant šiukšlių dėžės piktogramos. Kitu atveju prijungus kitą atminties įrenginį, bendroje tvarkyklėje esantys duomenys gali būti rodomi netinkamai.
- ❏ Norėdami per tinklą patekti į atminties įrenginį, ekrano meniu pasirinkite *Eikite į* > *Prisijungti prie serverio*. Įveskite spausdintuvo pavadinimą cifs://XXXXX arba smb://XXXXX (kur XXXXX yra spausdintuvo pavadinimas) skiltyje *Serverio adresas*, tada spustelėkite *Sujungti*.

### **Susijusi informacija**

& ["Atminties įrenginio specifikacijos" puslapyje 299](#page-298-0)

# <span id="page-37-0"></span>**Spausdinimas**

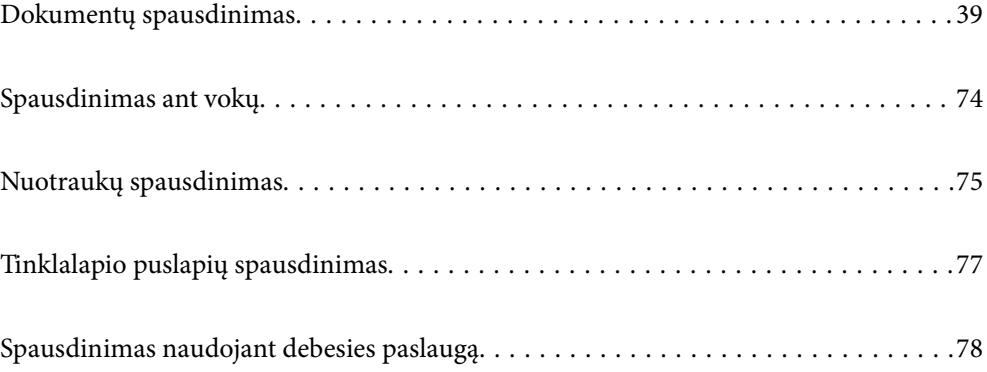

# <span id="page-38-0"></span>**Dokumentų spausdinimas**

# **Spausdinimas iš kompiuterio Windows**

# **Spausdinimas naudojant paprastas nuostatas**

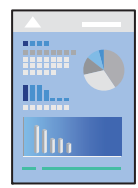

### *Pastaba:* Veiksmai gali skirtis priklausomai nuo programos. Išsamios informacijos ieškokite programėlės žinyne.

- 1. Į spausdintuvą įdėkite popieriaus. ["Popieriaus įdėjimas" puslapyje 30](#page-29-0)
- 2. Atidarykite norimą spausdinti failą.
- 3. Meniu **Failas** pasirinkite **Spausdinti** arba **Spausdinimo nustatymas**.
- 4. Pasirinkite naudojamą spausdintuvą.

5. Pasirinkite **Nuostatos** arba **Ypatybės**, kad būtų atidarytas spausdintuvo tvarkyklės langas.

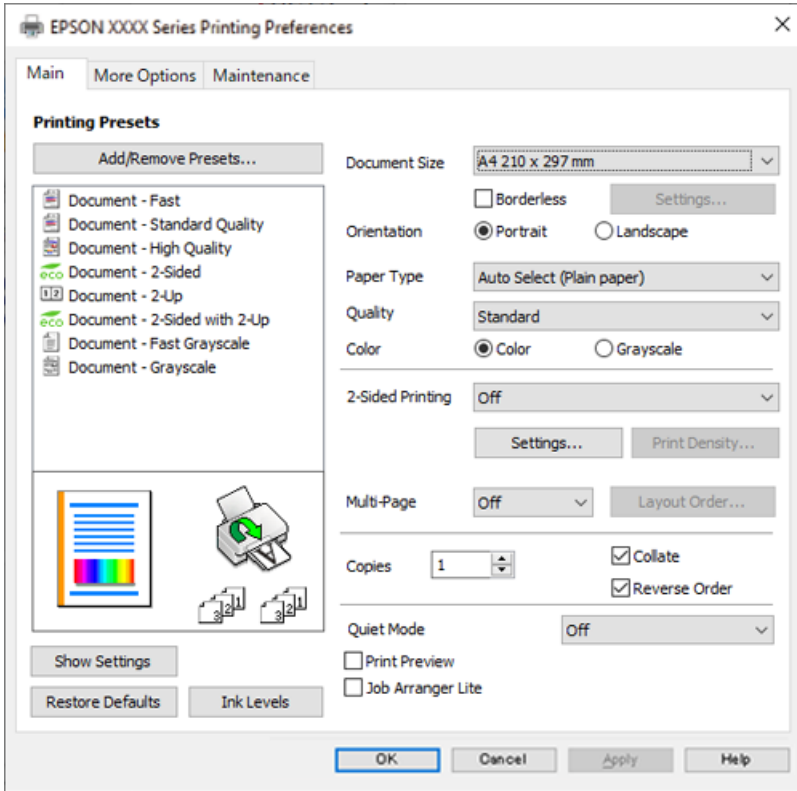

6. Jei reikia, pakeiskite nustatymus.

Daugiau informacijos apie spausdintuvo tvarkykles ieškokite meniu parinktyse.

#### *Pastaba:*

- ❏ Paaiškinimo, kaip nustatyti elementus, taip pat žr. interneto žinyne. Paspaudus elementą dešiniu pelės klavišu rodomas *Žinynas*.
- ❏ Pasirinkę *Spausdinimo peržiūra* galite peržiūrėti dokumentą prieš spausdinimą.
- 7. Norėdami uždaryti spausdintuvo tvarkyklės langą, spustelėkite **OK**.

# 8. Spustelėkite **Spausdinti**.

#### *Pastaba:*

- ❏ Pasirinkus *Spausdinimo peržiūra* rodomas peržiūros langas. Norėdami pakeisti nustatymus, spustelėkite *Atšaukti*, tada pakartokite procedūra nuo 2 žingsnio.
- ❏ Jei spausdinimą norite atšaukti, kompiuteryje dešiniuoju pelės klavišu spustelėkite ant spausdintuvo ties *Įrenginiai ir spausdintuvai*, *Spausdintuvas* arba *Spausdintuvai ir fakso aparatai*. Spustelėkite *Pamatyti, kas spausdinama*, dešiniuoju pelės klavišu spustelėkite norimą atšaukti užduotį, tada pasirinkite *Atšaukti*. Tačiau, jei spausdinimo užduotis jau išsiųsta į spausdintuvą, iš kompiuterio jos atšaukti negalėsite. Tokiu atveju spausdinimo užduotį atšaukite naudodami spausdintuvo valdymo skydelį.

- $\blacktriangleright$  ["Galimas popierius ir talpa" puslapyje 261](#page-260-0)
- & ["Popieriaus rūšių sąrašas" puslapyje 29](#page-28-0)
- & ["Spausdintuvo tvarkyklės meniu parinktys" puslapyje 41](#page-40-0)

### <span id="page-40-0"></span>*Spausdintuvo tvarkyklės meniu parinktys*

Atidarykite spausdinimo langą programoje, pasirinkite spausdintuvą, tada pasiekite spausdintuvo tvarkyklės langą.

#### *Pastaba:*

Meniu gali skirtis, priklausomai nuo pasirinktos parinkties.

#### **Skirtukas Pagrindinis**

#### Išankst. spausd. nustat.:

Pridėti / šalinti išankstinius nustatymus:

Galite pridėti ar pašalinti dažniausiai naudojamų spausdinimo nustatymų išankstinius nustatymus. Iš sąrašo pasirinkite norimą naudoti išankstinį nustatymą.

#### Dokumento dydis:

Pasirinkite norimą naudoti popieriaus formatą. Jei pasirinkote **Nustatyta vartotojo**, įveskite popieriaus plotį ir aukštį, tada užregistruokite formatą.

#### Be rėmelių:

Spausdinimo duomenys šiek tiek išdidinami (palyginti su popieriaus dydžiu), kad nebūtų išspausdintos paraštės. Norėdami pasirinkti, kiek išdidinti, paspauskite **Nustatymai**.

#### Padėtis:

Pasirinkite norimą spausdinimo orientaciją.

#### Popier. tipas:

Pasirinkite spausdinamo popieriaus rūšį.

#### Kokybė:

Pasirinkite norimą spausdinimo kokybę. Galimi nustatymai priklauso nuo pasirinkto popieriaus tipo. Pasirinkus **Didelis**, spausdinama kokybiškiau, bet galbūt lėčiau.

#### Spalvot.:

Pasirinkite, ar spausdinti spalvotai, ar viena spalva.

#### 2-pusis spausdinimas:

Leidžia atlikti dvipusį spausdinimą.

#### Nustatymai:

Galite nurodyti susegimo kraštą ir susegimo paraštes. Spausdindami kelių lapų dokumentus galite pasirinkti, ar pradėti spausdinimą nuo galinės ar priekinės lapo pusės.

#### Spausdinimo tankis:

Norėdami nustatyti spausdinimo tankį pasirinkite dokumento tipą. Jei pasirinkite tinkamą spausdinimo tankį, galite apsaugoti vaizdus nuo persigėrimo į kitą lapo pusę. Norėdami nustatyti spausdinimo tankį rankiniu būdu, pasirinkite **Nustatyta vartotojo**.

#### Keli puslapiai:

Leidžia ant vieno lapo atspausdinti kelis lapus ar spausdinti plakatą. Norėdami nurodyti, kuria tvarka bus spausdinami lapai, spustelėkite **maketo išdėstymas**.

### <span id="page-41-0"></span>Kopijos:

Nustatykite spausdintinų kopijų skaičių.

#### Sulyginti:

Spausdina tam tikra tvarka sulygintus kelis dokumentus ir suskirsto į rinkinius.

#### Atvirkštine tvarka:

Leidžia spausdinti nuo paskutinio puslapio, kad po spausdinimo galėtumėte sudėti lapus pagal atitinkamą tvarką.

#### Tylusis režimas:

Sumažina spausdintuvo skleidžiamą triukšmą. Tačiau įjungus šią funkciją gali sumažėti spausdinimo greitis.

#### Spausdinimo peržiūra:

Rodo dokumento peržiūrą prieš spausdinimą.

#### Užduočių tvarkyklė Lite:

"Job Arranger Lite" leidžia sujungti kelis skirtingomis programomis sukurtus failus ir išspausdinti juos kaip vieną spaudinį.

#### Rodyti nustatymus / Slėpti nustatymus:

Rodomas skirtukuose **Pagrindinis** ir **Daugiau pasirinkčių** esamu metu nustatomų elementų sąrašas. Jūs galite rodyti arba slėpti esamą nuostatų sąrašo ekraną.

#### Gamyklinių parametrų atkūrimas:

Visi nustatymai grąžinami į gamyklinius. Nustatymus skirtuke **Daugiau pasirinkčių** taip pat galite atstatyti į numatytuosius.

#### Rašalo lygiai:

Rodo apytikslį rašalo lygį.

#### **Skirtukas Daugiau pasirinkčių**

Išankst. spausd. nustat.:

Pridėti / šalinti išankstinius nustatymus:

Galite pridėti ar pašalinti dažniausiai naudojamų spausdinimo nustatymų išankstinius nustatymus. Iš sąrašo pasirinkite norimą naudoti išankstinį nustatymą.

#### Dokumento dydis:

Pasirinkite norimą naudoti popieriaus formatą.

#### Išvesties popierius:

Pasirinkite norimą naudoti popieriaus formatą. Jei **Dokumento dydis** skiriasi nuo **Išvesties popierius**, **Mažinti / didinti dokumentą** pasirenkamas automatiškai. Jei spausdinate nedidindami ir nemažindami dokumento dydį, galite šio nustatymo nesirinkti.

#### Mažinti / didinti dokumentą:

Leidžia sumažinti ir padidinti dokumento dydį.

#### Talpinti į puslapį:

Automatiškai sumažina ar padidina dokumentą, kad jis tilptų į **Išvesties popierius** pasirinktą popieriaus dydį.

#### Priartinti:

Spausdina konkrečia procentine verte.

#### Centras:

Spausdina vaizdus lapo viduryje.

#### Spalvų korekcija:

#### Automatinis r.:

Automatiškai reguliuoja tonų spalva.

#### Vartotojo nustatymas:

Leidžia atlikti rankinį spalvos koregavimą. Spustelėjus **Patobulintas**, atsidaro ekranas Spalvų korekcija, kuriame galite pasirinkti išsamų spalvos koregavimo būdą. Leidžia nustatyti Spalvotas universalus spaudinys būdą ir išryškina tekstą bei plonas linijas paspaudžiant **Vaizdo parinktys**. Taip pat galite įjungti Kraštų sulyginimas, Koreguoti raud.a.ef., bei spausdinimo nustatymus su sušvelnintu kraštų neryškumu.

#### Vandenženklio funkcijos:

Leidžia atlikti kopijuoti draudžiančio ženklo, vandens ženklo ar antraščių ir poraščių nustatymus.

#### Pridėti / trinti:

Leidžia pridėti kopijuoti draudžiančius ženklus ar vandens ženklus arba juos pašalinti.

#### Nustatymai:

Leidžia nustatyti kopijuoti draudžiančių ženklų arba vandens ženklų nuostatas.

#### Viršutinė / apatinė antraštė:

Antraštėse ir poraštėse galima spausdinti tokią informaciją kaip vartotojo vardas ir spausdinimo data. Tada galite nustatyti spalvą, šriftą, formatą arba stilių.

#### Papildomi nustatymai:

#### Pasukti 180° kampu:

Lapai prieš spausdinant pasukami 180 laipsnių. Pasirinkite šį elementą spausdindami apie tokio popieriaus, kaip vokai, kurie dedami į spausdintuvą fiksuota kryptimi.

#### Dvikryptis spausdinimas:

Spausdinama spausdinimo galvutei judant abiem kryptimis. Spausdinama greičiau, bet kokybė blogesnė.

#### Veidrodinis atvaizdas:

Spausdina vaizdą atvirkščiai, veidrodiniu būdu.

#### Rodyti nustatymus / Slėpti nustatymus:

Rodomas skirtukuose **Pagrindinis** ir **Daugiau pasirinkčių** esamu metu nustatomų elementų sąrašas. Jūs galite rodyti arba slėpti esamą nuostatų sąrašo ekraną.

#### Gamyklinių parametrų atkūrimas:

Visi nustatymai grąžinami į gamyklinius. Nustatymus skirtuke **Pagrindinis** taip pat galite atstatyti į numatytuosius.

#### **Skirtukas Tech. priežiūra**

#### Spausdinimo galvutės purkštuko patikra:

Atspausdinamas purkštukų patikros šablonas, kad patikrintumėte, ar neužsikimšę spausdinimo galvutės purkštukai.

#### Spausdinimo galvutės valymas:

Išvalomi užsikimšę spausdinimo galvutės purkštukai. Kadangi kai kurioms funkcijoms reikalingas rašalas, jei purkštukai užsikimšę, nuvalykite spausdinimo galvutę. Išspausdinkite purkštukų patikros šabloną ir pasirinkite **Valymas**.

#### Užduočių tvarkyklė Lite:

Atidaro langą Užduočių tvarkyklė Lite. Čia galite atidaryti ir redaguoti anksčiau išsaugotus duomenis.

#### EPSON Status Monitor 3:

Atidaro langą EPSON Status Monitor 3. Čia galite patikrinti spausdintuvo ir reikmenų būseną.

#### Stebėjimo pasirinktys:

Leidžiama atlikti EPSON Status Monitor 3 lange esančių elementų nustatymus.

#### Išplėstinės nuostatos:

Leidžiama atlikti įvairius nustatymus. Dešiniu pelės klavišu spustelėkite elementą, norėdami peržiūrėti Žinynas.

#### Spausdinimo eilė:

Rodomi spausdinimo laukiančios užduotys. Galite patikrinti, pristabdyti arba tęsti spausdinimo darbus.

#### Kalba:

Pakeičia kalbą, naudojamą spausdintuvo tvarkyklės lange. Norėdami pritaikyti nustatymus, uždarykite spausdintuvo tvarkyklę ir atidarykite dar kartą.

#### Programinės įrangos naujinimas:

Paleidžia EPSON Software Updater, čia galite patikrinti naujausią programos versiją internete.

#### Užsakymas internetu:

Atidaroma svetainė, kurioje galite įsigyti "Epson" rašalo kasečių.

Techninis palaikymas:

Jei jūsų kompiuteryje yra įdiegtas vadovas, jis bus rodomas. Jei vadovas nėra įdiegtas, galite prisijungti prie "Epson" žiniatinklio svetainės ir patikrinti vadovą bei galimą techninę pagalbą.

# **Išankstinių spausdinimo nuostatų pridėjimas lengvam spausdinimui**

Sukūrę ir spausdintuvo tvarkyklėje išsaugoję išankstinius dažnai naudojamus spausdinimo nustatymus, galite lengvai spausdinti iš sąrašo pasirinkdami išankstinį nustatymą.

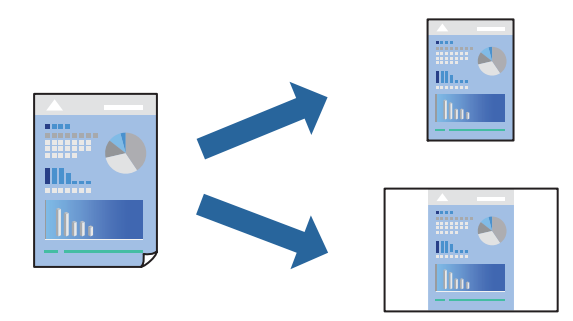

- 1. Spausdintuvo tvarkyklės skirtuke **Pagrindinis** arba **Daugiau pasirinkčių** nustatykite kiekvieną elementą (pvz., **Dokumento dydis** ir **Popier. tipas**).
- 2. Spustelėkite **Pridėti / šalinti išankstinius nustatymus**, esantį **Išankst. spausd. nustat.**.
- 3. Eikite į **Pavad.** ir, jei reikia, įveskite komentarą.
- 4. Spustelėkite **Įrašyti**.

#### *Pastaba:*

Norėdami ištrinti pridėtą išankstinį nustatymą, spustelėkite *Pridėti / šalinti išankstinius nustatymus*, sąraše pasirinkite norimą pašalinti pavadinimą ir jį pašalinkite.

["Skirtukas Pagrindinis" puslapyje 41](#page-40-0) ["Skirtukas Daugiau pasirinkčių" puslapyje 42](#page-41-0)

5. Spustelėkite **Spausdinti**.

Kitą kartą, kai norėsite spausdinti naudodami tas pačias nuostatas, pasirinkite registruotą nuostatos pavadinimą iš **Išankst. spausd. nustat.** ir tuomet spustelėkite **OK**.

#### **Susijusi informacija**

- $\blacktriangleright$  ["Popieriaus įdėjimas" puslapyje 30](#page-29-0)
- $\blacktriangleright$  ["Spausdinimas naudojant paprastas nuostatas" puslapyje 63](#page-62-0)

# **Spausdinimas ant abiejų pusių**

Spausdinti ant abiejų popieriaus pusių galima vienu iš toliau nurodytų būdų.

❏ Automatinis 2-pusis spausdinimas

❏ Rankinis dvipusis spausdinimas

Spausdintuvui baigus spausdinti ant vienos pusės, apverskite lapą, kad būtų spausdinama ant kitos pusės.

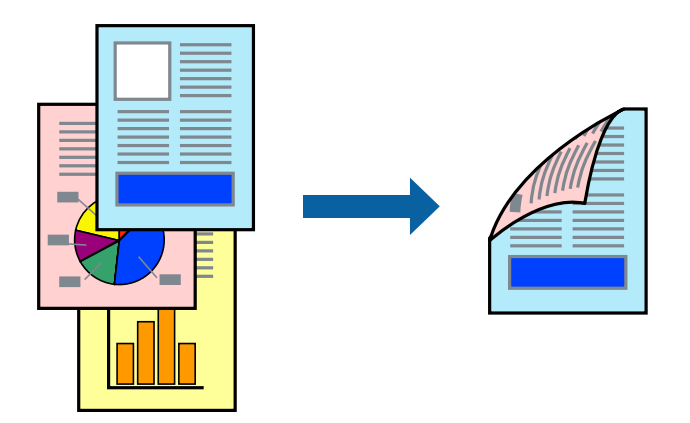

#### *Pastaba:*

- ❏ Spausdinant be paraščių ši funkcija negalima.
- ❏ Jei nenaudojate dvipusiam spausdinimui tinkančio popieriaus, gali suprastėti spausdinimo kokybė, o popierius įstrigti. ["Popierius dvipusiam spausdinimui" puslapyje 264](#page-263-0)
- ❏ Atsižvelgiant į popierių ir duomenis, rašalas gali prasisunkti į kitą popieriaus pusę.
- ❏ Jūs negalite paleisti rankinio dvipusio spausdinimo, išskyrus atvejus, kai įjungta parinktis *EPSON Status Monitor 3*. Jei išjungta parinktis *EPSON Status Monitor 3*, eikite į spausdintuvo tvarkyklės langą, spustelėkite *Išplėstinės nuostatos*, esančią skirtuke *Tech. priežiūra*, tuomet pasirinkite *Įgalinti ""EPSON Status Monitor 3""*.
- ❏ Tačiau, kai spausdintuvą pasiekėte per tinklą arba jis naudojamas kaip bendras spausdintuvas, ši funkcija gali būti negalima.
- 1. Spausdintuvo tvarkyklės skirtuke **Pagrindinis** pasirinkite metodą **2-pusis spausdinimas**.
- 2. Spustelėkite **Nuostatos**, pasirinkite atitinkamas nuostatas ir spustelėkite **Gerai**.
- 3. Spustelėkite **Spausdinimo tankis**, pasirinkite atitinkamas nuostatas ir spustelėkite **Gerai**.

Nustatydami **Spausdinimo tankis** galite reguliuoti spausdinimo tankį priklausomai nuo dokumento tipo.

#### *Pastaba:*

- ❏ Šis nustatymas negalimas pasirinkus dvipusį spausdinimą rankiniu būdu.
- ❏ Atsižvelgiant į lange *Spausdinimo tankis* pasirinktos *Pasirinkti dokumento tipą* parinkties ir skirtuke *Kokybė* pasirinktos *Pagrindinis* parinkties derinį, gali būti lėtai spausdinama.
- 4. Jei reikia, skirtukuose **Pagrindinis** ir **Daugiau pasirinkčių** nustatykite kitus elementus ir spustelėkite **Gerai**.

["Skirtukas Pagrindinis" puslapyje 41](#page-40-0) ["Skirtukas Daugiau pasirinkčių" puslapyje 42](#page-41-0)

5. Spustelėkite **Spausdinti**.

Kai 2-pusis spausdinimas vykdomas rankiniu būdu, spausdintuvui baigus spausdinti ant vienos pusės, kompiuterio ekrane atidaromas išskleidžiamasis langas. Vadovaukitės ekrane rodomomis instrukcijomis.

#### **Susijusi informacija**

 $\blacktriangleright$  ["Galimas popierius ir talpa" puslapyje 261](#page-260-0)

- & ["Popieriaus įdėjimas" puslapyje 30](#page-29-0)
- $\rightarrow$  ["Spausdinimas naudojant paprastas nuostatas" puslapyje 63](#page-62-0)

# **Lankstinuko spausdinimas**

Galima išspausdinti ir lankstinuką, gaunamą keičiant puslapių tvarką ir sulanksčius spaudinį.

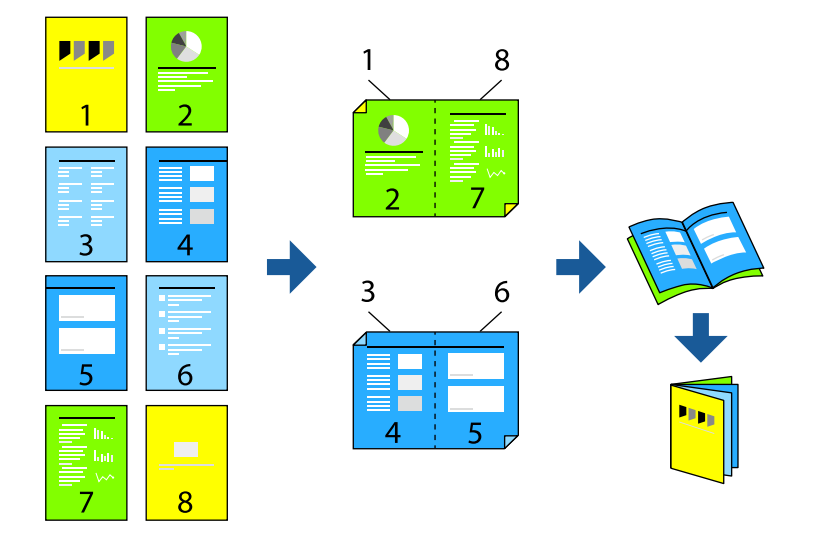

#### *Pastaba:*

- ❏ Spausdinant be paraščių ši funkcija negalima.
- ❏ Jei nenaudojate dvipusiam spausdinimui tinkančio popieriaus, gali suprastėti spausdinimo kokybė, o popierius įstrigti. ["Popierius dvipusiam spausdinimui" puslapyje 264](#page-263-0)
- ❏ Atsižvelgiant į popierių ir duomenis, rašalas gali prasisunkti į kitą popieriaus pusę.
- ❏ Jūs negalite paleisti rankinio dvipusio spausdinimo, išskyrus atvejus, kai įjungta parinktis *EPSON Status Monitor 3*. Jei išjungta parinktis *EPSON Status Monitor 3*, eikite į spausdintuvo tvarkyklės langą, spustelėkite *Išplėstinės nuostatos*, esančią skirtuke *Tech. priežiūra*, tuomet pasirinkite *Įgalinti ""EPSON Status Monitor 3""*.
- ❏ Tačiau, kai spausdintuvą pasiekėte per tinklą arba jis naudojamas kaip bendras spausdintuvas, ši funkcija gali būti negalima.
- 1. Spausdintuvo tvarkyklės skirtuke **Pagrindinis** reikia pasirinkti norimą ilgojo krašto surišimo tipą naudojant **2 pusis spausdinimas**.
- 2. Spustelėkite **Settings**, pasirinkite **Brošiūra**, tada pasirinkite **Centrinis įrišimas** arba **Šoninis įrišimas**.
	- ❏ Centrinis įrišimas: šį būdą naudokite, kai spausdinate mažą skaičių puslapių, kurie gali būti sudėti vienas ant kito ir lengvai perlenkti per pusę.
	- ❏ Šoninis įrišimas. Šį būdą naudokite, kai spausdinate vieną lapą (keturis puslapius) vienu metu, ketindami kiekvieną jų perlenkti per pusę, tuomet sudėdami juos į vieną tomą.
- 3. Paspauskite **OK**.
- 4. Jei spausdinate duomenis su daug nuotraukų ir vaizdų, pasirinkite **Spausdinimo tankis**, tada atlikite reikiamus nustatymus ir spustelėkite **Gerai**.

Nustatydami **Spausdinimo tankis** galite reguliuoti spausdinimo tankį priklausomai nuo dokumento tipo.

*Pastaba:*

Atsižvelgiant į lange *Pasirinkti dokumento tipą* pasirinktos Spausdinimo tankio koregavimas parinkties ir skirtuke *Pagrindinis* pasirinktos *Kokybė* parinkties derinį, gali būti lėtai spausdinama.

5. Jei reikia, skirtukuose **Pagrindinis** ir **Daugiau pasirinkčių** nustatykite kitus elementus ir spustelėkite **Gerai**.

["Skirtukas Pagrindinis" puslapyje 41](#page-40-0) ["Skirtukas Daugiau pasirinkčių" puslapyje 42](#page-41-0)

6. Spustelėkite **Spausdinti**.

### **Susijusi informacija**

- $\blacktriangleright$  ["Galimas popierius ir talpa" puslapyje 261](#page-260-0)
- & ["Popieriaus įdėjimas" puslapyje 30](#page-29-0)
- $\rightarrow$  . Spausdinimas naudojant paprastas nuostatas" puslapyje 63

# **Kelių puslapių spausdinimas ant vieno lapo**

Ant vieno popieriaus lapo galima išspausdinti kelių puslapių duomenis.

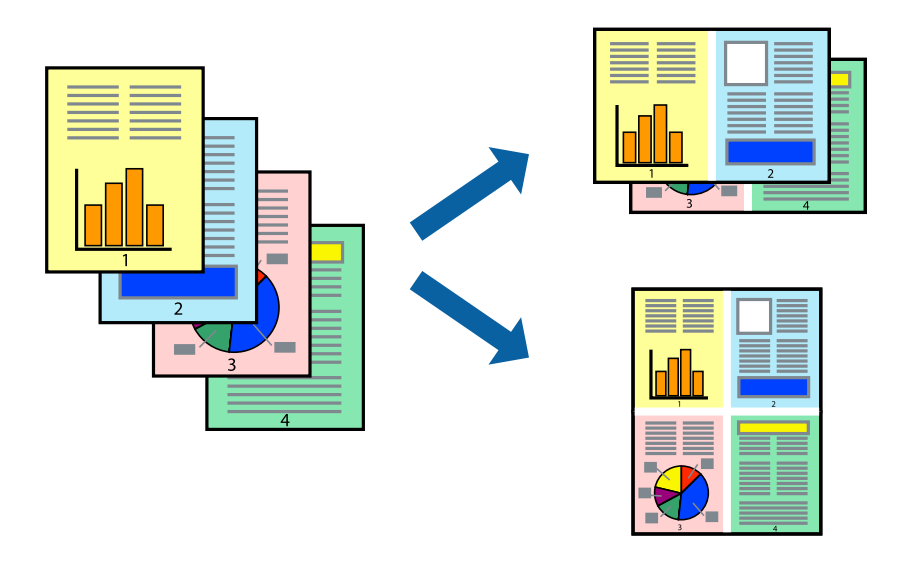

*Pastaba:*

Spausdinant be paraščių ši funkcija negalima.

- 1. Spausdintuvo tvarkyklės skirtuke **Pagrindinis** pasirinkite **2 viename**, **4 viename**, **6 puslapiai**, **8 viename**, **9 puslapiai** arba **16 puslapiai** kaip **Keli puslapiai** nustatymą.
- 2. Spustelėkite **maketo išdėstymas**, pasirinkite atitinkamas nuostatas ir spustelėkite **Gerai**.
- 3. Jei reikia, skirtukuose **Pagrindinis** ir **Daugiau pasirinkčių** nustatykite kitus elementus ir spustelėkite **Gerai**. ["Skirtukas Pagrindinis" puslapyje 41](#page-40-0) ["Skirtukas Daugiau pasirinkčių" puslapyje 42](#page-41-0)
- 4. Spustelėkite **Spausdinti**.

#### **Susijusi informacija**

- $\blacktriangleright$  ["Popieriaus įdėjimas" puslapyje 30](#page-29-0)
- $\rightarrow$  ["Spausdinimas naudojant paprastas nuostatas" puslapyje 63](#page-62-0)

# **Spausdinimas pagal popieriaus formatą**

Nustatydami paskirties popieriaus formatą, pasirinkite į spausdintuvą įdėto popieriaus formatą.

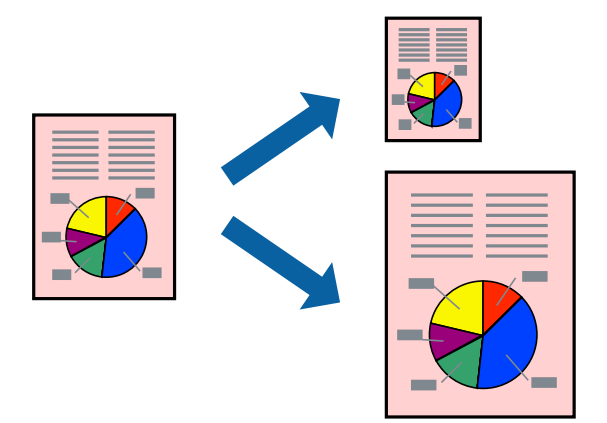

#### *Pastaba:*

Spausdinant be paraščių ši funkcija negalima.

- 1. Spausdintuvo tvarkyklės skirtuke **Daugiau pasirinkčių** sukonfigūruokite tolesnius nustatymus.
	- ❏ Dokumento dydis: Pasirinkite popieriaus, kurį pasirinkote programos nuostatose, formatą.
	- ❏ Išvesties popierius: Pasirinkite į spausdintuvą įdėto popieriaus formatą. **Talpinti į puslapį** pasirenkama automatiškai.

#### *Pastaba:*

Spustelėkite *Centras* ir atspausdinkite sumažintą vaizdą popieriaus viduryje.

2. Jei reikia, skirtukuose **Pagrindinis** ir **Daugiau pasirinkčių** nustatykite kitus elementus ir spustelėkite **Gerai**. ["Skirtukas Pagrindinis" puslapyje 41](#page-40-0)

["Skirtukas Daugiau pasirinkčių" puslapyje 42](#page-41-0)

3. Spustelėkite **Spausdinti**.

- $\rightarrow$  ["Popieriaus įdėjimas" puslapyje 30](#page-29-0)
- $\blacktriangleright$  ["Spausdinimas naudojant paprastas nuostatas" puslapyje 63](#page-62-0)

# **Sumažinto arba padidinto dokumento spausdinimas esant bet kokiam didinimui**

Pasirinkdami konkretų procentą galite atitinkamai sumažinti arba padidinti dokumentą.

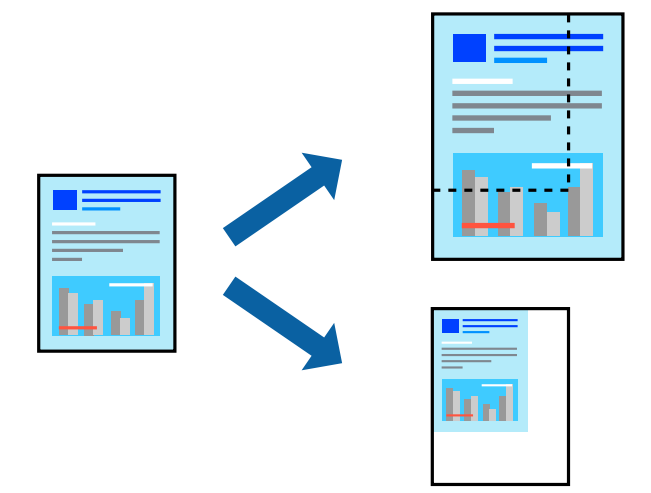

#### *Pastaba:*

Spausdinant be paraščių ši funkcija negalima.

- 1. Spausdintuvo tvarkyklės skirtuke **Daugiau pasirinkčių**, **Dokumento dydis** nustatyme pasirinkite dokumento dydį.
- 2. **Išvesties popierius** nustatyme pasirinkite spausdinamo popieriaus formatą.
- 3. Pasirinkite **Mažinti / didinti dokumentą**, **Priartinti** ir įveskite procentus. Norėdami vaizdą spausdinti lapo centre, pasirinkite **Centras**.
- 4. Jei reikia, skirtukuose **Pagrindinis** ir **Daugiau pasirinkčių** nustatykite kitus elementus ir spustelėkite **Gerai**.

["Skirtukas Pagrindinis" puslapyje 41](#page-40-0) ["Skirtukas Daugiau pasirinkčių" puslapyje 42](#page-41-0)

5. Spustelėkite **Spausdinti**.

- $\rightarrow$  ["Popieriaus įdėjimas" puslapyje 30](#page-29-0)
- $\blacktriangleright$  ["Spausdinimas naudojant paprastas nuostatas" puslapyje 63](#page-62-0)

# **Vieno vaizdo spausdinimas ant kelių lapų padidinimui (plakato kūrimas)**

Ši funkcija leidžia išspausdinti vieną vaizdą ant kelių popieriaus lapų. Suklijuodami juos, galite sukurti didesnį plakatą.

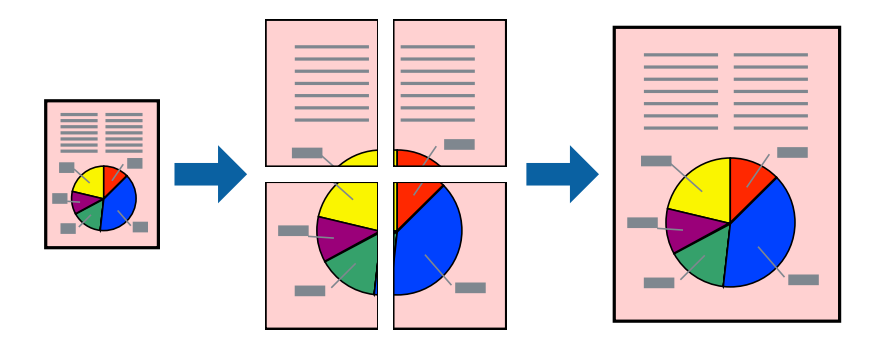

### *Pastaba:* Spausdinant be paraščių ši funkcija negalima.

- 1. Spausdintuvo tvarkyklės skirtuke **Pagrindinis** pasirinkite **2x1 Poster**, **2x2 Poster**, **3x3 plakatas** arba **4x4 plakatas** kaip **Keli puslapiai** nustatymą.
- 2. Spustelėkite **Nustatymai**, pasirinkite atitinkamas nuostatas ir spustelėkite **Gerai**.

*Pastaba: Spausdinti apipjovimo kreipiam.* leidžia spausdinti pjovimo gidą.

- 3. Jei reikia, skirtukuose **Pagrindinis** ir **Daugiau pasirinkčių** nustatykite kitus elementus ir spustelėkite **Gerai**. ["Skirtukas Pagrindinis" puslapyje 41](#page-40-0) ["Skirtukas Daugiau pasirinkčių" puslapyje 42](#page-41-0)
- 4. Spustelėkite **Spausdinti**.

- & ["Popieriaus įdėjimas" puslapyje 30](#page-29-0)
- $\blacktriangleright$  ["Spausdinimas naudojant paprastas nuostatas" puslapyje 63](#page-62-0)

## *Plakatų spausdinimas naudojant persidengiančias lygiavimo žymes*

Toliau pateiktas plakatų kūrimo pavyzdys pasirinkus **2x2 plakatas** ir dalyje **Persideng. išlygiavimo žymės** pasirinkus **Spausdinti apipjovimo kreipiam.**.

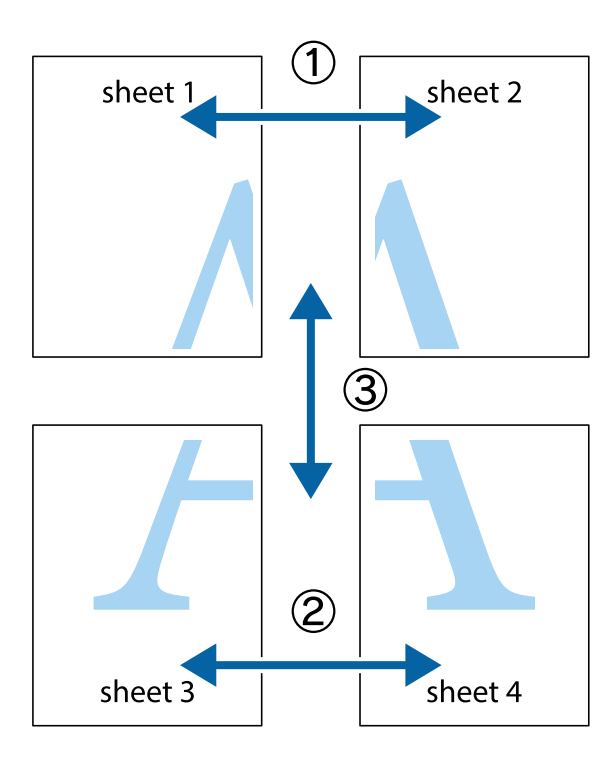

1. Paruoškite Sheet 1 ir Sheet 2. Nukirpkite Sheet 1 paraštes pagal vertikalią mėlyną liniją, einančia per viršutinio ir apatinio kryžiukų vidurį.

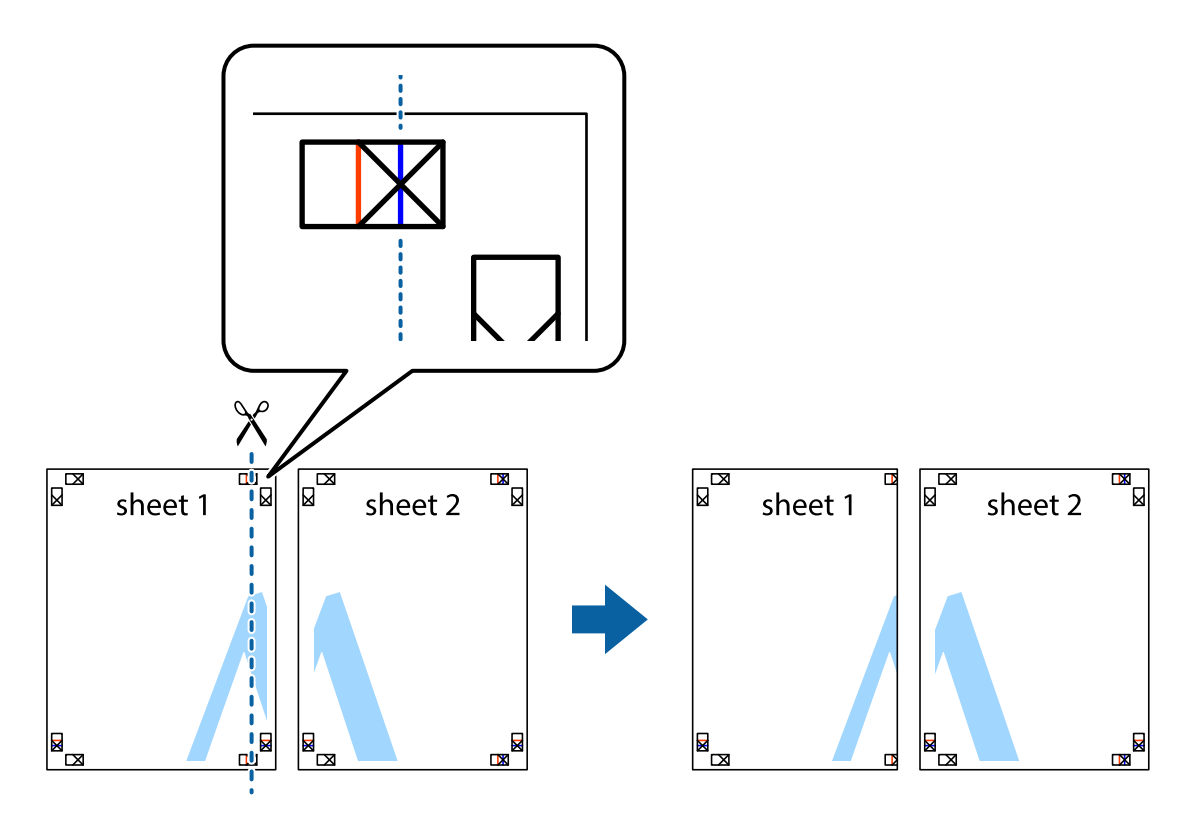

2. Sheet 1 kraštą uždėkite ant Sheet 2 ir sulygiuokite kryžiukus. Tada laikinai iš kitos pusės suklijuokite abu lapus.

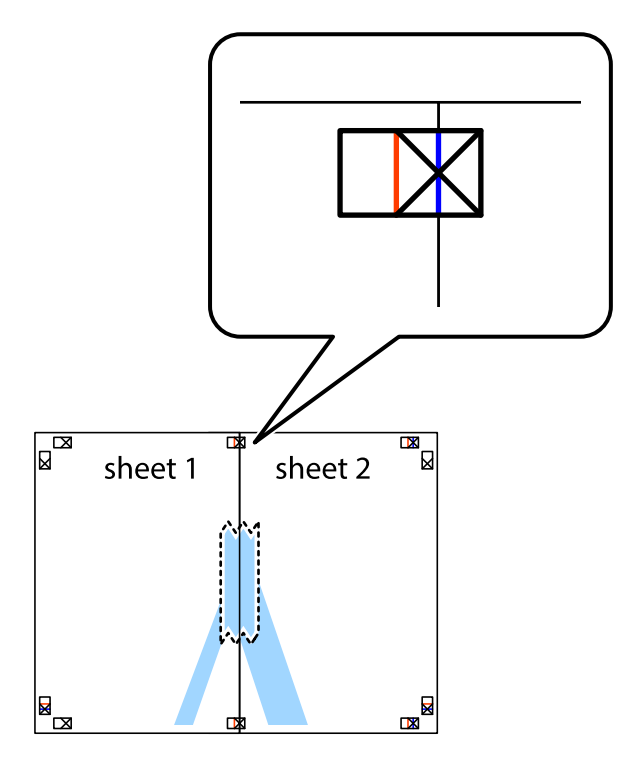

3. Perkirpkite suklijuotus lapus pagal vertikalią raudoną liniją, einančią per lygiavimo žymas (tai kairėje kryžiukų pusėje esanti linija).

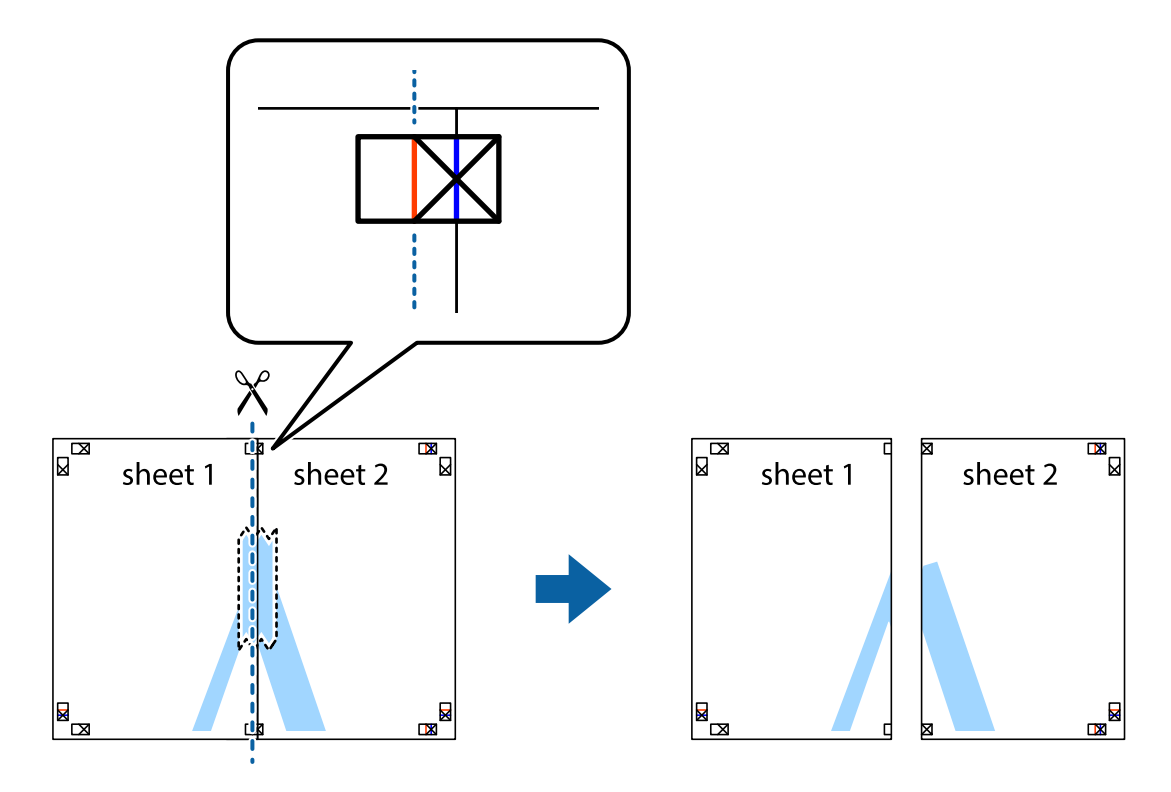

4. Suklijuokite lapus iš kitos pusės.

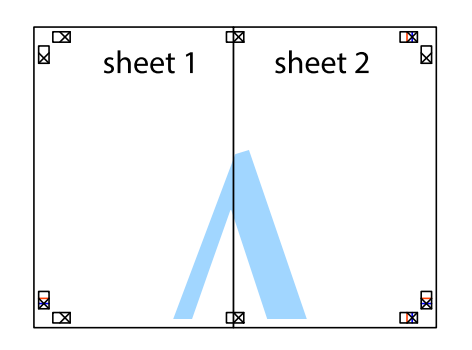

- 5. Kartodami 1–4 veiksmus suklijuokite Sheet 3 ir Sheet 4.
- 6. Nukirpkite Sheet 1 ir Sheet 2 paraštes pagal horizontalią mėlyną liniją, einančia per kairiojo ir dešiniojo kryžiukų vidurį.

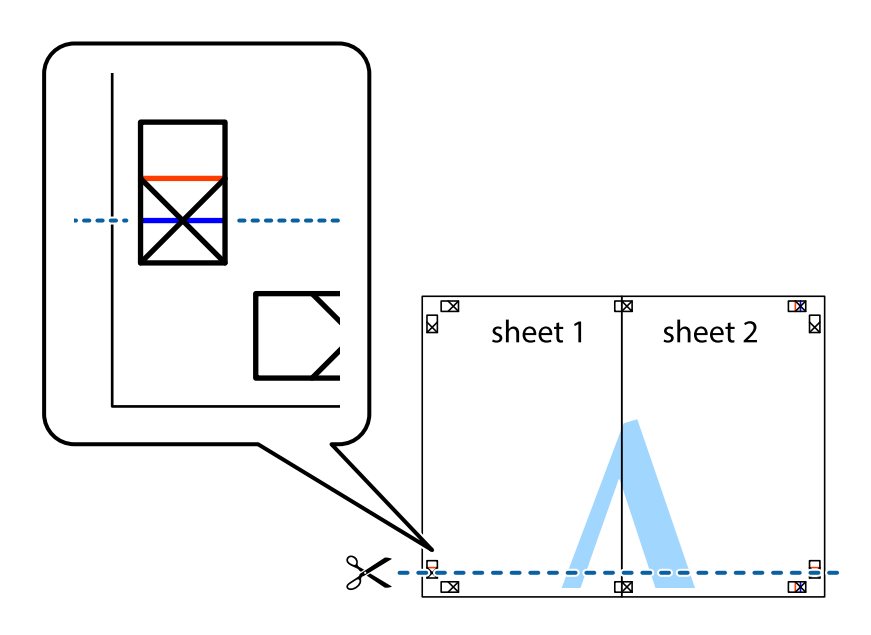

7. Sheet 1 ir Sheet 2 kraštus uždėkite ant Sheet 3 ir Sheet 4, sulygiuokite kryžiukus ir laikinai suklijuokite lapus iš kitos pusės.

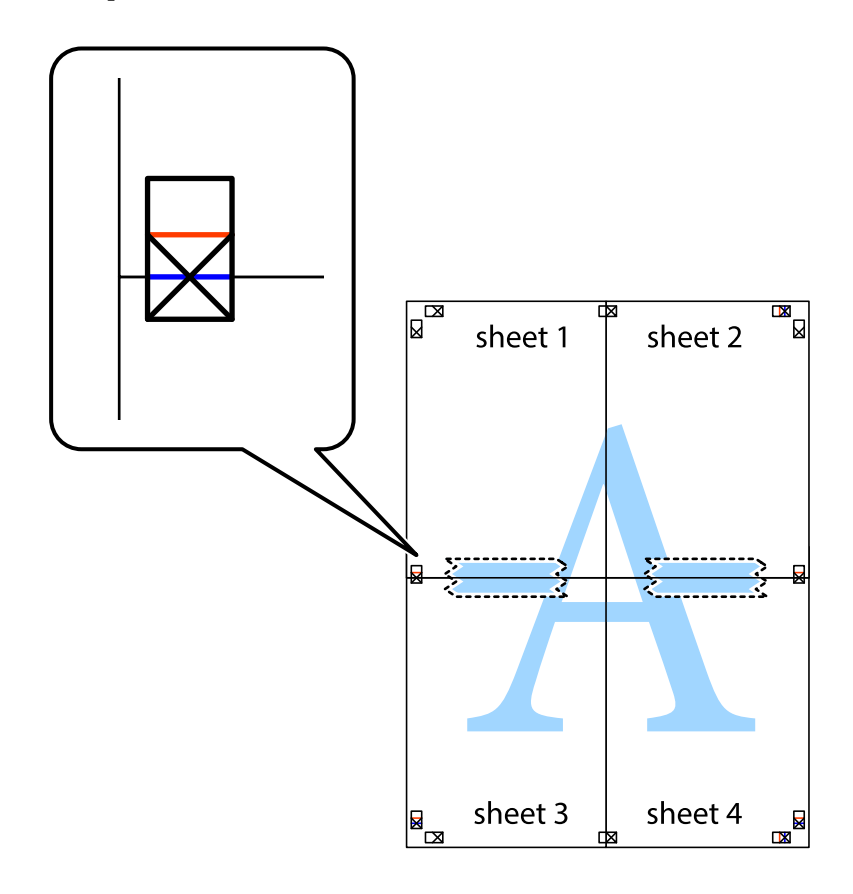

8. Perkirpkite suklijuotus lapus pagal horizontalią raudoną liniją, einančią per lygiavimo žymas (tai virš kryžiukų esanti linija).

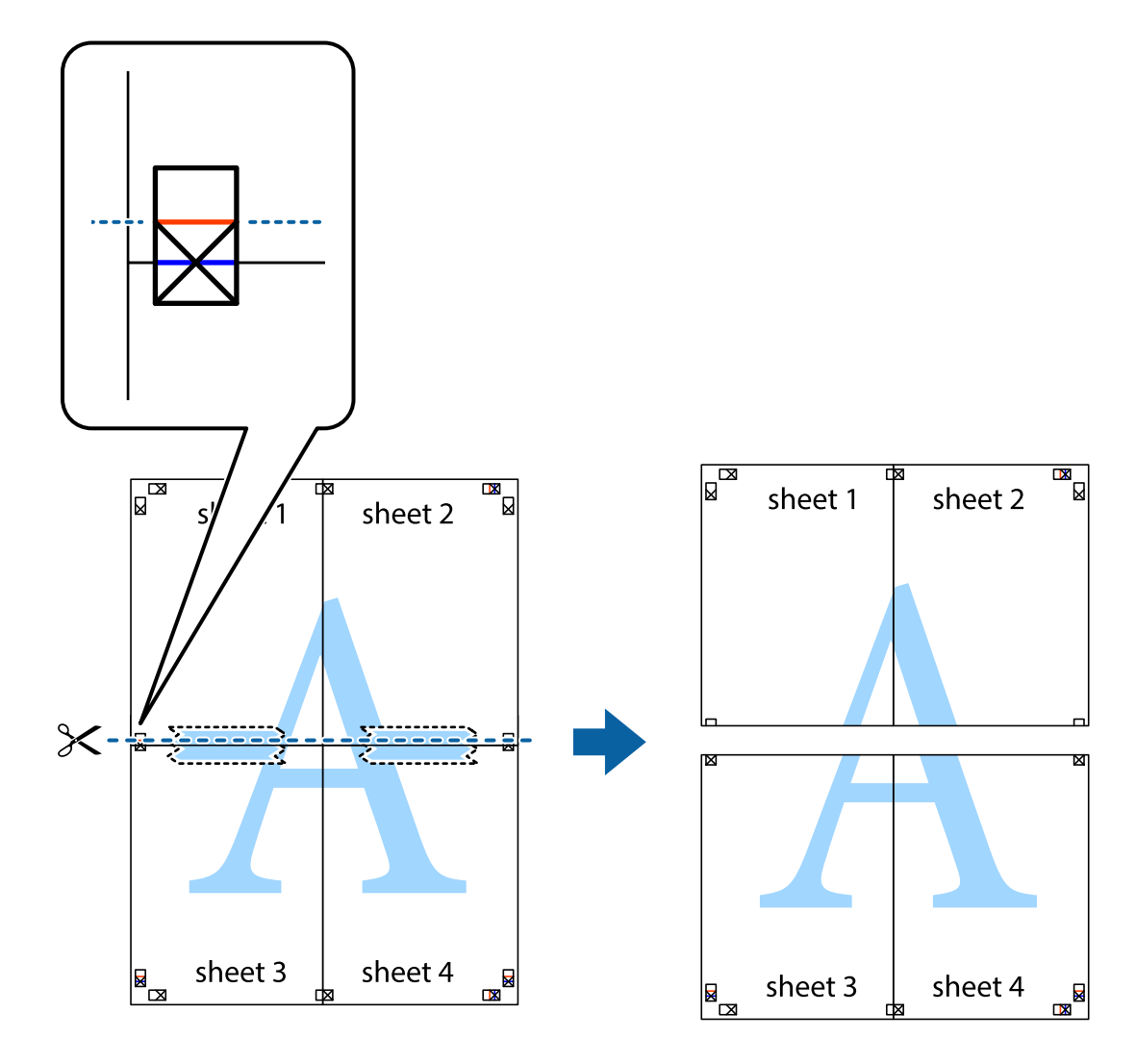

9. Suklijuokite lapus iš kitos pusės.

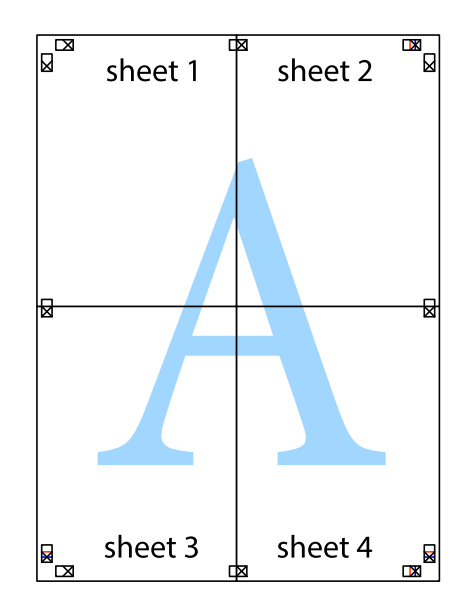

10. Pagal išorines nuorodas nukirpkite likusias paraštes.

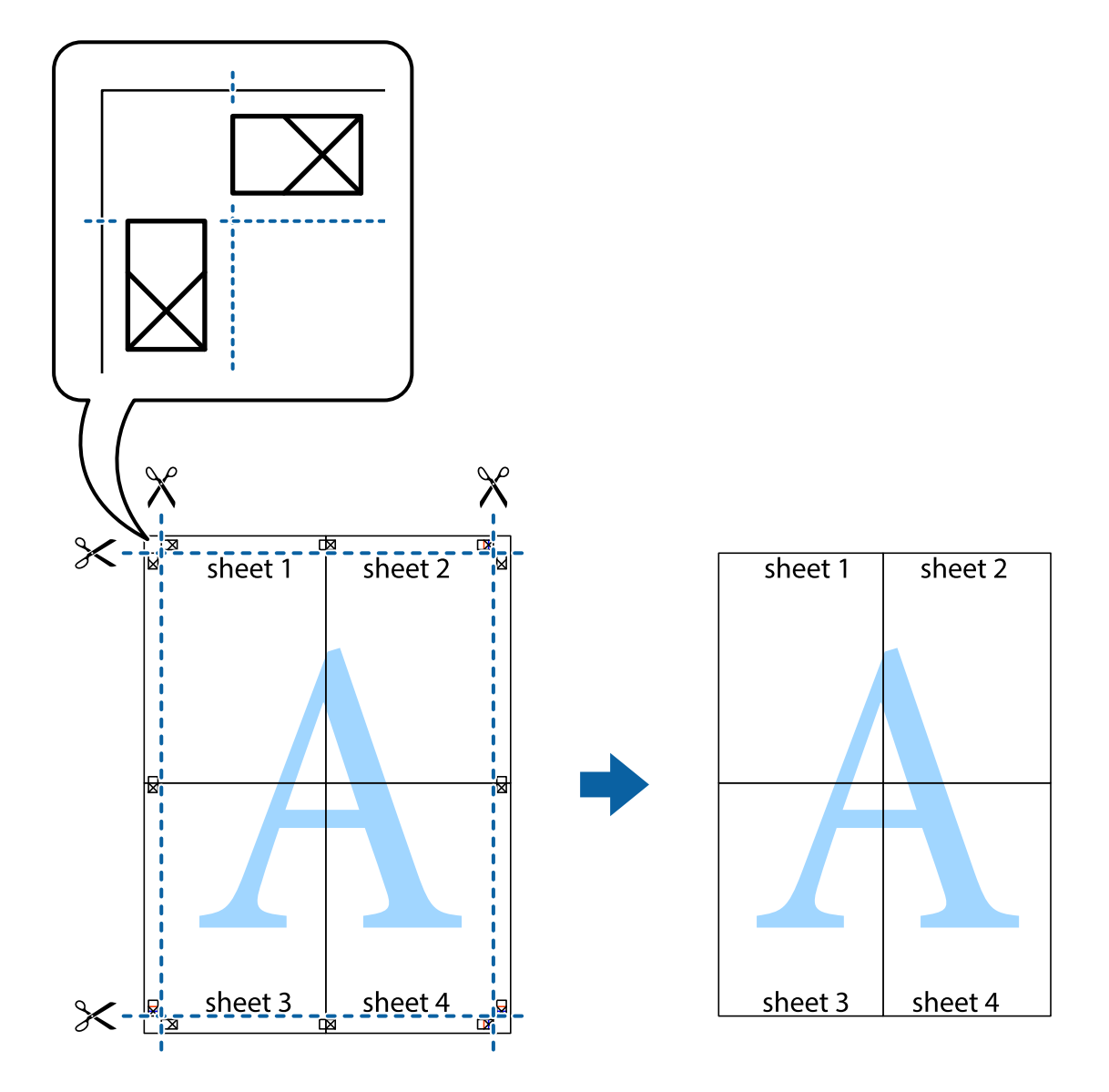

# **Spausdinimas su antrašte ir porašte**

Antraštėse ir poraštėse galima spausdinti tokią informaciją kaip vartotojo vardas ir spausdinimo data.

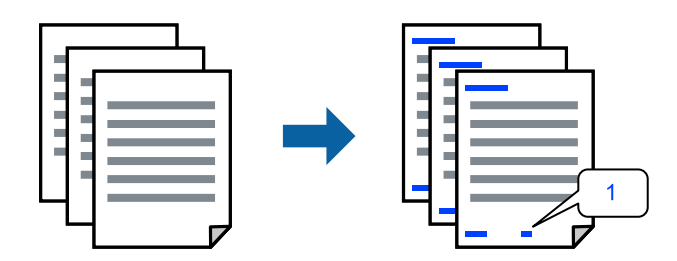

1. Spausdintuvo tvarkyklės skirtuke **Daugiau pasirinkčių** spustelėkite **Vandenženklio funkcijos**, tada pasirinkite **Viršutinė / apatinė antraštė**.

2. **Nustatymai** ir pasirinkite elementus, kuriuos norite spausdinti.

#### *Pastaba:*

- ❏ Kad nurodytumėte pirmojo puslapio numerį, iš antraštės ar poraštės vietos, kurioje norite spausdinti, pasirinkite *Puslapio numeris* ir lauke *Pradinis numeris* pasirinkite numerį.
- ❏ Jeigu antraštėje ar poraštėje norite spausdinti tekstą, pasirinkite vietą, kurioje norite spausdinti, tada pasirinkite *Tekstas*. Teksto įvesties lauke įveskite spausdintiną tekstą.
- 3. Jei reikia, skirtukuose **Pagrindinis** ir **Daugiau pasirinkčių** nustatykite kitus elementus ir spustelėkite **Gerai**.

["Skirtukas Pagrindinis" puslapyje 41](#page-40-0) ["Skirtukas Daugiau pasirinkčių" puslapyje 42](#page-41-0)

4. Spustelėkite **Spausdinti**.

#### **Susijusi informacija**

- $\blacktriangleright$  ["Popieriaus įdėjimas" puslapyje 30](#page-29-0)
- $\blacktriangleright$  ["Spausdinimas naudojant paprastas nuostatas" puslapyje 63](#page-62-0)

# **Vandens ženklo spausdinimas**

Spaudiniuose galima išspausdinti vandens ženklus, pavyzdžiui, "Konfidencialu" ar kopijuoti draudžiantį ženklą. Jei norite spausdinti su kopijuoti draudžiančiu ženklu, atspausdinus atsiranda paslėptos raidės, tokiu būdu galima atskirti originalą nuo kopijos.

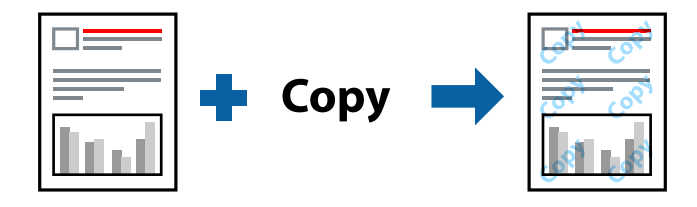

Nuo kopijavimo apsaugantis piešinys galima esant žemiau patiektomis sąlygomis:

- ❏ Popieriaus tipas: Paprastas popierius, kopijavimo popierius, popierius su antrašte, perdirbtas popierius, spalvotas popierius, popierius su išspausdintu vaizdu, aukštos kokybės paprastas popierius arba storas popierius
- ❏ Be paraščių: Nepasirinktas
- ❏ Kokybė: Standartin.
- ❏ 2-pusis spausdinimas: Išjungtas, Rankinis (apvadas ilgajame krašte) arba Rankinis (apvadas trumpajame krašte)

❏ Spalvų korekcija: Automatinis r.

#### *Pastaba:*

Galima įtraukti ir pačių sukurtą vandens ženklą kopijuoti draudžiantį ženklą.

- 1. Spausdintuvo tvarkyklės skirtuke **Daugiau pasirinkčių** spustelėkite **Vandenženklio funkcijos**, tada pasirinkite Nuo kopijavimo apsaugantis piešinys arba Vandenženklis.
- 2. Spustelėkite **Nustatymai**, norėdami keisti išsamią informaciją, pvz. šablono arba ženklo formatą, tankį arba vietą.
- 3. Jei reikia, skirtukuose **Pagrindinis** ir **Daugiau pasirinkčių** nustatykite kitus elementus ir spustelėkite **Gerai**. ["Skirtukas Pagrindinis" puslapyje 41](#page-40-0) ["Skirtukas Daugiau pasirinkčių" puslapyje 42](#page-41-0)
- 4. Spustelėkite **Spausdinti**.

#### **Susijusi informacija**

- $\rightarrow$  ["Popieriaus įdėjimas" puslapyje 30](#page-29-0)
- $\blacktriangleright$  ["Spausdinimas naudojant paprastas nuostatas" puslapyje 63](#page-62-0)

# **Kelių failų spausdinimas kartu**

Parinktis Užduočių tvarkyklė Lite leidžia sujungti kelis skirtingomis programomis sukurtus failus ir išspausdinti juos kaip vieną spaudinį. Galite nurodyti spausdinimo nustatymus sujungtiems failams, pvz. kelių puslapių išdėstymą ir dvipusį spausdinimą.

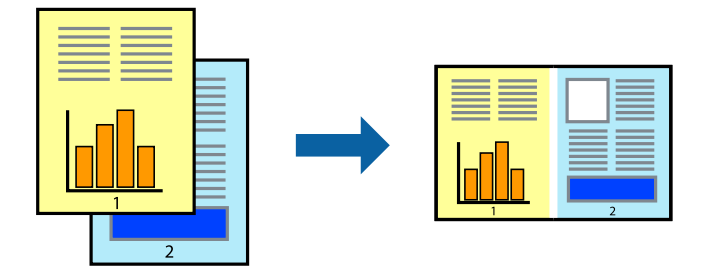

- 1. Spausdinimo tvarkyklės skirtuke **Pagrindinis** pasirinkite **Užduočių tvarkyklė Lite**. ["Skirtukas Pagrindinis" puslapyje 41](#page-40-0)
- 2. Spustelėkite **Spausdinti**.

Pradėjus spausdinimą rodomas Užduočių tvarkyklė Lite langas.

- 3. Atidarę langą Užduočių tvarkyklė Lite atidarykite su dabartiniu failu norimą sujungti failą ir pakartokite anksčiau pateiktus paveiktus veiksmus.
- 4. Pasirinkus spausdinimo užduotį, įtrauktą į "Spausdinamas projektas Lite" lange Užduočių tvarkyklė Lite, galite redaguoti puslapio išdėstymą.
- 5. Spustelėkite **Spausdinti** meniu **Failas**, norėdami pradėti spausdinimą.

#### *Pastaba:*

Jei uždarysite langą Užduočių tvarkyklė Lite prieš įtraukdami visus spausdinimo duomenis į Spausdinamas projektas, spausdinimo užduotis, su kuria šiuo metu dirbate, atšaukiama. Meniu *Failas* spustelėkite *Įrašyti*, norėdami išsaugoti dabartinę užduotį. Įrašyto failo plėtinys yra .ecl.

Norėdami atidaryti spausdinimo parinktį, spustelėkite parinktį *Užduočių tvarkyklė Lite*, esančią spausdintuvo tvarkyklės skirtuke *Tech. priežiūra* bei atidarykite langą "Job Arranger Lite". Tada meniu *Atverti* pasirinkite *Failas* ir pasirinkite failą.

#### **Susijusi informacija**

& ["Popieriaus įdėjimas" puslapyje 30](#page-29-0)

#### $\blacktriangleright$  ["Spausdinimas naudojant paprastas nuostatas" puslapyje 63](#page-62-0)

# **Spausdinimas naudojant universalaus spalvoto spausdinimo funkciją**

Galite paryškinti spaudinių tekstų ir vaizdų matomumą.

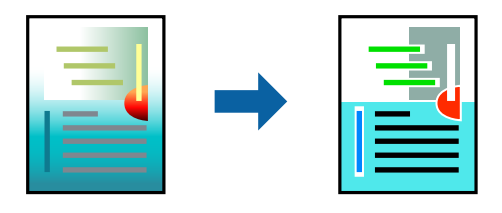

Spalvotas universalus spaudinys galima tik pasirinkus toliau nurodytus nustatymus.

- ❏ Popieriaus tipas: Paprastas popierius, kopijavimo popierius, popierius su antrašte, perdirbtas popierius, spalvotas popierius, popierius su išspausdintu vaizdu, aukštos kokybės paprastas popierius
- ❏ Kokybė: **Standartin.** arba aukštesnė kokybė
- ❏ Spausdinimo spalvos: **Spalvot.**
- ❏ Taikomosios programos: "Microsoft® Office 2007" arba naujesnė
- ❏ Teksto dydis: 96 taškai arba mažesnis
- 1. Spausdintuvo tvarkyklės skirtuke **Daugiau pasirinkčių** spustelėkite **Vaizdo parinktys** nustatyme **Spalvų korekcija**.
- 2. Pasirinkite parinktį iš **Spalvotas universalus spaudinys** nustatymo.
- 3. **Patobulinimo parinktys** tolesniems nustatymams.
- 4. Jei reikia, skirtukuose **Pagrindinis** ir **Daugiau pasirinkčių** nustatykite kitus elementus ir spustelėkite **Gerai**.

["Skirtukas Pagrindinis" puslapyje 41](#page-40-0) ["Skirtukas Daugiau pasirinkčių" puslapyje 42](#page-41-0)

5. Spustelėkite **Spausdinti**.

#### *Pastaba:*

**□** Tam tikrus simbolius gali pakeisti šablonai, pvz. "+" gali atrodyti kaip " $\pm$ ".

- ❏ Nuo konkrečios programos priklausantys šablonai ir pabraukimai gali pakeisti šiuos nustatymus naudojant atspausdintą turinį.
- ❏ Nuotraukų ir kitų vaizdų spausdinimo kokybė gali suprastėti, naudojant Spalvotas universalus spaudinys nustatymus.
- ❏ Naudojant Spalvotas universalus spaudinys nustatymus spausdinama lėčiau.

- $\rightarrow$  ["Popieriaus įdėjimas" puslapyje 30](#page-29-0)
- $\blacktriangleright$  ["Spausdinimas naudojant paprastas nuostatas" puslapyje 63](#page-62-0)

# **Spausdinimo spalvų nustatymas**

Galite nustatyti spausdinimo užduotyje naudojamas spalvas. Šie pakoregavimai nėra taikomi originaliems duomenims.

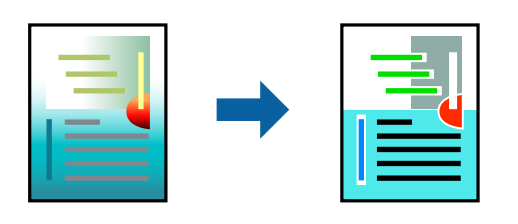

Naudojant **PhotoEnhance**, gaunami ryškesni vaizdai ir ryškesnės spalvos, kadangi originalaus vaizdo duomenų kontrastas, sodrumas ir ryškumas yra nustatomi automatiškai.

#### *Pastaba:*

Pasirinkus režimą *PhotoEnhance*, spalvos koreguojamos pagal objekto vietą. Todėl, jei sumažinus, padidinus, apkirpus arba pasukus vaizdą objekto vieta pasikeitė, ant spaudinio galima pastebėti netikėtų spalvos pokyčių. Pasirinkus spausdinimą be paraščių, objekto vieta taip pat pakinta, todėl pakinta ir spalvos. Jei vaizdas yra nesufokusuotas, tonas gali atrodyti nenatūraliai. Jei pasikeitė spalvos arba jos atrodo netikroviškai, spausdinkite pasirinkę ne *PhotoEnhance*, o kitą režimą.

- 1. Spausdintuvo tvarkyklės skirtuke **Daugiau pasirinkčių** pasirinkite spalvų koregavimo metodą iš **Spalvų korekcija** nustatymo.
	- ❏ Automatinis r.: šis nustatymas automatiškai reguliuoja toną ir pritaiko jį prie popieriaus tipo ir spausdinimo kokybės nustatymų.
	- ❏ Vartotojo nustatymas: spustelėję **Patobulintas**, galėsite patys atlikti nuostatas.
- 2. Jei reikia, skirtukuose **Pagrindinis** ir **Daugiau pasirinkčių** nustatykite kitus elementus ir spustelėkite **Gerai**.

["Skirtukas Pagrindinis" puslapyje 41](#page-40-0)

["Skirtukas Daugiau pasirinkčių" puslapyje 42](#page-41-0)

3. Spustelėkite **Spausdinti**.

### **Susijusi informacija**

- $\blacktriangleright$  ["Popieriaus įdėjimas" puslapyje 30](#page-29-0)
- $\blacklozenge$  ["Spausdinimas naudojant paprastas nuostatas" puslapyje 63](#page-62-0)

# **Spausdinimas paryškinant plonas linijas**

Galite pastorinti linijas, per plonas spausdinimui.

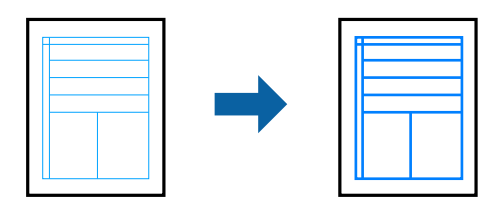

1. Spausdintuvo tvarkyklės skirtuke **Daugiau pasirinkčių** spustelėkite **Vaizdo parinktys** nustatyme **Spalvų korekcija**.

- 2. Pasirinkite **Išskirti plonas linijas**.
- 3. Jei reikia, skirtukuose **Pagrindinis** ir **Daugiau pasirinkčių** nustatykite kitus elementus ir spustelėkite **Gerai**. ["Skirtukas Pagrindinis" puslapyje 41](#page-40-0) ["Skirtukas Daugiau pasirinkčių" puslapyje 42](#page-41-0)
- 4. Spustelėkite **Spausdinti**.

#### **Susijusi informacija**

- & ["Popieriaus įdėjimas" puslapyje 30](#page-29-0)
- $\rightarrow$  ["Spausdinimas naudojant paprastas nuostatas" puslapyje 63](#page-62-0)

# **Aiškių brūkšninių kodų spausdinimas**

Galite aiškiai atspausdinti brūkšninį kodą, kad būtų lengva jį nuskaityti. Įjunkite šią funkciją tik jei atspausdinto brūkšninio kodo nepavyksta nuskaityti.

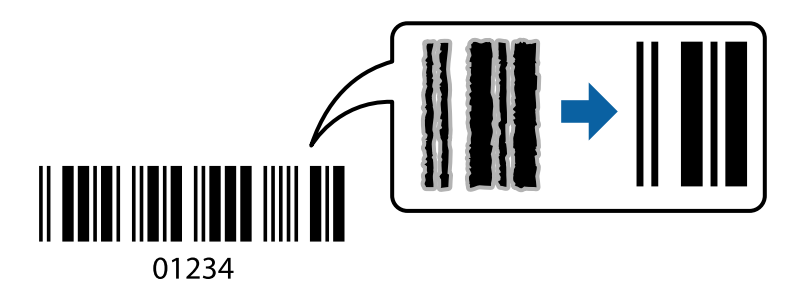

Šią funkciją galima naudoti toliau nurodytomis sąlygomis.

- ❏ Popieriaus tipas: paprastas popierius, popierius su antrašte, perdirbtas popierius, spalvotas popierius, popierius su išspausdintu vaizdu, aukštos kokybės paprastas popierius, storas popierius, "Epson Photo Quality Ink Jet", "Epson Matte" arba vokas
- ❏ Kokybė: **Standartin.**
- 1. Spausdintuvo tvarkyklės skirtuke **Tech. priežiūra** spustelėkite **Išplėstinės nuostatos**, tada pasirinkite **Brūkšninio kodo režimas**.
- 2. Jei reikia, skirtukuose **Pagrindinis** ir **Daugiau pasirinkčių** nustatykite kitus elementus ir spustelėkite **Gerai**.

["Skirtukas Pagrindinis" puslapyje 41](#page-40-0) ["Skirtukas Daugiau pasirinkčių" puslapyje 42](#page-41-0)

3. Spustelėkite **Spausdinti**.

# *Pastaba:*

Priklausomai nuo aplinkybių, neryškumo pašalinimas gali būti galimas ne visada.

- $\rightarrow$  ["Popieriaus įdėjimas" puslapyje 30](#page-29-0)
- $\blacktriangleright$   $\sqrt{2}$   $\sqrt{2}$  Spausdinimas naudojant paprastas nuostatas" puslapyje 63

# <span id="page-62-0"></span>**Spausdinimas iš kompiuterio Mac OS**

# **Spausdinimas naudojant paprastas nuostatas**

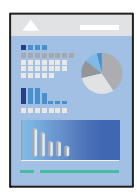

#### *Pastaba:*

Veiksmai ir ekranai gali skirtis priklausomai nuo programos. Išsamios informacijos ieškokite programėlės žinyne.

- 1. Į spausdintuvą įdėkite popieriaus. ["Popieriaus įdėjimas" puslapyje 30](#page-29-0)
- 2. Atidarykite norimą spausdinti failą.
- 3. Meniu **Failai** pasirinkite **Spausdinti** arba kitą komandą, kad būtų atidarytas spausdinimo dialogo langas. Jei reikia, spustelėkite Rodyti informaciją arba  $\nabla$ , kad būtų išplėstas spausdinimo langas.
- 4. Pasirinkite naudojamą spausdintuvą.
- 5. Išskleidžiamajame meniu pasirinkite **Spausdinimo nustatymai**.

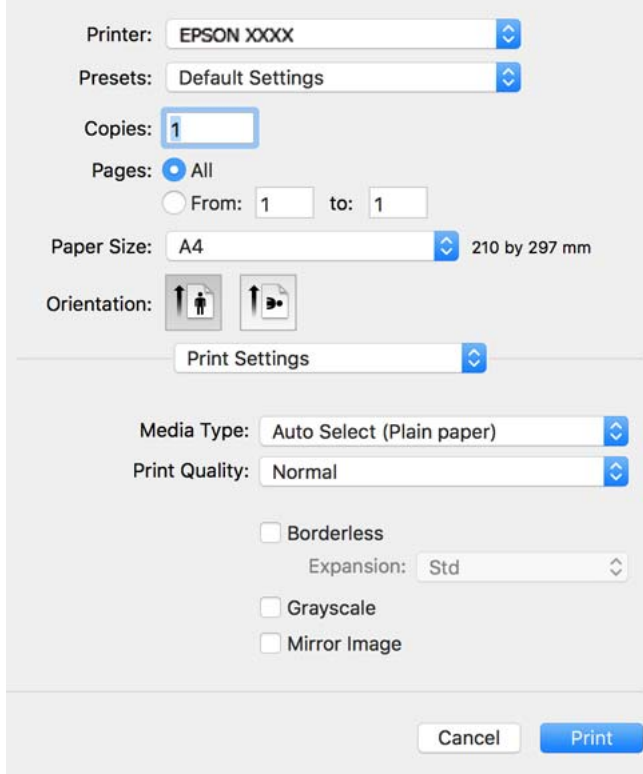

#### <span id="page-63-0"></span>*Pastaba:*

Jei meniu *Spausdinimo nustatymai* nerodomas macOS Catalina ar naujesnėje versijoje, macOS High Sierra, macOS Sierra, OS X El Capitan, OS X Yosemite, OS X Mavericks, OS X Mountain Lion, "Epson" spausdintuvo tvarkyklė nebuvo tinkamai įdiegta. Įjunkite iš toliau pateikto meniu.

Pasirinkite *Sistemos nuostatos*, kurią rasite Apple meniu > *Spausdintuvai ir skaitytuvai* (arba *Spausdinti ir nuskaityti*, *Spausdinti ir siųsti faksogramą*), pašalinkite spausdintuvą, tuomet vėl jį pridėkite. Kaip pridėti spausdintuvą, žr. toliau.

["Spausdintuvo pridėjimas \(tik "Mac OS"\)" puslapyje 139](#page-138-0)

macOS Mojave negali patekti prie *Spausdinimo nustatymai* "Apple" sukurtose programose, pavyzdžiui, "TextEdit".

6. Jei reikia, pakeiskite nustatymus.

Daugiau informacijos apie spausdintuvo tvarkykles ieškokite meniu parinktyse.

### 7. Spustelėkite **Spausdinti**.

#### *Pastaba:*

Jei spausdinimą norite atšaukti, kompiuterio srityje *Prijungti* spustelėkite spausdintuvo piktogramą. Pasirinkite užduotį, kurią norite atšaukti, tada atlikite vieną iš šių veiksmų. Tačiau, jei spausdinimo užduotis jau išsiųsta į spausdintuvą, iš kompiuterio jos atšaukti negalėsite. Tokiu atveju spausdinimo užduotį atšaukite naudodami spausdintuvo valdymo skydelį.

❏ OS X Mountain Lion arba naujesnė

Spustelėkite  $\overline{\mathscr{L}}$  šalia eigos matuoklio.

 $\Box$  Nuo "Mac OS X v10.6.8" iki "v10.7.x" Spustelėkite *Naikinti*.

#### **Susijusi informacija**

- $\blacktriangleright$  ["Galimas popierius ir talpa" puslapyje 261](#page-260-0)
- & ["Popieriaus rūšių sąrašas" puslapyje 29](#page-28-0)
- $\rightarrow$  ["Spausdinimo nustatymai meniu parinktys" puslapyje 66](#page-65-0)

### *Spausdintuvo tvarkyklės meniu parinktys*

Atidarykite spausdinimo langą programoje, pasirinkite spausdintuvą, tada pasiekite spausdintuvo tvarkyklės langą.

#### *Pastaba:*

Meniu gali skirtis, priklausomai nuo pasirinktos parinkties.

#### **Išdėstymo meniu parinktys**

Puslapių viename lape:

Pasirinkite puslapių kiekį, kurie bus atspausdinti viename lape.

Išdėstymo kryptis:

Nurodykite lapų spausdinimo tvarką.

#### Paraštės:

Atspausdina paraštes aplink lapus.

#### Atvirkštinė lapo orientacija:

Lapai prieš spausdinant pasukami 180 laipsnių. Pasirinkite šį elementą spausdindami apie tokio popieriaus, kaip vokai, kurie dedami į spausdintuvą fiksuota kryptimi.

#### Apversti horizontaliai:

Spausdina vaizdą atvirkščiai, veidrodiniu būdu.

#### **Spalvų derinimo meniu parinktys**

#### ColorSync / EPSON Color Controls:

Pasirinkite spalvų reguliavimo būdą. Šios parinktys reguliuoja spalvas tarp spausdintuvo ir kompiuterio ekrano, siekiant sumažinti spalvų skirtumą.

#### **Popieriaus naudojimo meniu parinktys**

#### Sulyginti puslapius:

Spausdina tam tikra tvarka sulygintus kelis dokumentus ir suskirsto į rinkinius.

#### Spausdinami puslapiai:

Pasirinkite spausdinti tik nelyginius arba lyginius puslapius.

### Puslapių tvarka:

Pasirinktie spausdinti nuo viršutinio arba paskutinio puslapio.

#### Pritaikyti mastelį popieriaus formatui:

Spausdina pritaikant įdėto popieriaus formatui.

❏ Paskirties popieriaus formatas:

Pasirinkite popieriaus, ant kurio spausdinsite, formatą.

❏ Tik sumažinti:

Pasirinkite šią parinktį, jei norite sumažinti formatą tik tuo atveju, jei spausdinimo duomenys yra per dideli į spausdintuvą įdėto popieriaus dydžiui.

### **Viršelio puslapio meniu parinktys**

#### Spausdinti viršelio puslapį:

Pasirinkite, ar norite spausdinti viršelio puslapį. Jei norite pridėti galinį viršelį, pasirinkite **Po dokumento**.

#### Viršelio puslapio tipas:

Pasirinkite viršelio puslapio turinį.

#### <span id="page-65-0"></span>**Spausdinimo nustatymai meniu parinktys**

#### Laikmenos tipas:

Pasirinkite spausdinamo popieriaus rūšį.

#### Spausdinimo kokybė:

Pasirinkite norimą spausdinimo kokybę. Parinktys skiriasi priklausomai nuo popieriaus tipo.

#### Be rėmelių:

Šis žymės langelis pasirenkamas, kai pasirenkate popieriaus be paraščių dydį.

Kai spausdinama be paraščių, spausdinimo duomenys šiek tiek išdidinami (palyginti su popieriaus dydžiu), kad nebūtų išspausdintos paraštės.

Išplėtimas: pasirinkite padidinimo apimtį.

# Pilki tonai:

Kai norite spausdinti nespalvotai arba naudodami pilkus atspalvius, pasirinkite nuostatą.

### Mirror Image:

Spausdina vaizdą atvirkščiai, veidrodiniu būdu.

#### **Color Options meniu parinktys**

#### Rankinės nuostatos:

Spalvos reguliuojamos rankiniu būdu. Ties **Sudėtingesnės nuostatos** galite pasirinkti išsamius nustatymus.

### PhotoEnhance:

Gaunami ryškesni vaizdai ir gyvesnės spalvos, nes originalaus vaizdo duomenų kontrastas, sodrumas ir ryškumas yra nustatomi automatiškai.

#### Off (No Color Adjustment):

Spausdinti niekaip nepagerinant ir nereguliuojant spalvų.

### **Two-sided Printing Settings meniu parinktys**

#### Two-sided Printing:

Spausdina abiejose popieriaus pusėse.

# **Išankstinių spausdinimo nuostatų pridėjimas lengvam spausdinimui**

Sukūrę ir spausdintuvo tvarkyklėje išsaugoję išankstinius dažnai naudojamus spausdinimo nustatymus, galite lengvai spausdinti iš sąrašo pasirinkdami išankstinį nustatymą.

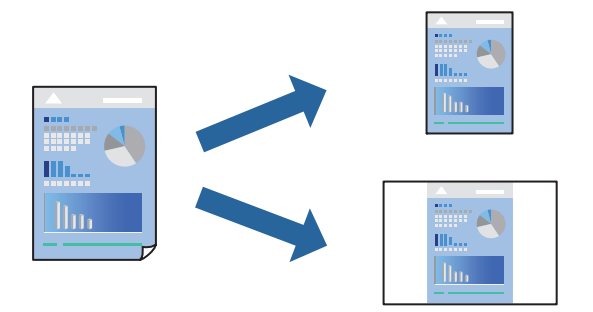

- 1. Nustatykite kiekvieną elementą, pavyzdžiui, **Spausdinimo nustatymai** ir **Išdėstymas** (**Popier. dydis**, **Laikmenos tipas** ir t. t.).
- 2. Spustelėkite **Išankstinės nuostatos** ir išsaugokite dabartinius nustatymus kaip išankstinę nuostatą.
- 3. Paspauskite **OK**.

#### *Pastaba:*

Norėdami pašalinti pridėtą išankstinį nustatymą, spustelėkite *Išankstinės nuostatos* > *Rodyti išankstines parinktis*, tada sąraše pasirinkite norimą pašalinti pavadinimą ir jį pašalinkite.

4. Spustelėkite **Spausdinti**.

Kitą kartą, kai norėsite spausdinti naudodami tas pačias nuostatas, pasirinkite registruotą nuostatos pavadinimą iš **Išankstinės nuostatos**.

### **Susijusi informacija**

- $\blacktriangleright$  ["Popieriaus įdėjimas" puslapyje 30](#page-29-0)
- $\rightarrow$  ["Spausdinimas naudojant paprastas nuostatas" puslapyje 63](#page-62-0)

# **Spausdinimas ant abiejų pusių**

Galite spausdinti ant abiejų popieriaus pusių.

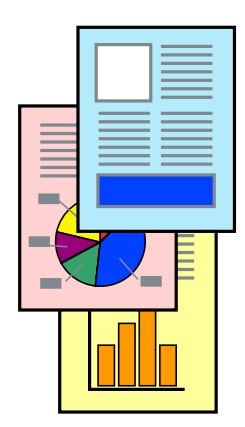

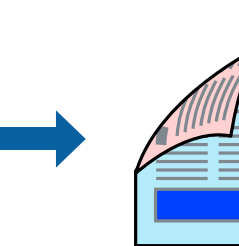

#### *Pastaba:*

- ❏ Spausdinant be paraščių ši funkcija negalima.
- ❏ Jei nenaudojate dvipusiam spausdinimui tinkančio popieriaus, gali suprastėti spausdinimo kokybė, o popierius įstrigti. ["Popierius dvipusiam spausdinimui" puslapyje 264](#page-263-0)
- ❏ Atsižvelgiant į popierių ir duomenis, rašalas gali prasisunkti į kitą popieriaus pusę.
- 1. Išskleidžiamajame meniu pasirinkite **Two-sided Printing Settings**.
- 2. Pasirinkite įrišimo nustatymus ties **Two-sided Printing**.
- 3. Pasirinkite originalo rūšį ties **Document Type**.

#### *Pastaba:*

- ❏ Atsižvelgiant į *Document Type* nustatymą, gali būti lėtai spausdinama.
- ❏ Jei spausdinate didelio tankio duomenis, pvz., nuotraukas arba grafiką, pasirinkite *Text & Photos* nustatymą *Text & Graphics* arba *Document Type*. Jei vaizdas susilieja arba persigeria kitoje pusėje, pakoreguokite spaudinio tankį ir rašalo džiuvimo trukmę spustelėdami šalia *Adjustments* esančią rodyklę.
- 4. Jei reikia, nustatykite kitus elementus.
- 5. Spustelėkite **Spausdinti**.

#### **Susijusi informacija**

- $\blacktriangleright$  ["Galimas popierius ir talpa" puslapyje 261](#page-260-0)
- $\rightarrow$  ["Popieriaus įdėjimas" puslapyje 30](#page-29-0)
- $\blacktriangleright$  ["Spausdinimas naudojant paprastas nuostatas" puslapyje 63](#page-62-0)

# **Kelių puslapių spausdinimas ant vieno lapo**

Ant vieno popieriaus lapo galima išspausdinti kelių puslapių duomenis.

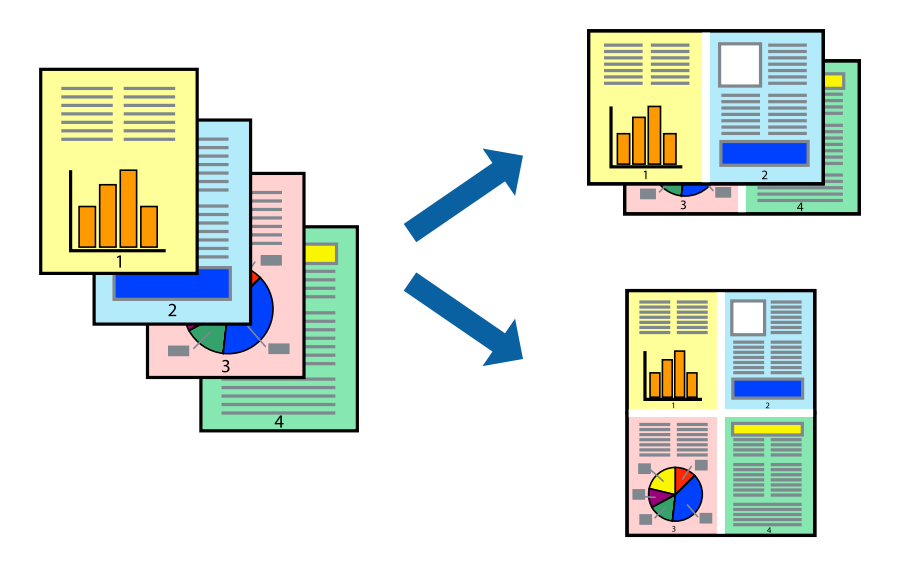

1. Iškylančiajame meniu pasirinkite **Išdėstymas**.

2. Dalyje **Puslapių skaičius lape** nustatykite puslapių skaičių, taip pat **Išdėstymo kryptis** (puslapių tvarka) ir **Kraštinė** nustatymus.

["Išdėstymo meniu parinktys" puslapyje 64](#page-63-0)

- 3. Jei reikia, nustatykite kitus elementus.
- 4. Spustelėkite **Spausdinti**.

### **Susijusi informacija**

- $\blacktriangleright$  ["Popieriaus įdėjimas" puslapyje 30](#page-29-0)
- $\blacktriangleright$  ["Spausdinimas naudojant paprastas nuostatas" puslapyje 63](#page-62-0)

# **Spausdinimas pagal popieriaus formatą**

Nustatydami paskirties popieriaus formatą, pasirinkite į spausdintuvą įdėto popieriaus formatą.

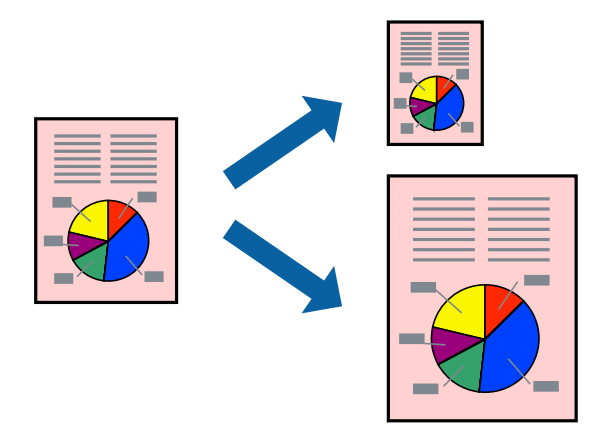

- 1. Nustatydami **Popier. dydis** nustatymą pasirinkite naudojant programą nustatytą popieriaus formatą.
- 2. Iškylančiajame meniu pasirinkite **Popieriaus tvarkymas**.
- 3. Pasirinkite **Pritaikyti mastelį popieriaus formatui**.
- 4. Nustatydami **Paskirties popieriaus formatą**, pasirinkite į spausdintuvą įdėto popieriaus formatą.
- 5. Jei reikia, nustatykite kitus elementus.
- 6. Spustelėkite **Spausdinti**.

- $\rightarrow$  ["Popieriaus įdėjimas" puslapyje 30](#page-29-0)
- $\blacktriangleright$  ["Spausdinimas naudojant paprastas nuostatas" puslapyje 63](#page-62-0)

# **Sumažinto arba padidinto dokumento spausdinimas esant bet kokiam didinimui**

Pasirinkdami konkretų procentą galite atitinkamai sumažinti arba padidinti dokumentą.

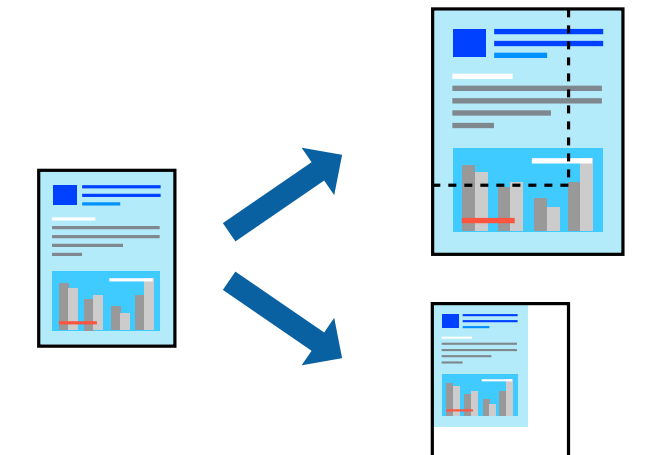

- 1. Meniu **Failai** pasirinkite **Spausdinti** arba kitą komandą, kad būtų atidarytas spausdinimo dialogo langas.
- 2. Programos meniu **Failas** pasirinkite **Puslapio sąranka**.
- 3. Pasirinkite **Spausdintuvas**, **Popieriaus formatas**, įveskite procentą ties **Mastelis**, tuomet spustelėkite **OK**. *Pastaba:*

Nustatydami *Popieriaus formatas* nustatymą pasirinkite į spausdintuvą įdėto popieriaus formatą.

- 4. Jei reikia, nustatykite kitus elementus.
- 5. Spustelėkite **Spausdinti**.

### **Susijusi informacija**

- $\rightarrow$  ["Popieriaus įdėjimas" puslapyje 30](#page-29-0)
- $\blacktriangleright$  ["Spausdinimas naudojant paprastas nuostatas" puslapyje 63](#page-62-0)

# **Spausdinimo spalvų nustatymas**

Galite nustatyti spausdinimo užduotyje naudojamas spalvas. Šie pakoregavimai nėra taikomi originaliems duomenims.

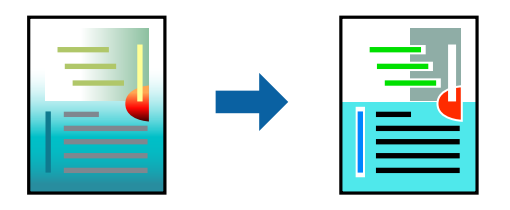

Naudojant **PhotoEnhance**, gaunami ryškesni vaizdai ir ryškesnės spalvos, kadangi originalaus vaizdo duomenų kontrastas, sodrumas ir ryškumas yra nustatomi automatiškai.

#### *Pastaba:*

Pasirinkus režimą *PhotoEnhance*, spalvos koreguojamos pagal objekto vietą. Todėl, jei sumažinus, padidinus, apkirpus arba pasukus vaizdą objekto vieta pasikeitė, ant spaudinio galima pastebėti netikėtų spalvos pokyčių. Pasirinkus spausdinimą be paraščių, objekto vieta taip pat pakinta, todėl pakinta ir spalvos. Jei vaizdas yra nesufokusuotas, tonas gali atrodyti nenatūraliai. Jei pasikeitė spalvos arba jos atrodo netikroviškai, spausdinkite pasirinkę ne *PhotoEnhance*, o kitą režimą.

- 1. Iškylančiajame meniu pasirinkite **Spalvų atitikimo**, tada pasirinkite **EPSON Color Controls**.
- 2. Iškylančiajame meniu pasirinkite **Color Options**, paskui vieną iš galimų parinkčių.
- 3. Paspauskite rodyklę šalia **Sudėtingesnės nuostatos** ir pasirinkite atitinkamas nuostatas.
- 4. Jei reikia, nustatykite kitus elementus.
- 5. Spustelėkite **Spausdinti**.

### **Susijusi informacija**

- $\rightarrow$  ["Popieriaus įdėjimas" puslapyje 30](#page-29-0)
- $\rightarrow$  ["Spausdinimas naudojant paprastas nuostatas" puslapyje 63](#page-62-0)

# **Dokumentų spausdinimas iš išmaniųjų įrenginių (iOS)**

Galite atspausdinti dokumentus iš išmaniojo įrenginio, pavyzdžiui, išmaniojo telefono arba planšetinio kompiuterio.

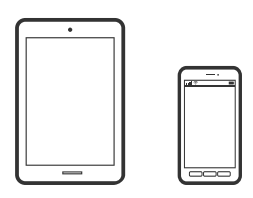

# **Dokumentų spausdinimas naudojant Epson Smart Panel**

### *Pastaba:*

Veiksmai gali skirtis priklausomai nuo įrenginio.

- 1. Nustatykite spausdintuvą belaidžiam spausdinimui.
- 2. Jei Epson Smart Panel nėra įdiegta, įdiekite ją. ["Programėlė, skirta spausdintuvui iš išmaniojo įrenginio lengvai valdyti \(Epson Smart Panel\)" puslapyje 269](#page-268-0)
- 3. Prijunkite savo išmanųjį įrenginį prie belaidžio ryšio maršruto parinktuvo.
- 4. Paleiskite Epson Smart Panel.
- 5. Pradžios ekrane pasirinkite dokumento spausdinimo meniu.
- 6. Pasirinkite norimą spausdinti dokumentą.

7. Pradėkite spausdinti.

# **Dokumentų spausdinimas naudojant AirPrint**

Naudojant AirPrint galima belaidžiu būdu iškart išspausdinti iš "iPhone", "iPad", "iPod touch" ir "Mac" įrenginių, nediegiant tvarkyklių ir nesisiunčiant programinės įrangos.

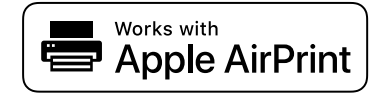

#### *Pastaba:*

Jei savo spausdintuvo valdymo skyde išjungsite popieriaus konfigūravimo pranešimus, negalėsite naudotis AirPrint. Jei reikia, kad įjungtumėte pranešimus, žiūrėkite toliau esančią nuorodą.

1. Nustatykite spausdintuvą belaidžiam spausdinimui. Žiūrėkite toliau esančią nuorodą.

#### [http://epson.sn](http://epson.sn/?q=2)

- <sup>2.</sup> Prijunkite "Apple" įrenginį sujunkite su tuo pačiu belaidžio ryšio tinklu, kurį naudoja jūsų spausdintuvas.
- 3. Iš savo įrenginio spausdinkite į spausdintuvą.

```
Pastaba:
Daugiau informacijos rasite "Apple" tinklalapio puslapyje AirPrint.
```
#### **Susijusi informacija**

 $\rightarrow$  ["Negalima spausdinti, nors ryšys užmegztas \(iOS\)" puslapyje 166](#page-165-0)

# **Dokumentų spausdinimas iš išmaniųjų įrenginių (Android)**

Galite atspausdinti dokumentus iš išmaniojo įrenginio, pavyzdžiui, išmaniojo telefono arba planšetinio kompiuterio.

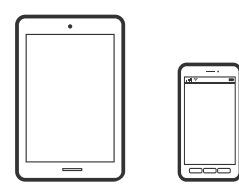

# **Dokumentų spausdinimas naudojant Epson Smart Panel**

#### *Pastaba:*

Veiksmai gali skirtis priklausomai nuo įrenginio.

- 1. Nustatykite spausdintuvą belaidžiam spausdinimui.
- 2. Jei Epson Smart Panel nėra įdiegta, įdiekite ją.

["Programėlė, skirta spausdintuvui iš išmaniojo įrenginio lengvai valdyti \(Epson Smart Panel\)" puslapyje 269](#page-268-0)
- 3. Prijunkite savo išmanųjį įrenginį prie belaidžio ryšio maršruto parinktuvo.
- 4. Paleiskite Epson Smart Panel.
- 5. Pradžios ekrane pasirinkite dokumento spausdinimo meniu.
- 6. Pasirinkite norimą spausdinti dokumentą.
- 7. Pradėkite spausdinti.

### Dokumentų spausdinimas naudojant "Epson" spausdinimo įgalinimo įrankį

Galite bevieliu būdu spausdinti dokumentus, el. laiškus, nuotraukas ir tinklalapius tiesiai iš Android telefono arba planšetinio kompiuterio ("Android v4.4" arba naujesnė). Keliais paspaudimais "Android" įrenginys atras "Epson" spausdintuvą, prijungtą prie to paties bevielio tinklo.

#### *Pastaba:*

Veiksmai gali skirtis priklausomai nuo įrenginio.

- 1. Nustatykite spausdintuvą belaidžiam spausdinimui.
- 2. "Android" įrenginyje įdiekite "Epson" spausdinimo įgalinimo įskiepį iš Google Play.
- 3. Prijunkite "Android" įrenginį prie to paties bevielio tinklo, kaip ir spausdintuvą.
- 4. Eikite į **Nustatymai** "Android" įrenginyje, pasirinkite Spausdinimas, tada įgalinkite "Epson" spausdinimo įgalinimo įrankį.
- 5. Android programoje, pvz. Chrome, palieskite meniu piktogramą ir spausdinkite tai, kas rodoma ekrane.

#### *Pastaba:*

Jei nematote spausdintuvo, palieskite *Visi spausdintuvai* ir pasirinkite savo spausdintuvą.

### **Spausdinimas naudojant "Mopria Print Service"**

Naudojant Mopria Print Service galima tiesiogiai belaidžiu būdu spausdinti iš Android išmaniųjų telefonų arba planšetinių kompiuterių.

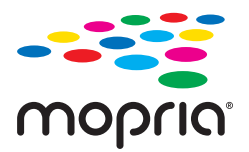

- 1. Įdiekite Mopria Print Service apsilankę Google Play parduotuvėje.
- 2. Į spausdintuvą įdėkite popieriaus.
- 3. Nustatykite spausdintuvą belaidžiam spausdinimui. Žiūrėkite toliau esančią nuorodą. [http://epson.sn](http://epson.sn/?q=2)
- 4. Prijunkite "Android" įrenginį prie to paties belaidžio ryšio tinklo, prie kurio prijungtas spausdintuvas.

5. Iš savo įrenginio spausdinkite į spausdintuvą.

#### *Pastaba:*

Norėdami sužinoti daugiau, apsilankykite "Mopria" interneto svetainėje adresu <https://mopria.org>.

#### **Susijusi informacija**

& ["Popieriaus įdėjimas" puslapyje 30](#page-29-0)

# **Spausdinimas ant vokų**

### **Spausdinimas ant vokų iš kompiuterio (Windows)**

1. Į spausdintuvą įdėkite vokų.

["Popieriaus įdėjimas" puslapyje 30](#page-29-0)

- 2. Atidarykite norimą spausdinti failą.
- 3. Atidarykite spausdintuvo tvarkyklės langą.
- 4. Pasirinkite voko dydį parinktyje **Dokumento dydis**, esančioje skirtuke **Pagrindinis**, tuomet pasirinkite **Vokas**, esantį **Popier. tipas**.
- 5. Jei reikia, skirtukuose **Pagrindinis** ir **Daugiau pasirinkčių** nustatykite kitus elementus ir spustelėkite **Gerai**.
- 6. Spustelėkite **Spausdinti**.

## **Spausdinimas ant vokų iš kompiuterio (Mac OS)**

- 1. Į spausdintuvą įdėkite vokų. ["Popieriaus įdėjimas" puslapyje 30](#page-29-0)
- 2. Atidarykite norimą spausdinti failą.
- 3. Meniu **Failai** pasirinkite **Spausdinti** arba kitą komandą, kad būtų atidarytas spausdinimo dialogo langas.
- 4. Pasirinkite formatą kaip **Popier. dydis** nuostatą.
- 5. Išskleidžiamajame meniu pasirinkite **Spausdinimo nustatymai**.
- 6. Pasirinkite **Vokas** kaip **Laikmenos tipas** nuostatą.
- 7. Jei reikia, nustatykite kitus elementus.
- 8. Spustelėkite **Spausdinti**.

# <span id="page-74-0"></span>**Nuotraukų spausdinimas**

### **JPEG failų spausdinimas iš atminties įrenginio**

Galite spausdinti JPEG failus iš atminties įrenginio, prijungto prie spausdintuvo.

- 1. Prijunkite atminties įrenginį prie išorinio spausdintuvo USB prievado. ["Išorinio USB įrenginio prijungimas ir atjungimas" puslapyje 36](#page-35-0)
- 2. Pradžios ekrane pasirinkite **Atminties prietaisas**.
- 3. Pasirinkite **JPEG**.
- 4. Pasirinkite failą, tada tęskite atidarydami kitą ekraną.
- 5. Palieskite  $\Phi$ .

#### **JPEG parametrai**

(Pasirinkti Nuotraukų meniu):

Nustatykite vaizdo duomenų tvarkymo, pasirinkimo ir pasirinkimo pašalinimo parametrus.

#### Pop. Nustatymai:

Nurodykite popieriaus, ant kurio norite spausdinti, šaltinio nustatymus.

#### Spalvų rež.:

Pasirinkite spalvos parametrą, ar įprastai spausdinti **Nespalv.**, arba **Spalvota**.

#### Išdėstymas:

Pasirinkite, kaip išdėstyti JPEG failą. **Be kraštinių** spausdina vieną failą viename lape be paraščių. Vaizdas yra šiek tiek išdidinamas, siekiant pašalinti paraštes nuo popieriaus kraštų. **Su kraštinėmis** spausdina vieną failą viename lape su paraštėmis. **20 viename** spausdina 20 failų ant vieno lapo. **Rodyklė** vykdo indeksuotą spausdinimą su informacija.

#### Pritaikyti rėmeliui:

Pasirinkite **Įjungti**, norėdami automatiškai apkarpyti vaizdą, kad jis tilptų pasirinktame spausdinimo išdėstyme. Jei vaizdo duomenų ir popieriaus dydžio proporcijos nesutampa, vaizdas automatiškai padidinamas arba sumažinamas, kad jo trumpoji pusė atitiktų popieriaus trumpąją pusę. Ilgoji vaizdo pusė yra apkarpoma, jei išsikiša iš už ilgosios popieriaus pusės. Ši funkcija gali neveikti spausdinant panoramines nuotraukas.

#### Kokybė:

Pasirinkite **Didelis** aukštesnės kokybės spausdinimui, tačiau spausdinimo greitis gali būti mažesnis.

#### Data:

Pasirinkite nuotraukos padarymo arba išsaugojimo datos formatą. Esant kai kuriems išdėstymams data nebus spausdinama.

#### Patobulinti:

Pasirinkite šį režimą, norėdami automatiškai pagerinti nuotraukos ryškumą, kontrastą ir sodrumą. Norėdami išjungti automatinį pagerinimą, pasirinkite **Tobulinimas išj.**.

Taisyt raud akių ef:

Pasirinkite **Įjung**, norėdami automatiškai ištaisyti raudonų akių efektą nuotraukose. Originalus failas nekoreguojamas — koreguojami tik spaudiniai. Atsižvelgiant į nuotraukos rūšį, gali būti pakoreguotos ne tik raudonų akių efekto, bet ir kitos sritys.

Valyti visas nuostatas:

Grąžinamos visų numatytųjų parametrų reikšmės.

### **TIFF failų spausdinimas iš atminties įrenginio**

Galite spausdinti TIFF failus iš atminties įrenginio, prijungto prie spausdintuvo.

1. Prijunkite atminties įrenginį prie išorinio spausdintuvo USB prievado.

["Išorinio USB įrenginio prijungimas ir atjungimas" puslapyje 36](#page-35-0)

- 2. Pradžios ekrane pasirinkite **Atminties prietaisas**.
- 3. Pasirinkite **TIFF**.
- 4. Pasirinkite failą, tada tęskite atidarydami kitą ekraną.
- 5. Palieskite  $\Phi$ .

#### **Parametrai TIFF**

Galite nustatyti spausdinimo nustatymus TIFF formato failams atminties įrenginiuose.

#### $\sqrt{11}$ .

Pakeičia failų tvarką.

#### Pop. Nustatymai:

Nurodykite popieriaus, ant kurio norite spausdinti, šaltinio parametrus.

#### Išdėstymas:

Pasirinkite, kaip išdėstyti Multi-TIFF failą. **Be kraštinių** spausdina vieną puslapį viename lape be paraščių. Vaizdas yra šiek tiek išdidinamas, siekiant pašalinti paraštes nuo popieriaus kraštų. **Su kraštinėmis** spausdina vieną puslapį viename lape su paraštėmis. **20 viename** spausdina 20 puslapių ant vieno lapo. **Rodyklė** skirta indeksuotam spausdinimui su informacija.

#### Pritaikyti rėmeliui:

Pasirinkite **Įjungti**, norėdami automatiškai apkarpyti nuotrauką, kad ji tilptų pasirinktame nuotraukų išdėstyme. Jei vaizdo duomenų ir popieriaus dydžio proporcijos nesutampa, vaizdas automatiškai padidinamas arba sumažinamas, kad jo trumpoji pusė atitiktų popieriaus trumpąją pusę. Ilgoji vaizdo pusė apkarpoma, jei išlenda už ilgosios popieriaus pusės. Ši funkcija gali neveikti spausdinant panoramines nuotraukas.

#### Kokybė:

Pasirinkite **Didelis** aukštesnės kokybės spausdinimui, tačiau spausdinimo greitis gali būti mažesnis.

#### Data:

Pasirinkite nuotraukos padarymo arba išsaugojimo datos formatą. Esant kai kuriems išdėstymams data nebus spausdinama.

#### Valyti visas nuostatas:

Grąžinamos visų numatytųjų parametrų reikšmės.

#### (Spausdinimo tvarka):

Pasirinkite kelių puslapių TIFF failų spausdinimo tvarką.

#### Spalvų rež.:

Pasirinkite spalvos parametrą, ar įprastai spausdinti **Nespalv.**, arba **Spalvota**.

# **Tinklalapio puslapių spausdinimas**

### **Tinklalapio puslapių spausdinimas iš kompiuterio**

Epson Photo+ leidžia jums peržiūrėti tinklalapius, iškirpti nurodytą sritį ir tuomet redaguoti ir atspausdinti jas. Išsamios informacijos ieškokite programėlės žinyne.

### **Tinklalapio puslapių spausdinimas iš išmaniųjų įrenginių**

#### *Pastaba:*

Veiksmai gali skirtis priklausomai nuo įrenginio.

- 1. Nustatykite spausdintuvą belaidžiam spausdinimui.
- 2. Jei Epson iPrint nėra įdiegta, įdiekite ją.

["Epson iPrint įdiegimas" puslapyje 270](#page-269-0)

- 3. Prijunkite savo išmanųjį įrenginį prie belaidžio ryšio maršruto parinktuvo.
- 4. Savo žiniatinklio naršyklėje atidarykite tinklalapio puslapį, kurį norite atspausdinti.
- 5. Palieskite **Bendrinti**, esantį žiniatinklio naršyklės programos meniu.
- <span id="page-77-0"></span>6. Pasirinkite <sub>"i</sub>Print".
- 7. Palieskite **Spausdinti**.

# **Spausdinimas naudojant debesies paslaugą**

Naudojant internete pasiekiamą "Epson Connect" tarnybą, galima bet kada ir beveik bet kur spausdinti iš išmaniojo telefono, planšetės arba nešiojamojo kompiuterio. Norėdami naudotis šia paslauga, "Epson Connect" užregistruokite naują naudotoją ir spausdintuvą.

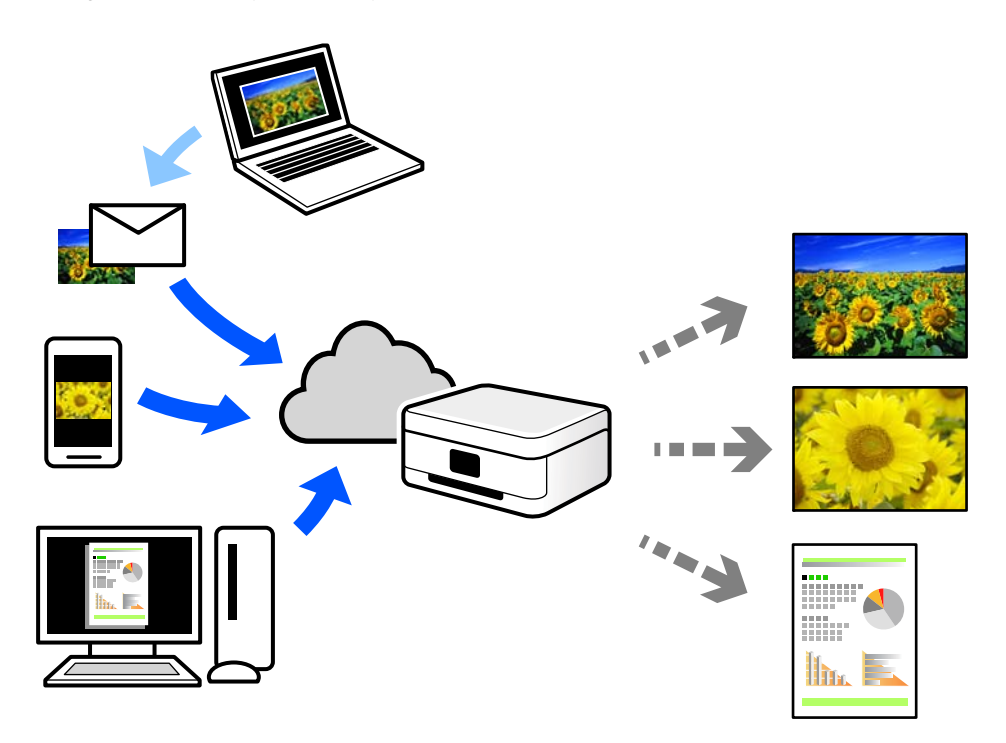

Internete pasiekiamos toliau pateikiamos funkcijos.

❏ Email Print

Siųsdami el. laiškus su priedais, tokiais kaip dokumentai ar vaizdai, į el. pašto adresą, kuris priskirtas spausdintuvui, galite spausdinti šiuo el. laiškus ir priedus nuotoliniu būdu iš, pavyzdžiui, namų ar ofiso spausdintuvo.

❏ Epson iPrint

Ši iOS ir Android skirta programa suteikia galimybę spausdinti ar nuskaityti iš išmaniojo telefono arba planšetinio kompiuterio. Dokumentus, vaizdus ir svetaines galite spausdinti nusiuntę juos tiesiogiai į spausdintuvą, kuris prijungtas prie to paties belaidžio LAN.

❏ Remote Print Driver

Tai nuotolinio spausdinimo tvarkyklės ("Remote Print Driver") bendroji tvarkyklė. Spausdindami nuotoliniu būdu, spausdintuvą galite keisti įprastame programos lange.

Informacijos, kaip nustatyti arba atspausdinti, ieškokite Epson Connect žiniatinklio portale.

<https://www.epsonconnect.com/>

[http://www.epsonconnect.eu](http://www.epsonconnect.eu/) (tik Europoje)

# **"Epson Connect Service" registracija valdymo skyde**

Vykdykite toliau pateiktus žingsnius, norėdami užregistruoti spausdintuvą.

- 1. Valdymo skydelyje pasirinkite **Nuostatos**.
- 2. Pasirinkite **Bendrosios nuostatos** > **Tinklo priežiūros nuostatos** > **Epson Connect paslaugos** > **Neužregistruota** ir atspausdinkite registracijos lapą.
- 3. Vykdykite instrukcijas registracijos lape, norėdami užregistruoti spausdintuvą.

# <span id="page-79-0"></span>**Kopijavimas**

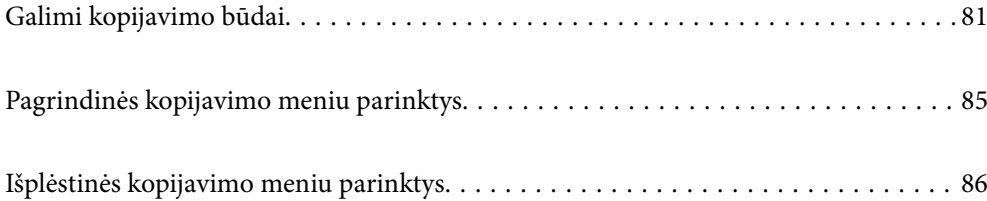

# <span id="page-80-0"></span>**Galimi kopijavimo būdai**

Originalus dėkite ant skaitytuvo stiklo arba ADF ir pagrindiniame ekrane pasirinkite meniu **Kopijuoti**.

# **Originalų kopijavimas**

Galima kopijuoti spalvotus arba vienspalvius fiksuoto arba pasirinktinio dydžio originalus.

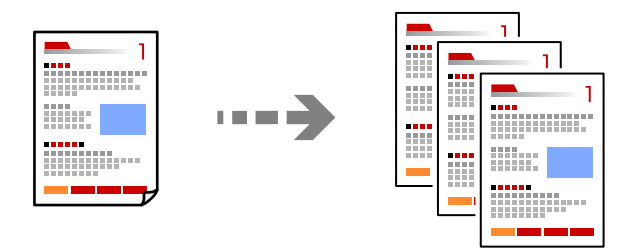

- 1. Į spausdintuvą įdėkite popieriaus. ["Popieriaus įdėjimas" puslapyje 30](#page-29-0)
- 2. Įdėkite originalus. ["Originalų dėjimas" puslapyje 33](#page-32-0)
- 3. Pradžios ekrane pasirinkite **Kopijuoti**.
- 4. Pasirinkite skirtuką **Kopijuoti**, tada pasirinkite **Nespalv.** arba **Spalvota**.

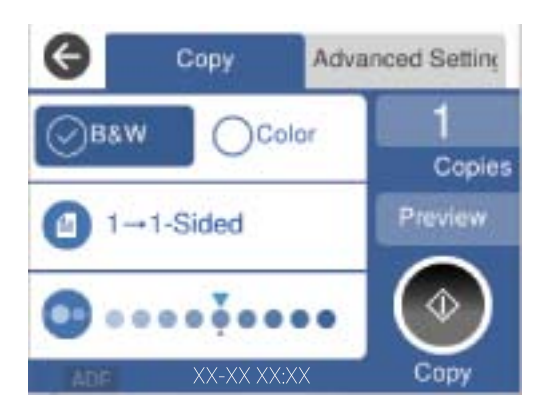

5. Palieskite  $\lozenge$ .

### **Kopijavimas ant abiejų pusių**

Kopijuokite kelis originalus ant abiejų popieriaus pusių.

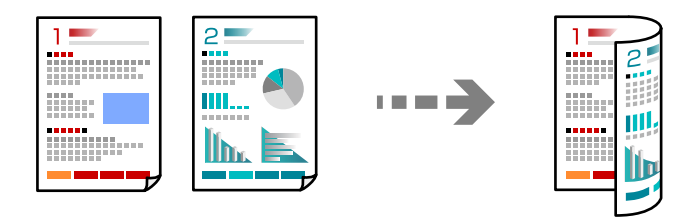

1. Padėkite visus originalus priekine puse į viršų į ADF.

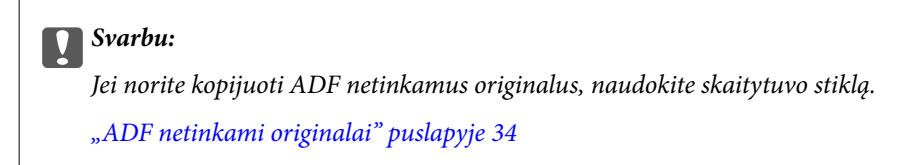

#### *Pastaba:*

Originalus galima dėti ir ant skaitytuvo stiklo. ["Originalų dėjimas" puslapyje 33](#page-32-0)

- 2. Pradžios ekrane pasirinkite **Kopijuoti**.
- 3. Pasirinkite skirtuką **Kopijuoti**, pasirinkite (**Dvipusis**), o tada pasirinkite reikalingą dvipusio spausdinimo meniu parinktį.
- 4. Nurodykite originalo pasukimą ir įrišimo padėtį, tada pasirinkite **Gerai**.
- 5. Palieskite  $\Phi$ .

### **Kopijavimas didinant arba mažinant**

Jūs galite nukopijuoti originalus naudodami nurodytą didinimą.

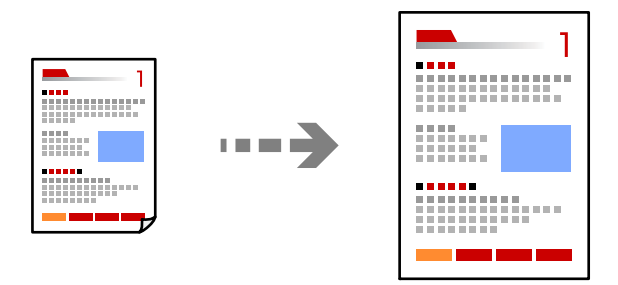

- 1. Įdėkite originalus. ["Originalų dėjimas" puslapyje 33](#page-32-0)
- 2. Pradžios ekrane pasirinkite **Kopijuoti**.
- 3. Pasirinkite skirtuką **Išplėstiniai parametrai** ir pasirinkite **Mast. keit.**.
- 4. Nurodykite padidinimo arba sumažinimo dydį ir pasirinkite **Gerai**.
- 5. Bakstelėkite  $\hat{\mathbb{Q}}$  skirtuke **Kopijuoti**.

# **Kelių puslapių originalų kopijavimas ant vieno lapo**

Ant vieno lapo galima nukopijuoti kelis originalus.

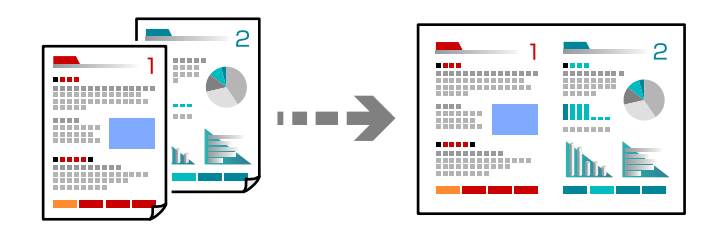

- 1. Padėkite visus originalus priekine puse į viršų į ADF. Padėkite juos paveikslėlyje parodyta kryptimi.
	-
	- ❏ Skaitymo kryptis

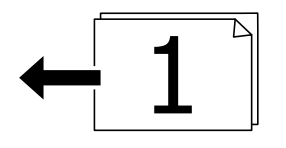

❏ Kairioji kryptis

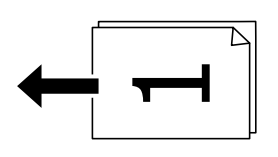

#### c*Svarbu:*

Jei norite kopijuoti ADF netinkamus originalus, naudokite skaitytuvo stiklą. ["ADF netinkami originalai" puslapyje 34](#page-33-0)

#### *Pastaba:*

Originalus galima dėti ir ant skaitytuvo stiklo. ["Originalų dėjimas" puslapyje 33](#page-32-0)

- 2. Pradžios ekrane pasirinkite **Kopijuoti**.
- 3. Pasirinkite skirtuką **Išplėstiniai parametrai**, pasirinkite **Keli puslapiai**, tada pasirinkite **2 viename** arba **4 viename**.
- 4. Nurodykite išdėstymo tvarką ir originalo padėtį ir pasirinkite **Gerai**.

5. Bakstelėkite  $\hat{\Phi}$  skirtuke **Kopijuoti**.

## **Puslapių tvarkos kopijavimas**

Kai kuriate kelias daugiapuslapio dokumento kopijas, galite tiekti po vieną kopiją pagal puslapių tvarką.

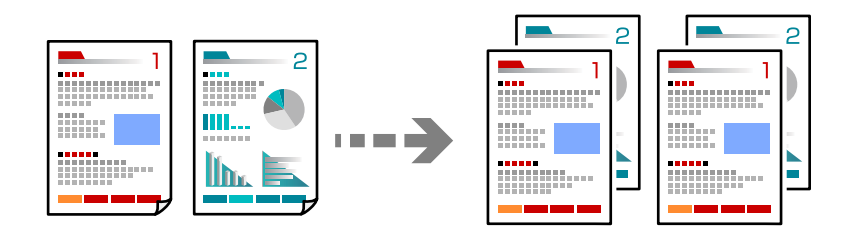

1. Įdėkite originalus.

["Originalų dėjimas" puslapyje 33](#page-32-0)

- 2. Pradžios ekrane pasirinkite **Kopijuoti**.
- 3. Pasirinkite skirtuką **Išplėstiniai parametrai**, tada pasirinkite **Užbaigimas** > **Sulyginti (psl. tvarka)**.
- 4. Bakstelėkite  $\hat{\mathbf{\diamond}}$  skirtuke **Kopijuoti**.

### **Originalų kopijavimas gera kokybe**

Galite nukopijuoti originalus be šešėlių ir pradurtų skylių.

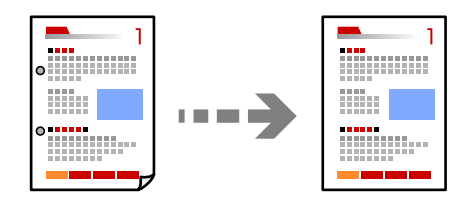

- 1. Įdėkite originalus. ["Originalų dėjimas" puslapyje 33](#page-32-0)
- 2. Pradžios ekrane pasirinkite **Kopijuoti**.
- 3. Pasirinkite skirtuką **Išplėstiniai parametrai**, tada įjunkite **Pašalinti šešėlį** ar **Pašalinti skyles** arba koreguokite vaizdo kokybę naudodami **Vaizdo kokybė**.
- 4. Nurodykite reikiamus spausdinimo nustatymus, tada pasirinkite **Gerai**.
- 5. Bakstelėkite  $\hat{\mathbb{V}}$  skirtuke **Kopijuoti**.

# <span id="page-84-0"></span>**ID kortelės kopijavimas**

Nuskaitomos abi ID kortelės pusės ir nukopijuojamos ant vienos popieriaus pusės.

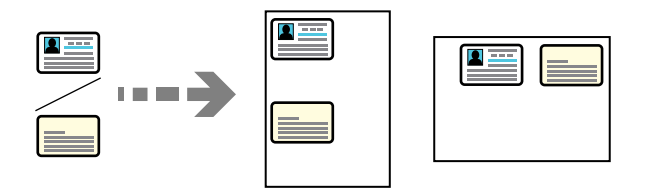

- 1. Padėkite originalą ant spausdintuvo stiklo. ["Originalų dėjimas" puslapyje 33](#page-32-0)
- 2. Pradžios ekrane pasirinkite **Kopijuoti**.
- 3. Pasirinkite skirtuką **Išplėstiniai parametrai**, tada įjunkite **Identifikavimo kort. kopija**.
- 4. Nurodykite orientaciją (originalo), tada pasirinkite **Gerai**.
- 5. Bakstelėkite  $\hat{\Phi}$  skirtuke **Kopijuoti**.

# **Pagrindinės kopijavimo meniu parinktys**

#### *Pastaba:*

Šios funkcijos gali būti neprieinamos priklausomai nuo pasirinktų parametrų.

#### Spalvų rež.:

Pasirinkite spalvotą arba vienspalvį kopijavimą.

❏ Nespalv.

Nukopijuoja originalą nespalvotai (vienspalvis).

❏ Spalvota

Nukopijuoja originalą spalvotai.

### **(D**vipusis):

Pasirinkite dvipusį išdėstymą.

❏ 1>1-pusis

Viena originalaus dokumento pusė kopijuojama ant vienos popieriaus pusės.

❏ 1>Dvipusis

Du vienpusiai originalūs dokumentai kopijuojami ant abiejų vieno popieriaus lapo pusių. Pasirinkite originalo padėtį, bei popieriaus susegimo vietą.

#### Tankis:

Jei kopijuojama per blankiai, padidinkite tankio lygį. Kai rašalas tepa popierių, sumažinkite tankio lygį.

# <span id="page-85-0"></span>**Išplėstinės kopijavimo meniu parinktys**

#### *Pastaba:*

Šios funkcijos gali būti neprieinamos priklausomai nuo pasirinktų parametrų.

#### Pop. Nustatymai:

Pasirinkite įdėto popieriaus formatą ir rūšį.

#### Mast. keit.:

Konfigūruojamas padidinimo lygis norint padidinti arba sumažinti. Palieskite reikšmę ir nurodykite didinimą, naudojamą originalo padidinimui arba sumažinimui diapazone nuo 25 iki 400 %.

#### ❏ Aut.

Nustato nuskaitymo sritį ir automatiškai padidina ar sumažina originalą, kad jis tilptų į pasirinktą popieriaus dydį. Kai originalas turi baltas paraštes, baltos paraštės nuo skaitytuvo stiklo kampinės

žymos ( $\blacktriangleright$ ) yra aptinkamos kaip nuskaitymo sritis, tačiau paraštės esančios kitoje pusėje gali būti pašalintos.

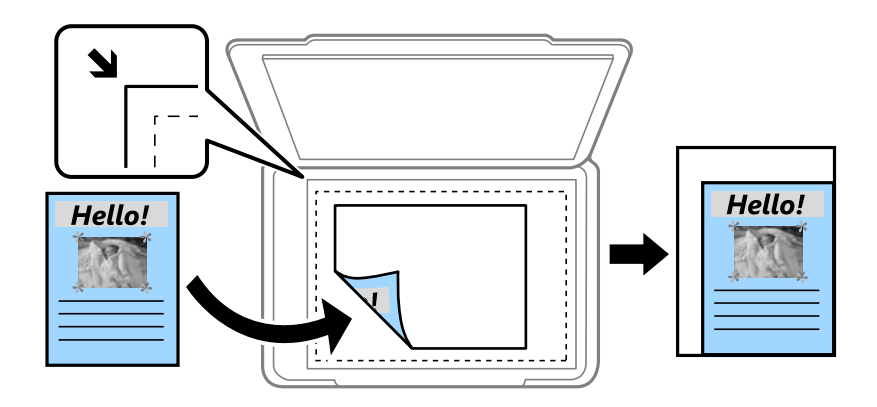

❏ Sutraukti, kad tilptų

Nukopijuoja mažesnio dydžio nuskaitytą atvaizdą, nei Mast. keit. vertė, kad tilptų popieriuje. Jei Mast. keit. reikšmė didesnė už popieriaus dydį, duomenys gali būti spausdinami už popieriaus kraštų.

❏ Faktinis dydis

Kopijuoja naudodamas 100 % didinimą.

❏ A4→A5 ir kiti

Automatiškai padidina ar sumažina originalą, kad jis tilptų į konkretaus dydžio popieriaus lapą.

#### Dokumento dydis:

Pasirinkite originalo formatą. Kopijuojant nestandartinio dydžio originalus, pasirinkite artimiausią originalui dydį.

#### Keli puslapiai:

Pasirinkite išdėstymą.

❏ Vienas puslapis

Nukopijuojami vienpusį originalų dokumentą į vieną popieriaus lapą.

#### ❏ 2 viename

Nukopijuojami du vienpusiai originalūs dokumentai į vieną popieriaus lapą, išdėsčius juos po 2 puslapius lape. Pasirinkite originalo išdėstymo tvarką ir padėtį.

❏ 4 viename

Nukopijuojami keturi vienpusiai originalūs dokumentai į vieną popieriaus lapą, išdėsčius juos po 4 puslapius lape. Pasirinkite originalo išdėstymo tvarką ir padėtį.

#### Dokumento tipas:

Pasirinkite originalo rūšį. Kopijuojama optimalia kokybe, atitinkančia originalo tipą.

#### Užbaigimas:

Pasirinkite, kaip išstumti kelių originalų kopijų popierių.

❏ Grupuoti (vienodus psl.)

Nukopijuoja originalo lapus kaip grupę.

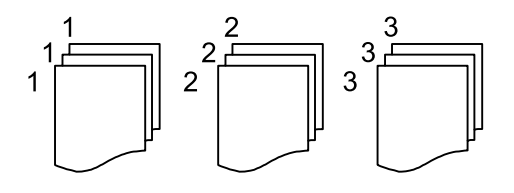

❏ Sulyginti (psl. tvarka)

Nukopijuoja tam tikra tvarka sulygintus originalus ir suskirsto į rinkinius.

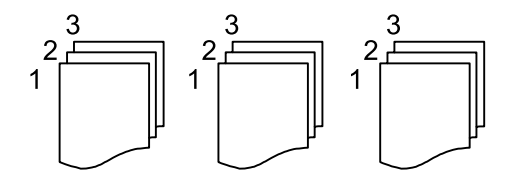

Padėtis (originalo):

Pasirinkite originalo padėtį.

#### Vaizdo kokybė:

Sureguliuokite atvaizdo parametrus.

❏ Kontrastas

Sureguliuokite skirtumus tarp šviesių ir tamsių dalių.

❏ Sotis

Sureguliuokite spalvų ryškumą.

- ❏ Raudonos spalv. balansas, Žalios spalvos balansas, Mėlynos spalvos balansas Sureguliuokite kiekvienos spalvos tankį.
- ❏ Ryškumas

Sureguliuokite atvaizdo kontūrus.

❏ Atspalvio reguliavimas

Sureguliuokite apipavidalinimo atspalvį. Palieskite "+", kad atvaizdo atspalvis taptų šaltesniu (padidinamas žalios spalvos intensyvumas) arba palieskite "-", kad atvaizdo atspalvis taptų šiltesnis (padidinamas raudonos spalvos intensyvumas).

#### ❏ Pašalinti foną

Sureguliuokite fono spalvos tankį. Palieskite "+", kad taptų šviesesnis (balta) arba palieskite "-", kad taptų tamsesnis (juoda).

#### Susegimo kraštas:

Pasirinkite originalo nustatymus, pvz., susegimo vietą, paraštes ir padėtį.

#### Sutraukti, kad tilptų:

Nukopijuoja mažesnio dydžio nuskaitytą atvaizdą, nei Mast. keit. vertė, kad tilptų popieriuje. Jei Mast. keit. reikšmė didesnė už popieriaus dydį, duomenys gali būti spausdinami už popieriaus kraštų.

#### Pašalinti šešėlį:

Pašalina šešėlius, kurie atsiranda aplink kopijas, kai kopijuojamas storas popierius arba kurie atsiranda kopijų centre, kai kopijuojamas bukletas.

#### Pašalinti skyles:

Kopijuojat panaikinamos susegimo skylutės.

#### Identifikavimo kort. kopija:

Nuskaitomos abi ID kortelės pusės ir nukopijuojamos ant vienos popieriaus pusės.

#### Valyti visas nuostatas:

Grąžinamos numatytosios kopijavimo nuostatų reikšmės.

# <span id="page-88-0"></span>**Nuskaitymas**

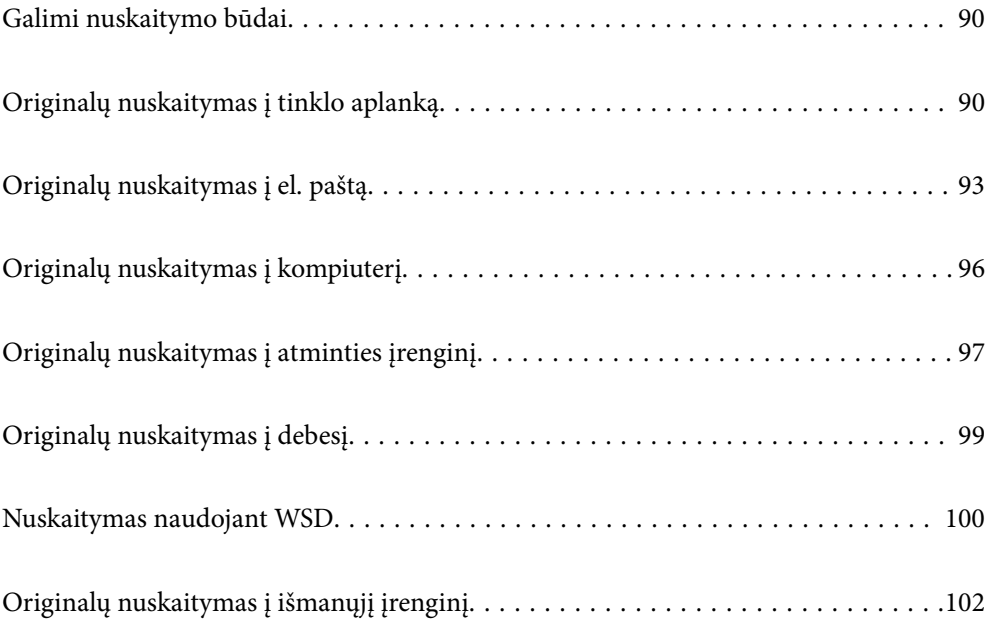

# <span id="page-89-0"></span>**Galimi nuskaitymo būdai**

Norėdami nuskaityti šiuo spausdintuvu, galite tai padaryti vienu iš toliau nurodytų būdų.

#### Nuskaitymas į tinklo aplanką

Nuskaitytą vaizdą galite išsaugoti į iš anksto sukonfigūruotą aplanką tinkle.

"Originalų nuskaitymas į tinklo aplanką" puslapyje 90

#### Nuskaitymas į el. paštą

Per iš anksto sukonfigūruotą el. pašto serverį nuskaitytus vaizdo failus tiesiai iš spausdintuvo galima siųsti el. paštu.

["Originalų nuskaitymas į el. paštą" puslapyje 93](#page-92-0)

#### Nuskaitymas į kompiuterį

Nuskaitytą vaizdą galite įrašyti į kompiuterį, prijungtą prie spausdintuvo.

["Originalų nuskaitymas į kompiuterį" puslapyje 96](#page-95-0)

#### Nuskaitymas į atmintinę

Galite įrašyti nuskaitytus vaizdus tiesiai į atminties įrenginį, įdėtą į spausdintuvą.

["Originalų nuskaitymas į atminties įrenginį" puslapyje 97](#page-96-0)

#### Siuntimo į debesį paslauga

Iš spausdintuvo valdymo skydelio nuskaitytus vaizdus galite nusiųsti į debesies paslaugą, kurioje prisiregistravote iš anksto.

["Originalų nuskaitymas į debesį" puslapyje 99](#page-98-0)

#### Nuskaitymas naudojant WSD

Nuskaitytą vaizdą galite įrašyti į kompiuterį, prijungtą prie spausdintuvo, bei naudodami WSD funkciją.

["Nuskaitymas naudojant WSD" puslapyje 100](#page-99-0)

#### Nuskaitymas tiesiai iš išmaniųjų įrenginių

Jūs galite įrašyti nuskaitytus vaizdus tiesiai į išmanųjį įrenginį, pavyzdžiui, išmanųjį telefoną arba planšetinį kompiuterį, naudodami programą Epson Smart Panel išmaniajame įrenginyje.

["Originalų nuskaitymas į išmanųjį įrenginį" puslapyje 102](#page-101-0)

# **Originalų nuskaitymas į tinklo aplanką**

Prieš nuskaitydami patikrinkite tolesnę informaciją.

❏ Įsitikinkite, kad tinklo aplankas yra paruoštas. Kurdami bendrinamą tinklo aplanką tinkle peržiūrėkite tolesnę informaciją.

["Bendrinamo aplanko kūrimas" puslapyje 322](#page-321-0)

❏ Užregistruokite tinklo aplanko kelią savo kontaktų sąraše iš anksto, kad lengvai nurodytumėte aplanką. ["Galimybės naudotis kontaktais sudarymas" puslapyje 338](#page-337-0)

#### *Pastaba:*

Įsitikinkite, kad tiksliai nurodyti spausdintuvo nustatymai *Data/laikas* ir *Laiko skirtumas*. Atidarykite meniu, paspausdami *Nuostatos* > *Bendrosios nuostatos* > *Pagrind. nuostatos* > *Datos/laiko nustatymai*.

1. Įdėkite originalus.

["Originalų dėjimas" puslapyje 33](#page-32-0)

- 2. Valdymo skydelyje pasirinkite **Nuskaityti** > **Tinklo aplankas / FTP**.
- 3. Nurodykite paskirties vietą.

"Paskirties vietos meniu parinktys nuskaitant į aplanką" puslapyje 91

*Pastaba:*

Galite atspausdinti aplanko, kuriame išsaugomi dokumentai, istoriją, pasirinkdami .

4. Pasirinkite skirtuką **Nuskait. nuostatos**, tada patikrinkite nustatymus, pvz., įrašymo formatą, ir, jei reikia, juos pakeiskite.

["Nuskaitymo meniu parinktys nuskaitant į aplanką" puslapyje 92](#page-91-0)

5. Dar kartą pasirinkite skirtuką **Paskirtis**, tada palieskite  $\hat{\phi}$ .

## **Paskirties vietos meniu parinktys nuskaitant į aplanką**

#### Klaviatūra:

Atidarykite **Redaguoti vietą** ekraną. Įveskite aplanko kelią ir nustatykite kiekvieną ekrane esantį elementą.

#### Redaguoti vietą:

Įveskite aplanko kelią ir nustatykite kiekvieną ekrane esantį elementą.

❏ Komunikacijos režimas:

Pasirinkite aplanko ryšio režimą.

❏ Vieta (privaloma):

Įveskite aplanko, į kurį reikia įrašyti nuskaitytą vaizdą, kelią.

❏ Naudotojo vardas:

Įveskite vartotojo vardą, kuris bus užregistruotas nurodytame aplanke.

❏ Slaptažodis:

Įveskite naudotojo vardą atitinkanti slaptažodį.

❏ Ryšio režimas:

Pasirinkite aplanko ryšio režimą.

❏ Prievado numeris:

Įveskite aplanko prievado numerį.

#### Kontaktai:

Pasirinkite paskirties vietą iš kontaktų sąrašo.

Galite ieškoti kontakto kontaktų sąraše. Įveskite paieškos raktinį žodį į langelį ekrano viršuje.

### <span id="page-91-0"></span>**Nuskaitymo meniu parinktys nuskaitant į aplanką**

#### *Pastaba:*

Šios funkcijos gali būti neprieinamos priklausomai nuo pasirinktų parametrų.

#### Spalvų rež.:

Pasirinkite, ar nuskaityti spalvotai, ar viena spalva.

#### Failo formatas:

Pasirinkite formatą, kuriuo reikia įrašyti nuskaitytą vaizdą.

Kai kaip formatą pasirenkate PDF, PDF / A arba TIFF, pasirinkite, ar išsaugoti visus originalus kaip vieną failą (kelių puslapių), ar išsaugoti kiekvieną originalą atskirai (vieno puslapio).

❏ Suglaudinimo lygis:

Pasirinkite nuskaityto vaizdo glaudinimo kiekį.

❏ PDF nuostatos:

Jei pasirinkote išsaugojimo formato parametrą PDF, naudokite šiuos PDF failų apsaugos parametrus.

Norėdami sukurti PDF failą, kurį atidarant būtinas slaptažodis, nustatykite Dokumento atidarymo slaptaž.. Norėdami sukurti PDF failą, kurį spausdinant arba redaguojant būtinas slaptažodis, nustatykite Teisių slaptažodis.

#### Kokybė

❏ Skiriamoji geba:

Pasirinkite nuskaitymo skiriamąją gebą.

❏ Dokumento tipas:

Pasirinkite originalo rūšį.

#### Nusk. sr.:

Pasirinkite nuskaitymo sritį. Norėdami nuskaitant nukirpti baltą aplink vaizdą esančią sritį, pasirinkite **Automatinis apkarpymas**. Norėdami nuskaityti naudodami didžiausią skaitytuvo stiklo plotą, pasirinkite **Didž. sritis**.

❏ Padėtis (originalo):

Pasirinkite originalo padėtį.

#### Padėtis (originalo):

Pasirinkite originalo padėtį.

#### Tankis:

Pasirinkite nuskaityto vaizdo kontrastą.

#### Pašalinti šešėlį:

Pašalina nuskaitytame vaizde matomus originalo šešėlius.

❏ Aplink:

Pašalinti šešėlius originalo krašte.

❏ Centras:

Pašalinti knygelės susegimo paraštės šešėlius.

#### <span id="page-92-0"></span>Pašalinti skyles:

Pašalina nuskaitytame vaizde matomas skylutes. Galite nurodyti skylučių trynimo sritį, įvesdami reikšmę į dešinėje esantį langelį.

❏ Trinama padėtis:

Pasirinkite skylučių pašalinimo padėtį.

❏ Padėtis (originalo): Pasirinkite originalo padėtį.

#### Failo pavadinimas:

❏ Failo pavadinimo priešvardis:

Įveskite vaizdų pavadinimo prefiksą raidiniais skaitmeniniais ženklais ir simboliais.

❏ Pridėti datą:

Pridėti datą prie failo pavadinimo.

❏ Pridėti laiką:

Pridėti laiką prie failo pavadinimo.

#### Valyti visas nuostatas

Grąžinamos numatytosios nuskaitymo nuostatų reikšmės.

# **Originalų nuskaitymas į el. paštą**

Prieš nuskaitydami turite nustatyti tolesnius nustatymus.

❏ Sukonfigūruokite el. pašto serverį.

["Pašto serverio konfigūravimas" puslapyje 318](#page-317-0)

- ❏ Užregistruokite el. pašto adresą kontaktų sąraše iš anksto, kad galėtumėte lengvai nurodyti adresą pasirinkdami jį iš kontaktų sąrašo.
- ❏ Įsitikinkite, kad tiksliai nurodyti spausdintuvo nustatymai **Data/laikas** ir **Laiko skirtumas**. Atidarykite meniu, paspausdami **Nuostatos** > **Bendrosios nuostatos** > **Pagrind. nuostatos** > **Datos/laiko nustatymai**.
- 1. Įdėkite originalus.

["Originalų dėjimas" puslapyje 33](#page-32-0)

- 2. Valdymo skydelyje pasirinkite **Nuskaityti** > **El. paštas**.
- 3. Nurodykite gavėją.

["Nuskaitymo į el. paštą gavėjo meniu parinktys" puslapyje 94](#page-93-0)

#### *Pastaba:*

- ❏ Pasirinktų gavėjų skaičius rodomas ekrano dešinėje. El. laiškus galite išsiųsti net 10 atskirų adresų ir grupių. Jei prie gavėjų pridėtos grupės, iš viso galite pasirinkti iki 108 atskirų adresų, įskaitant grupėje esančius adresus.
- ❏ Pasirinkite adreso langelį ekrano viršuje, norėdami pamatyti pasirinktų adresų sąrašą.
- ❏ Pasirinkite kad būtų rodoma arba spausdinama siuntimo istorija, arba norėdami pakeisti el. pašto serverio nustatymus.

<span id="page-93-0"></span>4. Pasirinkite skirtuką **Nuskait. nuostatos**, tada patikrinkite nustatymus, pvz., įrašymo formatą, ir, jei reikia, juos pakeiskite.

"Nuskaitymo į el. paštą nuskaitymo meniu parinktys" puslapyje 94

5. Dar kartą pasirinkite skirtuką Gavėjas, tada palieskite  $\lozenge$ .

### **Nuskaitymo į el. paštą gavėjo meniu parinktys**

#### Klaviatūra:

Įveskite el. pašto adresą neautomatiškai.

#### Kontaktai:

Pasirinkite paskirties vietą iš kontaktų sąrašo.

Galite ieškoti kontakto kontaktų sąraše. Įveskite paieškos raktinį žodį į langelį ekrano viršuje.

#### Istorija:

Pasirinkite adresą iš istorijos sąrašo.

### **Nuskaitymo į el. paštą nuskaitymo meniu parinktys**

#### *Pastaba:*

Šios funkcijos gali būti neprieinamos priklausomai nuo pasirinktų parametrų.

#### Spalvų rež.:

Pasirinkite, ar nuskaityti spalvotai, ar viena spalva.

#### Failo formatas:

Pasirinkite formatą, kuriuo reikia įrašyti nuskaitytą vaizdą.

Kai kaip formatą pasirenkate PDF, PDF / A arba TIFF, pasirinkite, ar išsaugoti visus originalus kaip vieną failą (kelių puslapių), ar išsaugoti kiekvieną originalą atskirai (vieno puslapio).

❏ Suglaudinimo lygis:

Pasirinkite nuskaityto vaizdo glaudinimo kiekį.

❏ PDF nuostatos:

Jei pasirinkote išsaugojimo formato parametrą PDF, naudokite šiuos PDF failų apsaugos parametrus.

Norėdami sukurti PDF failą, kurį atidarant būtinas slaptažodis, nustatykite Dokumento atidarymo slaptaž.. Norėdami sukurti PDF failą, kurį spausdinant arba redaguojant būtinas slaptažodis, nustatykite Teisių slaptažodis.

#### Kokybė

❏ Skiriamoji geba:

Pasirinkite nuskaitymo skiriamąją gebą.

❏ Dokumento tipas:

Pasirinkite originalo rūšį.

#### Nusk. sr.:

Pasirinkite nuskaitymo sritį. Norėdami nuskaitant nukirpti baltą aplink vaizdą esančią sritį, pasirinkite **Automatinis apkarpymas**. Norėdami nuskaityti naudodami didžiausią skaitytuvo stiklo plotą, pasirinkite **Didž. sritis**.

❏ Padėtis (originalo):

Pasirinkite originalo padėtį.

#### Padėtis (originalo):

Pasirinkite originalo padėtį.

#### Tankis:

Pasirinkite nuskaityto vaizdo kontrastą.

#### Pašalinti šešėlį:

Pašalina nuskaitytame vaizde matomus originalo šešėlius.

❏ Aplink:

Pašalinti šešėlius originalo krašte.

❏ Centras:

Pašalinti knygelės susegimo paraštės šešėlius.

#### Pašalinti skyles:

Pašalina nuskaitytame vaizde matomas skylutes. Galite nurodyti skylučių trynimo sritį, įvesdami reikšmę į dešinėje esantį langelį.

❏ Trinama padėtis:

Pasirinkite skylučių pašalinimo padėtį.

❏ Padėtis (originalo):

Pasirinkite originalo padėtį.

#### Tema:

Įveskite el. laiško temą raidiniais skaitmeniniais ženklais ir simboliais.

#### Maks. pridėto failo dydis:

Pasirinkite didžiausią prie el. laiško pridedamo failo dydį.

#### Failo pavadinimas:

❏ Failo pavadinimo priešvardis:

Įveskite vaizdų pavadinimo prefiksą raidiniais skaitmeniniais ženklais ir simboliais.

❏ Pridėti datą:

Pridėti datą prie failo pavadinimo.

❏ Pridėti laiką:

Pridėti laiką prie failo pavadinimo.

#### Valyti visas nuostatas

Grąžinamos numatytosios nuskaitymo nuostatų reikšmės.

# <span id="page-95-0"></span>**Originalų nuskaitymas į kompiuterį**

#### *Pastaba:*

Norėdami naudoti šią funkciją, įsitikinkite, kad jūsų kompiuteryje įdiegtos toliau nurodytos programos.

- $\Box$  "Epson ScanSmart" ("Windows 7" ar naujesnė, arba "OS X El Capitan" ar naujesnė)
- ❏ "Epson Event Manager" ("Windows Vista/Windows XP" arba "OS X Yosemite/OS X Mavericks/OS X Mountain Lion/Mac OS X v10.7.x/Mac OS X v10.6.8")
- ❏ Epson Scan 2 (programa, būtina norint naudoti skaitytuvo funkciją)

Žr. toliau pateikus veiksmus ir patikrinkite įdiegtas programas.

Windows 10: spustelėkite pradžios mygtuką ir pasirinkite *Epson Software* aplanką > *Epson ScanSmart* ir *EPSON* aplanką > *Epson Scan 2*.

Windows 8.1/Windows 8: pagrindinio ieškos mygtuko lauke įveskite programos pavadinimą ir pasirinkite rodomą piktogramą.

Windows 7: spustelėkite pradžios mygtuką ir pasirinkite *Visos programos*. Tada pasirinkite *Epson Software* aplanką > *Epson ScanSmart* ir *EPSON* aplanką > *Epson Scan 2*.

Windows Vista/Windows XP: spustelėkite pradžios mygtuką ir pasirinkite *Visos programos* arba *Programos*. Tada pasirinkite *Epson Software* aplanką > *Epson Event Manager* ir *EPSON* aplanką > *Epson Scan 2*.

"Mac OS": pasirinkite *Eiti* > *Programos* > *Epson Software*.

1. Įdėkite originalus.

["Originalų dėjimas" puslapyje 33](#page-32-0)

- 2. Valdymo skydelyje pasirinkite **Nuskaityti** > **Kompiuteris**.
- 3. Pasirinkite kompiuterį, į kurį reikia įrašyti nuskaitytus vaizdus.
	- ❏ Jei rodomas ekranas **Pasirinkti Kompiuterį**, ekrane pasirinkite kompiuterį.
	- ❏ Jei rodomas ekranas **Nuskaityti į kompiuterį** ir kompiuteris jau pasirinktas, įsitikinkite, kad pasirinktas teisingas kompiuteris. Jei norite pakeisti kompiuterį, pasirinkite  $\Box$ , tuomet pasirinkite kitą kompiuterį.
- 4. Pasirinkite , norėdami pasirinkti, kaip išsaugoti nuskaitytus vaizdus į kompiuterį.
	- ❏ Peržiūra kompiuteryje (Windows 7 arba naujesnė arba OS X El Capitan arba naujesnė): prieš įrašant vaizdus kompiuteryje parodoma nuskaityto vaizdo peržiūra.
	- ❏ Įrašyti kaip JPEG: nuskaitytas vaizdas yra įrašomas JPEG formatu.
	- ❏ Įrašyti kaip PDF: nuskaitytas vaizdas yra įrašomas kompiuteryje PDF formatu.
- 5. Palieskite  $\hat{\mathbb{Q}}$ .

Jei naudojate "Windows 7" ar naujesnę versiją, arba "OS X El Capitan" ar naujesnę versiją: kompiuteryje automatiškai paleidžiama Epson ScanSmart ir prasideda nuskaitymas.

#### *Pastaba:*

- ❏ Išsamios informacijos, kaip naudoti programinę įrangą, žr. Epson ScanSmart žinyne. Jei norite atverti žinyną, Epson ScanSmart ekrane spustelėkite *Žinynas*.
- ❏ Nuskaitymą galima pradėti ne tik iš spausdintuvo, bet ir iš kompiuterio, naudojant Epson ScanSmart.

# <span id="page-96-0"></span>**Originalų nuskaitymas į atminties įrenginį**

1. Įdėkite originalus.

["Originalų dėjimas" puslapyje 33](#page-32-0)

- 2. Įdėkite atminties įrenginį į spausdintuvą. ["Išorinio USB įrenginio prijungimas ir atjungimas" puslapyje 36](#page-35-0)
- 3. Valdymo skydelyje pasirinkite **Nuskaityti** > **Atminties įrenginys**.
- 4. Nustatykite **Nuskaityti** skirtuko elementus, pvz., išsaugojimo formatą. "Pagrindinės meniu parinktys nuskaitant į atminties įrenginį" puslapvie 97
- 5. Pasirinkite **Išplėstiniai parametrai** skirtuką, patikrinkite nustatymus ir pakeiskite, jei reikia. ["Išplėstinės meniu parinktys nuskaitant į atminties įrenginį" puslapyje 98](#page-97-0)
- 6. Dar kartą pasirinkite skirtuką **Nuskaityti**, tada palieskite  $\mathcal{D}$ .

# **Pagrindinės meniu parinktys nuskaitant į atminties įrenginį**

#### *Pastaba:*

Šios funkcijos gali būti neprieinamos priklausomai nuo pasirinktų parametrų.

#### Nespalv. / Spalvota

Pasirinkite, ar nuskaityti viena spalva, ar spalvotai.

#### Failo formatas:

Pasirinkite formatą, kuriuo reikia įrašyti nuskaitytą vaizdą.

Kai kaip formatą pasirenkate PDF, PDF / A arba TIFF, pasirinkite, ar išsaugoti visus originalus kaip vieną failą (kelių puslapių), ar išsaugoti kiekvieną originalą atskirai (vieno puslapio).

❏ Suglaudinimo lygis:

Pasirinkite nuskaityto vaizdo glaudinimo kiekį.

❏ PDF nuostatos:

Jei pasirinkote išsaugojimo formato parametrą PDF, naudokite šiuos PDF failų apsaugos parametrus.

Norėdami sukurti PDF failą, kurį atidarant būtinas slaptažodis, nustatykite Dokumento atidarymo slaptaž.. Norėdami sukurti PDF failą, kurį spausdinant arba redaguojant būtinas slaptažodis, nustatykite Teisių slaptažodis.

#### Kokybė

❏ Skiriamoji geba:

Pasirinkite nuskaitymo skiriamąją gebą.

❏ Dokumento tipas:

Pasirinkite originalo rūšį.

# <span id="page-97-0"></span>**Išplėstinės meniu parinktys nuskaitant į atminties įrenginį**

#### *Pastaba:*

Šios funkcijos gali būti neprieinamos priklausomai nuo pasirinktų parametrų.

#### Nusk. sr.:

Pasirinkite nuskaitymo sritį. Norėdami nuskaitant nukirpti baltą aplink vaizdą esančią sritį, pasirinkite **Automatinis apkarpymas**. Norėdami nuskaityti naudodami didžiausią skaitytuvo stiklo plotą, pasirinkite **Didž. sritis**.

❏ Padėtis (originalo):

Pasirinkite originalo padėtį.

#### Padėtis (originalo):

Pasirinkite originalo padėtį.

#### Tankis:

Pasirinkite nuskaityto vaizdo kontrastą.

#### Pašalinti šešėlį:

Pašalina nuskaitytame vaizde matomus originalo šešėlius.

❏ Aplink:

Pašalinti šešėlius originalo krašte.

❏ Centras:

Pašalinti knygelės susegimo paraštės šešėlius.

#### Pašalinti skyles:

Pašalina nuskaitytame vaizde matomas skylutes. Galite nurodyti skylučių trynimo sritį, įvesdami reikšmę į dešinėje esantį langelį.

❏ Trinama padėtis:

Pasirinkite skylučių pašalinimo padėtį.

❏ Padėtis (originalo):

Pasirinkite originalo padėtį.

#### Failo pavadinimas:

❏ Failo pavadinimo priešvardis:

Įveskite vaizdų pavadinimo prefiksą raidiniais skaitmeniniais ženklais ir simboliais.

❏ Pridėti datą:

Pridėti datą prie failo pavadinimo.

❏ Pridėti laiką:

Pridėti laiką prie failo pavadinimo.

#### Valyti visas nuostatas

Grąžinamos numatytosios nuskaitymo nuostatų reikšmės.

# <span id="page-98-0"></span>**Originalų nuskaitymas į debesį**

Prieš naudodami šią funkciją pasirinkite parametrus per Epson Connect. Išsamios informacijos ieškokite toliau nurodytoje Epson Connect portalo svetainėje.

<https://www.epsonconnect.com/> [http://www.epsonconnect.eu](http://www.epsonconnect.eu/) (tik Europoje)

- 1. Įdėkite originalus. ["Originalų dėjimas" puslapyje 33](#page-32-0)
- 2. Valdymo skydelyje pasirinkite **Nuskaityti** > **Debesis**.
- 3. Ekrano viršuje pasirinkite  $\bigodot$ , tada pasirinktie paskirties vieta.
- 4. Nustatykite nuskaitymo nuostatas.

"Pagrindinės meniu parinktys nuskaitant į debesį" puslapyje 99 "Išplėstinės meniu parinktys nuskaitant į debesį" puslapyje 99

5. Palieskite  $\Phi$ .

### **Pagrindinės meniu parinktys nuskaitant į debesį**

#### *Pastaba:*

Šios funkcijos gali būti neprieinamos priklausomai nuo pasirinktų parametrų.

#### Nespalv. / Spalvota

Pasirinkite, ar nuskaityti viena spalva, ar spalvotai.

#### Failo formatas:

Pasirinkite formatą, kuriuo reikia įrašyti nuskaitytą vaizdą.

Kai kaip failo formatą pasirenkate PDF, pasirinkite, ar išsaugoti visus originalus kaip vieną failą (kelių puslapių), ar išsaugoti kiekvieną originalą atskirai (vieno puslapio).

### **Išplėstinės meniu parinktys nuskaitant į debesį**

#### *Pastaba:*

Šios funkcijos gali būti neprieinamos priklausomai nuo pasirinktų parametrų.

#### Nusk. sr.:

Pasirinkite nuskaitymo sritį. Norėdami nuskaitant nukirpti baltą aplink vaizdą esančią sritį, pasirinkite **Automatinis apkarpymas**. Norėdami nuskaityti naudodami didžiausią skaitytuvo stiklo plotą, pasirinkite **Didž. sritis**.

❏ Padėtis (originalo):

Pasirinkite originalo padėtį.

#### <span id="page-99-0"></span>Dokumento tipas:

Pasirinkite originalo rūšį.

#### Padėtis (originalo):

Pasirinkite originalo padėtį.

#### Tankis:

Pasirinkite nuskaityto vaizdo kontrastą.

#### Pašalinti šešėlį:

Pašalina nuskaitytame vaizde matomus originalo šešėlius.

❏ Aplink:

Pašalinti šešėlius originalo krašte.

❏ Centras:

Pašalinti knygelės susegimo paraštės šešėlius.

#### Pašalinti skyles:

Pašalina nuskaitytame vaizde matomas skylutes. Galite nurodyti skylučių trynimo sritį, įvesdami reikšmę į dešinėje esantį langelį.

❏ Trinama padėtis:

Pasirinkite skylučių pašalinimo padėtį.

❏ Padėtis (originalo): Pasirinkite originalo padėtį.

#### Valyti visas nuostatas

Grąžinamos numatytosios nuskaitymo nuostatų reikšmės.

# **Nuskaitymas naudojant WSD**

#### *Pastaba:*

- ❏ Šią funkciją galima naudoti tik tada, jei kompiuteryje veikia Windows 10/Windows 8.1/Windows 8/Windows 7/Windows Vista.
- ❏ Jei naudojate Windows 7/Windows Vista, naudodami šią funkciją, turite kompiuterį nustatyti iš anksto.

["WSD prievado nustatymas" puslapyje 101](#page-100-0)

1. Įdėkite originalus.

["Originalų dėjimas" puslapyje 33](#page-32-0)

- 2. Valdymo skydelyje pasirinkite **Nuskaityti** > **WSD**.
- 3. Pasirinkite kompiuterį.
- 4. Palieskite  $\Phi$ .

## <span id="page-100-0"></span>**WSD prievado nustatymas**

Šiame skyriuje aprašoma, kaip nustatyti WSD prievadą operacinėse sistemose "Windows 7/Windows Vista".

#### *Pastaba:*

Naudojant "Windows 10/Windows 8.1/Windows 8", WSD prievadas nustatomas automatiškai.

Toliau pateikiamos sąlygos yra būtinos, kad nustatytumėte WSD prievadą.

- ❏ Spausdintuvas ir kompiuteris turi būti prijungti prie tinklo.
- ❏ Kompiuteryje turi būti įdiegta spausdintuvo tvarkyklė.
- 1. Spausdintuvas turi būti įjungtas.
- 2. Kompiuteryje paspauskite "Pradžia" ir **Tinklas**.
- 3. Dešiniuoju pelės mygtuku paspauskite ant spausdintuvo ir **Diegti**.

Paspauskite **Tęsti**, kai atsiranda langas **Vartotojo abonento valdiklis**.

Paspauskite **Pašalinti** ir pradėkite iš naujo, jeigu atsiranda langas **Pašalinti**.

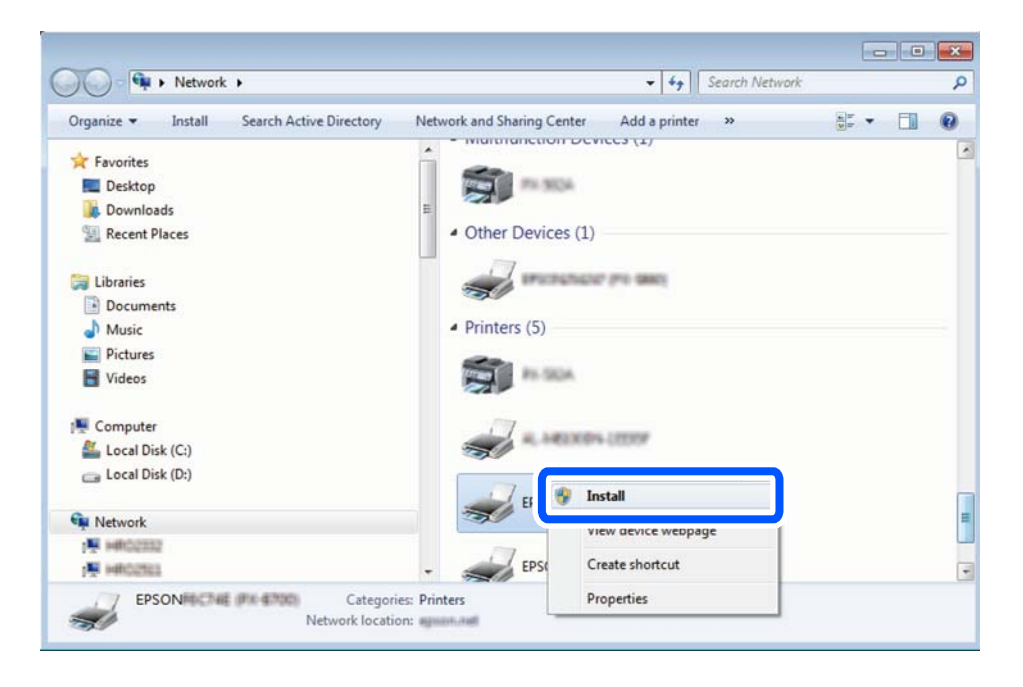

#### *Pastaba:*

Tinkle nustatytas spausdintuvo pavadinimas ir modelis (EPSON XXXXXX (XX-XXXX)) parodomi tinklo lange. Tinkle nustatytą spausdintuvo pavadinimą galite patikrinti spausdintuvo valdymo skyde arba išspausdindami tinklo būsenos lapą.

<span id="page-101-0"></span>4. Paspauskite **Jūsų įrenginiai yra parengti naudoti**.

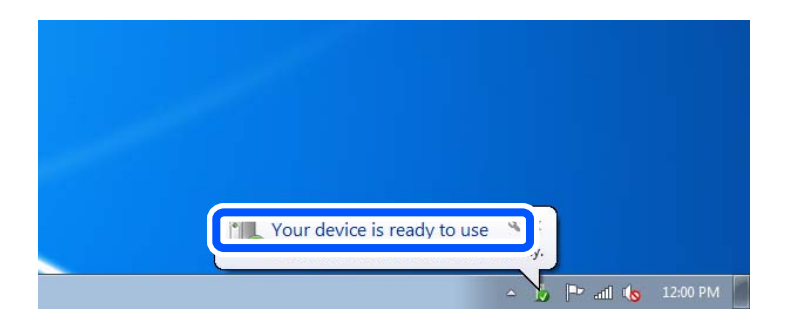

5. Patikrinkite žinutę ir paspauskite **Uždaryti**.

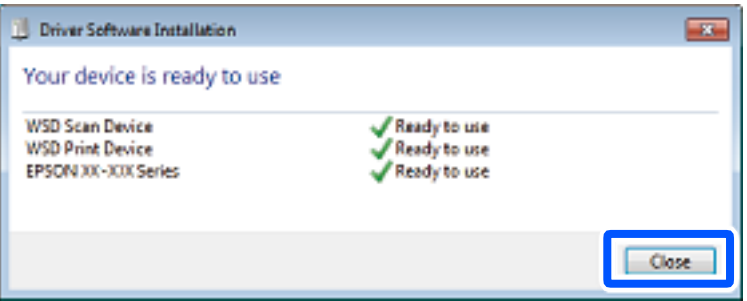

- 6. Atidarykite langą **Įrenginiai ir spausdintuvai**.
	- ❏ Windows 7

Paspauskite "Pradžia" > **Valdymo skydelis** > **Aparatūra ir garsas** (arba **Aparatūra**) > **Įrenginiai ir spausdintuvai**.

❏ Windows Vista

Paspauskite "Pradžia" > **Valdymo skydelis** > **Aparatūra ir garsas** > **Spausdintuvai**.

7. Patikrinkite, ar tinkle rodoma piktograma su spausdintuvo pavadinimu.

Naudojant WSD prievadą, pasirinkite spausdintuvo pavadinimą.

# **Originalų nuskaitymas į išmanųjį įrenginį**

#### *Pastaba:*

- ❏ Prieš nuskaitydami savo išmaniajame įrenginyje įdiekite Epson Smart Panel.
- ❏ Epson Smart Panel ekranai gali būti keičiami nepranešus.
- ❏ Epson Smart Panel turinys gali skirtis priklausomai nuo produkto.
- 1. Įdėkite originalus.

["Originalų dėjimas" puslapyje 33](#page-32-0)

- 2. Išmaniajame įrenginyje paleiskite Epson Smart Panel.
- 3. Pradžios ekrane pasirinkite nuskaitymo meniu.

4. Atlikdami ekrane pateikiamus nurodymus nuskaitykite ir įrašykite vaizdus.

# <span id="page-103-0"></span>**Faksogramų siuntimas**

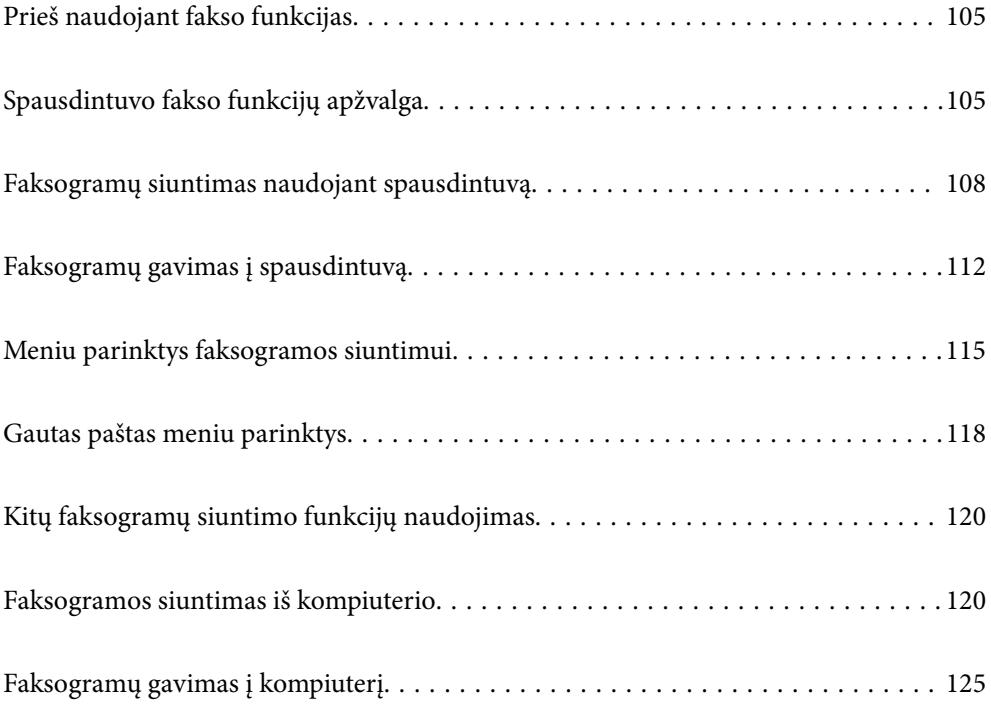

# <span id="page-104-0"></span>**Prieš naudojant fakso funkcijas**

Prieš pradėdami naudotis fakso funkcijomis, patikrinkite toliau nurodytas sritis.

- ❏ Ar tinkamai prijungtas spausdintuvas bei telefono linija ir (jei reikia) telefono aparatas
- ❏ Ar pasirinktos visos pagrindinės fakso nuostatos (Fakso nuostatų vedlys)
- ❏ Ar pasirinktos kitos reikalingos Fakso nuostatos nuostatos

Norėdami pasirinkti, susijusios informacijos ieškokite toliau.

#### **Susijusi informacija**

- $\blacktriangleright$  ["Spausdintuvo prijungimas prie telefono linijos" puslapyje 347](#page-346-0)
- $\rightarrow$  ["Spausdintuvo parengimas faksogramoms siųsti ir gauti" puslapyje 351](#page-350-0)
- $\rightarrow$  ["Spausdintuvo fakso funkcijų nustatymas atsižvelgiant į naudojimą" puslapyje 352](#page-351-0)
- $\blacktriangleright$   $\text{,}$  Pagrind. nuostatos" puslapyje 282
- $\blacktriangleright$  ["Siuntimo nuostatos" puslapyje 284](#page-283-0)
- $\rightarrow$  ["Galimybės naudotis kontaktais sudarymas" puslapyje 338](#page-337-0)
- $\blacktriangleright$  ["Vartotojo nuostatos" puslapyje 291](#page-290-0)

# **Spausdintuvo fakso funkcijų apžvalga**

### **Funkcija: faksogramų siuntimas**

#### **Siuntimo būdai**

❏ Automatinis siuntimas

Kai originalas nuskaitomas bakstelint x (**Siųsti**), spausdintuvas surenka gavėjų numerius ir išsiunčia faksogramą.

["Faksogramų siuntimas naudojant spausdintuvą" puslapyje 108](#page-107-0)

❏ Neautomatinis siuntimas

Kai patys patikrinate linijos ryšį paskambindami gavėjui ir bakstelite  $\lozenge$  (**Siusti**), kad tiesiogiai pradėtumėte siųsti faksogramą.

["Faksogramų siuntimas numerį renkant iš išorinio telefono aparato" puslapyje 110](#page-109-0)

#### **Gavėjo paskyrimas siunčiant faksogramą**

Gavėjus galima įvesti naudojantis **Klaviatūra**, **Kontaktai** ir **Naujesni**.

["Gavėjas" puslapyje 115](#page-114-0)

["Galimybės naudotis kontaktais sudarymas" puslapyje 338](#page-337-0)

#### **Nuskaitymo nuostatos siunčiant faksogramą**

Siųsdami faksogramas galite pasirinkti tokius dalykus, kaip **Skiriamoji geba** arba **Originalo formatas (stikl.)**. ["Nuskaitymo nuostatos:" puslapyje 116](#page-115-0)

#### **Faksogramos siuntimo nuostatos naudojimas siunčiant faksogramą**

Galite naudoti **Faksogramos siuntimo nuostatos**, pvz., **Tiesioginis siuntimas** (stabiliai išsiųsti didelį dokumentą) arba **Siųsti faksogramą vėliau** (išsiųsti faksogramą jūsų nurodytu laiku).

["Faksogramos siuntimo nuostatos:" puslapyje 116](#page-115-0)

# **Funkcija: faksogramų gavimas**

#### **Priėmimo režimas**

Parinktyje **Priėmimo režimas** yra dvi gaunamų faksogramų priėmimo parinktys.

- ❏ Rankinis
	- Iš esmės skirta skambinimui telefonu, bet tinka naudoti ir faksogramų siuntimui

["Režimo Rankinis naudojimas" puslapyje 112](#page-111-0)

- ❏ Aut.
	- Tik faksogramų siuntimui (išorinis telefono įrenginys nereikalingas)
	- Iš esmės faksogramų siuntimui, kartais skambinimui telefonu
	- ["Režimo Aut. naudojimas" puslapyje 113](#page-112-0)

#### **Faksogramų priėmimas naudojant prijungtą telefoną**

Faksogramas galite priimti tik naudodamiesi išoriniu telefono įrenginiu.

- ["Pagrind. nuostatos" puslapyje 282](#page-281-0)
- ["Nuostatų pasirinkimas prijungus telefono įrenginį" puslapyje 353](#page-352-0)

#### **Gautų faksogramų paskirties vietos**

❏ Pagal numatytąsias parinktis, gautos faksogramos yra išspausdinamos. Galite nustatyti, kad gautos faksogramos būtų įrašomos gautųjų aplanke ir (arba) išoriniame atminties įrenginyje. Jei įrašysite gautų dokumentų aplanke, turinį galėsite peržiūrėti ekrane.

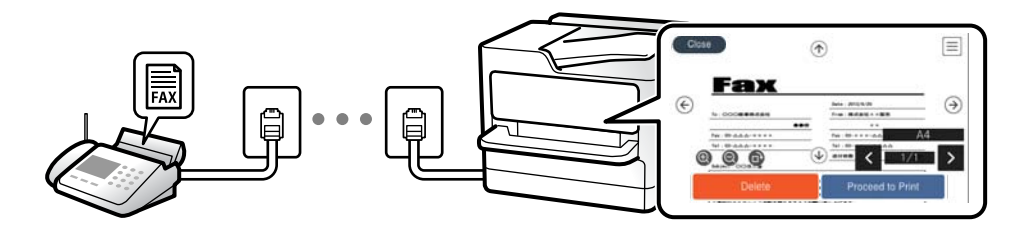

["Faksogramų išvestis" puslapyje 285](#page-284-0)

["Gautas paštas meniu parinktys" puslapyje 118](#page-117-0)

["Spausdintuve išsaugotų gautų faksogramų peržiūrėjimas skystųjų kristalų ekrane" puslapyje 114](#page-113-0)

# **Funkcija: Faksogramų siuntimas ir gavimas kompiuteriu ("Windows" / "Mac OS")**

#### **Faksogramų siuntimas kompiuteriu**

Faksogramas galite siųsti iš kompiuterio. ["PC to FAX Function:" puslapyje 285](#page-284-0) ["Faksogramų programinė įranga" puslapyje 271](#page-270-0) ["Faksogramos siuntimas iš kompiuterio" puslapyje 120](#page-119-0)

#### **Faksogramų gavimas kompiuteriu**

Faksogramas galite gauti kompiuteryje.

["Nustatymų parinkimas faksogramoms siųsti ir priimti kompiuteryje" puslapyje 356](#page-355-0)

["Faksogramų programinė įranga" puslapyje 271](#page-270-0)

["Faksogramų gavimas į kompiuterį" puslapyje 125](#page-124-0)

# **Funkcijos: Įvairios faksogramų ataskaitos**

Galite peržiūrėti išsiųstų ir gautų faksogramų būseną ataskaitoje.

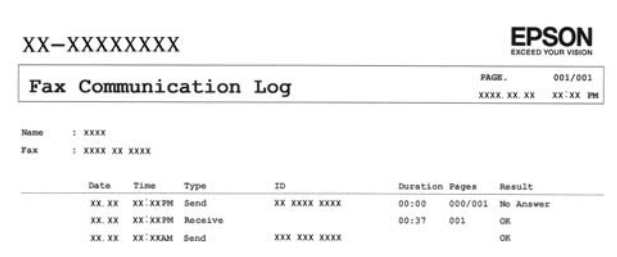

["Ataskaitos nuostatos" puslapyje 287](#page-286-0)

["Faksogramos siuntimo nuostatos:" puslapyje 116](#page-115-0)

- ["Perdavimo žurnalas:" puslapyje 117](#page-116-0)
- ["Fakso ataskaita:" puslapyje 117](#page-116-0)

# **Ypatybė: saugumas siunčiant ir gaunant faksogramas**

Galite naudoti daug apsauginių funkcijų, pvz., **Tiesioginio rink. apribojimai**, kad nenusiųstumėte netinkamu adresu, arba **Autom. atsarg. duom. kop. šalinimas**, kad informacija nepatektų į netinkamas rankas. Galite nustatyti spausdintuvo gaunamų dokumentų aplanko slaptažodį.

```
"Saugos nuostatos" puslapyje 288
```

```
"Įrašyti į Gautą paštą:" puslapyje 285
```
## <span id="page-107-0"></span>**Funkcijos: kitos naudingos funkcijos**

#### **Brukalų faksogramų blokavimas**

Galite atmesti brukalų faksogramas.

["Atmetimo faksograma:" puslapyje 284](#page-283-0)

#### **Faksogramų priėmimas surinkus numerį**

Surinkę kito fakso įrenginio telefono numerį, galite gauti dokumentus iš to fakso įrenginio.

["Faksogramų gavimas, skambinant telefonu" puslapyje 113](#page-112-0)

["Prašymas išsiųsti gautas:" puslapyje 118](#page-117-0)

# **Faksogramų siuntimas naudojant spausdintuvą**

Faksogramas galite siųsti spausdintuvo valdymo skydelyje įvedę gavėjų fakso numerius.

#### *Pastaba:*

Prieš siunčiant vienspalves faksogramas, nuskaitytą vaizdą galima peržiūrėti skystųjų kristalų ekrane.

1. Įdėkite originalus.

Vienu metu galima išsiųsti net iki 100 puslapių, tačiau atsižvelgiant į laisvą vietą atmintyje, gali nepavykti išsiųsti net mažiau nei 100 faksogramų puslapių.

["Originalų dėjimas" puslapyje 33](#page-32-0)

- 2. Spausdintuvo valdymo skydelyje pasirinkite **Faksas**.
- 3. Nurodykite gavėją.

"Gavėjų pasirinkimas" puslapyje 108

4. Pasirinkite skirtuką **Fakso nuostatos**, tada pagal poreikį pakeiskite nustatymus.

["Fakso nuostatos" puslapyje 115](#page-114-0)

5. Norėdami siųsti faksogramą, palieskite  $\Phi$ .

#### *Pastaba:*

❏ Jei fakso numeris užimtas arba kyla problemų, spausdintuvas po minutės numerį automatiškai surenka iš naujo.

- **□** Norėdami atšaukti siuntimą, palieskite  $\mathcal{Q}$ .
- ❏ Spalvotos faksogramos siunčiamo lėčiau, nes spausdintuvas tuo pačiu metu ir nuskaito, ir siunčia. Spausdintuvui siunčiant spalvotą faksogramą, kitų veiksmų atlikti negalima.

# **Gavėjų pasirinkimas**

Skirtuke **Gavėjas** galite nurodyti gavėjus, kad išsiųstumėte faksogramą toliau aprašytais metodais.
#### <span id="page-108-0"></span>**Įveskite fakso numerį ranka**

Pasirinkite **Klaviatūra**, ekrane įveskite fakso numerį, tada pasirinkite **OK**.

- Jei norite, kad skambant būtų daroma pauzė (trijų sekundžių), įveskite brūkšnelį (-).
- Jei pasirinkę **Linijos tipas** nustatėte išorinį kodą, prieš fakso numerį įveskite ne išorinį kodą, o # (groteles).

#### *Pastaba:*

Jei negalite ranka įvesti fakso numerio, *Tiesioginio rink. apribojimai*, esantis *Saugos nuostatos*, yra nustatytas ties *Įjung*. Pasirinkite faksogramos gavėjus iš kontaktų sąrašo arba siųstų faksogramų istorijos.

#### **Gavėjų pasirinkimas iš kontaktų sąrašo**

Pasirinkite **Kontaktai** ir pasirinkite gavėjus, kuriems norite siųsti. Jei pasirinktas gavėjas dar nėra registruotas **Kontaktai**, pasirinkite **Pridėti įrašą**, kad užregistruotumėte.

#### **Gavėjų pasirinkimas iš siųstų faksogramų istorijos**

Pasirinkite **Naujesni** ir pasirinkite gavėją.

#### *Pastaba:*

Norėdami ištrinti įvestus gavėjus, atidarykite gavėjų sąrašą, paliesdami fakso numerio laukelį arba gavėjo numerio laukelį LCD ekrane, iš sąrašo pasirinkite gavėją ir pasirinkite *Pašalinti*.

#### **Susijusi informacija**

 $\blacktriangleright$  ["Galimybės naudotis kontaktais sudarymas" puslapyje 338](#page-337-0)

### **Įvairūs faksogramų siuntimo būdai**

### **Faksogramos siuntimas patikrinus nuskaitytą vaizdą**

Nuskaitytą vaizdą galima peržiūrėti skystųjų kristalų ekrane. (Tik vienspalves faksogramas)

1. Įdėkite originalus.

["Originalų dėjimas" puslapyje 33](#page-32-0)

- 2. Pradžios ekrane pasirinkite **Faksas**.
- 3. Nurodykite gavėją. ["Gavėjų pasirinkimas" puslapyje 108](#page-107-0)
- 4. Pasirinkite skirtuką **Fakso nuostatos**, tada pagal poreikį pakeiskite nustatymus.

["Fakso nuostatos" puslapyje 115](#page-114-0)

- 5. Fakso viršutiniame lange pasirinkite **Peržiūra**, kad būtų nuskaityta, ir patikrinkite nuskaityto dokumento vaizdą.
	- $\sim$   $\sim$   $\sim$   $\sim$   $\sim$  ekranas paslenkamas rodyklių kryptimi.
	-
	- $\bullet$   $\bullet$  : sumažinama arba padidinama.
	- $\vert \vert < \vert > \vert$ ę pereinama į ankstesnį arba paskesnį puslapį.

#### <span id="page-109-0"></span>*Pastaba:*

- ❏ Jei *Tiesioginis siuntimas* įjungta, peržiūrėti nepavyks.
- ❏ Jei laiką, kuris nustatytas per *Nuostatos* > *Bendrosios nuostatos* > *Fakso nuostatos* > *Siuntimo nuostatos* > *Faksogramos perž. rodymo laikas*, peržiūros ekrane nebus atlikta jokių veiksmų, faksograma bus išsiųsta automatiškai.
- ❏ Atsižvelgiant į gavėjo įrenginio ypatumus, išsiųstos faksogramos kokybė gali skirtis nuo peržiūrėto vaizdo.
- 6. Pasirinkite **Pradėti siųsti**. Arba pasirinkite **Atšaukti**

#### *Pastaba:*

Atsižvelgiant į gavėjo įrenginio ypatumus, išsiųstos faksogramos kokybė gali skirtis nuo peržiūrėto vaizdo.

### **Faksogramų siuntimas numerį renkant iš išorinio telefono aparato**

Jei prieš išsiųsdami faksogramą norite pasikalbėti telefonu arba gavėjo fakso įrenginys automatiškai neįjungia fakso režimo, siųsdami faksogramą numerį galite surinkti naudodami prijungtą telefoną.

1. Pakelkite prijungto telefono ragelį ir naudodami telefoną surinkite gavėjo fakso numerį.

*Pastaba:* Kai gavėjas atsiliepia telefonu, galite su juo kalbėti.

- 2. Pradžios ekrane pasirinkite **Faksas**.
- 3. Nustatykite reikiamas nuostatas per **Fakso nuostatos**.

["Fakso nuostatos" puslapyje 115](#page-114-0)

4. Išgirdę fakso toną, palieskite  $\Phi$  ir padėkite ragelį.

#### *Pastaba:*

Kai numeris surenkamas naudojant prijungtą telefoną, faksograma siunčiama ilgiau, nes spausdintuvas tuo pačiu metu ir nuskaito, ir siunčia. Spausdintuvui siunčiant faksogramą, kitų veiksmų atlikti negalima.

### **Kelių vienspalvio dokumento puslapių siuntimas (Tiesioginis siuntimas)**

Siunčiant vienspalvę faksogramą, nuskaitytas dokumentas laikinai išsaugomas spausdintuvo atmintyje. Todėl siunčiant daug puslapių, gali nebelikti vietos spausdintuvo atmintyje; tada faksogramos siuntimas bus sustabdytas. Kad taip nenutiktų, įjunkite funkciją **Tiesioginis siuntimas**. Tačiau tada faksograma bus siunčiama lėčiau, nes spausdintuvas tuo pačiu metu ir nuskaito, ir siunčia. Šią funkciją patogu naudoti, kai siunčiama tik vienam gavėjui.

#### **Meniu prieiga**

Meniu rasite spausdintuvo valdymo skydelyje, kaip nurodyta toliau.

**Faksas** > **Fakso nuostatos Tiesioginis siuntimas**.

### **Vienspalvių faksogramų siuntimas nurodytu paros metu (Siųsti faksogramą vėliau)**

Galima nustatyti, kad faksograma būtų siunčiama nurodytu laiku. Nurodytu siuntimo laiku galima siųsti tik vienspalves faksogramas.

- <span id="page-110-0"></span>1. Pradžios ekrane pasirinkite **Faksas**.
- 2. Nurodykite gavėją. ["Gavėjų pasirinkimas" puslapyje 108](#page-107-0)
- 3. Pasirinkite skirtuką **Fakso nuostatos**, tada pasirinkite **Siųsti faksogramą vėliau**.
- 4. Palieskite **Siųsti faksogramą vėliau** laukelį, norėdami nustatyti tai ties **Įjung**.
- 5. Pasirinkite laukelį **Laikas**, įveskite norimą faksogramos siuntimo laiką ir pasirinkite **OK**.
- 6. Pasirinkite **Gerai**, norėdami taikyti nustatymus.

Taip pat, jei reikia, galite pasirinkti nustatymus, pvz. skiriamąją gebą ir siuntimo būdą.

7. Išsiųskite faksogramą.

#### *Pastaba:*

Negalėsite siųsti kitos faksogramos, kol ji neišsisiųs nustatytu laiku. Jei norite išsiųsti kitą faksogramą, turite atšaukti suplanuotąją pradžios ekrane pasirinkę *Faksas* ir ištrynę ją.

### **Skirtingų formatų dokumentų siuntimas iš ADF (Nepertrauk. nusk. (ADT))**

Siųsdami faksogramas dėdami originalus po vieną arba dėdami pagal formatą, galite siųsti juos kaip vieną pradinio formato dokumentą.

Jei į ADF įdėsite skirtingų formatų dokumentus, visi originalai bus siunčiami padidinus iki didžiausio formato dokumento. Norėdami siųsti pradinio formato originalus, nedėkite įvairių dydžių originalų.

- 1. Padėkite pirmą to paties formato originalų partiją.
- 2. Pradžios ekrane pasirinkite **Faksas**.
- 3. Nurodykite gavėją. ["Gavėjų pasirinkimas" puslapyje 108](#page-107-0)
- 4. Pasirinkite skirtuką **Fakso nuostatos**, tada palieskite **Nepertrauk. nusk. (ADT)**, norėdami nustatyti **Įjung**. Taip pat, jei reikia, galite pasirinkti nustatymus, pvz. skiriamąją gebą ir siuntimo būdą.
- 5. Bakstelėkite x (**Siųsti**) skirtuke **Gavėjas**.
- 6. Kai užbaigiamas pirmojo originalų rinkinio nuskaitymas ir kitą originalų rinkinį nuskaityti prašantis pranešimas rodomas valdymo skydelyje, pasirinkite **Taip**, padėkite kitus originalus ir pasirinkite **Pradėti nuskaitymą**.

#### *Pastaba:*

Jei paraginti padėti kitus originalus spausdintuvo nenaudosite laiką, kuris nustatytas per *Nuostatos* > *Bendrosios nuostatos* > *Fakso nuostatos* > *Siuntimo nuostatos* > *Kito originalo laukimo laikas*, spausdintuvas nustos saugoti ir pradės siųsti dokumentą.

# <span id="page-111-0"></span>**Faksogramų gavimas į spausdintuvą**

Jei spausdintuvas yra prijungtas prie telefono linijos ir pagrindiniai nustatymai buvo pasirinkti, naudojant Fakso nuostatų vedlys, galite gauti faksogramas.

Galite išsaugoti gautas faksogramas, patikrinti jas spausdintuvo ekrane ir prireikus jas išspausdinti.

Gautos faksogramos spausdinamos spausdintuvo pradiniuose nustatymuose.

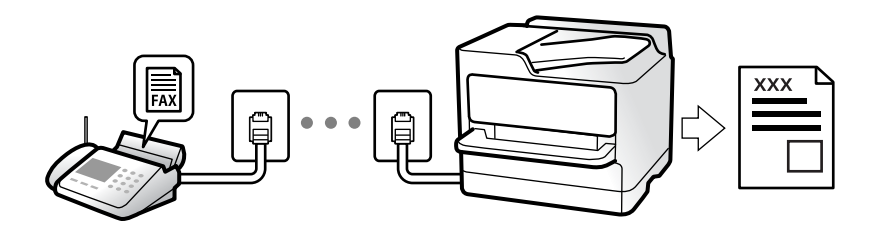

Norėdami patikrinti fakso nustatymus, galite atsispausdinti **Fakso nuostatų sąrašas**, pasirinkę **Faksas** > (Daugiau) > **Fakso ataskaita** > **Fakso nuostatų sąrašas**.

### **Gaunamų faksogramų priėmimas**

**Priėmimo režimas** yra dvi parinktys.

#### **Susijusi informacija**

- & "Režimo Rankinis naudojimas" puslapyje 112
- $\blacktriangleright$  ["Režimo Aut. naudojimas" puslapyje 113](#page-112-0)

### **Režimo Rankinis naudojimas**

Šis režimas skirtas daugiausiai skambinimui, bet ir faksogramų siuntimui.

#### **Faksogramų priėmimas**

Suskambus telefonui, į skambutį galite atsiliepti rankiniu būdu, pakeldami telefono ragelį.

❏ Išgirdę faksogramos signalą (bodą):

Spausdintuvo pradžios ekrane pasirinkite **Faksas**, pasirinkite **Siųsti/ gauti** > **Gauti**, tada palieskite x. Kai spausdintuvas pradeda gauti faksogramą, ragelį galima padėti.

❏ Jei skamba balso skambučio signalas:

Galite atsiliepti įprastu būdu.

#### **Faksogramų gavimas, naudojant tik prijungtą telefoną**

Kai nustatyta **Priimti nuotolin. būdu**, galite gauti faksogramas, tiesiog įvesdami **Pradžios kodas**.

Suskambus telefonui pakelkite ragelį. Išgirdę fakso toną (bodą), įveskite dviejų skaitmenų **Pradžios kodas** ir padėkite telefono ragelį. Jei nežinote pradžios kodo, klauskite administratoriaus.

#### <span id="page-112-0"></span>**Susijusi informacija**

 $\blacktriangleright$  ["Priimti nuotolin. būdu:" puslapyje 284](#page-283-0)

### **Režimo Aut. naudojimas**

Šis režimas leidžia naudoti liniją šiems panaudojimo būdams.

- ❏ Linijos naudojimas tik faksogramų siutimui (išorinis telefonas nereikalingas)
- ❏ Linijos naudojimas daugiausiai faksogramų siuntimui, kartais skambinimui telefonu

#### **Faksogramų gavimas be išorinio telefono įrenginio**

Kai aparatas suskamba **Skambėjimų iki atsiliepimo skaičius** nustatytą kiekį kartų, spausdintuvas automatiškai perjungia į faksogramų gavimo režimą.

#### **Faksogramų gavimas su išoriniu telefono įrenginiu**

Spausdintuvas su išoriniu telefono įrenginiu veikia toliau nurodytu būdu.

❏ Kai telefono atsakiklis atsiliepia per **Skambėjimų iki atsiliepimo skaičius** nustatytą skambėjimų skaičių:

- Jei skambinama dėl faksogramos: spausdintuvas automatiškai persijungia į faksogramų gavimo režimą.

- Jei skambinama dėl balso skambučio: telefono atsakiklis gali priimti balso skambučius ir įrašyti balso pranešimus.

❏ Kai pakeliate ragelį per **Skambėjimų iki atsiliepimo skaičius** nustatytą skambėjimų skaičių:

- Jei skambinama dėl faksogramos: laikykite liniją, kol spausdintuvas automatiškai pradės gauti faksogramą ir jo valdymo skydelyje bus parodyta **Jungiamasi**. Kai spausdintuvas pradeda gauti faksogramą, ragelį galima padėti. Norėdami iškart gauti faksogramą, naudokite tuos pačius veiksmus, kokie nurodyti metodui **Rankinis**.

Spausdintuvo valdymo skydelyje pasirinkite **Faksas**, tada pasirinkite **Siųsti/ gauti** > **Gauti**. Tada palieskite x ir padėkite ragelį.

- Jei skambinama dėl balso skambučio: galite atsiliepti telefonu įprastai.

❏ Kai skambinti baigiama, o spausdintuvas automatiškai persijungia į faksogramų gavimo režimą:

- Jei skambinama dėl faksogramos: spausdintuvas pradeda priimti faksogramas.
- Jei skambinama dėl balso skambučio: negalite atsiliepti telefonu. Paprašykite jums perskambinti.

#### *Pastaba:*

Telefono atsakiklio atsiliepimui nustatykite mažesnį skambėjimų skaičių, nei nustatyta *Skambėjimų iki atsiliepimo skaičius*. Jei taip nepadarysite, atsakikliu nebus priimami balso skambučiai ir neįrašomi balso pranešimai. Išsamios informacijos apie telefono atsakiklio nustatymą, ieškokite su telefonu atsakikliu pateiktame vadove.

### **Faksogramų gavimas, skambinant telefonu**

Galite priimti kitame fakso įrenginyje saugomą faksogramą surinkę fakso numerį.

### **Pagal užklausą siunčiamų faksogramų priėmimas (Prašymas išsiųsti gautas)**

Galite priimti kitame fakso įrenginyje saugomą faksogramą surinkę fakso numerį. Šią funkciją naudokite dokumentams gauti iš fakso informacijos paslaugos. Tačiau, jei fakso informacijos paslauga teikia garso nurodymus, kuriuos turite vykdyti, norėdami gauti dokumentą, šios funkcijos naudoti negalite.

#### *Pastaba:*

Norėdami gauti dokumentą iš faksogramų informacijos tarnybos, naudojančios garsines nuorodas, tiesiog surinkite fakso numerį prijungtame telefone ir pagal garsines nuorodas naudokite telefoną ir spausdintuvą.

- 1. Pradžios ekrane pasirinkite **Faksas**.
- 2. Palieskite  $\left| \equiv \atop \text{Mean} \right|$  (Daugiau).
- 3. Palieskite **Prašymas išsiųsti gautas**, kad nustatytumėte į **Įjung**, tada palieskite **Uždaryti**.
- 4. Įveskite fakso numerį.

#### *Pastaba:*

Kai parinktis *Saugos nuostatos*, esanti *Tiesioginio rink. apribojimai*, nustatytą į *Įjung*, faksogramų gavėjus galima pasirinkti tik iš kontaktų sąrašo arba išsiųstų faksogramų istorijos. Rankiniu būdu fakso numerio įvesti nepavyks.

5. Palieskite  $\Phi$ .

### **Spausdintuve išsaugotų gautų faksogramų peržiūrėjimas skystųjų kristalų ekrane**

Jei nustatysite, kad norite įrašyti gautas faksogramas spausdintuve, galėsite peržiūrėti jų turinį ir prireikus išspausdinti.

["Gautų faksogramų įrašymo gautų dokumentų aplanke nustatymas" puslapyje 355](#page-354-0)

1. Pradžios ekrane palieskite

#### *Pastaba:*

Jei yra gautų neperskaitytų faksogramų, neperskaitytų dokumentų skaičius rodomas $\left|\mathcal{F}\right|$  pradžios ekrane.

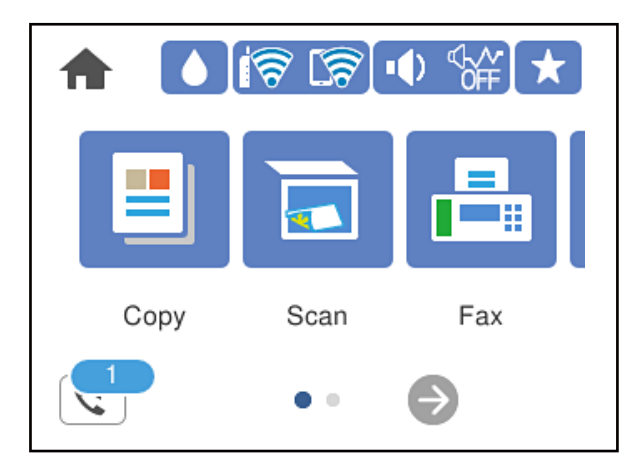

- 2. Palieskite **Atverkite Gautieji/slaptųjų dėžutė (XX neperskaityti)**.
- 3. Jei gautų dokumentų aplankas yra apsaugotas slaptažodžiu, įveskite gautų dokumentų aplanko arba administratoriaus slaptažodį.
- 4. Iš sąrašo pasirinkite norimą peržiūrėti faksogramą.

Bus pateiktas faksogramos turinys.

<span id="page-114-0"></span> $\Box$   $\Box$   $\Box$   $\Box$   $\Box$   $\Box$  ekranas paslenkamas rodyklių kryptimi.

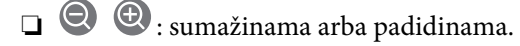

- ❏ : vaizdas pasukamas 90 laipsnių į kairę.
- ❏ : pereinama į ankstesnį arba paskesnį puslapį.
- ❏ Norėdami paslėpti operacijų piktogramas, palieskite bet kur peržiūros ekrane, išskyrus ant piktogramų. Palieskite dar kartą, norėdami matyti piktogramas.
- 5. Pasirinkite, ar peržiūrėtą dokumentą reikia išspausdinti ar panaikinti, ir vykdykite ekrane pateiktas instrukcijas.

#### c*Svarbu:*

Jei spausdintuvo atmintis beveik pilna, faksogramų gavimas ir siuntimas bus išjungtas. Pašalinkite jau perskaitytus arba išspausdintus dokumentus.

# **Meniu parinktys faksogramos siuntimui**

### **Gavėjas**

Pasirinkite toliau aprašytus valdymo skydo meniu.

#### **Faksas** > **Gavėjas**

Klaviatūra:

Rankiniu būdu įveskite fakso numerį.

Kontaktai:

Pasirinkite gavėją iš kontaktų sąrašo. Taip pat galite pridėti arba redaguoti kontaktą.

Naujesni:

Pasirinkite gavėją iš siųstų faksogramų istorijos. Taip pat galite pridėti gavėją prie kontaktų sąrašo.

#### **Susijusi informacija**

& ["Gavėjų pasirinkimas" puslapyje 108](#page-107-0)

### **Fakso nuostatos**

Pasirinkite toliau aprašytus valdymo skydo meniu.

#### **Faksas** > **Fakso nuostatos**

#### Nuskaitymo nuostatos:

#### Skiriamoji geba:

Pasirinkite siunčiamos faksogramos skiriamąją gebą. Jei pasirinksite aukštesnę skiriamąją gebą, duomenų dydis padidės, išsiųsti faksogramą reikės daugiau laiko.

#### Tankis:

Nustatomas siunčiamos faksogramos tankis. + padidina tankį ir - sumažina tankį.

#### Pašalinti foną:

Aptinka originalaus dokumento popieriaus spalvą (fono spalvą) ir pašalina arba pašviesina ją. Priklausomai nuo spalvos tamsumo arba ryškumo, ji gali būti nepašalinama arba nepašviesinama

#### Ryškumas:

Pagerinamas arba pašalinamas vaizdo kontūrų fokusavimas. + padidina ryškumą ir - sumažina ryškumą.

#### Nepertrauk. nusk. (ADT):

Siųsdami faksogramas dėdami originalus po vieną arba dėdami pagal formatą, galite siųsti juos kaip vieną pradinio formato dokumentą. Su šia tema susijusios informacijos ieškokite toliau.

#### Originalo formatas (stikl.):

Pasirinkite ant skaitytuvo stiklas padėto originalo formatą ir padėtį.

#### Spalvų rež.:

Pasirinkite, ar nuskaityti spalvotai, ar viena spalva.

#### Faksogramos siuntimo nuostatos:

#### Tiesioginis siuntimas:

Nuskaitant originalus išsiunčia vienspalvę faksogramą. Kadangi nuskaityti originalai nėra laikinai saugomi spausdintuvo atmintyje net siunčiant didelį puslapių kiekį, galite išvengti spausdintuvo klaidų dėl atminties trūkumo. Atkreipkite dėmesį, kad naudojant šią funkciją užtrunkama ilgiau, nei nenaudojant. Su šia tema susijusios informacijos ieškokite toliau.

Šios funkcijos negalite naudoti, kai siunčiate faksogramą keliems gavėjams.

#### Siųsti faksogramą vėliau:

Faksograma siunčiama nurodytu laiku. Naudojant šią parinktį galima siųsti tik vienspalves faksogramas. Su šia tema susijusios informacijos ieškokite toliau.

#### Pridėti siuntėjo informaciją:

❏ Pridėti siuntėjo informaciją

Pasirinkite padėtį, kurioje norite įtraukti antraštės informaciją (siuntėjo vardą ir fakso numerį) siunčiamoje faksogramoje, arba neįtraukite informacijos.

- **Išjungta**: Siunčia faksogramą be antraštės informacijos.

- **Vaizdo išorėje**: Siunčia faksogramą su antraštės informacija viršutinėje baltoje faksogramos paraštėje. Tai neleidžia antraštei persidengti su nuskaitytu vaizdu, tačiau gavėjo gauta faksograma gali būti atspausdinta ant dviejų lapų, priklausomai nuo originalų dydžio.

- **Vaizdo viduje**: Siunčia faksogramą su antraštės informacija maždaug 7 mm žemiau, nei nuskaityto vaizdo viršus. Antraštė gali persidengti su vaizdu, tačiau gavėjo gauta faksograma nebus padalinta į du dokumentus.

❏ Faksogramos antraštė

Pasirinkite antraštę gavėjui. Norėdami naudotis šia funkcija turite iš anksto užregistruoti kelias antraštes.

❏ Papildoma informacija

Pasirinkite informaciją, kurią norite pridėti. Galite pasirinkti iš **Jūsų telefono numeris** ir **Paskirties sąrašas**.

#### Perdavimo ataskaita:

Išsiuntus faksogramą, spausdinama perdavimo ataskaita.

**Spausdinti įvykus klaidai** : ataskaita spausdinama tik įvykus klaidai.

Kai nustatyta parinktis **Pridėti vaizdą prie ataskaitos** (per **Nuostatos** > **Bendrosios nuostatos** > **Fakso nuostatos** > **Ataskaitos nuostatos**), ataskaitoje išspausdinamos ir faksogramos su klaidomis.

#### Valyti visas nuostatas:

Grąžinamos **Nuskaitymo nuostatos** ir **Faksogramos siuntimo nuostatos** visų numatytųjų parametrų reikšmės.

#### **Susijusi informacija**

- $\rightarrow$  ["Skirtingų formatų dokumentų siuntimas iš ADF \(Nepertrauk. nusk. \(ADT\)\)" puslapyje 111](#page-110-0)
- $\rightarrow$  ["Kelių vienspalvio dokumento puslapių siuntimas \(Tiesioginis siuntimas\)" puslapyje 110](#page-109-0)
- & ["Vienspalvių faksogramų siuntimas nurodytu paros metu \(Siųsti faksogramą vėliau\)" puslapyje 110](#page-109-0)

### **Daugiau**

Pradžios ekrane pasirinkus ties **Faksas** rodomas **Daugiau** meniu.

#### Perdavimo žurnalas:

Galima peržiūrėti išsiųstų arba gautų faksų užduočių istoriją.

#### Fakso ataskaita:

Paskutinis duomenų perdav.:

Išspausdinama ankstesnių pagal užklausą išsiųstų arba priimtų faksogramų ataskaita.

<span id="page-117-0"></span>Fakso žurnalas:

Atspausdinama perdavimo ataskaita. Naudodami šį meniu galite nustatyti, kad ši ataskaita būtų spausdinama automatiškai.

**Nuostatos** > **Bendrosios nuostatos** > **Fakso nuostatos** > **Ataskaitos nuostatos** > **Autom. faksogramų žurnalo spausd.**

Fakso nuostatų sąrašas:

Išspausdinami dabartiniai fakso nustatymai.

Protokolo sekimas:

Išspausdinama išsami ankstesnių išsiųstų arba priimtų faksogramų ataskaita.

#### Prašymas išsiųsti gautas:

Kai nustatyta ties **Įjung** ir skambinate siuntėjo fakso numeriui, galite gauti dokumentus iš siuntėjo fakso aparato. Išsamios informacijos apie faksogramų gavimą, naudojant **Prašymas išsiųsti gautas**, ieškokite susijusioje informacijoje toliau.

Uždarius Faksas meniu, nustatymas grąžinamas į **Išj.** (numatytasis).

#### Gautas paštas:

Eikite į  $\left(\frac{\sigma}{\sigma}\right)$  (Gautas paštas) pradžios ekrane.

#### Perspausdinti gautą faksogramą:

iš naujo išspausdinamos spausdintuve gautos faksogramos.

#### Fakso nuostatos:

Eikite į **Nuostatos** > **Bendrosios nuostatos** > **Fakso nuostatos**. Eikite į nustatymų meniu kaip administratorius.

#### **Susijusi informacija**

& ["Pagal užklausą siunčiamų faksogramų priėmimas \(Prašymas išsiųsti gautas\)" puslapyje 113](#page-112-0)

# **Gautas paštas meniu parinktys**

### $\mathfrak{c}$ :

paliesdami šią piktogramą galite įjungti gautų faksogramų saugojimo aplanką. Jei yra gautų neperskaitytų faksogramų, neperskaitytų dokumentų skaičius rodomas

#### Atverkite Gautieji/slaptųjų dėžutė (XX neperskaityti)

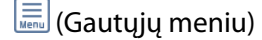

#### Nuostatos

#### Įrašyti į Gautą paštą:

Gautos faksogramos įrašomos spausdintuvo Gautas paštas. Gali būti įrašyta iki 100 dokumentų. Atkreipkite dėmesį, kad įrašyti 100 dokumentų gali nepavykti dėl naudojimo sąlygų, pavyzdžiui, įrašomų dokumentų failų dydžio, ir tuo pat metu naudojant kelias faksogramos įrašymo funkcijas.

Nors gautos faksogramos nėra automatiškai išspausdinamos, tačiau jas galite peržiūrėti spausdintuvo ekrane ir išspausdinti tik reikalingas.

#### Operacijos faksogr. duom. užpildyti:

Galite pasirinkti veiksmą, kad gautas faksas būtų išspausdintas, arba atsisakyti jį priimti, kai Gautas paštas atmintis užpildyta.

#### Gauto pašto slaptažodžio nuostatos:

Slaptažodžiu apsaugomas Gautas paštas, kad vartotojai negalėtų peržiūrėti priimtų faksogramų. Jei slaptažodį norite pakeisti, pasirinkite **Keisti**, o jei norite atšaukti slaptažodžio apsaugą, pasirinkite **Atkurti**. Norint pakeisti arba atšaukti slaptažodį, reikia įvesti dabartinį slaptažodį.

Negalite nustatyti slaptažodžio, kai **Operacijos faksogr. duom. užpildyti** buvo nustatyta kaip **Gauti ir spausdinti faksogramas**.

#### Spausdinti viską:

Pasirinkus šią nuostatą, išspausdinamos visos gautų dokumentų aplanke esančios faksogramos.

#### Ištrinti viską:

Pasirinkus šią nuostatą, panaikinamos visos gautų dokumentų aplanke esančios faksogramos.

#### Gautas paštas (sąrašas)

Gautųjų aplanke galite išsaugoti iš viso iki 100 dokumentų.

#### peržiūros ekranas

- ❏ : Sumažina arba padidina.
- ❏ : Vaizdas pasukamas 90 laipsnių į dešinę.
	- ❏ : Ekranas paslenkamas rodyklių kryptimi.
	- - ❏ : Pereinama į ankstesnį arba paskesnį puslapį.

Norėdami paslėpti operacijų piktogramas, palieskite bet kur peržiūros ekrane, išskyrus ant piktogramų. Palieskite dar kartą, norėdami matyti piktogramas.

#### Trinti:

Pašalina šiuo metu peržiūrimą dokumentą.

<span id="page-119-0"></span>Tęsti spausdinimą:

Išspausdina šiuo metu peržiūrimą dokumentą. Prieš pradedant spausdinti galite atlikti tokius nustatymus kaip **Dvipusis**.

(peržiūros meniu)

Išsamiau:

Rodoma pasirinkto dokumento informacija, tokia kaip išsaugojimo data ir laikas bei bendras puslapių skaičius.

#### **Susijusi informacija**

& ["Gautų faksogramų įrašymo gautų dokumentų aplanke nustatymas" puslapyje 355](#page-354-0)

# **Kitų faksogramų siuntimo funkcijų naudojimas**

### **Faksogramų ataskaitos spausdinimas rankiniu būdu**

- 1. Pradžios ekrane pasirinkite **Faksas**.
- 2. Palieskite  $\left[\equiv\atop{\text{Mean}}\right]$  (Daugiau).
- 3. Pasirinkite **Fakso ataskaita**.
- 4. Pasirinkite norimą spausdinti ataskaitą, tada vykdykite ekrane pateiktas instrukcijas.

#### *Pastaba:*

Galima pakeisti ataskaitos formatą. Pradžios ekrane pasirinkite *Nuostatos* > *Bendrosios nuostatos* > *Fakso nuostatos* > *Ataskaitos nuostatos* ir pakeiskite *Pridėti vaizdą prie ataskaitos* arba *Ataskaitos formatas* nuostatas.

# **Faksogramos siuntimas iš kompiuterio**

Naudojant tvarkykles "FAX Utility" ir "PC-FAX" faksogramas galima siųsti iš kompiuterio.

#### *Pastaba:*

- ❏ Prieš naudodami šią funkciją patikrinkite, ar įdiegta FAX Utility ir spausdintuvo PC-FAX tvarkyklė.
	- ["Fakso operacijų ir faksogramų siuntimo konfigūravimo programa \(FAX Utility\)" puslapyje 271](#page-270-0) ["Faksogramų siuntimo programa \(PC-FAX tvarkyklė\)" puslapyje 271](#page-270-0)
- ❏ Jei FAX Utility neįdiegta, įdiekite FAX Utility, naudodami EPSON Software Updater (programinės įrangos atnaujinimo programa).

#### **Susijusi informacija**

 $\rightarrow$  ["Faksogramų siuntimo į kompiuterį įjungimas" puslapyje 356](#page-355-0)

### <span id="page-120-0"></span>**Programoje sukurtų dokumentų siuntimas (Windows)**

Iš programos, "Microsoft Word" arba "Excel" pavyzdžiui, meniu Spausdinti pasirinkę spausdintuvą (faksą) galite tiesiogiai perduoti savo sukurtus duomenis, tokius kaip dokumentais, brėžiniai ir lentelės su viršeliu.

#### *Pastaba:*

Paaiškinime toliau vietoje pavyzdžio naudojama "Microsoft Word". Faktinė operacija gali skirtis priklausomai nuo naudojamos programos. Išsamiau žr. programos pagalbos skiltį.

- 1. Naudodami programą sukurkite dokumentą, kurį siųsite faksu.
- 2. Meniu **Failas** spustelėkite **Spausdinti**.

Programoje atsidaro langas **Spausdinti**.

3. **Spausdintuvo** dalyje pasirinkite **XXXXX (FAX)** (kur XXXXX — spausdintuvo pavadinimas), tada patikrinkite faksogramos siuntimo nustatymus.

❏ Dalyje **Kopijų skaičius** nurodykite **1**. Jei nurodysite **2** ar daugiau, faksograma gali būti išsiųsta netinkamai.

❏ Per vieną faksogramos perdavimą galima išsiųsti iki 100 puslapių.

4. Spustelėkite **Spausdintuvo ypatybės** arba **Ypatybės**, jei norite nurodyti **Paper Size**, **Orientation**, **Color**, **Image Quality**, arba **Character Density**.

Daugiau informacijos rasite PC-FAX tvarkyklės žinyne.

5. Spustelėkite **Spausdinti**.

#### *Pastaba:*

Pirmą kartą naudojant FAX Utility atsidarys langas, kuriame turėsite įrašyti prašomą informaciją. Įveskite reikiamą informaciją ir spustelėkite *OK*.

Rodomas FAX Utility ekranas **Recipient Settings**.

6. Norėdami kartu išsiųsti kitus dokumentus, pažymėkite žymės langelį **Add documents to send**.

Kai atlikdami 9 žingsnį spustelėsite **Kitas**, pasirodys dokumentų pridėjimo ekranas.

- 7. Jei reikia, pažymėkite žymės langelį **Attach a cover sheet**.
- 8. Nurodykite gavėją.
	- ❏ Gavėjo (vardas, fakso numeris ir pan.) pasirinkimas **PC-FAX Phone Book**:
		- Jei gavėjas yra išsaugotas adresų knygoje, atlikite toliau aprašytus žingsnius.
		- A Spustelėkite skirtuką **PC-FAX Phone Book**.
		- B Pasirinkite gavėją iš sąrašo ir spustelėkite **Add**.

❏ Gavėjo (vardas, fakso numeris ir pan.) pasirinkimas iš spausdintuvo kontaktų:

Jei gavėjas yra išsaugotas spausdintuvo kontaktuose, atlikite toliau aprašytus žingsnius.

A Spustelėkite skirtuką **Contacts on Printer**.

B Pasirinkite kontaktus iš sąrašo ir spustelėkite **Add**, kad pereitumėte į langą **Add to Recipient**.

C Pasirinkite kontaktus iš rodomo sąrašo, tada spustelėkite **Edit**.

D Pridėkite asmeninius duomenis, pvz., **Company/Corp.** ir **Title**, jei reikia, tada spustelėkite **OK**, kad grįžtumėte į langą **Add to Recipient**.

E Jei reikia, pasirinkite žymimąjį langelį **Register in the PC-FAX Phone Book**, kad **PC-FAX Phone Book** išsaugotumėte kontaktus.

F Spustelėkite **OK**.

❏ Gavėjo (vardas, fakso numeris ir pan.) nurodymas tiesiogiai:

Atlikite toliau aprašytus žingsnius.

A Spustelėkite skirtuką **Manual Dial**.

B Įveskite reikiamą informaciją.

C Spustelėkite **Add**.

Taip pat, paspausdami **Save to Phone Book**, galite išsaugoti gavėją **PC-FAX Phone Book** skirtuko sąraše.

#### *Pastaba:*

❏ Jei spausdintuvo Linijos tipas nustatytas į *PBX*, o prieigos kodas vietoje tikslaus prefikso kodo nustatytas į # (groteles), įveskite # (groteles). Išsamios informacijos ieškokite Linijos tipas, esančiame Pagrind. nuostatos, iš žemiau esančios susijusios informacijos nuorodos.

❏ Jei pasirinkote *Enter fax number twice* ties *Optional Settings* pagrindiniame FAX Utility ekrane, paspaudus *Add* arba *Toliau* turėsite įvestį tą patį skaičių.

Gavėjas pridedamas į sąrašą **Recipient List**, kuris rodomas viršutinėje lango dalyje.

9. Spustelėkite **Kitas**.

❏ Pažymėję žymės langelį **Add documents to send** toliau aprašytu būdu lange **Document Merging** pridėkite dokumentų.

A Atidarykite pridėtiną dokumentą, tada lange **Spausdinti** pasirinkite tą patį spausdintuvą (fakso pavadinimą). Dokumentas įtraukiamas į sąrašą **Document List to Merge**.

B Jei norite patikrinti sujungtą dokumentą, spustelėkite **Peržiūrėti**.

C Spustelėkite **Kitas**.

*Pastaba:*

Pirmajam dokumentui pasirinkti nustatymai *Image Quality* ir *Color* taikomi ir kitiems dokumentams.

<span id="page-122-0"></span>❏ Pažymėję žymės langelį **Attach a cover sheet**, lange **Cover Sheet Settings** nurodykite viršelio turinį.

A Iš sąraše **Cover Sheet** pateikiamų pavyzdžių pasirinkite viršelį. Atkreipkite dėmesį, kad nėra funkcijos, kuri sukurtų originalo viršelį ar pridėtų originalo viršelį į sąrašą.

B Įveskite **Subject** ir **Message**.

C Spustelėkite **Kitas**.

#### *Pastaba:*

Dalyje *Cover Sheet Settings* nustatykite reikiamus nustatymus.

- ❏ Jei norite pakeisti elementų išsidėstymo tvarką viršelyje, spustelėkite *Cover Sheet Formatting*. *Paper Size* galite pasirinkti viršelio dydį. Taip pat galite pasirinkti kitokio nei siunčiami dokumentai dydžio viršelį.
- ❏ Jei norite pakeisti viršelio teksto šriftą, spustelėkite *Font*.
- ❏ Jei norite pakeisti siuntėjo informaciją, spustelėkite *Sender Settings*.
- ❏ Jei norite patikrinti viršelį su įvesta tema ir pranešimų, spustelėkite *Detailed Preview*.
- 10. Patikrinkite perdavimo turinį ir spustelėkite **Send**.

Prieš siuntimą įsitikinkite, kad gavėjo vardas ir fakso numeris nurodyti teisingai. Norėdami peržiūrėti siunčiamą dokumentą ir viršelį, spustelėkite **Preview**.

Prasidėjus perdavimui, atsidaro perdavimo būsenos langas.

*Pastaba:*

- ❏ Norėdami sustabdyti perdavimą, pasirinkite duomenis ir spustelėkite *Atšaukti* . Atšaukti taip pat galite spausdintuvo valdymo skydelyje.
- ❏ Jei perdavimo metu įvyksta klaida, atsidaro langas *Communication error*. Patikrinkite klaidos informaciją ir bandykite siųsti dar kartą.
- ❏ Ekranas Fax Status Monitor (aukščiau minėtas ekranas, kuriame galite patikrinti perdavimo būseną) nerodomas, jei nepasirinktas Display Fax Status Monitor During Transmission, esantis FAX Utility pagrindiniame ekrane *Optional Settings*.

#### **Susijusi informacija**

& ["Pagrind. nuostatos" puslapyje 282](#page-281-0)

### Programoje sukurtų dokumentų siuntimas ("Mac OS")

Pasirinkdami fakso funkciją turintį spausdintuvą prekyboje esančios programos meniu **Spausdinti**, galite siųsti duomenis, pvz. sukurtus dokumentus, brėžinius ir lenteles.

#### *Pastaba:*

Toliau pateiktame paaiškinime kaip pavyzdys naudojama standartinė "Mac OS" programa "Text Edit".

- 1. Programoje sukurkite dokumentą, kurį norite siųsti faksu.
- 2. Meniu **Failas** spustelėkite **Spausdinti**.

Pasirodo programos langas **Spausdinti**.

3. Dalyje Pavadinimas pasirinkite spausdintuvą (fakso pavadinimą), spustelėkite v, kad būtų parodyti išsamūs nustatymai, patikrinkite spausdinimo nustatymus, tada spustelėkite **OK**.

- 4. Pasirinkite kiekvieno elemento nustatymus.
	- ❏ Dalyje **Kopijų skaičius** nurodykite **1**. Ne jei nurodysite **2** arba daugiau, siunčiama tik 1 kopija.
	- ❏ Per vieną faksogramos perdavimą galima išsiųsti iki 100 puslapių.

#### *Pastaba:*

Dokumentų, kuriuos galite siųsti, puslapių dydis yra toks pat, kaip popieriaus, kurį galite faksu siųsti iš spausdintuvo.

5. Iššokančiame meniu pasirinkite Fax Settings, tada pasirinkite kiekvieno elemento nustatymus.

Kiekvieno nustatymo elemento paaiškinimo ieškokite PC-FAX tvarkyklės žinyne.

Spustelėkite lango apačioje kairėje, norėdami atidaryti PC-FAX tvarkyklės žinyną.

- 6. Pasirinkite Recipient Settings meniu, tada nurodykite gavėją.
	- ❏ Gavėjo (vardas, fakso numeris ir pan.) nurodymas tiesiogiai:

Spustelėkite elementą Add, įveskite reikalingą informaciją ir spustelėkite **. Gavėjas pridedamas i saraša** Recipient List, rodomą lango viršutinėje dalyje.

Jei PC-FAX tvarkyklės nustatymuose pasirinkote "Enter fax number twice", turėsite dar kartą įvesti tą patį

numerį, spustelėję .

Jei jūsų fakso ryšio linijai reikalingas prefikso kodas, įveskite External Access Prefix.

#### *Pastaba:*

Jei spausdintuvo Linijos tipas nustatytas į *PBX*, o prieigos kodas vietoje tikslaus prefikso kodo nustatytas į # (groteles), įveskite # (groteles). Išsamios informacijos ieškokite Linijos tipas, esančiame Pagrind. nuostatos, iš žemiau esančios susijusios informacijos nuorodos.

❏ Gavėjo pasirinkimas (vardo, fakso numerio ir t. t.) iš telefonų knygos:

Jei gavėjas išsaugotas telefonų knygoje, spustelėkite . Pasirinkite gavėją iš sąrašo, tada spustelėkite **Add** > **OK**.

Jei jūsų fakso ryšio linijai reikalingas prefikso kodas, įveskite External Access Prefix.

#### *Pastaba:*

Jei spausdintuvo Linijos tipas nustatytas į *PBX*, o prieigos kodas vietoje tikslaus prefikso kodo nustatytas į # (groteles), įveskite # (groteles). Išsamios informacijos ieškokite Linijos tipas, esančiame Pagrind. nuostatos, iš žemiau esančios susijusios informacijos nuorodos.

7. Patikrinkite gavėjo nustatymus ir spustelėkite **Fax**.

Siuntimas pradedamas.

Prieš siuntimą įsitikinkite, kad gavėjo vardas ir fakso numeris nurodyti teisingai.

#### *Pastaba:*

- ❏ Jei spustelėsite Dock esančią spausdintuvo piktogramą, pasirodys siuntimo būsenos patikros ekranas. Norėdami sustabdyti siuntimą, spustelėkite duomenis, tada spustelėkite *Delete*.
- ❏ Siuntimo metu įvykus klaidai pasirodys pranešimas *Sending failed*. Patikrinkite siuntimo įrašus ekrane *Fax Transmission Record*.
- ❏ Mišrių popieriaus formatų dokumentai gali būti nusiųsti neteisingai.

# <span id="page-124-0"></span>**Faksogramų gavimas į kompiuterį**

Faksogramos gali būti gaunamos naudojant spausdintuvą ir išsaugotos PDF formatu prie spausdintuvo prijungtame kompiuteryje. Nustatymams atlikti naudokite FAX Utility (programą).

Išsamesnės informacijos apie FAX Utility naudojimą rasite skyriuje Basic Operations, esantį FAX Utility žinyne (rodomas pagrindiniame lange). Jei pasirenkant nustatymus kompiuterio ekrane pasirodo slaptažodžio įvedimo ekranas, įveskite slaptažodį. Jei slaptažodžio nežinote, kreipkitės į administratorių.

#### *Pastaba:*

❏ Prieš naudodami šią funkciją patikrinkite, ar įdiegta FAX Utility ir spausdintuvo PC-FAX tvarkyklė, o FAX Utility nustatymai nustatyti.

["Fakso operacijų ir faksogramų siuntimo konfigūravimo programa \(FAX Utility\)" puslapyje 271](#page-270-0) ["Faksogramų siuntimo programa \(PC-FAX tvarkyklė\)" puslapyje 271](#page-270-0)

❏ Jei "FAX Utility" neįdiegta, įdiekite FAX Utility, naudodami EPSON Software Updater (programinės įrangos atnaujinimo programa).

#### c*Svarbu:*

- ❏ Norint gauti faksogramas į kompiuterį, *Priėmimo režimas* spausdintuvo valdymo skydelyje turi būti nustatyta kaip *Aut.*. Susisiekite su administratoriumi dėl informacijos apie spausdintuvo nustatymų būseną. Norėdami atlikti nustatymus spausdintuvo valdymo skydelyje, pasirinkite *Nuostatos* > *Bendrosios nuostatos* > *Fakso nuostatos* > *Pagrind. nuostatos* > *Priėmimo režimas*.
- ❏ Kompiuteris, nustatytas gauti faksogramas, turi būti visada įjungtas. Gauti dokumentai laikinai įrašomi į spausdintuvo atmintį prieš juos įrašant į kompiuterį. Jei išjungsite kompiuterį, spausdintuvo atmintis gali prisipildyti, nes jis negalės siųsti dokumentų į kompiuterį.
- $□$  Į spausdintuvo atmintį laikinai įrašytų dokumentų skaičius rodomas spausdintuvo valdymo skydelyje,  $□$
- ❏ Norint nuskaityti gautas faksogramas, kompiuteryje reikia įdiegti PDF peržiūrėjimo programą, pvz., Adobe Reader.

#### **Susijusi informacija**

& ["Gaunamų faksogramų priėmimas" puslapyje 112](#page-111-0)

### **Naujų faksogramų tikrinimas (Windows)**

Nustatydami kompiuterį išsaugoti spausdintuvo gautas faksogramas, galite patikrinti gautų faksogramų apdorojimo būseną ir ar yra naujų faksogramų, naudodami fakso piktogramą "Windows" užduočių juostoje. Nustatydami kompiuterį rodyti pranešimą gavus naujas piktogramas, prie "Windows" sistemos juostos pasirodo pranešimo ekranas ir galite patikrinti naujas piktogramas.

#### *Pastaba:*

- ❏ Kompiuteryje išsaugoti gautų faksogramų duomenys pašalinami iš spausdintuvo atminties.
- ❏ Adobe Reader reikalingas, norint peržiūrėti faksogramas, išsaugotas kaip PDF failai.

### **Fakso piktogramos užduočių juostoje naudojimas ("Windows")**

Galite patikrinti naujas faksogramas ir operacijos būseną, naudodami "Windows" užduočių juostoje rodomą fakso piktogramą.

- 1. Patikrinkite piktogramą.
	- $\Box$   $\Box$  : budėjimas.
	- ❏ : naujų faksogramų tikrinimas.
	- ❏ : naujų faksogramų importavimas baigtas.
- 2. Dešiniuoju pelės mygtuku paspauskite ant piktogramos, tada spustelėkite **View Receiving Fax Record**. Rodomas ekranas **Receiving Fax Record**.
- 3. Patikrinkite datą ir siuntėją sąraše, tada gautą failą atidarykite kaip PDF.

#### *Pastaba:*

- ❏ Gautos faksogramos automatiškai pervadinamos, naudojant šį vardų formatą. YYYYMMDDHHMMSS\_xxxxxxxxxx\_nnnnn (metai / mėnuo / diena / valanda / minutė / sekundė\_siuntėjo numeris)
- ❏ Spustelėję piktogramą dešiniuoju klavišu, gautų faksogramų aplanką galite atidaryti tiesiogiai. Išsamesnę informaciją žr. FAX Utility dalyje *Optional Settings* ir žinyne (rodoma pagrindiniame lange).

Kai fakso piktograma rodo budėjimą, galite iškart patikrinti naujas piktogramas, pasirinkdami **Check new faxes now**.

### Pranešimo lango naudojimas ("Windows")

Kai nustatote, kad būtų pranešta apie naują faksogramą, kiekvienai faksogramai rodomas pranešimo langas prie užduoties juostos.

1. Patikrinkite kompiuterio ekrane rodomą pranešimo ekraną.

#### *Pastaba:*

Pranešimo ekranas dingsta, jei nurodytą laiko tarpą neatliekama jokia operacija. Galite pakeisti pranešimo nustatymus, pvz. rodymo laiką.

2. Spustelėkite bet kur pranešimo ekrane, išskyrus  $\mathbf x$  mygtuką.

Rodomas ekranas **Receiving Fax Record**.

3. Patikrinkite datą ir siuntėją sąraše, tada gautą failą atidarykite kaip PDF.

#### *Pastaba:*

❏ Gautos faksogramos automatiškai pervadinamos, naudojant šį vardų formatą.

YYYYMMDDHHMMSS\_xxxxxxxxxx\_nnnnn (metai / mėnuo / diena / valanda / minutė / sekundė\_siuntėjo numeris)

❏ Spustelėję piktogramą dešiniuoju klavišu, gautų faksogramų aplanką galite atidaryti tiesiogiai. Išsamesnę informaciją žr. FAX Utility dalyje *Optional Settings* ir žinyne (rodoma pagrindiniame lange).

### **Naujų faksogramų tikrinimas (Mac OS)**

Naujas faksogramas galite tikrinti vienu iš šių būdų.Tai galima tik kompiuteriuose, nustatytuose **"Save" (save faxes on this computer)**.

- ❏ Atidarykite gautų faksogramų aplanką (nurodytą **Received Fax Output Settings.**)
- ❏ Atidarykite Fax Receive Monitor ir spustelėkite **Check new faxes now**.
- ❏ Pranešimas, kad buvo gautos naujos faksogramos

Pasirinkite **Notify me of new faxes via a dock icon** ties **Fax Receive Monitor** > **Preferences** fakso paslaugų programoje, faksogramų gavimo stebėjimo piktograma ant doko pašoka, pranešdama apie naujas gautas faksogramas.

### **Atidarykite gautų faksogramų aplanką iš gautų faksogramų monitoriaus (Mac OS)**

Galite atidaryti išsaugojimo aplanką iš kompiuterio, nurodyto gauti faksogramas, pasirenkant **"Save" (save faxes on this computer)**.

- 1. Spustelėkite gautų faksogramų monitoriaus piktogramą, esančią Dock, norėdami atidaryti **Fax Receive Monitor**.
- 2. Pasirinkite spausdintuvą ir spustelėkite **Open folder** arba dukart spustelėkite spausdintuvo pavadinimą.
- 3. Patikrinkite datą ir siuntėją failo pavadinime, tada atidarykite PDF failą.

#### *Pastaba:*

Gautos faksogramos automatiškai pervadinamos, naudojant šį vardų formatą.

YYYYMMDDHHMMSS\_xxxxxxxxxx\_nnnnn (metai / mėnuo / diena / valanda / minutė / sekundė\_siuntėjo numeris)

Siuntėjo atsiųsta informacija rodoma kaip siuntėjo numeris. Priklausomai nuo siuntėjo, šis numeris gali būti nerodomas.

# **Funkcijos, išsaugančios gaunamas faksogramas kompiuteryje, atšaukimas**

Galite atšaukti faksogramų išsaugojimą kompiuteryje, naudodami FAX Utility.

Išsamesnę informaciją žr. Basic Operations, esančią FAX Utility pagalboje (rodoma pagrindiniame lange).

#### *Pastaba:*

- ❏ Jei yra faksogramų, kurios nebuvo išsaugotos kompiuteryje, negalite atšaukti funkcijos, išsaugančios faksogramas kompiuteryje.
- ❏ Taip pat galite pakeisti spausdintuvo nustatymus. Dėl informacijos apie gautų faksogramų išsaugojimo kompiuteryje nustatymų atšaukimą kreipkitės į administratorių.

#### **Susijusi informacija**

 $\rightarrow$  "Irašyti į kompiuterį nustatymo parinkimas, kad faksogramos nebūtų primamos" puslapyje 357

# <span id="page-127-0"></span>**Spausdintuvo priežiūra**

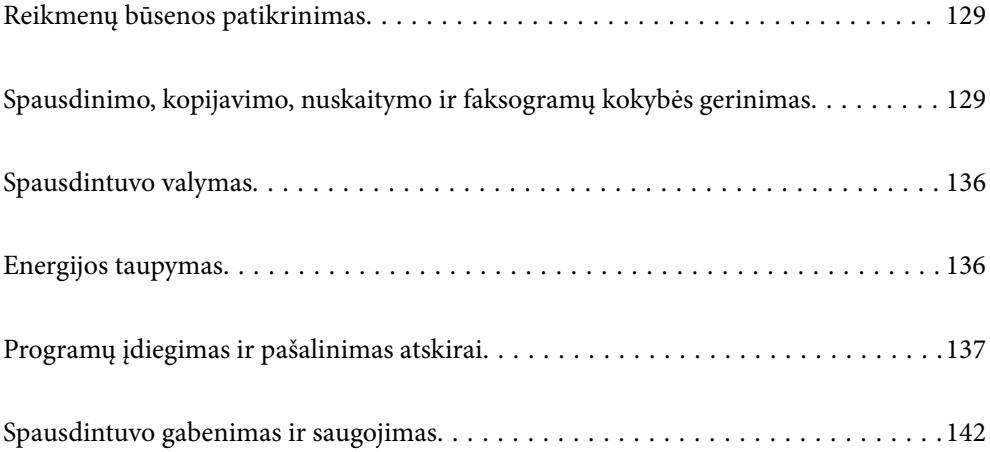

# <span id="page-128-0"></span>**Reikmenų būsenos patikrinimas**

Apytikslį rašalo lygį ir apytikslę techninės priežiūros dėžutės naudojimo trukmę galite patikrinti spausdintuvo

valdymo skydelyje. Pradžios ekrane pasirinkite

#### *Pastaba:*

- ❏ Taip pat galite patikrinti apytikrius rašalo lygius ir apytikslį tech. priežiūros dėžutės eksploatavimo laiką spausdintuvo tvarkyklės būsenos monitoriuje. Išsamios informacijos ieškokite toliau pateiktoje susijusios informacijos nuorodoje.
- ❏ Spausdinti galite toliau, nors ir rodomas pranešimas apie mažą rašalo likutį. Prireikus pakeiskite rašalo kasetes.

#### **Susijusi informacija**

- & ["Skirtukas Tech. priežiūra" puslapyje 44](#page-43-0)
- & ["Mac OS spausdintuvo tvarkyklės vadovas" puslapyje 268](#page-267-0)
- $\blacktriangleright$  ["Laikas pakeisti rašalo kasetes" puslapyje 201](#page-200-0)
- & ["Laikas pakeisti priežiūros dėžutę" puslapyje 207](#page-206-0)

# **Spausdinimo, kopijavimo, nuskaitymo ir faksogramų kokybės gerinimas**

### **Spausdinimo kokybės nustatymas**

Jeigu matote netinkamą vertikalių linijų lygiavimą, neryškius atvaizdus arba horizontalias juostas, pakoreguokite spausdinimo kokybę.

- 1. Spausdintuvo valdymo skydelyje pasirinkite **Priežiūra**.
- 2. Pasirinkite **Spausdinimo kokybės reguliavimas**.
- 3. Vykdydami ekrane pateiktas instrukcijas įdėkite popieriaus ir išspausdinkite purkštukų patikros šabloną.
- 4. Patikrinkite išspausdinimo būdą.
	- ❏ Jei yra nutrūkusių linijų ar trūksta segmentų, kaip nurodyta variante "NG", gali būti, kad užsikimšo spausdinimo galvutės antgaliai. Pasirinkite  $\blacktriangleright$ , kad nuvalytumėte spausdinimo galvutę.
	- ❏ Jei nutrūkusių linijų ar trūkstamų segmentų nėra, kaip parodyta variante "Gerai", vadinasi, antgaliai nėra užsikimšę. Pasirinkite  $\Box$ , kad pereitumėte prie tolesnio reguliavimo.

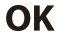

**NG** 

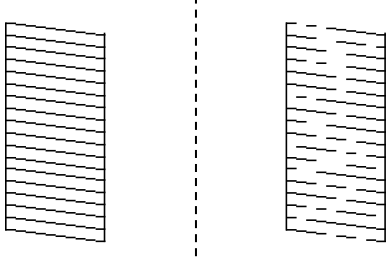

- <span id="page-129-0"></span>5. Norėdami atspausdinti galvutės lygiavimo šablonus, vadovaukitės ekrane pateikiamais nurodymais, tada sulygiuokite spausdinimo galvutę.
	- ❏ Jeigu spaudiniai atrodo neryškūs, naudokite šį šabloną, kad atliktumėte lygiavimą. Nustatykite tolygiausią šabloną ir pasirinkite jo numerį.

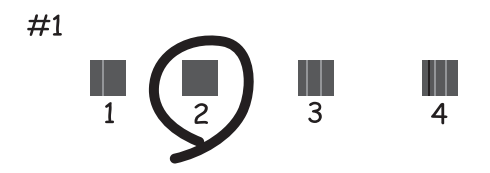

❏ Jeigu vertikalios reguliuojamos eilutės yra netinkamai lygiuojamos, naudokite šį šabloną, kad atliktumėte lygiavimą.

Nustatykite mažiausiai nesulygiuotos vertikalios linijos šabloną ir pasirinkite jo numerį.

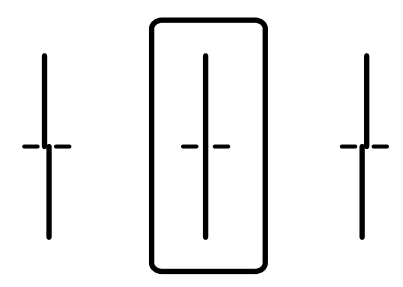

❏ Jeigu vienodais intervalais matote horizontalias juostas, šis šablonas padės atlikti lygiavimą.

Nustatykite, kuriame šablone tarp segmentų yra mažiausias tarpas ir kuriame jie mažiausiai persidengia, ir pasirinkite jo numerį.

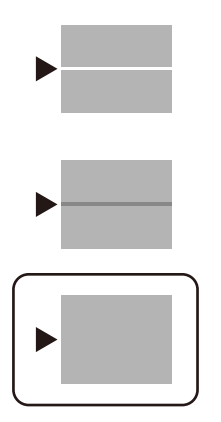

### **Spausdinimo galvutės patikra ir valymas**

Jei purkštukai užsikimšę, spaudiniai tampa blankūs, juose matyti juostos arba pastebimos nepageidaujamos spalvos. Jei purkštukai itin stipriai užsikimšę, bus atspausdintas tuščias lapas. Pablogėjus spausdinimo kokybei, pirmiausia naudokite purkštukų patikros funkciją patikrinimui, ar neužsikimšę purkštukai. Jei purkštukai užsikimšę, išvalykite spausdinimo galvutę.

c*Svarbu:*

- ❏ Neatidarykite skaitytuvo ar neišjunkite spausdintuvo, kol vyksta galvutės valymas. Kai galvutės valymas nėra baigtas, gali nepavykti spausdinti.
- ❏ Kadangi valant spausdinimo galvutę sunaudojama šiek tiek rašalo, valykite spausdinimo galvutę tik, tada jei suprastėja kokybė.
- ❏ Kai rašalo lygis yra žemas, gali nepavykti išvalyti spausdinimo galvutės.
- ❏ Jei po maždaug 3 purkštukų patikrų ir galvutės valymo procesų spausdinimo kokybė nepagerėja, bent 12 valandų nespausdinkite, o tada vėl atlikite purkštukų patikrą ir, jei reikia, išvalykite galvutę. Rekomenduojame išjungti spausdintuvą paspaudžiant mygtuką  $\mathsf{U}$ . Jei spaudos kokybė vis tiek nepagerėjo, kreipkitės į "Epson" techninės priežiūros skyrių.
- ❏ Kad spausdinimo galvutė neuždžiūtų, neatjunkite spausdintuvo, kol maitinimas yra įjungtas.
- 1. Spausdintuvo valdymo skydelyje pasirinkite **Priežiūra**.
- 2. Pasirinkite **Spaus. galvutės purkšt. tikrini.**.
- 3. Vykdydami ekrane pateiktas instrukcijas įdėkite popieriaus ir išspausdinkite purkštukų patikros šabloną.
- 4. Patikrinkite išspausdinimo būdą.
	- ❏ Jei yra nutrūkusių linijų ar trūksta segmentų, kaip nurodyta variante "NG", gali būti, kad užsikimšo spausdinimo galvutės antgaliai. Pereikite prie kito žingsnio.
	- ❏ Jei nutrūkusių linijų ar trūkstamų segmentų nėra, kaip parodyta variante "Gerai", vadinasi, antgaliai nėra užsikimšę. Spausdinimo galvutės valyti nereikia. Pasirinkite  $\Box$ , norėdami išeiti.

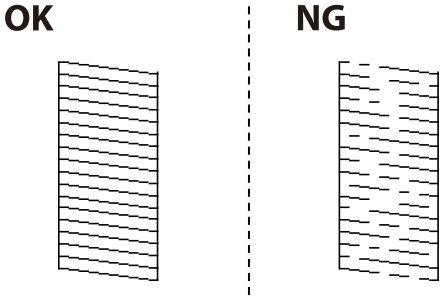

- 5. Pasirinkite  $\mathsf{\times}$
- 6. Vykdydami ekrane pateiktas instrukcijas išvalykite spausdinimo galvutę.
- 7. Pasibaigus valymui vykdykite ekrane pateiktas instrukcijas ir vėl išspausdinkite purkštukų patikros šabloną. Valykite ir spausdinkite šabloną tol, kol išspausdintos linijos bus be pertrūkių.

#### *Pastaba:*

Spausdinimo galvutę taip pat galite patikrinti ir nuvalyti naudodami spausdintuvo tvarkyklę. Išsamios informacijos ieškokite toliau pateiktoje susijusios informacijos nuorodoje.

#### **Susijusi informacija**

- & ["Skirtukas Tech. priežiūra" puslapyje 44](#page-43-0)
- & ["Mac OS spausdintuvo tvarkyklės vadovas" puslapyje 268](#page-267-0)

# <span id="page-131-0"></span>**Purkštukų užsikimšimo prevencija**

Spausdintuvo įjungimui ir išjungimui visada naudokite maitinimo mygtuką.

Prieš atjungdami maitinimo laidą įsitikinkite, kad maitinimo lemputė yra užgesusi.

Rašalas savaime gali uždžiūti, jeigu nebus uždengtas. Tai kaip parkeriui arba rašikliui uždėtumėte kamštelį, kad neleistumėte jam uždžiūti. Įsitikinkite, kad spausdintuvo galvutė yra tinkamai uždengta, kad apsaugotumėte rašalą nuo išdžiuvimo.

Kai maitinimo laidas yra atjungtas arba veikiant spausdintuvui yra nutraukiamas elektros maitinimas, spausdintuvo galvutė gali būti netinkamai uždengta. Jeigu spausdintuvo galvutė paliekama neuždengta, joje esantis rašalas uždžius ir užsikiš purkštukai (rašalo išėjimo angos).

Tokiais atvejais kaip galima greičiau įjunkite spausdintuvą ir vėl išjunkite, kad būtų uždengta rašalo galvutė.

### **Spausdinimo galvutės lygiavimas**

Jei pastebėsite vertikalių linijų poslinkį arba susiliejusius vaizdus, sulygiuokite spausdinimo galvutę.

- 1. Spausdintuvo valdymo skydelyje pasirinkite **Priežiūra**.
- 2. Pasirinkite **Spausdinimo galvutės lygiavimas**.
- 3. Pasirinkite vieną iš lygiavimo meniu.
	- ❏ Ribinės linijos lygiavimas: pasirinkite, jei spaudiniai išsilieję arba vertikalios linijos yra nesulygiuotos.
	- ❏ Horizontalusis lygiavimas: pasirinkite, jei matomos tolygiai išdėstytos horizontalios juostos.
- 4. Atlikdami ekrane pateikiamus nurodymus, įdėkite popieriaus ir išspausdinkite lygiavimo šabloną.

### **Popieriaus kelio valymas, kad neliktų rašalo dėmių**

Jei spaudiniai dėmėti arba brūkšniuoti, išvalykite vidinį velenėlį.

#### Svarbu:

Spausdintuvo vidaus negalima valyti popierine servetėle. Pūkeliai gali užkimšti spausdinimo galvutės purkštukus.

- 1. Spausdintuvo valdymo skydelyje pasirinkite **Priežiūra**.
- 2. Pasirinkite **Pop. kreiptuvo valymas**.
- 3. Pasirinkite popieriaus šaltinį, įdėkite A4 formato paprasto popieriaus į pasirinktą popieriaus šaltinį, tada vadovaukitės ekrane pateikiamomis instrukcijomis ir išvalykite popieriaus kelią.

["Popieriaus įdėjimas" puslapyje 30](#page-29-0)

#### *Pastaba:*

Kartokite šiuos veiksmus, kol popierius nebus tepamas rašalu. Jei spaudiniai vis tiek dėmėti arba brūkšniuoti, išvalykite ir kitus popieriaus tiekimo šaltinius.

### <span id="page-132-0"></span>**Skaitytuvo stiklas valymas**

Kai ant kopijų ar nuskaitytų vaizdų yra dėmių, nuvalykite skaitytuvo stiklas.

#### !*Perspėjimas:*

Elkitės atsargiai: atidarydami ir uždarydami dokumentų dangtį stenkitės neprisispausti rankos arba pirštų. Taip galite susižeisti.

#### c*Svarbu:*

Spausdintuvo niekada nevalykite spiritu arba skiedikliu. Šie chemikalai gali pakenkti gaminiui.

#### 1. Atidarykite dokumentų dangtį.

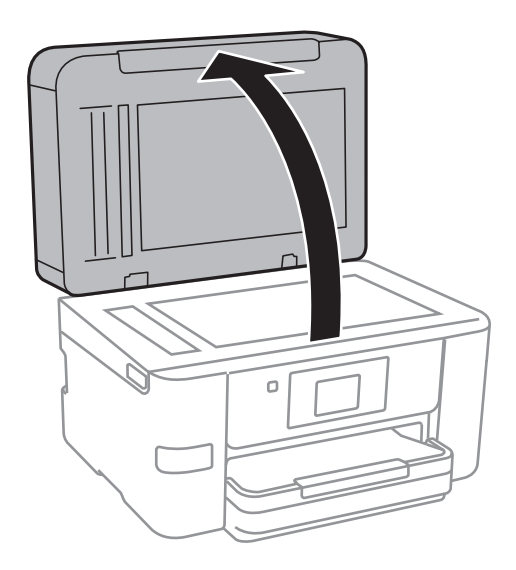

2. skaitytuvo stiklas paviršių valykite minkštu, sausu, švariu audeklu.

#### c*Svarbu:*

- ❏ Jei stiklinis paviršius suteptas riebalais arba kita sunkiai pašalinama medžiaga, jį valykite minkštu nedideliu stiklo valiklio kiekiu sudrėkintu audeklu. Likusį skystį nušluostykite.
- ❏ Nespauskite stiklo per stipriai.
- ❏ Stenkitės nesubraižyti ir nepažeisti stiklo paviršiaus. Pažeidus stiklo paviršių gali pablogėti nuskaitymo kokybė.

### **ADF valymas**

Kai iš ADF nukopijuoti ar nuskaityti vaizdai yra dėmėti arba ADF originalai nėra tiekiami tinkamai, išvalykite ADF.

# c*Svarbu:*

Spausdintuvo niekada nevalykite spiritu arba skiedikliu. Šie chemikalai gali pakenkti gaminiui.

1. Atidarykite ADF dangtį.

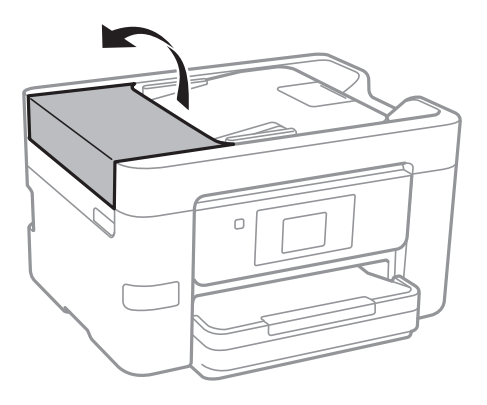

2. Ritinėlio ir ADF vidų valykite minkštu ir drėgnu audeklu.

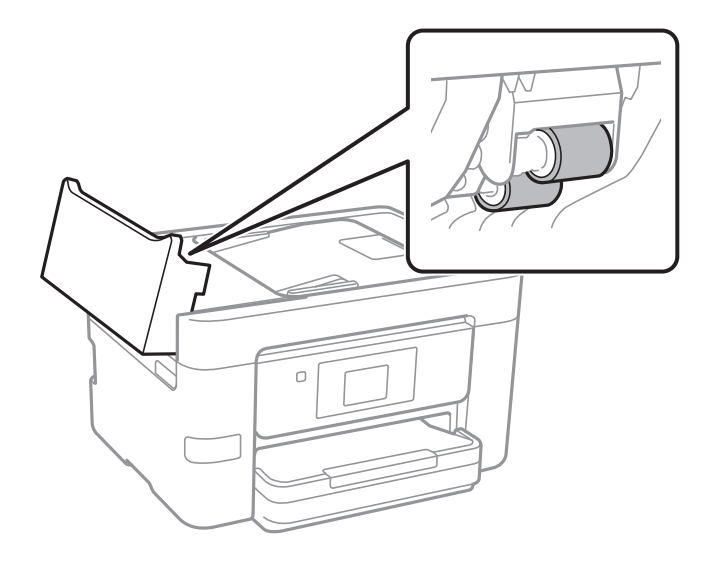

# c*Svarbu:*

- ❏ Naudodami sausą audinį galite sugadinti ritinėlio paviršių.
- ❏ ADF naudokite išdžiūvus ritinėliui.

3. Uždarykite ADF dangtį, tada atidarykite dokumentų dangtį.

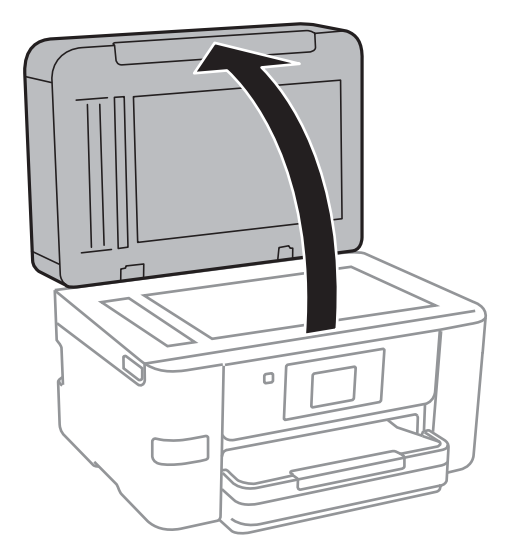

4. Nuvalykite paveikslėlyje pavaizduotą sritį.

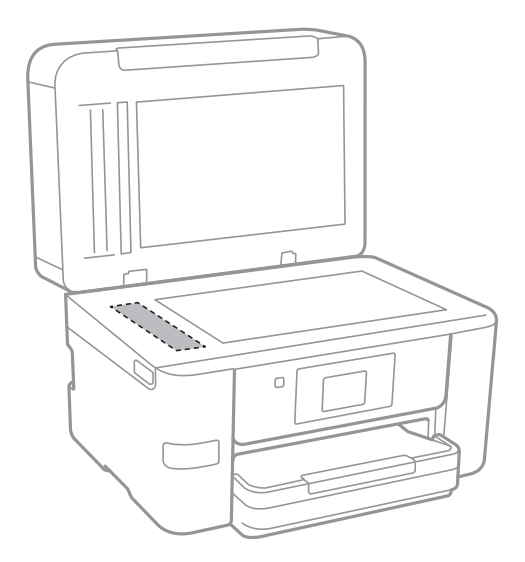

### c*Svarbu:*

- ❏ Jei stiklinis paviršius suteptas riebalais arba kita sunkiai pašalinama medžiaga, jį valykite minkštu nedideliu stiklo valiklio kiekiu sudrėkintu audeklu. Likusį skystį nušluostykite.
- ❏ Nespauskite stiklo per stipriai.
- ❏ Stenkitės nesubraižyti ir nepažeisti stiklo paviršiaus. Pažeidus stiklo paviršių gali pablogėti nuskaitymo kokybė.

# <span id="page-135-0"></span>**Spausdintuvo valymas**

Jei spausdintuvo korpusas yra nešvarus arba padengtas dulkėmis, išjunkite spausdintuvą ir nuvalykite jį minkšta, švaria ir drėgna šluoste. Jei negalite pašalinti nešvarumų, pabandykite minkštą, švarią ir drėgną šluostę sumirkyti švelniame ploviklyje.

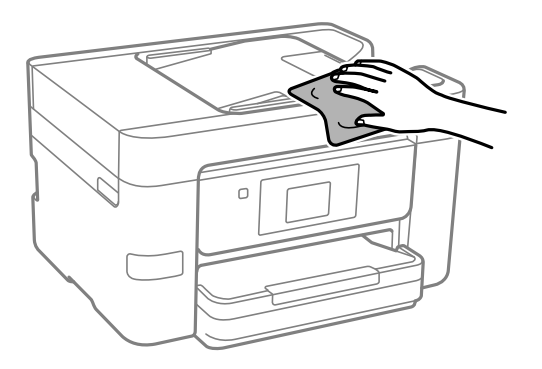

#### c*Svarbu:*

- ❏ Saugokite, kad į spausdintuvo mechanizmo vidų arba elektros komponentus nepatektų vandens. Kitu atveju galite pažeisti spausdintuvą.
- ❏ Komponentų ir dangčio niekada nevalykite spiritu arba dažų skiedikliu. Šios cheminės medžiagos gali pažeisti minėtas dalis.

# **Energijos taupymas**

Jei nustatytą laikotarpį neatliekama jokių veiksmų, spausdintuvas ima veikti miego režimu arba išsijungia automatiškai. Galite nustatyti laiką, po kurio turi būti vykdomas energijos valdymas. Jį pailginus, gaminys ne taip efektyviai vartos energiją. Prieš atlikdami keitimus, apsvarstykite aplinkai daromą žalą.

Atsižvelgiant į spausdintuvo įsigijimo vietą, jame gali būti funkcija, išjungianti spausdintuvą, jei jis 30 minučių nebus prijungtas prie tinklo.

### **Energijos taupymas (valdymo skydelis)**

- 1. Pradžios ekrane pasirinkite **Nuostatos**.
- 2. Pasirinkite **Bendrosios nuostatos** > **Pagrind. nuostatos**.
- 3. Atlikite vieną iš šių veiksmų.

#### *Pastaba:*

Jūsų gaminys gali turėti funkciją *Išjungimo nuostatos* arba *Išjungimo laikmatis*, atsižvelgiant į įsigijimo vietą.

- ❏ Pasirinkite **Miego laikmatis** arba **Išjungimo nuostatos** > **Išjungti, jei neaktyvus** arba **Išjungti, jei atjungtas** ir atlikite nustatymus.
- ❏ Pasirinkite **Miego laikmatis** arba **Išjungimo laikmatis** ir tada atlikite nustatymus.

# <span id="page-136-0"></span>**Programų įdiegimas ir pašalinimas atskirai**

Prijunkite kompiuterį prie tinklo ir įdiekite naujausią programų versiją iš interneto svetainės. Prisijunkite prie kompiuterio administratoriaus teisėmis. Kompiuteriui paraginus įveskite administratoriaus slaptažodį.

### **Programų įdiegimas atskirai**

#### *Pastaba:*

Įdiegdami programą iš naujo, ją pirmiausia turite pašalinti.

- 1. Įsitikinkite, kad spausdintuvas prijungtas prie kompiuterio, o kompiuteris prijungtas prie interneto.
- 2. Paleiskite EPSON Software Updater.

Momentinė nuotrauka yra pavyzdys naudojant Windows.

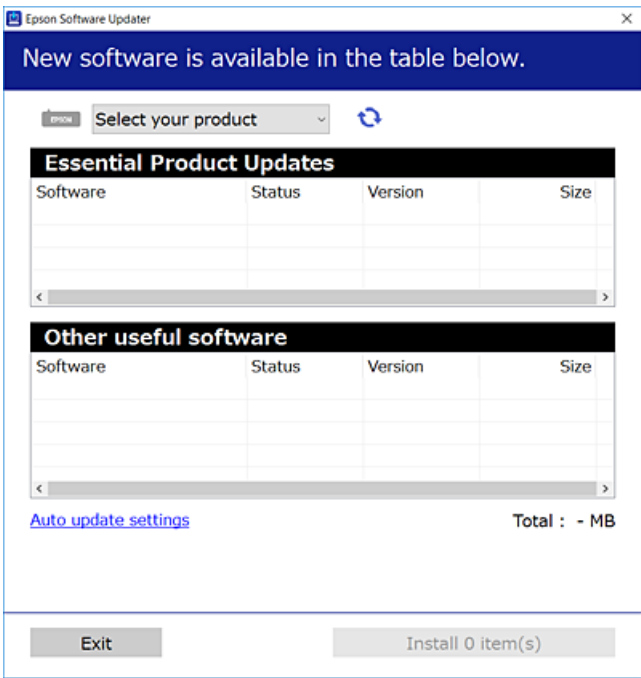

- 3. Jei naudojate Windows, pasirinkite spausdintuvą, tada spustelėkite  $\Box$ , kad patikrintumėte naujausią programos versiją.
- 4. Pasirinkite elementus, kuriuos norite įdiegti ar atnaujinti, tada spustelėkite diegimo mygtuką.

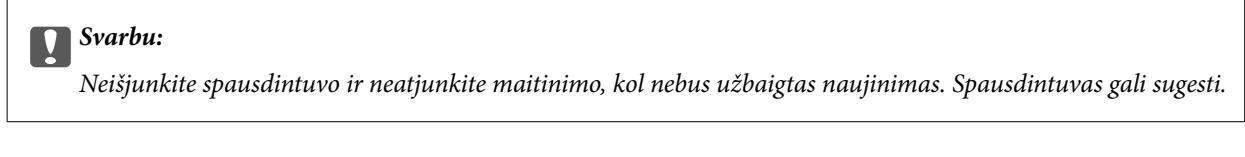

#### *Pastaba:*

❏ Naujausią programų versiją galite atsisiųsti iš "Epson" svetainės.

#### [http://www.epson.com](http://www.epson.com/)

❏ Jei naudojate operacinę sistemą Windows Server, negalėsite naudoti Epson Software Updater. Atsisiųskite naujausią programų versiją iš "Epson" svetainės.

#### **Susijusi informacija**

& ["Programa, skirta naujinti programinę įrangą ir programinę aparatinę įrangą \(EPSON Software Updater\)"](#page-274-0) [puslapyje 275](#page-274-0)

 $\rightarrow$  ["Programų šalinimas" puslapyje 139](#page-138-0)

### Patikrinimas, ar įdiegta originali "Epson" spausdintuvo tvarkyklė **("Windows")**

Pasinaudoję toliau nurodytu būdu galite patikrinti, ar jūsų kompiuteryje įdiegtos originalios "Epson" spausdintuvo tvarkyklės.

Pasirinkite **Valdymo skydas** > **Peržiūrėti įrenginius ir spausdintuvus** (**Spausdintuvai**, **Spausdintuvai ir faksai**), tada, norėdami atidaryti spausdinimo serverio ypatybių langą, atlikite toliau nurodytus veiksmus.

❏ Windows Windows 10/Windows 8.1/Windows 8/Windows 7/Windows Server 2019/Windows Server 2016/ Windows Server 2012 R2/Windows Server 2012/Windows Server 2008 R2

Spustelėkite spausdintuvo piktogramą, tada lango viršuje spustelėkite **Spausdinimo serverio ypatybės**.

❏ Windows Vista/Windows Server 2008

Dešiniuoju pelės klavišu spustelėkite piktogramą **Spausdintuvai** ir tuomet spustelėkite **Paleisti administratoriaus teisėmis** > **Serverio ypatybės**.

❏ Windows XP/Windows Server 2003 R2/Windows Server 2003

Meniu **Failas** pasirinkite **Serverio ypatybės**.

Spustelėkite skirtuką **Tvarkyklė**. Jei sąraše matote savo spausdintuvo pavadinimą, reiškia, kad jūsų kompiuteryje įdiegta originali "Epson" spausdintuvo tvarkyklė.

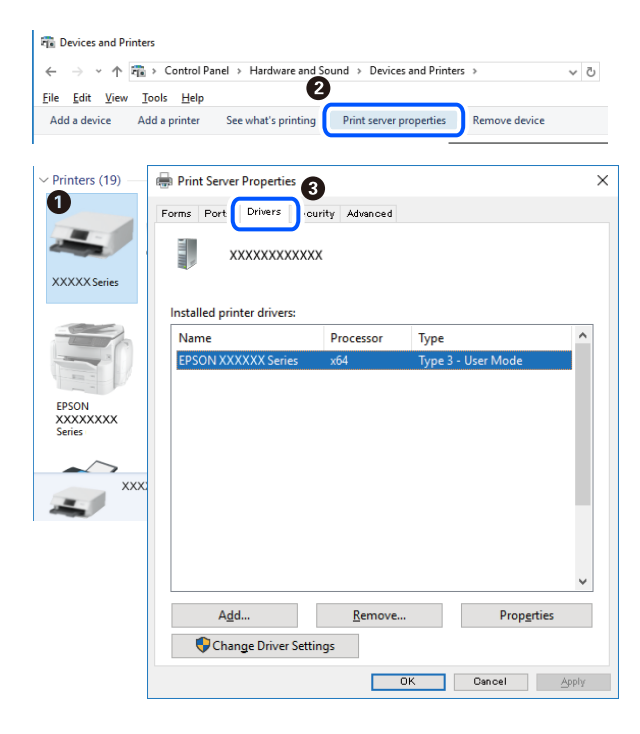

#### **Susijusi informacija**

 $\rightarrow$  ["Programų įdiegimas atskirai" puslapyje 137](#page-136-0)

### <span id="page-138-0"></span>Patikrinkite, ar įdiegta originali "Epson" spausdintuvo tvarkyklė (Mac OS)

Pasinaudoję toliau nurodytu būdu galite patikrinti, ar jūsų kompiuteryje įdiegtos originalios "Epson" spausdintuvo tvarkyklės.

Pasirinkite Sistemos nuostatos, atidarę meniu "Apple", spauskite Spausdintuvai ir skaitytuvai (arba Spausdinti ir **nuskaityti**, **Spausdinti ir siųsti faksogramą**), tada pasirinkite spausdintuvą. Spustelėkite **Parinktys ir tiekimas**, jei lange rodomi skirtukai Parinktys ir Paslaugos, reiškia, kad jūsų kompiuteryje įdiegta originali "Epson" spausdintuvo tvarkyklė.

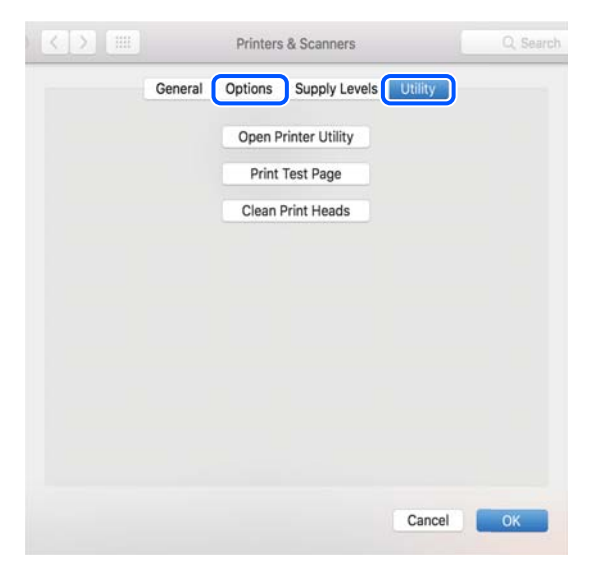

**Susijusi informacija**

 $\blacktriangleright$  ["Programų įdiegimas atskirai" puslapyje 137](#page-136-0)

### Spausdintuvo pridėjimas (tik "Mac OS")

- 1. Pasirinkite **Sistemos nuostatos**, atidarę Apple meniu > **Spausdintuvai ir skaitytuvai** (arba **Spausdinti ir nuskaityti**, **Spausdinti ir siųsti faksu**).
- 2. Spustelėkite **+** ir pasirinkite **Pridėti kitą spausdintuvą arba skaitytuvą**.
- 3. Pasirinkite naudojamą spausdintuvą, tada naudojamą spausdintuvą pasirinkite srityje **Naudoti**.
- 4. Spustelėkite **Pridėti**.

```
Pastaba:
```
Jei spausdintuvo sąraše nėra, patikrinkite ar jis yra tinkamai prijungtas prie kompiuterio ir įjungtas.

### **Programų šalinimas**

Prisijunkite prie kompiuterio administratoriaus teisėmis. Kompiuteriui paraginus įveskite administratoriaus slaptažodį.

### **Programų šalinimas — Windows**

- 1. Norėdami išjungti spausdintuvą, paspauskite mygtuką  $\mathbf{\Theta}$ .
- 2. Išjunkite visas veikiančias programas.
- 3. Atidarykite **Valdymo skydelis**:
	- ❏ Windows 10/Windows Server 2019/Windows Server 2016 Spustelėkite pradžios mygtuką ir pasirinkite "Windows" sistema > Valdymo skydelis.
	- ❏ Windows 8.1/Windows 8/Windows Server 2012 R2/Windows Server 2012

Pasirinkite **Darbalaukis** > **Parametrai** > **Valdymo skydelis**.

❏ Windows 7/Windows Vista/Windows XP/Windows Server 2008 R2/Windows Server 2008/Windows Server 2003 R2/Windows Server 2003

Spustelėkite pradžios mygtuką ir pasirinkite **Valdymo skydelis**.

- 4. Atidarykite **Pašalinti programą** (arba **Įtraukti arba pašalinti programas**):
	- ❏ Windows 10/Windows 8.1/Windows 8/Windows 7/Windows Vista/Windows Server 2019/Windows Server 2016/Windows Server 2012 R2/Windows Server 2012/Windows Server 2008 R2/Windows Server 2008

Dalyje **Programos** pasirinkite **Pašalinti programą**.

❏ Windows XP/Windows Server 2003 R2/Windows Server 2003

Spustelėkite **Įtraukti arba pašalinti programas**.

5. Pasirinkite norimą pašalinti programą.

Negalite pašalinti spausdintuvo tvarkyklės, jei yra spausdinimo užduočių. Prieš pašalindami iš trinkite užduotis arba palaukite, kol jos bus atspausdintos.

- 6. Pašalinkite programas:
	- ❏ Windows 10/Windows 8.1/Windows 8/Windows 7/Windows Vista/Windows Server 2019/Windows Server 2016/Windows Server 2012 R2/Windows Server 2012/Windows Server 2008 R2/Windows Server 2008 Spustelėkite **Pašalinti / keisti** arba **Pašalinti**.
	- ❏ Windows XP/Windows Server 2003 R2/Windows Server 2003

Spustelėkite **Keisti / pašalinti** arba **Pašalinti**.

#### *Pastaba:*

Jei bus atidarytas langas *Vartotojo abonemento valdymas*, spustelėkite *Tęsti*.

7. Vadovaukitės ekrane rodomomis instrukcijomis.

### **Programų šalinimas — Mac OS**

- 1. Naudodami Uninstaller atsisiųskite EPSON Software Updater. Kartą atsisiuntus Uninstaller šalinimo programą, jos nebereikės siųstis kaskart norint pašalinti programą.
- 2. Norėdami išjungti spausdintuvą, paspauskite mygtuka $\mathbf{\Theta}$ .
- 3. Norėdami pašalinti spausdintuvo tvarkyklę arba PC-FAX tvarkyklę, pasirinkite **Sistemos nuostatos** iš Apple meniu > **Spausdintuvai ir skaitytuvai** (arba **Spausdinti ir nuskaityti**, **Spausdinti ir siųsti faksu**), tada pašalinkite spausdintuvą iš įgalintų spausdintuvų sąrašo.
- 4. Išjunkite visas veikiančias programas.
- 5. Pasirinkite **Eiti** > **Programos** > **Epson Software** > **Uninstaller**.
- 6. Pasirinkite norimą pašalinti programą ir spustelėkite **Uninstall**.

#### c*Svarbu:*

Uninstaller pašalins visas kompiuteryje įdiegtas "Epson" rašalinių spausdintuvų tvarkykles. Jei naudojate kelis "Epson" rašalinius spausdintuvus ir norite panaikinti tik kai kurias tvarkykles, pirmiausia panaikinkite visas, o tada vėl įdiekite būtinąją spausdintuvo tvarkyklę.

#### *Pastaba:*

Jei programų sąraše norimos pašalinti programos nėra, naudodami Uninstaller jos pašalinti negalėsite. Tokiu atveju pasirinkite *Eiti* > *Programos* > *Epson Software*, pasirinkite norimą pašalinti programą ir nuvilkite ją į šiukšlinės piktogramą.

#### **Susijusi informacija**

& ["Programa, skirta naujinti programinę įrangą ir programinę aparatinę įrangą \(EPSON Software Updater\)"](#page-274-0) [puslapyje 275](#page-274-0)

### **Programų ir programinės aparatinės įrangos naujinimas**

Atnaujinant programas ir programinę aparatinę įrangą gali pavykti išspręsti kai kurias problemas ir pagerinti veikimą arba pridėti funkcijų. Įsitikinkite, kad naudojamos programos ir programinė aparatinė įranga yra naujausios versijos.

- 1. Įsitikinkite, kad spausdintuvas yra prijungtas prie kompiuterio, o kompiuteris prijungtas prie interneto.
- 2. Paleiskite EPSON Software Updater ir atnaujinkite programas arba programinę aparatinę įrangą.

### c*Svarbu:*

Neišjunkite kompiuterio arba spausdintuvo, kol nebus užbaigtas naujinimas, kitaip spausdintuvas gali sugesti.

#### *Pastaba:*

Jei sąraše norimos atnaujinti programos nėra, naudodami EPSON Software Updater jos atnaujinti negalėsite. Vietinėje "Epson" svetainėje patikrinkite, ar nesiūlomos naujausios programų versijos.

[http://www.epson.com](http://www.epson.com/)

#### **Susijusi informacija**

& ["Programa, skirta naujinti programinę įrangą ir programinę aparatinę įrangą \(EPSON Software Updater\)"](#page-274-0) [puslapyje 275](#page-274-0)

### <span id="page-141-0"></span>**Spausdintuvo programinės aparatinės įrangos naujinimas naudojant valdymo skydelį**

Jei spausdintuvas gali būti prijungtas prie interneto, galite naujinti spausdintuvo programinę aparatinę įrangą naudodami valdymo skydelį. Taip pat galite nustatyti spausdintuvą reguliariai ieškoti programinės aparatinės įrangos naujinimų ir pranešti, jei naujinimų yra.

- 1. Pradžios ekrane pasirinkite **Nuostatos**.
- 2. Pasirinkite **Programinės aparatinės įrangos atnaujinimas** > **Atnaujinti**.

#### *Pastaba:*

Pasirinkite *Pranešimas* > *Įjung*, kad nustatytumėte spausdintuvą reguliariai ieškoti prieinamų programinės aparatinės įrangos naujinimų.

- 3. Patikrinkite ekrane rodomą pranešimą ir palieskite **Pradėti tikrinti**, norėdami pradėti galimų atnaujinimų paiešką.
- 4. Jei skystųjų kristalų ekrane rodoma žinutė, įspėjanti apie prieinamą programinės aparatinės įrangos naujinimą, laikykitės ekrane esančių nurodymų, kad pradėtumėte naujinimą.

#### c*Svarbu:*

- ❏ Neišjunkite spausdintuvo ir neatjunkite maitinimo, kol nebus užbaigtas naujinimas, kitaip spausdintuvas gali sugesti.
- ❏ Jei programinės aparatinės įrangos naujinimas nėra užbaigiamas ar yra nesėkmingas, spausdintuvas tinkamai neįsijungia, o kitą kartą įjungus spausdintuvą skystųjų kristalų ekrane rodoma Recovery Mode. Tokiu atveju turite vėl atnaujinti programinę aparatinę įrangą naudodami kompiuterį. USB laidu prijunkite spausdintuvą prie kompiuterio. Kol spausdintuvas rodo Recovery Mode, programinės aparatinės įrangos atnaujinti nepavyks. Per kompiuterį galite prisijungti prie vietinio "Epson" tinklalapio, iš kurio galite parsisiųsti naujausią spausdintuvo programinę-aparatinę įrangą. Laikydamiesi tinklalapio instrukcijų atlikite tolimesnius veiksmus.

# **Spausdintuvo gabenimas ir saugojimas**

Kai spausdintuvą turite palikti saugojimui, gabenti į kitą vietą ar remontuoti, vykdykite toliau nurodytus spausdintuvo supakavimo veiksmus.

- 1. Išjunkite spausdintuvą paspausdami mygtuką  $\mathcal{O}$ .
- 2. Įsitikinkite, kad užgeso maitinimo lemputė, tada atjunkite maitinimo laidą.

#### c*Svarbu:*

Užgesus maitinimo lemputei atjunkite maitinimo laidą. Jei taip nėra, spausdinimo galvutė negrįš į pradinę padėtį ir rašalas uždžius, todėl gali tapti neįmanoma spausdinti.

- 3. Įsitikinkite, kad nėra prijungtų išorinių USB įrenginių.
- 4. Atjunkite visus laidus, pvz., maitinimo laidą ir USB laidą.
- 5. Išimkite visą popierių iš spausdintuvo.
- 6. Įsitikinkite, kad jokie originalai neįdėti į spausdintuvą.
- 7. Atidarykite skaitytuvo įrenginį, o dokumentų dangtį palikite uždarytą. Naudodami juostą, pritvirtinkite rašalo kasetės laikiklį prie dėklo.

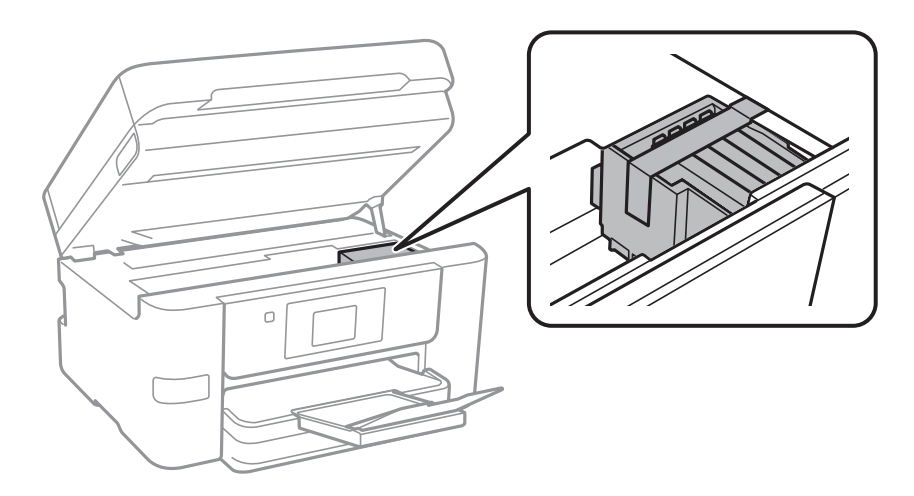

# !*Perspėjimas:*

Elkitės atsargiai: atidarydami ir uždarydami skaitytuvo įrenginio dangtį stenkitės neprisispausti rankos arba pirštų. Taip galite susižeisti.

8. Uždarykite skaitytuvo įrenginį.

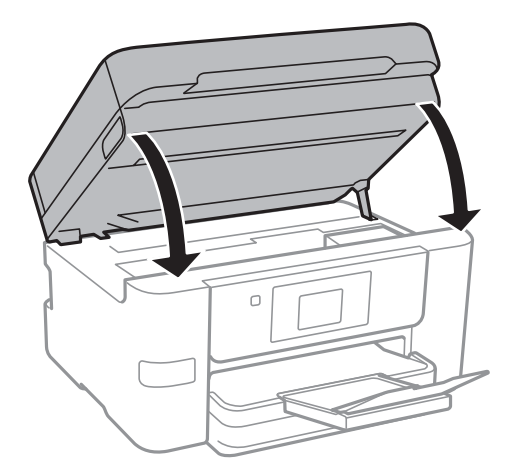

9. Pasiruoškite supakuoti spausdintuvą, kaip parodyta toliau.

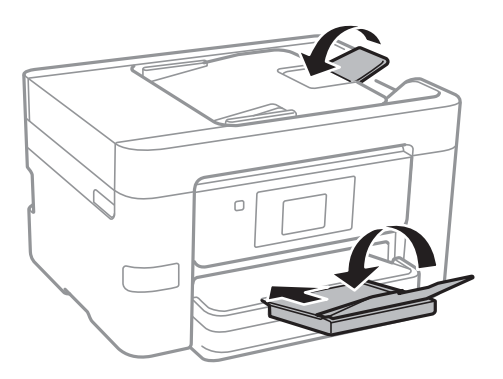

10. Supakuokite spausdintuvą jo dėžėje, naudodami apsaugines medžiagas.

#### c*Svarbu:*

- ❏ Sandėliuodami arba transportuodami spausdintuvą, jo nepaverskite, nepastatykite vertikaliai ar neapverskite, nes gali ištekėti rašalas.
- ❏ Neišimkite rašalo kasečių. Išėmus kasetes, spausdinimo galvutė gali išdžiūti, dėl to spausdintuvas nebespausdins.

Kai vėl naudosite spausdintuvą, būtinai nuimkite juostą, kuria pritvirtintas rašalo kasetės laikiklis. Jei kitą kartą spausdinant kokybė pablogėja, nuvalykite ir sulygiuokite spausdinimo galvutę.

#### **Susijusi informacija**

- $\blacktriangleright$  ["Spausdinimo galvutės patikra ir valymas" puslapyje 130](#page-129-0)
- & ["Spausdinimo galvutės lygiavimas" puslapyje 132](#page-131-0)
# <span id="page-144-0"></span>**Problemų sprendimas**

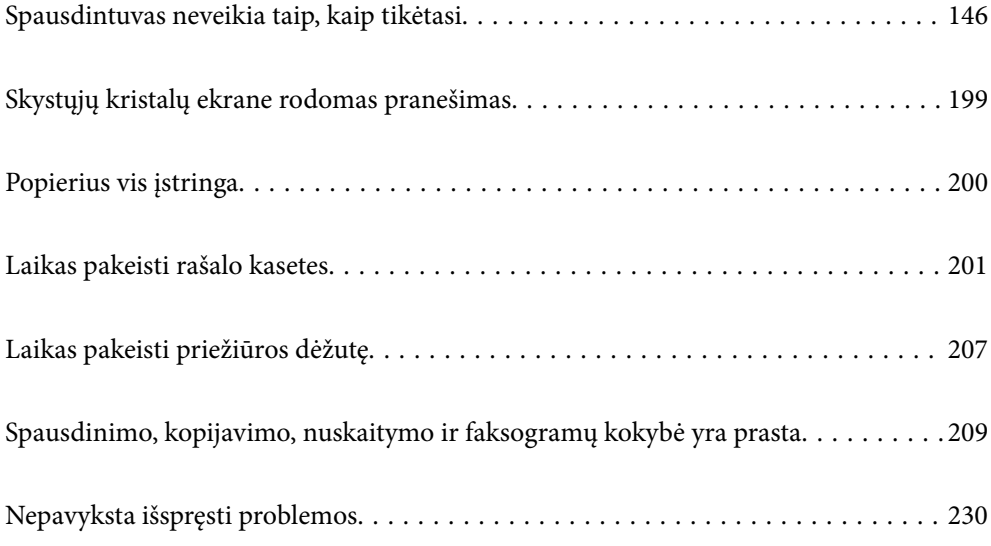

# <span id="page-145-0"></span>**Spausdintuvas neveikia taip, kaip tikėtasi**

# **Spausdintuvas neįsijungia arba neišsijungia**

# **Nepavyksta įjungti maitinimo**

Galima apsvarstyti kelias priežastis.

# **Maitinimo laidas nėra tinkamai įjungtas į elektros lizdą.**

# **Sprendimai**

Įsitikinkite, kad maitinimo laidas tinkamai prijungtas.

# **Mygtukas** P **nebuvo nuspaustas pakankamai ilgai.**

# **Sprendimai**

Šiek tiek ilgiau palaikykite nuspaustą mygtuką  $\mathbb{U}$ .

# **Nepavyksta išjungti maitinimo**

# **Mygtukas** P **nebuvo nuspaustas pakankamai ilgai.**

## **Sprendimai**

Šiek tiek ilgiau palaikykite nuspaustą mygtuką  $\mathcal{O}$ . Jei vis tiek nepavyksta išjungti spausdintuvo, atjunkite maitinimo laidą. Kad neuždžiūtų spausdinimo galvutė, vėl įjunkite spausdintuvą ir išjunkite jį paspausdami mygtuką  $\mathcal{O}$ .

# **Maitinimas išjungiamas automatiškai**

#### **Įjungta funkcija Išjungimo nuostatos arba Išjungimo laikmatis.**

#### **Sprendimai**

- ❏ Pasirinkite **Nuostatos** > **Bendrosios nuostatos** > **Pagrind. nuostatos** > **Išjungimo nuostatos**, tada išjunkite nuostatas **Išjungti, jei neaktyvus** ir **Išjungti, jei atjungtas**.
- ❏ Pasirinkite **Nuostatos** > **Bendrosios nuostatos** > **Pagrind. nuostatos**, tada išjunkite nuostatą **Išjungimo laikmatis**.

#### *Pastaba:*

Jūsų gaminys gali turėti funkciją *Išjungimo nuostatos* arba *Išjungimo laikmatis*, atsižvelgiant į įsigijimo vietą.

# <span id="page-146-0"></span>**Popierius tiekiamas netinkamai**

# **Netiekiamas popierius**

Galima apsvarstyti kelias priežastis.

#### **Įdiegimo vieta yra netinkama.**

# **Sprendimai**

Padėkite spausdintuvą ant lygaus paviršiaus ir naudokite esant rekomenduojamoms aplinkos sąlygoms.

 $\blacktriangleright$  . Su aplinka susiję techniniai duomenys" puslapyje 301

#### **Naudojamas nepalaikomas popierius.**

#### **Sprendimai**

Naudokite šio spausdintuvo palaikomą popierių.

- $\blacktriangleright$  ["Galimas popierius ir talpa" puslapyje 261](#page-260-0)
- $\blacktriangleright$  ["Negalimos popieriaus rūšys" puslapyje 264](#page-263-0)

#### **Popierius naudojamas netinkamai.**

#### **Sprendimai**

Laikykitės atsargumo priemonių dėl popieriaus naudojimo.

 $\rightarrow$  ["Atsargumo priemonės dėl popieriaus naudojimo" puslapyje 28](#page-27-0)

# **Spausdintuve per daug lapų.**

# **Sprendimai**

Nedėkite daugiau lapų, nei nurodyta tam tikros rūšies popieriui.

 $\blacktriangleright$  ["Galimas popierius ir talpa" puslapyje 261](#page-260-0)

#### **Popieriaus nuostatos spausdintuve yra netinkamos.**

#### **Sprendimai**

Įsitikinkite, ar popieriaus dydžio ir popieriaus tipo nuostatos atitinka į spausdintuvą įdėto popieriaus faktinį dydį ir tipą.

& ["Popieriaus dydžio ir tipo nuostatos" puslapyje 28](#page-27-0)

# **Kreivai tiekiamas popierius**

Galima apsvarstyti kelias priežastis.

# **Įdiegimo vieta yra netinkama.**

#### **Sprendimai**

Padėkite spausdintuvą ant lygaus paviršiaus ir naudokite esant rekomenduojamoms aplinkos sąlygoms.

 $\blacktriangleright$  ["Su aplinka susiję techniniai duomenys" puslapyje 301](#page-300-0)

## **Naudojamas nepalaikomas popierius.**

#### **Sprendimai**

Naudokite šio spausdintuvo palaikomą popierių.

- $\blacktriangleright$  . Galimas popierius ir talpa" puslapyje 261
- $\blacktriangleright$  ["Negalimos popieriaus rūšys" puslapyje 264](#page-263-0)

## **Popierius naudojamas netinkamai.**

#### **Sprendimai**

Laikykitės atsargumo priemonių dėl popieriaus naudojimo.

& ["Atsargumo priemonės dėl popieriaus naudojimo" puslapyje 28](#page-27-0)

#### **Popierius įdėtas netinkamai.**

#### **Sprendimai**

Įdėkite popieriaus tinkama kryptimi ir priekinio krašto kreiptuvą pristumkite prie popieriaus krašto.

 $\rightarrow$  ["Popieriaus įdėjimas" puslapyje 30](#page-29-0)

# **Spausdintuve per daug lapų.**

#### **Sprendimai**

Nedėkite daugiau lapų, nei nurodyta tam tikros rūšies popieriui.

 $\blacktriangleright$  ["Galimas popierius ir talpa" puslapyje 261](#page-260-0)

#### **Popieriaus nuostatos spausdintuve yra netinkamos.**

#### **Sprendimai**

Įsitikinkite, ar popieriaus dydžio ir popieriaus tipo nuostatos atitinka į spausdintuvą įdėto popieriaus faktinį dydį ir tipą.

& ["Popieriaus dydžio ir tipo nuostatos" puslapyje 28](#page-27-0)

# **Vienu metu tiekiami keli popieriaus lapai**

Galima apsvarstyti kelias priežastis.

#### **Įdiegimo vieta yra netinkama.**

#### **Sprendimai**

Padėkite spausdintuvą ant lygaus paviršiaus ir naudokite esant rekomenduojamoms aplinkos sąlygoms.

 $\blacktriangleright$  ["Su aplinka susiję techniniai duomenys" puslapyje 301](#page-300-0)

#### **Naudojamas nepalaikomas popierius.**

#### **Sprendimai**

Naudokite šio spausdintuvo palaikomą popierių.

 $\blacktriangleright$  ["Galimas popierius ir talpa" puslapyje 261](#page-260-0)

& ["Negalimos popieriaus rūšys" puslapyje 264](#page-263-0)

## **Popierius naudojamas netinkamai.**

#### **Sprendimai**

Laikykitės atsargumo priemonių dėl popieriaus naudojimo.

 $\rightarrow$  ["Atsargumo priemonės dėl popieriaus naudojimo" puslapyje 28](#page-27-0)

#### **Popierius yra drėgnas arba šlapias.**

#### **Sprendimai**

Įdėkite naują popierių.

#### **Dėl statinės elektros popieriaus lapai sulimpa vienas su kitu.**

#### **Sprendimai**

Iškleiskite popieriaus lapus prieš juos įdėdami. Jei popierius vis tiek nepaduodamas, vienu metu dėkite tik vieną popieriaus lapą.

# **Spausdintuve per daug lapų.**

# **Sprendimai**

Nedėkite daugiau lapų, nei nurodyta tam tikros rūšies popieriui.

 $\blacktriangleright$  ["Galimas popierius ir talpa" puslapyje 261](#page-260-0)

#### **Popieriaus nuostatos spausdintuve yra netinkamos.**

#### **Sprendimai**

Įsitikinkite, ar popieriaus dydžio ir popieriaus tipo nuostatos atitinka į spausdintuvą įdėto popieriaus faktinį dydį ir tipą.

 $\rightarrow$  ["Popieriaus dydžio ir tipo nuostatos" puslapyje 28](#page-27-0)

#### **Vienu metu paduoti keli popieriaus lapai atliekant rankinį dvipusį spausdinimą.**

#### **Sprendimai**

Prieš pakartotinai įdėdami popierių pašalinkite popierių, kuris įdėtas į popieriaus šaltinį.

# **Originalas netiekiamas į ADF**

Gali būti šios priežastys.

## **Naudojami ADF netinkami originalai.**

#### **Sprendimai**

Naudokite tokius originalus, kuriuos galima dėti į ADF.

 $\blacktriangleright$  ["ADF specifikacijos" puslapyje 293](#page-292-0)

# <span id="page-149-0"></span>**Originalai įdėti netinkamai.**

#### **Sprendimai**

Originalus įdėkite tinkama kryptimi ir kraštinius ADF kreiptuvus pristumkite prie originalų kraštų.

# **Į ADF pridėta per daug originalo lapų.**

#### **Sprendimai**

Nedėkite originalų virš linijos, pažymėtos trikampio simboliu ant ADF.

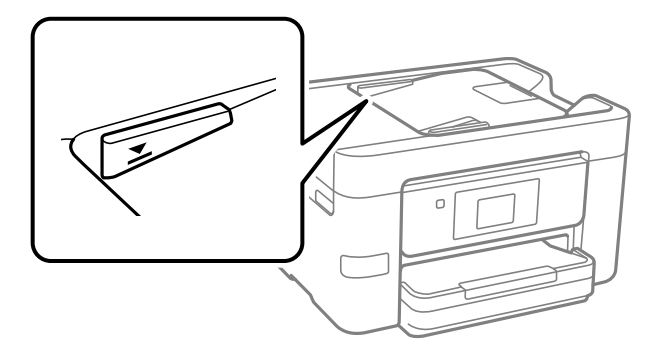

#### **Originalas slysta, kai popieriaus dulkės prilimpa prie volelio.**

#### **Sprendimai**

Išvalykite ADF vidų.

 $\blacktriangleright$  ["ADF valymas" puslapyje 133](#page-132-0)

# **Neaptikti originalai.**

#### **Sprendimai**

Kopijavimo, nuskaitymo ar faksogramos ekrane patikrinkite, ar rodoma ADF piktograma. Jei jos nėra, vėl dėkite originalus.

# **Neįmanoma spausdinti**

# **Negalima spausdinti iš "Windows"**

Įsitikinkite, kad kompiuteris ir spausdintuvas yra sujungti teisingai.

Problemos priežastis ir sprendimas skiriasi priklausomai nuo, ar jie sujungti ar ne.

## *Tinklo ryšio patikrinimas*

Norėdami patikrinti kompiuterio ir spausdintuvo ryšio būseną, naudokite Epson Printer Connection Checker. Priklausomai nuo patikrinimo rezultatų, jūs galite pats galėti išspręsti problemą.

1. Darbalaukyje dukart spustelėkite piktogramą **Epson Printer Connection Checker**.

Paleidžiama Epson Printer Connection Checker programa.

Jei darbalaukyje nėra piktogramos, vadovaukitės toliau pateiktais būdais ir paleiskite Epson Printer Connection Checker.

❏ Windows 10

Spustelėkite pradžios mygtuką ir pasirinkite **Epson Software** > **Epson Printer Connection Checker**.

 $\Box$ , Windows 8.1" / "Windows 8"

Pagrindinio ieškos mygtuko lauke įveskite programos pavadinimą ir pasirinkite rodomą piktogramą.

 $\Box$ , Windows 7"

Spustelėkite pradžios mygtuką ir pasirinkite **Visos programos** > **Epson Software** > **Epson Printer Connection Checker**.

2. Vadovaukitės ekrane pateiktomis instrukcijomis, kad galėtumėte patikrinti.

#### *Pastaba:*

Jei spausdintuvo pavadinimas nerodomas, įdiekite originalią "Epson" tvarkyklę. ["Patikrinimas, ar įdiegta originali "Epson" spausdintuvo tvarkyklė \("Windows"\)" puslapyje 138](#page-137-0)

Kai identifikuosite problemą, vadovaukitės sprendimu, rodomu ekrane.

Jei negalite išspręsti problemos, pagal situaciją, patikrinkite toliau pateiktus elementus.

- ❏ Spausdintuvas neatpažintas per tinklo ryšį "Negalima prisijungti prie tinklo" puslapyje 151
- ❏ Spausdintuvas neatpažintas naudojant USB jungtį ["Spausdintuvo negalima prijungti naudojant USB \(Windows\)" puslapyje 154](#page-153-0)
- ❏ Spausdintuvas atpažintas, tačiau spausdinti negalima. ["Negalima spausdinti, nors ryšys užmegztas \(Windows\)" puslapyje 154](#page-153-0)

# **Negalima prisijungti prie tinklo**

Problema gali būti susijusi su vienu iš toliau pateiktų klausimų.

# **Kažkas nutiko tinklo įrenginiams, skirtiems "Wi-Fi" ryšiui.**

#### **Sprendimai**

Išjunkite įrenginius, kuriuos norite prijungti prie tinklo. Palaukite apie 10 sekundžių, tada įjunkite įrenginius šia tvarka: belaidis maršrutizatorius, kompiuteris ar išmanusis įrenginys, spausdintuvas. Perkelkite spausdintuvą ir kompiuterį ar išmanųjį įrenginį arčiau belaidžio maršrutizatoriaus, kad pagerintumėte radijo bangų ryšį, ir bandykite vėl atlikti tinklo nustatymus.

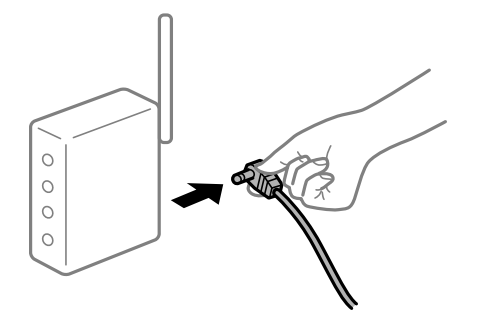

# **Įrenginiai negali gauti signalų iš belaidžio ryšio maršruto parinktuvo, nes jie yra per toli vienas nuo kito.**

#### **Sprendimai**

Perkėlę kompiuterį arba išmanųjį įrenginį bei spausdintuvą arčiau belaidžio ryšio maršruto parinktuvo, išjunkite belaidžio ryšio maršruto parinktuvą, tuomet jį vėl įjunkite.

# **Keičiant belaidžio ryšio maršruto parinktuvą nuostatos neatitinka naujojo maršruto parinktuvo.**

#### **Sprendimai**

Dar kartą parinkite ryšio nuostatas, kad jos atitiktų naująjį belaidžio ryšio maršruto parinktuvą.

& ["Belaidžio ryšio maršruto parinktuvo keitimas" puslapyje 234](#page-233-0)

#### **Iš kompiuterio arba išmaniojo įrenginio prijungti SSID skiriasi nuo kompiuterio.**

#### **Sprendimai**

Kai vienu metu naudojate kelis belaidžio ryšio maršruto parinktuvus arba kai belaidžio ryšio maršruto parinktuvas turi kelis SSID arba įrenginius, prijungtus prie skirtingų SSID, jums nepavyks prisijungti prie belaidžio ryšio maršruto parinktuvo.

Prijunkite kompiuterį ar išmanųjį įrenginį prie to paties SSID kaip ir spausdintuvas.

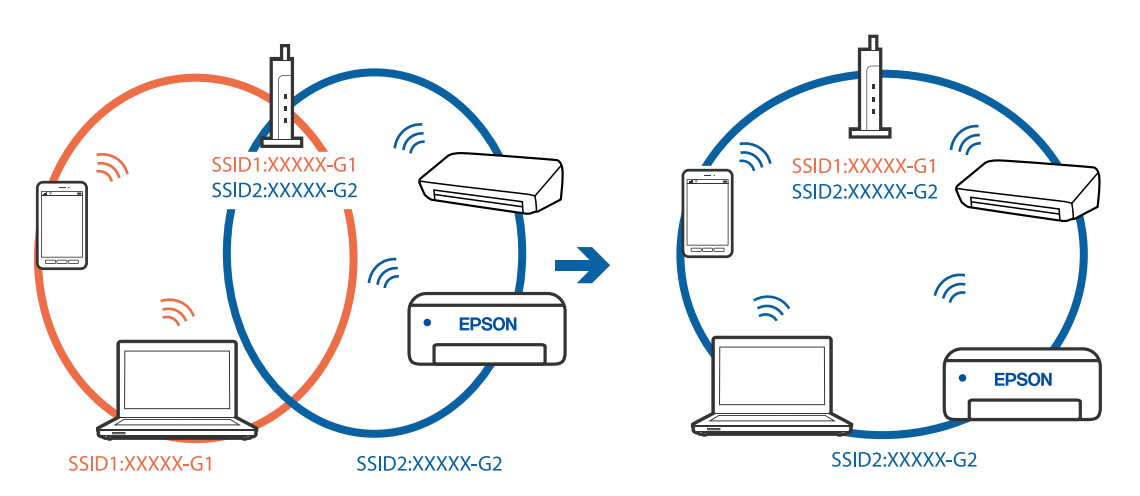

# **Belaidžio ryšio maršruto parinkikliui galima parinkti privatumo skyriklį.**

#### **Sprendimai**

Daugelis belaidžių maršrutizatorių turi privatumo skyriklio funkciją, kuri blokuoja ryšį tarp prijungtų įrenginių. Jei negalite sujungti spausdintuvo ir kompiuterio ar išmaniojo įrenginio, nors jie prisijungę prie to paties tinklo, išjunkite belaidžio maršrutizatoriaus privatumo skyriklį. Daugiau informacijos ieškokite su belaidžiu maršrutizatoriumi pateikiamame vadove.

#### **IP adresas nėra tinkamai priskirtas.**

#### **Sprendimai**

Jei spausdintuvui priskirtas IP adresas yra 169.254.XXX.XXX, o potinklio šablonas yra 255.255.0.0, gali būti, kad IP adresas priskirtas neteisingai.

Spausdintuvo valdymo skydelyje pasirinkite **Nuostatos** > **Bendrosios nuostatos** > **Tinklo nuostatos** > **Išplėstinės** ir patikrinkite IP adresą ir spausdintuvui priskirtą potinklio šabloną.

Iš naujo įjunkite belaidį maršruto parinktuvą arba iš naujo nustatykite spausdintuvo tinklo nuostatas.

 $\blacktriangleright$  ["Pakartotinis tinklo ryšio nustatymas" puslapyje 234](#page-233-0)

#### **Kilo problema su tinklo nuostatomis kompiuteryje.**

#### **Sprendimai**

Pabandykite prisijungti prie svetainės per kompiuterį, kad įsitikintumėte, kad kompiuterio tinklo parametrai yra teisingi. Jei negalite prisijungti prie jokios svetainės, problema yra kompiuteryje.

Patikrinkite kompiuterio ryšį su tinklu. Daugiau informacijos ieškokite su kompiuteriu pateikiamoje dokumentacijoje.

# **Spausdintuvas prijungtas naudojant eterneto įrenginius, kurie palaiko IEEE 802.3az (efektyvaus energijos vartojimo eternetas).**

#### **Sprendimai**

Prijungus spausdintuvą prie eterneto naudojant įrenginius, kuriuose palaikomas IEEE 802.3az (efektyvaus energijos vartojimo eternetas), priklausomai nuo jūsų naudojamo šakotuvo ar maršrutizatoriaus gali iškilti toliau nurodytų problemų.

- ❏ Ryšys tampa nestabilus, spausdintuvas pakartotinai įsijungia ir išsijungia.
- ❏ Nepavyksta prisijungti prie spausdintuvo.
- ❏ Sulėtėja ryšio sparta.

Vadovaukitės toliau pateiktais veiksmais, kad spausdintuve išjungtumėte IEEE 802.3az ir prisijungtumėte iš naujo.

- 1. Atjunkite eterneto kabelį, kuriuo sujungtas kompiuteris ir spausdintuvas.
- 2. Kai spausdintuve įjungtas IEEE 802.3az, jį išjunkite. Daugiau informacijos ieškokite su kompiuteriu pateikiamoje dokumentacijoje.
- 3. Eterneto kabeliu tiesiogiai prijunkite spausdintuvą prie kompiuterio.
- 4. Naudodamiesi spausdintuvu išspausdinkite tinklo ryšio ataskaitą. ["Tinklo ryšio ataskaitos spausdinimas" puslapyje 252](#page-251-0)
- 5. Išsiaiškinkite spausdintuvo IP adresą jis nurodytas tinklo ryšio ataskaitoje.
- 6. Kompiuteryje atidarykite Web Config. Paleiskite žiniatinklio naršyklę ir įveskite spausdintuvo IP adresą. ["Web Config vykdymas žiniatinklio naršyklėje" puslapyje 273](#page-272-0)
- 7. Pasirinkite skirtuką **Network Settings** > **Wired LAN**.
- 8. Funkcijai **OFF** pasirinkite nuostatą **IEEE 802.3az**.
- 9. Spustelėkite **Next**.
- 10. Spustelėkite **OK**.

<span id="page-153-0"></span>11. Atjunkite eterneto kabelį, kuriuo sujungtas kompiuteris ir spausdintuvas.

12. Jei atlikdami 2 veiksmą kompiuteriu išjungėte IEEE 802.3az, vėl jį įjunkite.

13. Prie kompiuterio ir spausdintuvo prijunkite atliekant 1 veiksmą atjungtus eterneto kabelius. Jei problema vis tiek išlieka, problemą gali būti kalti kiti įrenginiai, bet ne spausdintuvas.

# **Spausdintuvo negalima prijungti naudojant USB (Windows)**

Galima apsvarstyti kelias priežastis.

# **USB laidas nėra teisingai įjungtas į elektros lizdą.**

#### **Sprendimai**

Tvirtai prijunkite USB laidą prie spausdintuvo ir kompiuterio.

#### **Kilo problema su USB šakotuvu.**

#### **Sprendimai**

Jei naudojate USB šakotuvą, spausdintuvą junkite tiesiai prie kompiuterio.

#### **Kilo problema su USB laidu arba USB įvadu.**

#### **Sprendimai**

Jei USB laidas neatpažįstamas, pakeiskite prievadą arba pakeiskite USB laidą.

# **Negalima spausdinti, nors ryšys užmegztas (Windows)**

Galima apsvarstyti kelias priežastis.

#### **Kilo problema su programine įranga arba duomenimis.**

#### **Sprendimai**

- ❏ Įsitikinkite, kad įdiegta originali "Epson" spausdintuvo tvarkyklė (EPSON XXXXX). Jei originali "Epson" spausdintuvo tvarkyklė nėra įdiegta, galimo funkcijos yra ribotos. Rekomenduojame naudoti originalią "Epson" spausdintuvo tvarkyklę.
- ❏ Jei spausdinate didelį duomenų vaizdą, kompiuteryje gali baigtis atmintis. Spausdinkite mažesnės skiriamosios gebos arba formato vaizdą.
- ❏ Jei pritaikius visus sprendimus problemos išspręsti nepavyko, pabandykite pašalinti spausdintuvo tvarkyklę ir iš naujo ją įdiegti.
- ❏ Atnaujinant programinę įrangą į naujausią versiją, gali pavykti išspręsti problemas. Patikrinkite programinės įrangos būseną, naudokite programinės įrangos naujinimo įrankį.
- $\rightarrow$  ["Patikrinimas, ar įdiegta originali "Epson" spausdintuvo tvarkyklė \("Windows"\)" puslapyje 138](#page-137-0)
- $\blacklozenge$  ["Patikrinkite, ar įdiegta originali "Epson" spausdintuvo tvarkyklė \(Mac OS\)" puslapyje 139](#page-138-0)
- $\blacktriangleright$  ["Programų įdiegimas ir pašalinimas atskirai" puslapyje 137](#page-136-0)
- $\rightarrow$   $\mathbb{R}$  Programų ir programinės aparatinės įrangos naujinimas" puslapyje 141

#### **Kilo problema su spausdintuvo būsena.**

#### **Sprendimai**

Spustelėkite **EPSON Status Monitor 3**, esantį spausdintuvo tvarkyklės **Tech. priežiūra** kortelėje, tada patikrinkite spausdintuvo būseną. Jei **EPSON Status Monitor 3** išjungta, skirtuke **Išplėstinės nuostatos** spustelėkite **Tech. priežiūra** ir pasirinkite **Įgalinti ""EPSON Status Monitor 3""**.

#### **Vis dar yra spausdinimo laukianti užduotis.**

## **Sprendimai**

Spausdintuvo tvarkyklės skirtuke **Tech. priežiūra** spustelėkite **Spausdinimo eilė**. Jei lieka nereikalingų duomenų, pasirinkite **Atšaukti visus dokumentus** meniu **Spausdintuvas**.

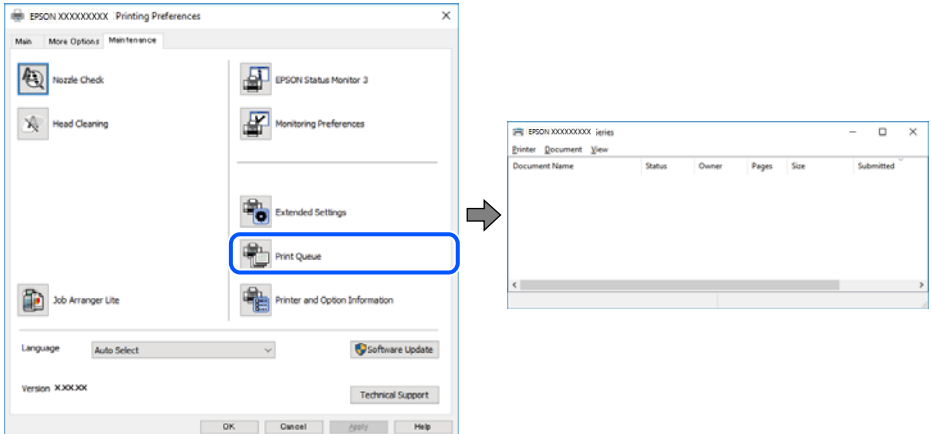

# **Spausdintuvas veikia laukimo arba atjungties režimu.**

#### **Sprendimai**

Spausdintuvo tvarkyklės skirtuke **Tech. priežiūra** spustelėkite **Spausdinimo eilė**.

Jei spausdintuvas veikia atjungties arba laukimo režimu, pereikite į meniu **Spausdintuvas** ir atšaukite atjungties arba laukimo režimo nuostatas.

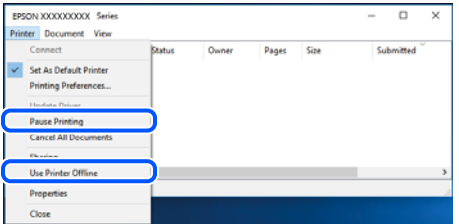

#### **Spausdintuvas nėra pasirinktas kaip numatytasis spausdintuvas.**

#### **Sprendimai**

Dešiniuoju pelės klavišu spustelėkite spausdintuvo piktogramą **Valdymo skydelis** > **Peržiūrėti įrenginius ir spausdintuvus** (arba **Spausdintuvai**, **Spausdintuvai ir faksai**) ir spustelėkite **Nustatyti kaip numatytąjį spausdintuvą**.

*Pastaba:* Jei yra kelios spausdintuvo piktogramos, žr. toliau ir pasirinkite tinkamą spausdintuvą.

Pavyzdys)

USB ryšys: "EPSON XXXX" serija

Tinklo ryšys: "EPSON XXXX" serija (tinklas)

Jei spausdintuvo tvarkyklę įdiegsite kelis kartus, gali būti sukurtos jos kopijos. Jei sukuriamos kopijos, pvz. "EPSON XXXX serija (1 kopija)", dešiniu klavišu spustelėkite ant tvarkyklės kopijos piktogramos ir spustelėkite **Pašalinti įrenginį**.

#### **Spausdintuvo nuostatos parinktos netinkamai.**

#### **Sprendimai**

Spausdintuvo tvarkyklės skirtuke **Tech. priežiūra** spustelėkite **Spausdinimo eilė**.

Patikrinkite, ar kortelėje **Ypatybės** > **Prievadas**, atidaromoje pasirinkus meniu **Spausdintuvas**, nustatytas tinkamas spausdintuvo prievadas, kaip parodyta toliau.

USB jungtis: **USBXXX**, tinklo ryšys: **EpsonNet Print Port**

# **Spausdintuvai netikėtai negali spausdinti per tinklo ryšį**

Problema gali būti susijusi su vienu iš toliau pateiktų klausimų.

#### **Pakeista tinklo aplinka.**

#### **Sprendimai**

Jei pakeitėte tinklo aplinką, pavyzdžiui, belaidžio ryšio maršruto parinktuvą, bandykite vėl nustatyti spausdintuvo tinklo nuostatas.

Prijunkite kompiuterį ar išmanųjį įrenginį prie to paties SSID kaip ir spausdintuvas.

 $\blacktriangleright$  ["Pakartotinis tinklo ryšio nustatymas" puslapyje 234](#page-233-0)

#### **Kažkas nutiko tinklo įrenginiams, skirtiems "Wi-Fi" ryšiui.**

#### **Sprendimai**

Išjunkite įrenginius, kuriuos norite prijungti prie tinklo. Palaukite apie 10 sekundžių, tada įjunkite įrenginius šia tvarka: belaidis maršrutizatorius, kompiuteris ar išmanusis įrenginys, spausdintuvas. Perkelkite spausdintuvą ir kompiuterį ar išmanųjį įrenginį arčiau belaidžio maršrutizatoriaus, kad pagerintumėte radijo bangų ryšį, ir bandykite vėl atlikti tinklo nustatymus.

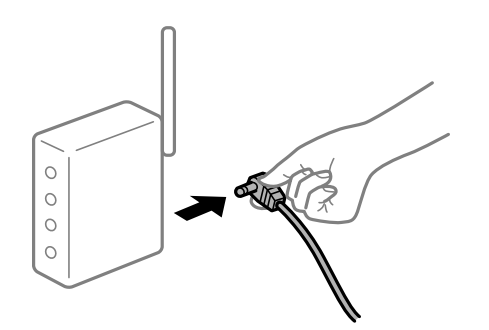

#### **Spausdintuvas neprijungtas prie tinklo.**

#### **Sprendimai**

Pasirinkite **Nuostatos** > **Bendrosios nuostatos** > **Tinklo nuostatos** > **Ryšio patikrinimas**, tada išspausdinkite tinklo ryšio ataskaitą. Jei ataskaita parodo, kad tinklo ryšio užmegzti nepavyko, patikrinkite tinklo ryšio ataskaitą ir laikykitės išspausdintų sprendimų.

 $\blacktriangleright$  ["Tinklo ryšio ataskaitos spausdinimas" puslapyje 252](#page-251-0)

## **Kilo problema su tinklo nuostatomis kompiuteryje.**

#### **Sprendimai**

Pabandykite prisijungti prie svetainės per kompiuterį, kad įsitikintumėte, kad kompiuterio tinklo parametrai yra teisingi. Jei negalite prisijungti prie jokios svetainės, problema yra kompiuteryje.

Patikrinkite kompiuterio ryšį su tinklu. Daugiau informacijos ieškokite su kompiuteriu pateikiamoje dokumentacijoje.

## **Vis dar yra spausdinimo laukianti užduotis.**

#### **Sprendimai**

Spausdintuvo tvarkyklės skirtuke **Tech. priežiūra** spustelėkite **Spausdinimo eilė**. Jei lieka nereikalingų duomenų, pasirinkite **Atšaukti visus dokumentus** meniu **Spausdintuvas**.

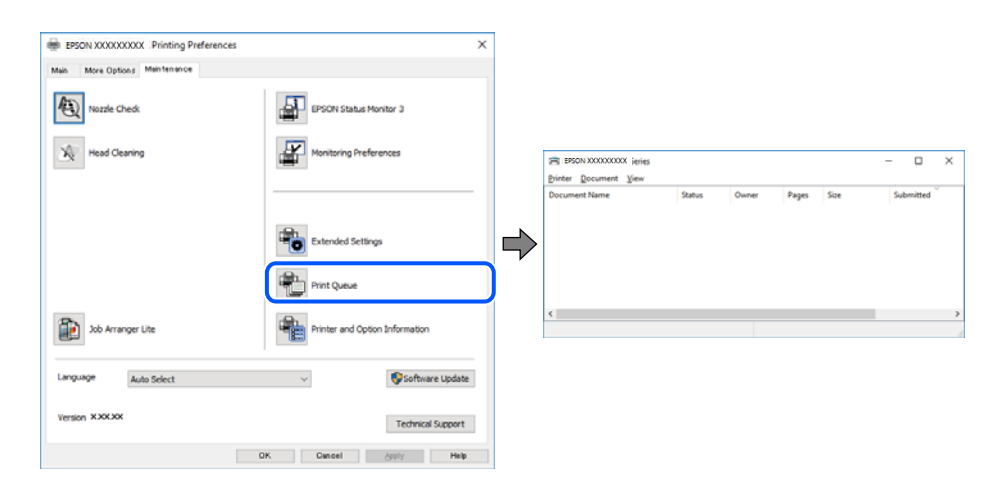

#### **Spausdintuvas veikia laukimo arba atjungties režimu.**

#### **Sprendimai**

Spausdintuvo tvarkyklės skirtuke **Tech. priežiūra** spustelėkite **Spausdinimo eilė**.

Jei spausdintuvas veikia atjungties arba laukimo režimu, pereikite į meniu **Spausdintuvas** ir atšaukite atjungties arba laukimo režimo nuostatas.

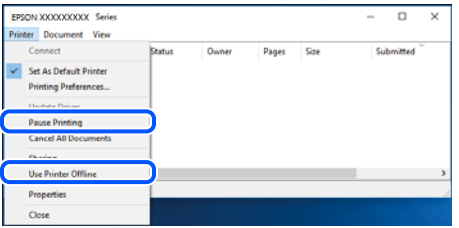

#### **Spausdintuvas nėra pasirinktas kaip numatytasis spausdintuvas.**

#### **Sprendimai**

Dešiniuoju pelės klavišu spustelėkite spausdintuvo piktogramą **Valdymo skydelis** > **Peržiūrėti įrenginius ir spausdintuvus** (arba **Spausdintuvai**, **Spausdintuvai ir faksai**) ir spustelėkite **Nustatyti kaip numatytąjį spausdintuvą**.

#### *Pastaba:*

Jei yra kelios spausdintuvo piktogramos, žr. toliau ir pasirinkite tinkamą spausdintuvą.

Pavyzdys)

USB ryšys: "EPSON XXXX" serija

Tinklo ryšys: "EPSON XXXX" serija (tinklas)

Jei spausdintuvo tvarkyklę įdiegsite kelis kartus, gali būti sukurtos jos kopijos. Jei sukuriamos kopijos, pvz. "EPSON XXXX serija (1 kopija)", dešiniu klavišu spustelėkite ant tvarkyklės kopijos piktogramos ir spustelėkite **Pašalinti įrenginį**.

**Spausdintuvo nuostatos parinktos netinkamai.**

#### **Sprendimai**

Spausdintuvo tvarkyklės skirtuke **Tech. priežiūra** spustelėkite **Spausdinimo eilė**.

Patikrinkite, ar kortelėje **Ypatybės** > **Prievadas**, atidaromoje pasirinkus meniu **Spausdintuvas**, nustatytas tinkamas spausdintuvo prievadas, kaip parodyta toliau.

USB jungtis: **USBXXX**, tinklo ryšys: **EpsonNet Print Port**

# **Negalima spausdinti iš Mac OS**

Įsitikinkite, kad kompiuteris ir spausdintuvas yra sujungti teisingai.

Problemos priežastis ir sprendimas skiriasi priklausomai nuo, ar jie sujungti ar ne.

#### *Tinklo ryšio patikrinimas*

Norėdami patikrinti kompiuterio ir spausdintuvo ryšio būseną, naudokite EPSON Status Monitor.

- 1. Pasirinkite **Sistemos nuostatos**, atidarę meniu "Apple", spauskite **Spausdintuvai ir skaitytuvai** (arba **Spausdinti ir nuskaityti**, **Spausdinti ir siųsti faksogramą**), tada pasirinkite spausdintuvą.
- 2. Spustelėkite **Parinktys ir tiekimas** > **Paslaugų programa** > **Atidaryti spausdintuvo paslaugų programą**.
- 3. Spustelėkite **EPSON Status Monitor**.

Kai rodomas likęs rašalo lygis, ryšys tarp kompiuterio ir spausdintuvo buvo sėkmingas užmegztas.

Patinkite toliau pateiktus elementus, jei ryšys nebuvo užmegztas.

❏ Spausdintuvas neatpažintas per tinklo ryšį

"Negalima prisijungti prie tinklo" puslapyje 158

❏ Spausdintuvas neatpažintas naudojant USB jungtį ["Spausdintuvo negalima prijungti naudojant USB \(Mac OS\)" puslapyje 161](#page-160-0)

Patinkite toliau pateiktus elementus, jei ryšys buvo užmegztas.

❏ Spausdintuvas atpažintas, tačiau spausdinti negalima.

["Negalima spausdinti, nors ryšys užmegztas \(Mac OS\)" puslapyje 162](#page-161-0)

# **Negalima prisijungti prie tinklo**

Problema gali būti susijusi su vienu iš toliau pateiktų klausimų.

## **Kažkas nutiko tinklo įrenginiams, skirtiems "Wi-Fi" ryšiui.**

#### **Sprendimai**

Išjunkite įrenginius, kuriuos norite prijungti prie tinklo. Palaukite apie 10 sekundžių, tada įjunkite įrenginius šia tvarka: belaidis maršrutizatorius, kompiuteris ar išmanusis įrenginys, spausdintuvas. Perkelkite spausdintuvą ir kompiuterį ar išmanųjį įrenginį arčiau belaidžio maršrutizatoriaus, kad pagerintumėte radijo bangų ryšį, ir bandykite vėl atlikti tinklo nustatymus.

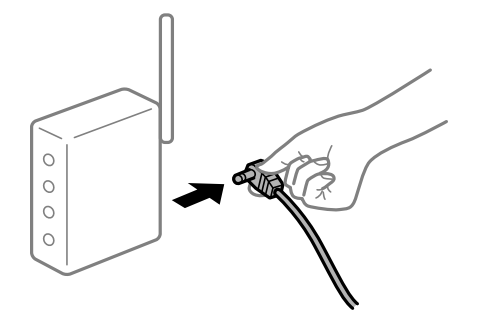

# **Įrenginiai negali gauti signalų iš belaidžio ryšio maršruto parinktuvo, nes jie yra per toli vienas nuo kito.**

#### **Sprendimai**

Perkėlę kompiuterį arba išmanųjį įrenginį bei spausdintuvą arčiau belaidžio ryšio maršruto parinktuvo, išjunkite belaidžio ryšio maršruto parinktuvą, tuomet jį vėl įjunkite.

# **Keičiant belaidžio ryšio maršruto parinktuvą nuostatos neatitinka naujojo maršruto parinktuvo.**

#### **Sprendimai**

Dar kartą parinkite ryšio nuostatas, kad jos atitiktų naująjį belaidžio ryšio maršruto parinktuvą.

 $\rightarrow$  ["Belaidžio ryšio maršruto parinktuvo keitimas" puslapyje 234](#page-233-0)

#### **Iš kompiuterio arba išmaniojo įrenginio prijungti SSID skiriasi nuo kompiuterio.**

#### **Sprendimai**

Kai vienu metu naudojate kelis belaidžio ryšio maršruto parinktuvus arba kai belaidžio ryšio maršruto parinktuvas turi kelis SSID arba įrenginius, prijungtus prie skirtingų SSID, jums nepavyks prisijungti prie belaidžio ryšio maršruto parinktuvo.

Prijunkite kompiuterį ar išmanųjį įrenginį prie to paties SSID kaip ir spausdintuvas.

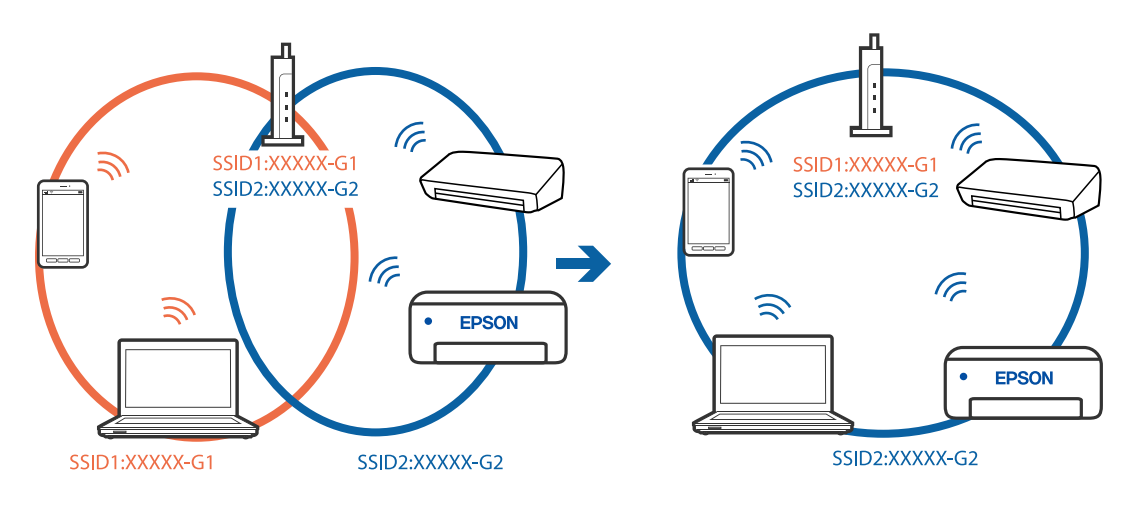

# **Belaidžio ryšio maršruto parinkikliui galima parinkti privatumo skyriklį.**

#### **Sprendimai**

Daugelis belaidžių maršrutizatorių turi privatumo skyriklio funkciją, kuri blokuoja ryšį tarp prijungtų įrenginių. Jei negalite sujungti spausdintuvo ir kompiuterio ar išmaniojo įrenginio, nors jie prisijungę prie to paties tinklo, išjunkite belaidžio maršrutizatoriaus privatumo skyriklį. Daugiau informacijos ieškokite su belaidžiu maršrutizatoriumi pateikiamame vadove.

#### **IP adresas nėra tinkamai priskirtas.**

# **Sprendimai**

Jei spausdintuvui priskirtas IP adresas yra 169.254.XXX.XXX, o potinklio šablonas yra 255.255.0.0, gali būti, kad IP adresas priskirtas neteisingai.

Spausdintuvo valdymo skydelyje pasirinkite **Nuostatos** > **Bendrosios nuostatos** > **Tinklo nuostatos** > **Išplėstinės** ir patikrinkite IP adresą ir spausdintuvui priskirtą potinklio šabloną.

Iš naujo įjunkite belaidį maršruto parinktuvą arba iš naujo nustatykite spausdintuvo tinklo nuostatas.

 $\blacktriangleright$  ["Pakartotinis tinklo ryšio nustatymas" puslapyje 234](#page-233-0)

#### **Kilo problema su tinklo nuostatomis kompiuteryje.**

#### **Sprendimai**

Pabandykite prisijungti prie svetainės per kompiuterį, kad įsitikintumėte, kad kompiuterio tinklo parametrai yra teisingi. Jei negalite prisijungti prie jokios svetainės, problema yra kompiuteryje.

Patikrinkite kompiuterio ryšį su tinklu. Daugiau informacijos ieškokite su kompiuteriu pateikiamoje dokumentacijoje.

#### **Įrenginys, prijungtas prie USB 3.0 prievado, sukelia radijo dažnių trukdžius.**

#### **Sprendimai**

Prijungus įrenginį prie "Mac" USB 3.0 prievado, gali atsirasti radijo dažnio trukdžių. Jei negalite prisijungti prie belaidžio LAN ("Wi-Fi") arba jei veikimas tampa nestabilus, išbandykite toliau nurodytus veiksmus.

❏ Prie USB 3.0 prievado prijungtą įrenginį patraukite toliau nuo kompiuterio.

❏ Jei reikia 5 GHz diapazono, prijunkite prie SSID.

 $\rightarrow$  ..., Wi-Fi<sup>\*</sup> nustatymų parinkimas įvedant SSID ir slaptažodį" puslapyje 238

#### **Spausdintuvas prijungtas naudojant eterneto įrenginius, kurie palaiko IEEE 802.3az (efektyvaus energijos vartojimo eternetas).**

#### **Sprendimai**

Prijungus spausdintuvą prie eterneto naudojant įrenginius, kuriuose palaikomas IEEE 802.3az (efektyvaus energijos vartojimo eternetas), priklausomai nuo jūsų naudojamo šakotuvo ar maršrutizatoriaus gali iškilti toliau nurodytų problemų.

❏ Ryšys tampa nestabilus, spausdintuvas pakartotinai įsijungia ir išsijungia.

❏ Nepavyksta prisijungti prie spausdintuvo.

❏ Sulėtėja ryšio sparta.

Vadovaukitės toliau pateiktais veiksmais, kad spausdintuve išjungtumėte IEEE 802.3az ir prisijungtumėte iš naujo.

- <span id="page-160-0"></span>1. Atjunkite eterneto kabelį, kuriuo sujungtas kompiuteris ir spausdintuvas.
- 2. Kai spausdintuve įjungtas IEEE 802.3az, jį išjunkite. Daugiau informacijos ieškokite su kompiuteriu pateikiamoje dokumentacijoje.
- 3. Eterneto kabeliu tiesiogiai prijunkite spausdintuvą prie kompiuterio.
- 4. Naudodamiesi spausdintuvu išspausdinkite tinklo ryšio ataskaitą. ["Tinklo ryšio ataskaitos spausdinimas" puslapyje 252](#page-251-0)
- 5. Išsiaiškinkite spausdintuvo IP adresą jis nurodytas tinklo ryšio ataskaitoje.
- 6. Kompiuteryje atidarykite Web Config. Paleiskite žiniatinklio naršyklę ir įveskite spausdintuvo IP adresą. ["Web Config vykdymas žiniatinklio naršyklėje" puslapyje 273](#page-272-0)
- 7. Pasirinkite skirtuką **Network Settings** > **Wired LAN**.
- 8. Funkcijai **OFF** pasirinkite nuostatą **IEEE 802.3az**.
- 9. Spustelėkite **Next**.
- 10. Spustelėkite **OK**.
- 11. Atjunkite eterneto kabelį, kuriuo sujungtas kompiuteris ir spausdintuvas.
- 12. Jei atlikdami 2 veiksmą kompiuteriu išjungėte IEEE 802.3az, vėl jį įjunkite.
- 13. Prie kompiuterio ir spausdintuvo prijunkite atliekant 1 veiksmą atjungtus eterneto kabelius.

Jei problema vis tiek išlieka, problemą gali būti kalti kiti įrenginiai, bet ne spausdintuvas.

# **Spausdintuvo negalima prijungti naudojant USB (Mac OS)**

Galima apsvarstyti kelias priežastis.

# **USB laidas nėra teisingai įjungtas į elektros lizdą.**

#### **Sprendimai**

Tvirtai prijunkite USB laidą prie spausdintuvo ir kompiuterio.

#### **Kilo problema su USB šakotuvu.**

#### **Sprendimai**

Jei naudojate USB šakotuvą, spausdintuvą junkite tiesiai prie kompiuterio.

# **Kilo problema su USB laidu arba USB įvadu.**

#### **Sprendimai**

Jei USB laidas neatpažįstamas, pakeiskite prievadą arba pakeiskite USB laidą.

# <span id="page-161-0"></span>**Negalima spausdinti, nors ryšys užmegztas (Mac OS)**

Galima apsvarstyti kelias priežastis.

#### **Kilo problema su programine įranga arba duomenimis.**

#### **Sprendimai**

- ❏ Įsitikinkite, kad įdiegta originali "Epson" spausdintuvo tvarkyklė (EPSON XXXXX). Jei originali "Epson" spausdintuvo tvarkyklė nėra įdiegta, galimo funkcijos yra ribotos. Rekomenduojame naudoti originalią "Epson" spausdintuvo tvarkyklę.
- ❏ Jei spausdinate didelį duomenų vaizdą, kompiuteryje gali baigtis atmintis. Spausdinkite mažesnės skiriamosios gebos arba formato vaizdą.
- ❏ Jei pritaikius visus sprendimus problemos išspręsti nepavyko, pabandykite pašalinti spausdintuvo tvarkyklę ir iš naujo ją įdiegti.
- ❏ Atnaujinant programinę įrangą į naujausią versiją, gali pavykti išspręsti problemas. Patikrinkite programinės įrangos būseną, naudokite programinės įrangos naujinimo įrankį.
- $\rightarrow$  ["Patikrinimas, ar įdiegta originali "Epson" spausdintuvo tvarkyklė \("Windows"\)" puslapyje 138](#page-137-0)
- $\rightarrow$  ["Patikrinkite, ar įdiegta originali "Epson" spausdintuvo tvarkyklė \(Mac OS\)" puslapyje 139](#page-138-0)
- & ["Programų įdiegimas ir pašalinimas atskirai" puslapyje 137](#page-136-0)
- $\rightarrow$   $\mathbb{R}$  Programų ir programinės aparatinės įrangos naujinimas" puslapyje 141

#### **Kilo problema su spausdintuvo būsena.**

#### **Sprendimai**

Įsitikinkite, kad spausdintuvo būsena nėra **Pristabdyta**.

Pasirinkite **Sistemos nuostatos**, atidarę meniu **"Apple"** > **Spausdintuvai ir skaitytuvai** (arba **Spausdinti ir nuskaityti**, **Spausdinti ir siųsti faksogramą**), tuomet dukart spustelėkite spausdintuvą. Jei spausdintuvas pristabdytas, spustelėkite **Tęsti**.

#### **Spausdintuve įjungti naudotojo veiksmų apribojimai.**

#### **Sprendimai**

Spausdintuvas gali nespausdinti, jei įjungta naudotojo veiksmų apribojimo funkcija. Kreipkitės į spausdintuvo administratorių.

# **Spausdintuvai netikėtai negali spausdinti per tinklo ryšį**

Problema gali būti susijusi su vienu iš toliau pateiktų klausimų.

#### **Pakeista tinklo aplinka.**

#### **Sprendimai**

Jei pakeitėte tinklo aplinką, pavyzdžiui, belaidžio ryšio maršruto parinktuvą, bandykite vėl nustatyti spausdintuvo tinklo nuostatas.

Prijunkite kompiuterį ar išmanųjį įrenginį prie to paties SSID kaip ir spausdintuvas.

 $\blacktriangleright$  ["Pakartotinis tinklo ryšio nustatymas" puslapyje 234](#page-233-0)

## **Kažkas nutiko tinklo įrenginiams, skirtiems "Wi-Fi" ryšiui.**

#### **Sprendimai**

Išjunkite įrenginius, kuriuos norite prijungti prie tinklo. Palaukite apie 10 sekundžių, tada įjunkite įrenginius šia tvarka: belaidis maršrutizatorius, kompiuteris ar išmanusis įrenginys, spausdintuvas. Perkelkite spausdintuvą ir kompiuterį ar išmanųjį įrenginį arčiau belaidžio maršrutizatoriaus, kad pagerintumėte radijo bangų ryšį, ir bandykite vėl atlikti tinklo nustatymus.

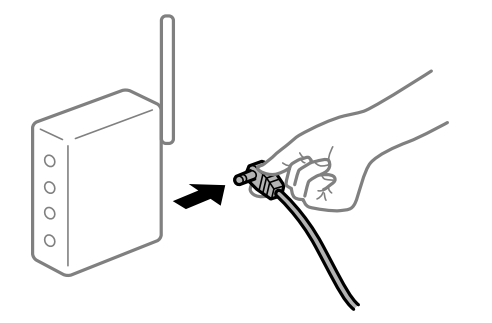

#### **Spausdintuvas neprijungtas prie tinklo.**

#### **Sprendimai**

Pasirinkite **Nuostatos** > **Bendrosios nuostatos** > **Tinklo nuostatos** > **Ryšio patikrinimas**, tada išspausdinkite tinklo ryšio ataskaitą. Jei ataskaita parodo, kad tinklo ryšio užmegzti nepavyko, patikrinkite tinklo ryšio ataskaitą ir laikykitės išspausdintų sprendimų.

 $\blacktriangleright$  ["Tinklo ryšio ataskaitos spausdinimas" puslapyje 252](#page-251-0)

#### **Kilo problema su tinklo nuostatomis kompiuteryje.**

#### **Sprendimai**

Pabandykite prisijungti prie svetainės per kompiuterį, kad įsitikintumėte, kad kompiuterio tinklo parametrai yra teisingi. Jei negalite prisijungti prie jokios svetainės, problema yra kompiuteryje.

Patikrinkite kompiuterio ryšį su tinklu. Daugiau informacijos ieškokite su kompiuteriu pateikiamoje dokumentacijoje.

# **Negalima spausdinti iš išmaniojo įrenginio**

Įsitikinkite, kad išmanusis įrenginys ir spausdintuvas yra sujungti teisingai.

Problemos priežastis ir sprendimas skiriasi priklausomai nuo, ar jie sujungti ar ne.

#### *Tinklo ryšio patikrinimas*

Norėdami patikrinti išmaniojo įrenginio ir spausdintuvo ryšio būseną, naudokite "Epson" spausdinimo programą.

"Epson" spausdinimo programų pavyzdžiai

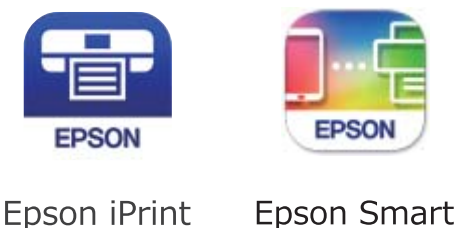

Panel

Raskite ir įdiekite "Epson" spausdinimo programą iš "App Store" arba "Google Play", jei ji dar neįdiegta.

- 1. Išmaniajame įrenginyje paleiskite "Epson" spausdinimo programą.
- 2. Patikrinkite, ar programos ekrane rodomas spausdintuvo pavadinimas.

Kai rodomas spausdintuvo pavadinimas, ryšys tarp išmaniojo įrenginio ir spausdintuvo buvo sėkmingas užmegztas.

Jei rodomas toliau pateiktas elementas, ryšys tarp išmaniojo įrenginio ir spausdintuvo nebuvo užmegztas.

- ❏ Printer is not selected.
- ❏ Communication error.

Patinkite toliau pateiktus elementus, jei ryšys nebuvo užmegztas.

❏ Spausdintuvas neatpažintas per tinklo ryšį

"Negalima prisijungti prie tinklo" puslapyje 164

Patinkite toliau pateiktus elementus, jei ryšys buvo užmegztas.

❏ Spausdintuvas atpažintas, tačiau spausdinti negalima.

```
"Negalima spausdinti, nors ryšys užmegztas (iOS)" puslapyje 166
```
# **Negalima prisijungti prie tinklo**

Problema gali būti susijusi su vienu iš toliau pateiktų klausimų.

# Kažkas nutiko tinklo įrenginiams, skirtiems "Wi-Fi" ryšiui.

#### **Sprendimai**

Išjunkite įrenginius, kuriuos norite prijungti prie tinklo. Palaukite apie 10 sekundžių, tada įjunkite įrenginius šia tvarka: belaidis maršrutizatorius, kompiuteris ar išmanusis įrenginys, spausdintuvas. Perkelkite spausdintuvą ir kompiuterį ar išmanųjį įrenginį arčiau belaidžio maršrutizatoriaus, kad pagerintumėte radijo bangų ryšį, ir bandykite vėl atlikti tinklo nustatymus.

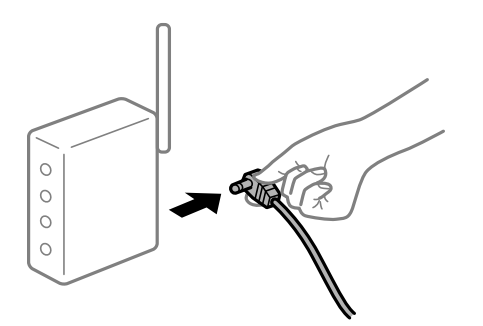

# **Įrenginiai negali gauti signalų iš belaidžio ryšio maršruto parinktuvo, nes jie yra per toli vienas nuo kito.**

#### **Sprendimai**

Perkėlę kompiuterį arba išmanųjį įrenginį bei spausdintuvą arčiau belaidžio ryšio maršruto parinktuvo, išjunkite belaidžio ryšio maršruto parinktuvą, tuomet jį vėl įjunkite.

# **Keičiant belaidžio ryšio maršruto parinktuvą nuostatos neatitinka naujojo maršruto parinktuvo.**

#### **Sprendimai**

Dar kartą parinkite ryšio nuostatas, kad jos atitiktų naująjį belaidžio ryšio maršruto parinktuvą.

& ["Belaidžio ryšio maršruto parinktuvo keitimas" puslapyje 234](#page-233-0)

#### **Iš kompiuterio arba išmaniojo įrenginio prijungti SSID skiriasi nuo kompiuterio.**

#### **Sprendimai**

Kai vienu metu naudojate kelis belaidžio ryšio maršruto parinktuvus arba kai belaidžio ryšio maršruto parinktuvas turi kelis SSID arba įrenginius, prijungtus prie skirtingų SSID, jums nepavyks prisijungti prie belaidžio ryšio maršruto parinktuvo.

Prijunkite kompiuterį ar išmanųjį įrenginį prie to paties SSID kaip ir spausdintuvas.

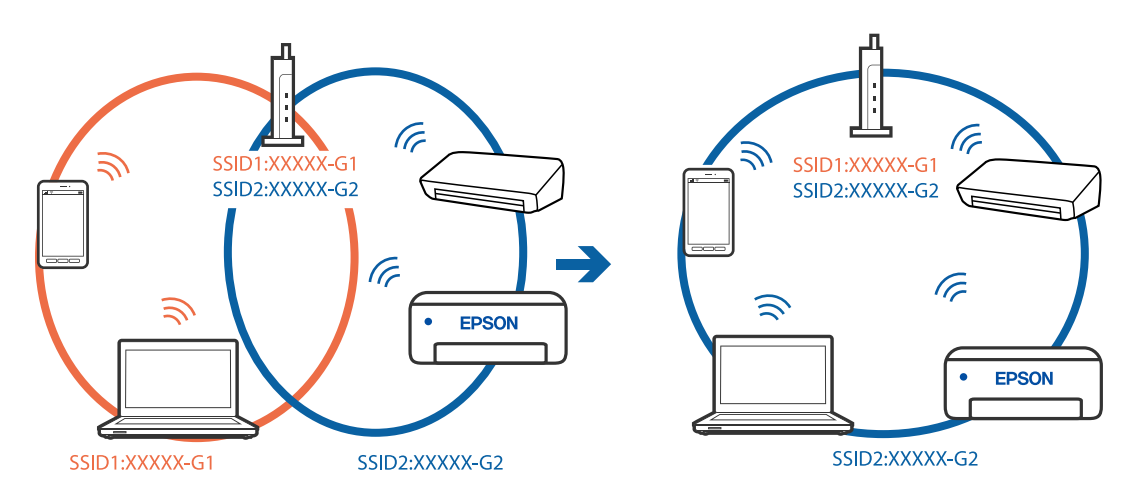

# **Belaidžio ryšio maršruto parinkikliui galima parinkti privatumo skyriklį.**

#### **Sprendimai**

Daugelis belaidžių maršrutizatorių turi privatumo skyriklio funkciją, kuri blokuoja ryšį tarp prijungtų įrenginių. Jei negalite sujungti spausdintuvo ir kompiuterio ar išmaniojo įrenginio, nors jie prisijungę prie to paties tinklo, išjunkite belaidžio maršrutizatoriaus privatumo skyriklį. Daugiau informacijos ieškokite su belaidžiu maršrutizatoriumi pateikiamame vadove.

#### **IP adresas nėra tinkamai priskirtas.**

#### **Sprendimai**

Jei spausdintuvui priskirtas IP adresas yra 169.254.XXX.XXX, o potinklio šablonas yra 255.255.0.0, gali būti, kad IP adresas priskirtas neteisingai.

Spausdintuvo valdymo skydelyje pasirinkite **Nuostatos** > **Bendrosios nuostatos** > **Tinklo nuostatos** > **Išplėstinės** ir patikrinkite IP adresą ir spausdintuvui priskirtą potinklio šabloną.

<span id="page-165-0"></span>Iš naujo įjunkite belaidį maršruto parinktuvą arba iš naujo nustatykite spausdintuvo tinklo nuostatas.

 $\blacktriangleright$  ["Pakartotinis tinklo ryšio nustatymas" puslapyje 234](#page-233-0)

#### **Kilo problema su tinklo nuostatomis išmaniajame įrenginyje.**

#### **Sprendimai**

Pabandykite prisijungti prie svetainės per išmanųjį įrenginį, kad įsitikintumėte, kad išmaniojo įrenginio tinklo parametrai yra teisingi. Jei negalite prisijungti prie jokios svetainės, problema yra išmaniajame įrenginyje.

Patikrinkite kompiuterio ryšį su tinklu. Norėdami gauti daugiau informacijos, skaitykite prie išmaniojo įrenginio pridėtus dokumentus.

# **Negalima spausdinti, nors ryšys užmegztas (iOS)**

Galima apsvarstyti kelias priežastis.

#### **Automat. popieraus sąrankos rodymas yra išjungtas.**

#### **Sprendimai**

Toliau nurodytame meniu įjunkite **Automat. popieraus sąrankos rodymas**.

**Nuostatos** > **Bendrosios nuostatos** > **Spausdintuvo parametrai** > **Popieriaus šaltinių nuostatos** > **Automat. popieraus sąrankos rodymas**

#### **AirPrint yra išjungtas.**

#### **Sprendimai**

Įjunkite parametrą AirPrint Web Config.

 $\rightarrow$  ["Spausdintuvo operacijų konfigūravimo programa \(Web Config\)" puslapyje 272](#page-271-0)

# **Spausdintuvai netikėtai negali spausdinti per tinklo ryšį**

Problema gali būti susijusi su vienu iš toliau pateiktų klausimų.

#### **Pakeista tinklo aplinka.**

#### **Sprendimai**

Jei pakeitėte tinklo aplinką, pavyzdžiui, belaidžio ryšio maršruto parinktuvą, bandykite vėl nustatyti spausdintuvo tinklo nuostatas.

Prijunkite kompiuterį ar išmanųjį įrenginį prie to paties SSID kaip ir spausdintuvas.

 $\blacktriangleright$  ["Pakartotinis tinklo ryšio nustatymas" puslapyje 234](#page-233-0)

#### **Kažkas nutiko tinklo įrenginiams, skirtiems "Wi-Fi" ryšiui.**

#### **Sprendimai**

Išjunkite įrenginius, kuriuos norite prijungti prie tinklo. Palaukite apie 10 sekundžių, tada įjunkite įrenginius šia tvarka: belaidis maršrutizatorius, kompiuteris ar išmanusis įrenginys, spausdintuvas. <span id="page-166-0"></span>Perkelkite spausdintuvą ir kompiuterį ar išmanųjį įrenginį arčiau belaidžio maršrutizatoriaus, kad pagerintumėte radijo bangų ryšį, ir bandykite vėl atlikti tinklo nustatymus.

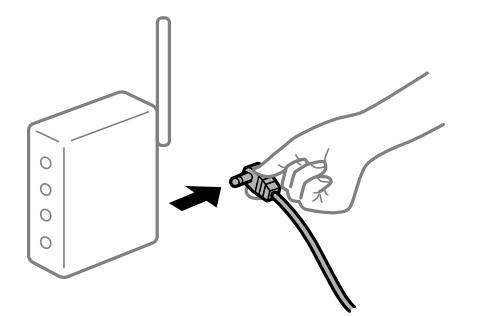

# **Spausdintuvas neprijungtas prie tinklo.**

#### **Sprendimai**

Pasirinkite **Nuostatos** > **Bendrosios nuostatos** > **Tinklo nuostatos** > **Ryšio patikrinimas**, tada išspausdinkite tinklo ryšio ataskaitą. Jei ataskaita parodo, kad tinklo ryšio užmegzti nepavyko, patikrinkite tinklo ryšio ataskaitą ir laikykitės išspausdintų sprendimų.

 $\blacktriangleright$  ["Tinklo ryšio ataskaitos spausdinimas" puslapyje 252](#page-251-0)

#### **Kilo problema su tinklo nuostatomis išmaniajame įrenginyje.**

#### **Sprendimai**

Pabandykite prisijungti prie svetainės per išmanųjį įrenginį, kad įsitikintumėte, kad išmaniojo įrenginio tinklo parametrai yra teisingi. Jei negalite prisijungti prie jokios svetainės, problema yra išmaniajame įrenginyje.

Patikrinkite kompiuterio ryšį su tinklu. Norėdami gauti daugiau informacijos, skaitykite prie išmaniojo įrenginio pridėtus dokumentus.

# **Nepavyksta pradėti nuskaitymo**

# Negalima pradėti nuskaitymo iš "Windows"

Įsitikinkite, kad kompiuteris ir spausdintuvas yra sujungti teisingai.

Problemos priežastis ir sprendimas skiriasi priklausomai nuo, ar jie sujungti ar ne.

# *Tinklo ryšio patikrinimas*

Norėdami patikrinti kompiuterio ir spausdintuvo ryšio būseną, naudokite Epson Printer Connection Checker. Priklausomai nuo patikrinimo rezultatų, jūs galite pats galėti išspręsti problemą.

1. Darbalaukyje dukart spustelėkite piktogramą **Epson Printer Connection Checker**.

Paleidžiama Epson Printer Connection Checker programa.

Jei darbalaukyje nėra piktogramos, vadovaukitės toliau pateiktais būdais ir paleiskite Epson Printer Connection Checker.

❏ Windows 10

Spustelėkite pradžios mygtuką ir pasirinkite **Epson Software** > **Epson Printer Connection Checker**.

 $\Box$ , Windows 8.1" / "Windows 8"

Pagrindinio ieškos mygtuko lauke įveskite programos pavadinimą ir pasirinkite rodomą piktogramą.

 $\Box$ , Windows 7"

Spustelėkite pradžios mygtuką ir pasirinkite **Visos programos** > **Epson Software** > **Epson Printer Connection Checker**.

2. Vadovaukitės ekrane pateiktomis instrukcijomis, kad galėtumėte patikrinti.

#### *Pastaba:*

Jei spausdintuvo pavadinimas nerodomas, įdiekite originalią "Epson" tvarkyklę. ["Patikrinimas, ar įdiegta originali "Epson" spausdintuvo tvarkyklė \("Windows"\)" puslapyje 138](#page-137-0)

Kai identifikuosite problemą, vadovaukitės sprendimu, rodomu ekrane.

Jei negalite išspręsti problemos, pagal situaciją, patikrinkite toliau pateiktus elementus.

❏ Spausdintuvas neatpažintas per tinklo ryšį

"Negalima prisijungti prie tinklo" puslapyje 168

- ❏ Spausdintuvas neatpažintas naudojant USB jungtį ["Spausdintuvo negalima prijungti naudojant USB \(Windows\)" puslapyje 154](#page-153-0)
- ❏ Spausdintuvas atpažintas, tačiau nuskaityti negalima. ["Negalima nuskaityti, nors ryšys teisingai užmegztas \(Windows\)" puslapyje 171](#page-170-0)

# **Negalima prisijungti prie tinklo**

Problema gali būti susijusi su vienu iš toliau pateiktų klausimų.

# Kažkas nutiko tinklo įrenginiams, skirtiems "Wi-Fi" ryšiui.

#### **Sprendimai**

Išjunkite įrenginius, kuriuos norite prijungti prie tinklo. Palaukite apie 10 sekundžių, tada įjunkite įrenginius šia tvarka: belaidis maršrutizatorius, kompiuteris ar išmanusis įrenginys, spausdintuvas. Perkelkite spausdintuvą ir kompiuterį ar išmanųjį įrenginį arčiau belaidžio maršrutizatoriaus, kad pagerintumėte radijo bangų ryšį, ir bandykite vėl atlikti tinklo nustatymus.

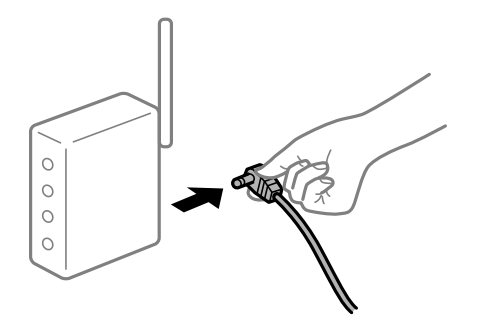

# **Įrenginiai negali gauti signalų iš belaidžio ryšio maršruto parinktuvo, nes jie yra per toli vienas nuo kito.**

#### **Sprendimai**

Perkėlę kompiuterį arba išmanųjį įrenginį bei spausdintuvą arčiau belaidžio ryšio maršruto parinktuvo, išjunkite belaidžio ryšio maršruto parinktuvą, tuomet jį vėl įjunkite.

# **Keičiant belaidžio ryšio maršruto parinktuvą nuostatos neatitinka naujojo maršruto parinktuvo.**

#### **Sprendimai**

Dar kartą parinkite ryšio nuostatas, kad jos atitiktų naująjį belaidžio ryšio maršruto parinktuvą.

& ["Belaidžio ryšio maršruto parinktuvo keitimas" puslapyje 234](#page-233-0)

#### **Iš kompiuterio arba išmaniojo įrenginio prijungti SSID skiriasi nuo kompiuterio.**

#### **Sprendimai**

Kai vienu metu naudojate kelis belaidžio ryšio maršruto parinktuvus arba kai belaidžio ryšio maršruto parinktuvas turi kelis SSID arba įrenginius, prijungtus prie skirtingų SSID, jums nepavyks prisijungti prie belaidžio ryšio maršruto parinktuvo.

Prijunkite kompiuterį ar išmanųjį įrenginį prie to paties SSID kaip ir spausdintuvas.

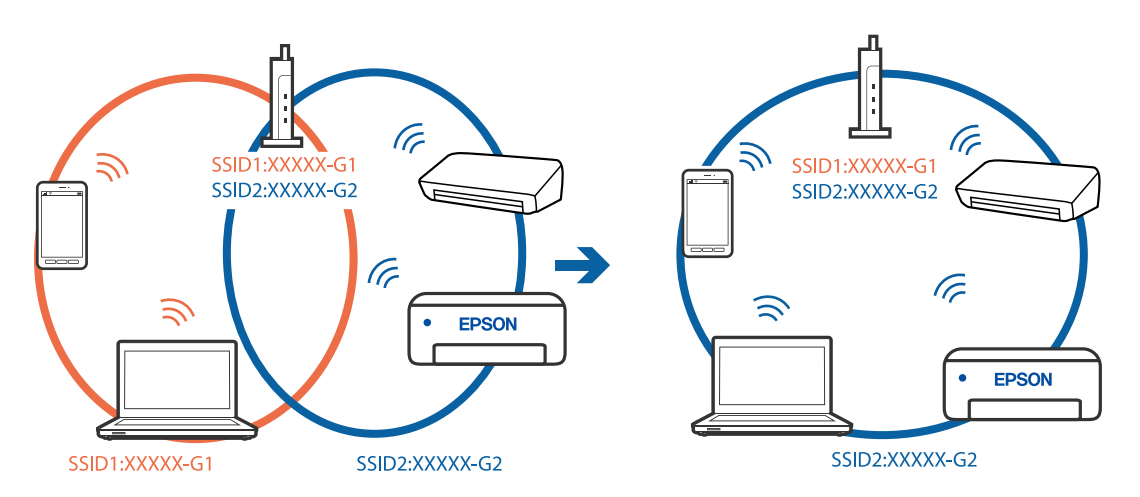

# **Belaidžio ryšio maršruto parinkikliui galima parinkti privatumo skyriklį.**

#### **Sprendimai**

Daugelis belaidžių maršrutizatorių turi privatumo skyriklio funkciją, kuri blokuoja ryšį tarp prijungtų įrenginių. Jei negalite sujungti spausdintuvo ir kompiuterio ar išmaniojo įrenginio, nors jie prisijungę prie to paties tinklo, išjunkite belaidžio maršrutizatoriaus privatumo skyriklį. Daugiau informacijos ieškokite su belaidžiu maršrutizatoriumi pateikiamame vadove.

# **IP adresas nėra tinkamai priskirtas.**

#### **Sprendimai**

Jei spausdintuvui priskirtas IP adresas yra 169.254.XXX.XXX, o potinklio šablonas yra 255.255.0.0, gali būti, kad IP adresas priskirtas neteisingai.

Spausdintuvo valdymo skydelyje pasirinkite **Nuostatos** > **Bendrosios nuostatos** > **Tinklo nuostatos** > **Išplėstinės** ir patikrinkite IP adresą ir spausdintuvui priskirtą potinklio šabloną.

Iš naujo įjunkite belaidį maršruto parinktuvą arba iš naujo nustatykite spausdintuvo tinklo nuostatas.

 $\blacktriangleright$  ["Pakartotinis tinklo ryšio nustatymas" puslapyje 234](#page-233-0)

#### **Kilo problema su tinklo nuostatomis kompiuteryje.**

#### **Sprendimai**

Pabandykite prisijungti prie svetainės per kompiuterį, kad įsitikintumėte, kad kompiuterio tinklo parametrai yra teisingi. Jei negalite prisijungti prie jokios svetainės, problema yra kompiuteryje.

Patikrinkite kompiuterio ryšį su tinklu. Daugiau informacijos ieškokite su kompiuteriu pateikiamoje dokumentacijoje.

# **Spausdintuvas prijungtas naudojant eterneto įrenginius, kurie palaiko IEEE 802.3az (efektyvaus energijos vartojimo eternetas).**

#### **Sprendimai**

Prijungus spausdintuvą prie eterneto naudojant įrenginius, kuriuose palaikomas IEEE 802.3az (efektyvaus energijos vartojimo eternetas), priklausomai nuo jūsų naudojamo šakotuvo ar maršrutizatoriaus gali iškilti toliau nurodytų problemų.

- ❏ Ryšys tampa nestabilus, spausdintuvas pakartotinai įsijungia ir išsijungia.
- ❏ Nepavyksta prisijungti prie spausdintuvo.
- ❏ Sulėtėja ryšio sparta.

Vadovaukitės toliau pateiktais veiksmais, kad spausdintuve išjungtumėte IEEE 802.3az ir prisijungtumėte iš naujo.

- 1. Atjunkite eterneto kabelį, kuriuo sujungtas kompiuteris ir spausdintuvas.
- 2. Kai spausdintuve įjungtas IEEE 802.3az, jį išjunkite. Daugiau informacijos ieškokite su kompiuteriu pateikiamoje dokumentacijoje.
- 3. Eterneto kabeliu tiesiogiai prijunkite spausdintuvą prie kompiuterio.
- 4. Naudodamiesi spausdintuvu išspausdinkite tinklo ryšio ataskaitą. ["Tinklo ryšio ataskaitos spausdinimas" puslapyje 252](#page-251-0)
- 5. Išsiaiškinkite spausdintuvo IP adresą jis nurodytas tinklo ryšio ataskaitoje.
- 6. Kompiuteryje atidarykite Web Config. Paleiskite žiniatinklio naršyklę ir įveskite spausdintuvo IP adresą. ["Web Config vykdymas žiniatinklio naršyklėje" puslapyje 273](#page-272-0)
- 7. Pasirinkite skirtuką **Network Settings** > **Wired LAN**.
- 8. Funkcijai **OFF** pasirinkite nuostatą **IEEE 802.3az**.
- 9. Spustelėkite **Next**.
- 10. Spustelėkite **OK**.

<span id="page-170-0"></span>11. Atjunkite eterneto kabelį, kuriuo sujungtas kompiuteris ir spausdintuvas.

12. Jei atlikdami 2 veiksmą kompiuteriu išjungėte IEEE 802.3az, vėl jį įjunkite.

13. Prie kompiuterio ir spausdintuvo prijunkite atliekant 1 veiksmą atjungtus eterneto kabelius. Jei problema vis tiek išlieka, problemą gali būti kalti kiti įrenginiai, bet ne spausdintuvas.

# **Spausdintuvo negalima prijungti naudojant USB (Windows)**

Galima apsvarstyti kelias priežastis.

# **USB laidas nėra teisingai įjungtas į elektros lizdą.**

#### **Sprendimai**

Tvirtai prijunkite USB laidą prie spausdintuvo ir kompiuterio.

#### **Kilo problema su USB šakotuvu.**

#### **Sprendimai**

Jei naudojate USB šakotuvą, spausdintuvą junkite tiesiai prie kompiuterio.

#### **Kilo problema su USB laidu arba USB įvadu.**

#### **Sprendimai**

Jei USB laidas neatpažįstamas, pakeiskite prievadą arba pakeiskite USB laidą.

# **Negalima nuskaityti, nors ryšys teisingai užmegztas (Windows)**

## **Nuskaitymas naudojant didelę skiriamąją gebą per tinklą.**

#### **Sprendimai**

Pabandykite nuskaityti pasirinkę mažesnę skiriamąją gebą.

# **Negalima paleisti nuskaitymo iš "Mac OS"**

Įsitikinkite, kad kompiuteris ir spausdintuvas yra sujungti teisingai. Problemos priežastis ir sprendimas skiriasi priklausomai nuo, ar jie sujungti ar ne.

#### *Tinklo ryšio patikrinimas*

Norėdami patikrinti kompiuterio ir spausdintuvo ryšio būseną, naudokite EPSON Status Monitor.

- 1. Pasirinkite Sistemos nuostatos, atidarę meniu "Apple", spauskite Spausdintuvai ir skaitytuvai (arba **Spausdinti ir nuskaityti**, **Spausdinti ir siųsti faksogramą**), tada pasirinkite spausdintuvą.
- 2. Spustelėkite **Parinktys ir tiekimas** > **Paslaugų programa** > **Atidaryti spausdintuvo paslaugų programą**.
- 3. Spustelėkite **EPSON Status Monitor**.

Kai rodomas likęs rašalo lygis, ryšys tarp kompiuterio ir spausdintuvo buvo sėkmingas užmegztas.

Patinkite toliau pateiktus elementus, jei ryšys nebuvo užmegztas.

❏ Spausdintuvas neatpažintas per tinklo ryšį

"Negalima prisijungti prie tinklo" puslapyje 172

❏ Spausdintuvas neatpažintas naudojant USB jungtį ["Spausdintuvo negalima prijungti naudojant USB \(Mac OS\)" puslapyje 161](#page-160-0)

Patinkite toliau pateiktus elementus, jei ryšys buvo užmegztas.

❏ Spausdintuvas atpažintas, tačiau nuskaityti negalima.

["Negalima nuskaityti, nors ryšys teisingai užmegztas \(Mac OS\)" puslapyje 175](#page-174-0)

# **Negalima prisijungti prie tinklo**

Problema gali būti susijusi su vienu iš toliau pateiktų klausimų.

# Kažkas nutiko tinklo įrenginiams, skirtiems "Wi-Fi" ryšiui.

#### **Sprendimai**

Išjunkite įrenginius, kuriuos norite prijungti prie tinklo. Palaukite apie 10 sekundžių, tada įjunkite įrenginius šia tvarka: belaidis maršrutizatorius, kompiuteris ar išmanusis įrenginys, spausdintuvas. Perkelkite spausdintuvą ir kompiuterį ar išmanųjį įrenginį arčiau belaidžio maršrutizatoriaus, kad pagerintumėte radijo bangų ryšį, ir bandykite vėl atlikti tinklo nustatymus.

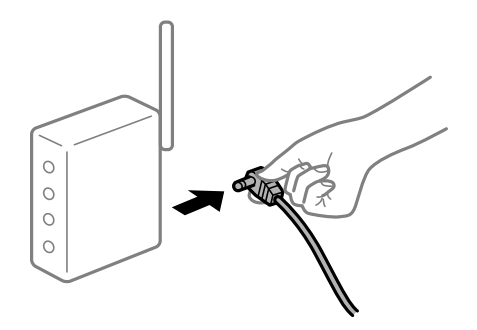

# **Įrenginiai negali gauti signalų iš belaidžio ryšio maršruto parinktuvo, nes jie yra per toli vienas nuo kito.**

#### **Sprendimai**

Perkėlę kompiuterį arba išmanųjį įrenginį bei spausdintuvą arčiau belaidžio ryšio maršruto parinktuvo, išjunkite belaidžio ryšio maršruto parinktuvą, tuomet jį vėl įjunkite.

# **Keičiant belaidžio ryšio maršruto parinktuvą nuostatos neatitinka naujojo maršruto parinktuvo.**

#### **Sprendimai**

Dar kartą parinkite ryšio nuostatas, kad jos atitiktų naująjį belaidžio ryšio maršruto parinktuvą.

& ["Belaidžio ryšio maršruto parinktuvo keitimas" puslapyje 234](#page-233-0)

# **Iš kompiuterio arba išmaniojo įrenginio prijungti SSID skiriasi nuo kompiuterio.**

#### **Sprendimai**

Kai vienu metu naudojate kelis belaidžio ryšio maršruto parinktuvus arba kai belaidžio ryšio maršruto parinktuvas turi kelis SSID arba įrenginius, prijungtus prie skirtingų SSID, jums nepavyks prisijungti prie belaidžio ryšio maršruto parinktuvo.

Prijunkite kompiuterį ar išmanųjį įrenginį prie to paties SSID kaip ir spausdintuvas.

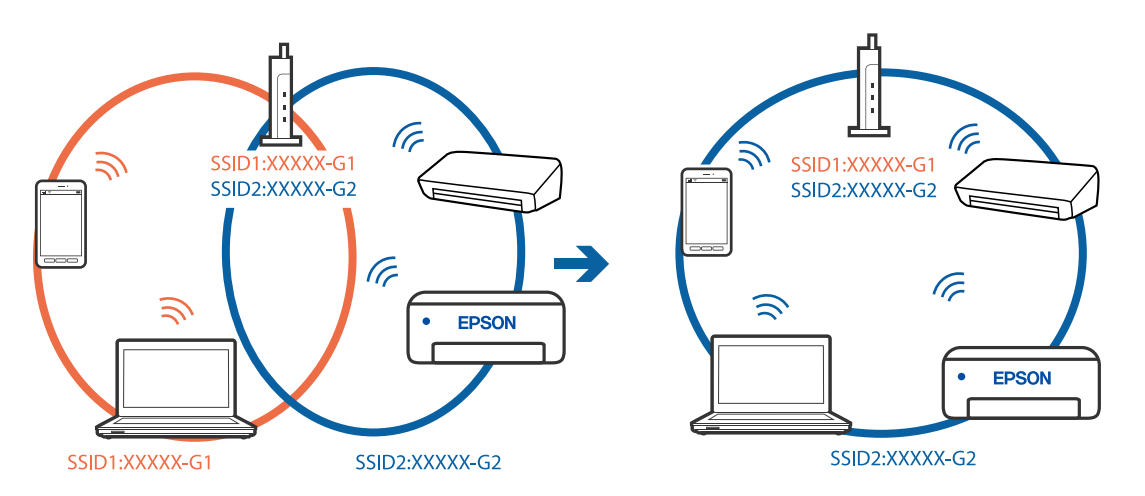

# **Belaidžio ryšio maršruto parinkikliui galima parinkti privatumo skyriklį.**

#### **Sprendimai**

Daugelis belaidžių maršrutizatorių turi privatumo skyriklio funkciją, kuri blokuoja ryšį tarp prijungtų įrenginių. Jei negalite sujungti spausdintuvo ir kompiuterio ar išmaniojo įrenginio, nors jie prisijungę prie to paties tinklo, išjunkite belaidžio maršrutizatoriaus privatumo skyriklį. Daugiau informacijos ieškokite su belaidžiu maršrutizatoriumi pateikiamame vadove.

# **IP adresas nėra tinkamai priskirtas.**

#### **Sprendimai**

Jei spausdintuvui priskirtas IP adresas yra 169.254.XXX.XXX, o potinklio šablonas yra 255.255.0.0, gali būti, kad IP adresas priskirtas neteisingai.

Spausdintuvo valdymo skydelyje pasirinkite **Nuostatos** > **Bendrosios nuostatos** > **Tinklo nuostatos** > **Išplėstinės** ir patikrinkite IP adresą ir spausdintuvui priskirtą potinklio šabloną.

Iš naujo įjunkite belaidį maršruto parinktuvą arba iš naujo nustatykite spausdintuvo tinklo nuostatas.

 $\blacktriangleright$  ["Pakartotinis tinklo ryšio nustatymas" puslapyje 234](#page-233-0)

#### **Kilo problema su tinklo nuostatomis kompiuteryje.**

#### **Sprendimai**

Pabandykite prisijungti prie svetainės per kompiuterį, kad įsitikintumėte, kad kompiuterio tinklo parametrai yra teisingi. Jei negalite prisijungti prie jokios svetainės, problema yra kompiuteryje.

Patikrinkite kompiuterio ryšį su tinklu. Daugiau informacijos ieškokite su kompiuteriu pateikiamoje dokumentacijoje.

# **Įrenginys, prijungtas prie USB 3.0 prievado, sukelia radijo dažnių trukdžius.**

#### **Sprendimai**

Prijungus įrenginį prie "Mac" USB 3.0 prievado, gali atsirasti radijo dažnio trukdžių. Jei negalite prisijungti prie belaidžio LAN ("Wi-Fi") arba jei veikimas tampa nestabilus, išbandykite toliau nurodytus veiksmus.

- ❏ Prie USB 3.0 prievado prijungtą įrenginį patraukite toliau nuo kompiuterio.
- ❏ Jei reikia 5 GHz diapazono, prijunkite prie SSID.
- $\rightarrow$  ...Wi-Fi<sup>"</sup> nustatymų parinkimas įvedant SSID ir slaptažodį" puslapyje 238

# **Spausdintuvas prijungtas naudojant eterneto įrenginius, kurie palaiko IEEE 802.3az (efektyvaus energijos vartojimo eternetas).**

#### **Sprendimai**

Prijungus spausdintuvą prie eterneto naudojant įrenginius, kuriuose palaikomas IEEE 802.3az (efektyvaus energijos vartojimo eternetas), priklausomai nuo jūsų naudojamo šakotuvo ar maršrutizatoriaus gali iškilti toliau nurodytų problemų.

- ❏ Ryšys tampa nestabilus, spausdintuvas pakartotinai įsijungia ir išsijungia.
- ❏ Nepavyksta prisijungti prie spausdintuvo.
- ❏ Sulėtėja ryšio sparta.

Vadovaukitės toliau pateiktais veiksmais, kad spausdintuve išjungtumėte IEEE 802.3az ir prisijungtumėte iš naujo.

- 1. Atjunkite eterneto kabelį, kuriuo sujungtas kompiuteris ir spausdintuvas.
- 2. Kai spausdintuve įjungtas IEEE 802.3az, jį išjunkite.

Daugiau informacijos ieškokite su kompiuteriu pateikiamoje dokumentacijoje.

- 3. Eterneto kabeliu tiesiogiai prijunkite spausdintuvą prie kompiuterio.
- 4. Naudodamiesi spausdintuvu išspausdinkite tinklo ryšio ataskaitą. ["Tinklo ryšio ataskaitos spausdinimas" puslapyje 252](#page-251-0)
- 5. Išsiaiškinkite spausdintuvo IP adresą jis nurodytas tinklo ryšio ataskaitoje.
- 6. Kompiuteryje atidarykite Web Config. Paleiskite žiniatinklio naršyklę ir įveskite spausdintuvo IP adresą. ["Web Config vykdymas žiniatinklio naršyklėje" puslapyje 273](#page-272-0)
- 7. Pasirinkite skirtuką **Network Settings** > **Wired LAN**.
- 8. Funkcijai **OFF** pasirinkite nuostatą **IEEE 802.3az**.
- 9. Spustelėkite **Next**.
- 10. Spustelėkite **OK**.

<span id="page-174-0"></span>11. Atjunkite eterneto kabelį, kuriuo sujungtas kompiuteris ir spausdintuvas.

12. Jei atlikdami 2 veiksmą kompiuteriu išjungėte IEEE 802.3az, vėl jį įjunkite.

13. Prie kompiuterio ir spausdintuvo prijunkite atliekant 1 veiksmą atjungtus eterneto kabelius. Jei problema vis tiek išlieka, problemą gali būti kalti kiti įrenginiai, bet ne spausdintuvas.

# **Spausdintuvo negalima prijungti naudojant USB (Mac OS)**

Galima apsvarstyti kelias priežastis.

# **USB laidas nėra teisingai įjungtas į elektros lizdą.**

#### **Sprendimai**

Tvirtai prijunkite USB laidą prie spausdintuvo ir kompiuterio.

## **Kilo problema su USB šakotuvu.**

#### **Sprendimai**

Jei naudojate USB šakotuvą, spausdintuvą junkite tiesiai prie kompiuterio.

#### **Kilo problema su USB laidu arba USB įvadu.**

#### **Sprendimai**

Jei USB laidas neatpažįstamas, pakeiskite prievadą arba pakeiskite USB laidą.

# **Negalima nuskaityti, nors ryšys teisingai užmegztas (Mac OS)**

## **Nuskaitymas naudojant didelę skiriamąją gebą per tinklą.**

#### **Sprendimai**

Pabandykite nuskaityti pasirinkę mažesnę skiriamąją gebą.

# **Negalima paleisti nuskaitymo iš išmaniojo įrenginio**

Įsitikinkite, kad išmanusis įrenginys ir spausdintuvas yra sujungti teisingai. Problemos priežastis ir sprendimas skiriasi priklausomai nuo, ar jie sujungti ar ne.

## *Tinklo ryšio patikrinimas*

Norėdami patikrinti išmaniojo įrenginio ir spausdintuvo ryšio būseną, naudokite "Epson" spausdinimo programą.

"Epson" spausdinimo programų pavyzdžiai

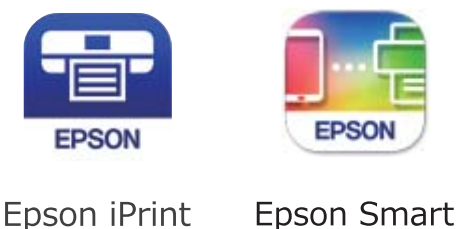

Panel

Raskite ir įdiekite "Epson" spausdinimo programą iš "App Store" arba "Google Play", jei ji dar neįdiegta.

- 1. Išmaniajame įrenginyje paleiskite "Epson" spausdinimo programą.
- 2. Patikrinkite, ar programos ekrane rodomas spausdintuvo pavadinimas.

Kai rodomas spausdintuvo pavadinimas, ryšys tarp išmaniojo įrenginio ir spausdintuvo buvo sėkmingas užmegztas.

Jei rodomas toliau pateiktas elementas, ryšys tarp išmaniojo įrenginio ir spausdintuvo nebuvo užmegztas.

- ❏ Printer is not selected.
- ❏ Communication error.

Patinkite toliau pateiktus elementus, jei ryšys nebuvo užmegztas.

❏ Spausdintuvas neatpažintas per tinklo ryšį

"Negalima prisijungti prie tinklo" puslapyje 176

Patinkite toliau pateiktus elementus, jei ryšys buvo užmegztas.

❏ Spausdintuvas atpažintas, tačiau nuskaityti negalima.

```
"Negalima spausdinti, nors ryšys užmegztas (iOS)" puslapyje 166
```
# **Negalima prisijungti prie tinklo**

Problema gali būti susijusi su vienu iš toliau pateiktų klausimų.

Kažkas nutiko tinklo įrenginiams, skirtiems "Wi-Fi" ryšiui.

#### **Sprendimai**

Išjunkite įrenginius, kuriuos norite prijungti prie tinklo. Palaukite apie 10 sekundžių, tada įjunkite įrenginius šia tvarka: belaidis maršrutizatorius, kompiuteris ar išmanusis įrenginys, spausdintuvas. Perkelkite spausdintuvą ir kompiuterį ar išmanųjį įrenginį arčiau belaidžio maršrutizatoriaus, kad pagerintumėte radijo bangų ryšį, ir bandykite vėl atlikti tinklo nustatymus.

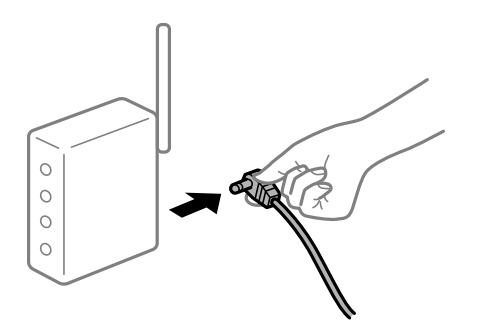

# **Įrenginiai negali gauti signalų iš belaidžio ryšio maršruto parinktuvo, nes jie yra per toli vienas nuo kito.**

#### **Sprendimai**

Perkėlę kompiuterį arba išmanųjį įrenginį bei spausdintuvą arčiau belaidžio ryšio maršruto parinktuvo, išjunkite belaidžio ryšio maršruto parinktuvą, tuomet jį vėl įjunkite.

# **Keičiant belaidžio ryšio maršruto parinktuvą nuostatos neatitinka naujojo maršruto parinktuvo.**

#### **Sprendimai**

Dar kartą parinkite ryšio nuostatas, kad jos atitiktų naująjį belaidžio ryšio maršruto parinktuvą.

& ["Belaidžio ryšio maršruto parinktuvo keitimas" puslapyje 234](#page-233-0)

#### **Iš kompiuterio arba išmaniojo įrenginio prijungti SSID skiriasi nuo kompiuterio.**

#### **Sprendimai**

Kai vienu metu naudojate kelis belaidžio ryšio maršruto parinktuvus arba kai belaidžio ryšio maršruto parinktuvas turi kelis SSID arba įrenginius, prijungtus prie skirtingų SSID, jums nepavyks prisijungti prie belaidžio ryšio maršruto parinktuvo.

Prijunkite kompiuterį ar išmanųjį įrenginį prie to paties SSID kaip ir spausdintuvas.

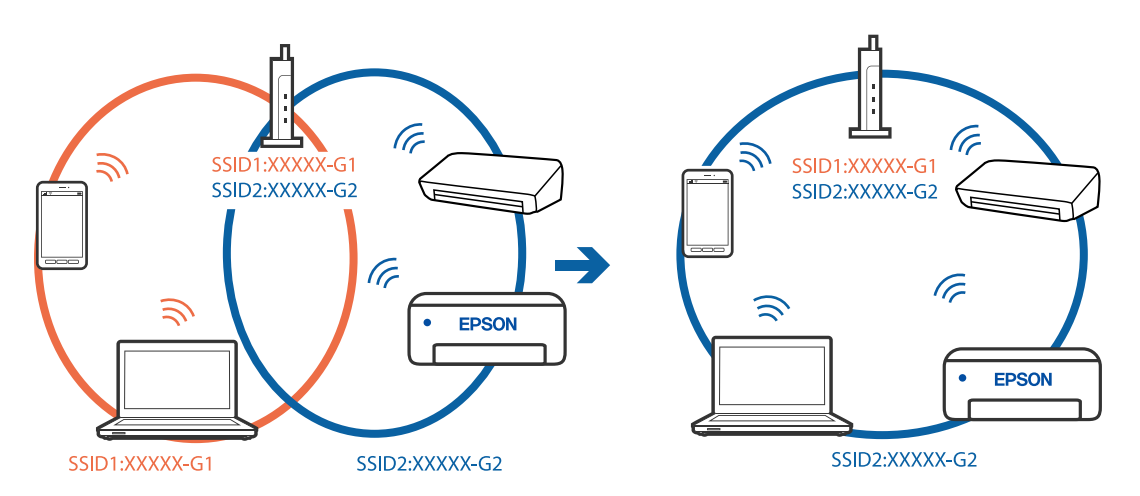

# **Belaidžio ryšio maršruto parinkikliui galima parinkti privatumo skyriklį.**

#### **Sprendimai**

Daugelis belaidžių maršrutizatorių turi privatumo skyriklio funkciją, kuri blokuoja ryšį tarp prijungtų įrenginių. Jei negalite sujungti spausdintuvo ir kompiuterio ar išmaniojo įrenginio, nors jie prisijungę prie to paties tinklo, išjunkite belaidžio maršrutizatoriaus privatumo skyriklį. Daugiau informacijos ieškokite su belaidžiu maršrutizatoriumi pateikiamame vadove.

# **IP adresas nėra tinkamai priskirtas.**

#### **Sprendimai**

Jei spausdintuvui priskirtas IP adresas yra 169.254.XXX.XXX, o potinklio šablonas yra 255.255.0.0, gali būti, kad IP adresas priskirtas neteisingai.

Spausdintuvo valdymo skydelyje pasirinkite **Nuostatos** > **Bendrosios nuostatos** > **Tinklo nuostatos** > **Išplėstinės** ir patikrinkite IP adresą ir spausdintuvui priskirtą potinklio šabloną.

Iš naujo įjunkite belaidį maršruto parinktuvą arba iš naujo nustatykite spausdintuvo tinklo nuostatas.

& ["Pakartotinis tinklo ryšio nustatymas" puslapyje 234](#page-233-0)

## **Kilo problema su tinklo nuostatomis išmaniajame įrenginyje.**

#### **Sprendimai**

Pabandykite prisijungti prie svetainės per išmanųjį įrenginį, kad įsitikintumėte, kad išmaniojo įrenginio tinklo parametrai yra teisingi. Jei negalite prisijungti prie jokios svetainės, problema yra išmaniajame įrenginyje.

Patikrinkite kompiuterio ryšį su tinklu. Norėdami gauti daugiau informacijos, skaitykite prie išmaniojo įrenginio pridėtus dokumentus.

# **Negali įrašyti nuskaitytų vaizdų į bendrintą aplanką**

# **Pranešimai rodomi valdymo skydelyje**

Kai valdymo skydelyje rodomi klaidų pranešimai, patikrinkite patį pranešimą arba toliau nurodytą sąrašą ir išspręskite problemas.

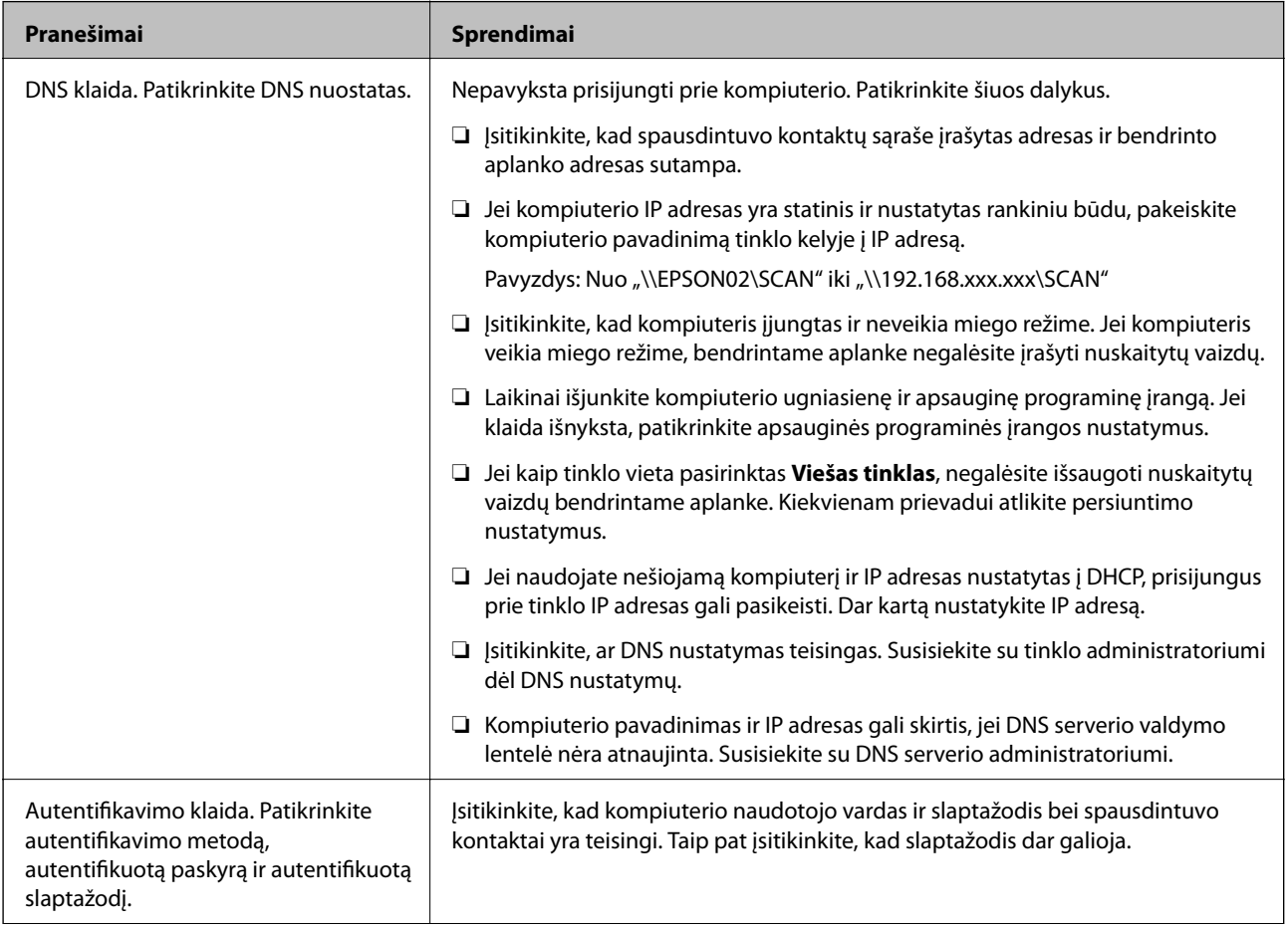

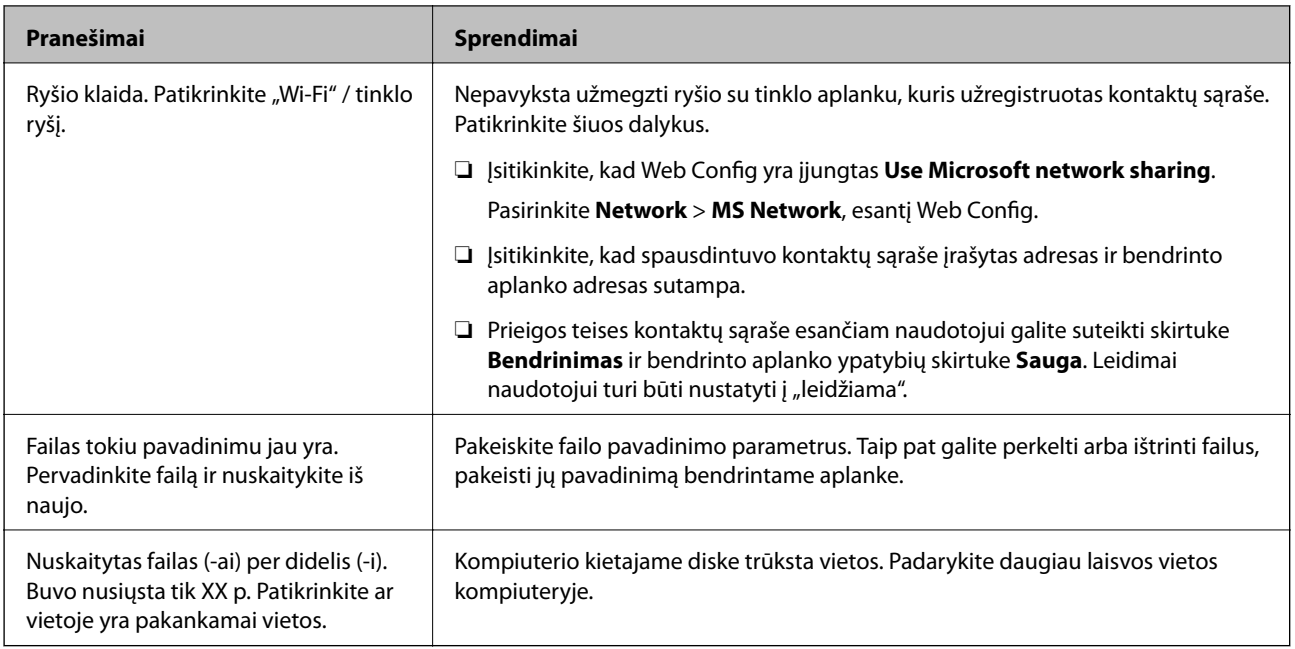

# **Vietos, kurioje įvyko klaida, patikrinimas**

# **Sprendimai**

Įrašant nuskaitytus vaizdus į bendrintą aplanką, įrašymo procesas nurodytas toliau.Tada galėsite patikrinti, kurioje vietoje įvyko klaida.

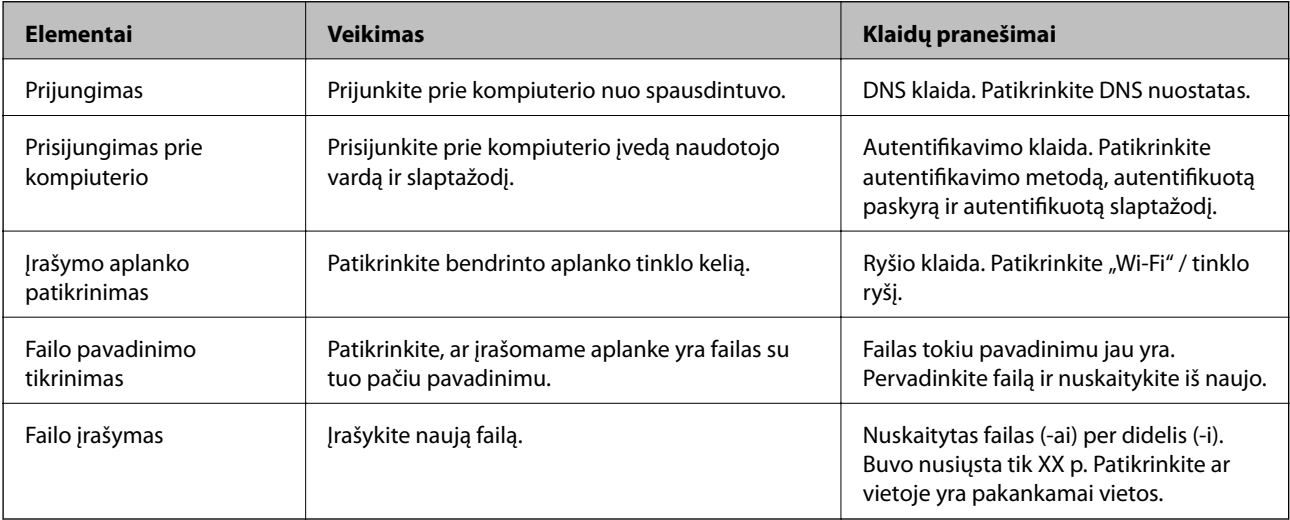

# **Nuskaitytų vaizdų išsaugojimas ilgai užtrunka**

# **Užtrunka daug laiko, kol pavadinimo skiriamoji geba atsako į domeno pavadinimą ir IP adresą.**

# **Sprendimai**

Patikrinkite šiuos dalykus.

- ❏ Įsitikinkite, ar DNS nustatymas teisingas.
- ❏ Įsitikinkite, kad kiekvienas DNS nustatymas teisingas tikrinant Web Config.
- ❏ Įsitikinkite, ar DNS domeno pavadinimas teisingas.

# **Nepavyksta išsiųsti arba priimti faksogramų**

# **Nepavyksta išsiųsti arba priimti faksogramų**

Gali būti šios priežastys.

# **Yra problemų su telefono sieniniu lizdu.**

#### **Sprendimai**

Prijungdami telefoną patikrinkite, ar veikia sieninis telefono lizdas. Jei negaunate ar negalite priimti skambučių, kreipkitės į telekomunikacijos paslaugų įmonę.

# **Yra tam tikrų problemų prisijungiant prie telefono linijos.**

#### **Sprendimai**

Valdymo skydelyje pasirinkite **Nuostatos** > **Bendrosios nuostatos** > **Fakso nuostatos** > **Tikrinti fakso ryšį**, kad automatiškai patikrintumėte fakso ryšį. Išmėginkite ataskaitoje išspausdintus sprendimus.

# **Įvyksta ryšio klaida.**

#### **Sprendimai**

Valdymo skydelyje pasirinkite **Lėtas (9 600 kps)** per **Nuostatos** > **Bendrosios nuostatos** > **Fakso nuostatos** > **Pagrind. nuostatos** > **Faksogramų siuntimo greitis**.

## **Prijungimas prie DSL telefono linijos be DSL filtro.**

#### **Sprendimai**

Norint prisijungti prie DSL telefono linijos, reikia naudoti DSL modemą su integruotu DSL filtru arba į liniją įdiegti atskirą DSL filtrą. Kreipkitės į DSL tiekėją.

["Prijungimas prie DSL arba ISDN" puslapyje 348](#page-347-0)

#### **Yra problemų su DSL filtru, kai jungiamasi prie DSL telefono linijos.**

#### **Sprendimai**

Jei nepavyksta išsiųsti arba gauti faksogramų, spausdintuvą prijunkite tiesiai prie sieninio telefono lizdo ir patikrinkite, ar pavyksta išsiųsti faksogramą. Jei taip, problema galėjo būti susijusi su DSL filtru. Kreipkitės į DSL tiekėją.

# **Nepavyksta išsiųsti faksogramų**

Gali būti šios priežastys.

#### **Nustatyta PSTN ryšio linija įstaigoje, kurioje naudojama privati telefono stotis (PBX).**

#### **Sprendimai**

Valdymo skydelyje pasirinkite **PBX** per **Nuostatos** > **Bendrosios nuostatos** > **Fakso nuostatos** > **Pagrind. nuostatos** > **Linijos tipas**.
#### **Faksogramos siunčiamos neįvedant prieigos kodo, kai naudojama aplinka, kurioje yra įdegta PBX.**

#### **Sprendimai**

Jei norint, kad telefono sistema prisijungtų prie išorinės linijos, būtina įvesti kodą, naudodami spausdintuvą užregistruokite kodą, ir siųsdami prieš fakso numerį įveskite # (groteles).

**Neužregistruota siunčiamų faksogramų antraštės informacija.**

#### **Sprendimai**

Pasirinkite **Nuostatos** > **Bendrosios nuostatos** > **Fakso nuostatos** > **Pagrind. nuostatos** > **Antraštė** ir nustatykite antraštės informaciją. Kai kurie faksų įrenginiai automatiškai atmeta gaunamas faksogramas, jei jos be antraštės.

#### **Jūsų skambintojo ID užblokuotas.**

#### **Sprendimai**

Kreipkitės į telekomunikacijų bendrovę, kad atblokuotų jūsų skambintojo ID. Kai kurie telefonai arba fakso įrenginiai automatiškai atmeta anoniminius skambučius.

#### **Gavėjo fakso numeris yra neteisingas.**

#### **Sprendimai**

Patikrinkite, ar teisingas kontaktų sąraše užregistruotas arba jūsų tiesiogiai klaviatūra įvestas gavėjo numeris. Arba susisiekite su gavėju patikrinti, ar fakso numeris yra teisingas.

#### **Gavėjo fakso aparatas nėra paruoštas gauti faksogramas.**

#### **Sprendimai**

Paklauskite gavėjo, ar gavėjo fakso įrenginys parengtas priimti faksogramą.

#### **Siunčiami per dideli duomenys.**

#### **Sprendimai**

Mažesnio duomenų dydžio faksogramas galima siųsti taikant vieną iš toliau aprašytų metodų.

❏ Siųsdami vienspalves faksogramas, įjunkite **Tiesioginis siuntimas** per **Faksas** > **Fakso nuostatos** > **Faksogramos siuntimo nuostatos**.

["Kelių vienspalvio dokumento puslapių siuntimas \(Tiesioginis siuntimas\)" puslapyje 110](#page-109-0)

❏ Naudojant prijungtą telefoną

["Faksogramų siuntimas numerį renkant iš išorinio telefono aparato" puslapyje 110](#page-109-0)

❏ Atskiriant originalus

### **Nepavyksta gauti faksogramų**

Gali būti šios priežastys.

#### **Skambučių persiuntimo paslaugos užsiprenumeravimas.**

#### **Sprendimai**

Jei esate užsiprenumeravę skambučių persiuntimo paslaugą, spausdintuvui gali nepavykti priimti faksogramų. Kreipkitės į paslaugos tiekėją.

#### **Parinktis Priėmimo režimas yra nustatyta į Rankinis, kai išorinis telefono įrenginys yra prijungtas prie spausdintuvo.**

#### **Sprendimai**

Jeigu išorinis telefono įrenginys prijungtas prie spausdintuvo ir naudoja bendrą telefono liniją su spausdintuvu, pasirinkite **Nuostatos** > **Bendrosios nuostatos** > **Fakso nuostatos** > **Pagrind. nuostatos** ir nustatykite **Priėmimo režimas** į **Aut.**.

#### **Nepakanka turimos gautų dokumentų aplanko atminties.**

#### **Sprendimai**

Į gautų dokumentų aplanką iš viso įrašyta 100 gautų dokumentų. Ištrinkite nereikalingus dokumentus.

#### **Kompiuteris, kuris įrašys gautas faksogramas, nėra įjungtas.**

#### **Sprendimai**

Kai nustatote, kad gaunamos faksogramos būtų įrašytos į kompiuterį, įjunkite kompiuterį. Gauta faksograma ištrinama iškart, kai yra įrašoma į kompiuterį.

#### **Siuntėjo fakso numeris buvo užregistruotas Atmetimo kriterijų sąrašas.**

#### **Sprendimai**

Prieš ištrindami, įsitikinkite, kad siuntėjo numerį galima ištrinti iš **Atmetimo kriterijų sąrašas**. Ištrinkite per: **Nuostatos** > **Bendrosios nuostatos** > **Fakso nuostatos** > **Pagrind. nuostatos** > **Atmetimo faksograma** > **Redaguoti atmetimo kriterijų sąrašą**. Arba išjunkite **Atmetimo kriterijų sąrašas** per **Nuostatos** > **Bendrosios nuostatos** > **Fakso nuostatos** > **Pagrind. nuostatos** > **Atmetimo faksograma** > **Atmetimo faksograma**. Faksogramos, siųstos iš numerių, kurie nebuvo užregistruoti šiame sąraše, yra blokuojamos, kai įjungta ši nuostata.

#### **Siuntėjo fakso numeris nėra užregistruotas kontaktų sąraše.**

#### **Sprendimai**

Užregistruokite siuntėjo fakso numerį kontaktų sąraše. Arba išjunkite **Neužregistruoti adresatai** per **Nuostatos** > **Bendrosios nuostatos** > **Fakso nuostatos** > **Pagrind. nuostatos** > **Atmetimo faksograma** > **Atmetimo faksograma**. Faksogramos, siųstos iš numerių, kurie nebuvo užregistruoti šiame sąraše, yra blokuojamos.

#### **Siuntėjas atsiuntė faksogramą be antraštės informacijos.**

#### **Sprendimai**

Paklauskite siuntėjo, ar antraštės informacija yra nustatyta jų fakso įrenginyje. Arba išjunkite **Užblokuota tuščia faksogr. antraštė** per **Nuostatos** > **Bendrosios nuostatos** > **Fakso nuostatos** > **Pagrind. nuostatos** > **Atmetimo faksograma** > **Atmetimo faksograma**. Faksogramos, kuriose nėra antraštės informacijos, yra blokuojamos, kai yra įjungta ši nuostata.

# **Nepavyksta išsiųsti faksogramų nurodytam gavėjui**

#### **Adresatų sąraše užregistruota Faksogramų siuntimo greitis nuostata yra neteisinga.**

#### **Sprendimai**

Pasirinkite gavėją iš kontaktų sąrašo, tada spustelėkite **Redaguoti** > **Faksogramų siuntimo greitis** > **Lėtas (9 600 kps)**.

# **Nepavyksta išsiųsti faksogramų nurodytu laiku**

#### **Neteisinga spausdintuvo data ir laikas.**

#### **Sprendimai**

Pasirinkite **Nuostatos** > **Bendrosios nuostatos** > **Pagrind. nuostatos** > **Datos/laiko nustatymai** ir nustatykite tinkamus datą ir laiką.

#### **Išsiųstos faksogramos yra netinkamo dydžio**

Gali būti šios priežastys.

#### **Originalai nėra tinkamai uždėti.**

#### **Sprendimai**

- ❏ Įsitikinkite, kad originalas tinkamai padėtas pagal lygiavimo žymas.
- ❏ Jei nėra nuskaityto vaizdo krašto, paslinkite originalą šiek tiek toliau nuo skaitytuvo stiklo krašto. Jūs negalite nuskaityti srities maždaug 1,5 mm (0,06 col.) nuo skaitytuvo stiklo krašto.
- $\blacktriangleright$  ["Originalų dėjimas" puslapyje 33](#page-32-0)

#### **Ant originalų arba skaitytuvo stiklo yra dulkių arba nešvarumų.**

#### **Sprendimai**

Pašalinkite dulkes arba nešvarumus, prikibusius prie originalų, bei nuvalykite skaitytuvo stiklą.

 $\blacktriangleright$  ["Skaitytuvo stiklas valymas" puslapyje 133](#page-132-0)

# **Į atmintinę nepavyksta įrašyti gautų faksogramų**

Gali būti šios priežastys.

#### **Išjungta gautų faksogramų įrašymo į išorinę atmintinę nuostata.**

#### **Sprendimai**

Pasirinkite **Nuostatos** > **Bendrosios nuostatos** > **Fakso nuostatos** > **Priėmimo parametrai**, ir kiekviename meniu įjunkite **Įrašyti į atminties įrenginį**.

#### **Prie spausdintuvo neprijungta atmintinė.**

#### **Sprendimai**

Prijunkite prie spausdintuvo atmintine, kurioje yra sukurtas aplankas faksogramoms įrašyti. Į atmintine įrašytos faksogramos iš spausdintuvo atminties panaikinamos.

#### **Įrenginyje nėra pakankamai vietos.**

#### **Sprendimai**

Pašalinkite iš įrenginio nereikalingus duomenis, kad atsirastų daugiau laisvos vietos. Arba prijunkite kitą įrenginį, kuriame laisvos vietos pakanka.

### **Į atmintinę draudžiama rašyti.**

#### **Sprendimai**

Išjunkite rašymo į atmintinę apsaugą.

## **Priimtos faksogramos nespausdinamos**

Gali būti šios priežastys.

#### **Klaida spausdintuve, pvz., užstrigo popierius.**

#### **Sprendimai**

Pašalinkite spausdintuvo klaidą ir paprašykite siuntėjo dar kartą atsiųsti faksogramą.

#### **Pagal dabartines nuostatas gaunamų faksogramų spausdinimas yra išjungtas.**

#### **Sprendimai**

Jeigu parinktis **Įrašyti į kompiuterį** yra nustatyta į **Taip**, nustatykite ją į **Taip ir spausdinti**. Arba išjunkite **Įrašyti į Gautą paštą** ir **Įrašyti į kompiuterį**, kad galėtumėte spausdinti.

Parinktis **Įrašyti į Gautą paštą** ir **Įrašyti į kompiuterį** rasite per **Nuostatos** > **Bendrosios nuostatos** > **Fakso nuostatos** > **Priėmimo parametrai** > **Faksogramų išvestis**.

# **Nepavyksta išsiųsti ir priimti faksogramų (Windows)**

Įsitikinkite, kad kompiuteris ir spausdintuvas yra sujungti teisingai. Problemos priežastis ir sprendimas skiriasi priklausomai nuo, ar jie sujungti ar ne.

### *Tinklo ryšio patikrinimas*

Norėdami patikrinti kompiuterio ir spausdintuvo ryšio būseną, naudokite Epson Printer Connection Checker. Priklausomai nuo patikrinimo rezultatų, jūs galite pats galėti išspręsti problemą.

1. Darbalaukyje dukart spustelėkite piktogramą **Epson Printer Connection Checker**.

Paleidžiama Epson Printer Connection Checker programa.

Jei darbalaukyje nėra piktogramos, vadovaukitės toliau pateiktais būdais ir paleiskite Epson Printer Connection Checker.

❏ Windows 10

Spustelėkite pradžios mygtuką ir pasirinkite **Epson Software** > **Epson Printer Connection Checker**.

 $\Box$ , Windows 8.1" / "Windows 8"

Pagrindinio ieškos mygtuko lauke įveskite programos pavadinimą ir pasirinkite rodomą piktogramą.

 $\Box$  . Windows 7"

Spustelėkite pradžios mygtuką ir pasirinkite **Visos programos** > **Epson Software** > **Epson Printer Connection Checker**.

2. Vadovaukitės ekrane pateiktomis instrukcijomis, kad galėtumėte patikrinti.

#### *Pastaba:*

Jei spausdintuvo pavadinimas nerodomas, įdiekite originalią "Epson" tvarkyklę. ["Patikrinimas, ar įdiegta originali "Epson" spausdintuvo tvarkyklė \("Windows"\)" puslapyje 138](#page-137-0)

Kai identifikuosite problemą, vadovaukitės sprendimu, rodomu ekrane.

Jei negalite išspręsti problemos, pagal situaciją, patikrinkite toliau pateiktus elementus.

- ❏ Spausdintuvas neatpažintas per tinklo ryšį ["Negalima prisijungti prie tinklo" puslapyje 151](#page-150-0)
- ❏ Spausdintuvas neatpažintas naudojant USB jungtį ["Spausdintuvo negalima prijungti naudojant USB \(Windows\)" puslapyje 154](#page-153-0)
- ❏ Spausdintuvas atpažintas, tačiau spausdinti negalima. ["Negalima spausdinti, nors ryšys užmegztas \(Windows\)" puslapyje 154](#page-153-0)

# **Negalima prisijungti prie tinklo**

Problema gali būti susijusi su vienu iš toliau pateiktų klausimų.

#### Kažkas nutiko tinklo įrenginiams, skirtiems "Wi-Fi" ryšiui.

#### **Sprendimai**

Išjunkite įrenginius, kuriuos norite prijungti prie tinklo. Palaukite apie 10 sekundžių, tada įjunkite įrenginius šia tvarka: belaidis maršrutizatorius, kompiuteris ar išmanusis įrenginys, spausdintuvas. Perkelkite spausdintuvą ir kompiuterį ar išmanųjį įrenginį arčiau belaidžio maršrutizatoriaus, kad pagerintumėte radijo bangų ryšį, ir bandykite vėl atlikti tinklo nustatymus.

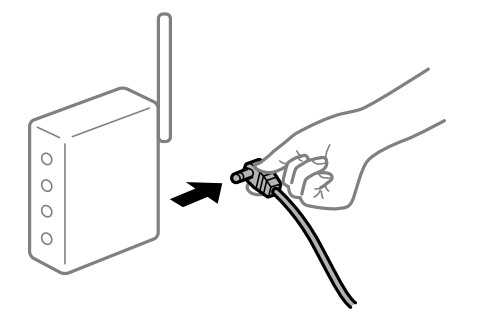

**Įrenginiai negali gauti signalų iš belaidžio ryšio maršruto parinktuvo, nes jie yra per toli vienas nuo kito.**

#### **Sprendimai**

Perkėlę kompiuterį arba išmanųjį įrenginį bei spausdintuvą arčiau belaidžio ryšio maršruto parinktuvo, išjunkite belaidžio ryšio maršruto parinktuvą, tuomet jį vėl įjunkite.

### **Keičiant belaidžio ryšio maršruto parinktuvą nuostatos neatitinka naujojo maršruto parinktuvo.**

#### **Sprendimai**

Dar kartą parinkite ryšio nuostatas, kad jos atitiktų naująjį belaidžio ryšio maršruto parinktuvą.

 $\rightarrow$  ["Belaidžio ryšio maršruto parinktuvo keitimas" puslapyje 234](#page-233-0)

#### **Iš kompiuterio arba išmaniojo įrenginio prijungti SSID skiriasi nuo kompiuterio.**

#### **Sprendimai**

Kai vienu metu naudojate kelis belaidžio ryšio maršruto parinktuvus arba kai belaidžio ryšio maršruto parinktuvas turi kelis SSID arba įrenginius, prijungtus prie skirtingų SSID, jums nepavyks prisijungti prie belaidžio ryšio maršruto parinktuvo.

Prijunkite kompiuterį ar išmanųjį įrenginį prie to paties SSID kaip ir spausdintuvas.

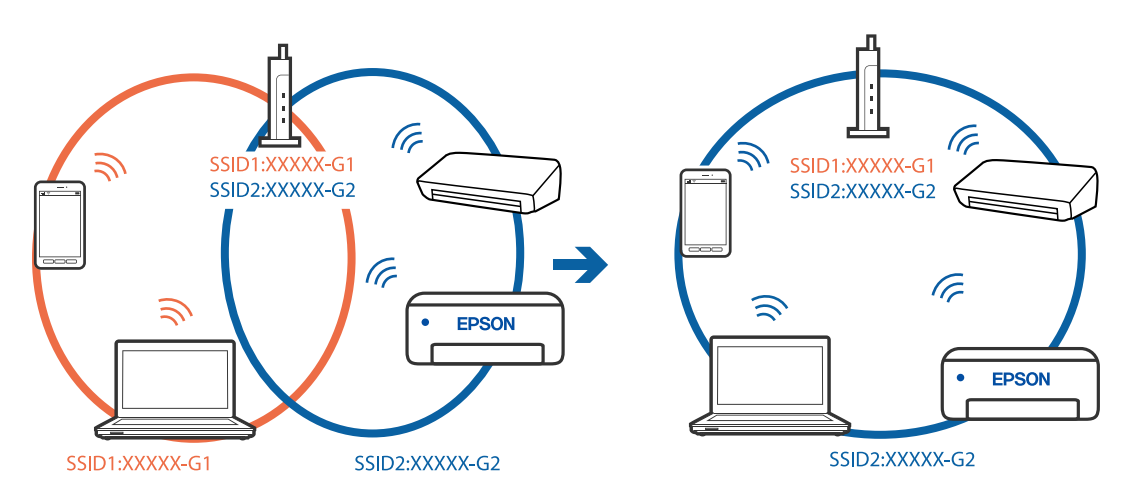

#### **Belaidžio ryšio maršruto parinkikliui galima parinkti privatumo skyriklį.**

#### **Sprendimai**

Daugelis belaidžių maršrutizatorių turi privatumo skyriklio funkciją, kuri blokuoja ryšį tarp prijungtų įrenginių. Jei negalite sujungti spausdintuvo ir kompiuterio ar išmaniojo įrenginio, nors jie prisijungę prie to paties tinklo, išjunkite belaidžio maršrutizatoriaus privatumo skyriklį. Daugiau informacijos ieškokite su belaidžiu maršrutizatoriumi pateikiamame vadove.

### **IP adresas nėra tinkamai priskirtas.**

#### **Sprendimai**

Jei spausdintuvui priskirtas IP adresas yra 169.254.XXX.XXX, o potinklio šablonas yra 255.255.0.0, gali būti, kad IP adresas priskirtas neteisingai.

Spausdintuvo valdymo skydelyje pasirinkite **Nuostatos** > **Bendrosios nuostatos** > **Tinklo nuostatos** > **Išplėstinės** ir patikrinkite IP adresą ir spausdintuvui priskirtą potinklio šabloną.

Iš naujo įjunkite belaidį maršruto parinktuvą arba iš naujo nustatykite spausdintuvo tinklo nuostatas.

 $\blacktriangleright$  ["Pakartotinis tinklo ryšio nustatymas" puslapyje 234](#page-233-0)

#### **Kilo problema su tinklo nuostatomis kompiuteryje.**

#### **Sprendimai**

Pabandykite prisijungti prie svetainės per kompiuterį, kad įsitikintumėte, kad kompiuterio tinklo parametrai yra teisingi. Jei negalite prisijungti prie jokios svetainės, problema yra kompiuteryje.

Patikrinkite kompiuterio ryšį su tinklu. Daugiau informacijos ieškokite su kompiuteriu pateikiamoje dokumentacijoje.

#### **Spausdintuvas prijungtas naudojant eterneto įrenginius, kurie palaiko IEEE 802.3az (efektyvaus energijos vartojimo eternetas).**

#### **Sprendimai**

Prijungus spausdintuvą prie eterneto naudojant įrenginius, kuriuose palaikomas IEEE 802.3az (efektyvaus energijos vartojimo eternetas), priklausomai nuo jūsų naudojamo šakotuvo ar maršrutizatoriaus gali iškilti toliau nurodytų problemų.

- ❏ Ryšys tampa nestabilus, spausdintuvas pakartotinai įsijungia ir išsijungia.
- ❏ Nepavyksta prisijungti prie spausdintuvo.
- ❏ Sulėtėja ryšio sparta.

Vadovaukitės toliau pateiktais veiksmais, kad spausdintuve išjungtumėte IEEE 802.3az ir prisijungtumėte iš naujo.

- 1. Atjunkite eterneto kabelį, kuriuo sujungtas kompiuteris ir spausdintuvas.
- 2. Kai spausdintuve įjungtas IEEE 802.3az, jį išjunkite. Daugiau informacijos ieškokite su kompiuteriu pateikiamoje dokumentacijoje.
- 3. Eterneto kabeliu tiesiogiai prijunkite spausdintuvą prie kompiuterio.
- 4. Naudodamiesi spausdintuvu išspausdinkite tinklo ryšio ataskaitą. ["Tinklo ryšio ataskaitos spausdinimas" puslapyje 252](#page-251-0)
- 5. Išsiaiškinkite spausdintuvo IP adresą jis nurodytas tinklo ryšio ataskaitoje.
- 6. Kompiuteryje atidarykite Web Config. Paleiskite žiniatinklio naršyklę ir įveskite spausdintuvo IP adresą. ["Web Config vykdymas žiniatinklio naršyklėje" puslapyje 273](#page-272-0)
- 7. Pasirinkite skirtuką **Network Settings** > **Wired LAN**.
- 8. Funkcijai **OFF** pasirinkite nuostatą **IEEE 802.3az**.
- 9. Spustelėkite **Next**.
- 10. Spustelėkite **OK**.
- 11. Atjunkite eterneto kabelį, kuriuo sujungtas kompiuteris ir spausdintuvas.
- 12. Jei atlikdami 2 veiksmą kompiuteriu išjungėte IEEE 802.3az, vėl jį įjunkite.

13. Prie kompiuterio ir spausdintuvo prijunkite atliekant 1 veiksmą atjungtus eterneto kabelius. Jei problema vis tiek išlieka, problemą gali būti kalti kiti įrenginiai, bet ne spausdintuvas.

### **Spausdintuvo negalima prijungti naudojant USB (Windows)**

Galima apsvarstyti kelias priežastis.

#### **USB laidas nėra teisingai įjungtas į elektros lizdą.**

#### **Sprendimai**

Tvirtai prijunkite USB laidą prie spausdintuvo ir kompiuterio.

#### **Kilo problema su USB šakotuvu.**

#### **Sprendimai**

Jei naudojate USB šakotuvą, spausdintuvą junkite tiesiai prie kompiuterio.

#### **Kilo problema su USB laidu arba USB įvadu.**

#### **Sprendimai**

Jei USB laidas neatpažįstamas, pakeiskite prievadą arba pakeiskite USB laidą.

#### **Reikia iš naujo sukonfigūruoti USB jungtį.**

#### **Sprendimai**

Atjunkite USB laidą nuo kompiuterio. Dešiniuoju pelės klavišu spustelėkite kompiuteryje rodomą spausdintuvo ikoną ir pasirinkite **Pašalinti įrenginį**. Tada prijunkite USB laidą prie kompiuterio.

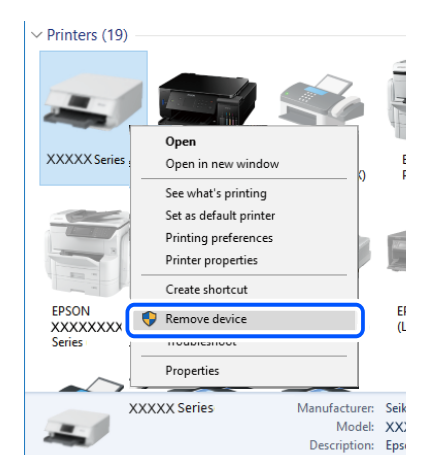

Jei USB laido naudoti negalite, iš naujo nustatykite USB jungtį vadovaudamiesi jungimo prie kompiuterio metodo keitimo veiksmais. Išsamios informacijos ieškokite toliau pateiktoje susijusios informacijos nuorodoje.

 $\blacktriangleright$  ["Nuostatų parinkimas prisijungimui prie kompiuterio" puslapyje 234](#page-233-0)

## **Nepavyksta išsiųsti arba priimti faksogramų, nors ryšys nustatytas teisingai (Windows)**

Toliau nurodytos galimos priežastys.

#### **Neįdiegta programinė įranga.**

#### **Sprendimai**

Įsitikinkite, kad kompiuteryje įdiegta PC-FAX tvarkyklė. PC-FAX tvarkyklė įdiegiama kartu su FAX Utility. Norėdami patikrinti, atlikite toliau nurodytus veiksmus.

Patikrinkite, ar dalyje **Įrenginiai ir spausdintuvai**, **Spausdintuvas** arba **Spausdintuvai ir kita aparatūra** rodomas šis spausdintuvas (faksas). Spausdintuvo (fakso) pavadinimas turi atrodyti panašiai kaip

"EPSON XXXXX (FAX)". Jei spausdintuvo (fakso) pavadinimo nėra, pašalinkite ir iš naujo įdiekite FAX Utility. Kaip pasiekti **Įrenginiai ir spausdintuvai**, **Spausdintuvas** arba **Spausdintuvai ir kita aparatūra**, žr. toliau.

❏ Windows 10

Spustelėkite pradžios mygtuką ir skyriuje **Aparatūra ir garsas** pasirinkite "Windows" sistema > **Valdymo skydelis** > **Peržiūrėti įrenginius ir spausdintuvus**.

❏ Windows 8.1/Windows 8

Dalyje **Aparatūra ir garsas** arba **Aparatūra** pasirinkite **Darbalaukis** > **Parametrai** > **Valdymo skydelis** > **Peržiūrėti įrenginius ir spausdintuvus**.

❏ Windows 7

Spustelėkite pradžios mygtuką ir dalyje **Aparatūra ir garsas** arba **Aparatūra** pasirinkite **Valdymo skydelis** > **Peržiūrėti įrenginius ir spausdintuvus**.

❏ Windows Vista

Spustelėkite pradžios mygtuką ir skyriuje **Aparatūra ir garsas** pasirinkite **Valdymo skydelis** > **Spausdintuvai**.

❏ Windows XP

Spustelėkite pradžios mygtuką ir pasirinkite **Nuostatos** > **Valdymo skydelis** > **Spausdintuvai ir kita aparatūra** > **Spausdintuvai ir faksai**.

#### **Siunčiant faksogramą iš kompiuterio nepavyksta autentifikuoti naudotojo.**

#### **Sprendimai**

Nustatykite naudotojo vardą ir slaptažodį spausdintuvo tvarkyklėje. Siunčiant faksogramą iš kompiuterio, kai yra nustatyta saugumo funkcija, ribojanti naudotojų galimybes naudoti spausdintuvo fakso funkciją, naudotojų autentifikavimas vykdomas pagal spausdintuvo tvarkyklėje nustatytą naudotojo vardą ir slaptažodį.

#### **Yra problemų su fakso ryšiu ir fakso nuostatomis.**

#### **Sprendimai**

Pabandykite fakso ryšio ir fakso nuostatų sprendimus.

# **Nepavyksta išsiųsti ir priimti faksogramų (Mac OS)**

Įsitikinkite, kad kompiuteris ir spausdintuvas yra sujungti teisingai. Problemos priežastis ir sprendimas skiriasi priklausomai nuo, ar jie sujungti ar ne.

#### *Tinklo ryšio patikrinimas*

Norėdami patikrinti kompiuterio ir spausdintuvo ryšio būseną, naudokite EPSON Status Monitor.

- 1. Pasirinkite Sistemos nuostatos, atidarę meniu "Apple", spauskite Spausdintuvai ir skaitytuvai (arba **Spausdinti ir nuskaityti**, **Spausdinti ir siųsti faksogramą**), tada pasirinkite spausdintuvą.
- 2. Spustelėkite **Parinktys ir tiekimas** > **Paslaugų programa** > **Atidaryti spausdintuvo paslaugų programą**.
- 3. Spustelėkite **EPSON Status Monitor**.

Kai rodomas likęs rašalo lygis, ryšys tarp kompiuterio ir spausdintuvo buvo sėkmingas užmegztas.

Patinkite toliau pateiktus elementus, jei ryšys nebuvo užmegztas.

❏ Spausdintuvas neatpažintas per tinklo ryšį

["Negalima prisijungti prie tinklo" puslapyje 158](#page-157-0)

❏ Spausdintuvas neatpažintas naudojant USB jungtį ["Spausdintuvo negalima prijungti naudojant USB \(Mac OS\)" puslapyje 161](#page-160-0)

Patinkite toliau pateiktus elementus, jei ryšys buvo užmegztas.

❏ Spausdintuvas atpažintas, tačiau spausdinti negalima.

["Negalima spausdinti, nors ryšys užmegztas \(Mac OS\)" puslapyje 162](#page-161-0)

## **Negalima prisijungti prie tinklo**

Problema gali būti susijusi su vienu iš toliau pateiktų klausimų.

#### **Kažkas nutiko tinklo įrenginiams, skirtiems "Wi-Fi" ryšiui.**

#### **Sprendimai**

Išjunkite įrenginius, kuriuos norite prijungti prie tinklo. Palaukite apie 10 sekundžių, tada įjunkite įrenginius šia tvarka: belaidis maršrutizatorius, kompiuteris ar išmanusis įrenginys, spausdintuvas. Perkelkite spausdintuvą ir kompiuterį ar išmanųjį įrenginį arčiau belaidžio maršrutizatoriaus, kad pagerintumėte radijo bangų ryšį, ir bandykite vėl atlikti tinklo nustatymus.

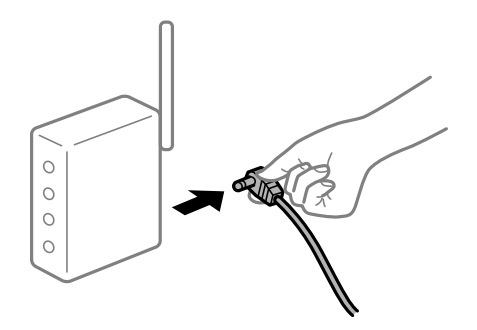

### **Įrenginiai negali gauti signalų iš belaidžio ryšio maršruto parinktuvo, nes jie yra per toli vienas nuo kito.**

#### **Sprendimai**

Perkėlę kompiuterį arba išmanųjį įrenginį bei spausdintuvą arčiau belaidžio ryšio maršruto parinktuvo, išjunkite belaidžio ryšio maršruto parinktuvą, tuomet jį vėl įjunkite.

### **Keičiant belaidžio ryšio maršruto parinktuvą nuostatos neatitinka naujojo maršruto parinktuvo.**

#### **Sprendimai**

Dar kartą parinkite ryšio nuostatas, kad jos atitiktų naująjį belaidžio ryšio maršruto parinktuvą.

 $\blacktriangleright$  ["Belaidžio ryšio maršruto parinktuvo keitimas" puslapyje 234](#page-233-0)

#### **Iš kompiuterio arba išmaniojo įrenginio prijungti SSID skiriasi nuo kompiuterio.**

#### **Sprendimai**

Kai vienu metu naudojate kelis belaidžio ryšio maršruto parinktuvus arba kai belaidžio ryšio maršruto parinktuvas turi kelis SSID arba įrenginius, prijungtus prie skirtingų SSID, jums nepavyks prisijungti prie belaidžio ryšio maršruto parinktuvo.

Prijunkite kompiuterį ar išmanųjį įrenginį prie to paties SSID kaip ir spausdintuvas.

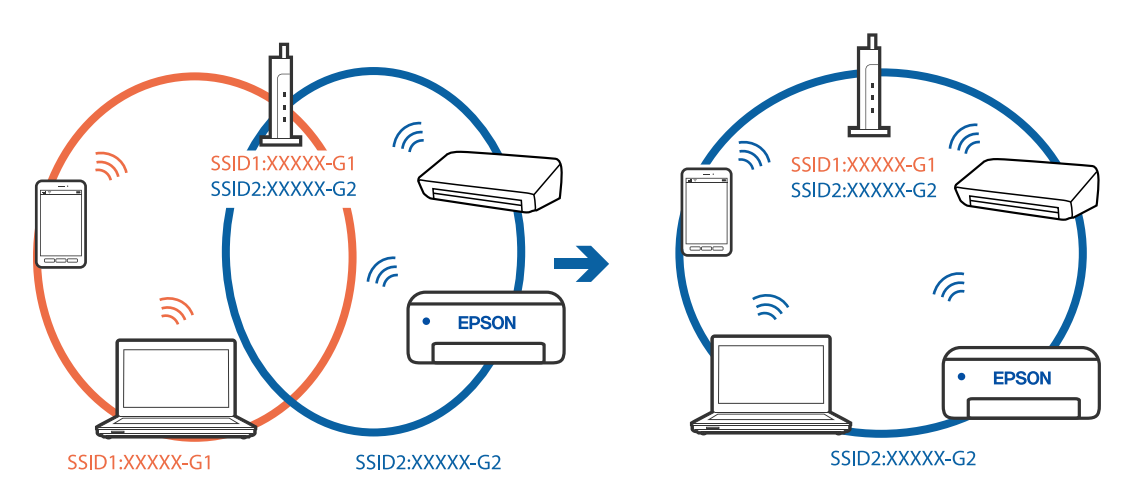

#### **Belaidžio ryšio maršruto parinkikliui galima parinkti privatumo skyriklį.**

#### **Sprendimai**

Daugelis belaidžių maršrutizatorių turi privatumo skyriklio funkciją, kuri blokuoja ryšį tarp prijungtų įrenginių. Jei negalite sujungti spausdintuvo ir kompiuterio ar išmaniojo įrenginio, nors jie prisijungę prie to paties tinklo, išjunkite belaidžio maršrutizatoriaus privatumo skyriklį. Daugiau informacijos ieškokite su belaidžiu maršrutizatoriumi pateikiamame vadove.

### **IP adresas nėra tinkamai priskirtas.**

#### **Sprendimai**

Jei spausdintuvui priskirtas IP adresas yra 169.254.XXX.XXX, o potinklio šablonas yra 255.255.0.0, gali būti, kad IP adresas priskirtas neteisingai.

Spausdintuvo valdymo skydelyje pasirinkite **Nuostatos** > **Bendrosios nuostatos** > **Tinklo nuostatos** > **Išplėstinės** ir patikrinkite IP adresą ir spausdintuvui priskirtą potinklio šabloną.

Iš naujo įjunkite belaidį maršruto parinktuvą arba iš naujo nustatykite spausdintuvo tinklo nuostatas.

 $\blacktriangleright$  ["Pakartotinis tinklo ryšio nustatymas" puslapyje 234](#page-233-0)

#### **Kilo problema su tinklo nuostatomis kompiuteryje.**

#### **Sprendimai**

Pabandykite prisijungti prie svetainės per kompiuterį, kad įsitikintumėte, kad kompiuterio tinklo parametrai yra teisingi. Jei negalite prisijungti prie jokios svetainės, problema yra kompiuteryje.

Patikrinkite kompiuterio ryšį su tinklu. Daugiau informacijos ieškokite su kompiuteriu pateikiamoje dokumentacijoje.

#### **Spausdintuvas prijungtas naudojant eterneto įrenginius, kurie palaiko IEEE 802.3az (efektyvaus energijos vartojimo eternetas).**

#### **Sprendimai**

Prijungus spausdintuvą prie eterneto naudojant įrenginius, kuriuose palaikomas IEEE 802.3az (efektyvaus energijos vartojimo eternetas), priklausomai nuo jūsų naudojamo šakotuvo ar maršrutizatoriaus gali iškilti toliau nurodytų problemų.

- ❏ Ryšys tampa nestabilus, spausdintuvas pakartotinai įsijungia ir išsijungia.
- ❏ Nepavyksta prisijungti prie spausdintuvo.

❏ Sulėtėja ryšio sparta.

Vadovaukitės toliau pateiktais veiksmais, kad spausdintuve išjungtumėte IEEE 802.3az ir prisijungtumėte iš naujo.

- 1. Atjunkite eterneto kabelį, kuriuo sujungtas kompiuteris ir spausdintuvas.
- 2. Kai spausdintuve įjungtas IEEE 802.3az, jį išjunkite. Daugiau informacijos ieškokite su kompiuteriu pateikiamoje dokumentacijoje.
- 3. Eterneto kabeliu tiesiogiai prijunkite spausdintuvą prie kompiuterio.
- 4. Naudodamiesi spausdintuvu išspausdinkite tinklo ryšio ataskaitą.
- 5. Išsiaiškinkite spausdintuvo IP adresą jis nurodytas tinklo ryšio ataskaitoje.
- 6. Kompiuteryje atidarykite Web Config. Paleiskite žiniatinklio naršyklę ir įveskite spausdintuvo IP adresą.
- 7. Iš sąrašo, esančio lango viršutinės dalies dešinėje, pasirinkite **Advanced Settings**.
- 8. Pasirinkite **Network Settings** > **Wired LAN**.
- 9. Funkcijai **OFF** pasirinkite nuostatą **IEEE 802.3az**.
- 10. Spustelėkite **Next**.
- 11. Spustelėkite **OK**.
- 12. Atjunkite eterneto kabelį, kuriuo sujungtas kompiuteris ir spausdintuvas.
- 13. Jei atlikdami 2 veiksmą kompiuteriu išjungėte IEEE 802.3az, vėl jį įjunkite.

14. Prie kompiuterio ir spausdintuvo prijunkite atliekant 1 veiksmą atjungtus eterneto kabelius. Jei problema vis tiek išlieka, problemą gali būti kalti kiti įrenginiai, bet ne spausdintuvas.

# **Spausdintuvo negalima prijungti naudojant USB (Mac OS)**

Galima apsvarstyti kelias priežastis.

#### **USB laidas nėra teisingai įjungtas į elektros lizdą.**

#### **Sprendimai**

Tvirtai prijunkite USB laidą prie spausdintuvo ir kompiuterio.

#### **Kilo problema su USB šakotuvu.**

#### **Sprendimai**

Jei naudojate USB šakotuvą, spausdintuvą junkite tiesiai prie kompiuterio.

#### **Kilo problema su USB laidu arba USB įvadu.**

#### **Sprendimai**

Jei USB laidas neatpažįstamas, pakeiskite prievadą arba pakeiskite USB laidą.

#### **Reikia iš naujo sukonfigūruoti USB jungtį.**

#### **Sprendimai**

Atjunkite USB laidą nuo kompiuterio. Dešiniuoju pelės klavišu spustelėkite kompiuteryje rodomą spausdintuvo ikoną ir pasirinkite **Pašalinti įrenginį**. Tada prijunkite USB laidą prie kompiuterio.

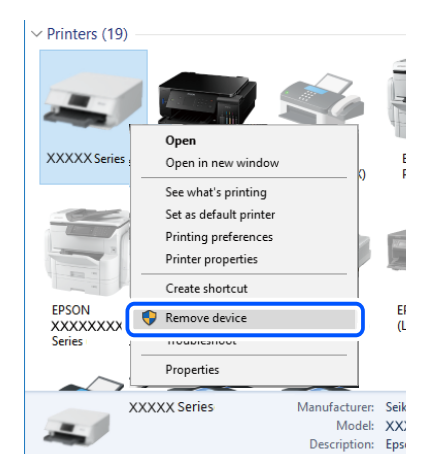

Jei USB laido naudoti negalite, iš naujo nustatykite USB jungtį vadovaudamiesi jungimo prie kompiuterio metodo keitimo veiksmais. Išsamios informacijos ieškokite toliau pateiktoje susijusios informacijos nuorodoje.

 $\blacktriangleright$  ["Nuostatų parinkimas prisijungimui prie kompiuterio" puslapyje 234](#page-233-0)

# **Nepavyksta išsiųsti arba priimti, nors ryšys nustatytas teisingai (Mac OS)**

Toliau nurodytos galimos priežastys.

#### **Neįdiegta programinė įranga.**

#### **Sprendimai**

Įsitikinkite, kad kompiuteryje įdiegta PC-FAX tvarkyklė. PC-FAX tvarkyklė įdiegiama kartu su FAX Utility. Norėdami patikrinti, atlikite toliau nurodytus veiksmus.

Pasirinkite **Sistemos nuostatos** iš "Apple" meniu > **Spausdintuvai ir skaitytuvai** (arba **Spausdinti ir nuskaityti**, **Spausdinti ir siųsti faksogramą**), tada patikrinkite, ar rodomas spausdintuvas (faksas).

<span id="page-193-0"></span>Spausdintuvo (fakso) pavadinimas turi atrodyti taip: "FAX XXXX (USB)" arba "FAX XXXX (IP)". Jei spausdintuvo (fakso) pavadinimas nerodomas, spustelėkite [**+**] ir užregistruokite spausdintuvą (faksą).

#### **PC-FAX tvarkyklė yra pristabdyta.**

#### **Sprendimai**

Pasirinkite **Sistemos nuostatos** iš Apple meniu > **Spausdintuvai ir skaitytuvai** (arba **Spausdinti ir nuskaityti**, **Spausdinti ir siųsti faksogramą**), ir du kartus spustelėkite spausdintuvą (faksą). Jei spausdintuvas pristabdytas, spustelėkite **Tęsti** (arba **Tęsti spausdinimą**).

#### **Siunčiant faksogramą iš kompiuterio nepavyksta autentifikuoti naudotojo.**

#### **Sprendimai**

Nustatykite naudotojo vardą ir slaptažodį spausdintuvo tvarkyklėje. Siunčiant faksogramą iš kompiuterio, kai yra nustatyta saugumo funkcija, ribojanti naudotojų galimybes naudoti spausdintuvo fakso funkciją, naudotojų autentifikavimas vykdomas pagal spausdintuvo tvarkyklėje nustatytą naudotojo vardą ir slaptažodį.

#### **Yra problemų su fakso ryšiu ir fakso nuostatomis.**

#### **Sprendimai**

Pabandykite fakso ryšio ir fakso nuostatų sprendimus.

# **Negalima naudoti spausdintuvo kaip tikėtasi**

# **Spausdintuvas lėtai veikia**

### **Spausdinama per lėtai**

Galima apsvarstyti kelias priežastis.

#### **Veikia nereikalingos programos.**

#### **Sprendimai**

Uždarykite nereikalingas programas kompiuteryje arba išmaniajame įrenginyje.

#### **Nustatyta aukšta spausdinimo kokybė.**

#### **Sprendimai**

Sumažinkite kokybės nuostatą.

#### **Išjungtas dvikryptis spausdinimas.**

#### **Sprendimai**

Įjunkite dvikrypčio (arba ypač spartaus) spausdinimo nuostatą. Kai ši nuostata įjungta, spausdinimo galvutė spausdina judėdama abiem kryptimis ir padidėja spausdinimo greitis.

❏ Windows

Spausdintuvo tvarkyklės skirtuke **Dvikryptis spausdinimas** pasirinkite **Daugiau pasirinkčių**.

#### ❏ Mac OS

Pasirinkite Sistemos nuostatos, atidarę meniu "Apple", spauskite Spausdintuvai ir skaitytuvai (arba **Spausdinti ir nuskaityti**, **Spausdinti ir siųsti faksogramą**), tada pasirinkite spausdintuvą. Spustelėkite **Parinktys ir tiekimas** > **Parinktys** (arba **Tvarkyklė**). Pasirinkite On kaip **Dvikryptis spausdinimas** nuostatą.

#### **Įjungtas Tylusis režimas.**

#### **Sprendimai**

Išjunkite **Tylusis režimas**. Spausdinimo greitis sumažėja, kai spausdintuvas veikia **Tylusis režimas**.

❏ Valdymo skydelis

Pradžios ekrane pasirinkite **(Washman**, paskui — **Išj.**.

❏ Windows

Spausdintuvo tvarkyklės skirtuke **Išjungtas** pasirinkite **Tylusis režimas** nuostatą **Pagrindinis**.

❏ Mac OS

Pasirinkite Sistemos nuostatos, atidarę meniu "Apple", spauskite Spausdintuvai ir skaitytuvai (arba **Spausdinti ir nuskaityti**, **Spausdinti ir siųsti faksogramą**), tada pasirinkite spausdintuvą. Spustelėkite **Parinktys ir tiekimas** > **Parinktys** (arba **Tvarkyklė**). Pasirinkite Off kaip **Tylusis režimas** nuostatą.

# **Spausdinant nepertraukiamai, spausdinimo greitis itin sumažėja**

#### **Įjungta funkcija, kuri saugo spausdintuvą nuo perkaitimo ir pažeidimo.**

#### **Sprendimai**

Galite spausdinti toliau. Norėdami grįžti į normalų spausdinimo greitį, palikite spausdintuvą veikti tuščiąja eiga bent 30 minučių. Jei maitinimas išjungtas, spausdinimo greitis negrįžta į normalų lygį.

#### **Nuskaitymas lėtas**

#### **Nuskaitymas naudojant didelę skiriamąją gebą.**

#### **Sprendimai**

Pabandykite nuskaityti pasirinkę mažesnę skiriamąją gebą.

## **Užgęsta skystųjų kristalų ekranas**

#### **Spausdintuvas veikia miego režimu.**

#### **Sprendimai**

Palieskite bet kurią skystųjų kristalų ekrano vietą, kad grįžtumėte į pradinę būklę.

### **Jutiklinis ekranas nereaguoja**

Toliau nurodytos galimos priežastys.

#### **Apsauginis lapas prilipo prie jutiklinio ekrano.**

#### **Sprendimai**

Jei ant jutiklinio ekrano prilipinote apsauginį lapą, optinis jutiklinis ekranas gali nereaguoti. Pašalinkite lapą.

#### **Ekranas yra išteptas.**

#### **Sprendimai**

Išjunkite spausdintuvą, tada nuvalykite ekraną minkšta sausa šluoste. Jei ekranas išteptas, jis gali nereaguoti.

# **"x" rodoma ekrane, jūs negalite pasirinkti nuotraukų**

#### **Vaizdo failas nepalaikomas.**

#### **Sprendimai**

"ד yra rodomas skystųjų kristalų ekrane, kai gaminys nepalaiko vaizdo failo. Naudokite produkto palaikomus failus.

 $\blacktriangleright$  ["Palaikomų duomenų specifikacijos" puslapyje 299](#page-298-0)

# **Neatpažįstama atmintinė**

#### **Atminties įrenginys nustatytas kaip išjungtas.**

#### **Sprendimai**

Valdymo skydelyje pasirinkite **Nuostatos** > **Bendrosios nuostatos** > **Spausdintuvo parametrai** > **Atminties įrenginio sąsaja**, tada įjunkite atminties įrenginį.

# **Į atmintinę nepavyksta įrašyti duomenų**

Galima apsvarstyti kelias priežastis.

#### **Į atmintinę draudžiama rašyti.**

#### **Sprendimai**

Išjunkite rašymo į atmintinę apsaugą.

#### **Atminties įrenginyje nėra pakankamai vietos.**

#### **Sprendimai**

Panaikinkite nereikalingus duomenis arba įdėkite kitą atminties įrenginį.

# **Veikimas sukelia daug triukšmo**

#### **Tylusis režimas yra išjungtas.**

#### **Sprendimai**

Jei veikimo triukšmas labai didelis, įjunkite **Tylusis režimas**. Įjungus šią funkciją, gali sumažėti spausdinimo greitis.

❏ Valdymo skydelis

Pradžios ekrane pasirinkite , tada įjunkite **Tylusis režimas**.

❏ Windows spausdintuvo tvarkyklė

Skirtuke **Tylusis režimas** įjunkite parinktį **Pagrindinis**.

❏ Mac OS spausdintuvo tvarkyklė

Pasirinkite **Sistemos nuostatos**, atidarę meniu Apple, spauskite **Spausdintuvai ir skaitytuvai** (arba **Spausdinti ir nuskaityti**, **Spausdinti ir siųsti faksogramą**), tada pasirinkite spausdintuvą. Spustelėkite **Parinktys ir tiekimas** > **Parinktys** (arba **Tvarkyklė**). Pasirinkite **On** kaip **Tylusis režimas** nuostatą.

# **Neteisingi laikas ir data**

#### **Energijos tiekimo klaida.**

#### **Sprendimai**

Įvykus žaibo sukeltai maitinimo trikčiai arba ilgai neįjungiant maitinimo, laikrodis gali rodyti neteisingą laiką. Valdymo skydelyje teisingai nustatykite laiką ir datą: **Nuostatos** > **Bendrosios nuostatos** > **Pagrind. nuostatos** > **Datos/laiko nustatymai**.

# **Reikia atnaujinti šakninį sertifikatą**

#### **Pasibaigė šakninio sertifikato galiojimo laikas.**

#### **Sprendimai**

Paleiskite Web Config, tada atnaujinkite šakninį sertifikatą.

## Atšaukti spausdinimą iš kompiuterio, kuriame veikia "Mac OS X v10.6.8", negalima

#### **Kilo problema su AirPrint sąranka.**

#### **Sprendimai**

Įjunkite Web Config ir pasirinkite **Port9100**, kaip **Pagrindinis protokolas** nuostatą **"AirPrint" sąrankoje**. Pasirinkite **Sistemos nuostatos**, kurią rasite Apple meniu > **Spausdintuvai ir skaitytuvai** (arba **Spausdinti ir nuskaityti**, **Spausdinti ir siųsti faksogramą**), pašalinkite spausdintuvą, tuomet vėl jį pridėkite.

 $\rightarrow$  ["Spausdintuvo operacijų konfigūravimo programa \(Web Config\)" puslapyje 272](#page-271-0)

# **Pamiršote slaptažodį**

#### **Jums reikia aptarnavimo personalo pagalbos.**

#### **Sprendimai**

Jei užmirštumėte administratoriaus slaptažodį, kreipkitės į "Epson" pagalbos skyrių.

# **Netyčia daromos kopijos arba siunčiamos faksogramos**

#### **Pašaliniai objektai liečia optinį jutiklinį skydelį.**

#### **Sprendimai**

Pasirinkite **Nuostatos** > **Bendrosios nuostatos** > **Pagrind. nuostatos** > **Pažadinti iš miego režimo**, tada išjunkite **Pažadinti palietus LCD ekraną**. Spausdintuve miego (energijos taupymo) režimas išjungtas bus tik tada, kai paspauskite mygtuka  $\mathcal{O}$ .

# **Nerodomas siuntėjo fakso numeris**

#### **Siuntėjo įrenginyje nėra nustatytas siuntėjo fakso numeris.**

#### **Sprendimai**

Gali būti, kad siuntėjas nenustatė fakso numerio. Susisiekite su siuntėju.

# **Ant priimtų faksogramų rodomas siuntėjo fakso numeris yra neteisingas**

#### **Siuntėjo įrenginiui nustatytas siuntėjo fakso numeris yra neteisingas.**

#### **Sprendimai**

Gali būti, kad siuntėjas nustatė neteisingą fakso numerį. Susisiekite su siuntėju.

# **Nepavyksta paskambinti iš prijungto telefono**

#### **Telefono laidas nėra prijungtas tinkamai.**

#### **Sprendimai**

Prijunkite telefoną prie spausdintuvo prievado EXT. ir pakelkite ragelį. Jei per ragelį numerio rinkimo signalo negirdite, tinkamai prijunkite telefono kabelį.

# **Atsakiklis neatsako į balso skambučius**

### **Spausdintuvo nuostata Skambėjimų iki atsiliepimo skaičius nustatyta mažesnė, nei jūsų atsakiklio skambučių skaičius.**

#### **Sprendimai**

Pasirinkite **Lėtas (9 600 kps)** per **Nuostatos** > **Bendrosios nuostatos** > **Fakso nuostatos** > **Pagrind. nuostatos** > **Skambėjimų iki atsiliepimo skaičius**, tada padidinkite skaičių, kad jis būtų didesnis už atsakiklio skambučių skaičių.

# **Gaunama daug nepageidaujamų faksogramų**

### **Spausdintuve nenustatyta nepageidaujamų faksogramų blokavimo funkcija.**

#### **Sprendimai**

Skiltyje **Nuostatos** > **Bendrosios nuostatos** > **Fakso nuostatos** > **Pagrind. nuostatos** pasirinkite **Atmetimo faksograma** nustatymus.

["Brukalų faksogramų blokavimo nuostatų nustatymas" puslapyje 356](#page-355-0)

# **Skystųjų kristalų ekrane rodomas pranešimas**

Jei skystųjų kristalų ekrane rodomas klaidos pranešimas, norėdami išspręsti problemą, sekite ekrane pateiktus nurodymus arba taikykite toliau pateiktus sprendimus.

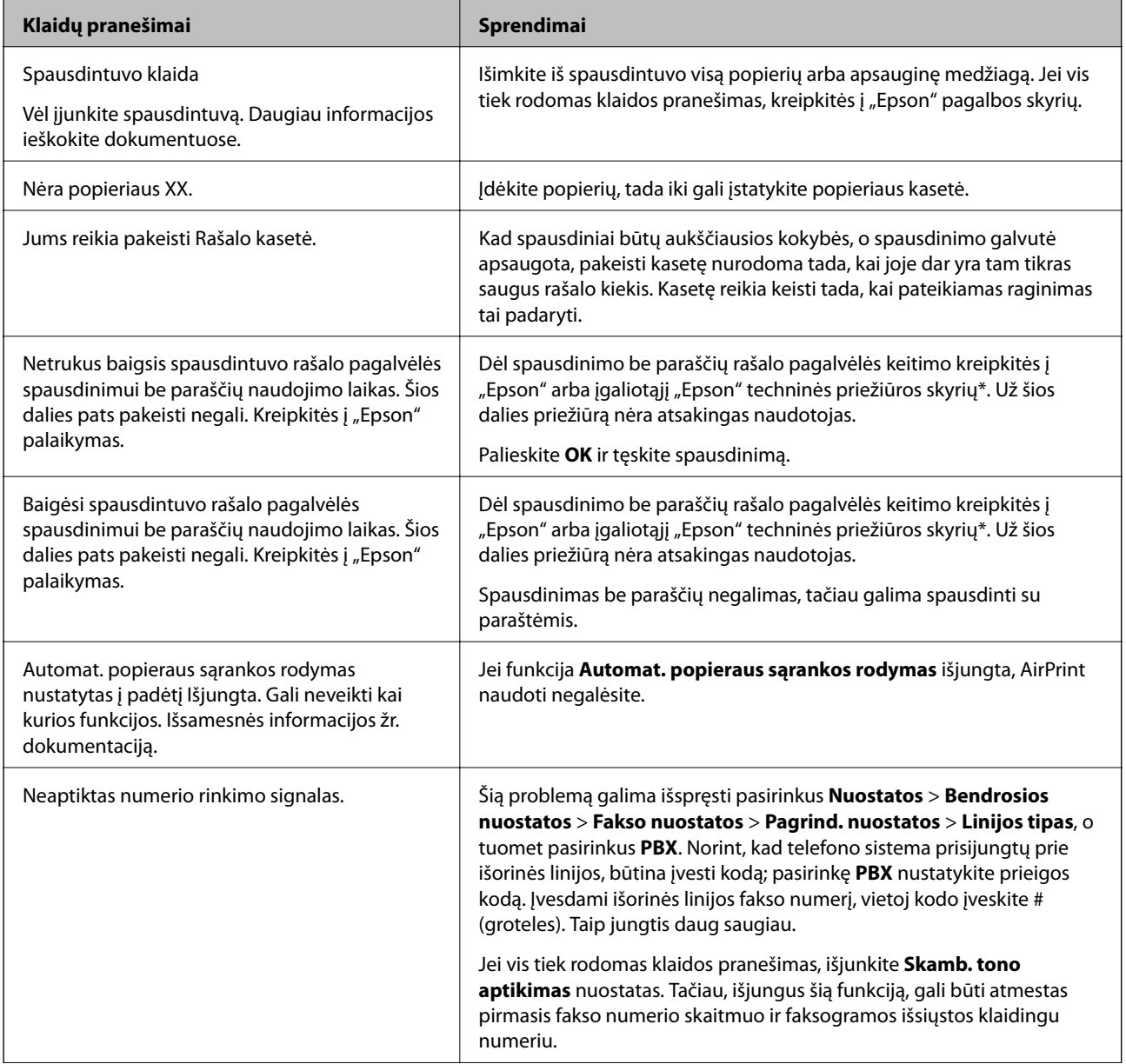

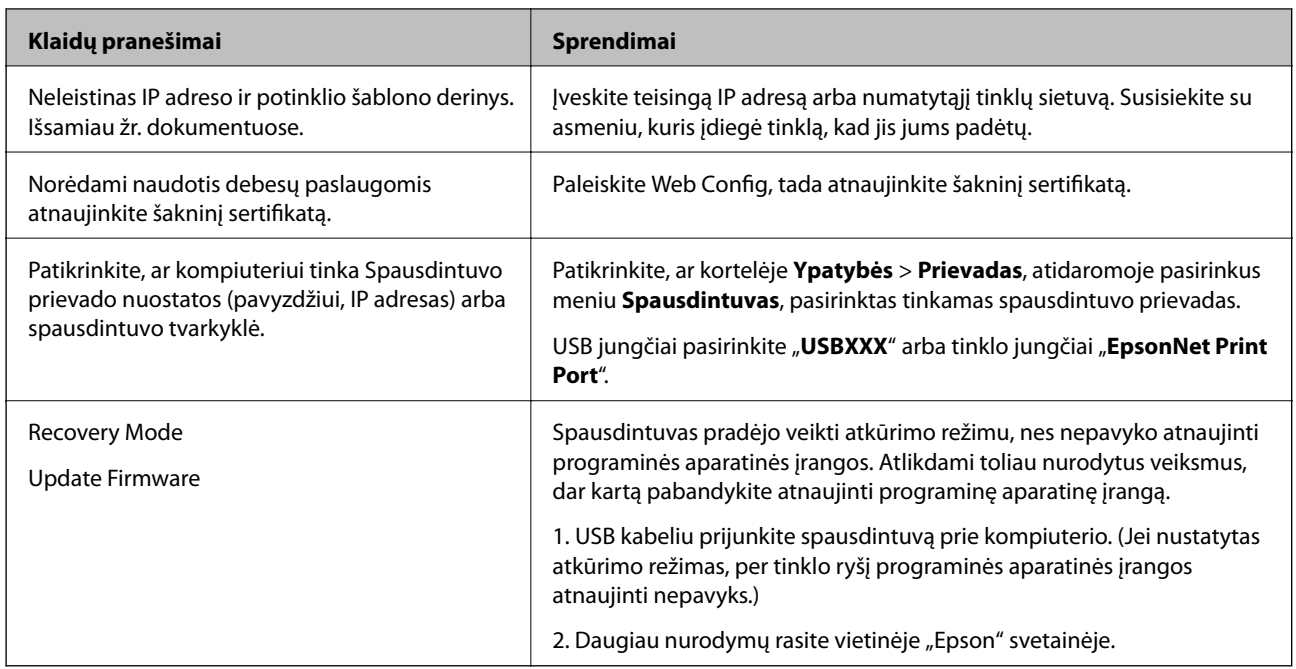

\* Kai kuriuose spausdinimo cikluose spausdinimo be paraščių rašalo pagalvėlėje gali susikaupti labai mažas perteklinio rašalo kiekis. Kad rašalas nepradėtų tekėti iš pagalvėlės, pasiekus pagalvėlės sugerties ribą gaminys sustabdo spausdinimą be paraščių. Keitimo būtinybę ir dažnį lemia pasirinkus spausdinimo be paraščių funkciją išspausdintų puslapių skaičius. Tai, kad reikia pakeisti pagalvėlę nereiškia, kad spausdintuvo veikimas nebeatitinka techninių duomenų. Prireikus pakeisti pagalvėlę, spausdintuvas pateks apie tai informuojantį pranešimą. Tai atlikti gali tik įgaliotasis "Epson" techninės priežiūros skyriaus atstovas. Šio pakeitimo išlaidos pagal "Epson" garantiją nepadengiamos.

# **Popierius vis įstringa**

Peržiūrėkite valdymo skydelyje rodomą klaidą ir vykdykite instrukcijas, kad pašalintumėte įstrigusį popierių, įskaitant suplyšusias dalis. Animacija LCD ekrane rodo, kaip išimti įstrigusį popierių. Tada pašalinkite klaidą pasirinkdami **Gerai**.

# !*Perspėjimas:*

Kol ranka yra spausdintuvo viduje, niekada nelieskite valdymo skydelio mygtukų. Jei spausdintuvas pradės veikti, galite susižaloti. Elkitės atsargiai, kad nepaliestumėte kyšančių dalių ir nesusižeistumėte.

# c*Svarbu:*

Atsargiai išimkite įstrigusį popierių. Mėginant išimti popierių jėga galima pakenkti spausdintuvui.

# **Popieriaus įstrigimo prevencija**

Patikrinkite toliau nurodytus elementus, jei popierius įstringa dažnai.

❏ Padėkite spausdintuvą ant lygaus paviršiaus ir naudokite esant rekomenduojamoms aplinkos sąlygoms. ["Su aplinka susiję techniniai duomenys" puslapyje 301](#page-300-0)

- <span id="page-200-0"></span>❏ Naudokite šio spausdintuvo palaikomą popierių. ["Galimas popierius ir talpa" puslapyje 261](#page-260-0)
- ❏ Laikykitės atsargumo priemonių dėl popieriaus naudojimo. ["Atsargumo priemonės dėl popieriaus naudojimo" puslapyje 28](#page-27-0)
- ❏ Įdėkite popieriaus tinkama kryptimi ir priekinio krašto kreiptuvą pristumkite prie popieriaus krašto. ["Popieriaus įdėjimas" puslapyje 30](#page-29-0)
- ❏ Nustatykite ADF dokumentų palaikymą.

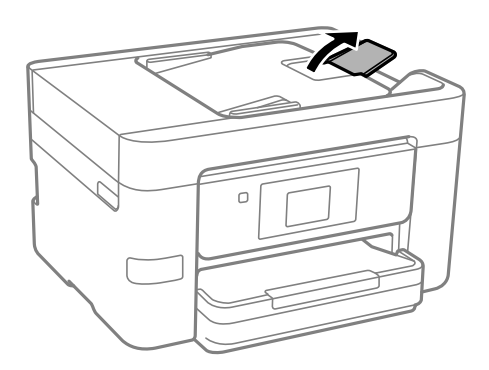

- ❏ Nedėkite daugiau lapų, nei nurodyta tam tikros rūšies popieriui.
- ❏ Jeigu reikia įdėti kelis popieriaus lapus, juos dėkite po vieną.
- ❏ Įsitikinkite, ar popieriaus dydžio ir popieriaus tipo nuostatos atitinka į spausdintuvą įdėto popieriaus faktinį dydį ir tipą.

["Popieriaus rūšių sąrašas" puslapyje 29](#page-28-0)

# **Laikas pakeisti rašalo kasetes**

# **Atsargumo priemonės naudojant rašalo kasetes**

Prieš keisdami rašalo kasetes, perskaitykite pateiktas instrukcijas.

#### **Rašalo saugojimo atsargumo priemonės**

- ❏ Rašalo kasetes saugokite nuo tiesioginių saulės spindulių poveikio.
- ❏ Nelaikykite rašalo kasečių aukštose temperatūrose arba žemiau nulio laipsnių.
- ❏ Siekdami geriausių rezultatų, "Epson" rekomenduoja sunaudoti rašalo kasetes prieš tinkamumo naudoti pabaigos datą, atspausdintą ant pakuotės, arba per šešis mėnesius nuo pakuotės atidarymo, priklausomai nuo to, kuri data sueina pirmiau.
- ❏ Siekdami geriausių rezultatų, rašalo kasečių pakuotes laikykite padėję dugnu žemyn.
- ❏ Jei rašalo kasetė buvo laikoma vėsioje patalpoje, prieš naudodami palaukite, kol ji sušils iki kambario temperatūros (ne trumpiau kaip tris valandas).
- ❏ Kol nebūsite pasiruošę įdėti rašalo kasetę į spausdintuvą, neatidarykite jos pakuotės. Siekiant kasetės patikimumą, ji supakuota naudojant vakuumą. Jei prieš naudodami rašalo kasetę paliksite išpakuotą ilgą laiką, gali nepavykti spausdinti įprastai.

#### **Rašalo kasečių keitimo atsargumo priemonės**

- ❏ Elkitės atsargiai išimdami kasetę iš pakuotės, kad nenulaužtumėte kasetės šone esančių kabliukų.
- ❏ Atidarę pakuotę, nepurtykite kasečių, kadangi iš jų gali pratekėti rašalas.
- ❏ Prieš įdėdami kasetę, turite nuimti geltoną juostą; to nepadarius, gali suprastėti spausdinimo kokybė arba jums gali nepavykti spausdinti. Nenuimkite nei nenuplėškite etiketės nuo kasetės; dėl to gali pratekėti rašalas.

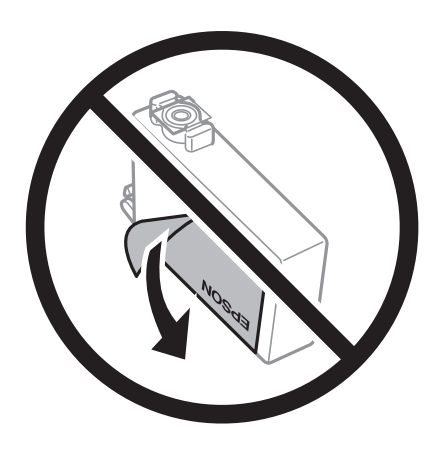

❏ Nenulupkite kasetės apačioje užklijuotos skaidrios juostelės; jei taip padarysite, kasetė gali tapti nenaudojama.

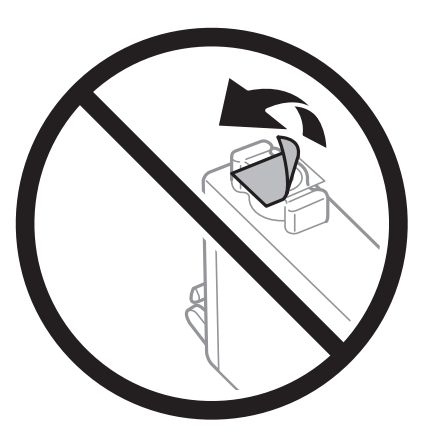

❏ Nelieskite dalių, parodytų paveikslėlyje. Tai padarius su šia kasete nebus įmanoma tinkamai spausdinti ir ji gali tinkamai neveikti.

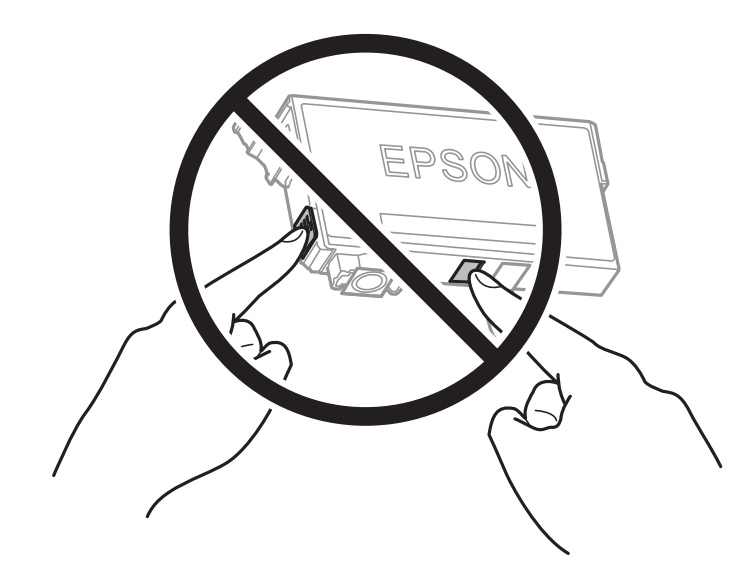

- ❏ Įdėkite visas kasetes; priešingu atveju negalėsite spausdinti.
- ❏ Nekeiskite rašalo kasečių, kai maitinimas yra išjungtas. Nemėginkite pajudinti rašalo galvutės ranka; taip elgiantis galima sugadinti spausdintuvą.
- ❏ Kol vyksta užpildymas rašalu, neišjunkite spausdintuvo. Kai užpildymas rašalu nėra baigtas, gali nepavykti spausdinti.
- ❏ Nepalikite spausdintuvo su išimtomis rašalo kasetėmis ir keisdami kasetes neišjunkite spausdintuvo. Priešingu atveju spausdinimo galvutėse likęs rašalas išdžius ir negalėsite spausdinti.
- ❏ Jeigu reikia laikinai išimti rašalo kasetę, būtinai apsaugokite rašalo tiekimo sritį nuo nešvarumų ir dulkių. Rašalo kasetę laikykite toje pačioje aplinkoje, kaip ir spausdintuvą, rašalo tiekimo angą nukreipkite žemyn arba į šoną. Nelaikykite rašalo kasečių, rašalo tiekimo angą nukreipę į viršų. Kadangi rašalo tiekimo angoje yra vožtuvas, skirtas laikyti pertekliniam išleistam rašalui, jums nereikia naudoti savo dangčių ar kištukų.
- ❏ Išimtose rašalo kasetėse ties rašalo tiekimo anga gali būti rašalo, todėl išimdami kasetes būkite atsargūs, kad rašalo nepatektų ant gretimų paviršių.
- ❏ Spausdintuvas naudoja rašalo kasetes, tiekiamas su žaliu lustu, stebinčiu informaciją, pvz., kiekvienoje kasetėje likusio rašalo kiekį. Tai reiškia, kad netgi išėmus nesibaigusią kasetę iš spausdintuvo, ją vėl galėsite naudoti įdėdami atgal į spausdintuvą. Tačiau įdedant kasetę iš naujo, siekiant užtikrinti spausdintuvo našumą, sunaudojama šiek tiek rašalo.
- ❏ Siekdami užtikrinti didžiausią rašalo efektyvumą, rašalo kasetę išimkite tik būdami pasiruošę ją keisti. Gali nepavykti naudoti pakartotinai įdėtų rašalo kasečių, kuriose mažai rašalo.
- ❏ Tam, kad būtų užtikrinta aukščiausia spausdinimo kokybė ir apsaugant spausdinimo galvutę, tam tikras rašalo saugos rezervas lieka kasetėje, kai spausdintuvas nurodo ją pakeisti. Į nurodytą kiekį šis kiekis neįeina.
- ❏ Neardykite rašalo kasetės ir nekeiskite jos konstrukcijos, priešingu atveju negalėsite spausdinti normaliai.
- ❏ Negalite naudoti kasečių, kurios buvo pridėtos su spausdintuvu ir yra skirtos pakeisti.

#### **Rašalo sąnaudos**

- ❏ Siekiant užtikrinti optimalų spausdinimo galvutės veikimą, šiek tiek rašalo iš visų kasečių sunaudojama atliekant techninę priežiūrą. Rašalas taip pat gali būti naudojamas keičiant kasetę arba įjungus spausdintuvą.
- ❏ Spausdinant monochrominius ar pilkų tonų spaudinius, vietoje juodo rašalo gali būti naudojami spalvoti rašalai priklausomai nuo popieriaus tipo ar spausdinimo kokybės parametrų. Taip yra dėl to, kad maišant spalvotus rašalus sukuriama juoda spalva.
- ❏ Su jūsų spausdintuvu tiekiamų rašalo kasečių rašalas dalinai sunaudojamas pirminio paruošimo metu. Siekiant gauti aukštos kokybės spaudinius, spausdintuvo spausdinimo galvutė bus pilnai užpildyta rašalu. Tam sunaudojamas tam tikras rašalo kiekis, todėl šios kasetės gali išspausdinti kiek mažiau lapų, lyginant su paskesnėmis rašalo kasetėmis.
- ❏ Įvertinta išeiga gali skirtis, priklausomai nuo spausdinamų vaizdų, naudojamo popieriaus rūšies, spausdinimo dažnumo ir aplinkos sąlygų, pvz., temperatūros.

# **Rašalo kasečių keitimas**

Kai rodomas pranešimas, raginantis keisti rašalo kasetes, pasirinkite **Kaip**, tada peržiūrėkite valdymo skyde rodomą animaciją, kad sužinotumėte, kaip pakeisti rašalo kasetes.

Jei norite pakeisti rašalo kasetes prieš joms pasibaigiant, pradžios ekrane pasirinkite **Priežiūra** > **Rašalo kasetės ( ių) keitimas**, tada sekite ekrano instrukcijas. Norėdami peržiūrėti išsamesnę informaciją, pasirinkite **Kaip**.

# <span id="page-203-0"></span>!*Perspėjimas:*

Elkitės atsargiai: atidarydami ir uždarydami skaitytuvo įrenginio dangtį stenkitės neprisispausti rankos arba pirštų. Taip galite susižeisti.

#### **Susijusi informacija**

- $\blacktriangleright$  ["Rašalo kasečių kodai" puslapyje 265](#page-264-0)
- & ["Atsargumo priemonės naudojant rašalo kasetes" puslapyje 201](#page-200-0)

# **Laikinai tęsti spausdinimą nekeičiant rašalo kasetės kasečių**

# **Laikinas spausdinimas juodu rašalu**

Kai baigiasi spalvotas rašalas, o juodo rašalo dar yra, galite naudoti toliau nurodytas nuostatas, kad toliau neilgai spausdintumėte vien tik juodu rašalu.

- ❏ Popieriaus rūšis: paprastas popierius, Vokas
- ❏ Spalva: juodai balta arba Pilki tonai
- ❏ Be paraščių: nepasirinkta
- ❏ EPSON Status Monitor 3: įjungtas (spausdinant iš spausdintuvo tvarkyklės Windows.)

Ši funkcija veikia tik apie penkias dienas, todėl stenkitės kuo greičiau pakeisti išeikvotas rašalo kasetes.

#### *Pastaba:*

- ❏ Jei nuostata *EPSON Status Monitor 3* išjungta, norėdami pasiekti spausdintuvo tvarkyklę, skirtuke *Išplėstinės nuostatos* spustelėkite *Tech. priežiūra* ir pasirinkite *Įgalinti ""EPSON Status Monitor 3""*.
- ❏ Laikotarpį lemia naudojimo sąlygos.

#### *Laikinai tęskite spausdinimą tik su juodu rašalu (naudodami valdymo skydelį)*

- 1. Jei rodomas pranešimas, raginantis pakeisti rašalo kasetes, pasirinkite **Tęsti**. Rodomas pranešimas, nurodantis, kad galite laikinai spausdinti naudojant juodą rašalą.
- 2. Patikrinkite žinutę ir pasirinkite **Tęsti**.
- 3. Jei norite spausdinti nespalvotai, pasirinkite **Ne, priminkite vėliau**.

Atliekama užduotis atšaukiama.

4. Dabar galite kopijuoti originalus arba nespalvotai spausdinti gautas faksogramas ant paprasto lapo. Pasirinkite pradžios ekrane norimą naudoti funkciją.

*Pastaba:* Kopijavimo be paraščių funkcija negalima.

#### **Susijusi informacija**

 $\blacktriangleright$  "Laikinas spausdinimas juodu rašalu" puslapyje 204

#### *Laikinai tęskite spausdinimą tik su juodu rašalu (Windows)*

Atlikite vieną iš šių veiksmų.

❏ Kai rodomas šis langas, pasirinkite **Spausdinti juodai**.

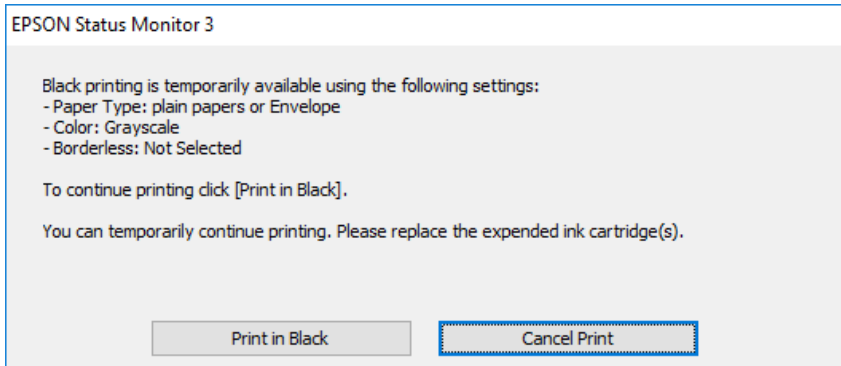

❏ Jei atidaromas šis langas, atšaukite spausdinimą. Tada spausdinkite dar kartą.

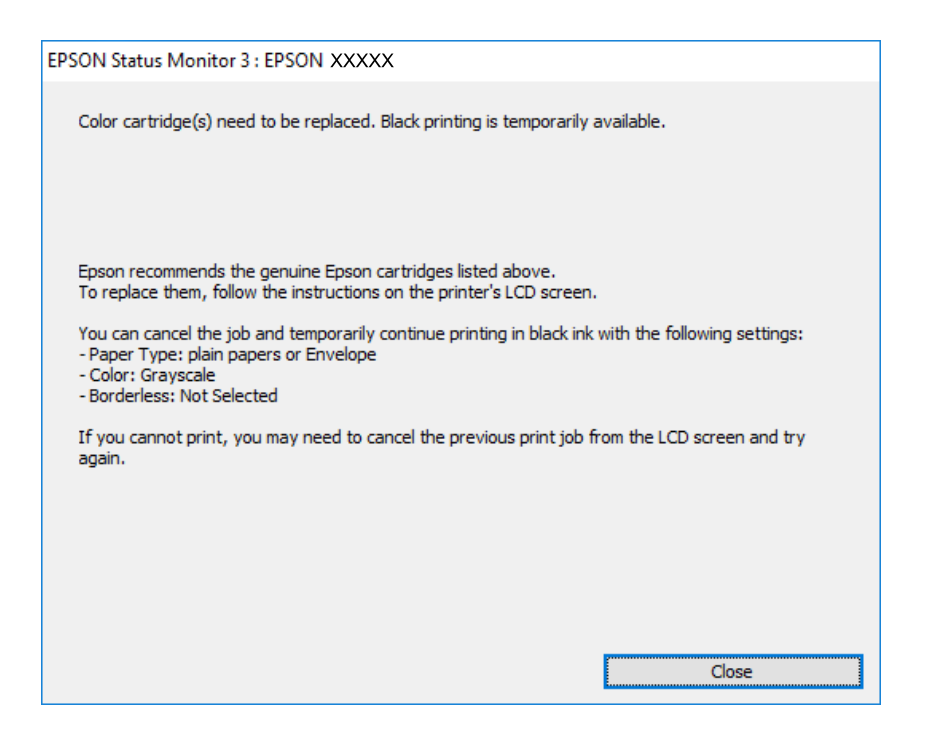

#### *Pastaba:*

Jei iš kompiuterio spausdinimo atšaukti nepavyksta, atšaukite naudodami spausdintuvo valdymo skydelį.

Spausdindami dar kartą, atlikite toliau nurodytus veiksmus.

- 1. Atidarykite spausdintuvo tvarkyklės langą.
- 2. Skirtuke **Be rėmelių** atžymėkite **Pagrindinis**.
- 3. Pasirinkite **Popier. tipas** kaip vieną iš toliau pateiktų parinkčių, esančių skirtuke **Pagrindinis**.

#### ❏ **paprastas popierius**

❏ **Vokas**

- 4. Pasirinkite **Pilki tonai**.
- 5. Jei reikia, skirtukuose **Pagrindinis** ir **Daugiau pasirinkčių** nustatykite kitus elementus ir spustelėkite **Gerai**.
- 6. Spustelėkite **Spausdinti**.
- 7. Atidarytame lange spustelėkite **Spausdinti juodai**.

#### **Susijusi informacija**

 $\blacktriangleright$  ["Laikinas spausdinimas juodu rašalu" puslapyje 204](#page-203-0)

#### *Laikinai tęskite spausdinimą tik su juodu rašalu (Mac OS)*

#### *Pastaba:*

Jei šią funkciją norite naudoti per tinklą, prisijunkite prie *Bonjour*.

- 1. Dalyje **Prijungti** spustelėkite spausdintuvo piktogramą.
- 2. Atšaukite užduotį.

#### *Pastaba:*

Jei iš kompiuterio spausdinimo atšaukti nepavyksta, atšaukite naudodami spausdintuvo valdymo skydelį.

- 3. Pasirinkite **Sistemos nuostatos**, atidarę meniu Apple, spauskite **Spausdintuvai ir skaitytuvai** (arba **Spausdinti ir nuskaityti**, **Spausdinti ir siųsti faksogramą**), tada pasirinkite spausdintuvą. Spustelėkite **Parinktys ir tiekimas** > **Parinktys** (arba **Tvarkyklė**).
- 4. Pasirinkite **On** kaip **Permit temporary black printing** nuostatą.
- 5. Atidarykite spausdinimo dialogo langą.
- 6. Išskleidžiamajame meniu pasirinkite **Spausdinimo nustatymai**.
- 7. Pasirinkdami **Popier. dydis** nuostatą pasirinkite popieriaus formatą (formato be paraščių rinktis negalima).
- 8. Pasirinkite **paprastas popierius** nustatymą **Vokas** arba **Laikmenos tipas**.
- 9. Pasirinkite **Pilki tonai**.
- 10. Jei reikia, nustatykite kitus elementus.
- 11. Spustelėkite **Spausdinti**.

#### **Susijusi informacija**

& ["Laikinas spausdinimas juodu rašalu" puslapyje 204](#page-203-0)

# **Tęsti spausdinimą ir išsaugoti juodą rašalą (tik Windows)**

Kai juodas rašalas baigiasi, tačiau yra pakankamai spalvoto rašalo, galite naudoti spalvoto rašalo mišinį juodam rašalui pagaminti. Tada galėsite toliau spausdinti, kol pasiruošite pakeisti juodo rašalo kasetę.

<span id="page-206-0"></span>Ši funkcija galima tik tada, jei spausdintuvo tvarkyklėje pasirenkamos toliau pateiktos nuostatos.

- ❏ Popier. tipas: **paprastas popierius**
- ❏ Kokybė: **Standartin.**
- ❏ EPSON Status Monitor 3: įjungta

#### *Pastaba:*

- ❏ Jei nuostata *EPSON Status Monitor 3* išjungta, norėdami pasiekti spausdintuvo tvarkyklę, skirtuke *Išplėstinės nuostatos* spustelėkite *Tech. priežiūra* ir pasirinkite *Įgalinti ""EPSON Status Monitor 3""*.
- ❏ Sudėtinė juoda spalva šiek tiek skirsis nuo visiškai juodos. Be to, sumažės spausdinimo sparta.
- ❏ Siekiant išlaikyti spausdinimo galvutė kokybę, taip pat naudojamas juodas rašalas.

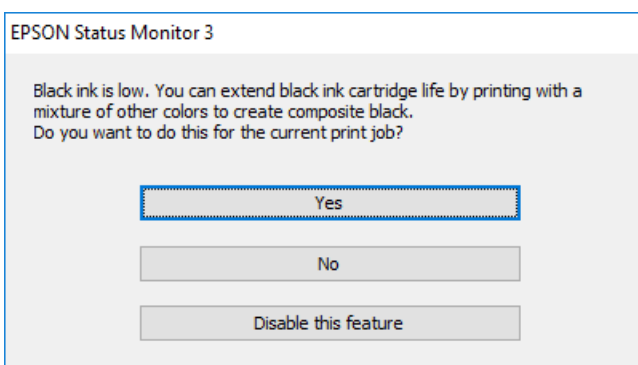

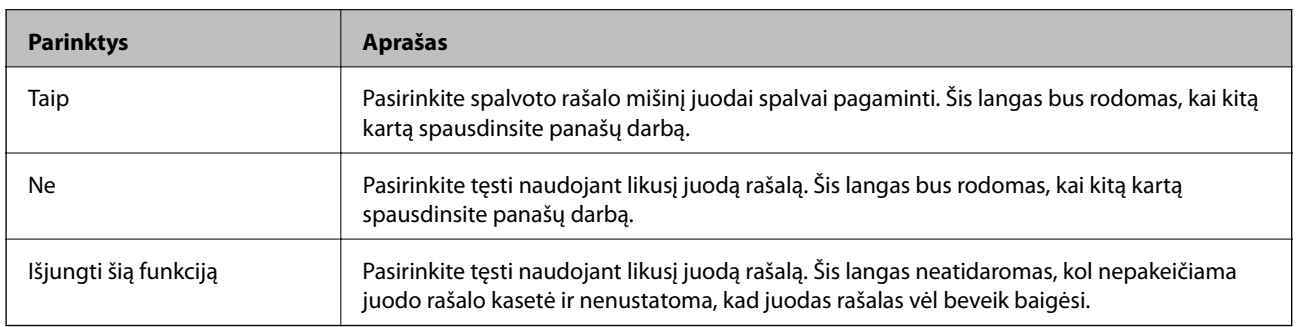

# **Laikas pakeisti priežiūros dėžutę**

# **Darbo su techninės priežiūros dėžute atsargumo priemonės**

Prieš keisdami techninės priežiūros dėžutę, perskaitykite šiuos nurodymus.

- ❏ Nelieskite žalio lusto tech. priežiūros dėžutės šone. Tai padarius su šia kasete nebus įmanoma tinkamai spausdinti ir ji gali tinkamai neveikti.
- ❏ Nepakreipkite panaudotos tech. priežiūros dėžutės, kai ji įdedama į plastikinį maišelį, nes gali ištekėti rašalas.
- ❏ Saugokite tech. priežiūros dėžutę nuo tiesioginių saulės spindulių poveikio.
- ❏ Nelaikykite techninės priežiūros dėžutėse aukštose temperatūrose arba žemiau nulio laipsnių.
- ❏ Nekeiskite tech. priežiūros dėžutės spausdinimo metu, nes gali ištekėti rašalas.
- ❏ Pakartotinai nenaudokite tech. priežiūros dėžutės, kuri buvo išimta ir ilgą laiko tarpą atjungta. Dėžutės viduje esantis rašalas sukietėja, ir rašalas daugiau nesugeriamas.

❏ Neišimkite techninės priežiūros dėžutės, išskyrus ją keisdami; priešingu atveju gali ištekėti rašalas.

# **Tech. priežiūros dėžutės keitimas**

Vykdant kai kuriuos spausdinimo ciklus, priežiūros dėžutėje gali susikaupti nedidelis rašalo perteklius. Kad rašalas nepradėtų tekėti iš priežiūros dėžutės, pasiekus priežiūros dėžutės sugerties ribą spausdintuvas nustoja spausdinti. Keitimo būtinybę ir dažnį lemia išspausdintų puslapių skaičius, spausdinama medžiaga ir spausdintuvo vykdomi valymo ciklai.

Kai rodomas pranešimas, raginantis pakeisti priežiūros dėžutę, žr. valdymo skyde rodomą animaciją. Tai, kad reikia pakeisti dėžutę nereiškia, kad spausdintuvo veikimas nebeatitinka techninių duomenų. Šio pakeitimo išlaidos pagal "Epson" garantiją nepadengiamos. Už šią dalį yra atsakingas naudotojas.

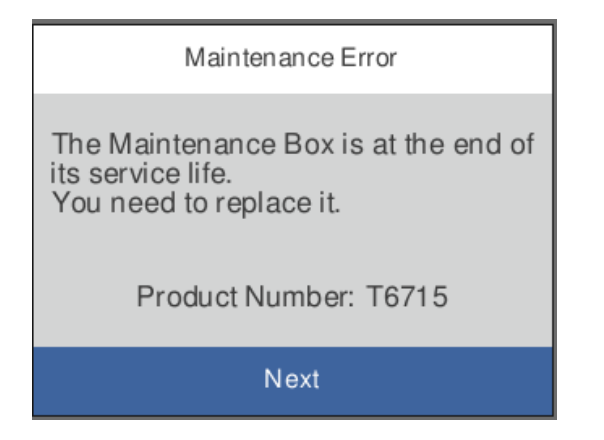

#### *Pastaba:*

- ❏ Kai priežiūros dėžutė prisipildo, negalėsite spausdinti ir valyti spausdinimo galvutės, kol priežiūros dėžutė nebus pakeista, kad neištekėtų rašalas. Tačiau galite atlikti veiksmus, kuriems nereikalingas rašalas, pavyzdžiui, nuskaityti.
- ❏ Kai rodomas šis ekranas, naudotojas negali pakeisti dalies. Kreipkitės į "Epson" pagalbos skyrių.

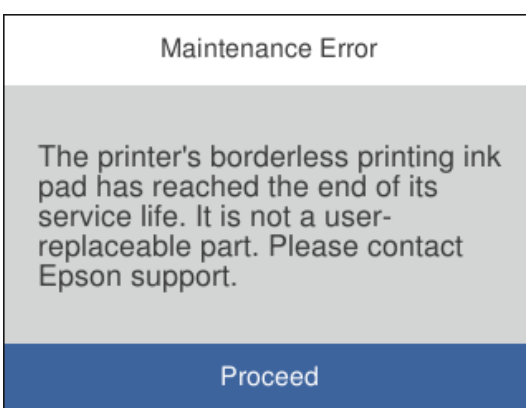

#### **Susijusi informacija**

- & ["Tech. priežiūros dėžutės kodas" puslapyje 266](#page-265-0)
- & ["Darbo su techninės priežiūros dėžute atsargumo priemonės" puslapyje 207](#page-206-0)

# <span id="page-208-0"></span>**Spausdinimo, kopijavimo, nuskaitymo ir faksogramų kokybė yra prasta**

# **Prasta spausdinimo kokybė**

# **Trūksta spalvos, juostų arba spaudinyje pastebimos nepageidaujamos spalvos**

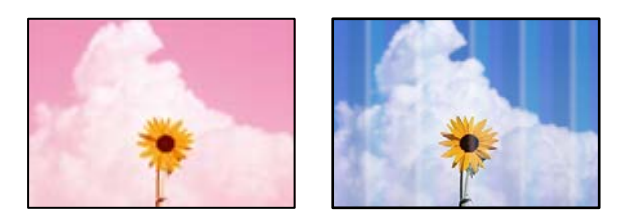

# **Greičiausiai užsikimšę spausdinimo galvutės purkštukai.**

### **Sprendimai**

Naudokite funkciją **Spausdinimo kokybės reguliavimas**. Jeigu spausdintuvas buvo ilgai nenaudotas, gali būti užsikimšę spausdinimo galvutės purkštukai, todėl rašalas gali būti netiekiamas.

 $\blacktriangleright$  ["Spausdinimo kokybės nustatymas" puslapyje 129](#page-128-0)

# **Maždaug kas 1.1 cm arba 3.3 cm matomos spalvotos juostos**

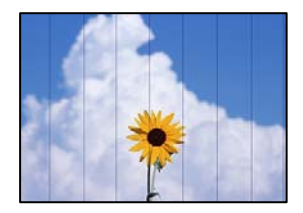

Gali būti šios priežastys.

# **Popieriaus tipo nuostata neatitinka įdėto popieriaus.**

### **Sprendimai**

Atsižvelgdami į popieriaus, įdėto į spausdintuvą tipą, pasirinkite tinkamą popieriaus tipo nustatymą.

 $\blacktriangleright$ , Popieriaus rūšių sąrašas" puslapyje 29

### **Nustatyta žema spausdinimo kokybė.**

#### **Sprendimai**

Spausdindami ant paprasto popieriaus naudokite aukštesnės kokybės nustatymą.

❏ Valdymo skydelis

Spausdinimo nustatymuose pasirinkite skirtuką **Išplėstiniai parametrai**, jei yra skirtukas **Išplėstiniai parametrai**, tada parametrui **Kokybė** pasirinkite **Didelis**.

❏ Windows

Pasirinkite **Didelis** iš **Kokybė** spausdintuvo tvarkyklės skirtuke **Pagrindinis**.

❏ Mac OS

Pasirinkite **Gera** kaip **Spausdinimo kokybė** iš spausdinimo dialogo meniu **Spausdinimo nustatymai**.

### **Spausdinimo galvutės padėtis yra nesulygiuota.**

#### **Sprendimai**

Sulygiuokite spausdintuvo galvutę, naudodami funkciją **Spausdinimo kokybės reguliavimas**.

 $\blacktriangleright$  ["Spausdinimo kokybės nustatymas" puslapyje 129](#page-128-0)

# **Neaiškus spaudinys, vertikalios juostos, netinkamas lygiavimas**

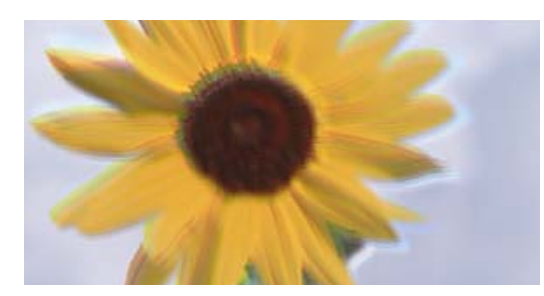

# eninanen ane ı Aufdruck. W ↓5008 "Regel

Galima apsvarstyti kelias priežastis.

# **Spausdinimo galvutės padėtis yra nesulygiuota.**

### **Sprendimai**

Sulygiuokite spausdintuvo galvutę, naudodami funkciją **Spausdinimo kokybės reguliavimas**.

### **Įjungta dvikrypčio spausdinimo nuostata.**

#### **Sprendimai**

Jeigu po spausdinimo galvutės lygiavimo spausdinimo kokybė nepagerėja, išjunkite dvikryptį spausdinimą.

Dvikrypčio (arba ypač spartaus) spausdinimo metu, spausdinimo galvutė spausdina judėdama abiem kryptimis, todėl gali būti netinkamai sulygiuotos vertikalios linijos. Išjungus šią nuostatą gali sumažėti spausdinimo greitis, tačiau pagerės spausdinimo kokybė.

❏ Windows

Spausdintuvo tvarkyklės skirtuke **Daugiau pasirinkčių** atžymėkite **Dvikryptis spausdinimas**.

❏ Mac OS

Pasirinkite **Sistemos nuostatos**, atidarę meniu Apple, spauskite **Spausdintuvai ir skaitytuvai** (arba **Spausdinti ir nuskaityti**, **Spausdinti ir siųsti faksogramą**), tada pasirinkite spausdintuvą. Spustelėkite **Parinktys ir tiekimas** > **Parinktys** (arba **Tvarkyklė**). Pasirinkite **Off** kaip **Dvikryptis spausdinimas** nuostatą.

# **Rodomi dryžiai**

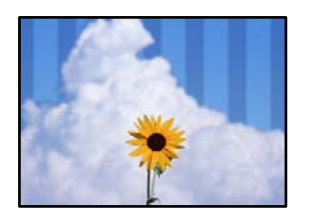

#### **Įjungtas dvikrypčio spausdinimo nustatymas.**

#### **Sprendimai**

Kai spausdinate ant paprasto popieriaus, išjunkite dvikrypčio spausdinimo nustatymą.

Dvikrypčio (arba ypač spartaus) spausdinimo metu, spausdinimo galvutė spausdina judėdama abiem kryptimis, todėl gali būti netinkamai sulygiuotos vertikalios linijos. Išjungus šią nuostatą gali sumažėti spausdinimo greitis, tačiau pagerės spausdinimo kokybė.

#### ❏ Windows

Spausdintuvo tvarkyklės skirtuke **Daugiau pasirinkčių** atžymėkite **Dvikryptis spausdinimas**.

❏ Mac OS

Pasirinkite **Sistemos nuostatos**, atidarę meniu Apple, spauskite **Spausdintuvai ir skaitytuvai** (arba **Spausdinti ir nuskaityti**, **Spausdinti ir siųsti faksogramą**), tada pasirinkite spausdintuvą. Spustelėkite **Parinktys ir tiekimas** > **Parinktys** (arba **Tvarkyklė**). Pasirinkite **Off** kaip **High Speed Printing** nuostatą.

#### **Nustatyta žema spausdinimo kokybė.**

#### **Sprendimai**

Spausdindami ant nuotraukų popieriaus naudokite aukštesnės kokybės nustatymą.

❏ Valdymo skydelis

Spausdinimo nustatymuose pasirinkite skirtuką **Išplėstiniai parametrai**, jei yra skirtukas **Išplėstiniai parametrai**, tada parametrui **Kokybė** pasirinkite **Didelis**.

❏ Windows

Pasirinkite **Didelis** iš **Kokybė** spausdintuvo tvarkyklės skirtuke **Pagrindinis**.

❏ Mac OS

Pasirinkite **Gera** kaip **Spausdinimo kokybė** iš spausdinimo dialogo meniu **Spausdinimo nustatymai**.

#### **Greičiausiai užsikimšę spausdinimo galvutės purkštukai.**

#### **Sprendimai**

Naudokite funkciją **Spausdinimo kokybės reguliavimas**. Jeigu spausdintuvas buvo ilgai nenaudotas, gali būti užsikimšę spausdinimo galvutės purkštukai, todėl rašalas gali būti netiekiamas.

& ["Spausdinimo kokybės nustatymas" puslapyje 129](#page-128-0)

# **Spaudinys atspausdinamas kaip tuščias lapas**

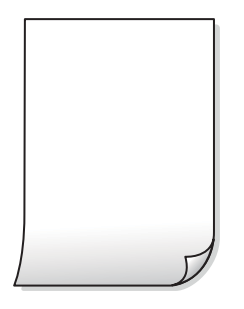

## **Greičiausiai užsikimšę spausdinimo galvutės purkštukai.**

#### **Sprendimai**

Naudokite funkciją **Spausdinimo kokybės reguliavimas**. Jeigu spausdintuvas buvo ilgai nenaudotas, gali būti užsikimšę spausdinimo galvutės purkštukai, todėl rašalas gali būti netiekiamas.

 $\blacktriangleright$  ["Spausdinimo kokybės nustatymas" puslapyje 129](#page-128-0)

**Spausdinimo nuostatos ir į spausdintuvą įdėto popieriaus dydis skiriasi.**

#### **Sprendimai**

Pakeiskite spausdinimo nuostatas pagal į popieriaus kasetę įdėto popieriaus dydį. Įdėkite popierių į popieriaus kasetę, kuri atitinka spausdinimo nuostatas.

#### **Vienu metu į spausdintuvą paduoti keli popieriaus lapai.**

#### **Sprendimai**

Žr. toliau, ką daryti, kad vienu metu į spausdintuvą nebūtų paduoti keli popieriaus lapai.

 $\blacktriangleright$  ["Vienu metu tiekiami keli popieriaus lapai" puslapyje 148](#page-147-0)

# **Ant popieriaus yra dėmių arba jis nusitrynęs**

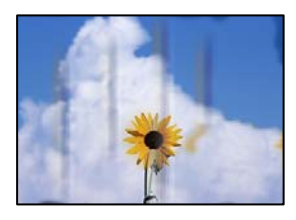

Galima apsvarstyti kelias priežastis.

### **Popierius įdėtas netinkamai.**

#### **Sprendimai**

Atsiradus horizontalioms juostoms (statmenai spausdinimo krypčiai) arba popieriaus viršuje ar apačioje atsiradus dėmių, įdėkite popierių tinkama kryptimi ir paslinkite krašto kreiptuvus link popieriaus kraštų.

& ["Popieriaus įdėjimas" puslapyje 30](#page-29-0)

#### **Popieriaus kelias yra nešvarus.**

#### **Sprendimai**

Atsiradus vertikalioms juostoms (horizontalioms spausdinimo krypčiai), nuvalykite popieriaus kelią.

 $\blacktriangleright$  ["Popieriaus kelio valymas, kad neliktų rašalo dėmių" puslapyje 132](#page-131-0)

#### **Popierius banguotas.**

#### **Sprendimai**

Padėkite popierių ant plokščio paviršiaus, kad patikrintumėte, ar jis susiraitęs. Jei popierius susiraitęs, ištiesinkite jį.

#### **Spausdinimo galvutė trinasi į popieriaus paviršių.**

#### **Sprendimai**

Spausdinant ant storo popieriaus, spausdinimo galvutė yra arti spausdinimo paviršiaus ir popierius gali būti nutrintas. Šiuo atveju įgalinkite nutrynimo sumažinimo parametrą. Įjungus šią funkciją spaudiniai gali būti prastesnės kokybės arba lėčiau spausdinami.

❏ Valdymo skydelis

Pasirinkite **Nuostatos** > **Bendrosios nuostatos** > **Spausdintuvo parametrai**, tada įjunkite **Storas popierius**.

❏ Windows

Spausdintuvo tvarkyklės skirtuke **Išplėstinės nuostatos** spustelėkite **Tech. priežiūra** ir pasirinkite **Storas popierius ir vokai**.

❏ Mac OS

Pasirinkite **Sistemos nuostatos**, atidarę meniu Apple, spauskite **Spausdintuvai ir skaitytuvai** (arba **Spausdinti ir nuskaityti**, **Spausdinti ir siųsti faksogramą**), tada pasirinkite spausdintuvą. Spustelėkite **Parinktys ir tiekimas** > **Parinktys** (arba **Tvarkyklė**). Pasirinkite **On** kaip nuostatą **Storas popierius ir vokai**.

#### **Kita popieriaus pusė buvo atspausdinta prieš išdžiūstant jau atspausdintai pusei.**

#### **Sprendimai**

Kai vykdote dvipusį spausdinimą, prieš įdėdami popierių iš naujo įsitikinkite, kad rašalas visiškai išdžiuvęs.

#### **Kai spausdinate naudodami automatinį dvipusį spausdinimą, spausdinimo tankis yra per didelis, o džiūvimo laikas — per trumpas.**

#### **Sprendimai**

Naudodami automatinio dvipusio spausdinimo funkciją ir spausdindami didelio tankio duomenis, pvz., vaizdus arba grafiką, sumažinkite spaudinio tankio nustatymą ir pasirinkite ilgesnę džiūvimo trukmę.

- $\blacktriangleright$  ["Spausdinimas ant abiejų pusių" puslapyje 45](#page-44-0)
- $\blacktriangleright$  ["Spausdinimas ant abiejų pusių" puslapyje 67](#page-66-0)

# **Išspausdintos nuotraukos yra lipnios**

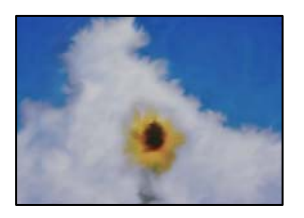

### **Spaudinys paruoštas ant netinkamos nuotraukų popieriaus pusės.**

#### **Sprendimai**

Patikrinkite, ar spausdinate ant tam skirtos pusės. Spausdinant ant blogosios fotografinio popieriaus pusės reikia išvalyti popieriaus kelią.

 $\rightarrow$  . Popieriaus kelio valymas, kad neliktų rašalo dėmių" puslapyje 132

# **Vaizdai arba nuotraukos spausdinami neįprastomis spalvomis**

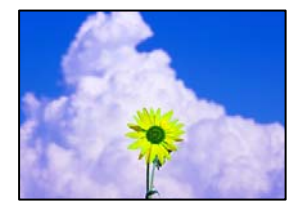

Galima apsvarstyti kelias priežastis.

### **Greičiausiai užsikimšę spausdinimo galvutės purkštukai.**

#### **Sprendimai**

Naudokite funkciją **Spausdinimo kokybės reguliavimas**. Jeigu spausdintuvas buvo ilgai nenaudotas, gali būti užsikimšę spausdinimo galvutės purkštukai, todėl rašalas gali būti netiekiamas.

 $\blacktriangleright$  ["Spausdinimo kokybės nustatymas" puslapyje 129](#page-128-0)

#### **Pritaikytas spalvos koregavimas.**

#### **Sprendimai**

Spausdinant iš valdymo skydelio arba iš Windows spausdintuvo tvarkyklės, pagal numatytuosius popieriaus tipo parametrus bus taikomas "Epson" automatinio nuotraukų koregavimo nustatymas. Pabandykite pakeisti parametrą.

❏ Valdymo skydelis

Pakeiskite parametrą **Patobulinti** iš **Automatinis** į bet kokį kitą pasirinkimą. Jei pakeitus nuostatą niekas nepasikeičia, pasirinkite **Tobulinimas išj.** kaip **Patobulinti** parametrą.

❏ Windows spausdintuvo tvarkyklė

Skirtuke **Daugiau pasirinkčių** pasirinkite **Vartotojo nustatymas Spalvų korekcija** ir paspauskite **Patobulintas**. Pakeiskite parametrą **Vaizdo koregavimas** iš **Automatinis** į bet kokį kitą pasirinkimą. Jei parametro pakeitimas nepadeda, išbandykite bet kokį kitą spalvos koregavimo metodą, išskyrus **PhotoEnhance Spalvų tvarkymas**.

 $\blacktriangleright$  ["JPEG parametrai" puslapyje 75](#page-74-0)

 $\blacktriangleright$  ["Spausdinimo spalvų nustatymas" puslapyje 61](#page-60-0)

# **Spausdinti be paraščių negalima**

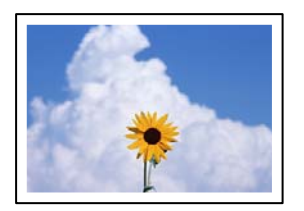

#### **Spausdinimo nuostatose nėra nustatytas spausdinimas be paraščių.**

#### **Sprendimai**

Spausdinimo nuostatose įjunkite spausdinimo be paraščių nuostatą. Jeigu pasirinksite popieriaus tipą, kuris nepalaiko spausdinimo be paraščių, jūs negalėsite pasirinkti **Be rėmelių**. Pasirinkite popierių, palaikantį spausdinimą be paraščių.

❏ Valdymo skydelis

Pasirinkite **Be kraštinių** kaip **Išdėstymas**.

❏ Windows

Spausdintuvo tvarkyklės skirtuke **Be rėmelių** pasirinkite **Pagrindinis**.

❏ Mac OS

Pasirinkite popieriaus formatą be paraščių **Popier. dydis**.

- $\rightarrow$  ["JPEG parametrai" puslapyje 75](#page-74-0)
- $\blacktriangleright$  ["Parametrai TIFF" puslapyje 76](#page-75-0)
- $\blacktriangleright$  ["Popierius spausdinimui be paraščių" puslapyje 263](#page-262-0)

# **Spausdinant be paraščių vaizdo kraštai apkarpomi**

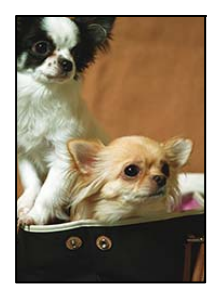

**Kadangi vaizdas kiek padidinamas, išsikišanti sritis yra apkarpoma.**

#### **Sprendimai**

Pasirinkite mažesnio padidinimo nuostatą.

❏ Windows

Spausdintuvo tvarkyklės skirtuke **Nustatymai** spustelėkite šalia **Be rėmelių** esančią parinktį **Pagrindinis** ir pakoreguokite nuostatas.

❏ Mac OS

**Išplėtimas** nuostatą pakeiskite spausdinimo dialogo **Spausdinimo nustatymai** meniu.

# **Netinkama spaudinio padėtis, dydis arba paraštės**

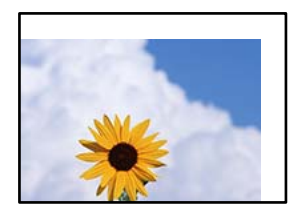

Galima apsvarstyti kelias priežastis.

#### **Popierius įdėtas netinkamai.**

#### **Sprendimai**

Įdėkite popieriaus tinkama kryptimi ir priekinio krašto kreiptuvą pristumkite prie popieriaus krašto.

 $\rightarrow$  ["Popieriaus įdėjimas" puslapyje 30](#page-29-0)

#### **Popieriaus formatas yra nustatytas netinkamai.**

#### **Sprendimai**

Pasirinkite tinkamą popieriaus formato nuostatą.

# **Paraščių nuostata programos programinėje įrangoje neatitinka spausdinimo srities. Sprendimai**

Programoje pakoreguokite paraščių nustatymus taip, kad jos patektų į spausdinamą sritį.

 $\blacktriangleright$   $\sqrt{ }$   $\sqrt{ }$   $\sqrt$ 

# **Išspausdinti simboliai yra neteisingi arba iškraipyti**

<B図2] L冈·図斥彗二 ZAォ鋕·コ i2 薀· |・サ-8Q図/ア図r **⊠b8 ⊠!\$NB⊠X⊠• B7kBcT,⊠• B •\*; JEE⊠P7∑⊠J2; •⊠1″** MXU

#### N ?NN ?▲N ?NNNNNNNNNNNNNNNNNNNNN

ο6æλ'Ης κς—Τοὲο΄ οο; ςð¼! "Α; é€ο`ηο υδεα HCk3— ueu ou,cox: α,eeu ru<br>δõicr^μaL¤÷‰+u)"\*mà•Ñ−hfûhãšÄ¤‱v¤ær<br>rý¤ÿ¤Ž∥,ü®ï¤—çËås—Æû¤£œwûzxıÈ}û'®—ç<br>¤ÑÂe™Ñ=¤PÉ"!?ὰ}⊂"æuž¿žáa»'(ÜÊ—¤ò£ő

Galima apsvarstyti kelias priežastis.

#### **USB laidas nėra prijungtas teisingai.**

#### **Sprendimai**

Tvirtai prijunkite USB laidą prie spausdintuvo ir kompiuterio.

#### **Yra spausdinimo laukianti užduotis.**

#### **Sprendimai**

Atšaukite visas pristabdytas spausdinimo užduotis.
#### **Kol spausdinama, kompiuteryje rankiniu būdu buvo įjungtas režimas Užmigdymas arba Miegas.**

#### **Sprendimai**

Kol spausdinama, rankiniu būdu nenustatykite kompiuterio režimo **Hibernacija** arba **Žiemoti**. Kitą kartą paleidus kompiuterį ant puslapių išspausdintas tekstas gali būti iškraipytas.

#### **Naudojate kito spausdintuvo tvarkyklę.**

#### **Sprendimai**

Įsitikinkite, kad naudojama spausdintuvo tvarkyklė skirta šiam spausdintuvui. Patikrinkite spausdintuvo pavadinimą spausdintuvo tvarkyklės lango viršuje.

### **Išspausdinamas atvirkštinis vaizdas**

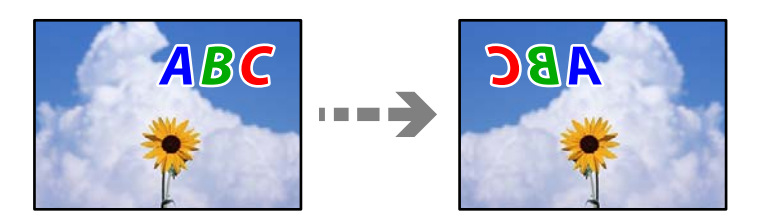

#### **Spausdinimo nuostatose nustatyta, kad vaizdas būtų apverstas horizontaliai.**

#### **Sprendimai**

Naudodami spausdintuvo tvarkyklę arba programą atšaukite visus veidrodinio vaizdo nustatymus.

❏ Windows

Spausdintuvo tvarkyklės skirtuke **Veidrodinis atvaizdas** pažymėkite **Daugiau pasirinkčių**.

❏ Mac OS

Spausdinimo dialogo lango meniu **Mirror Image** panaikinkite **Spausdinimo nustatymai**.

#### **Spaudiniuose matomi mozaiką primenantys raštai**

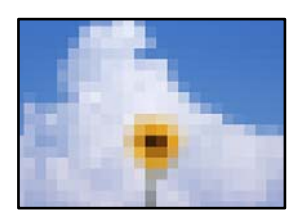

#### **Atspausdinti mažos skiriamosios gebos vaizdai arba nuotraukos.**

#### **Sprendimai**

Spausdindami vaizdus arba nuotraukas, naudokite aukštos skiriamosios gebos duomenis. Nors ekrane atrodo pakankamai gerai, įprastai vaizdai žiniatinklio svetainėse yra žemos skiriamosios gebos, todėl gali suprastėti spausdinimo kokybė.

# <span id="page-217-0"></span>**Prasta kopijavimo kokybė**

### **Trūksta spalvos, juostų arba kopijose pastebimos nepageidaujamos spalvos**

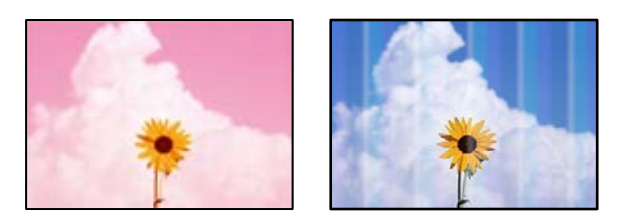

#### **Greičiausiai užsikimšę spausdinimo galvutės purkštukai.**

#### **Sprendimai**

Naudokite funkciją **Spausdinimo kokybės reguliavimas**. Jeigu spausdintuvas buvo ilgai nenaudotas, gali būti užsikimšę spausdinimo galvutės purkštukai, todėl rašalas gali būti netiekiamas.

& ["Spausdinimo kokybės nustatymas" puslapyje 129](#page-128-0)

### **Maždaug kas 1.1 cm arba 3.3 cm matomos spalvotos juostos**

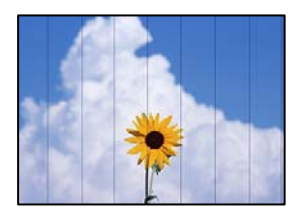

Gali būti šios priežastys.

#### **Popieriaus tipo nuostata neatitinka įdėto popieriaus.**

#### **Sprendimai**

Atsižvelgdami į popieriaus, įdėto į spausdintuvą tipą, pasirinkite tinkamą popieriaus tipo nustatymą.

& ["Popieriaus rūšių sąrašas" puslapyje 29](#page-28-0)

#### **Spausdinimo galvutės padėtis yra nesulygiuota.**

#### **Sprendimai**

Sulygiuokite spausdintuvo galvutę, naudodami funkciją **Spausdinimo kokybės reguliavimas**.

& ["Spausdinimo kokybės nustatymas" puslapyje 129](#page-128-0)

### **Neaiškios kopijos, vertikalios juostos, netinkamas lygiavimas**

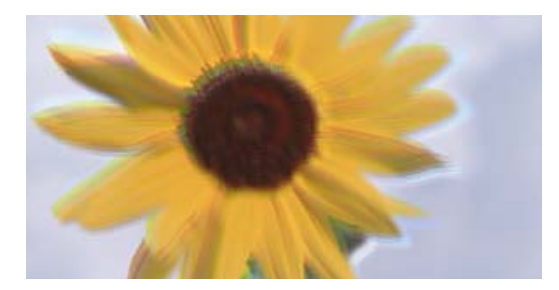

# entnanen ane ı Aufdruck. W ↓5008 "Regel

Galima apsvarstyti kelias priežastis.

#### **Spausdinimo galvutės padėtis yra nesulygiuota.**

#### **Sprendimai**

Sulygiuokite spausdintuvo galvutę, naudodami funkciją **Spausdinimo kokybės reguliavimas**.

#### **Įjungtas dvikrypčio spausdinimo nustatymas.**

#### **Sprendimai**

Jeigu po spausdinimo galvutės lygiavimo spausdinimo kokybė nepagerėja, išjunkite dvikryptį spausdinimą.

Dvikrypčio (arba ypač spartaus) spausdinimo metu, spausdinimo galvutė spausdina judėdama abiem kryptimis, todėl gali būti netinkamai sulygiuotos vertikalios linijos. Išjungus šią nuostatą gali sumažėti spausdinimo greitis, tačiau pagerės spausdinimo kokybė.

Valdymo skydelyje pasirinkite **Nuostatos** > **Bendrosios nuostatos** > **Spausdintuvo parametrai** ir tada išjunkite **Dvikryptis**.

#### **Rodomi dryžiai**

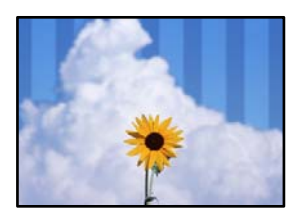

#### **Įjungtas dvikrypčio spausdinimo nustatymas.**

#### **Sprendimai**

Kai spausdinate ant paprasto popieriaus, išjunkite dvikrypčio spausdinimo nustatymą.

Dvikrypčio (arba ypač spartaus) spausdinimo metu, spausdinimo galvutė spausdina judėdama abiem kryptimis, todėl gali būti netinkamai sulygiuotos vertikalios linijos. Išjungus šią nuostatą gali sumažėti spausdinimo greitis, tačiau pagerės spausdinimo kokybė.

Valdymo skydelyje pasirinkite **Nuostatos** > **Bendrosios nuostatos** > **Spausdintuvo parametrai** ir tada išjunkite **Dvikryptis**.

#### **Greičiausiai užsikimšę spausdinimo galvutės purkštukai.**

#### **Sprendimai**

Naudokite funkciją **Spausdinimo kokybės reguliavimas**. Jeigu spausdintuvas buvo ilgai nenaudotas, gali būti užsikimšę spausdinimo galvutės purkštukai, todėl rašalas gali būti netiekiamas.

 $\blacktriangleright$  ["Spausdinimo kokybės nustatymas" puslapyje 129](#page-128-0)

### **Spaudinys atspausdinamas kaip tuščias lapas**

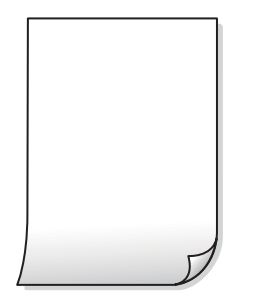

#### **Greičiausiai užsikimšę spausdinimo galvutės purkštukai.**

#### **Sprendimai**

Naudokite funkciją **Spausdinimo kokybės reguliavimas**. Jeigu spausdintuvas buvo ilgai nenaudotas, gali būti užsikimšę spausdinimo galvutės purkštukai, todėl rašalas gali būti netiekiamas.

 $\blacktriangleright$  ["Spausdinimo kokybės nustatymas" puslapyje 129](#page-128-0)

#### **Spausdinimo nuostatos ir į spausdintuvą įdėto popieriaus dydis skiriasi.**

#### **Sprendimai**

Pakeiskite spausdinimo nuostatas pagal į popieriaus kasetę įdėto popieriaus dydį. Įdėkite popierių į popieriaus kasetę, kuri atitinka spausdinimo nuostatas.

#### **Vienu metu į spausdintuvą paduoti keli popieriaus lapai.**

#### **Sprendimai**

Žr. toliau, ką daryti, kad vienu metu į spausdintuvą nebūtų paduoti keli popieriaus lapai.

 $\blacktriangleright$  ["Vienu metu tiekiami keli popieriaus lapai" puslapyje 148](#page-147-0)

### **Ant popieriaus yra dėmių arba jis nusitrynęs**

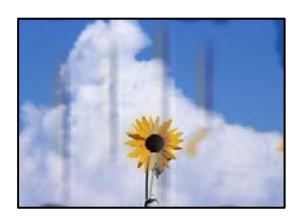

Galima apsvarstyti kelias priežastis.

#### **Popierius įdėtas netinkamai.**

#### **Sprendimai**

Atsiradus horizontalioms juostoms (statmenai spausdinimo krypčiai) arba popieriaus viršuje ar apačioje atsiradus dėmių, įdėkite popierių tinkama kryptimi ir paslinkite krašto kreiptuvus link popieriaus kraštų.

 $\rightarrow$  ["Popieriaus įdėjimas" puslapyje 30](#page-29-0)

#### **Popieriaus kelias yra nešvarus.**

#### **Sprendimai**

Atsiradus vertikalioms juostoms (horizontalioms spausdinimo krypčiai), nuvalykite popieriaus kelią.

& ["Popieriaus kelio valymas, kad neliktų rašalo dėmių" puslapyje 132](#page-131-0)

#### **Popierius banguotas.**

#### **Sprendimai**

Padėkite popierių ant plokščio paviršiaus, kad patikrintumėte, ar jis susiraitęs. Jei popierius susiraitęs, ištiesinkite jį.

#### **Spausdinimo galvutė trinasi į popieriaus paviršių.**

#### **Sprendimai**

Kopijuojant ant storo popieriaus, spausdinimo galvutė yra arti spausdinimo paviršiaus ir popierius gali būti nutrintas. Šiuo atveju įjunkite nutrynimo sumažinimo parametrą.

Valdymo skydelyje pasirinkite **Nuostatos** > **Bendrosios nuostatos** > **Spausdintuvo parametrai** ir tada įjunkite **Storas popierius**. Jei įjungsite šią nuostatą, kopijos kokybės gali suprastėti arba gali būti lėčiau spausdinama.

### **Nukopijuotos nuotraukos yra lipnios**

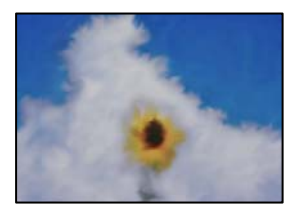

#### **Kopija paruošta ant netinkamos nuotraukų popieriaus pusės.**

#### **Sprendimai**

Patikrinkite, ar kopijuojate ant tam skirtos pusės. Jei netyčia nukopijavote ant blogosios fotografinio popieriaus pusės reikia išvalyti popieriaus kelią.

- $\rightarrow$  ["Popieriaus įdėjimas" puslapyje 30](#page-29-0)
- $\rightarrow$  ["Popieriaus kelio valymas, kad neliktų rašalo dėmių" puslapyje 132](#page-131-0)

### **Netinkama kopijų padėtis, dydis arba paraštės**

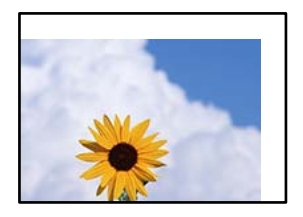

Galima apsvarstyti kelias priežastis.

#### **Popierius įdėtas netinkamai.**

#### **Sprendimai**

Įdėkite popieriaus tinkama kryptimi ir priekinio krašto kreiptuvą pristumkite prie popieriaus krašto.

 $\rightarrow$  ["Popieriaus įdėjimas" puslapyje 30](#page-29-0)

#### **Popieriaus formatas yra nustatytas netinkamai.**

#### **Sprendimai**

Pasirinkite tinkamą popieriaus formato nuostatą.

#### **Originalai nėra tinkamai uždėti.**

#### **Sprendimai**

- ❏ Įsitikinkite, kad originalas tinkamai padėtas pagal lygiavimo žymas.
- ❏ Jei nėra nuskaityto vaizdo krašto, paslinkite originalą šiek tiek toliau nuo skaitytuvo stiklo krašto. Jūs negalite nuskaityti srities maždaug 1,5 mm (0,06 col.) nuo skaitytuvo stiklo krašto.
- $\rightarrow$  ["Originalų dėjimas" puslapyje 33](#page-32-0)

#### **Ant skaitytuvo stiklo yra dulkių arba nešvarumų.**

#### **Sprendimai**

Dėdami originalus ant skaitytuvo stiklo, nuo originalų nuvalykite dulkes ir nešvarumus, nušluostykite skaitytuvo stiklą. Jei ant stiklo yra dulkių arba dėmių, kopijavimo sritis gali būti išplėsta, kad apimtų dulkes ir dėmes: tada gali būti klaidingai nustatyta kopijavimo padėtis arba sumažintas vaizdas.

**Dokumento dydis yra netinkamas kopijavimo nustatymuose.**

#### **Sprendimai**

Kopijavimo nustatymuose pasirinkite tinkamą **Dokumento dydis**.

 $\blacktriangleright$  ["Išplėstinės kopijavimo meniu parinktys" puslapyje 86](#page-85-0)

### **Nukopijuotame vaizde matosi netolygios spalvos, dėmės, taškai ar tiesios linijos**

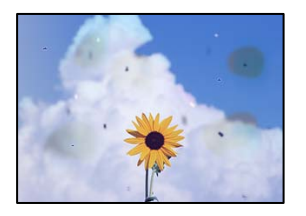

Galima apsvarstyti kelias priežastis.

#### **Popieriaus kelias yra nešvarus.**

#### **Sprendimai**

Norėdami išvalyti popieriaus kelią, įdėkite ir išstumkite popierių nespausdindami.

 $\rightarrow$  ["Popieriaus kelio valymas, kad neliktų rašalo dėmių" puslapyje 132](#page-131-0)

#### **Ant originalų arba skaitytuvo stiklo yra dulkių arba nešvarumų.**

#### **Sprendimai**

Pašalinkite dulkes arba nešvarumus, prikibusius prie originalų, bei nuvalykite skaitytuvo stiklą.

 $\blacktriangleright$  ["Skaitytuvo stiklas valymas" puslapyje 133](#page-132-0)

#### **Ant ADF arba originalų yra dulkių arba nešvarumų.**

#### **Sprendimai**

Nuvalykite ADF ir pašalinkite bet kokias dulkes ar nešvarumus, kurie limpa prie originalų.

 $\blacktriangleright$  ["ADF valymas" puslapyje 133](#page-132-0)

#### **Originalas buvo prispaustas per stipriai.**

#### **Sprendimai**

Jei spausite per stipriai, gali atsirasti neryškumų, ištepimų ir dėmių.

Nespauskite originalo arba dokumentų dangčio per stipriai.

 $\rightarrow$  ["Originalų dėjimas" puslapyje 33](#page-32-0)

#### **Kopijos tankio nuostata yra per aukšta.**

#### **Sprendimai**

Sumažinkite kopijos tankio nuostatą.

 $\blacktriangleright$  ["Pagrindinės kopijavimo meniu parinktys" puslapyje 85](#page-84-0)

### **Nukopijuotame vaizde pastebimas muaro efektas (matyti susikertantys brūkšneliai)**

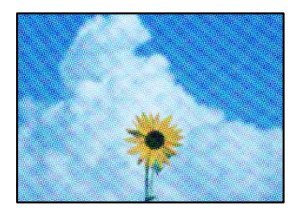

#### **Jei originalas yra atspausdintas dokumentas, pavyzdžiui, žurnalas arba katalogas, bus matomas taškuotas muaro šablonas.**

#### **Sprendimai**

Pakeiskite sumažinimo arba didinimo nuostatą. Jei vis tiek matomas muaro efektas, originalą padėkite šiek tiek kitokiu kampu.

 $\blacktriangleright$  ["Pagrindinės kopijavimo meniu parinktys" puslapyje 85](#page-84-0)

### **Ant kopijos matyti ir kitoje originalo pusėje esantis vaizdas**

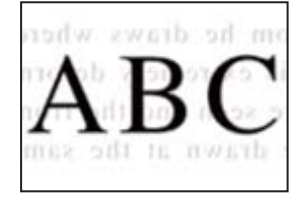

Galima apsvarstyti kelias priežastis.

### **Kai nuskaitomi ploni originalai, vienu metu gali būti nuskaitomi vaizdai, esantys kitoje pusėje.**

#### **Sprendimai**

Padėkite originalą ant skaitytuvo stiklo, tuomet ant kitos originalo pusės uždėkite juodą popieriaus lapą.

& ["Originalų dėjimas" puslapyje 33](#page-32-0)

#### **Kopijos tankio nuostata yra per aukšta.**

#### **Sprendimai**

Sumažinkite kopijos tankio nuostatą.

 $\rightarrow$  ["Pagrindinės kopijavimo meniu parinktys" puslapyje 85](#page-84-0)

# <span id="page-224-0"></span>**Su nuskaitytais vaizdais susijusios problemos**

### **Ant skaitytuvo stiklo nuskaitytame vaizde matosi netolygios spalvos, dėmės, taškai ir pan**

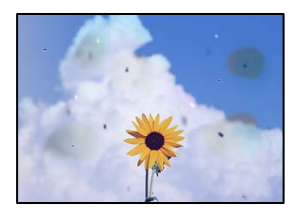

#### **Ant originalų arba skaitytuvo stiklo yra dulkių arba nešvarumų.**

#### **Sprendimai**

Pašalinkite dulkes arba nešvarumus, prikibusius prie originalų, bei nuvalykite skaitytuvo stiklą.

 $\blacktriangleright$  ["Skaitytuvo stiklas valymas" puslapyje 133](#page-132-0)

#### **Originalas buvo prispaustas per stipriai.**

#### **Sprendimai**

Jei spausite per stipriai, gali atsirasti neryškumų, ištepimų ir dėmių.

Nespauskite originalo arba dokumentų dangčio per stipriai.

 $\rightarrow$  ["Originalų dėjimas" puslapyje 33](#page-32-0)

### **Nuskaitant iš ADF atsiranda tiesios linijos**

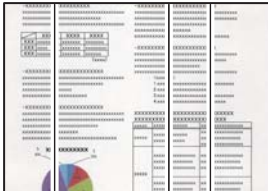

#### **Ant ADF arba originalų yra dulkių arba nešvarumų.**

#### **Sprendimai**

Nuvalykite ADF ir pašalinkite bet kokias dulkes ar nešvarumus, kurie limpa prie originalų.

& ["ADF valymas" puslapyje 133](#page-132-0)

### **Nuskaitytų vaizdų fone pastebimas poslinkis**

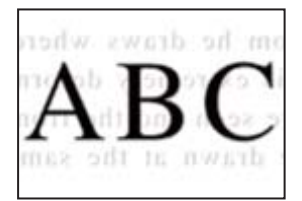

#### **Kai nuskaitomi ploni originalai, vienu metu gali būti nuskaitomi vaizdai, esantys kitoje pusėje.**

#### **Sprendimai**

Kai nuskaitoma nuo skaitytuvo stiklo, ant originalo uždėkite juodo popieriaus arba stalo kilimėlį.

 $\rightarrow$  ["Originalų dėjimas" puslapyje 33](#page-32-0)

### **Nepavyksta nuskaityti reikiamos srities naudojant skaitytuvo stiklą**

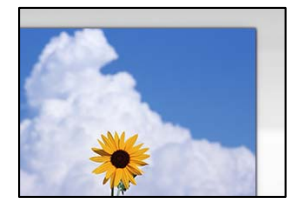

#### **Originalai nėra tinkamai uždėti.**

#### **Sprendimai**

- ❏ Įsitikinkite, kad originalas tinkamai padėtas pagal lygiavimo žymas.
- ❏ Jei nėra nuskaityto vaizdo krašto, paslinkite originalą šiek tiek toliau nuo skaitytuvo stiklo krašto. Jūs negalite nuskaityti srities maždaug 1,5 mm (0,06 col.) nuo skaitytuvo stiklo krašto.
- $\rightarrow$  ["Originalų dėjimas" puslapyje 33](#page-32-0)

#### **Ant skaitytuvo stiklo arba dokumentų kilimėlio yra dulkių arba nešvarumų.**

#### **Sprendimai**

Nuskaitydami iš valdymo skydelio ir pasirinkdami automatinio nuskaitymo vietos apkarpymo funkciją, pašalinkite nuo skaitytuvo stiklo ir dokumentų kilimėlio visas šiukšles ir purvą. Jei aplink originalą bus šiukšlių ar purvo, nuskaitymo sritis išsiplės ir jie bus įtraukti į nuskaitytą vaizdą.

 $\blacktriangleright$  ["Skaitytuvo stiklas valymas" puslapyje 133](#page-132-0)

### **Nepavyksta išspręsti problemų nuskaitytame vaizde**

Patikrinkite šiuos dalykus, jei išbandėte visus sprendimus, tačiau problemos neišsprendėte.

#### **Yra problemų su nuskaitymo programinės įrangos nuostatomis.**

#### **Sprendimai**

Naudodami "Epson Scan 2 Utility" inicijuokite nuostatas skaitytuvo programinei įrangai.

#### *Pastaba:*

"Epson Scan 2 Utility" — tai su skaitytuvo programine įranga pridedama taikomoji programa.

- 1. Paleiskite "Epson Scan 2 Utility".
	- ❏ Windows 10

Spustelėkite pradžios mygtuką ir tuomet pasirinkite **EPSON** > **Epson Scan 2 Utility**.

<span id="page-226-0"></span>❏ Windows 8.1/Windows 8

Pagrindinio ieškos mygtuko lauke įveskite programos pavadinimą ir pasirinkite rodomą piktogramą.

❏ Windows 7/Windows Vista/Windows XP

Spustelėkite pradžios mygtuką ir pasirinkite **Visos programos** arba **Programos** > **EPSON** > **Epson Scan 2** > **Epson Scan 2 Utility**.

❏ Mac OS

Pasirinkite **Eiti** > **Programos** > **Epson Software** > **Epson Scan 2 Utility**.

- 2. Pasirinkite skirtuką **Kita**.
- 3. Spustelėkite **Atstatyti**.

Jei inicijavus problemos išspręsti nepavyksta, pašalinkite ir iš naujo įdiekite skaitytuvo programinę įrangą.

 $\blacktriangleright$  ["Programų įdiegimas atskirai" puslapyje 137](#page-136-0)

# **Prasta siunčiamų faksogramų kokybė**

### **Prasta siunčiamų faksogramų kokybė**

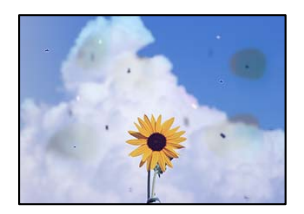

Gali būti šios priežastys.

#### **Ant originalų arba skaitytuvo stiklo yra dulkių arba nešvarumų.**

#### **Sprendimai**

Pašalinkite dulkes arba nešvarumus, prikibusius prie originalų, bei nuvalykite skaitytuvo stiklą.

 $\blacktriangleright$  ["Skaitytuvo stiklas valymas" puslapyje 133](#page-132-0)

#### **Originalas buvo prispaustas per stipriai.**

#### **Sprendimai**

Jei spausite per stipriai, gali atsirasti neryškumų, ištepimų ir dėmių. Nespauskite originalo arba dokumentų dangčio per stipriai.

 $\rightarrow$  ["Originalų dėjimas" puslapyje 33](#page-32-0)

### **Siunčiant faksogramas iš ADF atsiranda tiesios linijos**

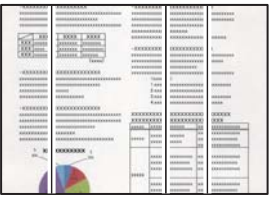

Gali būti šios priežastys.

#### **Ant ADF arba originalų yra dulkių arba nešvarumų.**

#### **Sprendimai**

Nuvalykite ADF ir pašalinkite bet kokias dulkes ar nešvarumus, kurie limpa prie originalų.

& ["ADF valymas" puslapyje 133](#page-132-0)

### **Prasta siunčiamų faksogramų vaizdo kokybė**

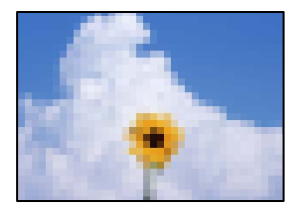

Gali būti šios priežastys.

#### **Nustatyta žema skiriamoji geba.**

#### **Sprendimai**

Jei nežinote siuntėjo fakso aparato našumo, prieš siųsdami faksogramą nustatykite toliau nurodytas parinktis.

- ❏ Pasirinkite **Faksas** > **Fakso nuostatos** ir tada nustatykite **Skiriamoji geba** nuostatą, kad nustatytumėte aukščiausią vaizdo kokybę.
- ❏ Pasirinkite **Faksas** > **Fakso nuostatos** ir įjunkite **Tiesioginis siuntimas**.

Atkreipkite dėmesį, kad nustačius **Skiriamoji geba** į **Nuotrauka** ir siunčiant faksogramą neįjungus **Tiesioginis siuntimas**, faksograma gali būti išsiųsta žemesnės skiriamosios gebos.

#### **ECM nuostata išjungta.**

#### **Sprendimai**

Valdymo skydelyje pasirinkite **Nuostatos** > **Bendrosios nuostatos** > **Fakso nuostatos** > **Pagrind. nuostatos** ir įjunkite **ECM** nuostatą. Taip gali pavykti panaikinti klaidas, kurių kyla dėl ryšio problemų. Atkreipkite dėmesį, kad įjungus **ECM** faksogramos gali būti siunčiamos ir priimamos lėčiau.

### **Nusiųstoje faksogramoje matomas originalo antrosios pusės vaizdas**

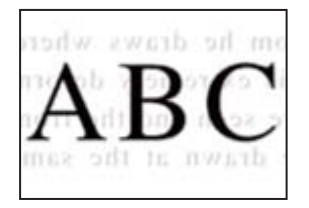

Gali būti šios priežastys.

#### **Kai nuskaitomi ploni originalai, vienu metu gali būti nuskaitomi vaizdai, esantys kitoje pusėje.**

#### **Sprendimai**

Padėkite originalą ant skaitytuvo stiklo, tuomet ant kitos originalo pusės uždėkite juodą popieriaus lapą.

 $\blacktriangleright$  ["Originalų dėjimas" puslapyje 33](#page-32-0)

#### **Siunčiant faksogramas yra didelė tankio nuostata.**

#### **Sprendimai**

Pasirinkite **Faksas** > **Fakso nuostatos** > **Nuskaitymo nuostatos** > **Tankis**, tada nuostatą sumažinkite.

# **Bloga gautos faksogramos kokybė**

### **Prasta gaunamų faksogramų vaizdo kokybė**

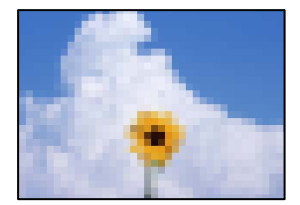

Gali būti šios priežastys.

### **ECM nuostata išjungta.**

#### **Sprendimai**

Valdymo skydelyje pasirinkite **Nuostatos** > **Bendrosios nuostatos** > **Fakso nuostatos** > **Pagrind. nuostatos** ir įjunkite **ECM** nuostatą. Taip gali pavykti panaikinti klaidas, kurių kyla dėl ryšio problemų. Atkreipkite dėmesį, kad įjungus **ECM** faksogramos gali būti siunčiamos ir priimamos lėčiau.

#### **Siuntėjo fakso aparate nustatyta žema vaizdo kokybė.**

#### **Sprendimai**

Paprašykite, kad siuntėjas siųstų aukštesnės kokybės faksogramas.

# <span id="page-229-0"></span>**Nepavyksta išspręsti problemos**

Jeigu išmėginus visus sprendimus nepavyko pašalinti problemos, susisiekite su "Epson" pagalbos tarnyba. Jei negalite išspręsti spausdinimo arba kopijavimo problemų, žr. toliau pateiktą susijusią informaciją.

#### **Susijusi informacija**

 $\blacktriangleright$  "Negalima išspręsti spausdinimo arba kopijavimo problemų" puslapyje 230

# **Negalima išspręsti spausdinimo arba kopijavimo problemų**

Išbandykite toliau pateiktas problemas iš eilės, pradedant nuo viršaus, kol išspręsite problemą.

❏ Įsitikinkite, kad į spausdintuvą įdėtas popieriaus tipas ir spausdintuve nustatytas popieriaus tipas atitinka popieriaus tipo nuostatas spausdintuvo tvarkyklėje.

["Popieriaus dydžio ir tipo nuostatos" puslapyje 28](#page-27-0)

- ❏ Naudokite aukštesnės kokybės nuostatą valdymo skydelyje arba spausdintuvo tvarkyklėje.
- ❏ Pakartotinai įdiekite rašalo kasetes, jau įdiegtas spausdintuve.

Pakartotinai įdiegiant rašalo kasetes galima pravalyti užsikimšusius spausdinimo galvutės purkštukus bei leisti rašalui tekėti sklandžiai.

Tačiau kadangi pakartotinai įdiegus rašalo kasetę rašalas vartojamas, priklausomai nuo likusio rašalo kiekio, gali būti rodomas pranešimas, kuriame klausiama, ar norite pakeisti rašalo kasetę.

["Laikas pakeisti rašalo kasetes" puslapyje 201](#page-200-0)

❏ Sulygiuokite spausdinimo galvutę.

["Spausdinimo galvutės lygiavimas" puslapyje 132](#page-131-0)

❏ Atlikite purkštukų patikrą ir pažiūrėkite, ar spausdinimo galvutės purkštukai nėra užsikimšę.

Jei purkštukų patikros šablone trūksta segmentų, gali būti, kad purkštukai yra užsikimšę. Pakartokite galvutės valymą ir purkštukų patikrą pakaitomis 3 kartus bei patikrinkite, ar užsikimšimas pašalintas.

Atkreipkite dėmesį, kad valant spausdinimo galvutę naudojamas rašalas.

["Spausdinimo galvutės patikra ir valymas" puslapyje 130](#page-129-0)

❏ Išjunkite spausdintuvą, palaukite bent 12 valandas ir patikrinkite, ar užsikimšimas pašalintas.

Jei problema yra užsikimšimas, ji gali būti išspręsta kurį laiką nespausdinant spausdintuvu.

Kol spausdintuvas išjungtas, galite patikrinti toliau nurodytus elementus.

 $\Box$  Patikrinkite, ar naudojate originalias "Epson" rašalo kasetes.

Pabandykite naudoti originalias "Epson" rašalo kasetes. Šis gaminys sukurtas reguliuoti spalvas naudojant originalias "Epson" rašalo kasetes. Naudojant neoriginalias rašalo kasetes spausdinimo kokybė gali būti prastesnė.

["Rašalo kasečių kodai" puslapyje 265](#page-264-0)

❏ Įsitikinkite, kad spausdintuvo viduje nėra likusių popieriaus fragmentų.

Jei šalinate popierių, nelieskite permatomos plėvelės rankomis arba popieriumi.

#### ❏ Patikrinkite popierių.

Patikrinkite, ar popierius nėra susiraitęs ir ar yra įdėtas spausdinamąja puse į viršų.

["Atsargumo priemonės dėl popieriaus naudojimo" puslapyje 28](#page-27-0)

["Galimas popierius ir talpa" puslapyje 261](#page-260-0)

["Negalimos popieriaus rūšys" puslapyje 264](#page-263-0)

❏ Įsitikinkite, kad nenaudojate senos rašalo kasetės.

Siekdami geriausių rezultatų, "Epson" rekomenduoja sunaudoti rašalo kasetes prieš tinkamumo naudoti pabaigos datą, atspausdintą ant pakuotės, arba per šešis mėnesius nuo pakuotės atidarymo, priklausomai nuo to, kuri data sueina pirmiau.

Jei problemos negalite išspręsti patikrindami pirmiau pateiktus sprendimus, jums gali tekti kreiptis dėl remonto darbų. Kreipkitės į "Epson" pagalbos skyrių.

#### **Susijusi informacija**

- $\blacktriangleright$  ["Prieš kreipiantis į "Epson"" puslapyje 381](#page-380-0)
- $\rightarrow$  ["Kreipimasis į "Epson" klientų aptarnavimo skyrių" puslapyje 381](#page-380-0)

# <span id="page-231-0"></span>**Kompiuterio arba įrenginių pridėjimas arba keitimas**

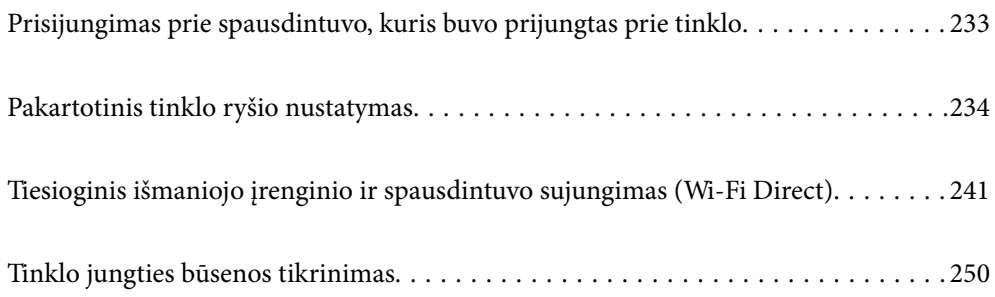

# <span id="page-232-0"></span>**Prisijungimas prie spausdintuvo, kuris buvo prijungtas prie tinklo**

Jei spausdintuvas jau prijungtas prie tinklo, jūs galite prijungti kompiuterį arba išmanųjį įrenginį prie spausdintuvo per tinklą.

# **Tinklo spausdintuvo naudojimas iš antrojo kompiuterio**

Spausdintuvo prijungimui prie kompiuterio rekomenduojame naudoti diegimo programą. Paleisti diegimo programą galite naudodami vieną iš šių būdų.

❏ Sąranka per tinklalapį

Eikite į toliau nurodytą tinklalapį ir įveskite produkto pavadinimą. Eikite į **Sąranka** ir tuomet pradėkite sąranką. [http://epson.sn](http://epson.sn/?q=2)

❏ Nustatymas naudojant programinės įrangos diską (tik modeliams su pridėtu programinės įrangos disku ir naudotojams, kurių Windows kompiuteriai turi diskų skaitymo įrenginį.)

Įdėkite programinės įrangos diską į kompiuterį ir laikykitės ekrane esančių instrukcijų.

#### **Spausdintuvo pasirinkimas**

Laikykitės ekrane esančių instrukcijų, kol pasirodo šis ekranas, pasirinkite spausdintuvo, kurį norite prijungti, pavadinimą, tada spustelėkite **Toliau**.

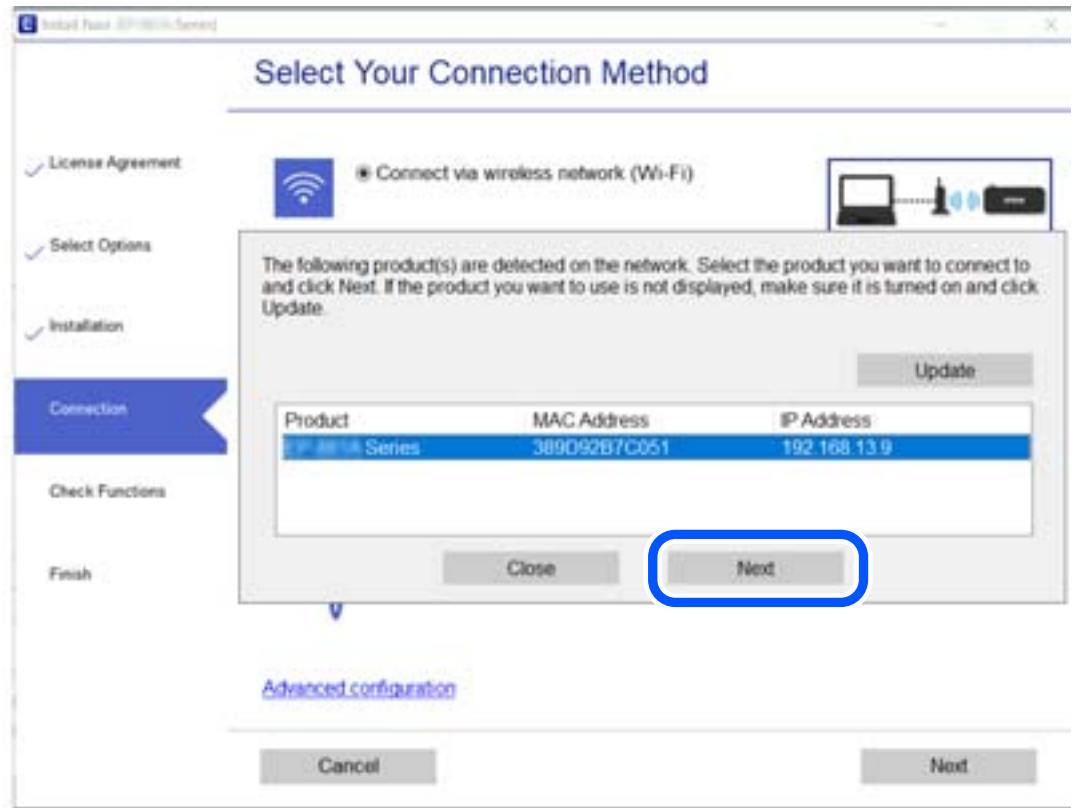

Vadovaukitės ekrane rodomomis instrukcijomis.

# <span id="page-233-0"></span>**Tinklo spausdintuvo naudojimas iš išmaniojo įrenginio**

Išmaniųjų įrenginį prie spausdintuvo galite prijungti naudodami vieną iš toliau nurodytų būdų.

#### **Prijungimas naudojant belaidžio ryšio maršruto parinktuvo**

Prijunkite išmanųjį įrenginį prie to paties "Wi-Fi" tinklo (paslaugos rinkinio identifikavimo priemonės), prie kurio prijungtas spausdintuvas.

Daugiau informacijos ieškokite toliau.

["Nuostatų parinkimas prisijungimui prie išmaniojo prietaiso" puslapyje 235](#page-234-0)

#### **Prijungimas naudojant Wi-Fi Direct**

Prijunkite išmanųjį įrenginį tiesiai prie spausdintuvo nenaudodami belaidžio ryšio maršruto parinktuvo.

Daugiau informacijos ieškokite toliau.

["Tiesioginis išmaniojo įrenginio ir spausdintuvo sujungimas \(Wi-Fi Direct\)" puslapyje 241](#page-240-0)

# **Pakartotinis tinklo ryšio nustatymas**

Šiame skyriuje paaiškinama, kaip parinkti tinklo ryšio nuostatas ir pakeisti ryšio būdą keičiant belaidžio ryšio maršruto parinktuvą arba kompiuterį.

# **Belaidžio ryšio maršruto parinktuvo keitimas**

Keisdami belaidžio ryšio maršruto parinktuvą parinkite nuostatas ryšiui tarp kompiuterio arba išmaniojo įrenginio ir spausdintuvo.

Šias nuostatas nustatyti turite tada, jei keičiate interneto paslaugų teikėją ir pan.

# **Nuostatų parinkimas prisijungimui prie kompiuterio**

Spausdintuvo prijungimui prie kompiuterio rekomenduojame naudoti diegimo programą. Paleisti diegimo programą galite naudodami vieną iš šių būdų.

❏ Sąranka per tinklalapį

Eikite į toliau nurodytą tinklalapį ir įveskite produkto pavadinimą. Eikite į **Sąranka** ir tuomet pradėkite sąranką. [http://epson.sn](http://epson.sn/?q=2)

❏ Nustatymas naudojant programinės įrangos diską (tik modeliams su pridėtu programinės įrangos disku ir naudotojams, kurių Windows kompiuteriai turi diskų skaitymo įrenginį.)

Įdėkite programinės įrangos diską į kompiuterį ir laikykitės ekrane esančių instrukcijų.

#### **Prijungimo būdų pasirinkimas**

Laikykitės ekrane esančių instrukcijų, kol pasirodo šis ekranas.

<span id="page-234-0"></span>Pasirinkite **Pakeisti spausdint prijungimo būdą (naujam tinklo kelvedžiui arba vietoj prijungimo per USB pasirinkę tinklo ryšį ir pan.)** Pasirinkite veiksmą ekrane ir spustelėkite **Toliau**.

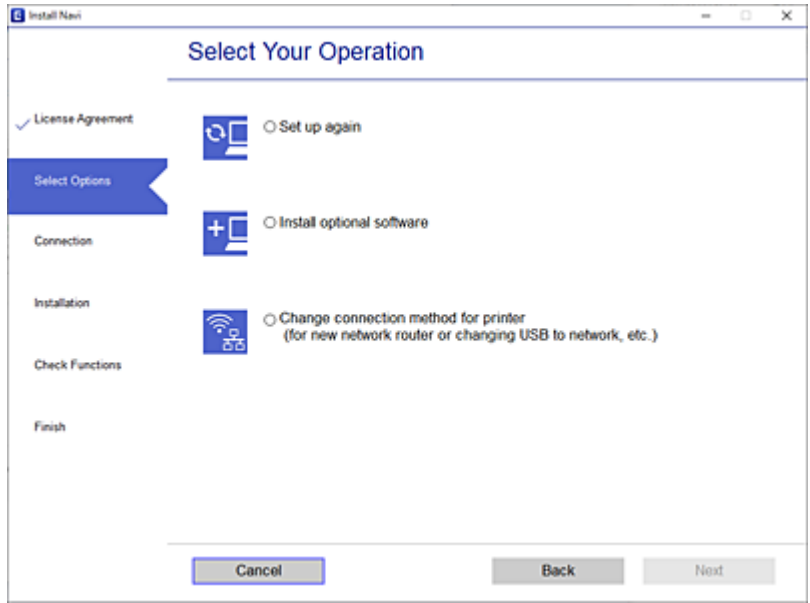

Vadovaukitės ekrane rodomomis instrukcijomis.

Jei prisijungti nepavyksta, žr. toliau pateiktus nurodymus ir bandykite pašalinti problemą.

- □ "Windows": ["Negalima prisijungti prie tinklo" puslapyje 151](#page-150-0)
- $\Box$  "Mac OS": ["Negalima prisijungti prie tinklo" puslapyje 158](#page-157-0)

### **Nuostatų parinkimas prisijungimui prie išmaniojo prietaiso**

Galite naudoti spausdintuvą per išmanųjį įrenginį prijungę spausdintuvą prie to paties "Wi-Fi" tinklo (SSID) kaip ir išmanųjį įrenginį. Kad naudotumėte spausdintuvą per išmanųjį įrenginį, atlikite sąranką per šią svetainę. Prisijunkite prie svetainės per išmanųjį įrenginį, kurį norite prijungti prie spausdintuvo.

[http://epson.sn](http://epson.sn/?q=2) > **Sąranka**

# **Kompiuterio keitimas**

Keisdami kompiuterį parinkite ryšio nuostatas tarp kompiuterio ir spausdintuvo.

### **Nuostatų parinkimas prisijungimui prie kompiuterio**

Spausdintuvo prijungimui prie kompiuterio rekomenduojame naudoti diegimo programą. Paleisti diegimo programą galite naudodami vieną iš šių būdų.

❏ Sąranka per tinklalapį

Eikite į toliau nurodytą tinklalapį ir įveskite produkto pavadinimą. Eikite į **Sąranka** ir tuomet pradėkite sąranką. [http://epson.sn](http://epson.sn/?q=2)

<span id="page-235-0"></span>❏ Nustatymas naudojant programinės įrangos diską (tik modeliams su pridėtu programinės įrangos disku ir naudotojams, kurių Windows kompiuteriai turi diskų skaitymo įrenginį.) Įdėkite programinės įrangos diską į kompiuterį ir laikykitės ekrane esančių instrukcijų.

Vadovaukitės ekrane rodomomis instrukcijomis.

# **Prijungimo prie kompiuterio būdo pakeitimas**

Šiame skyriuje paaiškinama, kaip pakeisti ryšio būdą, kai kompiuteris ir spausdintuvas yra sujungti.

# Tinklo ryšio keitimas iš eterneto į "Wi-Fi"

Eterneto ryšį į "Wi-Fi" galite pakeisti spausdintuvo valdymo skydelyje. Ryšio keitimo būdas iš esmės yra toks pat kaip ir "Wi-Fi" ryšio nuostatos.

#### **Susijusi informacija**

 $\rightarrow$  ["Belaidžio ryšio "Wi-Fi" nustatymas valdymo skydelyje" puslapyje 238](#page-237-0)

# Tinklo ryšio keitimas iš "Wi-Fi" į eternetą

Vadovaukitės toliau pateiktais žingsniais ir pakeiskite "Wi-Fi" ryšį į eterneto.

- 1. Pradžios ekrane pasirinkite **Nuostatos**.
- 2. Pasirinkite **Bendrosios nuostatos** > **Tinklo nuostatos** > **Laidinio LAN nustatymas**.
- 3. Vadovaukitės ekrane rodomomis instrukcijomis.

# **USB keitimas į tinklo ryšį**

Diegimo programos naudojimas ir sąrankos nustatymas iš naujo naudojant kitą prijungimo būdą.

❏ Sąranka per tinklalapį

Eikite į toliau nurodytą tinklalapį ir įveskite produkto pavadinimą. Eikite į **Sąranka** ir tuomet pradėkite sąranką. [http://epson.sn](http://epson.sn/?q=2)

❏ Nustatymas naudojant programinės įrangos diską (tik modeliams su pridėtu programinės įrangos disku ir naudotojams, kurių Windows kompiuteriai turi diskų skaitymo įrenginį.)

Įdėkite programinės įrangos diską į kompiuterį ir laikykitės ekrane esančių instrukcijų.

#### Pasirinkimas "Pakeisti prisijungimo metodus"

Laikykitės ekrane esančių instrukcijų, kol pasirodo šis ekranas.

Pasirinkite **Pakeisti spausdint prijungimo būdą (naujam tinklo kelvedžiui arba vietoj prijungimo per USB pasirinkę tinklo ryšį ir pan.)** Pasirinkite veiksmą ekrane ir spustelėkite **Toliau**.

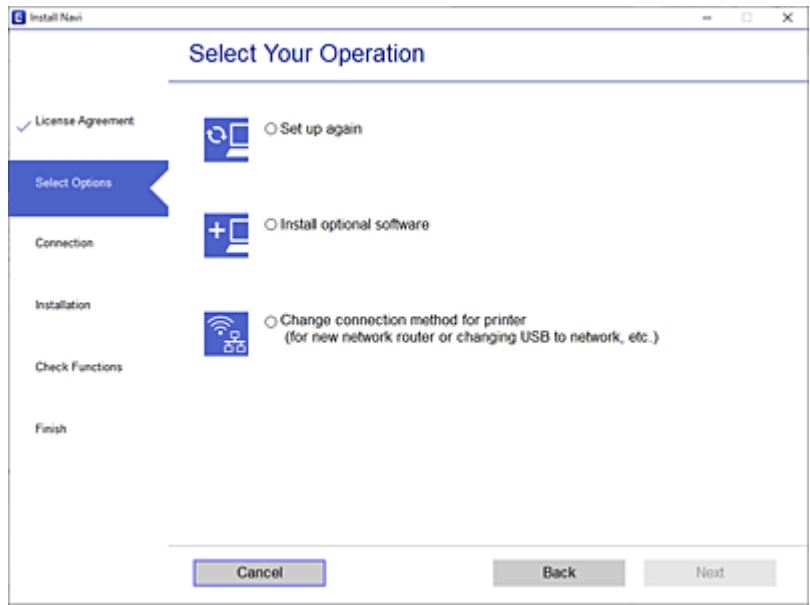

Pasirinkite norimą naudoti tinklo ryšį — **Prisijungti naudojant belaidį tinklą (Wi-Fi)** arba **Prijungti naudojant LAN (eternetą)** ir spustelėkite **Toliau**.

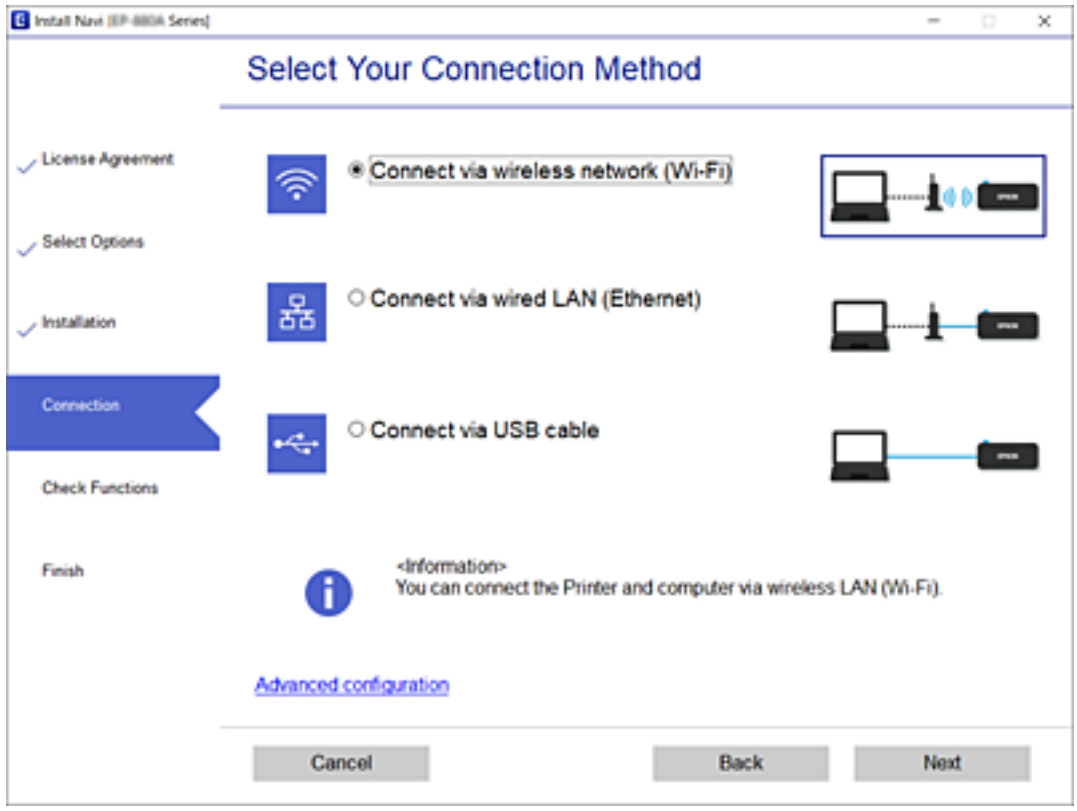

Vadovaukitės ekrane rodomomis instrukcijomis.

# <span id="page-237-0"></span>Belaidžio ryšio "Wi-Fi" nustatymas valdymo skydelyje

Galite keliais būdais pasirinkti tinklo parametrus per spausdintuvo valdymo skydelį. Pasirinkite ryšio tipą, atitinkantį jūsų naudojimo aplinką ir sąlygas.

Jeigu žinote belaidžio maršrutizatoriaus informaciją, pvz. SSID ir slaptažodį, galite nustatymus atlikti rankiniu būdu.

Jeigu belaidis maršrutizatorius palaiko WPS, nustatymus galite atlikti naudodami sąrankos mygtukus.

Prijungę spausdintuvą prie tinklo prijunkite jį prie įrenginio, kurį norite naudoti (kompiuterio, išmaniojo įrenginio, planšetės ir pan.).

#### **Susijusi informacija**

- $\blacktriangleright$  <sub>""</sub>Wi-Fi" nustatymų parinkimas įvedant SSID ir slaptažodį" puslapyje 238
- $\rightarrow$  ..., Wi-Fi" nustatymų nustatymas per mygtukų sąranką (WPS)" puslapyje 239
- $\rightarrow$  ...Wi-Fi" nustatymu nustatymas per PIN kodo saranką (WPS)" puslapyje 240

# **"Wi-Fi" nustatymų parinkimas įvedant SSID ir slaptažodį**

"Wi-Fi" tinklą galite nustatyti įvesdami informaciją, kuri reikalinga prisijungti prie belaidžio maršruto parinktuvo, spausdintuvo valdymo skydelyje. Norint nustatyti šiuo būdu, jums reikės belaidžio maršruto parinktuvo SSID ir slaptažodžio.

#### *Pastaba:*

Jei naudojate standartinius belaidžio maršrutizatoriaus parametrus, SSID ir slaptažodis yra ant etiketės. Jei nežinote SSID ir slaptažodžio, žr. su belaidžiu maršrutizatoriumi pateiktą dokumentaciją.

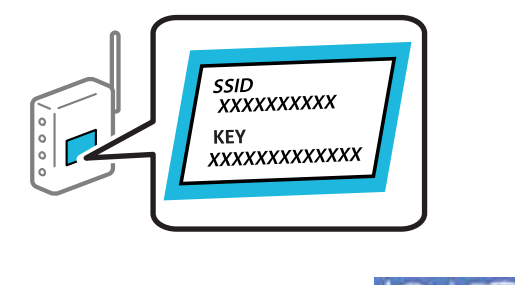

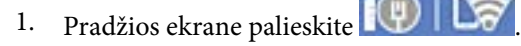

2. Pasirinkite "Wi-Fi" (rekomend.).

Jei spausdintuvas jau prijungtas prie eterneto, pasirinkite **Kelvedis**.

3. Palieskite **Pradėti sąranką**.

Jei tinklo ryšys jau nustatytas, rodoma išsami ryšio informacija. Palieskite **Keisti nuostatas**, kad pakeistumėte nustatymus.

Jei spausdintuvas jau prijungtas prie eterneto, palieskite **Pakeisti į "Wi-Fi" ryšį.**, tada, patikrinę pranešimą, pasirinkite **Taip**.

4. Pasirinkite **"Wi-Fi" konfigūravimo vediklis**.

<span id="page-238-0"></span>5. Pasirinkite belaidžio maršruto parinktuvo SSID.

#### *Pastaba:*

- ❏ Jeigu SSID, prie kurio norite prisijungti, nėra rodomas spausdintuvo valdymo skydelyje, palieskite *Ieškoti dar kartą*, kad atnaujintumėte sąrašą. Jei vis dar nematote, palieskite *Įvesti rankiniu būdu*, tada tiesiogiai įveskite SSID.
- ❏ Jei nežinote tinklo pavadinimo (SSID), patikrinkite, ar jis nenurodytas belaidžio maršruto parinktuvo etiketėje. Jei naudojate standartinius belaidžio maršruto parinktuvo parametrus, naudokite etiketėje nurodytą SSID. Jei jokios informacijos rasti nepavyko, žr. su belaidžiu maršruto parinktuvu gautą dokumentaciją.
- 6. Pasirinkite **Įveskite slaptažodį**, tada įveskite slaptažodį.

#### *Pastaba:*

- ❏ Slaptažodyje skiriamos didžiosios ir mažosios raidės.
- ❏ Jei nežinote slaptažodžio, patikrinkite, ar jis nenurodytas belaidžio maršruto parinktuvo etiketėje. Etiketėje slaptažodis gali būti nurodytas kaip "Network Key", "Wireless Password" ir pan. Jei naudojate standartinius belaidžio maršruto parinktuvo parametrus, naudokite etiketėje nurodytą slaptažodį.
- 7. Užbaigę, palieskite **OK**.
- 8. Patikrinkite nustatymus, tada palieskite **Pradėti sąranką**.
- 9. Norėdami baigti palieskite **Gerai**.

#### *Pastaba:*

Jei nepavyksta prisijungti, įdėkite paprasto A4 formato popieriaus, tada pasirinkite *Spausdinti patikros ataskaitą*, kad atspausdintumėte prisijungimo ataskaitą.

10. Uždarykite **Tinklo ryšio nuostatos** ekraną.

#### **Susijusi informacija**

- $\blacktriangleright$  ["Simbolių įvedimas" puslapyje 25](#page-24-0)
- $\blacktriangleright$  ["Tinklo jungties būsenos tikrinimas" puslapyje 250](#page-249-0)

# **"Wi-Fi" nustatymų nustatymas per mygtukų sąranką (WPS)**

Galite automatiškai nustatyti Wi-Fi tinklą paspausdami belaidžio ryšio maršrutizatoriaus mygtuką. Jeigu įvykdytos toliau nurodytos sąlygos, galite nustatyti vadovaudamiesi šiuo metodu.

- ❏ Belaidis maršruto parinktuvas yra suderintas su belaidžio ryšio apsaugota sąranka (WPS).
- ❏ Esama Wi-Fi ryšio jungtis buvo sudaryta paspaudžiant belaidžio ryšio maršruto parinktuvo mygtuką.
- 1. Pradžios ekrane palieskite
- 2. Pasirinkite "Wi-Fi" (rekomend.).

Jei spausdintuvas jau prijungtas prie eterneto, pasirinkite **Kelvedis**.

#### 3. Palieskite **Pradėti sąranką**.

Jei tinklo ryšys jau nustatytas, rodoma išsami ryšio informacija. Palieskite **Keisti nuostatas**, kad pakeistumėte nustatymus.

<span id="page-239-0"></span>Jei spausdintuvas jau prijungtas prie eterneto, palieskite Pakeisti į "Wi-Fi" ryšį., tada, patikrinę pranešimą, pasirinkite **Taip**.

- 4. Pasirinkite **Mygtuko paspaudimo konfigūracija (WPS)**.
- 5. Palaikykite paspaudę belaidžio ryšio maršruto parinktuvo mygtuką [WPS], iki kol sumirksi apsaugos indikatorius.

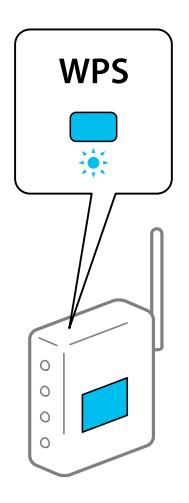

Jeigu nežinote, kur yra [WPS] mygtukas arba jeigu jo nėra ant belaidžio ryšio maršruto parinktuvo, žr. su belaidžio ryšio maršruto parinktuvu pateikiamą dokumentaciją.

- 6. Spausdintuve palieskite **Pradėti sąranką**.
- 7. Uždarykite ekraną.

Po tam tikro laiko tarpo ekranas uždaromas automatiškai.

#### *Pastaba:*

Nepavykus prisijungti, iš naujo nustatykite belaidį maršruto parinktuvą, perkelkite jį arčiau prie spausdintuvo ir bandykite vėl. Jei tai nepadeda, išspausdinkite tinklo ryšio ataskaitą ir peržiūrėkite sprendimą.

8. Uždarykite **Tinklo ryšio nuostatos** ekraną.

#### **Susijusi informacija**

 $\blacktriangleright$  ["Tinklo jungties būsenos tikrinimas" puslapyje 250](#page-249-0)

### **"Wi-Fi" nustatymų nustatymas per PIN kodo sąranką (WPS)**

Prie belaidžio maršrutizatoriaus galite automatiškai prisijungti naudodami PIN kodą. Šį būdą galite naudoti nustatymui, jei belaidis maršrutizatorius suderinamas turi WPS (belaidžio ryšio apsaugota sąranka). Kompiuteriu įveskite belaidžio ryšio maršruto parinktuvo PIN kodą.

- 1. Pradžios ekrane palieskite
- 2. Pasirinkite "Wi-Fi" (rekomend.).

Jei spausdintuvas jau prijungtas prie eterneto, pasirinkite **Kelvedis**.

#### <span id="page-240-0"></span>3. Palieskite **Pradėti sąranką**.

Jei tinklo ryšys jau nustatytas, rodoma išsami ryšio informacija. Palieskite **Keisti nuostatas**, kad pakeistumėte nustatymus.

Jei spausdintuvas jau prijungtas prie eterneto, palieskite Pakeisti į "Wi-Fi" ryšį., tada, patikrinę pranešimą, pasirinkite **Taip**.

- 4. Pasirinkite **Kiti** > **PIN kodo nustatymas (WPS)**.
- 5. Per dvi minutes belaidžiame maršrutizatoriuje kompiuteriu įveskite PIN kodą (aštuoni skaitmenys), rodomą spausdintuvo valdymo skyde.
	- *Pastaba:* Išsamiau apie PIN kodo įvedimą žr. su belaidžio ryšio maršruto parinktuvu pateikiamą dokumentaciją.
- 6. Spausdintuvo valdymo skydelyje palieskite **Pradėti sąranką**.
- 7. Uždarykite ekraną.

Po tam tikro laiko tarpo ekranas uždaromas automatiškai.

#### *Pastaba:*

Nepavykus prisijungti, iš naujo įjunkite belaidį maršrutizatorių, perkelkite jį arčiau prie spausdintuvo ir bandykite vėl. Jei tai nepadeda, išspausdinkite ryšio ataskaitą ir peržiūrėkite sprendimą.

8. Uždarykite **Tinklo ryšio nuostatos** ekraną.

#### **Susijusi informacija**

 $\blacktriangleright$  ["Tinklo jungties būsenos tikrinimas" puslapyje 250](#page-249-0)

# **Tiesioginis išmaniojo įrenginio ir spausdintuvo sujungimas (Wi-Fi Direct)**

Wi-Fi Direct (paprastasis prieigos taškas) leidžia tiesiogiai prijungti išmanųjį įrenginį prie spausdintuvo be belaidžio ryšio maršruto parinktuvo bei spausdinti iš išmaniojo įrenginio.

# **Apie Wi-Fi Direct**

Naudokite šį ryšio metodą. kai namuose ar biure nenaudojate Wi-Fi ar kai norite tiesiogiai sujungti spausdintuvą su kompiuteriu ar išmaniuoju įrenginiu. Šiame režime spausdintuvas veikia kaip belaidis maršrutizatorius, todėl

galite prie spausdintuvo prijungti įrenginius, nenaudodami standartinio belaidžio maršrutizatoriaus. Tačiau tiesiogiai prie spausdintuvo prijungti įrenginiai tarpusavyje komunikuoti per spausdintuvą negali.

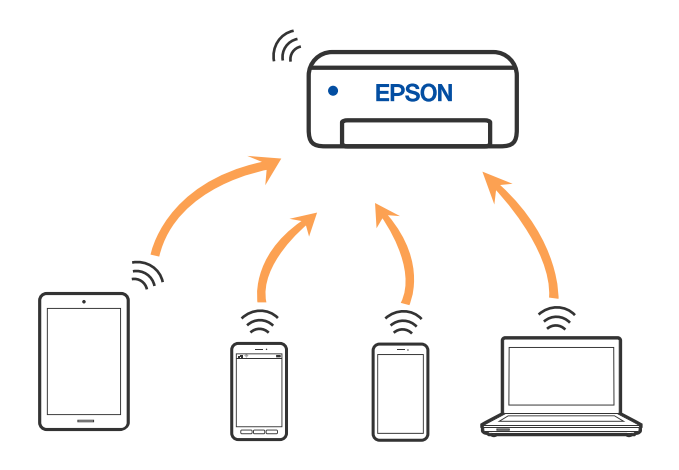

Spausdintuvas tuo pačiu metu gali būti prijungtas prie Wi-Fi ar eterneto ir prie Wi-Fi Direct (paprastojo prieigos taško). Tačiau jei užmezgate tinklo ryšį per Wi-Fi Direct (paprastojo prieigos taško) ryšį, kai spausdintuvas yra prisijungęs prie Wi-Fi, Wi-Fi yra laikinai atjungiamas.

# **Prijungimas prie iPhone, iPad arba iPod touch, naudojant Wi-Fi Direct**

Šis būdas leidžia tiesiogiai prijungti spausdintuvą prie iPhone, iPad arba iPod touch, nenaudojant belaidžio ryšio maršruto parinktuvo. Norint naudoti šią funkciją turi būti tenkinamos šios sąlygos. Jei aplinka neatitinka šių sąlygų, galite prijungti pasirinkdami **Kiti OS įrenginiai**. Prijungimo informacijos ieškokite toliau pateiktoje susijusios informacijos nuorodoje.

- $\Box$  "iOS 11" ar naujesnė
- ❏ Standartinės vaizdo kameros programėlės naudojimas QR kodui nuskaityti
- $\Box$  "Epson" spausdinimo programa, skirta "iOS".

"Epson" spausdinimo programų pavyzdžiai

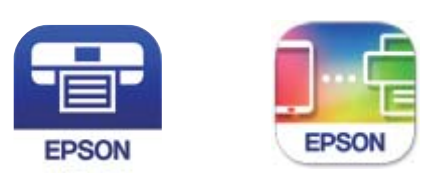

Epson iPrint

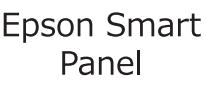

Įdiekite "Epson" spausdinimo programėlę išmaniąjame įrenginyje iš anksto.

#### *Pastaba:*

Šiuos nustatymus turite parinkti tik norimam prijungti spausdintuvui ir išmaniajam įrenginiui. Kol neišjungsite "Wi-Fi Direct" ar neatkursite tinklo numatytųjų nustatymų, šių nustatymų nereikės pasirinkti iš naujo.

- 1. Pradžios ekrane palieskite
- 2. Palieskite **Wi-Fi Direct**.
- 3. Palieskite **Pradėti sąranką**.
- 4. Palieskite "iOS".

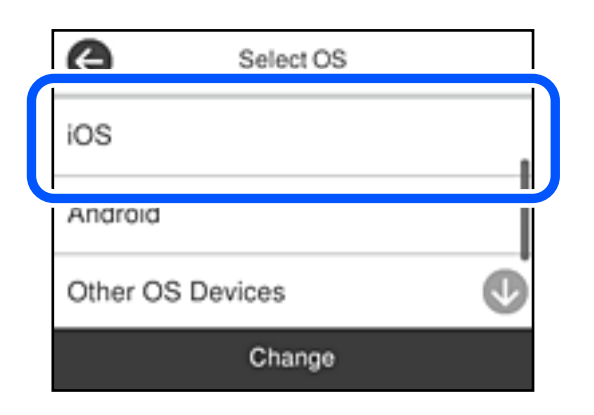

QR kodas rodomas spausdintuvo valdymo skydelyje.

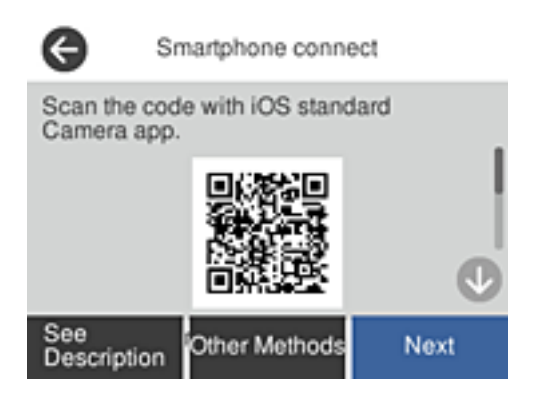

5. Įrenginyje iPhone, iPad arba iPod touch paleiskite standartinę vaizdo kameros programėlę ir nuskaitykite spausdintuvo valdymo skydelyje rodomą QR kodą, naudodami NUOTRAUKOS režimą.

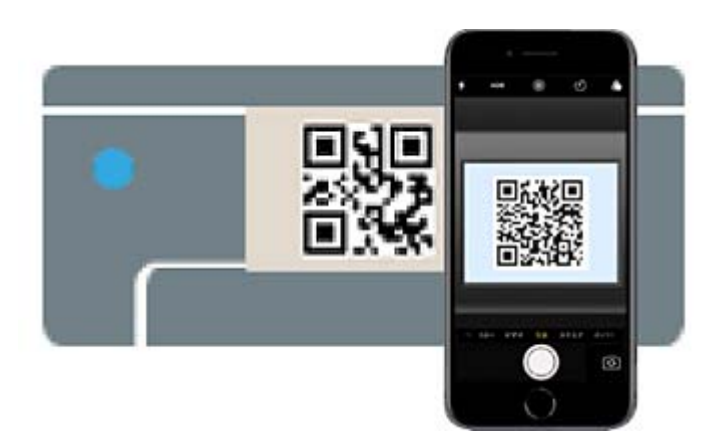

Naudokite "iOS 11" ar naujesnės versijos vaizdo kameros programėlę. Prijungti spausdintuvą naudodami "iOS 10" ar naujesnės versijos vaizdo kameros programėlę negalite. Be to, negalite prijungti naudodami programėlę, skirtą QR kodams nuskaityti. Jei prisijungti nepavyksta, spausdintuvo valdymo skydelyje pasirinkite **Kiti metodai**. Prijungimo informacijos ieškokite toliau pateiktoje susijusios informacijos nuorodoje.

6. Palieskite iPhone, iPad arba iPod touch ekrane rodomą pranešimą.

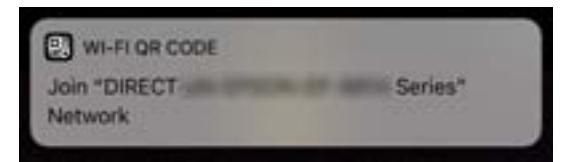

7. Palieskite **Prisijungti**.

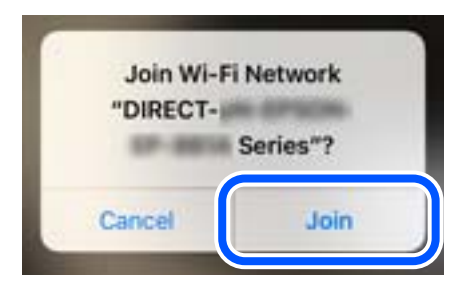

- 8. Spausdintuvo valdymo skydelyje pasirinkite **Toliau**.
- 9. Irenginyje iPhone, iPad arba iPod touch paleiskite "Epson" spausdinimo programą.
- 10. "Epson" spausdinimo programos ekrane palieskite **Printer is not selected.**

Programėlėje Epson Smart Panel išmanusis įrenginys automatiškai prisijungia prie spausdintuvo, kai jis pradeda veikti.

11. Pasirinkite spausdintuvą, kurį pageidaujate prijungti.

Norėdami pasirinkti spausdintuvą, žr. spausdintuvo valdymo skydelyje rodomą informaciją.

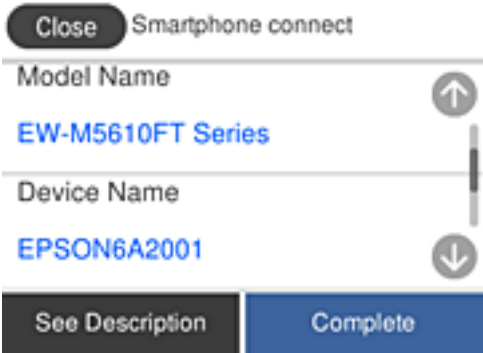

12. Spausdintuvo valdymo skydelyje pasirinkite **Baigti**.

Kai naudojate išmaniuosius įrenginius, kurie anksčiau buvo prijungti prie spausdintuvo, kad juos vėl prijungtumėte, išmaniojo įrenginio "Wi-Fi" ekrane pasirinkite tinklo pavadinimą (SSID).

#### **Susijusi informacija**

 $\rightarrow$  ["Ne iOS ir Android įrenginių prijungimas naudojant Wi-Fi Direct" puslapyje 246](#page-245-0)

# **Jungimas prie Android įrenginių naudojant Wi-Fi Direct**

Šis būdas leidžia tiesiogiai prijungti spausdintuvą prie belaidžio ryšio maršruto parinktuvo neturinčio Android įrenginio. Norint naudoti šią funkciją turi būti tenkinamos šios sąlygos.

- □ "Android 4.4" ar naujesnė
- $\Box$  "Epson" spausdinimo programa, skirta "Android".
	- "Epson" spausdinimo programų pavyzdžiai

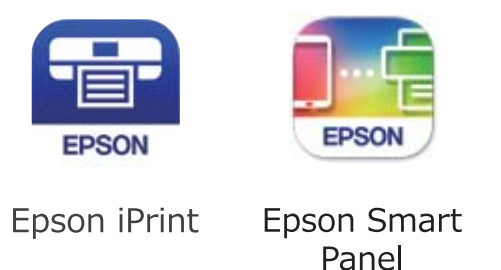

Įdiekite "Epson" spausdinimo programėlę išmaniąjame įrenginyje iš anksto.

#### *Pastaba:*

Šiuos nustatymus turite parinkti tik norimam prijungti spausdintuvui ir išmaniajam įrenginiui. Kol neišjungsite "Wi-Fi Direct" ar neatkursite tinklo numatytųjų nustatymų, šių nustatymų nereikės pasirinkti iš naujo.

- 1. Pradžios ekrane palieskite
- 2. Palieskite **Wi-Fi Direct**.
- 3. Palieskite **Pradėti sąranką**.
- 4. Palieskite "Android".

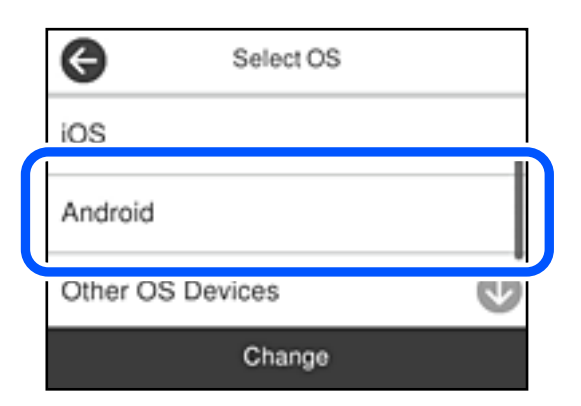

- 5. Išmaniajame įrenginyje paleiskite "Epson" spausdinimo programą.
- 6. "Epson" spausdinimo programos ekrane palieskite **Printer is not selected.**

Programėlėje Epson Smart Panel išmanusis įrenginys automatiškai prisijungia prie spausdintuvo, kai jis pradeda veikti.

<span id="page-245-0"></span>7. Pasirinkite spausdintuvą, kurį pageidaujate prijungti.

Norėdami pasirinkti spausdintuvą, žr. spausdintuvo valdymo skydelyje rodomą informaciją.

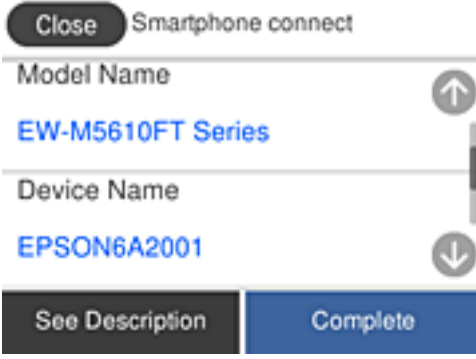

#### *Pastaba:*

Priklausomai nuo "Android" įrenginio spausdintuvai gali būti nerodomi. Jei spausdintuvai nėra rodomi, prijunkite pasirinkdami *Kiti OS įrenginiai*. Prijungimo informacijos ieškokite toliau pateiktoje susijusios informacijos nuorodoje.

- 8. Kai rodomas įrenginio prijungimo patvirtinimo ekranas, pasirinkite **Patvirtinti**.
- 9. Spausdintuvo valdymo skydelyje pasirinkite **Baigti**.

Kai naudojate išmaniuosius įrenginius, kurie anksčiau buvo prijungti prie spausdintuvo, kad juos vėl prijungtumėte, išmaniojo įrenginio "Wi-Fi" ekrane pasirinkite tinklo pavadinimą (SSID).

#### **Susijusi informacija**

 $\rightarrow$  <sub>n</sub>Ne iOS ir Android įrenginių prijungimas naudojant Wi-Fi Direct" puslapyje 246

# **Ne iOS ir Android įrenginių prijungimas naudojant Wi-Fi Direct**

Šis būdas leidžia tiesiogiai prijungti spausdintuvą prie belaidžio ryšio maršruto parinktuvo neturinčių išmaniųjų įrenginių.

#### *Pastaba:*

Šiuos nustatymus turite parinkti tik norimam prijungti spausdintuvui ir išmaniajam įrenginiui. Kol neišjungsite "Wi-Fi Direct" ar neatkursite tinklo numatytųjų nustatymų, šių nustatymų nereikės pasirinkti iš naujo.

- 1. Pradžios ekrane palieskite
- 
- 2. Palieskite **Wi-Fi Direct**.
- 3. Palieskite **Pradėti sąranką**.

4. Palieskite **Kiti OS įrenginiai**.

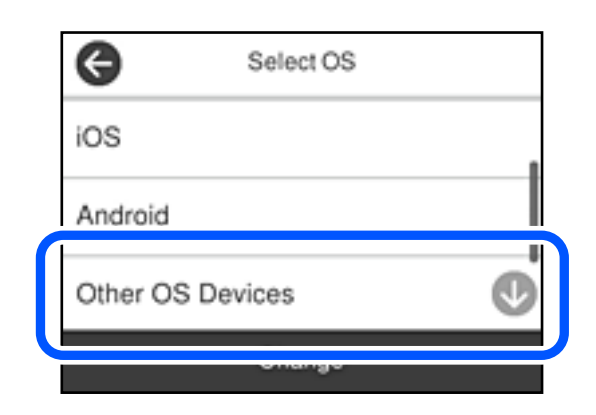

Rodomi spausdintuvo Wi-Fi Direct elementai Tinklo pavadinimas (SSID) ir Slaptažodis.

5. Išmaniojo įrenginio "Wi-Fi" ekrane pasirinkite spausdintuvo valdymo skydelyje rodomą SSID, tada įveskite slaptažodį.

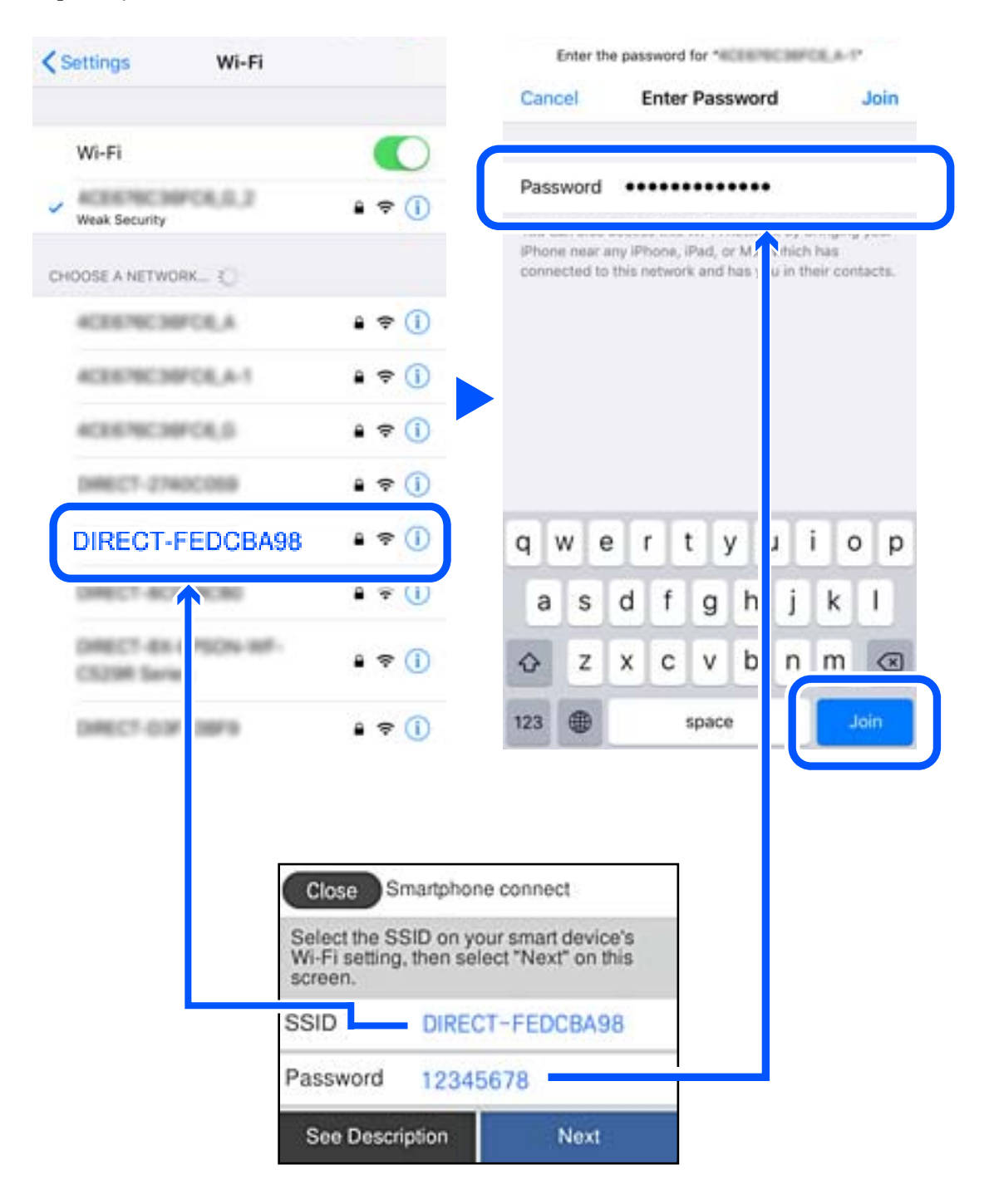

6. Spausdintuvo valdymo skydelyje pasirinkite **Toliau**.

7. Išmaniojo įrenginio spausdinimo programėlės ekrane pasirinkite spausdintuvą, kurį pageidaujate prijungti. Norėdami pasirinkti spausdintuvą, žr. spausdintuvo valdymo skydelyje rodomą informaciją.

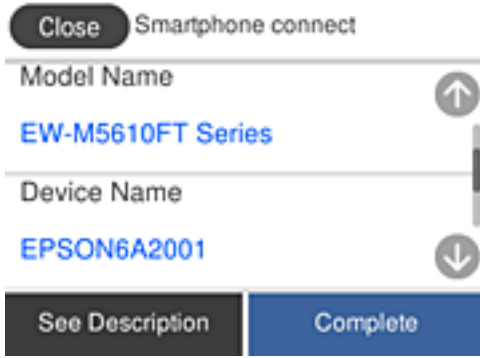

8. Spausdintuvo valdymo skydelyje pasirinkite **Baigti**.

Kai naudojate išmaniuosius įrenginius, kurie anksčiau buvo prijungti prie spausdintuvo, kad juos vėl prijungtumėte, išmaniojo įrenginio "Wi-Fi" ekrane pasirinkite tinklo pavadinimą (SSID).

# **"Wi-Fi Direct" (paprastojo prieigos taško) prijungimas**

Išjungti Wi-Fi Direct (paprastojo prieigos taško) ryšį galima dviem būdais: visus ryšius išjungti galite naudodami spausdintuvo valdymo skydelį arba kiekvieną ryšį galite išjungti atskirai, naudodami kompiuterį ar išmanųjį įrenginį. Kai norite išjungti visus ryšius, informacijos žr. toliau pateiktoje susijusios informacijos nuorodoje.

#### c*Svarbu:*

Išjungus Wi-Fi Direct (paprastojo prieigos taško) ryšį visi prie spausdintuvo per Wi-Fi Direct (paprastojo prieigos taško) ryšį prijungti kompiuteriai ir išmanieji įrenginiai yra atjungiami.

#### *Pastaba:*

Jei norite atjungti konkretų įrenginį, atsijunkite nuo įrenginio, o ne nuo spausdintuvo. Norėdami įrenginyje išjungti Wi-Fi Direct (paprastąjį prieigos tašką), naudokite vieną iš toliau pateiktų būdų.

- $\Box$  Išjunkite "Wi-Fi" ryšį su spausdintuvo pavadinimu pavadinto tinklu (SSID).
- ❏ Prisijunkite prie kito tinklo pavadinimo (SSID).

#### **Susijusi informacija**

& "Wi-Fi Direct (paprastojo prieigos taško) nuostatų, pavyzdžiui, SSID, keitimas" puslapyje 249

# **Wi-Fi Direct (paprastojo prieigos taško) nuostatų, pavyzdžiui, SSID, keitimas**

Kai įjungtas Wi-Fi Direct (paprastojo prieigos taško) ryšys, nustatymus galite pakeisti **100 km** > **Wi-Fi Direct** > **Pradėti sąranką** > **Keisti**, tada rodomi šie meniu elementai.

#### <span id="page-249-0"></span>**Keisti tinklo pavadinimą**

Pakeiskite spausdintuvui prijungti naudotą Wi-Fi Direct (paprastojo prieigos taško) tinklo pavadinimą (SSID) į savo pasirinktą pavadinimą. Tinklo pavadinimą (SSID) galite nustatyti ASCII ženklais, kurie rodomi valdymo skydelio programinės įrangos klaviatūroje. Galite įvesti iki 22 simbolių.

Keičiant tinklo pavadinimą (SSID) atjungiami visi prijungti įrenginiai. Jei norite vėl prijungti įrenginį, naudokite naują tinklo pavadinimą (SSID).

#### **Pakeisti slaptažodį**

Pakeiskite spausdintuvui prijungti naudotą Wi-Fi Direct (paprastojo prieigos taško) slaptažodį į savo pasirinktą reikšmę. Slaptažodį galite nustatyti ASCII ženklais, kurie rodomi valdymo skydelio programinės įrangos klaviatūroje. Galite įvesti nuo 8 iki 22 simbolių.

Keičiant slaptažodį atjungiami visi prijungti įrenginiai. Jei norite vėl prijungti įrenginį, naudokite naują slaptažodį.

#### **Keisti dažnio diapazoną**

Pakeiskite prisijungimui prie spausdintuvo naudojamo Wi-Fi Direct dažnio diapazoną. Galite pasirinkti 2,4 GHz arba 5 GHz.

Keičiant dažnio diapazoną atjungiami visi prijungti įrenginiai. Vėl prijunkite įrenginį.

Atkreipkite dėmesį, kad negalite pakartotinai prijungti įrenginių, nepalaikančių 5 GHz dažnio diapazono, jei pakeičiate į 5 GHz.

Kai kuriuose regionuose šis nustatymas nepateikiamas.

#### **Pasyvinti "Wi-Fi Direct"**

Išjunkite spausdintuvo Wi-Fi Direct (paprastojo prieigos taško) nustatymus. Išjungus atjungiami visi įrenginiai, prijungti prie spausdintuvo "Wi-Fi Direct" (paprastojo prieigos taško) ryšiu.

#### **Atkurti numatytuosius parametrus**

Atkurkite visas numatytąsias Wi-Fi Direct (paprastojo prieigos taško) nustatymų reikšmes.

Panaikinama spausdintuve įrašyto išmaniojo įrenginio "Wi-Fi Direct" (paprastojo prieigos taško) prijungimo informacija.

#### *Pastaba:*

Be to, toliau pateiktus nustatymus galite parinkti pasirinkę skirtuką *Network* > *Wi-Fi Direct* dalyje Web Config.

- ❏ Wi-Fi Direct (paprastojo prieigos taško) įjungimas ar išjungimas
- ❏ Tinklo pavadinimo (SSID) keitimas
- ❏ Slaptažodžio keitimas
- ❏ Dažnio diapazono keitimas

Kai kuriuose regionuose šis nustatymas nepateikiamas.

❏ Wi-Fi Direct (paprastojo prieigos taško) nustatymų atkūrimas

# **Tinklo jungties būsenos tikrinimas**

Toliau pateikiamu būdu galite patikrinti tinklo ryšio būseną.

#### **Susijusi informacija**

- $\blacktriangleright$  "Tinklo ryšio būsenos tikrinimas valdymo skydelyje" puslapyje 251
- $\blacktriangleright$  ["Tinklo ryšio ataskaitos spausdinimas" puslapyje 252](#page-251-0)

# **Tinklo ryšio būsenos tikrinimas valdymo skydelyje**

Spausdintuvo valdymo skydelio tinklo indikatoriumi arba tinklo piktograma galite patikrinti tinklo ryšio būseną.

# **Tinklo ryšio būsenos patikrinimas naudojant tinklo piktogramą**

Naudodami spausdintuvo pradžios ekrane esančią tinklo piktogramą, galite patikrinti tinklo ryšio būseną ir radijo bangos stiprumą.

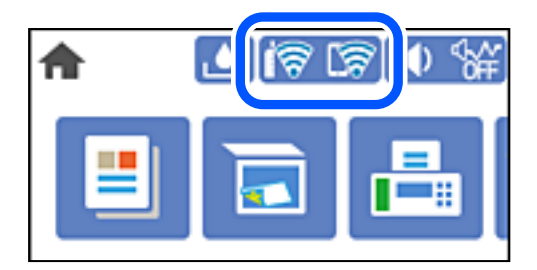

#### **Susijusi informacija**

 $\rightarrow$  ["Nuoroda į tinklo piktogramą" puslapyje 23](#page-22-0)

# **Išsamios tinklo informacijos rodymas valdymo skydelyje**

Kai spausdintuvas prijungtas prie tinklo, tai pat galite peržiūrėti kitą su tinklu susijusią informaciją pasirinkdami tinklo meniu, kurį norite peržiūrėti.

- 1. Pradžios ekrane pasirinkite **Nuostatos**.
- 2. Pasirinkite **Bendrosios nuostatos** > **Tinklo nuostatos** > **Tinklo būsena**.
- 3. Norėdami patikrinti informaciją, pasirinktie meniu, kuriuos norite tikrinti.
	- ❏ Laidinio LAN / "Wi-Fi" būsena

Rodoma eterneto arba "Wi-Fi" ryšio tinklo informacija (įrenginio pavadinimas, ryšys, signalo stiprumas ir pan.).

□ "Wi-Fi Direct" būsena

Rodoma, ar Wi-Fi Direct slaptažodis yra įjungtas, ir SSID, slaptažodis ir pan. Wi-Fi Direct ryšiams.

❏ El. pašto serverio būsena

Rodo el. pašto serverio tinklo informaciją.

❏ Spausdinimo būsenos lapas

Išspausdina tinklo būsenos lapą. Eterneto, "Wi-Fi", Wi-Fi Direct ir pan. informacija yra atspausdinama ant dviejų arba daugiau lapų.

# <span id="page-251-0"></span>**Tinklo ryšio ataskaitos spausdinimas**

Galite atspausdinti tinklo ryšio ataskaitą, kad patikrintumėte ryšio tarp spausdintuvo ir belaidžio maršrutizatoriaus būseną.

- 1. Pradžios ekrane pasirinkite **Nuostatos**.
- 2. Pasirinkite **Bendrosios nuostatos** > **Tinklo nuostatos** > **Ryšio patikrinimas**. Prasideda ryšio patikrinimas.
- 3. Pasirinkite **Spausdinti patikros ataskaitą**.
- 4. Išspausdinkite tinklo ryšio ataskaitą.

Jei įvyko klaida, patikrinkite tinklo ryšio ataskaitą ir laikykitės atspausdintų sprendimo būdų.

#### **Susijusi informacija**

 $\rightarrow$  "Tinklo ryšio ataskaitos pranešimai ir sprendimai" puslapyje 252

# **Tinklo ryšio ataskaitos pranešimai ir sprendimai**

Patikrinkite tinklo ryšio ataskaitos pranešimus, klaidų kodus ir vadovaukitės sprendimais.

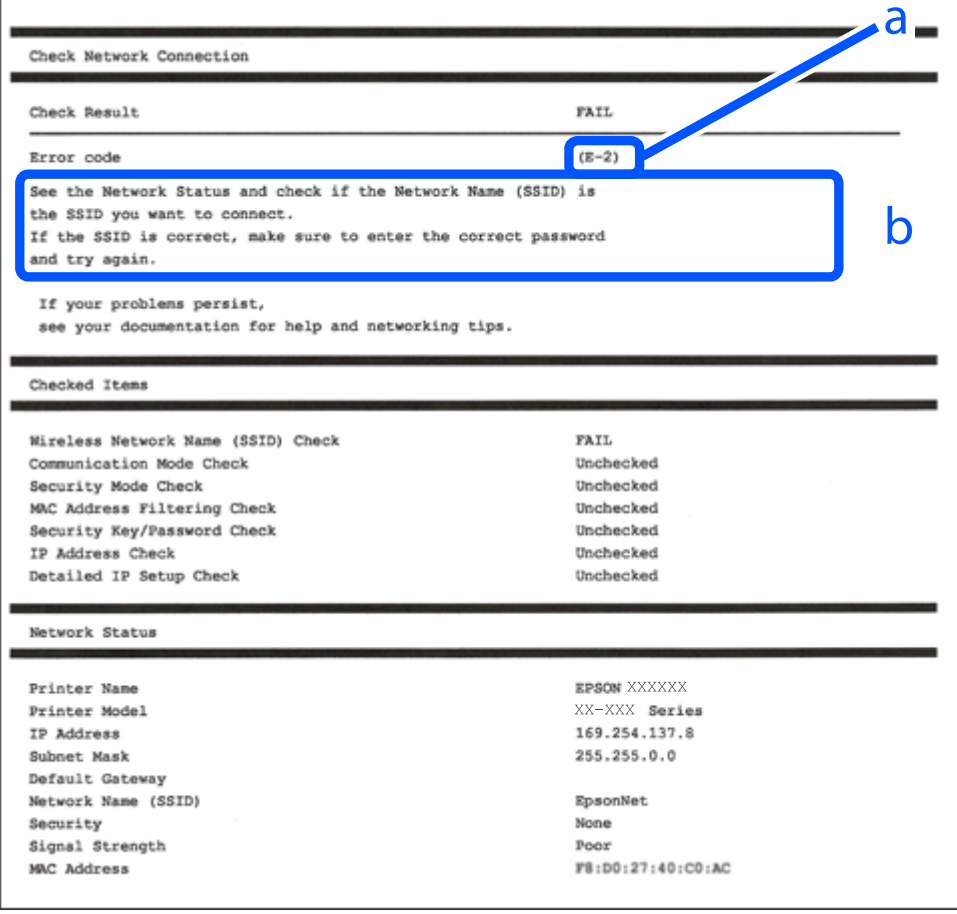
- a. Klaidos kodas
- b. Pranešimai tinklo aplinkoje

#### **Susijusi informacija**

- $\blacktriangleright$  "E-1" puslapyje 253
- $\blacktriangleright$  "E-2, E-3, E-7" puslapyje 253
- $\blacktriangleright$  ["E-5" puslapyje 254](#page-253-0)
- $\blacktriangleright$  ["E-6" puslapyje 254](#page-253-0)
- $\blacktriangleright$  ["E-8" puslapyje 255](#page-254-0)
- $\blacktriangleright$  ["E-9" puslapyje 255](#page-254-0)
- $\blacktriangleright$  ["E-10" puslapyje 255](#page-254-0)
- $\blacktriangleright$  ["E-11" puslapyje 256](#page-255-0)
- $\blacktriangleright$  ["E-12" puslapyje 256](#page-255-0)
- $\blacktriangleright$  ["E-13" puslapyje 257](#page-256-0)
- $\blacktriangleright$  ["Pranešimas tinklo aplinkoje" puslapyje 257](#page-256-0)

### **E-1**

#### **Sprendimai:**

- ❏ Įsitikinkite, kad prie spausdintuvo ir koncentratoriaus ar kitų tinklo įrenginių patikimai prijungtas eterneto laidas.
- ❏ Įsitikinkite, kad koncentratorius ar kitas tinklo įrenginys yra įjungtas.
- $□$  Jeigu spausdintuvą norite prijungti naudodami "Wi-Fi" ryšį, dar kartą nustatykite spausdintuvo "Wi-Fi" nustatymus, nes jie yra išjungti.

### **E-2, E-3, E-7**

#### **Sprendimai:**

- ❏ Įsitikinkite, ar belaidis kelvedis yra įjungtas.
- ❏ Patikrinkite, ar kompiuteris arba įrenginys yra tinkamai prijungti prie belaidžio kelvedžio.
- ❏ Išjunkite belaidį kelvedį. Palaukite maždaug 10 sekundžių, tada įjunkite jį.
- ❏ Padėkite spausdintuvą arčiau belaidžio kelvedžio ir pašalinkite tarp jų esančias kliūtis.
- ❏ Jei SSID įvedėte rankiniu būdu, patikrinkite, ar teisingai. Patikrinkite SSID, kurį rasite elemente **Network Status**, esančiame tinklo ryšio ataskaitoje.
- ❏ Jei belaidis kelvedis turi kelis SSID, pasirinkite rodomą SSID. Jei SSID naudoja nesuderinamą dažnį, jis nebus rodomas spausdintuve.
- ❏ Jei tinklo ryšiui nustatyti naudojate mygtuko sąranką, įsitikinkite, ar belaidis kelvedis palaiko WPS. Jei belaidis kelvedis nepalaiko WPS, mygtuko sąrankos naudoti negalėsite.
- ❏ Įsitikinkite, ar SSID naudojami tik ASCII simboliai (raidiniai ir skaitiniai simboliai bei ženklai). Spausdintuvas negali parodyti SSID, kuris sudarytas iš ne ASCII simbolių.
- <span id="page-253-0"></span>❏ Prieš prijungdami belaidį kelvedį pasitikrinkite, ar žinote savo SSID ir slaptažodį. Belaidį kelvedį įrenginį naudojate su jo numatytaisiais parametrais, SSID ir slaptažodis yra nurodyti belaidžio kelvedžio etiketėje. Jei SSID ir slaptažodžio nežinote, kreipkitės į asmenį, kuris nustatė belaidį kelvedį arba žr. dokumentus, pateiktus su belaidžiu kelvedžiu.
- ❏ Kai jungiatės prie SSID, sukurto naudojant išmaniojo prietaiso modemo funkciją, patikrinkite SSID ir slaptažodį dokumentuose, pateiktuose su išmaniuoju prietaisu.
- ❏ Jei "Wi-Fi" ryšys staiga nutrūksta, patikrinkite šias sąlygas. Jei yra kuri nors iš išvardytų sąlygų, atkurkite tinklo parametrus, atsisiųsdami ir paleisdami programinę įrangą iš šios interneto svetainės.

#### [http://epson.sn](http://epson.sn/?q=2) > **Sąranka**

- ❏ Kitas išmanusis prietaisas yra pridėtas prie tinklo naudojant mygtuko sąranką.
- $\Box$  "Wi-Fi" tinklas buvo nustatytas kitu nei mygtuko sąrankos būdu.

#### **Susijusi informacija**

- $\blacktriangleright$  ["Nuostatų parinkimas prisijungimui prie kompiuterio" puslapyje 235](#page-234-0)
- $\blacktriangleright$  ["Belaidžio ryšio "Wi-Fi" nustatymas valdymo skydelyje" puslapyje 238](#page-237-0)

### **E-5**

#### **Sprendimai:**

Įsitikinkite, kad belaidžio ryšio maršruto parinktuvo apsaugos tipas yra nustatytas į vieną iš toliau nurodytų. Priešingu atveju pakeiskite belaidžio ryšio maršruto parinktuvo apsaugos tipą ir iš naujo nustatykite spausdintuvo tinklo nuostatas.

- ❏ WEP-64 bitų (40 bitai)
- ❏ WEP-128 bitų (104 bitai)
- $\Box$  WPA PSK (TKIP / AES)<sup>\*</sup>
- ❏ WPA2 PSK (TKIP / AES)\*
- ❏ WPA (TKIP / AES)
- ❏ WPA2 (TKIP / AES)
- ❏ WPA3-SAE (AES)
- \* WPA PSK taip pat žinomas kaip "WPA Personal". WPA2 PSK taip pat žinomas kaip "WPA2 Personal".

### **E-6**

#### **Sprendimai:**

- ❏ Patikrinkite, ar išjungtas MAC adreso filtravimas. Jei jis suaktyvintas, užregistruokite spausdintuvo MAC adresą, kad jis nebūtų filtruojamas. Išsamios Informacijos ieškokite su belaidžiu kelvedžiu pateikiamuose dokumentuose. Spausdintuvo MAC adresą rasite elemente **Network Status**, esančiame tinklo ryšio ataskaitoje.
- ❏ Jei belaidis kelvedis naudoja bendrą autentifikaciją su WEP apsaugos metodu, įsitikinkite, ar autentifikacijos raktas ir indeksas yra teisingi.
- ❏ Jei įrenginių, kuriuos galima prijungti prie belaidžio kelvedžio, skaičius yra mažesnis nei jūsų norimas, pakeiskite belaidžio kelvedžio parametrus ir padidinkite prijungiamų įrenginių skaičių. Norėdami atlikti nustatymus, žr. su belaidžiu kelvedžiu pateikiamus dokumentus.

#### <span id="page-254-0"></span>**Susijusi informacija**

 $\rightarrow$  ["Nuostatų parinkimas prisijungimui prie kompiuterio" puslapyje 235](#page-234-0)

### **E-8**

#### **Sprendimai:**

- ❏ Jei spausdintuvo IP gavimo adresas yra nustatytas kaip automatinis, įjunkite belaidžio ryšio maršruto parinkiklio DHCP.
- ❏ Jei spausdintuvo IP gavimo adresas yra nustatytas kaip rankinis, rankiniu būdu nustatytas IP adresas yra neleistinas, nes nepatenka į diapazoną (pvz., 0.0.0.0.). Spausdintuvo valdymo skydelyje nustatykite teisingą IP adresą.

#### **Susijusi informacija**

 $\blacktriangleright$  ["Tinklo nuostatos" puslapyje 279](#page-278-0)

### **E-9**

#### **Sprendimai:**

Patikrinkite šiuos duomenis.

- ❏ Įrenginiai įjungti.
- ❏ Internetą ir kitus kompiuterius arba tinklo įrenginius tame pačiame tinkle galite pasiekti iš įrenginių, kuriuos norite sujungti su spausdintuvu.

Jei patikrinote šiuos duomenis ir vis tiek negalite prijungti spausdintuvo arba tinklo įrenginių, išjunkite belaidį kelvedį. Palaukite maždaug 10 sekundžių, tada įjunkite jį. Tada atkurkite tinklo parametrus, atsisiųsdami ir paleisdami diegimo programą iš šios interneto svetainės.

#### [http://epson.sn](http://epson.sn/?q=2) > **Sąranka**

#### **Susijusi informacija**

 $\rightarrow$  ["Nuostatų parinkimas prisijungimui prie kompiuterio" puslapyje 235](#page-234-0)

### **E-10**

#### **Sprendimai:**

Patikrinkite šiuos dalykus.

- ❏ Įjungti kiti tinklo įrenginiai.
- ❏ Jei nustatėte rankinį spausdintuvo IP adreso gavimo būdą: tinklo adresai (IP adresas, potinklio šablonas ir numatytasis šliuzas) yra teisingi.

Jei tinklo adresai neteisingi, nustatykite juos iš naujo. Galite patikrinti IP adresą, potinklio šabloną ir numatytąjį šliuzą tinklo ryšio ataskaitos dalyje **Network Status**.

<span id="page-255-0"></span>Jei įgalintas DHCP, pakeiskite spausdintuvo IP adreso gavimo nustatymą į automatinį. Jei norite nustatyti IP adresą rankiniu būdu, patikrinkite spausdintuvo IP adresą tinklo ryšio ataskaitos dalyje **Network Status** ir tinklo parametrų ekrane pasirinkite "Rankinis". Nustatykite potinklio šabloną kaip [255.255.255.0].

Jei spausdintuvas ir tinklo įrenginiai vis tiek nesujungiami, išjunkite belaidžio ryšio maršruto parinktuvą. Palaukite maždaug 10 sekundžių, tada įjunkite.

#### **Susijusi informacija**

 $\blacktriangleright$  ["Tinklo nuostatos" puslapyje 279](#page-278-0)

### **E-11**

#### **Sprendimai:**

Patikrinkite šiuos duomenis.

- ❏ Numatytosios tinklų sąsajos adresas teisingas, jei nustatote spausdintuvo funkcijos "TCP/IP sąranka" parametrą "Rankiniu būdu".
- ❏ Numatytąja tinklų sąsaja nustatytas įrenginys įjungtas.

Nustatykite teisingą numatytosios tinklų sąsajos adresą. Spausdintuvo numatytosios tinklų sąsajos adresą rasite elemente **Network Status**, esančiame tinklo ryšio ataskaitoje.

#### **Susijusi informacija**

 $\blacktriangleright$  ["Tinklo nuostatos" puslapyje 279](#page-278-0)

### **E-12**

#### **Sprendimai:**

Patikrinkite šiuos duomenis.

- ❏ Įjungti kiti šį tinklą naudojantys įrenginiai.
- ❏ Tinklo adresai (IP adresas, potinklio kaukė ir numatytoji tinklų sąsaja) yra teisingi, jei įvedate juos rankiniu būdu.
- ❏ Kitų įrenginių tinklo adresai (potinklio kaukė ir numatytoji tinklų sąsaja) yra tie patys.
- ❏ IP adresas konflikto su kitais įrenginiais nekelia.

Jei patikrinote šiuos duomenis ir vis tiek negalite prijungti spausdintuvo arba tinklo įrenginių, atlikite toliau nurodytus veiksmus.

- ❏ Išjunkite belaidį kelvedį. Palaukite maždaug 10 sekundžių, tada įjunkite jį.
- ❏ Naudodami diegimo programą iš naujo atlikite tinklo nustatymus. Diegimo programą galite paleisti iš šios interneto svetainės.

[http://epson.sn](http://epson.sn/?q=2) > **Sąranka**

❏ Galite užregistruoti kelis slaptažodžius belaidžiame kelvedyje, naudojančiame WEP saugos tipą. Jei užregistruoti keli slaptažodžiai, patikrinkite, ar pirmas užregistruotas slaptažodis nustatytas spausdintuve.

#### <span id="page-256-0"></span>**Susijusi informacija**

- $\blacktriangleright$  ["Tinklo nuostatos" puslapyje 279](#page-278-0)
- $\rightarrow$  ["Nuostatų parinkimas prisijungimui prie kompiuterio" puslapyje 235](#page-234-0)

### **E-13**

#### **Sprendimai:**

Patikrinkite šiuos duomenis.

- ❏ Tinklo įrenginiai, pvz., belaidis kelvedis, koncentratorius ir kelvedis, yra įjungti.
- ❏ Tinklo įrenginių TCP/IP sąranka nebuvo nustatyta rankiniu būdu. (Jei spausdintuvo TCP/IP sąranka nustatoma automatiškai, o kitų tinklo įrenginių TCP/IP sąranka atliekama rankiniu būdu, spausdintuvo tinklas gali skirtis nuo kitų įrenginių tinklo.)
- Jei, patikrinus pirmiau nurodytus duomenis, jis vis tiek neveikia, bandykite atlikti šiuos veiksmus.
- ❏ Išjunkite belaidį kelvedį. Palaukite maždaug 10 sekundžių, tada įjunkite jį.
- ❏ Kompiuterio, naudojančio tą patį tinklą kaip ir spausdintuvas, tinklo parametrus nustatykite naudodami diegimo programą. Diegimo programą galite paleisti iš šios interneto svetainės.
	- [http://epson.sn](http://epson.sn/?q=2) > **Sąranka**
- ❏ Galite užregistruoti kelis slaptažodžius belaidžiame kelvedyje, naudojančiame WEP saugos tipą. Jei užregistruoti keli slaptažodžiai, patikrinkite, ar pirmas užregistruotas slaptažodis nustatytas spausdintuve.

#### **Susijusi informacija**

- $\blacktriangleright$  ["Tinklo nuostatos" puslapyje 279](#page-278-0)
- $\rightarrow$  ["Nuostatų parinkimas prisijungimui prie kompiuterio" puslapyje 235](#page-234-0)

### **Pranešimas tinklo aplinkoje**

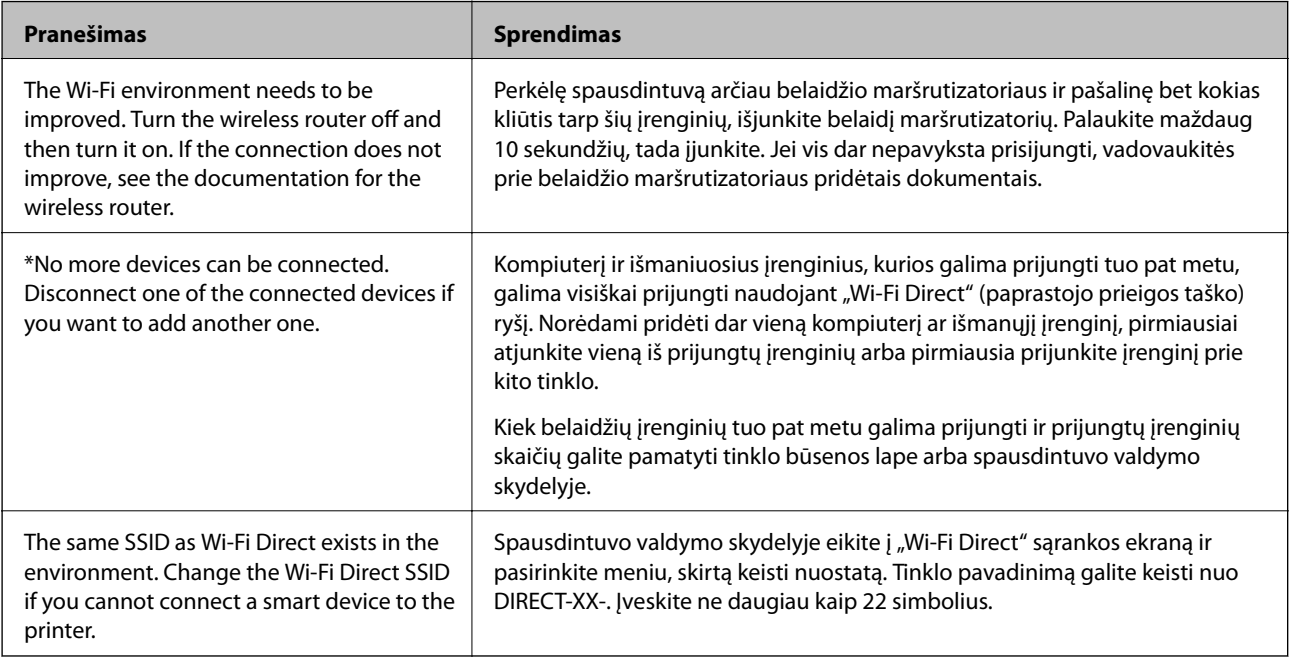

### <span id="page-257-0"></span>**Tinklo būsenos lapo spausdinimas**

Išsamią tinklo informaciją galite patikrinti ją atspausdinę.

- 1. Pradžios ekrane pasirinkite **Nuostatos**.
- 2. Pasirinkite **Bendrosios nuostatos** > **Tinklo nuostatos** > **Tinklo būsena**.
- 3. Pasirinkite **Spausdinimo būsenos lapas**.
- 4. Patikrinkite pranešimą, tada atspausdinkite tinklo būsenos lapą.

### **Kompiuterio tinko patikrinimas (tik Windows)**

Naudodami komandinę eilutę, patikrinkite kompiuterio ryšio būseną ir spausdintuvo ryšio maršrutą. Taip galėsite išspręsti problemas.

 $\Box$  komanda "ipconfig"

Parodoma šiuo metu kompiuterio naudojamos tinklo sąsajos ryšio būsena.

Palygindami nuostatų informaciją su faktiniu ryšiu, galėsite patikrinti, ar ryšys yra teisingas. Tuo atveju, kai viename tinkle yra keli DHCP serveriai, galima rasti faktinį kompiuteriui priskirtą adresą, nurodytą DNS serverį ir kt.

- ❏ Formatas: ipconfig /all
- ❏ Pavyzdžiai:

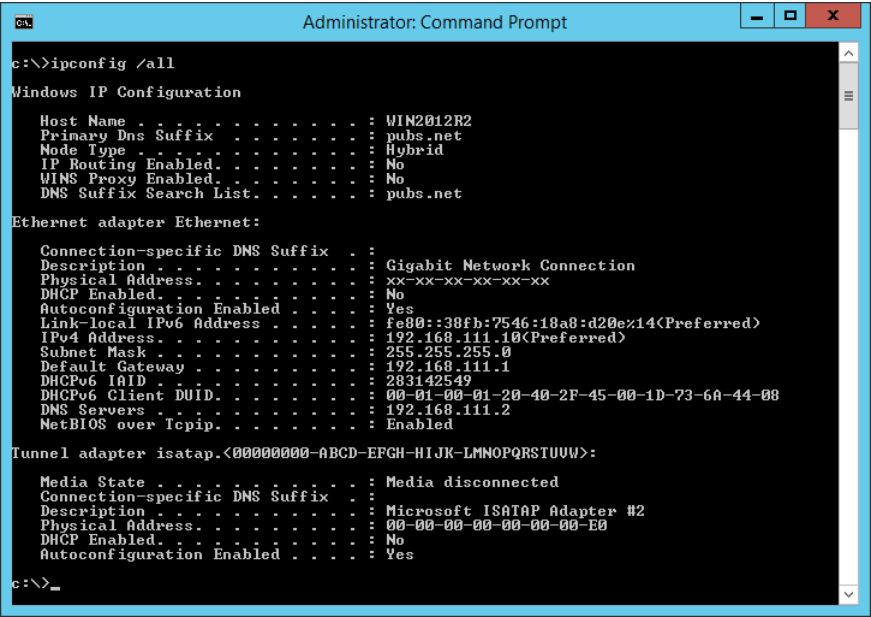

□ komanda "pathping"

Galite patvirtinti maršruto parinktuvų, praeinančių pro paskirties pagrindinį kompiuterį, sąrašą ir ryšio maršrutą.

❏ Formatas: pathping xxx.xxx.xxx.xxx

❏ Pavyzdžiai: pathping 192.0.2.222

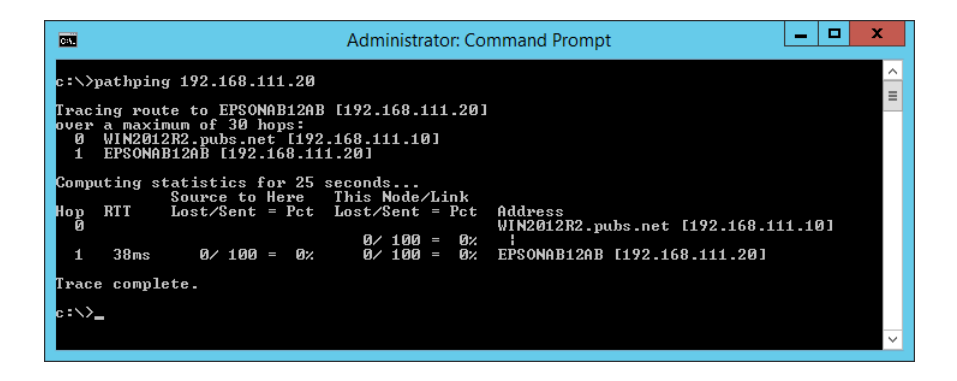

# <span id="page-259-0"></span>**Produkto informacija**

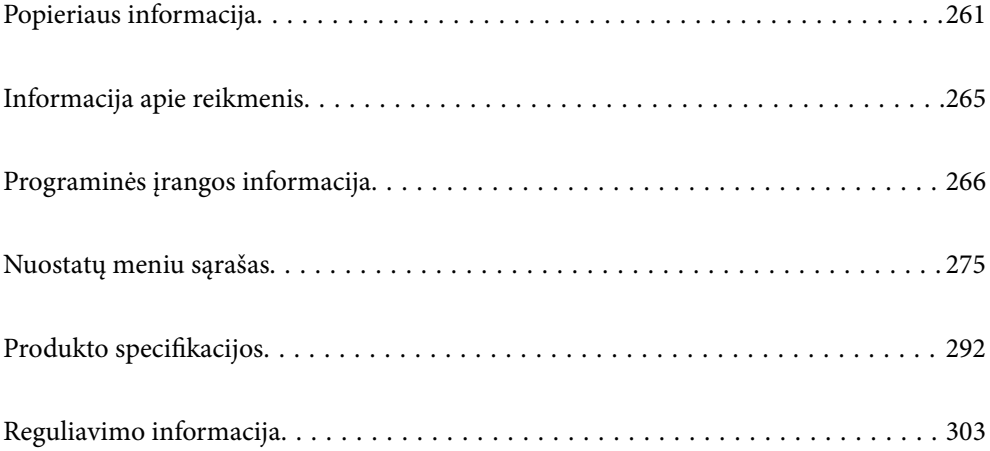

## <span id="page-260-0"></span>**Popieriaus informacija**

### **Galimas popierius ir talpa**

### **Originalus "Epson" popierius**

Norint gauti aukštos kokybės spaudinius, "Epson" rekomenduoja naudoti originalų "Epson" popierių.

#### *Pastaba:*

- ❏ Galimybes įsigyti popieriaus lemia vietovė. Norėdami gauti naujausios informacijos apie jūsų vietovėje parduodamą popierių, kreipkitės į "Epson" pagalbos skyrių.
- ❏ Žr. toliau pateiktą informaciją apie galimas popieriaus rūšis, skirtas spausdinimui be paraščių arba dvipusiam spausdinimui.

["Popierius spausdinimui be paraščių" puslapyje 263](#page-262-0)

["Popierius dvipusiam spausdinimui" puslapyje 264](#page-263-0)

#### **Dokumentų spausdinimui tinkantis popierius**

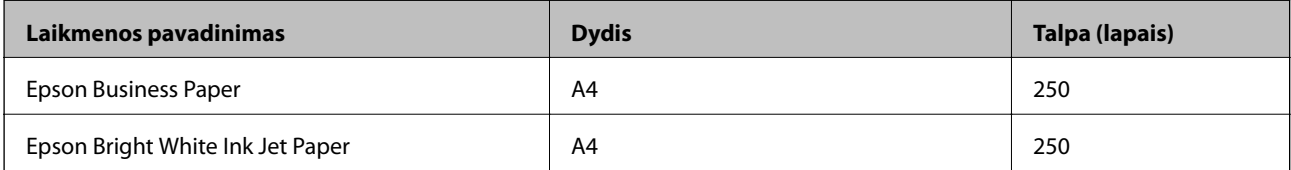

#### **IN Dokumentų ir nuotraukų spausdinimui tinkantis popierius**

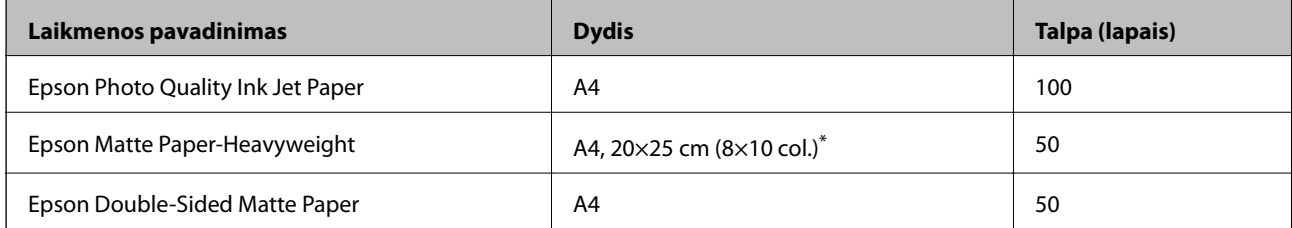

Galima spausdinti tik iš kompiuterio.

#### **Nuotraukų spausdinimui tinkantis popierius**

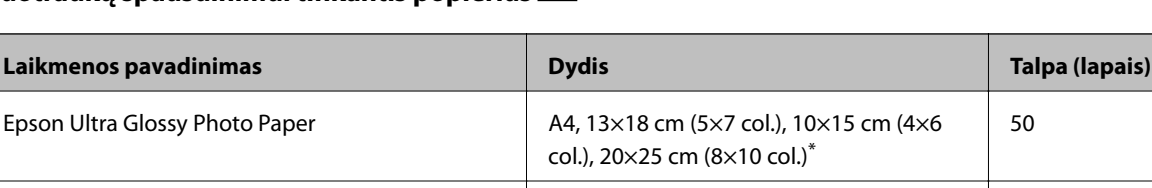

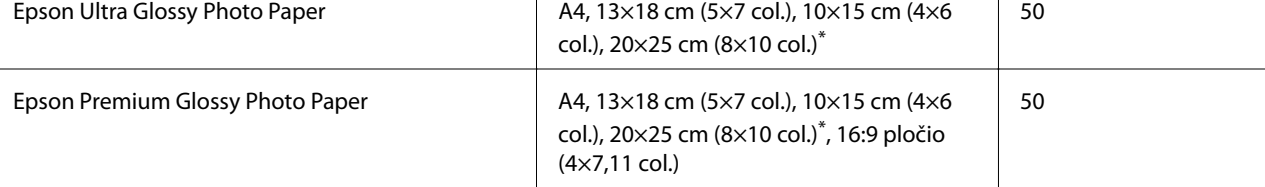

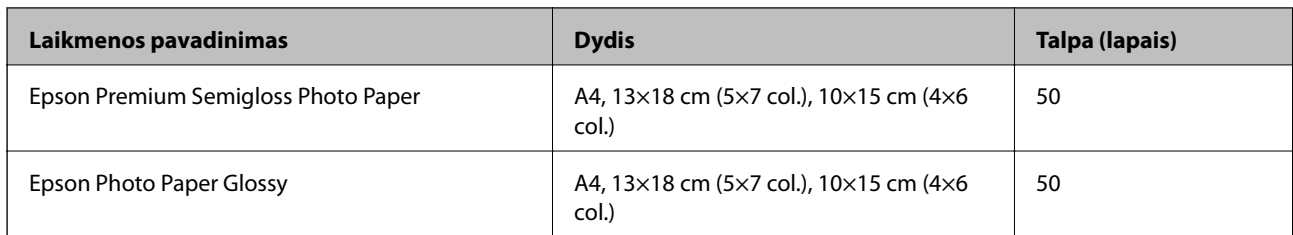

\* Galima spausdinti tik iš kompiuterio.

### **Rinkoje siūlomas popierius**

#### *Pastaba:*

Žr. toliau pateiktą informaciją apie galimas popieriaus rūšis, skirtas spausdinimui be paraščių arba dvipusiam spausdinimui.

["Popierius spausdinimui be paraščių" puslapyje 263](#page-262-0)

["Popierius dvipusiam spausdinimui" puslapyje 264](#page-263-0)

#### **Paprastas popierius**

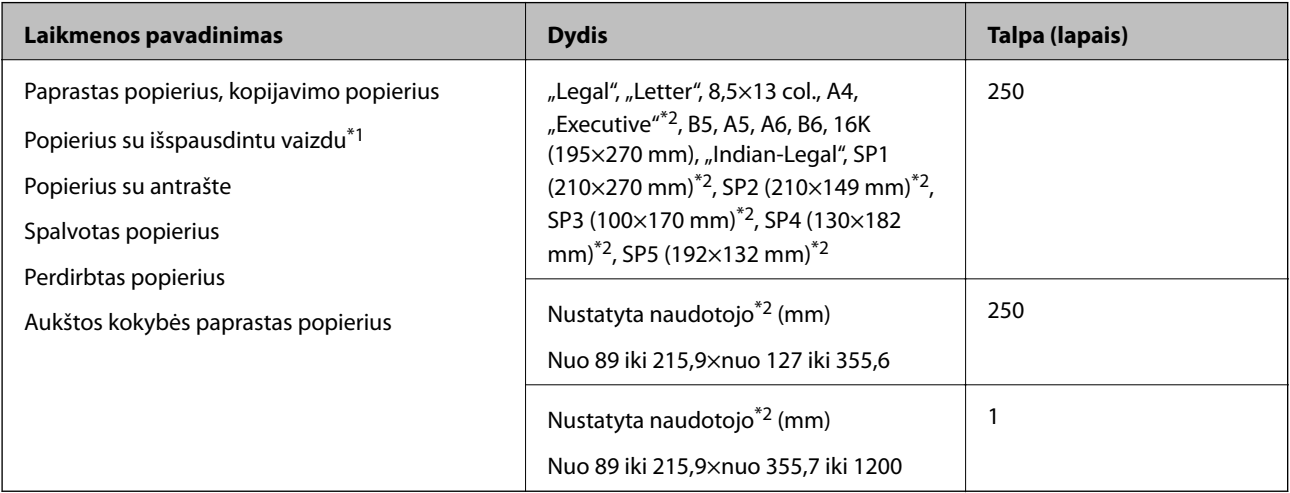

\*1 Popierius, ant kurio iš anksto spausdinamos įvairios formos, pvz., važtaraščiai arba vertybiniai popieriai.

\*2 Galima spausdinti tik iš kompiuterio.

#### <span id="page-262-0"></span>**Storas popierius**

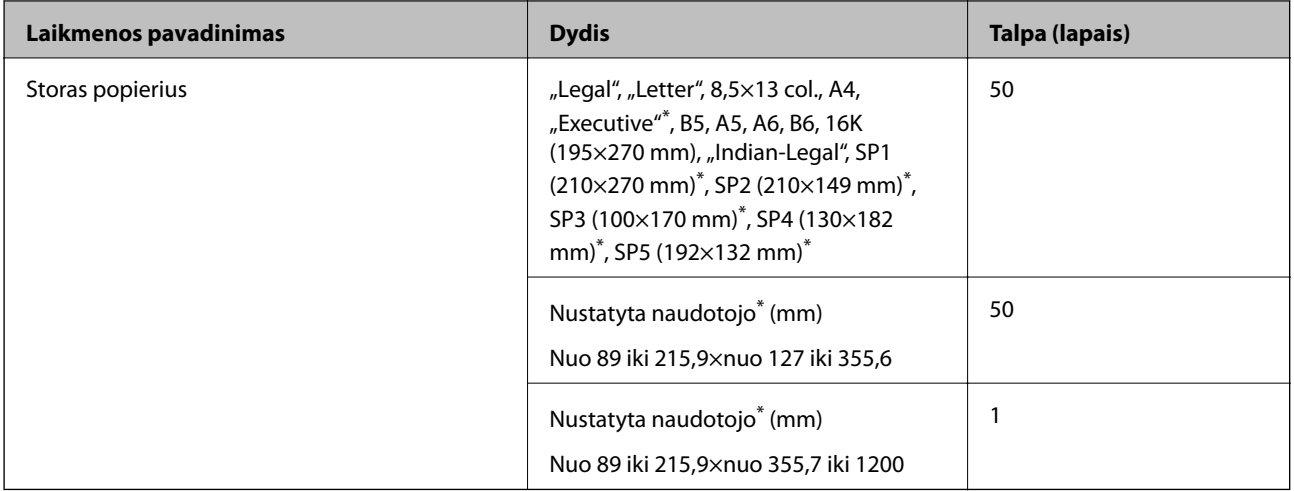

\* Galima spausdinti tik iš kompiuterio.

#### **Vokas**

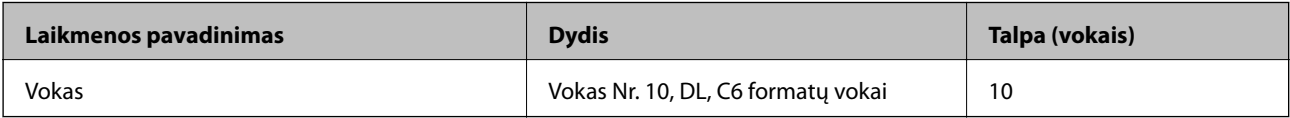

### **Popierius spausdinimui be paraščių**

### *Originalus "Epson" popierius*

- $\Box$  "Epson Business Paper $^{\ast\ast}$
- $\Box$  "Epson Bright White Ink Jet Paper $^{\ast\ast}$
- $\Box$  "Epson Photo Quality Ink Jet Paper $^*$ "
- ❏ Epson Matte Paper-Heavyweight
- ❏ Epson Double-Sided Matte Paper
- ❏ Epson Ultra Glossy Photo Paper
- ❏ Epson Premium Glossy Photo Paper
- ❏ Epson Premium Semigloss Photo Paper
- ❏ Epson Photo Paper Glossy
- \* Dėl to gali nusitrinti spausdinimo galvutė ir spaudiniai bus sutepti.

#### **Susijusi informacija**

& ["Galimas popierius ir talpa" puslapyje 261](#page-260-0)

#### <span id="page-263-0"></span>*Rinkoje siūlomas popierius*

- ❏ Paprastas popierius, kopijavimo popierius, popierius su išspausdintu vaizdu, popierius su antrašte, spalvotas popierius, perdirbtas popierius, aukštos kokybės paprastas popierius ("Letter", A4)\*
- $\Box$  Storas popierius ("Letter", A4)\*
- Dėl to gali nusitrinti spausdinimo galvutė ir spaudiniai bus sutepti.

#### **Susijusi informacija**

 $\blacktriangleright$  ["Galimas popierius ir talpa" puslapyje 261](#page-260-0)

### **Popierius dvipusiam spausdinimui**

#### *Originalus "Epson" popierius*

- ❏ Epson Business Paper
- ❏ Epson Bright White Ink Jet Paper

#### **Susijusi informacija**

& ["Galimas popierius ir talpa" puslapyje 261](#page-260-0)

#### *Rinkoje siūlomas popierius*

- ❏ Paprastas popierius, kopijavimo popierius, popierius su išspausdintu vaizdu, popierius su antrašte, spalvotas popierius, perdirbtas popierius, aukštos kokybės paprastas popierius\*
- ❏ Storas popierius\*
- \* A5, A6, B6, "Indian-Legal", 8,5×13 col., "Legal", SP2, SP3, SP4, SP5 formato popierius netinka automatiškai spausdinti iš abiejų pusių.

 Jei norite automatiškai spausdinti iš abiejų pusių ir naudoti naudotojo nustatytus popieriaus formatus, galite naudoti 182– 215,9×257–297 mm popieriaus formatus.

#### **Susijusi informacija**

 $\blacktriangleright$  ["Galimas popierius ir talpa" puslapyje 261](#page-260-0)

### **Negalimos popieriaus rūšys**

Nenaudokite šių popierių. Naudojant tokio tipo popierių, popierius gali įstrigti ir spaudinyje bus dėmių.

- ❏ Banguoto popieriaus
- ❏ Suplėšyto arba sukarpyto popieriaus
- ❏ Sulankstyto popieriaus
- ❏ Drėgno popieriaus
- ❏ Per storo arba per plono popieriaus
- ❏ Popieriaus su lipdukais

<span id="page-264-0"></span>Nenaudokite šių vokų. Naudojant tokio tipo voką, popierius gali įstrigti ir spaudinyje bus dėmių.

- ❏ Banguotų ar sulenktų vokų
- ❏ Vokų su lipniais atvartų pakraščiais, taip pat vokų su langeliais
- ❏ Per plonų vokų

Jie spausdinant gali susivynioti.

## **Informacija apie reikmenis**

### **Rašalo kasečių kodai**

Toliau pateikti autentiškų "Epson" rašalo kasečių kodai.

#### *Pastaba:*

- ❏ Rašalo kasečių kodai gali skirtis priklausomai nuo vietovės. Norėdami sužinoti teisingus kodus jūsų vietovei, kreipkitės į "Epson" pagalbos skyrių.
- ❏ Nors rašalo kasetėse gali būti perdirbtų medžiagų, tai nedaro įtakos spausdintuvo veikimui ar savybėms.
- ❏ Rašalo kasetės techniniai duomenys ir išvaizda gali būti keičiami tobulinant, iš anksto nepranešus.

#### **Europoje**

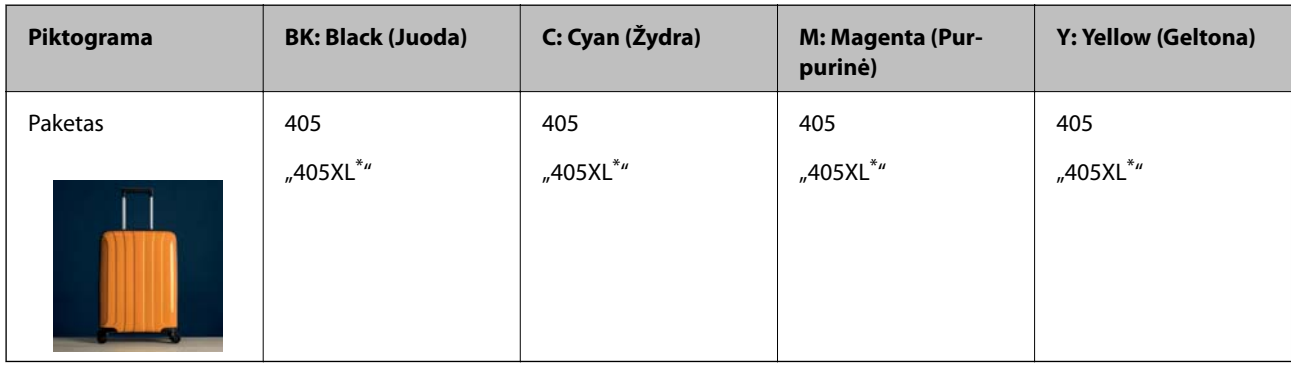

\* "XL" nurodo didelę kasetę.

#### *Pastaba:*

Vartotojams Europoje: apsilankykite šioje interneto svetainėje, norėdami gauti informacijos apie "Epson" rašalo kasetės sąnaudas.

#### <http://www.epson.eu/pageyield>

#### **For Australia and New Zealand**

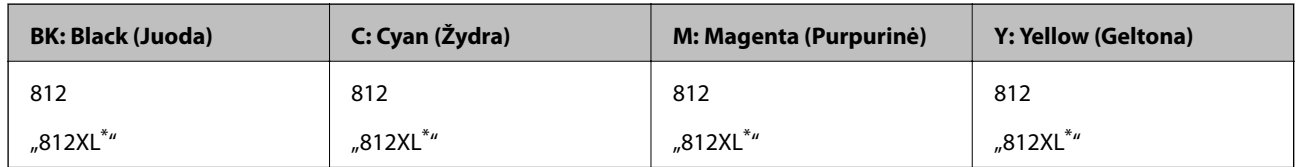

"XL" nurodo didelę kasetę.

#### <span id="page-265-0"></span>**Azijoje**

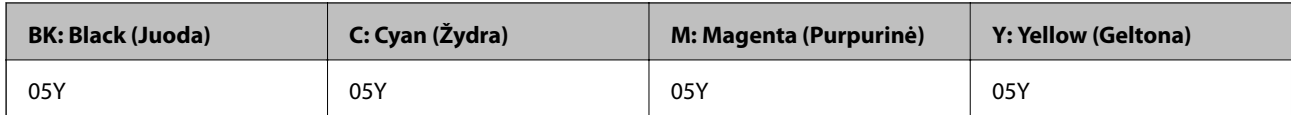

"Epson" rekomenduoja naudoti originalias "Epson" rašalo kasetes. "Epson" negarantuoja neautentiško rašalo kokybės ir patikimumo. Naudojant neautentišką rašalą galima patirti žalos, kuriai nėra taikomos "Epson" garantijos. Tam tikromis aplinkybėmis spausdintuvas gali pradėti veikti su klaidomis. Informacija apie neautentiško rašalo lygį gali būti nerodoma.

### **Tech. priežiūros dėžutės kodas**

"Epson" rekomenduoja naudoti originalią "Epson" tech. priežiūros dėžutę.

Tech. priežiūros dėžutės kodas: T6715

#### Svarbu:

Sumontavus techninės priežiūros dėžutę spausdintuve, jos negalima naudoti su kitais spausdintuvais.

## **Programinės įrangos informacija**

Šiame skyriuje pristatomos jūsų spausdintuvui skirtos tinklo paslaugos ir programinės įrangos produktai, kuriuos galima atsisiųsti iš "Epson" svetainės arba įkelti iš pateikto programinės įrangos kompaktinio disko.

### **Programinė įranga spausdinimui**

### **Programa, suteikianti galimybę spausdinti iš kompiuterio (Windows spausdintuvo tvarkyklė)**

Spausdintuvo tvarkyklė valdo spausdintuvą pagal programos komandas. Atlikus nustatymus spausdintuvo tvarkyklėje pasiekiama geriausių spausdinimo rezultatų. Be to, naudodami spausdintuvo tvarkyklės priemonę, jūs galite patikrinti spausdintuvo būseną arba ją matyti veikimo būsenoje.

#### *Pastaba:*

Jūs galite keisti spausdintuvo tvarkyklės kalbą. Nustatyme *Kalba*, kurį rasite skirtuke *Tech. priežiūra*, pasirinkite norimą naudoti kalbą.

#### **Prisijungimas prie spausdintuvo tvarkyklės iš programų**

Norėdami parinkti nustatymus, taikytinus tik naudojamai programai, įjunkite tą programą.

#### Meniu **Failas** pasirinkite **Spausdinti** arba **Spausdinimo nustatymas**. Pasirinkite spausdintuvą ir paspauskite **Nuostatos** arba **Ypatybės**.

#### *Pastaba:*

Veiksmai skiriasi priklausomai nuo programos. Išsamios informacijos ieškokite programėlės žinyne.

#### **Prisijungimas prie spausdintuvo tvarkyklės iš valdymo skydelio**

Norėdami parinkti visoms programoms taikytinus nustatymus, prisijunkite iš valdymo skydelio.

❏ Windows 10/Windows Server 2019/Windows Server 2016

Spustelėkite pradžios mygtuką ir skyriuje **Aparatūra ir garsas** pasirinkite **"Windows" sistema** > **Valdymo skydelis** > **Peržiūrėti įrenginius ir spausdintuvus**. Dešiniuoju pelės mygtuku spustelėkite naudojamą spausdintuvą arba paspauskite ir neatleisdami pasirinkite **Spausdinimo nuostatos**.

❏ Windows 8.1/Windows 8/Windows Server 2012 R2/Windows Server 2012

Dalyje **Aparatūra ir garsas** pasirinkite **Darbalaukis** > **Parametrai** > **Valdymo skydelis** > **Peržiūrėti įrenginius ir spausdintuvus**. Dešiniuoju pelės mygtuku spustelėkite naudojamą spausdintuvą arba paspauskite ir neatleisdami pasirinkite **Spausdinimo nuostatos**.

❏ Windows 7/Windows Server 2008 R2

Spustelėkite pradžios mygtuką ir skyriuje **Aparatūra ir garsas** pasirinkite **Valdymo skydelis** > **Peržiūrėti įrenginius ir spausdintuvus**. Dešiniuoju pelės mygtuku spustelėkite naudojamą spausdintuvą ir pasirinkite **Spausdinimo nuostatos**.

❏ Windows Vista/Windows Server 2008

Spustelėkite pradžios mygtuką ir skyriuje **Aparatūra ir garsas** pasirinkite **Valdymo skydelis** > **Spausdintuvai**. Dešiniuoju pelės mygtuku spustelėkite naudojamą spausdintuvą ir pasirinkite **Spausdinimo nuostatos**.

❏ Windows XP/Windows Server 2003 R2/Windows Server 2003

Spustelėkite pradžios mygtuką ir pasirinkite **Valdymo skydelis** > **Spausdintuvai ir kita aparatūra** > **Spausdintuvai ir faksai**. Dešiniuoju pelės mygtuku spustelėkite naudojamą spausdintuvą ir pasirinkite **Spausdinimo nuostatos**.

#### **Prisijungimas prie spausdintuvo tvarkyklės naudojant spausdintuvo piktogramą užduočių juostoje**

Darbalaukio užduočių juostoje esanti spausdintuvo piktograma yra nuorodos piktograma, kuri suteikia galimybę greitai pasiekti spausdintuvo tvarkyklę.

Paspaudus spausdintuvo piktogramą ir pasirinkus **Spausdintuvo nustatymai**, galima įjungti tą patį spausdintuvo nustatymų langą, kuris rodomas pasirinkus iš valdymo skydelio. Dukart paspaudus šią piktogramą, galima patikrinti spausdintuvo būseną.

#### *Pastaba:*

Jei spausdintuvo piktograma užduočių juostoje nėra rodoma, įjunkite spausdintuvo tvarkyklės langą, spustelėkite *Stebėjimo pasirinktys* skirtuke *Tech. priežiūra* ir pasirinkite *Registruoti sparčiosios nuorodos piktogramą užduočių juostoje*.

#### **Paslaugų programos paleidimas**

Atidarykite spausdintuvo tvarkyklės langą. Spustelėkite skirtuką **Tech. priežiūra**.

#### **Susijusi informacija**

 $\blacktriangleright$  ["Spausdintuvo tvarkyklės meniu parinktys" puslapyje 41](#page-40-0)

### **Programa, suteikianti galimybę spausdinti iš kompiuterio (Mac OS spausdintuvo tvarkyklė)**

Spausdintuvo tvarkyklė valdo spausdintuvą pagal programos komandas. Atlikus nustatymus spausdintuvo tvarkyklėje pasiekiama geriausių spausdinimo rezultatų. Be to, naudodami spausdintuvo tvarkyklės priemonę, jūs galite patikrinti spausdintuvo būseną arba ją matyti veikimo būsenoje.

#### **Prisijungimas prie spausdintuvo tvarkyklės iš programų**

Spustelėkite nuostatas **Puslapio sąranka** arba **Spausdinti**, esančias programos meniu **Failas**. Jei reikia, spustelėkite

**Rodyti informaciją** (arba  $\nabla$ ), kad būtų išplėstas spausdinimo langas.

#### *Pastaba:*

Atsižvelgiant į naudojamą programą, *Puslapio sąranka* meniu *Failas* gali būti nerodoma, o spausdinimo ekrano rodymo veiksmai gali skirtis. Išsamios informacijos ieškokite programėlės žinyne.

#### **Paslaugų programos paleidimas**

Pasirinkite **Sistemos nuostatos**, atidarę meniu "Apple", spauskite **Spausdintuvai ir skaitytuvai** (arba **Spausdinti ir nuskaityti**, **Spausdinti ir siųsti faksogramą**), tada pasirinkite spausdintuvą. Spustelėkite **Parinktys ir tiekimas** > **Paslaugų programa** > **Atidaryti spausdintuvo paslaugų programą**.

#### **Susijusi informacija**

 $\blacktriangleright$  ["Spausdintuvo tvarkyklės meniu parinktys" puslapyje 64](#page-63-0)

#### *Mac OS spausdintuvo tvarkyklės vadovas*

#### **Epson Printer Utility**

Galite įjungti techninės priežiūros funkciją, pvz., purkštukų patikrą ir spausdinimo galvutės valymą, ir paleisdami **EPSON Status Monitor**, galite patikrinti spausdintuvo būseną ir klaidų informaciją.

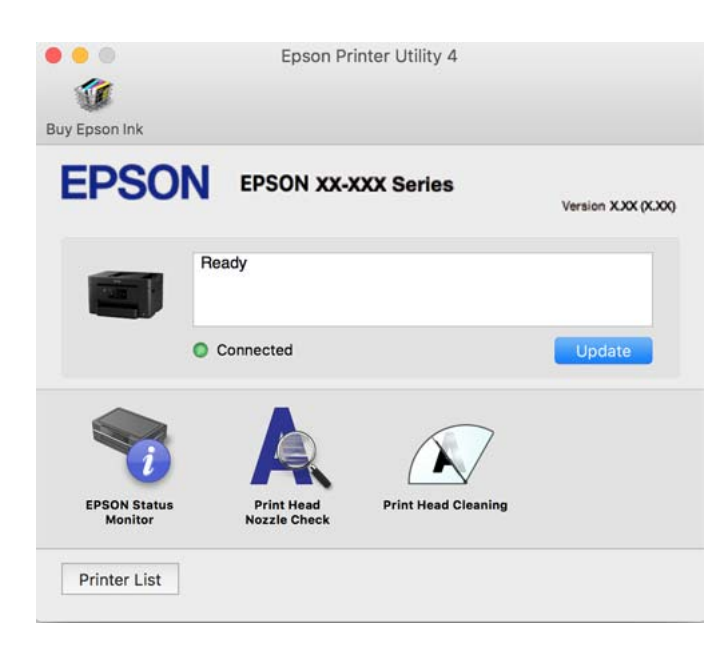

### Programa, skirta greitam ir maloniam spausdinimui iš kompiuterio ("Epson **Photo+")**

"Epson Photo+" yra programa, suteikianti galimybę spausdinti vaizdus parinkus įvairius išdėstymus. Taip pat galite koreguoti vaizdą ir peržiūrint dokumentą reguliuoti padėtį. Be to, vaizdus galima bet kada pašviesinti pridėjus teksto arba antspaudų. Spausdinant ant originalaus "Epson" fotopopieriaus, rašalo kokybė pagerinama iki geriausios įmanomos, o paviršius gražiai padengiamas idealiai perteiktomis spalvomis.

Išsamios informacijos ieškokite programėlės žinyne.

#### <span id="page-268-0"></span>*Pastaba:*

- ❏ Windows Server operacinės sistemos nepalaikomos.
- ❏ Norint naudoti šią programą, turi būti įdiegta šio spausdintuvo tvarkyklė.

#### **Paleidimas Windows operacinėje sistemoje**

❏ Windows 10

Spustelėkite pradžios mygtuką ir tuomet pasirinkite **Epson Software** > **Epson Photo+**.

❏ Windows 8.1/Windows 8

Pagrindinio ieškos mygtuko lauke įveskite programos pavadinimą ir pasirinkite rodomą piktogramą.

❏ Windows 7/Windows Vista/Windows XP

Spustelėkite pradžios mygtuką ir pasirinkite **Visos programos** arba **Programos** > **Epson Software** > **Epson Photo+**.

#### **Paleidimas Mac OS operacinėje sistemoje**

Pasirinkite **Eiti** > **Programos** > **Epson Software** > **Epson Photo+**.

#### **Susijusi informacija**

 $\blacktriangleright$  ["Programų įdiegimas atskirai" puslapyje 137](#page-136-0)

### **Programėlė, skirta spausdintuvui iš išmaniojo įrenginio lengvai valdyti (Epson Smart Panel)**

Epson Smart Panel yra programėlė, leidžianti lengvai vykdyti spausdintuvo operacijas, įskaitant spausdinimą, kopijavimą ir nuskaitymą iš išmaniojo įrenginio, pavyzdžiui, išmaniojo telefono arba planšetinio kompiuterio. Galite prijungti spausdintuvą prie išmaniojo įrenginio per belaidį tinklą, patikrinti rašalų lygius ir spausdintuvo būseną bei rasti trikčių šalinimo būdus, jei įvyktų klaida. Taip pat galite lengvai kopijuoti, užregistravę mėgstamą kopiją.

Raskite ir įdiekite Epson Smart Panel iš App Store arba Google Play.

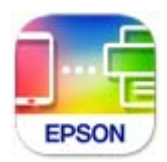

### **Programa, skirta paprastam spausdinimui iš išmaniojo įrenginio (Epson iPrint)**

Epson iPrint yra programa, leidžianti spausdinti nuotraukas, dokumentus ir tinklalapius iš išmaniojo telefono arba planšetės. Galite naudoti vietinio spausdinimo funkciją, spausdindami iš išmaniojo įrenginio, prijungto prie to

paties belaidžio tinklo kaip ir spausdintuvas, arba nuotolinio spausdinimo funkciją, spausdindami internetu. Norėdami naudoti nuotolinio spausdinimo funkciją, užregistruokite spausdintuvą Epson Connect paslaugoje.

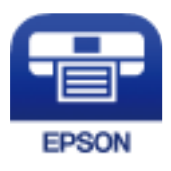

#### *Epson iPrint įdiegimas*

Naudodamiesi šiuo URL arba QR kodu, Epson iPrint galite įdiegti į išmanųjį įrenginį.

<http://ipr.to/c>

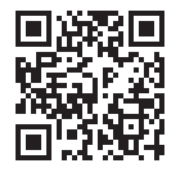

### Programa, skirta paprastai spausdinti iš "Android" programos ("Epson" **spausdinimo įgalinimo įrankis)**

"Epson" spausdinimo įgalinimo įrankis yra programa, skirta bevieliu būdu spausdinti dokumentus, el. laiškus, nuotraukas ir tinklalapius tiesiai iš "Android" telefono arba planšetinio kompiuterio ("Android v4.4" arba naujesnė). Keliais paspaudimais "Android" įrenginys atras "Epson" spausdintuvą, prijungtą prie to paties bevielio tinklo.

"Epson" spausdinimo įgalinimo įrankio ieškokite įdiekite iš "Google Play".

### **Programinė įranga nuskaitymui**

### **Programa, skirta nuskaitymui iš kompiuterio (Epson ScanSmart)**

Ši programa jums leidžia lengvai nuskaityti dokumentus, tuomet įrašyti nuskaitytus vaizdus atliekant paprastus veiksmus.

Išsamios informacijos, kaip naudoti funkcijas, ieškokite Epson ScanSmart žinyne.

#### **Paleidimas Windows operacinėje sistemoje**

❏ Windows 10

Spustelėkite pradžios mygtuką ir pasirinkite **Epson Software** > **Epson ScanSmart**.

 $\Box$  "Windows 8.1" / "Windows 8"

Pagrindinio ieškos mygtuko lauke įveskite programos pavadinimą ir pasirinkite rodomą piktogramą.

 $\Box$  "Windows 7"

Spustelėkite pradžios mygtuką ir pasirinkite **Visos programos** > **Epson Software** > **Epson ScanSmart**.

#### **Paleidimas Mac OS operacinėje sistemoje**

Pasirinkite **Eiti** > **Programos** > **Epson Software** > **Epson ScanSmart**.

### **Faksogramų programinė įranga**

### **Fakso operacijų ir faksogramų siuntimo konfigūravimo programa (FAX Utility)**

FAX Utility — tai programa, kurią naudojant galima konfigūruoti įvairias faksogramų siuntimo iš kompiuterio nuostatas. Pavyzdžiui, galima kurti arba redaguoti siunčiant faksogramas naudojamus kontaktų sąrašus, nustatyti, kad priimtos faksogramos į kompiuterį būtų įrašomos PDF formatu, ir kt. Išsamios informacijos ieškokite programėlės žinyne.

#### *Pastaba:*

- ❏ Windows Server operacinės sistemos nepalaikomos.
- ❏ Prieš diegiant FAX Utility, būtina įdiegti spausdintuvo tvarkyklę.
- ❏ Įsitikinkite, kad įdiegta FAX Utility. Žr. toliau "Paleidimas Windows operacinėje sistemoje" arba "Paleidimas Mac OS operacinėje sistemoje", kad patikrintumėte, ar įdiegta programa.

#### **Paleidimas Windows operacinėje sistemoje**

- ❏ Windows 10
	- Spustelėkite pradžios mygtuką ir pasirinkite **Epson Software** > **FAX Utility**.
- ❏ Windows 8.1/Windows 8

Pagrindinio ieškos mygtuko lauke įveskite programos pavadinimą ir pasirinkite rodomą piktogramą.

❏ Windows 7/Windows Vista/Windows XP

Spustelėkite pradžios mygtuką ir pasirinkite **Visos programos** (arba **Programos**) > **Epson Software** > **FAX Utility**.

#### **Paleidimas Mac OS operacinėje sistemoje**

Pasirinkite **Sistemos nuostatos** iš Apple meniu > **Spausdintuvai ir skaitytuvai** (arba **Spausdinti ir nuskaityti**, **Spausdinti ir siųsti faksogramą**), tada pasirinkite spausdintuvą (FAKSĄ). Spustelėkite **Parinktys ir tiekimas** > **Paslaugų programa** > **Atidaryti spausdintuvo paslaugų programą**.

#### **Susijusi informacija**

- $\blacktriangleright$  ["Faksogramos siuntimas iš kompiuterio" puslapyje 120](#page-119-0)
- $\blacktriangleright$  ["Faksogramų gavimas į kompiuterį" puslapyje 125](#page-124-0)

### **Faksogramų siuntimo programa (PC-FAX tvarkyklė)**

PC-FAX tvarkyklė yra programa, kuri dokumentą, sukurtą kita programa, leidžia išsiųsti kaip faksogramą tiesiai iš kompiuterio. "PC-FAX" tvarkyklė įdiegiama įdiegiant "FAX Utility". Išsamios informacijos ieškokite programėlės žinyne.

#### <span id="page-271-0"></span>*Pastaba:*

- ❏ Windows Server operacinės sistemos nepalaikomos.
- ❏ Patikrinkite, ar įdiegta PC-FAX tvarkyklė. Žr. tolesnius skyrius "Prieiga iš Windows" arba "Prieiga iš Mac OS".
- ❏ Atsižvelgiant į programą, kuria buvo sukurtas dokumentas, naudojimas gali skirtis. Išsamios informacijos ieškokite programėlės žinyne.

#### **Prieiga iš Windows**

Programos meniu **Failas** pasirinkite **Spausdinti** arba **Spausdinimo sąranka**. Pasirinkite naudojamą spausdintuvą (faksą) ir spustelėkite **Nuostatos** arba **Ypatybės**.

#### **Prieiga iš Mac OS**

Programos meniu **Failas** pasirinkite **Spausdinti**. Nustatydami **Spausdintuvas** nustatymą pasirinkite naudojamą spausdintuvą (faksą), o tada išskleidžiamajame meniu pasirinkite **Fax Settings** arba **Recipient Settings**.

#### **Susijusi informacija**

 $\blacktriangleright$  ["Faksogramos siuntimas iš kompiuterio" puslapyje 120](#page-119-0)

### **Programinė įranga pakuotėms kurti**

### **Application for Creating Driver Packages (EpsonNet SetupManager)**

EpsonNet SetupManager — tai programinė įranga, skirta sukurti paketą paprastam spausdintuvo įrengimui, pvz., spausdintuvo tvarkyklės įdiegimui, EPSON Status Monitor įdiegimui ir spausdintuvo prievado sukūrimui. Ši programinė įranga suteikia galimybę administratoriui sukurti unikalius programinės įrangos paketus ir išplatinti juos grupėms.

Daugiau informacijos rasite savo regionoEpson žiniatinklio svetainėje.

[http://www.epson.com](http://www.epson.com/)

### **Nustatymų konfigūravimo ir įrenginių valdymo programinė įranga**

### **Spausdintuvo operacijų konfigūravimo programa (Web Config)**

Web Config yra programa, veikianti žiniatinklio naršyklėje, pvz., Internet Explorer ir Safari, kompiuteryje arba išmaniajame įrenginyje. Galite patvirtinti spausdintuvo būseną ar pakeisti tinklo tarnybą ir spausdintuvo nustatymus. Norėdami naudoti Web Config, prijunkite spausdintuvą ir kompiuterį ar įrenginį prie to paties tinklo.

Palaikomos šios naršyklės.

Microsoft Edge, Internet Explorer 8 arba naujesnė, Firefox\* , Chrome\* , Safari\*

\* Naudokite naujausią versiją.

#### *Pastaba:*

Jei administratoriaus slaptažodis nenustatytas pasiekiant Web Config, slaptažodį reikia nustatyti administratoriaus slaptažodžio nustatymo puslapyje.

#### *Web Config vykdymas žiniatinklio naršyklėje*

1. Patikrinkite spausdintuvo IP adresą.

Spausdintuvo pradžios ekrane pasirinkite tinklo piktogramą, tada pasirinkite aktyvų ryšio metodą, kad patvirtintumėte spausdintuvo IP adresą.

#### *Pastaba:*

Taip pat patikrinkite IP adresą, atspausdindami tinklo ryšio ataskaitą.

2. Kompiuteryje arba išmaniajame įrenginyje paleiskite žiniatinklio naršyklę ir įveskite spausdintuvo IP adresą. Formatas:

IPv4: http://spausdintuvo IP adresas/

IPv6: http://[spausdintuvo IP adresas]/

Pavyzdžiai:

IPv4: http://192.168.100.201/

IPv6: http://[2001:db8::1000:1]/

#### *Pastaba:*

Išmaniuoju įrenginiu taip pat galite vykdyti Web Config, atidarę Epson Smart Panel gaminio informacijos ekraną.

Kadangi spausdintuvas, užmegzdamas ryšį su HTTPS, naudoja paties pasirašymą sertifikatą, kai paleidžiate Web Config, rodomas įspėjamasis pranešimas; tai nereiškia problemos ir gali būti saugiai ignoruojama.

#### **Susijusi informacija**

- & ["Programėlė, skirta spausdintuvui iš išmaniojo įrenginio lengvai valdyti \(Epson Smart Panel\)" puslapyje 269](#page-268-0)
- $\blacktriangleright$  ["Tinklo ryšio ataskaitos spausdinimas" puslapyje 252](#page-251-0)

#### *Web Config vykdymas operacinėje sistemoje Windows*

Kai kompiuteris su spausdintuvu sujungiamas naudojant WSD, atlikite toliau nurodytus veiksmus konfigūruoti Web Config.

- 1. Atidarykite spausdintuvų sąrašą kompiuteryje.
	- ❏ Windows 10

Spustelėkite pradžios mygtuką ir skyriuje Aparatūra ir garsas pasirinkite "Windows" sistema > Valdymo **skydelis** > **Peržiūrėti įrenginius ir spausdintuvus**.

❏ Windows 8.1/Windows 8

Dalyje **Aparatūra ir garsas** arba **Aparatūra** pasirinkite **Darbalaukis** > **Parametrai** > **Valdymo skydelis** > **Peržiūrėti įrenginius ir spausdintuvus**.

❏ Windows 7

Spustelėkite pradžios mygtuką ir skyriuje **Aparatūra ir garsas** pasirinkite **Valdymo skydelis** > **Peržiūrėti įrenginius ir spausdintuvus**.

❏ Windows Vista

Spustelėkite pradžios mygtuką ir skyriuje **Aparatūra ir garsas** pasirinkite **Valdymo skydelis** > **Spausdintuvai**.

2. Dešiniuoju pelės mygtuku spustelėkite naudojamą spausdintuvą ir pasirinkite **Ypatybės**.

3. Pasirinkite kortelę **Žiniatinklio paslauga** ir spustelėkite URL.

Kadangi spausdintuvas, užmegzdamas ryšį su HTTPS, naudoja paties pasirašymą sertifikatą, kai paleidžiate Web Config, rodomas įspėjamasis pranešimas; tai nereiškia problemos ir gali būti saugiai ignoruojama.

#### *Web Config vykdymas operacinėje sistemoje Mac OS*

- 1. Pasirinkite Sistemos nuostatos, atidarę meniu "Apple", spauskite Spausdintuvai ir skaitytuvai (arba **Spausdinti ir nuskaityti**, **Spausdinti ir siųsti faksogramą**), tada pasirinkite spausdintuvą.
- 2. Spustelėkite **Parinktys ir tiekimas** > **Rodyti spausdintuvo tinklalapį**.

Kadangi spausdintuvas, užmegzdamas ryšį su HTTPS, naudoja paties pasirašymą sertifikatą, kai paleidžiate Web Config, rodomas įspėjamasis pranešimas; tai nereiškia problemos ir gali būti saugiai ignoruojama.

### **Prie tinklo prijungtam įrenginiui nustatyti skirta taikomoji programa (EpsonNet Config)**

"EpsonNet Config" — tai programa, kurią naudojant galima nustatyti tinklo sąsajos adresus ir protokolus. Norėdami gauti daugiau informacijos, žr. "EpsonNet Config" vadovą arba programos žinyną.

#### **Paleidimas Windows operacinėje sistemoje**

❏ Windows 10/Windows Server 2019/Windows Server 2016

Spustelėkite pradžios mygtuką ir pasirinkite **EpsonNet** > **EpsonNet Config**.

❏ Windows 8.1/Windows 8/Windows Server 2012 R2/Windows Server 2012

Pagrindinio ieškos mygtuko lauke įveskite programos pavadinimą ir pasirinkite rodomą piktogramą.

❏ Windows 7/Windows Vista/Windows XP/Windows Server 2008 R2/Windows Server 2008/Windows Server 2003 R2/Windows Server 2003

Spustelėkite pradžios mygtuką ir pasirinkite **Visos programos** arba **Programos** > **EpsonNet** > **EpsonNet Config SE** > **EpsonNet Config**.

#### **Paleidimas Mac OS operacinėje sistemoje**

**Eiti** > **Programos** > **Epson Software** > **EpsonNet** > **EpsonNet Config SE** > **EpsonNet Config**.

#### **Susijusi informacija**

 $\blacktriangleright$  ["Programų įdiegimas atskirai" puslapyje 137](#page-136-0)

### Prie tinklo prijungtiems įrenginiams valdyti skirta programinė įranga ("Epson **Device Admin")**

Epson Device Admin yra daugiafunkcinė programinė įranga, kuri tvarko įrenginį tinkle.

Galima naudoti toliau nurodytas funkcijas.

- ❏ Stebėti arba valdyti iki 2000 spausdintuvų arba skaitytuvų segmente
- ❏ Kurti išsamią ataskaitą, pvz., skirtą sunaudojamiems produktams arba produkto būsenai
- ❏ Atnaujinti produkto programinę aparatinę įrangą
- <span id="page-274-0"></span>❏ Įtraukti įrenginį į tinklą
- ❏ Taikykite vieningus nustatymus keliems įrenginiams.

"Epson Device Admin" galite atsisiųsti iš "Epson" palaikymo svetainės. Daugiau informacijos žr. "Epson Device Admin" dokumentacijoje arba pagalbos dokumentuose.

### **Programinė įranga naujinimui**

### **Programa, skirta naujinti programinę įrangą ir programinę aparatinę įrangą (EPSON Software Updater)**

"EPSON Software Updater" yra programa, kuri įdiegia naują programinę įrangą ir atnaujiną programinę aparatinę įrangą bei vadovus internetu. Jei norite reguliariai tikrinti atnaujinimų informaciją, EPSON Software Updater automatinio atnaujinimo nustatymuose galite nustatyti atnaujinimų tikrinimo intervalą.

#### *Pastaba:*

Windows Server operacinės sistemos nepalaikomos.

#### **Paleidimas Windows operacinėje sistemoje**

❏ Windows 10

Spustelėkite pradžios mygtuką ir pasirinkite **Epson Software** > **EPSON Software Updater**.

❏ Windows 8.1/Windows 8

Pagrindinio ieškos mygtuko lauke įveskite programos pavadinimą ir pasirinkite rodomą piktogramą.

❏ Windows 7/Windows Vista/Windows XP

Spustelėkite pradžios mygtuką, tada pasirinkite **Visos programos** (arba **Programos**) > **Epson Software** > **EPSON Software Updater**.

#### *Pastaba:*

Be to, EPSON Software Updater galite paleisti paspausdami spausdintuvo piktogramą darbalaukio užduočių juostoje ir pasirinkdami *Programinės įrangos naujinimas*.

#### **Paleidimas Mac OS operacinėje sistemoje**

Pasirinkite **Eiti** > **Programos** > **Epson Software** > **EPSON Software Updater**.

#### **Susijusi informacija**

 $\blacktriangleright$  ["Programų įdiegimas atskirai" puslapyje 137](#page-136-0)

## **Nuostatų meniu sąrašas**

Spausdintuvo pradžios ekrane pasirinkite **Nuostatos**, norėdami nustatyti įvairius nustatymus.

### **Bendrosios nuostatos**

Pasirinkite toliau aprašytus valdymo skydo meniu.

#### **Nuostatos** > **Bendrosios nuostatos**

#### **Pagrind. nuostatos**

Pasirinkite toliau aprašytus valdymo skydo meniu.

#### **Nuostatos** > **Bendrosios nuostatos** > **Pagrind. nuostatos**

LCD šviesumas:

Sureguliuokite skystųjų kristalų ekrano ryškumą.

#### Garsas:

Reguliuokite garsą.

❏ Išjungti garsą

Pasirinkite **Įjung**, kad visiškai nutildytumėte garsą.

❏ Įprastinis režimas

Pasirinkite garsumą, pvz., **Mygtuko paspaudimas**.

❏ Tylusis režimas

Pasirinkite garsumą, pvz., **Mygtuko paspaudimas Tylusis režimas**.

#### Miego laikmatis:

Nustatykite laiko tarpą, po kurio pereinama į miego režimą (energijos taupymo režimą), jei spausdintuvas neatlieka jokių operacijų. Praėjus nustatytam laikui LCD ekranas užgęsta.

#### Pažadinti iš miego režimo:

#### Pažadinti palietus LCD ekraną:

Pasirinkite **Įjungti**, jei norite, kad, spustelėjus jutiklinį skydelį, miego (energijos taupymo) režimas būtų išjungtas. Jei ši funkcija išjungta, norėdami pažadinti spausdintuvą, privalėsite paspausti kurį nors mygtuką valdymo skydelyje. Išjungus šią funkciją, bus išvengta netyčinių veiksmų, kurie gali būti įvykdyti kokiems nors pašaliniams daiktams palietus ekraną. Taip pat galite nustatyti laikotarpį, kurį ši funkcija bus įjungta.

#### Išjungimo laikmatis:

Jūsų gaminys gali turėti šią funkciją arba funkciją **Išjungimo nuostatos**, atsižvelgiant į įsigijimo vietą.

Pasirinkite šį nustatymą, norėdami, kad spausdintuvas automatiškai išsijungtų, jei jis nenaudojamas nurodytą laiko tarpą. Galite nustatyti laiką, po kurio turi būti vykdomas energijos valdymas. Jį pailginus, gaminys ne taip efektyviai vartos energiją. Prieš atlikdami keitimus, apsvarstykite aplinkai daromą žalą.

#### Išjungimo nuostatos:

Jūsų gaminys gali turėti šią funkciją arba funkciją **Išjungimo laikmatis**, atsižvelgiant į įsigijimo vietą.

❏ Išjungti, jei neaktyvus

Pasirinkite šį nustatymą, norėdami, kad spausdintuvas automatiškai išsijungtų, jei jis nenaudojamas nurodytą laiko tarpą. Jį pailginus, gaminys ne taip efektyviai vartos energiją. Prieš atlikdami keitimus, apsvarstykite aplinkai daromą žalą.

#### ❏ Išjungti, jei atjungtas

Pasirinkite šį nustatymą, norėdami, kad spausdintuvas išsijungtų praėjus 30 minučių nuo visų prievadų, įskaitant prievadą LINE, atjungimo. Ši funkcija gali būti neįtraukta, priklausomai nuo regiono.

#### Datos/laiko nustatymai:

❏ Data/laikas

Įveskite dabartinius datą ir laiką.

❏ Vasaros laikas

Pasirinkite jūsų gyvenamojoje teritorijoje galiojančio vasaros laiko nuostatą.

❏ Laiko skirtumas

Įveskite vietos ir UTC (pasaulinio koordinuotojo laiko) laiko skirtumą.

#### Šalis / regionas:

Pasirinkite valstybę arba regioną, kuriame naudojate spausdintuvą. Pakeitus valstybę arba regioną fakso aparato nustatymai grįš į numatytąsias reikšmes ir reikės pasirinkti juos iš naujo.

#### Kalba/Language:

Pasirinkite LCD ekrane naudojamą kalbą.

#### Fonas:

Pakeisti LCD ekrano fono spalvą.

#### Baigėsi skirtasis operacijos laikas:

Pasirinkite **Įjung**, norėdami grįžti į pradinį ekraną, jei nurodytą laiką nebuvo atlikta jokia operacija.Jei buvo pritaikyti naudotojo apribojimai ir nurodytą laiką neatliekamos operacijos, esate išregistruojami ir grįžtama į pradinį ekraną.

#### Klaviatūra:

Pakeisti klaviatūros išdėstymą LCD ekrane.

#### **Susijusi informacija**

- $\blacktriangleright$  ["Energijos taupymas" puslapyje 136](#page-135-0)
- $\blacktriangleright$  ["Simbolių įvedimas" puslapyje 25](#page-24-0)

### **Spausdintuvo parametrai**

Pasirinkite toliau aprašytus valdymo skydo meniu.

#### **Nuostatos** > **Bendrosios nuostatos** > **Spausdintuvo parametrai**

Popieriaus šaltinių nuostatos:

Popieriaus konfigūracija:

Pasirinkite kiekviename popieriaus šaltinyje įdėto popieriaus formatą ir rūšį.

#### A4/Laiškas automatinis perjungimas:

Pasirinkite **Jjung**, jei norite, kad kai vienas popieriaus šaltinis nenustatytas kaip "Letter", popierius būtų tiekiamas iš popieriaus šaltinio, kuris nustatytas kaip A4 formato, o jei nė vienas popieriaus šaltinis nenustatytas kaip A4, popierius būtų tiekiamas iš popieriaus šaltinio, nustatyto kaip "Letter" formato.

#### Klaidos pranešimas:

Pasirinkite **Įjung**, kad būtų rodomas klaidos pranešimas, kai pasirinktas popieriaus formatas arba tipas neatitinka įdėto popieriaus.

#### Automat. popieraus sąrankos rodymas:

Pasirinkite **Įjung**, norėdami rodyti **Popieriaus nuostata** ekraną įdedant popierių į popieriaus kasetę. Išjungę šią funkciją, negalėsite spausdinti iš "iPhone", "iPad" arba "iPod touch", naudodami "AirPrint".

#### Univers. spausdinimo param.:

Šios spausdinimo nuostatos taikomos, kai spausdinant naudojamas išorinis įrenginys, o ne spausdintuvo tvarkyklė. Šios spausdinimo nuostatos taikomos, kai spausdinant naudojama spausdintuvo tvarkyklė.

#### Viršutinis nuokrypis:

Sureguliuokite viršutinę popieriaus paraštę.

#### Kairysis nuokrypis:

Sureguliuokite kairiąją popieriaus paraštę.

#### Poslinkis viršuje kitoje pusėje:

Jei naudojate dvipusį spausdinimą, sureguliuokite kitoje popieriaus pusėje paliekamą viršutinę paraštę.

#### Kairysis nuokrypis kitoje pusėje:

Jei naudojate dvipusį spausdinimą, sureguliuokite kitoje popieriaus pusėje paliekamą kairiąją paraštę.

#### Patikrinkite popieriaus plotį:

Pasirinkite **Įjung**, norėdami patikrinti popieriaus plotį prieš spausdinimą. Taip užtikrinama, kad nebus spausdinama už popieriaus kraštų, jei popieriaus dydžio nustatymas neteisingas, tačiau spausdinimas gali sulėtėti.

#### Praleisti tuščią puslapį:

Tušti spausdinimo duomenų puslapiai automatiškai praleidžiami.

#### Automatinis klaidos atitaisymas:

Pasirinkite veiksmą, kuris turi būti atliekamas įvykus dvipusio spausdinimo arba atminties prisipildymo klaidai.

❏ Įjung

Įvykus dvipusio spausdinimo klaidai pateikia įspėjimą ir spausdina vienpusiu režimu arba, įvykus užpildytos atminties klaidai, spausdina tik tai, ką galėjo apdoroti spausdintuvas.

#### <span id="page-278-0"></span>❏ Išj.

Pateikia klaidos pranešimą ir atšaukia spausdinimą.

#### Atminties įrenginio sąsaja:

❏ Atminties prietaisas:

Pasirinkite **Įgalinti**, norėdami leisti spausdintuvui pasiekti įkištą atminties įrenginį. Pasirinkus **Uždrausti** spausdintuvas negalės įrašyti duomenų į atminties įrenginį. Taip apsaugoma, kad konfidencialūs dokumentai nebūtų neteisėtai nuskaityti ir įrašyti į atminties įrenginį.

❏ Failo bendrinimas:

Pasirinkite, ar suteikti teisę įrašyti į atmintinę iš kompiuterio, kuris prijungtas per USB arba per tinklą.

#### Storas popierius:

Pasirinkite **Įjungti**, norėdami išvengti rašalo ištepimo ant spaudinių, tačiau spausdinimas gali sulėtėti.

#### Tylusis režimas:

Pasirinkite **Įjung**, norėdami sumažinti triukšmą spausdinimo metu, tačiau spausdinimas gali sulėtėti. Priklausomai nuo popieriaus tipo ir pasirinktų spausdinimo kokybės nustatymų spausdintuvo skleidžiamas triukšmas gali nepakisti.

#### Rašalo džiūvimo laikas:

Jei vykdote dvipusį spausdinimą, pasirinkite norimą naudoti rašalo džiūvimo laiką. Atspausdinęs vieną pusę, spausdintuvas spausdina kitą. Jei spaudinys ištemptas, padidinkite laiko nustatymą.

#### Dvikryptis:

Pasirinkite **Įjungti**, norėdami pakeisti spausdinimo kryptį; spausdinama, kol spausdinimo galvutė juda kairėn ir dešinėn. Jei spaudinio vertikalios ar horizontalios linijos atrodo išsilieję arba nesulygiuotos, išjungus šią funkciją problema gali būti išspręsta, tačiau gali sumažėti spausdinimo sparta.

#### Kompiut. prijungimas naudojant USB:

Pasirinkite **Įgalinti**, norėdami leisti kompiuteriui pasiekti per USB prijungtą spausdintuvą. Kai pasirinkta **Uždrausti**, draudžiamas spausdinimas ir nuskaitymas, kuris nėra siunčiamas per tinklo ryšį.

#### **Susijusi informacija**

 $\rightarrow$  ["Popieriaus įdėjimas" puslapyje 30](#page-29-0)

#### **Tinklo nuostatos**

Pasirinkite toliau aprašytus valdymo skydo meniu.

#### **Nuostatos** > **Bendrosios nuostatos** > **Tinklo nuostatos**

#### Wi-Fi ryšio nustatymas:

Nustatykite arba pakeiskite bevielio tinklo nustatymus. Iš pateiktų pasirinkite ryšio būdą ir vykdykite instrukcijas valdymo skyde.

"Wi-Fi" (rekomend.):

- $\Box$  "Wi-Fi" konfigūravimo vediklis
- ❏ Mygtuko paspaudimo konfigūracija (WPS)
- ❏ Kiti
	- ❏ PIN kodo nustatymas (WPS)
	- ❏ Wi-Fi auto. prijungimas
	- ❏ Išjungti Wi-Fi

Su tinklu susijusias problemas gali pavykti išspręsti išjungiant "Wi-Fi" nuostatas arba iš

naujo parenkant "Wi-Fi" nuostatas. Palieskite **William State State (rekomend.**) > **Keisti nuostatas** > **Kiti** > **Išjungti Wi-Fi** > **Pradėti sąranką**.

Wi-Fi Direct:

- $\Box$   $\Box$   $\overline{OS}$ <sup>"</sup>
- $\Box$ , Android"
- ❏ Kiti OS įrenginiai
- ❏ Keisti
	- ❏ Keisti tinklo pavadinimą
	- ❏ Pakeisti slaptažodį
	- ❏ Keisti dažnio diapazoną

Priklausomai nuo siuntėjo, ši nuostata gali būti nerodoma.

- □ Pasyvinti "Wi-Fi Direct"
- ❏ Atkurti numatytuosius parametrus

#### Laidinio LAN nustatymas:

Nustatykite arba pakeiskite tinklo ryšį, naudojantį LAN laidą ir kelvedį. Kai tai naudojama, "Wi-Fi" ryšiai išjungti.

#### Tinklo būsena:

Rodomos arba išspausdinamos dabartinės tinklo nuostatos.

- □ Laidinio LAN / "Wi-Fi" būsena
- ❏ "Wi-Fi Direct" būsena
- ❏ El. pašto serverio būsena
- ❏ Spausdinimo būsenos lapas

#### Ryšio patikrinimas:

Patikrina dabartinį tinklo ryšį ir atspausdina ataskaitą. Jei su ryšiu susijusių problemų nėra, problemą spręskite vadovaudamiesi ataskaita.

#### Išplėstinės:

Nustatykite toliau nurodytus išsamius parametrus.

❏ Įrenginio pavadin.

- ❏ TCP/IP
- ❏ Tarpinis serveris
- ❏ El. pašto serveris
- ❏ IPv6 adresas
- ❏ Ryšio sparta ir dvipusis ryšys

#### **Susijusi informacija**

- $\rightarrow$  ..., Wi-Fi" nustatymų parinkimas įvedant SSID ir slaptažodį" puslapyje 238
- $\rightarrow$  [""Wi-Fi" nustatymų nustatymas per mygtukų sąranką \(WPS\)" puslapyje 239](#page-238-0)
- $\rightarrow$  ..., Wi-Fi" nustatymų nustatymas per PIN kodo sąranką (WPS)" puslapyje 240
- $\rightarrow$  ["Tiesioginis išmaniojo įrenginio ir spausdintuvo sujungimas \(Wi-Fi Direct\)" puslapyje 241](#page-240-0)
- $\blacktriangleright$  ["Tinklo ryšio ataskaitos spausdinimas" puslapyje 252](#page-251-0)
- $\rightarrow$  ["Tinklo jungties būsenos tikrinimas" puslapyje 250](#page-249-0)

### **Tinklo priežiūros nuostatos**

Pasirinkite toliau aprašytus valdymo skydo meniu.

#### **Nuostatos** > **Bendrosios nuostatos** > **Tinklo priežiūros nuostatos**

Epson Connect paslaugos:

- Rodoma, ar spausdintuvas yra priregistruotas ir prijungtas prie Epson Connect paslaugos.
- Pasirinkdami **Registruoti** ir sekdami instrukcijomis galite užsiregistruoti serveryje.
- Užsiregistravus galite keisti toliau pateiktus nustatymus.
- ❏ Sustabdyti/Tęsti
- ❏ Neužregistruota

Išsamiau žr. toliau pateiktą tinklalapį.

<https://www.epsonconnect.com/>

[http://www.epsonconnect.eu](http://www.epsonconnect.eu/) (tik Europoje)

#### **Susijusi informacija**

 $\blacktriangleright$  ["Spausdinimas naudojant debesies paslaugą" puslapyje 78](#page-77-0)

### **Fakso nuostatos**

Pasirinkite meniu valdymo skydelyje, kaip aprašyta toliau.

#### **Nuostatos** > **Bendrosios nuostatos** > **Fakso nuostatos**

#### *Pastaba:*

- ❏ Fakso nuostatos taip pat galite pasiekti iš Web Config. Spustelėkite skirtuką *Fax* ekrane Web Config.
- ❏ Parinktį Web Config naudojant tam, kad būtų rodomas *Fakso nuostatos* meniu, naudotojo sąsaja ir vieta gali šiek tiek skirtis nuo spausdintuvo valdymo skydelio.

#### **Susijusi informacija**

- $\blacktriangleright$  "Tikrinti fakso ryšį" puslapyje 282
- & "Fakso nuostatų vedlys" puslapyje 282
- & "Pagrind. nuostatos" puslapyje 282
- $\blacktriangleright$  ["Siuntimo nuostatos" puslapyje 284](#page-283-0)
- $\blacktriangleright$  . Priėmimo parametrai" puslapyje 285
- $\blacktriangleright$  ["Ataskaitos nuostatos" puslapyje 287](#page-286-0)
- & ["Saugos nuostatos" puslapyje 288](#page-287-0)

#### *Tikrinti fakso ryšį*

Meniu rasite spausdintuvo valdymo skydelyje, kaip nurodyta toliau.

#### **Nuostatos** > **Bendrosios nuostatos** > **Fakso nuostatos** > **Tikrinti fakso ryšį**

#### *Pastaba:*

Šio meniu ekrane Web Config peržiūrėti negalima.

Pasirinkus **Tikrinti fakso ryšį** patikrinama, ar spausdintuvas prijungtas prie telefono linijos ir paruoštas persiųsti faksą. Patikros rezultatą galite išspausdinti ant paprasto A4 dydžio popieriaus.

#### *Fakso nuostatų vedlys*

Meniu rasite spausdintuvo valdymo skydelyje, kaip nurodyta toliau:

#### **Nuostatos** > **Bendrosios nuostatos** > **Fakso nuostatos** > **Fakso nuostatų vedlys**

#### *Pastaba:*

Šio meniu ekrane Web Config peržiūrėti negalima.

Pasirinkus **Fakso nuostatų vedlys** nustatomos pagrindinės fakso nuostatos. Vadovaukitės ekrane rodomomis instrukcijomis.

#### **Susijusi informacija**

- & "Pagrind. nuostatos" puslapyje 282
- $\rightarrow$  ["Spausdintuvo parengimas faksogramoms siųsti ir gauti" puslapyje 351](#page-350-0)

#### *Pagrind. nuostatos*

Meniu rasite spausdintuvo valdymo skydelyje, kaip nurodyta toliau.

#### **Nuostatos** > **Bendrosios nuostatos** > **Fakso nuostatos** > **Pagrind. nuostatos**

#### *Pastaba:*

Lange Web Config galite rasti toliau nurodytą meniu.

#### Skirtukas *Fax* > *Basic Settings*

#### Faksogramų siuntimo greitis:

Pasirinkite faksogramų perdavimo greitį. Jei dažnai įvyksta ryšio klaidų, faksogramos siunčiamos į užsienį (arba iš ten priimamos), taip pat jei naudojate IP ("VoIP") telefono paslaugą, rekomenduojame rinktis **Lėtas (9 600 kps)**.

#### ECM:

Automatiškai taisomos faksogramų perdavimo klaidos (klaidų taisymo režimas), kurias dažniausiai sukelia telefono linijos triukšmas. Jei ši funkcija išjungta, spalvotų dokumentų nei siųsti, nei priimti negalėsite.

#### Skamb. tono aptikimas:

Nustatomas numerio rinkimo tonas prieš pradedant rinkti numerį. Jei spausdintuvas prijungtas prie PBX (privati telefono stotis) arba skaitmeninės telefono linijos, spausdintuvui gali nepavykti surinkti numerio. Tokiu atveju pakeiskite **Linijos tipas** nustatymą pasirinkdami **PBX**. Jei tai nepadeda, išjunkite šią funkciją. Tačiau, išjungus šią funkciją, gali būti atmestas pirmasis fakso numerio skaitmuo ir faksogramos išsiųstos klaidingu numeriu.

#### Skambinimo režimas:

Pasirinkite telefono sistemos, prie kurios prijungtas spausdintuvas, tipą. Jei nustatysite **Pulsavimas**, paspausdami \* (įvedama T), kai viršutiniame fakso ekrane rodomas numeris, impulsinį numerio rinkimo režimą galėsite laikinai pakeisti toniniu. Šis nustatymas gali būti nerodomas, priklausomai nuo regiono ar šalies.

#### Linijos tipas:

Pasirinkite linijos, prie kurios prijungtas spausdintuvas, tipą.

Jei spausdintuvas naudojamas aplinkoje, kurioje naudojami plėtiniai, ir jungiantis prie išorinės linijos būtinas kodas, pavyzdžiui 0 arba 9, pasirinkite **PBX**. Aplinkoje, kurioje naudojamas DSL modemas arba terminalo adapteris, taip pat rekomenduojama nustatyti **PBX**.

#### Prieigos kodas

Pasirinkite **Naud.** ir užregistruokite išorinį prieigos kodą, pvz., 0 arba 9. Tada siunčiant faksogramą išoriniu fakso numeriu, reikės įvesti ne kodą, o # (groteles). # (groteles) būtina naudoti ir **Kontaktai** kaip išorinį prieigos kodą. Jei kontaktui nustatytas išorinis prieigos kodas, pvz., 0 arba 9, kontaktui faksogramų išsiųsti negalėsite. Tokiu atveju reikia nustatyti **Prieigos kodas** į **Ne naud.** arba pakeisti kodą per **Kontaktai** į #.

#### Antraštė:

Įveskite siuntėjo vardą ir fakso numerį. Ši informacija spausdinama kaip siunčiamų faksogramų antraštė.

- ❏ Jūsų telefono numeris: Galite įvesti iki 20 ženklų, naudodami 0–9, + arba tarpą. Web Config: galima įvesti iki 30 ženklų.
- ❏ Faksogramos antraštė: Prireikus galima užregistruoti iki 21 siuntėjo vardų. Siuntėjo vardą gali sudaryti iki 40 ženklų. Web Config: įveskite antrašte formatu "Unicode" (UTF-8).

#### Priėmimo režimas:

Pasirinkite priėmimo režimą. Toliau pateikiama išsami informacija.

#### DRD:

Jei esate užsiprenumeravę telefono ryšio įmonės teikiamą išskirtinio skambėjimo paslaugą, pasirinkite skambėjimo toną, girdimą gaunant faksogramas. Daugelio telefono ryšio įmonių siūloma teikiama skambėjimo tono paslauga (skirtingose įmonėse paslauga įvardijama skirtingai) suteikia galimybę tai pačiai telefono linijai priskirti kelis telefono numerius. Kiekvienam numeriui priskiriamas vis kitas skambėjimo tonas. Vienas numeris gali būti priskirtas balso skambučiams, o kitas — fakso. Kai kuriuose regionuose ši parinktis gali būti **Įjung** arba **Išj.**.

<span id="page-283-0"></span>Skambėjimų iki atsiliepimo skaičius:

Pasirinkite, po kelių signalų spausdintuvas turi automatiškai priimti faksogramą.

Priimti nuotolin. būdu:

#### Priimti nuotolin. būdu

Jei į gaunamos faksogramos skambutį atsiliepsite prie spausdintuvo prijungtu telefonu, faksogramos priėmimą galėsite inicijuoti telefonu įvesdami kodą.

Pradžios kodas

Nustatykite **Priimti nuotolin. būdu** pradžios kodą. Įveskite du ženklus, naudodami 0–9, \*, #.

#### Atmetimo faksograma:

#### Atmetimo faksograma

Pasirinkite parinktis, kad atmestumėte brukalų faksogramų gavimą.

- ❏ Atmetimo kriterijų sąrašas: Jei kitos šalies telefono numeris įtrauktas į atmetamų numerių sąrašą, nustatykite, ar atmesti gaunamas faksogramas.
- ❏ Užblokuota tuščia faksogr. antraštė: Jei kitos šalies telefono numeris užblokuotas, nustatykite, ar atmesti gaunamas faksogramas.
- ❏ Neužregistruoti adresatai: Jei kitos šalies telefono numeris nėra įtrauktas į kontaktų sąrašą, nustatykite, ar atmesti gaunamas faksogramas.

#### Redaguoti atmetimo kriterijų sąrašą

Galite užregistruoti iki 30 fakso numerių faksogramoms ir skambučiams atmesti. Galite įvesti iki 20 ženklų, naudodami 0–9, \*, # arba tarpą.

#### **Susijusi informacija**

- $\rightarrow$  ["Spausdintuvo parengimas faksogramoms siųsti ir gauti" puslapyje 351](#page-350-0)
- $\blacktriangleright$  ["PBX telefono sistemos nustatymų pasirinkimas" puslapyje 353](#page-352-0)
- $\blacktriangleright$  ["Gaunamų faksogramų priėmimas" puslapyje 112](#page-111-0)
- $\blacktriangleright$  ["Brukalų faksogramų blokavimo nuostatų nustatymas" puslapyje 356](#page-355-0)

#### *Siuntimo nuostatos*

Meniu rasite spausdintuvo valdymo skydelyje, kaip nurodyta toliau.

#### **Nuostatos** > **Bendrosios nuostatos** > **Fakso nuostatos** > **Siuntimo nuostatos**

#### *Pastaba:*

Lange Web Config galite rasti toliau nurodytą meniu.

#### Skirtukas *Fax* > *Send Settings*

#### Kito originalo laukimo laikas:

Nustatykite kito originalo laukimo laiką. Spausdintuvas pradės siųsti faksogramą praėjus šiam laikui.

#### <span id="page-284-0"></span>Faksogramos perž. rodymo laikas:

Nustatytą laiką galima peržiūrėti nuskaitytą dokumentą prieš jį išsiunčiant. Spausdintuvas pradės siųsti faksogramą praėjus šiam laikui.

#### PC to FAX Function:

Šis elementas rodomas tik lange Web Config. Suteikia galimybę siųsti faksogramas naudojant kliento kompiuterį.

#### *Priėmimo parametrai*

#### **Susijusi informacija**

- $\blacktriangleright$  "Faksogramų išvestis" puslapyje 285
- & ["Spausdinimo nuostatos" puslapyje 286](#page-285-0)

#### **Faksogramų išvestis**

Meniu rasite spausdintuvo valdymo skydelyje, kaip nurodyta toliau.

#### **Nuostatos** > **Bendrosios nuostatos** > **Fakso nuostatos** > **Priėmimo parametrai** > **Faksogramų išvestis**

#### *Pastaba:*

Lange Web Config galite rasti toliau nurodytą meniu.

#### Skirtukas *Fax* > *Fax Output*.

#### Įrašyti į Gautą paštą:

#### Įrašyti į Gautą paštą:

Gautos faksogramos įrašomos spausdintuvo Gautas paštas. Gali būti įrašyta iki 100 dokumentų. Atkreipkite dėmesį, kad įrašyti 100 dokumentų gali nepavykti dėl naudojimo sąlygų, pavyzdžiui, įrašomų dokumentų failų dydžio, ir tuo pat metu naudojant kelias faksogramos įrašymo funkcijas.

Nors gautos faksogramos nėra automatiškai išspausdinamos, tačiau jas galite peržiūrėti spausdintuvo ekrane ir išspausdinti tik reikalingas.

#### Operacijos faksogr. duom. užpildyti:

Galite pasirinkti veiksmą, kad gautas faksas būtų išspausdintas, arba atsisakyti jį priimti, kai Gautas paštas atmintis užpildyta.

#### Gauto pašto slaptažodžio nuostatos:

Slaptažodžiu apsaugomas Gautas paštas, kad vartotojai negalėtų peržiūrėti priimtų faksogramų. Jei slaptažodį norite pakeisti, pasirinkite **Keisti**, o jei norite atšaukti slaptažodžio apsaugą, pasirinkite **Atkurti**. Norint pakeisti arba atšaukti slaptažodį, reikia įvesti dabartinį slaptažodį.

Negalite nustatyti slaptažodžio, kai **Operacijos faksogr. duom. užpildyti** buvo nustatyta kaip **Gauti ir spausdinti faksogramas**.

#### Įrašyti į kompiuterį:

Gautos faksogramos įrašomos kaip PDF failai prie spausdintuvo prijungtame kompiuteryje. Šią parinktį nustatyti kaip **Taip** galite tik naudodami FAX Utility (programą). Negalite to padaryti

<span id="page-285-0"></span>spausdintuvo valdymo skydelyje. Iš anksto įdiekite kompiuteryje FAX Utility. Nustatę šią parinktį kaip **Taip**, galite pakeisti šią nuostatą į **Taip ir spausdinti** spausdintuvo valdymo skydelyje.

Įrašyti į atminties įrenginį:

Gautos faksogramos įrašomos kaip PDF failai prie spausdintuvo prijungtame išoriniame atminties įrenginyje. Pasirinkus **Taip ir spausdinti**, gautos faksogramos spausdinamos, kol yra įrašomos į atminties įrenginį.

Gauti dokumentai laikinai įrašomi į spausdintuvo atmintį prieš juos įrašant į atminties įrenginį, prijungtą prie spausdintuvo. Dėl užsipildžiusios atminties išjungiamas faksogramų siuntimas ir gavimas, todėl pasirūpinkite, kad atminties įrenginys būtų prijungtas prie spausdintuvo.

#### **Susijusi informacija**

- $\rightarrow$  ["Gautų faksogramų įrašymo gautų dokumentų aplanke nustatymas" puslapyje 355](#page-354-0)
- & ["Gautų faksogramų įrašymo išoriniame atminties įrenginyje nustatymas" puslapyje 355](#page-354-0)
- **→** "Funkcija: Faksogramų siuntimas ir gavimas kompiuteriu ("Windows" / "Mac OS")" puslapyje 107

#### **Spausdinimo nuostatos**

Meniu rasite spausdintuvo valdymo skydelyje, kaip nurodyta toliau.

#### **Nuostatos** > **Bendrosios nuostatos** > **Fakso nuostatos** > **Priėmimo parametrai** > **Spausdinimo nuostatos**

#### *Pastaba:*

Lange Web Config galite rasti toliau nurodytą meniu.

#### Skirtukas *Fax* > *Print Settings*

#### Automatinis mažinimas:

Išspausdina gautas faksogramas su didelio dydžio dokumentais, kurie sumažinami, kad tilptų į popieriaus šaltinyje esantį lapą. Atsižvelgiant į gautus duomenis, sumažinti gali nepavykti. Jei ši funkcija išjungta, dideli dokumentai spausdinami tokio dydžio, kokio yra, ant kelių lapų arba antras puslapis gali būti išstumtas tuščias.

#### Suskaidyto puslapio nuostatos:

Išspausdina gautas faksogramas su padalintu puslapiu, jei gautas dokumentas yra didesnis už spausdintuve įdėtą popierių.

#### Automatinis pasukimas:

Pasukamos faksogramos, gautos kaip horizontaliai pakreipti A5 formato dokumentai, kad jos būtų išspausdintos A5 formato popieriuje. Šis nustatymas pritaikomas, kai bent vieno faksogramoms spausdinti naudoto popieriaus šaltinio dydžio nustatymas parinktas kaip A5.

Pasirinkus **Išj.**, gautos horizontaliai pakreiptos A5 formato faksogramos, kurios yra to pačio pločio kaip A4 vertikalūs dokumentai, yra laikomos A4 formato faksogramomis ir yra atitinkamai išspausdinamos.

Peržiūrėkite faksogramoms spausdinti parinkto popieriaus šaltinio nustatymus ir popieriaus šaltinių popieriaus dydį šiuose meniu: **Nuostatos** > **Bendrosios nuostatos** > **Spausdintuvo parametrai** > **Popieriaus šaltinių nuostatos**.

❏ **Auto. pasirinkimo param.**

❏ **Popieriaus nuostata** > **Popieriaus dydis**

#### <span id="page-286-0"></span>Pridėti priėmimo informaciją:

Spausdina gautą informaciją gautoje faksogramoje, net kai siuntėjas nenustato antraštės informacijos. Į gavimo informaciją įeina gavimo data ir laikas, siuntėjo ID ir puslapio numeris (pvz., "P1"). Kai **Suskaidyto puslapio nuostatos**, įjungta, padalinto puslapio numeris taip pat įtraukiamas.

#### Dvipusis:

Spausdina kelis gautų faksogramų puslapius ant abiejų popieriaus pusių.

#### Spausdinimo pradžios laikas:

Pasirinkite parinktis, kad pradėtumėte spausdinti gautas faksogramas.

- ❏ Gauti visi puslapiai: Spausdinti bus pradėta gavus visus puslapius. Pradėjimą spausdinti nuo pirmojo ar paskutiniojo puslapio lemia funkcijoje **Spausdinimas pagal lapų numeraciją** parinktas nustatymas. Žr. **Spausdinimas pagal lapų numeraciją** paaiškinimą.
- ❏ Gautas pirmasis puslapis: Pradeda spausdinti gavus pirmą lapą, po to, spausdinama pagal lapų gavimo eiliškumą. Jeigu spausdintuvas negali pradėti spausdinti, nes spausdina kitas užduotis, spausdintuvas pradeda spausdinti gautų lapų partiją, kai tai yra galima atlikti.

#### Spausdinimas pagal lapų numeraciją:

Kadangi pirmasis puslapis išspausdinamas paskutinis (išvestis viršuje), išspausdinti dokumentai sudedami tinkama puslapių tvarka. Likus mažai vietos spausdintuvo atmintyje, ši funkcija gali neveikti.

#### Spausdinimo pristabdymo laikas:

#### Spausdinimo pristabdymo laikas

Per nustatytą laikotarpį spausdintuvas įrašo gautus dokumentus į spausdintuvo atmintį, jų neišspausdindamas. Šią funkciją galima naudoti nenorint kelti triukšmo naktį arba nenorint paviešinti konfidencialių dokumentų, kai nesate šalia. Prieš naudodami šią funkciją, įsitikinkite, kad atmintyje yra pakankamai vietos.

#### Sustabdymo laikas

Dokumentų spausdinimas sustabdomas.

#### Paleidimo iš naujo laikas

Dokumentų spausdinimas automatiškai pradedamas iš naujo.

#### Tylusis režimas:

Sumažinamas spausdintuvo faksogramų metu skleidžiamas triukšmas, tačiau pats spausdinimo greitis gali sulėtėti.

#### *Ataskaitos nuostatos*

Meniu rasite spausdintuvo valdymo skydelyje, kaip nurodyta toliau.

#### **Nuostatos** > **Bendrosios nuostatos** > **Fakso nuostatos** > **Ataskaitos nuostatos**

#### *Pastaba:*

Lange Web Config galite rasti toliau nurodytą meniu.

#### Skirtukas *Fax* > *Report Settings*

#### <span id="page-287-0"></span>Autom. faksogramų žurnalo spausd.:

Faksogramų žurnalas išspausdinamas automatiškai. Pasirinkite **Įjungti (kas 30)**, kad žurnalas būtų spausdinamas atlikus 30 fakso užduočių. Pasirinkite **Įjungti (laikas)**, kad žurnalas būtų spausdinamas nurodytu laiku. Tačiau atlikus daugiau nei 30 fakso užduočių, žurnalas spausdinamas nelaukiant, kol praeis nurodytas laikas.

#### Pridėti vaizdą prie ataskaitos:

Išspausdinama **Perdavimo ataskaita** su išsiųsto dokumento pirmojo puslapio vaizdu. Pasirinkite **Įjungti (didelis vaizdas)**, kad būtų išspausdinta nesumažinta viršutinė puslapio dalis. Pasirinkite **Įjungti (mažas vaizdas)**, kad būtų išspausdintas visas puslapis, sumažintas tiek, kad tilptų ataskaitoje.

#### Ataskaitos formatas:

Pasirenkamas faksogramų ataskaitų formatas per **Faksas** > skirtuką **Daugiau** > **Fakso ataskaita**, kuris nėra **Protokolo sekimas**. Pasirinkite **Detalės**, jei norite, kad būtų išspausdinti ir klaidų kodai.

#### *Saugos nuostatos*

Meniu rasite spausdintuvo valdymo skydelyje, kaip nurodyta toliau.

#### **Nuostatos** > **Bendrosios nuostatos** > **Fakso nuostatos** > **Saugos nuostatos**

#### *Pastaba:*

Lange Web Config galite rasti toliau nurodytą meniu.

#### Skirtukas *Fax* > *Security Settings*

#### Tiesioginio rink. apribojimai:

Pasirinkus **Įjung** išjungiamas fakso numerių įvedimas ranka, tada gavėjus operatorius galės rinktis tik iš kontaktų sąrašo arba siuntimo istorijos.

Pasirinkus **Įvesti du kartus** mechaniškai numerį įvedusio operatoriaus prašoma įvesti fakso numerį dar kartą.

Pasirinkus **Išj.** įjungiamas fakso numerių mechaniškas įvedimas.

#### Transliavimo apribojimai:

Pasirinkus **Įjung**, kaip gavėją galima įvesti tik vieną fakso numerį.

#### Patvirtinti adresų sąrašą:

Pasirinkus **Įjung**, prieš pradedant perduoti atidaromas gavėjo patvirtinimo ekranas.

Galite pasirinkti gavėjus iš **Viskas** arba **Tik transliavimui**.

#### Autom. atsarg. duom. kop. šalinimas:

Pasirinkus **Įjung** atsarginės kopijos ištrinamos automatiškai užbaigus dokumento siuntimą ar gavimą, kai atsarginės kopijos tampa nebereikalingos.

Pasirinkus **Išj.**, siekdamas pasirengti netikėtam išsijungimui dėl elektros gedimo ar netinkamo veikimo, spausdintuvas laikinai išsaugo išsiųstų ir gautų dokumentų atsargines kopijas atmintyje.

#### Šalinti atsarginę duomenų kopiją:

Ištrinamos visos laikinai į spausdintuvo atmintį įrašytos atsarginės kopijos. Šią funkciją reikia įvykdyti prieš spausdintuvą atiduodant arba išmetant.
Šis meniu ekrane Web Config nerodomas.

### **Nuskait. nuostatos**

Patvirtinti gavėją

Prieš nuskaitydami patikrinkite paskirties vietą.

El. pašto serveris

Nustatykite **El. paštas** nuskaitymo el. pašto serverio nustatymus.

❏ Serverio nuostatos

Nurodykite spausdintuvo prieigos prie el. pašto serverio autentifikavimo būdą. ["Pašto serverio nustatymo elementai" puslapyje 319](#page-318-0)

❏ Ryšio patikra

Patikrinkite ryšį su el. pašto serveriu.

### **Tiekimo būsena**

Pasirinkite meniu valdymo skydelyje, kaip aprašyta toliau.

#### **Nuostatos** > **Tiekimo būsena**

Rodomas apytikslis rašalo kiekis ir techninės priežiūros dėžutės tarnavimo laikas.

Jei rodoma  $\bigcirc$ , rašalo kasetėje beveik baigiasi rašalas arba beveik prisipildė techninės priežiūros dėžutė. Kai rodoma žymė, reikia pakeisti elementą, nes rašalo kasetėje baigėsi rašalas arba techninės priežiūros dėžutė pilna.

#### **Susijusi informacija**

& ["Rašalo kasečių keitimas" puslapyje 203](#page-202-0)

### **Priežiūra**

Pasirinkite toliau aprašytus valdymo skydo meniu.

### **Nuostatos** > **Priežiūra**

Spausdinimo kokybės reguliavimas:

Pasirinkite šią funkciją, jei kyla problemų dėl spaudinių. Galite patikrinti užsikimšusius purkštukus ir, jei reikia, nuvalykite spausdinimo galvutę, tada sureguliuokite kai kuriuos parametrus, norėdami pagerinti spausdinimo kokybę.

Spaus. galvutės purkšt. tikrini.:

Pasirinkite šią funkciją, norėdami patikrinti, ar spausdinimo galvutės purkštukai užsikimšę. Spausdintuvas atspausdina purkštukų patikros šabloną.

#### Spausdinimo galvutės valymas:

Pasirinkite šią funkciją, norėdami išvalyti užsikimšusius spausdinimo galvutės purkštukus.

#### Spausdinimo galvutės lygiavimas:

Pasirinkite šią funkciją norėdami sureguliuoti spausdinimo galvutę ir pagerinti spausdinimo kokybę.

❏ Ribinės linijos lygiavimas

Pasirinkite šią funkciją, norėdami sulygiuoti vertikalias linijas.

❏ Horizontalusis lygiavimas

Jei spaudiniuose vienodais intervalais matote horizontalias juostas, pasirinkite šią funkciją.

#### Rašalo kasetės (-ių) keitimas:

Naudokite šią funkciją, kad pakeistumėte rašalo kasetes prieš baigiantis rašalui.

#### Pop. kreiptuvo valymas:

Pasirinktie šią funkciją, jei ant vidinių velenėlių yra rašalo dėmių. Spausdintuvas tiekia popierių, kad nuvalytų vidinius velenėlius.

#### Pašalinti popierių:

Pasirinkite šią funkciją, jei net išėmus įstrigusį popierių spausdintuve vis tiek liko popieriaus atplaišų.Spausdintuvas padidina tarpą tarp spausdinimo galvutės ir popieriaus paviršiaus, kad būtų lengviau pašalinti popieriaus atplaišas.

### **Susijusi informacija**

- $\blacklozenge$  ["Spausdinimo galvutės patikra ir valymas" puslapyje 130](#page-129-0)
- $\blacktriangleright$  ["Rašalo kasečių keitimas" puslapyje 203](#page-202-0)
- $\blacktriangleright$  ["Popieriaus kelio valymas, kad neliktų rašalo dėmių" puslapyje 132](#page-131-0)

### **Spausdinimo būsenos lent.**

Pasirinkite toliau aprašytus valdymo skydo meniu.

### **Nuostatos** > **Spausdinimo būsenos lent.**

Konfigūr. būsenų lentelė:

Spausdinti informacijos lapus, kuriuose nurodytos dabartinė spausdintuvo būsena ir nuostatos.

#### Tiekimo būsenos lentelė:

Spausdinti informacijos lapus, kuriuose nurodyta reikmenų būsena.

### Naudojimo istorijos lentelė:

Spausdinti informacijos lapus, kuriuose pateikta spausdintuvo naudojimo istorija.

# **Spaudinių skaitiklis**

Pasirinkite toliau aprašytus valdymo skydo meniu.

### **Nuostatos** > **Spaudinių skaitiklis**

Rodo bendrą, juodai baltų ir spalvotų spaudinių skaičių, įskaitant elementus, tokius kaip būsenos lapas, nuo spausdintuvo įsigijimo.

### **Vartotojo nuostatos**

Pasirinkite meniu valdymo skydelyje, kaip aprašyta toliau.

#### **Nuostatos** > **Vartotojo nuostatos**

Galite pakeisti dažniausiai naudojamus nuskaitymo, kopijavimo ir faksogramų siuntimo numatytuosius nustatymus. Išsamios informacijos ieškokite toliau.

- ❏ Nuskaityti į tinklo aplanką / FTP
- ❏ Nuskaityti į el. paštą
- ❏ Nuskaityti į kompiuterį
- ❏ Nuskaityti į atminties įrenginį
- ❏ Nuskaityti į debesį
- ❏ Kopijuoti nuostatas
- ❏ Faksas

### **Klientų apklausa:**

Pasirinkite Patvirtinti norėdami "Seiko Epson Corporation" teikti informaciją apie produkto naudojimą, pvz. spaudinių skaičių.

### **Atkurti numatytuosius parametrus**

Pasirinkite toliau aprašytus valdymo skydo meniu.

### **Nuostatos** > **Atkurti numatytuosius parametrus**

Grąžinamos šių meniu nuostatų reikšmės.

- ❏ Tinklo nuostatos
- ❏ Kopijuoti nuostatas
- ❏ Nuskait. nuostatos
- ❏ Fakso nuostatos
- ❏ Pašalinti visus duomenis ir parametrus

### **Programinės aparatinės įrangos atnaujinimas**

Pasirinkite meniu valdymo skydelyje, kaip aprašyta toliau.

### **Nuostatos** > **Programinės aparatinės įrangos atnaujinimas**

<span id="page-291-0"></span>Rodo esamą spausdintuvo programinės aparatinės įrangos versiją.

# **Produkto specifikacijos**

# **Spausdintuvo techniniai duomenys**

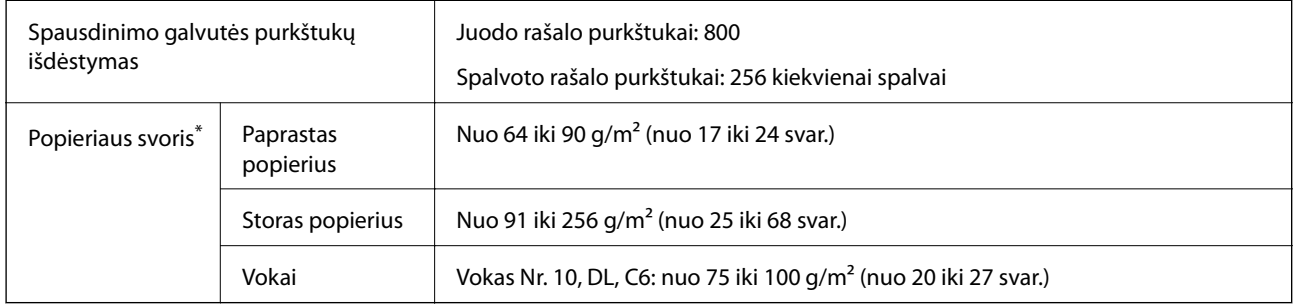

\* Net kai popieriaus storis patenka į šį diapazoną, popierius gali būti netiekiamas į spausdintuvą arba spausdinimo kokybė gali suprastėti, priklausomai nuo popieriaus ypatybių arba kokybės.

### **Spausdinimo sritis**

### *Atskirų lapų spausdinimo sritis*

Dėl spausdintuvo mechanizmo pritemdytose srityse gali suprastėti spausdinimo kokybė.

### **Spausdinimas su paraštėmis**

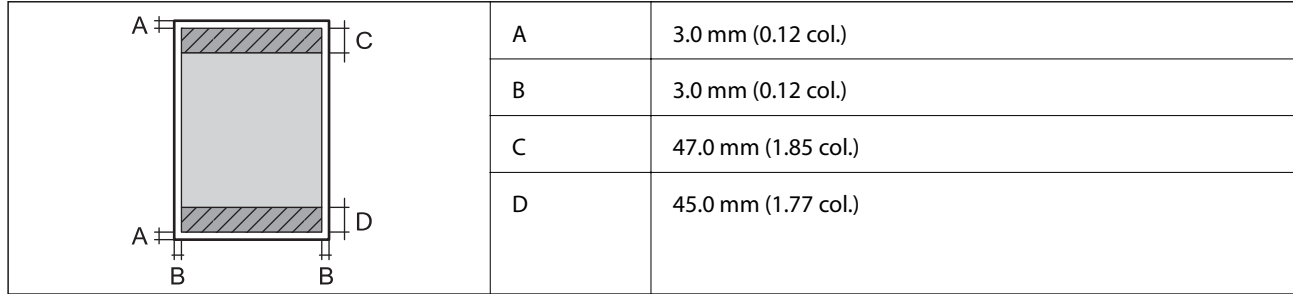

### **Spausdinimas be paraščių**

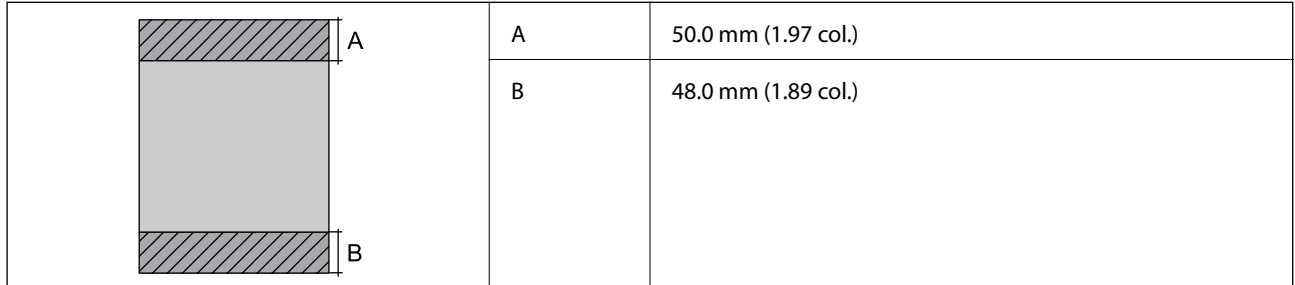

### *Vokų spausdinimo sritis*

Dėl spausdintuvo mechanizmo pritemdytose srityse gali suprastėti spausdinimo kokybė.

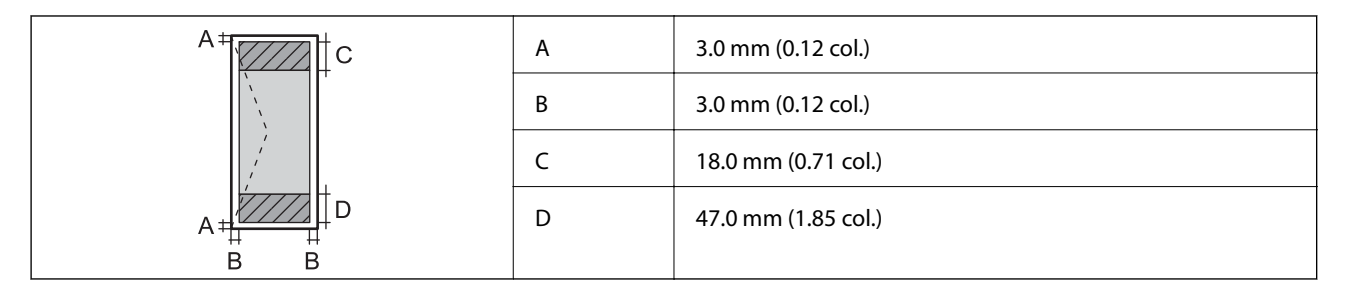

# **Skaitytuvo techniniai duomenys**

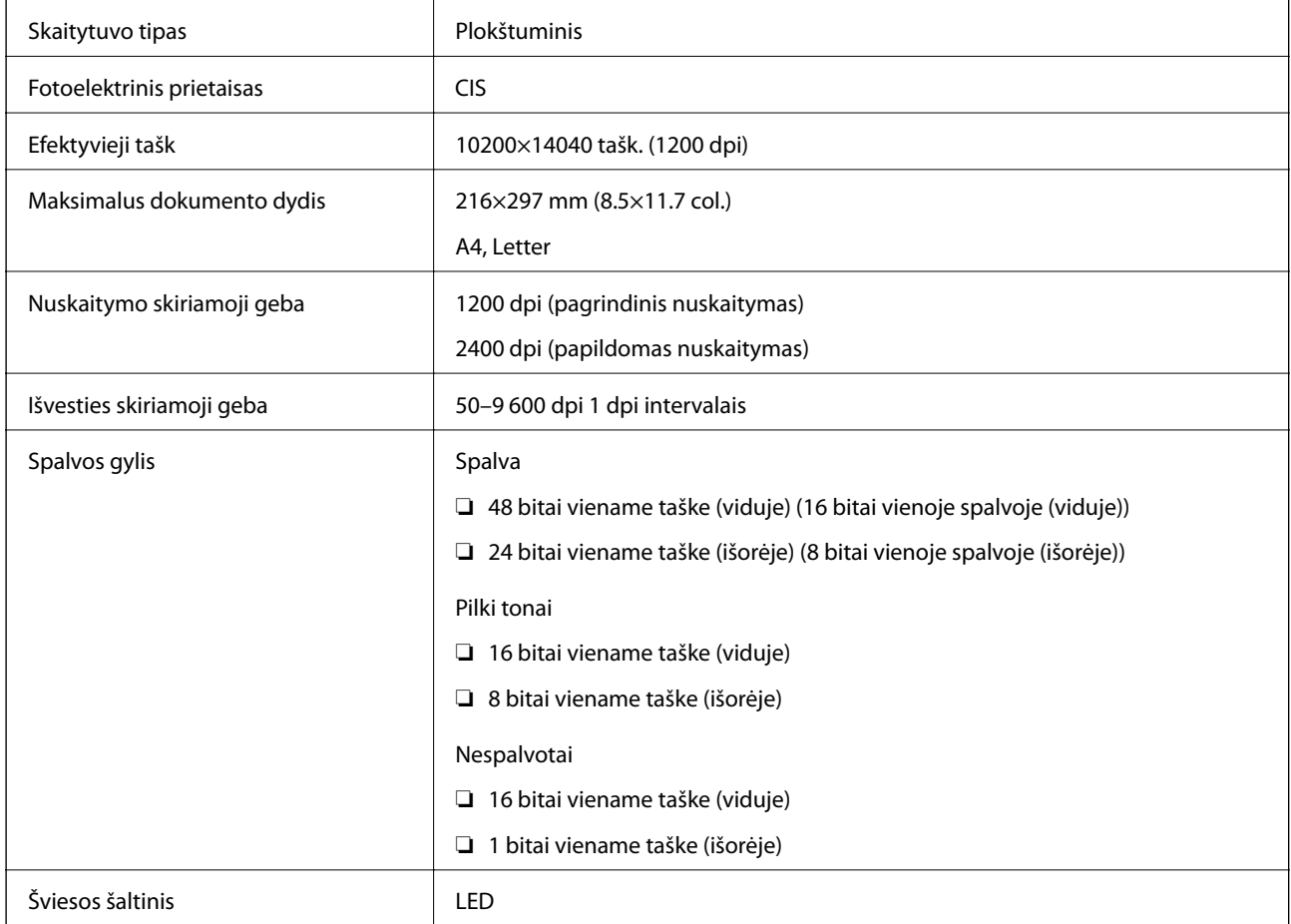

# **ADF specifikacijos**

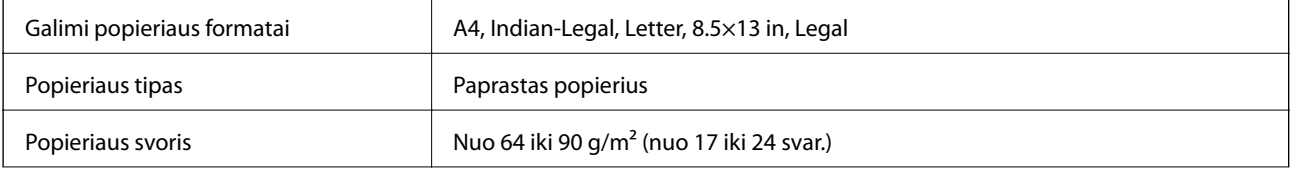

<span id="page-293-0"></span>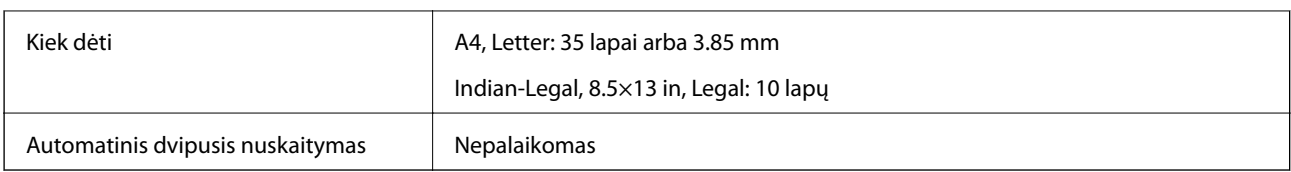

Net kai originalas atitinka į ADF dedamai medžiagai keliamus reikalavimus, jis gali būti netiekiamas iš ADF arba nuskaitymo kokybė gali suprastėti, priklausomai nuo popieriaus ypatybių arba kokybės.

# **Fakso techniniai duomenys**

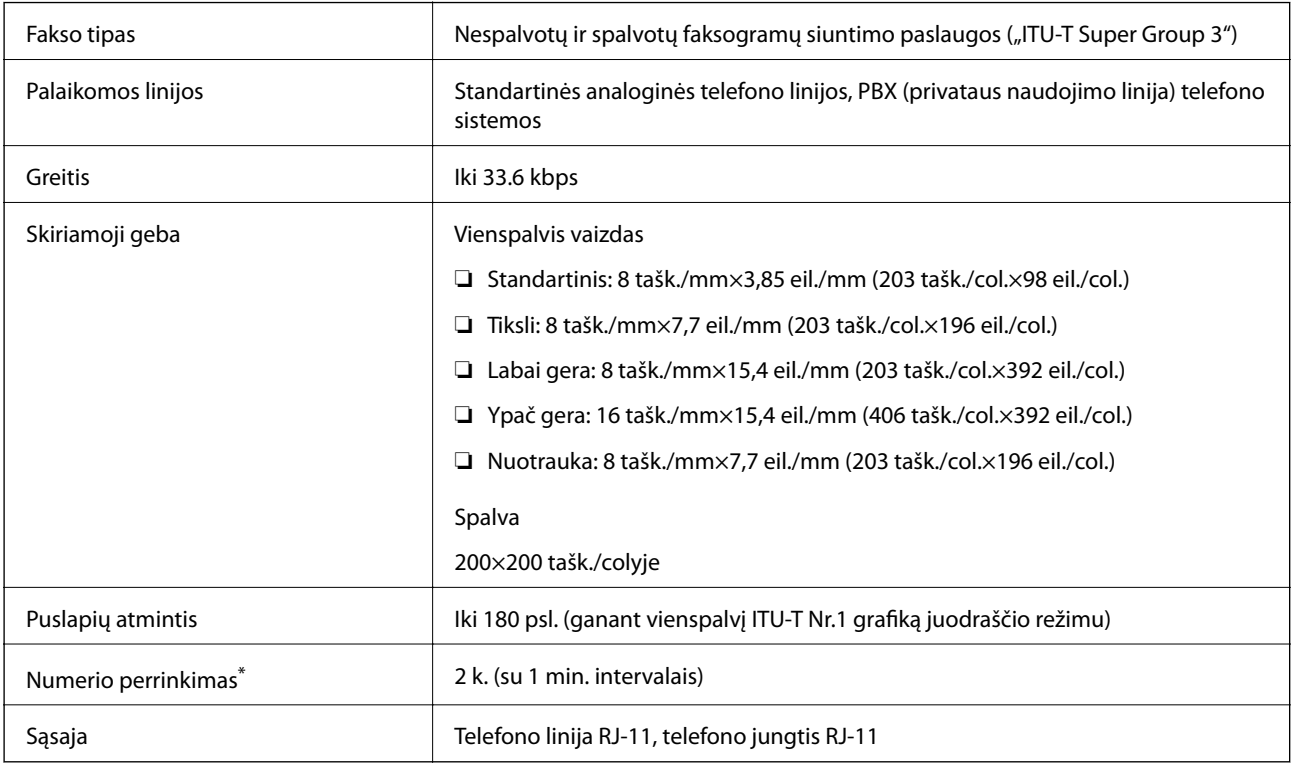

\* Atsižvelgiant į šalį arba regioną, specifikacijos gali skirtis.

# **Spausdintuvo prievado naudojimas**

Spausdintuvas naudoja nurodytą prievadą. Jei reikia, tinklo administratorius turėtų nustatyti, kad šie prievadai būtų prieinami.

### **Kai siuntėjas (klientas) yra spausdintuvas**

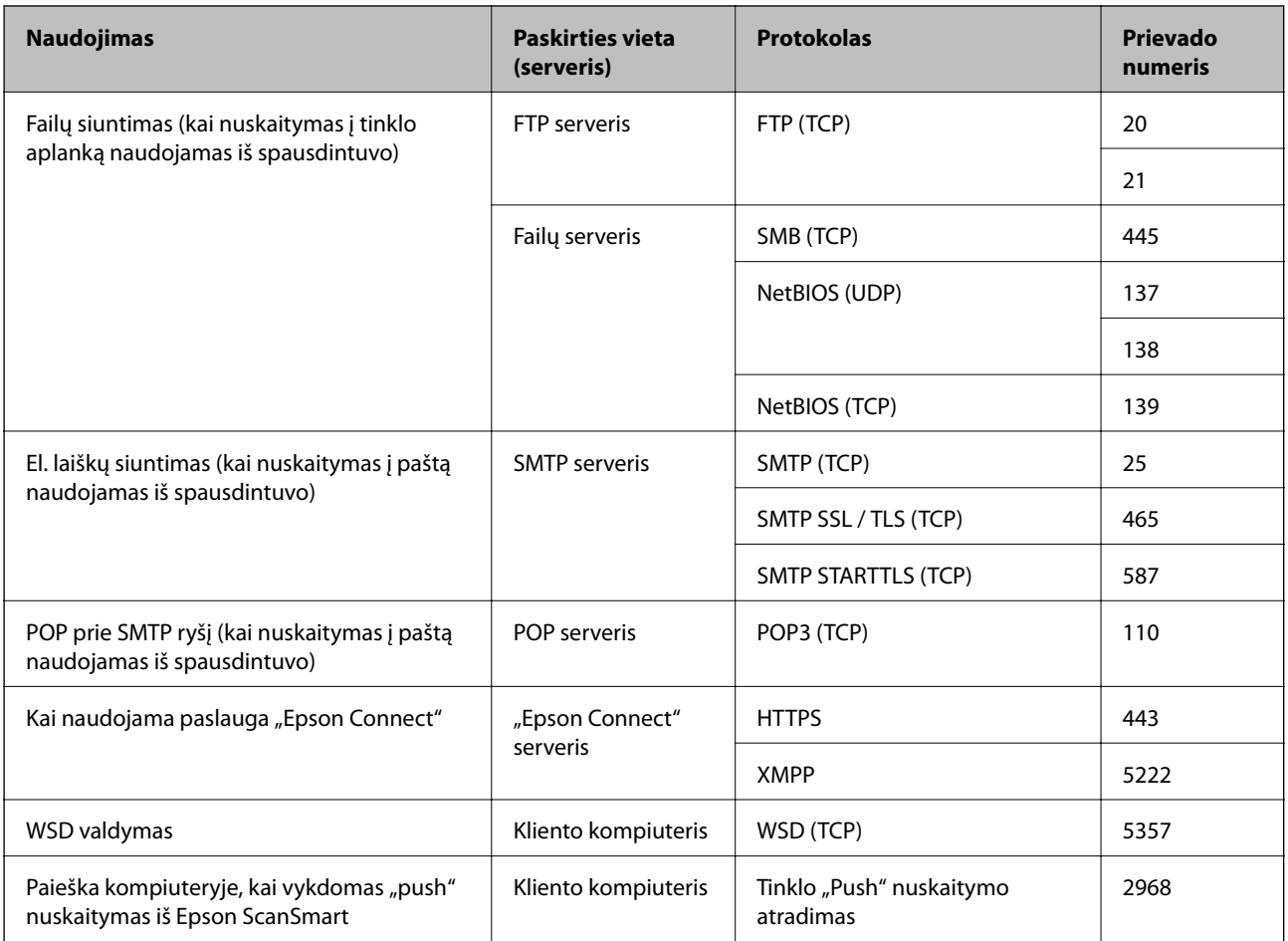

### **Kai siuntėjas (klientas) yra kliento kompiuteris**

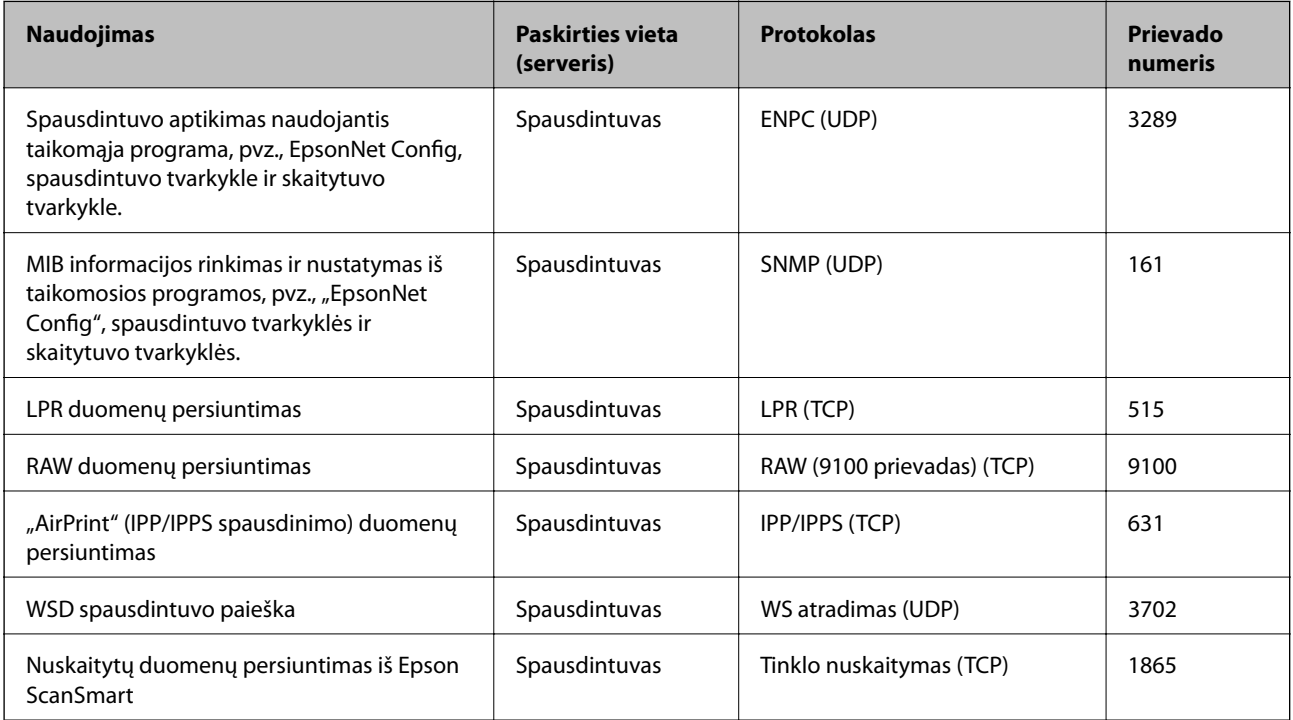

<span id="page-295-0"></span>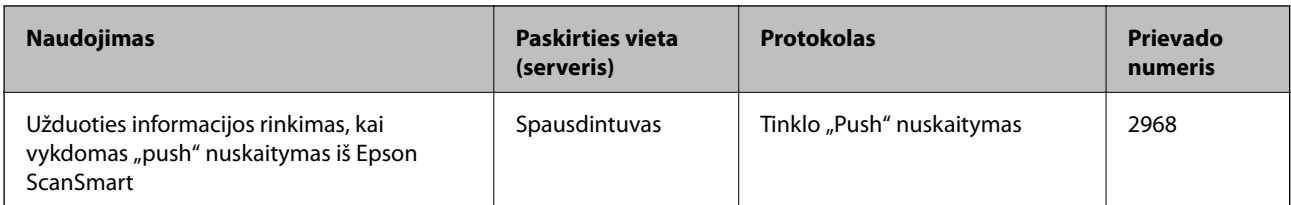

# **Sąsajos techniniai duomenys**

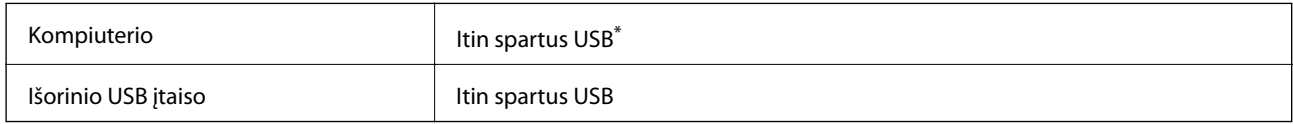

\* USB 3.0 laidai nėra palaikomi.

# **Tinklo specifikacijos**

### **"Wi-Fi" specifikacijos**

Tolesnėje lentelėje žr. "Wi-Fi" specifikacijas.

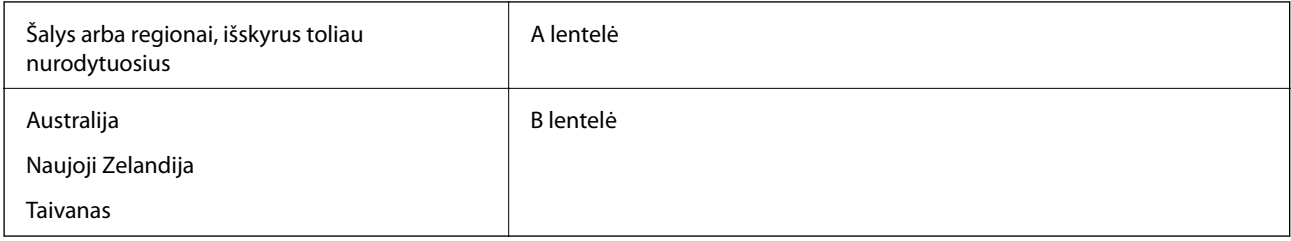

### A lentelė

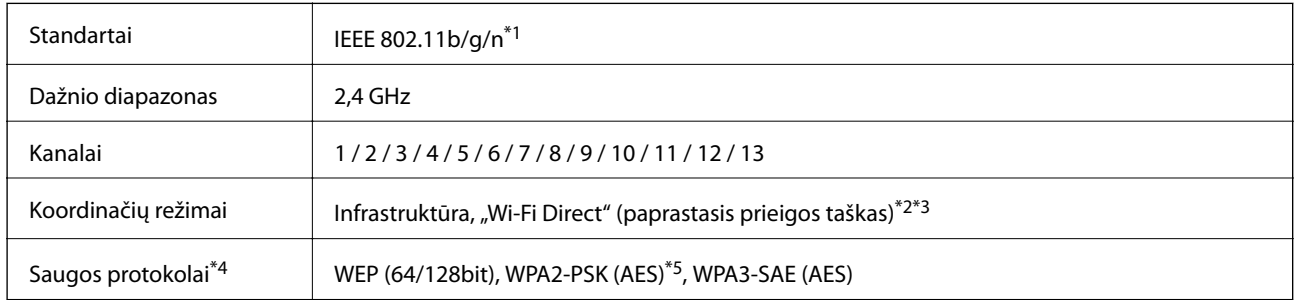

\*1 Prieinama tik su HT20.

- \*2 Nepalaikoma IEEE 802.11b atveju.
- \*3 Vienu metu galima naudoti infrastruktūros ir "Wi-Fi Direct" režimus arba eterneto ryšį.

\*4 "Wi-Fi Direct" palaiko tik WPA2-PSK (AES).

\*5 Atitinka WPA2 standartus ir palaiko WPA / WPA2 Personal.

B lentelė

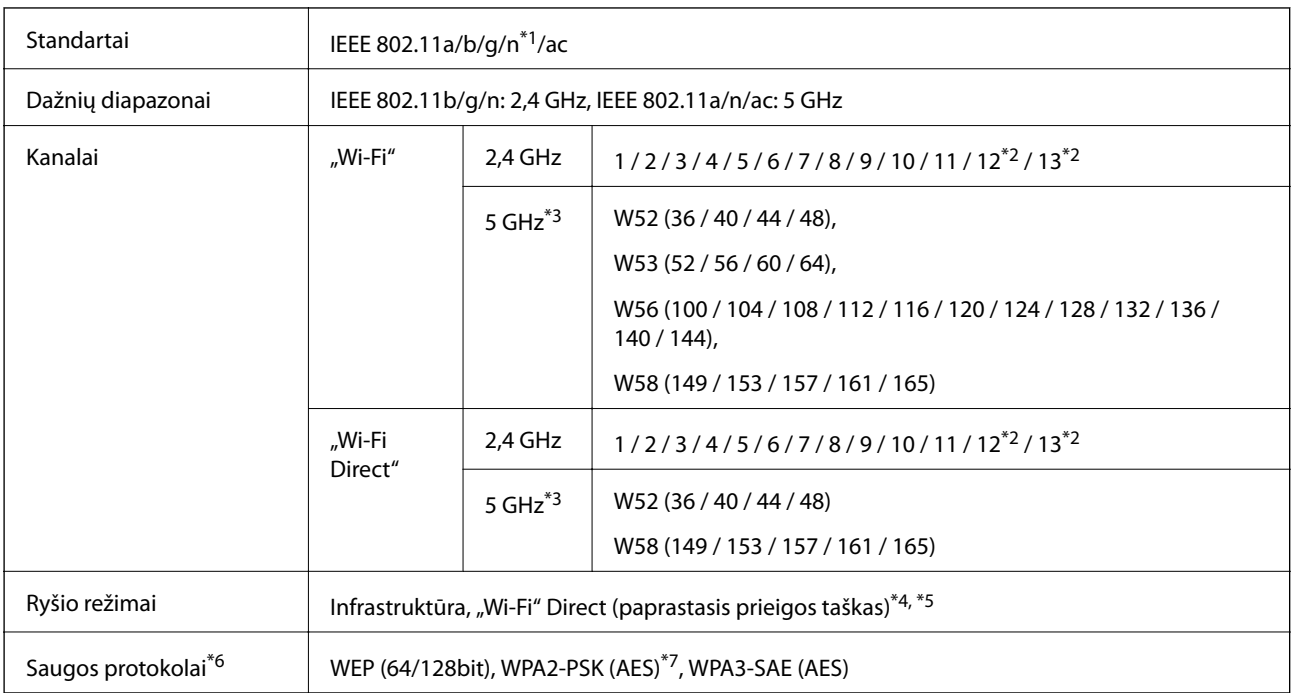

- \*1 Prieinama tik su HT20.
- \*2 Neprieinamas Taivane.
- \*3 Šių kanalų prieinamumas ir gaminio naudojimas lauke šiais kanalais įvairiose vietovėse skiriasi. Daugiau informacijos rasite toliau nurodytoje svetainėje.

<http://support.epson.net/wifi5ghz/>

- \*4 Nepalaikoma IEEE 802.11b atveju.
- \*5 Vienu metu galima naudoti infrastruktūros ir "Wi-Fi Direct" režimus arba eterneto ryšį.
- \*6 "Wi-Fi Direct" palaiko tik WPA2-PSK (AES).
- \*7 Atitinka WPA2 standartus ir palaiko WPA / WPA2 Personal.

### **Eterneto specifikacijos**

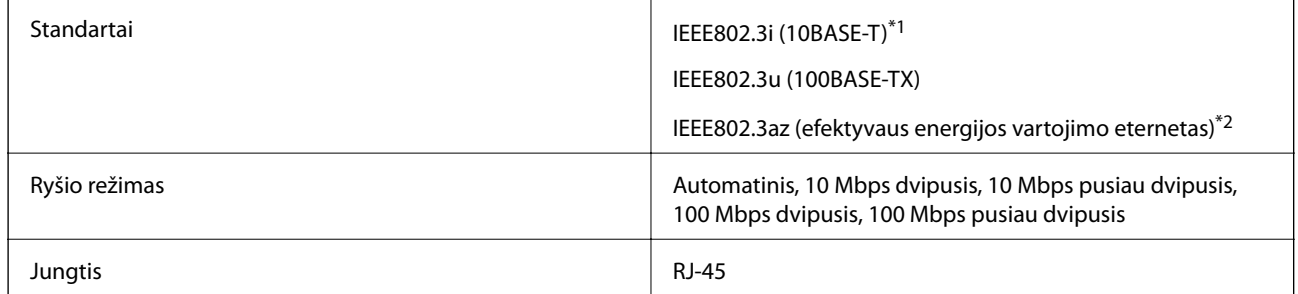

\*1 Naudokite 5e arba aukštesnės kategorijos STP (ekranuotą vytos poros) kabelį, kad išvengtumėte radijo ryšio trikdžių.

\*2 Prijungtas įrenginys turi atitikti IEEE802.3az standartus.

# **Tinklo funkcijos ir IPv4 / IPv6**

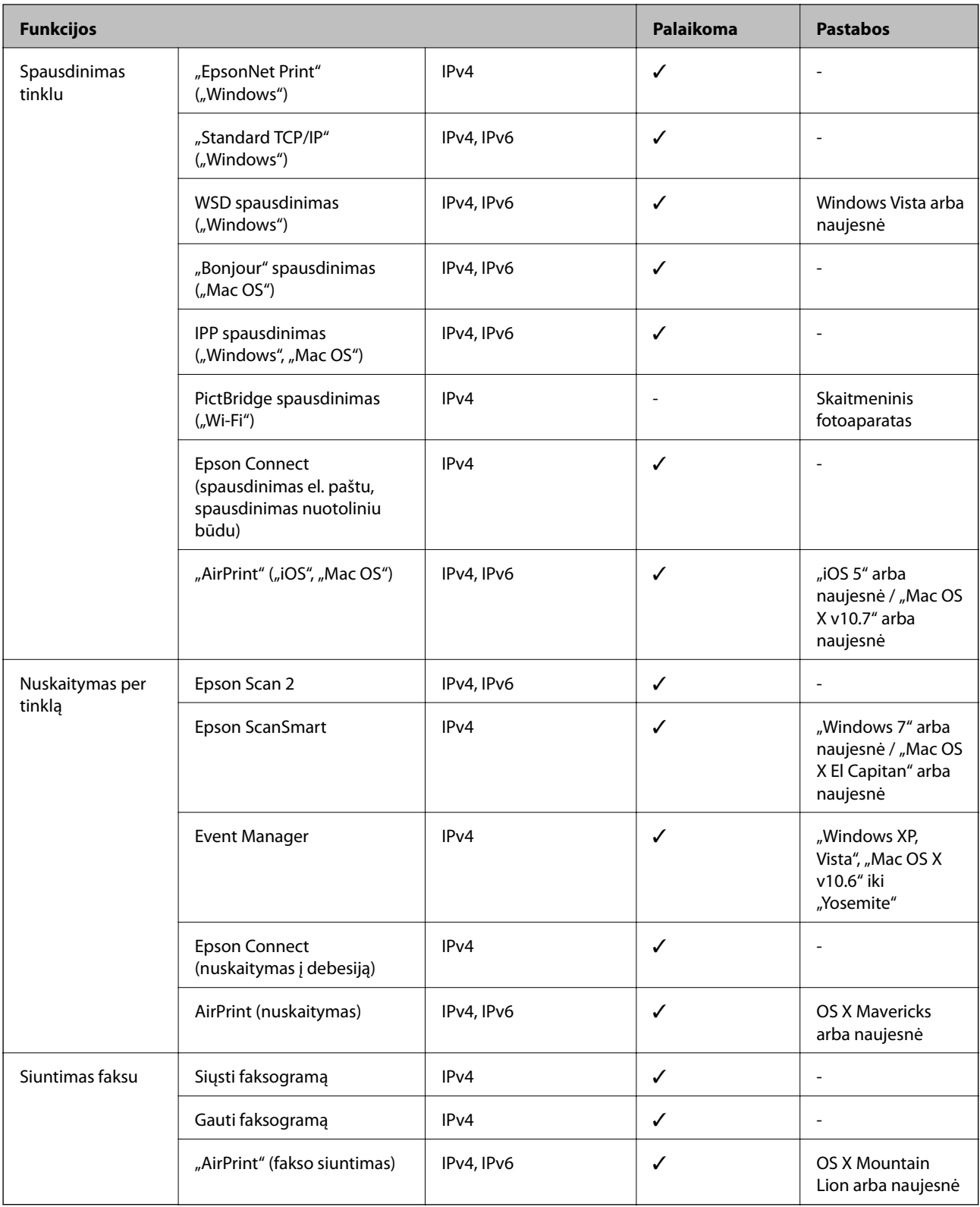

# **Saugos protokolas**

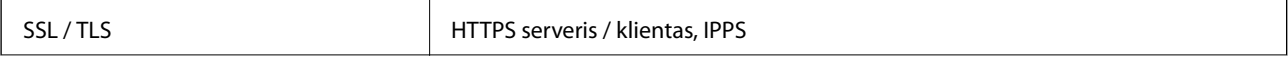

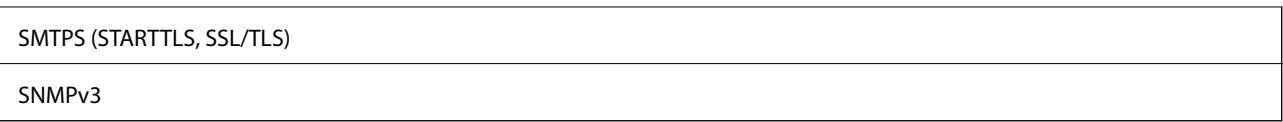

# **Palaikomos trečiųjų šalių paslaugos**

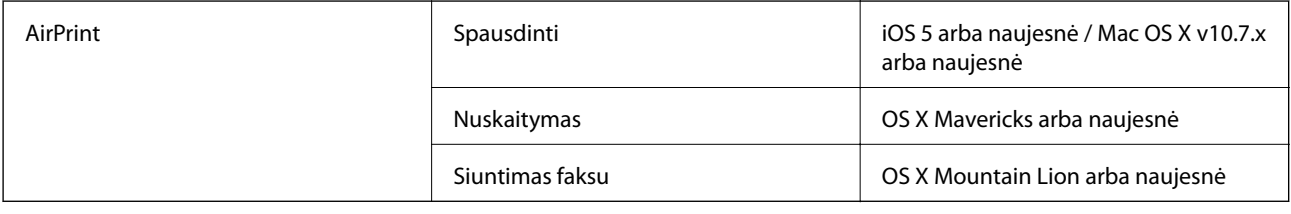

# **Atminties įrenginio specifikacijos**

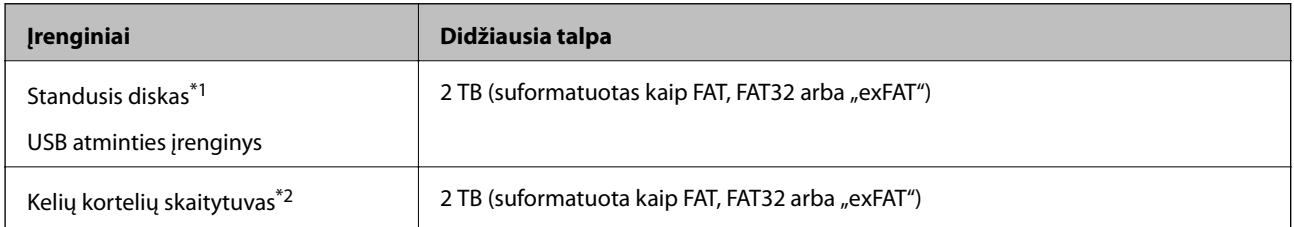

\*1: Per USB maitinamų išorinių USB įrenginių naudoti nerekomenduojame. Naudokite tik iš atskirų kintamosios srovės šaltinių maitinamus išorinius atminties įrenginius.

\*2: Į kelių kortelių skaitytuvą įdėkite tik vieną atminties kortelę. Kelių kortelių skaitytuvai su daugiau negu dviem atminties kortelėmis nėra palaikomi.

Jūs negalite naudoti šių įrenginių:

- ❏ Įrenginio, kuriam reikalinga jam skirta tvarkyklė
- ❏ Įrenginio su saugos nustatymais (slaptažodis, šifravimas ir t. t.)
- ❏ Įrenginio su integruotu USB šakotuvu

Garantijos dėl išorinių prijungtų įrenginių veikimo "Epson" neteikia.

# **Palaikomų duomenų specifikacijos**

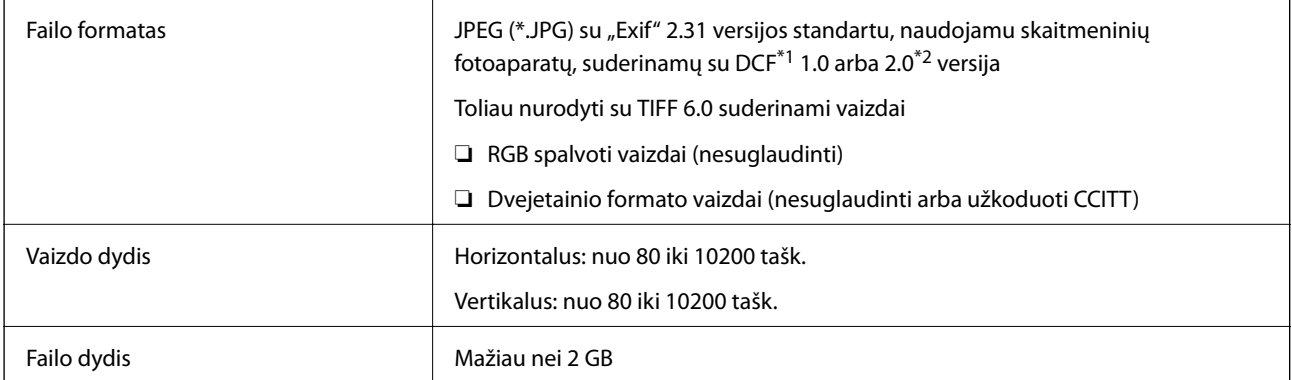

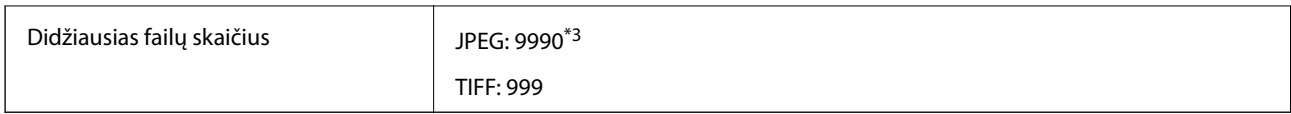

\*1 DCF ("Design rule for Camera File system") (fotoaparato failų sistemos projektavimo taisyklė).

\*2 Skaitmeniniuose fotoaparatuose su įtaisyta atmintine saugomi skaitmeniniai duomenys nepalaikomi.

\*3 Vienu metu gali būti rodoma iki 999 failų. (Jei failų skaičius viršija 999, jie yra rodomi grupėmis.)

#### *Pastaba:*

"!" yra rodoma skystųjų kristalų ekrane, kai spausdintuvui nepavyksta atpažinti vaizdo failo. Tokiu atveju, pasirinkus kelių vaizdų išdėstymą, gali būti išspausdintos tuščios dalys.

### **Matmenys**

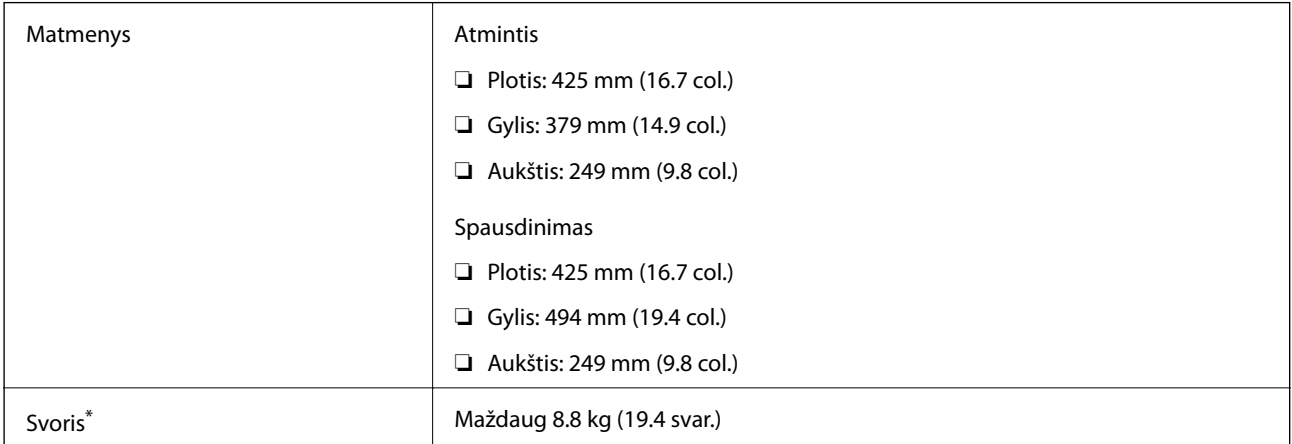

Be rašalo kasečių ir maitinimo kabelio.

# **Elektros šaltinio techniniai duomenys**

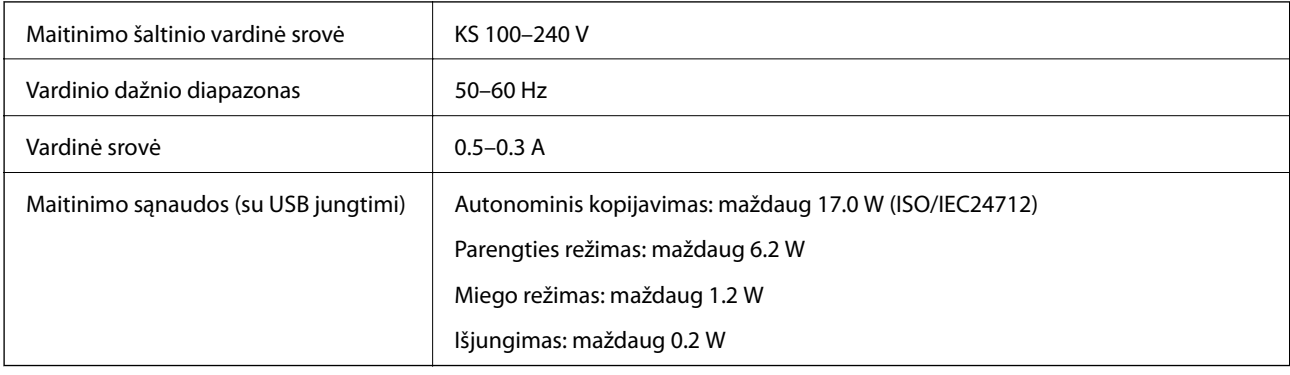

#### *Pastaba:*

❏ Norėdami sužinoti įtampą žr. ant spausdintuvo pritvirtintą etiketę.

❏ Apie energijos suvartojimą Europos vartotojams skaityti šią svetainę. <http://www.epson.eu/energy-consumption>

# **Su aplinka susiję techniniai duomenys**

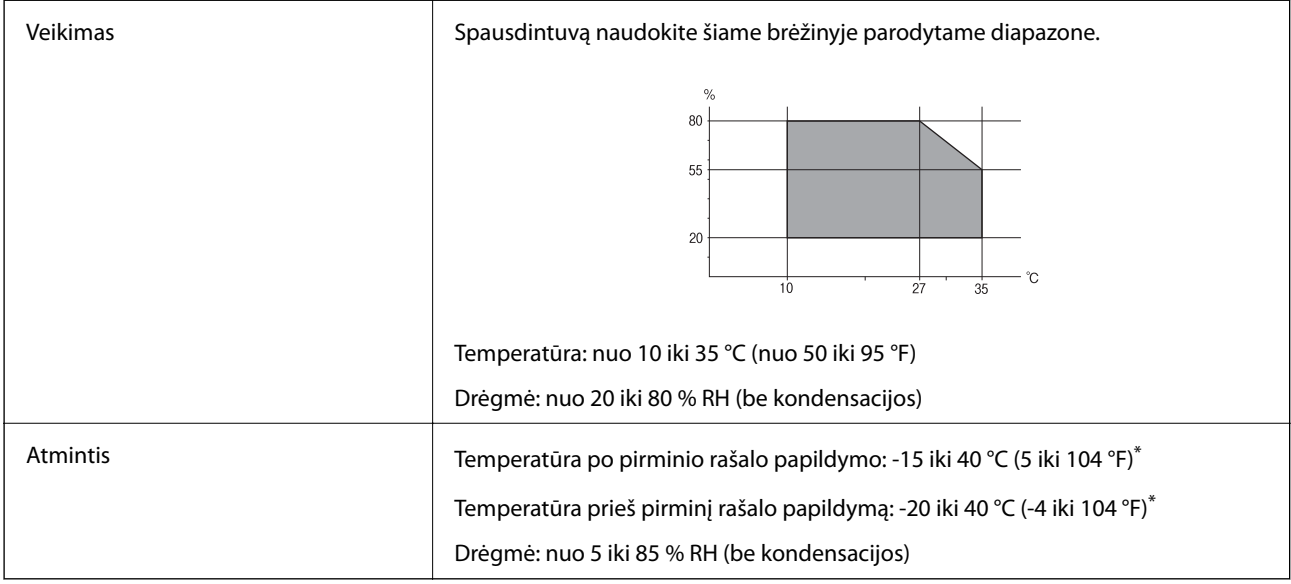

\* Vieną mėnesį galima laikyti 40 °C (104 °F) temperatūroje.

# **Su aplinka susiję rašalo kasečių specifikacijos**

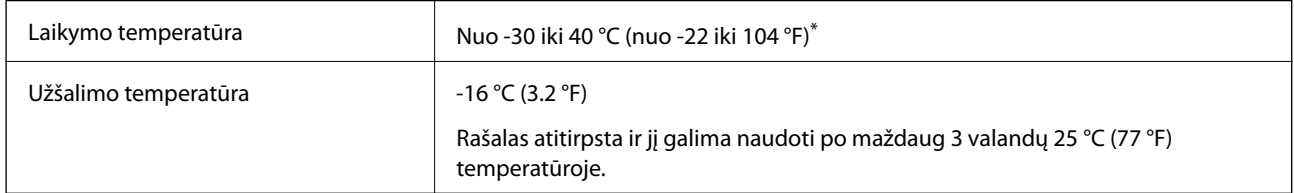

\* Vieną mėnesį galima laikyti 40 °C (104 °F) temperatūroje.

# **Pastatymo vieta ir erdvė**

Palikite pakankamai vietos, kad galėtumėte tinkamai naudotis spausdintuvu.

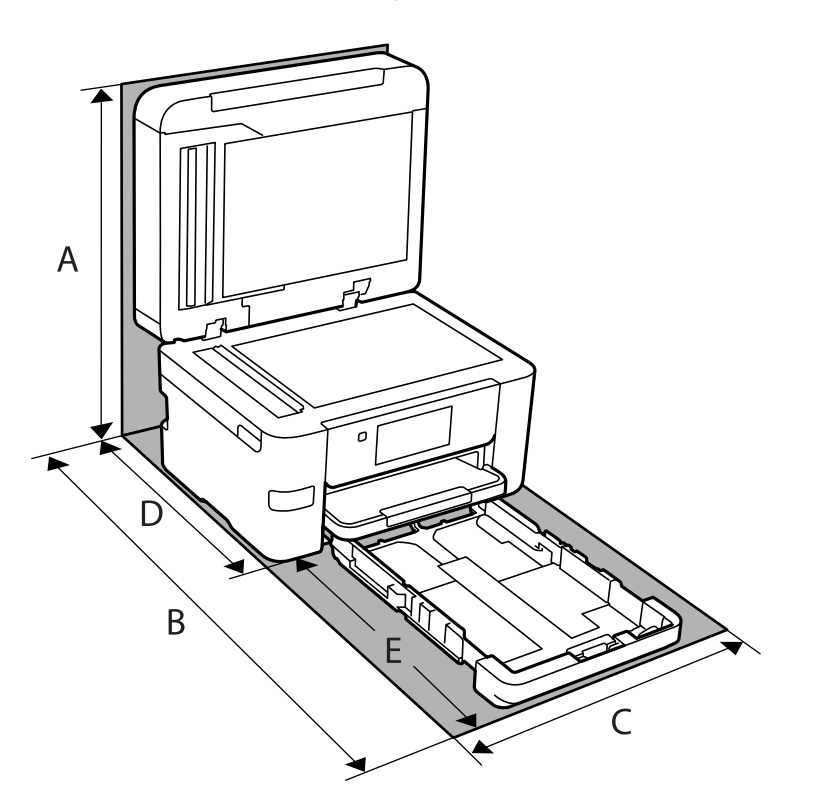

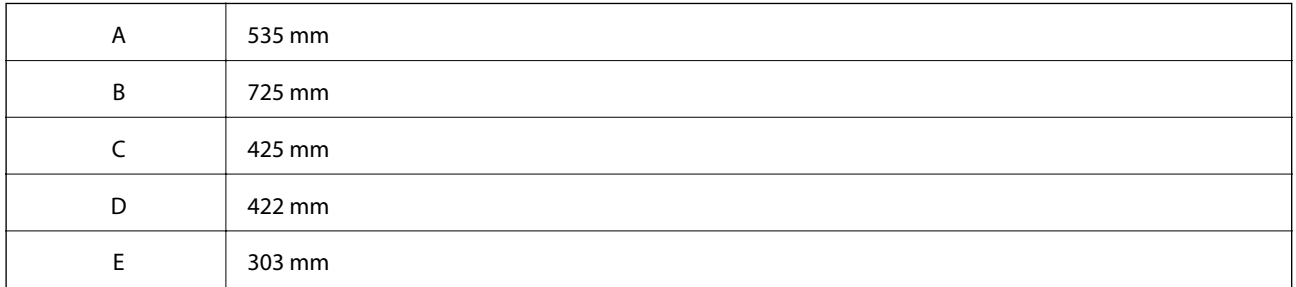

Norėdami pasitikslinti aplinkos sąlygas, žr. šio vadovo temą "Saugos instrukcijos".

#### **Susijusi informacija**

 $\blacklozenge$  ["Patarimai ir įspėjimai dėl spausdintuvo nustatymo" puslapyje 14](#page-13-0)

# **Sistemos reikalavimai**

❏ Windows

Windows Vista, Windows 7, Windows 8/8.1, Windows 10 ar naujesnė versija (32 bitų, 64 bitų) Windows XP SP3 (32 bitų) Windows XP Professional x64 Edition SP2 Windows Server 2003 (SP2) arba naujesnė

### <span id="page-302-0"></span>❏ Mac OS

Mac OS X v10.6.8 arba naujesnė

### *Pastaba:*

 $\Box$  "Mac OS" gali nepalaikyti kai kurių programų ir funkcijų.

 $\Box$  "UNIX File System" (UFS), skirta "Mac OS", nėra palaikoma.

# **Reguliavimo informacija**

# **Standartai ir patvirtinimai**

### **JAV skirtam modeliui taikomi standartai ir atitiktys**

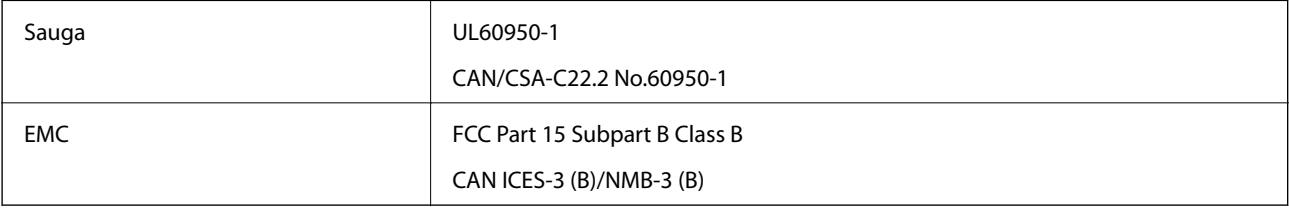

Šiuose įrenginiuose yra toliau nurodytas belaidis modulis.

Gamintojas: Seiko Epson Corporation

### Tipas: J26H005

Šis gaminys atitinka FCC taisyklių 15 dalį ir IC taisyklių RSS-210. "Epson" neatsako dėl aplinkosaugos reikalavimų nesilaikymo, susijusio su nerekomenduotu gaminio pakeitimu. Naudojimui galioja šios dvi sąlygos: (1) šis įrenginys negali kelti žalingų trukdžių ir (2) šis įrenginys turi priimti visus gaunamus trukdžius, įskaitant ir tokius, kurie gali trikdyti jo darbą.

Kad licencijuoto įrenginio neveiktų radijo trukdžiai, šį įrenginį reikia naudoti patalpoje, statyti toliau nuo langų, kad būtų užtikrintas kuo didesnis ekranavimas. Lauke montuojama įranga (arba jos perdavimo antena) turi būti licencijuota.

Šis įrenginys neviršija leistinų FCC/IC radiacijos poveikio apribojimų, nustatytų įrenginį naudojant nekontroliuojamoje aplinkoje, ir atitinka FCC radijo dažnio (RF) poveikio reikalavimus OET65, išdėstytus C priede, ir IC radijo dažnio (RF) poveikio taisykles RSS-102. Šį įrenginį reikia įrengti ir naudoti taip, kad radiatorius būtų mažiausiai 7,9 colio (20 cm) arba didesniu atstumu nuo žmogaus kūno (neįskaitant galūnių: rankų, riešų, pėdų ir kulkšnių).

### **Europai skirtam modeliui taikomi standartai ir atitiktys**

### Naudotojams Europoje

Šiuo dokumentu "Seiko Epson Corporation" deklaruoja, kad šie radijo įrangos modeliai atitinka direktyvą 2014/53/EU. Visas ES atitikimo deklaracijos tekstas yra prieinamas toliau nurodytoje svetainėje.

#### <http://www.epson.eu/conformity>

C772B

<span id="page-303-0"></span>Naudoti tik Airijoje, Jungtinėje Karalystėje, Austrijoje, Vokietijoje, Lichtenšteine, Šveicarijoje, Prancūzijoje, Belgijoje, Liuksemburge, Nyderlanduose, Italijoje, Portugalijoje, Ispanijoje, Danijoje, Suomijoje, Norvegijoje, Švedijoje, Islandijoje, Kroatijoje, Kipre, Graikijoje, Slovėnijoje, Maltoje, Bulgarijoje, Čekijoje, Estijoje, Vengrijoje, Latvijoje, Lietuvoje, Lenkijoje, Rumunijoje ir Slovakijoje.

"Epson" neatsako dėl aplinkosaugos reikalavimų nesilaikymo, susijusio su nerekomenduotu gaminio pakeitimu.

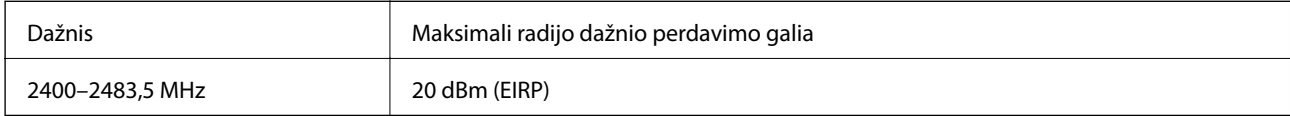

# $\epsilon$

### **Australijai skirtam modeliui taikomi standartai ir atitiktys**

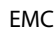

AS/NZS CISPR32 Class B

Šiuo dokumentu "Epson" pareiškia, kad toliau nurodyti įrangos modeliai atitinka esminius AS/NZS4268 reikalavimus ir kitas atitinkamas nuostatas:

#### C772A

"Epson" neatsako dėl aplinkosaugos reikalavimų nesilaikymo, susijusio su nerekomenduotu gaminio pakeitimu.

### **Naujajai Zelandijai skirtam modeliui taikomi standartai ir atitiktys**

### **General Warning**

The grant of a Telepermit for any item of terminal equipment indicates only that Telecom has accepted that the item complies with minimum conditions for connection to its network. It indicates no endorsement of the product by Telecom, nor does it provide any sort of warranty. Above all, it provides no assurance that any item will work correctly in all respects with another item of Telepermitted equipment of a different make or model, nor does it imply that any product is compatible with all of Telecom's network services.

Telepermitted equipment only may be connected to the EXT telephone port. This port is not specifically designed for 3-wire-connected equipment. 3-wire-connected equipment might not respond to incoming ringing when attached to this port.

#### **Important Notice**

Under power failure conditions, this telephone may not operate. Please ensure that a separate telephone, not dependent on local power, is available for emergency use.

This equipment is not capable, under all operating conditions, of correct operation at the higher speeds for which it is designed. Telecom will accept no responsibility should difficulties arise in such circumstances.

This equipment shall not be set up to make automatic calls to the Telecom '111' Emergency Service.

# **Kopijavimo apribojimai**

Siekdami užtikrinti atsakingą ir teisėtą spausdintuvo naudojimą, laikykite toliau išvardytų apribojimų.

Toliau išvardytų elementų kopijavimą draudžia įstatymas.

- ❏ Banknotų, monetų, valstybės leidžiamų vertybinių popierių, vyriausybės ir municipalinių vertybinių popierių.
- ❏ Nenaudojamų pašto antspaudų, iš anksto suantspauduotų atvirukų ir kitų oficialių pašto ženklų, rodančių tinkamą siuntimą paštu.
- ❏ Valstybinių pajamų spaudų ir vertybinių popierių, išduotų laikantis teisinės procedūros.

Kopijuojant toliau išvardytus elementus reikia elgtis ypač apdairai.

- ❏ Privačius komercinius vertybinius popierius (akcijų sertifikatus, perduodamus vekselius, čekius ir kt.), mėnesinius bilietus, nuolaidų korteles ir kt.
- ❏ Pasus, vairuotojo pažymėjimus, atitikties pažymėjimus, mokesčių už kelius bilietus, maisto spaudus, bilietus ir pan.

#### *Pastaba:*

Šių elementų kopijavimą taip pat gali drausti įstatymas.

Autorių teisėmis saugomą medžiagą naudokite atsakingai.

Spausdintuvais gali būti piktnaudžiaujama netinkamai kopijuojant medžiagą, kurios autorių teisės yra saugomos. Jei tai darote nepasitarę su kvalifikuotu teisininku, prieš kopijuodami publikuotą medžiagą elkitės garbingai ir būtinai gaukite leidimus iš autorių teisių savininko.

# <span id="page-305-0"></span>**Informacija administratoriui**

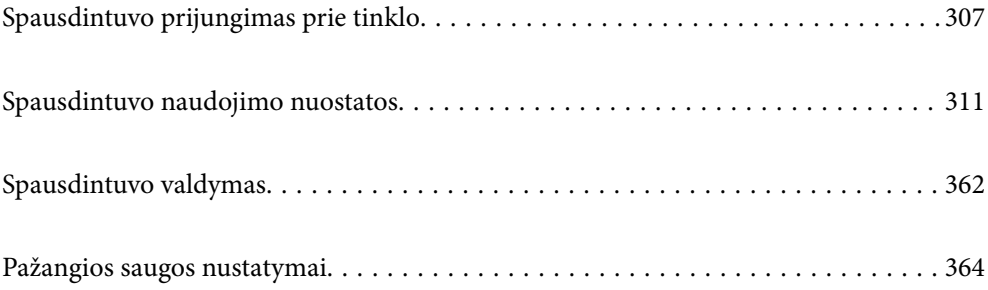

# <span id="page-306-0"></span>**Spausdintuvo prijungimas prie tinklo**

Spausdintuvą prie tinklo galima prijungti keliais būdais.

❏ Prijunkite naudodami išmanias nuostatas valdymo skydelyje.

❏ Prijunkite naudodami diegimo programą žiniatinklio svetainėje arba programinės įrangos diske.

Šiame skyriuje paaiškinama spausdintuvo prijungimo prie tinklo procedūra, naudojant spausdintuvo valdymo skydelį.

# **Prieš užmezgant tinklo ryšį**

Norėdami prisijungti prie tinklo, iš anksto patikrinkite ryšio būdą ir ryšio nustatymo informaciją.

### **Informacijos apie ryšio nuostatas rinkimas**

Paruoškite būtinų nustatymų informaciją, kad prisijungtumėte. Nurodytą informaciją patikrinkite iš anksto.

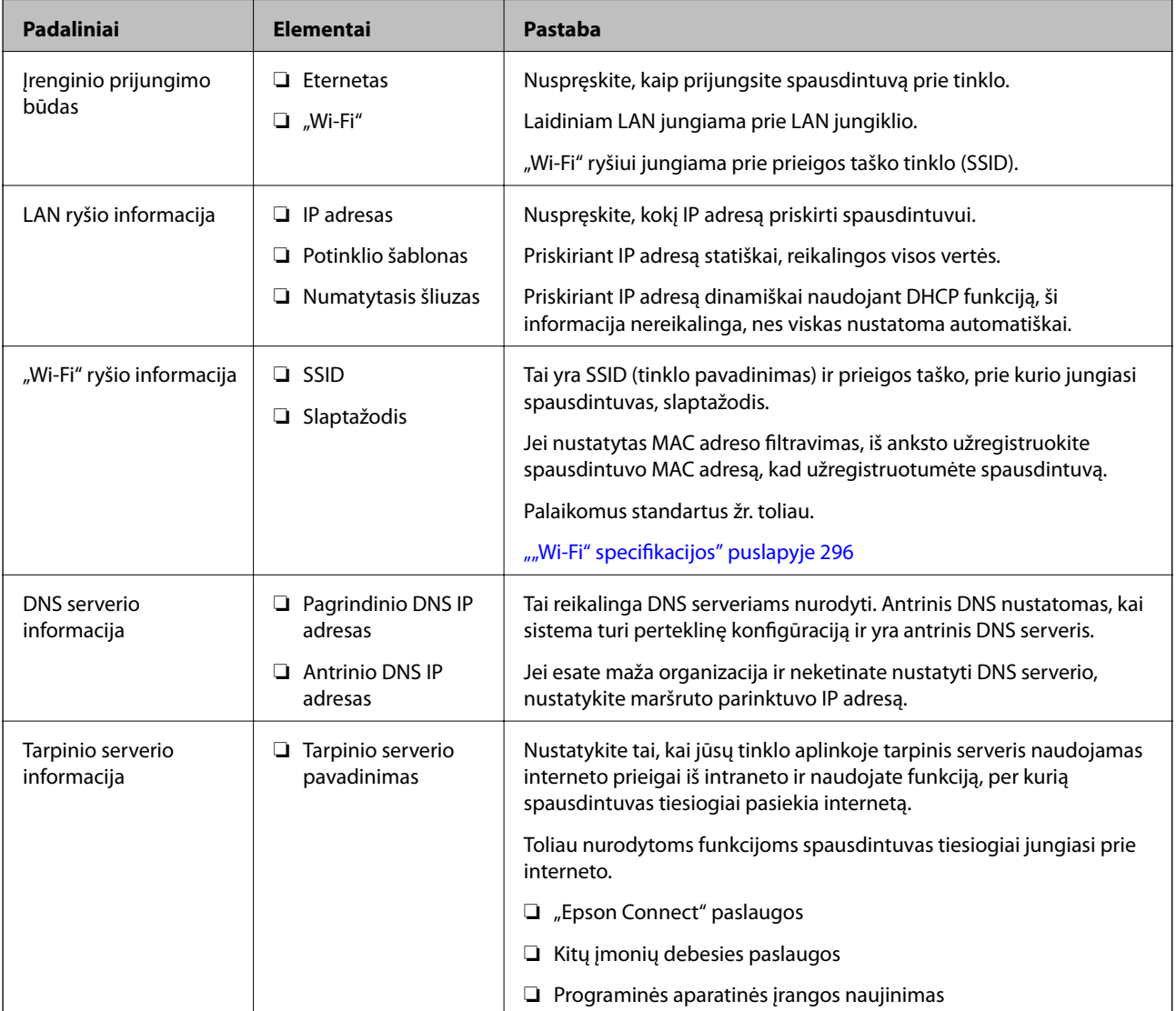

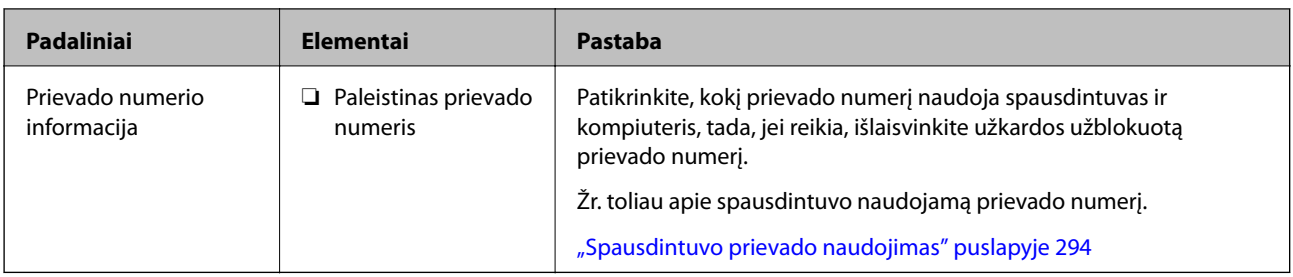

### **IP adreso priskyrimas**

IP adreso priskyrimas gali būti toliau nurodytų tipų.

### **Statinis IP adresas:**

Priskirkite spausdintuvui (pagrindiniam įrenginiui) iš anksto nustatytą IP adresą rankomis.

Prisijungti prie tinklo reikalingą informaciją (potinklio šabloną, numatytąjį šliuzą, DNS serverį ir kt.) reikia nustatyti rankomis.

IP adresas nepasikeičia net įrenginį išjungus, todėl tai yra naudinga, kai įrenginiai valdomi aplinkoje, kurioje IP adreso pakeisti negalima, arba kai įrenginius norima valdyti naudojant IP adresus. Rekomenduojame šiuos nustatymus spausdintuvui, serveriui ir kt. įrenginiams, kuriuos pasiekia daug kompiuterių.

### **Automatinis priskyrimas naudojant DHCP funkciją (dinaminis IP adresas):**

Priskirkite spausdintuvui (pagrindiniam įrenginiui) IP adresą automatiškai, naudodami DHCP serverio arba maršruto parinktuvo DHCP funkciją.

Prisijungti prie tinklo reikalinga informacija (potinklio šablonas, numatytasis šliuzas, DNS serveris ir kt.) nustatoma automatiškai, kad galėtumėte lengvai prijungti įrenginį prie tinklo.

Jei įrenginys arba maršruto parinktuvas išjungiami arba priklausomai nuo DHCP serverio parametrų, IP adresas iš naujo prisijungus gali pasikeisti.

Rekomenduojame valdyti įrenginius, o ne IP adresus ir palaikyti ryšį su protokolais, kurie gali sekti IP adresus.

### *Pastaba:*

Naudodami DHCP IP adresų rezervavimo funkciją galite bet kada priskirti tą patį IP adresą įrenginiams.

### **DNS serveris ir tarpinis serveris**

DNS serveris turi pagrindinio serverio pavadinimą, el. pašto adreso domeno pavadinimą ir pan., susietus su IP adreso informacija.

Ryšys neįmanomas, jei kitą šalį aprašo pagrindinio kompiuterio pavadinimas, domeno pavadinimas ir t. t., kai kompiuteris arba spausdintuvas naudoja IP ryšį.

Paprašo DNS serverio informacijos ir gauna kitos šalies IP adresą. Šis procesas vadinamas pavadinimo vertimu.

Taip kompiuteriai, spausdintuvai ir panašūs įrenginiai gali komunikuoti, naudodami IP adresą.

Pavadinimo vertimas yra būtinas, kad spausdintuvas komunikuotų, naudodamas el. pašto funkciją arba interneto ryšio funkciją.

Naudodami šias funkcijas, pasirinkite DNS serverio nustatymus.

Priskiriant IP adresą spausdintuvui su DHCP serverio arba maršrutizatoriaus DHCP funkcija, jis nustatomas automatiškai.

<span id="page-308-0"></span>Tarpinis serveris yra ties tinklų sietuvu tarp tinklo ir interneto ir komunikuoja su kompiuteriu, spausdintuvu ir internetu (kitu serveriu) kiekvieno iš jų vardu. Kitas serveris komunikuoja tik su tarpiniu serveriu. Todėl negalima nuskaityti spausdintuvo informacijos, pvz. IP adreso ir prievado numerio, todėl saugumas padidinamas.

Jungiantis prie interneto per tarpinį serverį, spausdintuve sukonfigūruokite tarpinį serverį.

# **Jungimasis prie tinklo per valdymo skydelį**

Prijunkite spausdintuvą prie tinklo naudodami spausdintuvo valdymo skydelį.

### **IP adreso priskyrimas**

Nustatykite pagrindinius dalykus, pvz., pagrindinio kompiuterio adresą, Potinklio šablonas, Numatytasis tinklų sietuvas.

Šiame skyriuje paaiškinama, kaip nustatyti statinį IP adresą.

- 1. Įjunkite spausdintuvą.
- 2. Spausdintuvo valdymo skydelio pradžios ekrane pasirinkite **Nuostatos**.
- 3. Pasirinkite **Bendrosios nuostatos** > **Tinklo nuostatos** > **Išplėstinės** > **TCP/IP**.
- 4. Funkcijai **Rankinis** pasirinkite nuostatą **Gauti IP adresą**.

Kai IP adresas nustatomas automatiškai, naudojant maršruto parinktuvo DHCP funkciją, pasirinkite **Automatiškai**. Tokiu atveju 5 ir 6 veiksmuose **IP adresas**, **Potinklio šablonas** ir **Numatytasis tinklų sietuvas** taip pat nustatomi automatiškai, todėl turite eiti į 7 veiksmą.

5. Įveskite IP adresą.

Sufokusuojama į priekinį segmentą arba galinį segmentą, kurie atskirti tašku, jei pasirenkama  $\blacktriangleleft$  ir  $\blacktriangleright$ .

Patvirtinkite ankstesniame lange rodytą reikšmę.

6. Nustatykite **Potinklio šablonas** ir **Numatytasis tinklų sietuvas**.

Patvirtinkite ankstesniame lange rodytą reikšmę.

### c*Svarbu:*

Jeigu IP adresas, Potinklio šablonas ir Numatytasis tinklų sietuvas kombinacija yra neteisinga, *Pradėti sąranką* neveikia ir negalima tęsti nuostatų. Patvirtinkite, kad nėra įvesties klaidos.

7. Įveskite pagrindinio DNS serverio IP adresą.

Patvirtinkite ankstesniame lange rodytą reikšmę.

#### *Pastaba:*

Pasirinkus *Automatiškai* IP adreso priskyrimo nustatymams, galite pasirinkti DNS serverio nustatymus iš *Rankinis* arba *Automatiškai*. Jei negalite automatiškai gauti DNS serverio adreso, pasirinkite *Rankinis* ir įveskite DNS serverio adresą. Tada tiesiogiai įveskite antrinio DNS serverio adresą. Jei pasirinkote *Automatiškai*, pereikite prie 9 žingsnio.

8. Įveskite antrinio DNS serverio IP adresą.

Patvirtinkite ankstesniame lange rodytą reikšmę.

9. Palieskite **Pradėti sąranką**.

#### *Tarpinio serverio nustatymas*

Nustatykite tarpinį serverį, jei įvykdytos abi toliau nurodytos sąlygos.

- ❏ Tarpinis serveris yra sukurtas interneto ryšiui.
- ❏ Naudojama funkcija, kuriai spausdintuvas tiesiogiai jungiasi prie interneto, pvz., paslauga "Epson Connect" arba kitos bendrovės debesies paslaugos.
- 1. Pradžios ekrane pasirinkite **Nuostatos**.

Kai nustačius IP adresą konfigūruojami parametrai, rodomas langas **Išplėstinės**. Pereikite prie 3 žingsnio.

- 2. Pasirinkite **Bendrosios nuostatos** > **Tinklo nuostatos** > **Išplėstinės**.
- 3. Pasirinkite **Tarpinis serveris**.
- 4. Funkcijai **Naud.** pasirinkite nuostatą **Įgaliotojo serverio nuostatos**.
- 5. Įveskite tarpinio serverio adresą IPv4 arba FQDN formatu. Patvirtinkite ankstesniame lange rodytą reikšmę.
- 6. Įveskite tarpinio serverio prievado numerį. Patvirtinkite ankstesniame lange rodytą reikšmę.
- 7. Palieskite **Pradėti sąranką**.

### **Prisijungimas prie LAN**

Prijunkite spausdintuvą prie tinklo eternetu arba "Wi-Fi".

### *Jungimasis prie eterneto*

Prijunkite spausdintuvą prie tinklo eterneto kabeliu ir patikrinkite ryšį.

- 1. Sujunkite spausdintuvą ir mazgą (LAN jungiklį) eterneto kabeliu.
- 2. Pradžios ekrane pasirinkite **Nuostatos**.
- 3. Pasirinkite **Bendrosios nuostatos** > **Tinklo nuostatos** > **Ryšio patikrinimas**. Parodomas ryšio diagnostikos rezultatas. Patvirtinkite, kad ryšys yra teisingas.
- 4. Norėdami baigti palieskite **Gerai**.

Jei paliesite **Spausdinti patikros ataskaitą**, galėsite išspausdinti diagnostikos rezultatą. Vadovaukitės ekrane pateiktomis instrukcijomis, kad galėtumėte jį išspausdinti.

### <span id="page-310-0"></span>**Susijusi informacija**

 $\blacktriangleright$  ["Tinklo ryšio keitimas iš "Wi-Fi" į eternetą" puslapyje 236](#page-235-0)

### *Spausdintuvo prijungimas prie belaidžio tinklo ("Wi-Fi")*

Spausdintuvą prie belaidžio LAN ("Wi-Fi") tinklo galima prijungti keliais būdais. Pasirinkite ryšio tipą, atitinkantį jūsų naudojimo aplinką ir sąlygas.

Jeigu žinote belaidžio maršrutizatoriaus informaciją, pvz. SSID ir slaptažodį, galite nustatymus atlikti rankiniu būdu.

Jeigu belaidis maršrutizatorius palaiko WPS, nustatymus galite atlikti naudodami sąrankos mygtukus.

Prijungę spausdintuvą prie tinklo prijunkite jį prie įrenginio, kurį norite naudoti (kompiuterio, išmaniojo įrenginio, planšetės ir pan.).

### **Susijusi informacija**

- $\rightarrow$  ...,Wi-Fi<sup>\*</sup> nustatymų parinkimas įvedant SSID ir slaptažodį" puslapyje 238
- $\blacktriangleright$  [""Wi-Fi" nustatymų nustatymas per mygtukų sąranką \(WPS\)" puslapyje 239](#page-238-0)
- $\rightarrow$  [""Wi-Fi" nustatymų nustatymas per PIN kodo sąranką \(WPS\)" puslapyje 240](#page-239-0)

# **Spausdintuvo naudojimo nuostatos**

# **Spausdinimo funkcijų naudojimas**

Įjunkite norėdami naudoti spausdinimo funkciją tinkle.

Norėdami naudoti spausdintuvą tinkle, turite nustatyti tinklo ryšio prievadą kompiuteryje ir spausdintuvo tinklo ryšį.

### **Spausdintuvo ryšio tipai**

Spausdintuvą galima prijungti prie tinklo ryšio dviem toliau nurodytais būdais.

- ❏ Tarpusavio ryšys (tiesioginis spausdinimas)
- ❏ Serverio / kliento ryšys (spausdintuvo bendrinimas naudojant "Windows" serverį)

### *Tarpusavio ryšio nustatymai*

Šiuo ryšiu tiesiogiai sujungiami tinklo spausdintuvas ir kompiuteris. Galima prijungti tik tinkle galintį veikti modelį.

### **Ryšio metodas:**

Prijunkite spausdintuvą prie tinklo tiesiogiai naudodami šakotuvą arba prieigos tašką.

### **Spausdintuvo tvarkyklė:**

Įdiekite spausdintuvo tvarkyklę kiekviename kliento kompiuteryje.

Kai naudojate "EpsonNet SetupManager",.galite pateikti tvarkyklės paketą, į kurį įtraukti spausdintuvo nustatymai.

### **Funkcijos:**

❏ Spausdinimo užduotis pradedama nedelsiant, nes spausdinimo užduotis siunčiama į skaitytuvą tiesiogiai.

❏ Galite spausdinti tol, kol veikia spausdintuvas.

### *Serverio / kliento ryšio nustatymai*

Tai yra ryšys, kurį serverio kompiuteris bendrina su spausdintuvu. Norėdami uždrausti ryšį ne pro serverio kompiuterį, galite sustiprinti saugą.

Kai naudojate USB, spausdintuvą be tinklo funkcijos taip pat galima bendrinti.

### **Ryšio metodas:**

Prijunkite spausdintuvą prie tinklo naudodami LAN jungiklį arba prieigos tašką.

Taip pat galite prijungti spausdintuvą prie serverio tiesiogiai USB kabeliu.

#### **Spausdintuvo tvarkyklė:**

Įdiekite spausdintuvo tvarkyklę "Windows" serveryje, priklausomai nuo kliento kompiuterių operacinės įrangos.

Pasiekiant "Windows" serverį ir susiejant spausdintuvą, spausdintuvo tvarkyklė įdiegiama kliento kompiuteryje ir ją galima naudoti.

### **Funkcijos:**

- ❏ Tvarkykite spausdintuvo ir spausdintuvo tvarkyklės paketines užduotis.
- ❏ Priklausomai nuo serverio specifikacijų, spausdinimo užduoties pradėjimas gali užtrukti, nes visos spausdinimo užduotys yra siunčiamos pro spausdinimo serverį.
- $\Box$  Negalite spausdinti, kai "Windows" serveris yra išjungtas.

### **Tarpusavio ryšio spausdinimo nustatymai**

Naudojant tarpusavio ryšį (tiesioginį spausdinimą), spausdintuvas ir kliento kompiuteris sujungti tipo "vienas su vienu" ryšiu.

Spausdintuvo tvarkyklė turi būti įdiegta kiekviename kompiuteryje.

### **Spausdinimo nustatymai serverio / kliento ryšiui**

Įgalinkite spausdinimą iš spausdintuvo, kuris prijungtas serverio / kliento ryšiu.

Serverio / kliento ryšiui pirmiausiai nustatykite spausdinimo serverį, tada bendrinkite spausdintuvą tinkle.

Naudojant USB laidą prijungimui prie serverio, taip pat pirmiausiai nustatykite spausdinimo serverį, tada bendrinkite spausdintuvą tinkle.

### *Tinklo prievadų nustatymas*

Sukurkite spausdinimo eilę tinklo spausdinimui spausdintuvo serveryje naudodami standartinį TCP/IP ir tada nustatykite tinklo prievadą.

Šis pavyzdys yra naudojant "Windows 2012 R2".

1. Atidarykite langą "Įrenginiai ir spausdintuvai".

**Darbalaukis** > **Parametrai** > **Valdymo skydas** > **Aparatūra ir garsas** (arba **Aparatūra**) > **Įrenginiai ir spausdintuvai**.

2. Pridėkite spausdintuvą.

Spustelėkite **Pridėti spausdintuvą**, tada pasirinkite **Norimo spausdintuvo nėra sąraše**.

3. Pridėkite vietinį spausdintuvą.

Pasirinkite **Pridėti vietinį spausdintuvą arba tinklo spausdintuvą su rankinėmis nuostatomis**, tada spustelėkite **Kitas**.

4. Pasirinkite **Sukurti naują prievadą**, tada pasirinkite prievado tipą **Standartinis TCP/IP prievadas** ir spustelėkite **Kitas**.

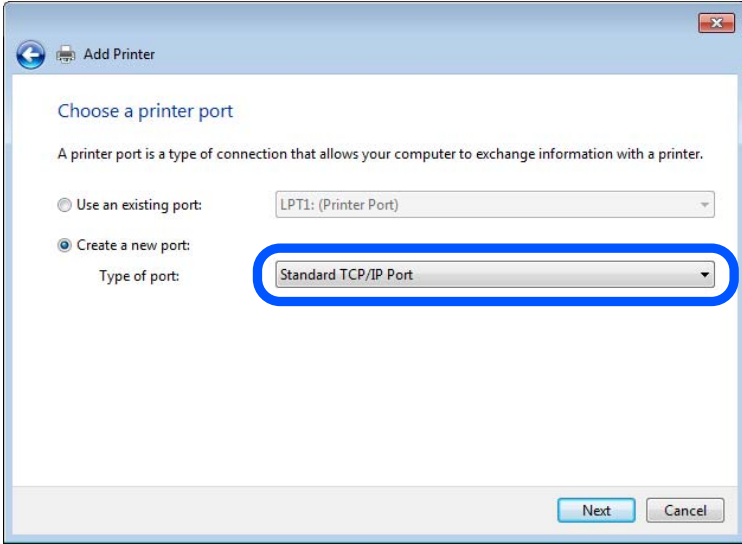

5. Lauke **Pagrindinio kompiuterio vardas arba IP adresas** arba **Spausdintuvo vardas arba IP adresas** įveskite spausdintuvo IP adresą arba spausdintuvo pavadinimą ir spustelėkite **Kitas**.

Pavyzdys:

- ❏ Spausdintuvo vardas: EPSONA1A2B3C
- ❏ IP adresas: 192.0.2.111

Nekeiskite **Prievado vardas**.

Paspauskite **Tęsti**, kai atsiranda langas **Vartotojo abonento valdiklis**.

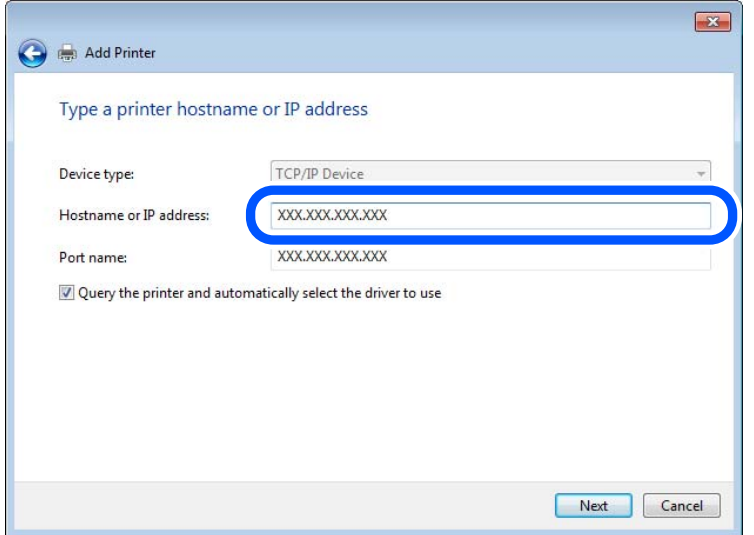

#### *Pastaba:*

Jei nurodote spausdintuvo pavadinimą tinkle, kur galima versti pavadinimą, IP adresas bus sekamas net jei DHCP pakeis spausdintuvo IP adresą. Spausdintuvo pavadinimą galite patvirtinti spausdintuvo valdymo skydo tinklo būsenos ekrane arba tinklo būsenos lape.

- 6. Nustatykite spausdintuvo tvarkyklę.
	- ❏ Jei spausdintuvo tvarkyklė jau įdiegta:

Pasirinkite **Gamintojas** ir **Spausdintuvai**. Spustelėkite **Kitas**.

7. Vadovaukitės ekrane rodomomis instrukcijomis.

Naudodami spausdintuvą serverio / kliento ryšiu (spausdintuvas bendrinamas naudojant Windows serverį), po to nustatykite bendrinimo nustatymus.

### Prievado konfigūracijos tikrinimas — "Windows"

Patikrinkite, ar spausdinimo eilei nustatytas teisingas prievadas.

1. Atidarykite langą "Įrenginiai ir spausdintuvai".

**Darbalaukis** > **Parametrai** > **Valdymo skydas** > **Aparatūra ir garsas** (arba **Aparatūra**) > **Įrenginiai ir spausdintuvai**.

2. Atidarykite spausdintuvo ypatybių ekraną.

Dešiniuoju pelės mygtuku paspauskite ant spausdintuvo piktogramos ir tuomet **Spausdintuvo ypatybės**.

- 3. Paspauskite skirtuką **Prievadai**, pasirinkite **Standartinis TCP / IP prievadas** ir paspauskite **Konfigūruoti prievadą**.
- 4. Patikrinkite prievado konfigūraciją.
	- ❏ RAW

Patikrinkite, ar pasirinkta parinktis **Raw** skirtuke **Protokolas**, ir paspauskite **Gerai**.

### ❏ LPR

Patikrinkite, ar pasirinkta parinktis **LPR** skirtuke **Protokolas**. Įveskite PASSTHRU į eilutę **Eilės pavadinimas**, esančią **LPR parametrai**. Pasirinkite **Įgalinta LPR baitų apskaita** ir paspauskite **Gerai**.

### *Spausdintuvo bendrinimas (tik Windows)*

Kai spausdintuvas naudojamas prijungus serverį / klientą (spausdintuvas bendrinamas naudojant Windows serverį), spausdintuvo bendrinimas parenkamas iš spausdintuvo serverio.

- 1. Spausdinimo serveryje pasirinkite **Valdymo skydas** > **Rodyti irenginius ir spausdintuvus** spaustintuvo serveryje.
- 2. Dešiniu pelės klavišu spustelėkite spausdintuvo piktogramą (spausdinimo eilė), kurią norite bendrinti klientams, tuomet spustelėkite **Spausdintuvo nustatymai** > skirtuką **Bendrinimas**.
- 3. Pasirinkite **Bendrai naudoti šį spausdintuvą**, tuomet įveskite **Bendrojo naudojimo vardas**.

Jei naudojate Windows Server 2012, spustelėkite **Keisti bendrinimo nustatymus** ir sukonfigūruokite nuostatas.

### *Papildomų tvarkyklių diegimas (tik Windows)*

Jei skiriasi serverio ir klientų Windows versijos, rekomenduojama spausdinimo serveryje įdiegti papildomas tvarkykles.

- 1. Spausdinimo serveryje pasirinkite **Valdymo skydas** > **Rodyti irenginius ir spausdintuvus** spaustintuvo serveryje.
- 2. Dešiniu pelės klavišu spustelėkite spausdintuvo piktogramą, kurią norite bendrinti klientams, paskui spustelėkite **Spausdintuvo ypatybės** > **Bendrinimas** skirtuką.
- 3. Spustelėkite **Papildomos tvarkyklės**.

Jei naudojate Windows Server 2012, spustelėkite Change Sharing Options ir sukonfigūruokite nuostatas.

- 4. Pasirinkite Windows versijas klientams, paskui spustelėkite Gerai.
- 5. Pasirinkite spausdintuvo tvarkyklės informacijso failą (\*.inf) ir įdiekite tvarkyklę.

### *Bendrinamo spausdintuvo naudojimas – Windows*

Administratorius turi informuoti klientus apie spausdinimo serveriui priskirtą kompiuterio pavadinimą bei kaip jį įtraukti į savo kompiuterius. Jei papildoma (-os) tvarkyklė (-ės) dar nebuvo sukonfigūruota (-os), informuokite klientus, kaip naudotis funkcija **Įrenginiai ir spausdintuvai**, norint pridėti bendrinamą spausdintuvą.

Jei papildoma (-os) tvarkyklė (-ės) spausdinimo serveryje jau buvo sukonfigūruota (-os), atlikite šiuos veiksmus:

- 1. **Windows Explorer** pasirinkite spausdinimo serveriui priskirtą pavadinimą.
- 2. Dukart spustelėkite norimą naudoti spausdintuvą.

### **Pagrindiniai spausdinimo nustatymai**

Nustatykite spausdinimo nustatymus, pvz. popieriaus formatą arba spausdinimo klaidą.

### *Popieriaus šaltinio nustatymas*

Nustatykite į kiekvieną popieriaus šaltinį įdėto popieriaus formatą ir tipą.

- 1. Atidarykite "Web Config" ir pasirinkite skirtuką **Print** > **Paper Source Settings**.
- 2. Nustatykite kiekvieną elementą.

Rodomi elementai gali priklausyti nuo situacijos.

❏ Popieriaus šaltinio pavadinimas

Rodykite paskirties popieriaus šaltinio pavadinimą, pvz., **paper tray**, **Cassette 1**.

❏ **Paper Size**

Išskleidžiamajame meniu pasirinkite popieriaus formatą, kurį norite nustatyti.

#### ❏ **Unit**

Pasirinkite naudotojo nustatyto formato vienetą. Jį galite pasirinkti, kai parinktis **User defined** yra pasirinkta skiltyje **Paper Size**.

#### ❏ **Width**

Nustatykite naudotojo nustatyto formato horizontalų ilgį.

Diapazonas, kurį galite čia nurodyti, priklauso nuo popieriaus šaltinio, kuris nurodytas parinkties **Width** šone.

Kai pasirenkate **mm** lauke **Unit**, galite įvesti iki vienos dešimtosios dalies tikslumu.

Kai pasirenkate **inch** lauke **Unit**, galite įvesti iki dviejų dešimtųjų dalių.

### ❏ **Height**

Nustatykite naudotojo nustatyto formato vertikalų ilgį.

Diapazonas, kurį galite čia nurodyti, priklauso nuo popieriaus šaltinio, kuris nurodytas parinkties **Height** šone.

Kai pasirenkate **mm** lauke **Unit**, galite įvesti iki vienos dešimtosios dalies tikslumu.

Kai pasirenkate **inch** lauke **Unit**, galite įvesti iki dviejų dešimtųjų dalių.

### ❏ **Paper Type**

Išskleidžiamajame meniu pasirinkite popieriaus tipą, kurį norite nustatyti.

3. Patikrinkite nustatymus ir spustelėkite **OK**.

### *Nustatymų klaidos*

Nustatykite rodomą įrenginio klaidą.

1. Atidarykite "Web Config" ir pasirinkite skirtuką **Print** > **Error Settings**.

- 2. Nustatykite kiekvieną elementą.
	- ❏ Paper Size Notice

Nustatykite, ar rodyti klaidą valdymo skydelyje, kai nurodyto popieriaus šaltinio popieriaus formatas skiriasi nuo spausdinimo duomenų popieriaus formato.

❏ Paper Type Notice

Nustatykite, ar rodyti klaidą valdymo skydelyje, kai nurodyto popieriaus šaltinio popieriaus tipas skiriasi nuo spausdinimo duomenų popieriaus tipo.

❏ Auto Error Solver

Nustatykite, ar automatiškai atšaukti klaidą, jei valdymo skydelis nenaudojamas 5 sekundes po to, kai buvo parodyta klaida.

3. Patikrinkite nustatymus ir spustelėkite **OK**.

### *Universalaus spausdinimo nustatymas*

Nustatykite, kada spausdinsite iš išorinių įrenginių nenaudodami spausdintuvo tvarkyklės.

Kai kurie elementai nėra rodomi, priklausomai nuo jūsų spausdintuvo spausdinimo kalbos.

- 1. Atidarykite "Web Config" ir pasirinkite skirtuką **Print** > **Universal Print Settings**.
- 2. Nustatykite kiekvieną elementą.
- 3. Patikrinkite nustatymus ir spustelėkite **OK**.

### **Basic**

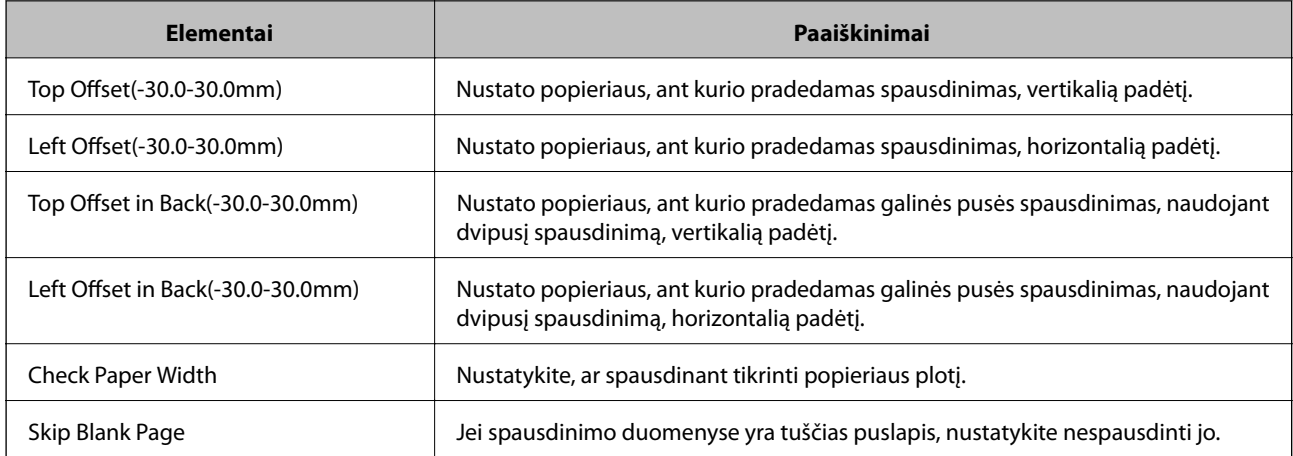

# **Funkcijos "AirPrint" nustatymas**

Nustatykite, kai naudojant "AirPrint" spausdinimą ir nuskaitymą.

Atidarykite "Web Config" ir pasirinkite skirtuką **Network** > **AirPrint Setup**.

<span id="page-317-0"></span>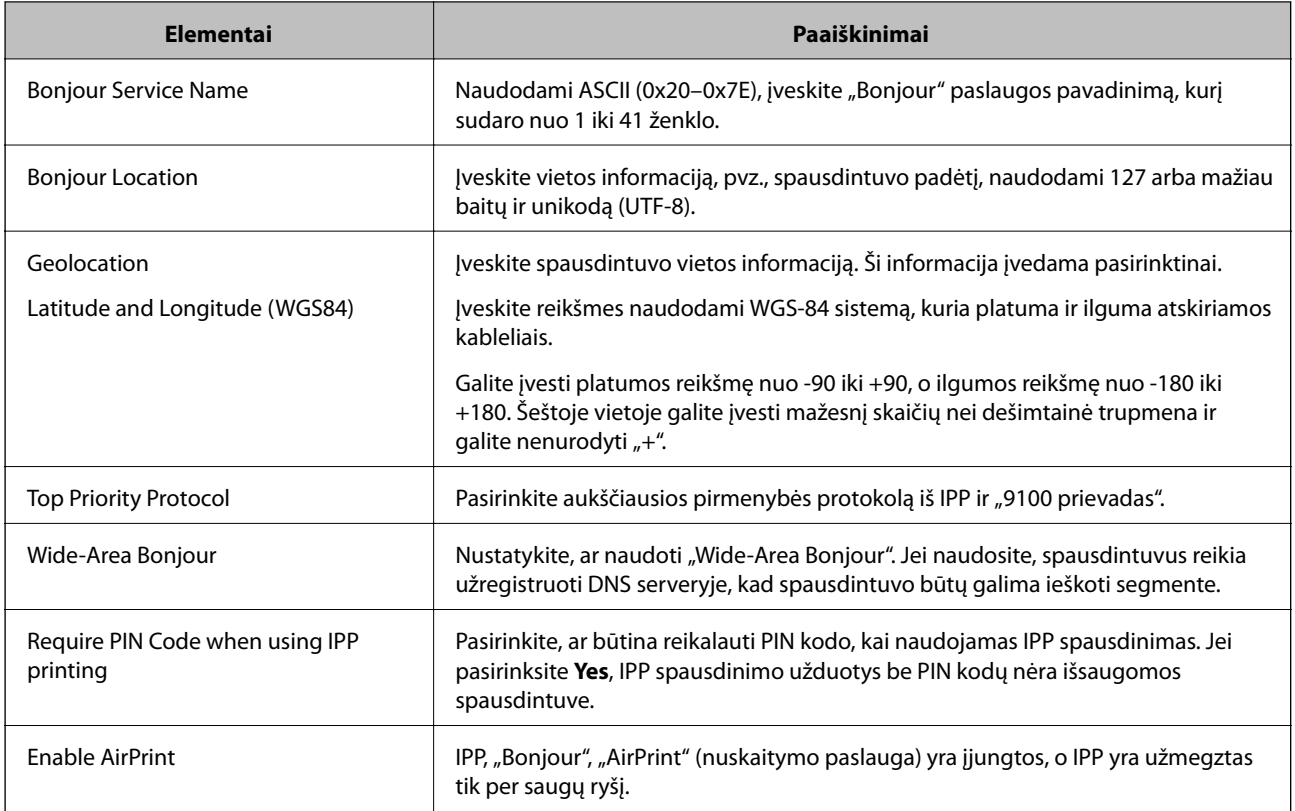

# **Pašto serverio konfigūravimas**

Nustatykite pašto serverį iš "Web Config".

Prieš nustatydami patikrinkite tolesnę informaciją.

- ❏ Spausdintuvas yra prijungtas prie tinklo, kuris gali pasiekti pašto serverį.
- ❏ Kompiuterio, naudojančio tą patį pašto serverį kaip spausdintuvas, el. pašto nustatymo informacija.

#### *Pastaba:*

❏ Kai naudojate pašto serverį internete, patvirtinkite nustatymo informaciją iš teikėjo arba svetainės.

- ❏ Taip pat galite nustatyti pašto serverį spausdintuvo valdymo skydelyje. Atidarykite tolesnes parinktis. *Nuostatos* > *Bendrosios nuostatos* > *Tinklo nuostatos* > *Išplėstinės* > *El. pašto serveris* > *Serverio nuostatos*
- 1. Atidarykite "Web Config" ir pasirinkite skirtuką Network > Email Server > Basic.
- 2. Įveskite kiekvieno elemento reikšmę.
- 3. Pasirinkite **OK**.

Rodomi jūsų pasirinkti nustatymai.

Pasibaigus sąrankai, atlikite ryšio patikrinimą.

### **Susijusi informacija**

& ["Web Config vykdymas žiniatinklio naršyklėje" puslapyje 273](#page-272-0)

# <span id="page-318-0"></span>**Pašto serverio nustatymo elementai**

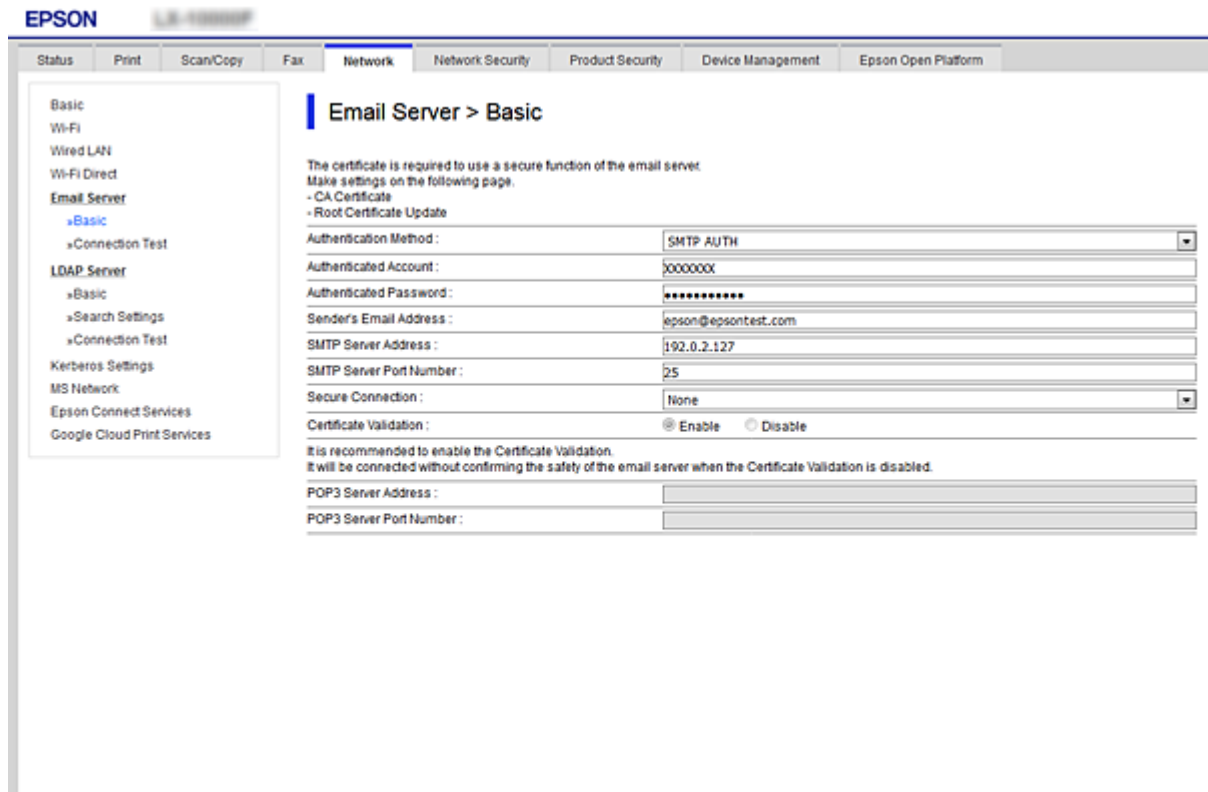

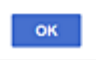

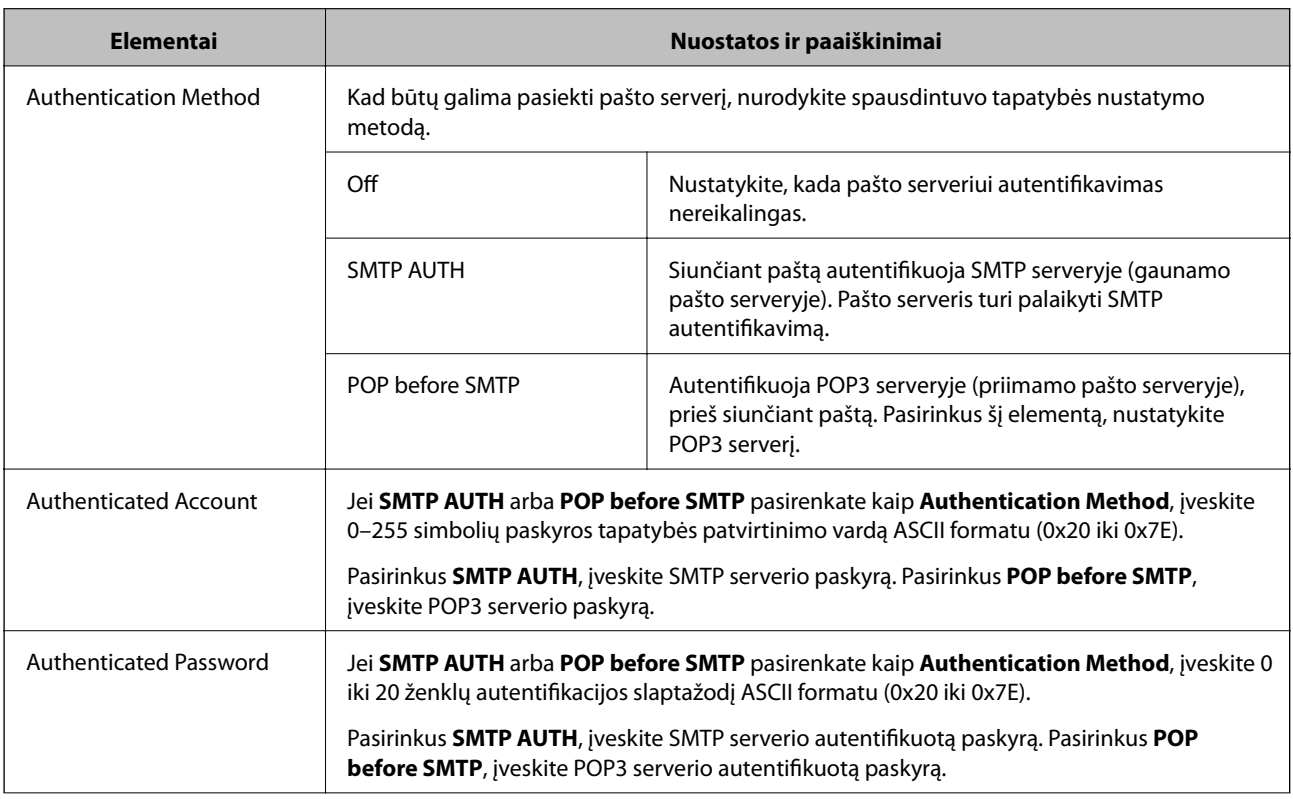

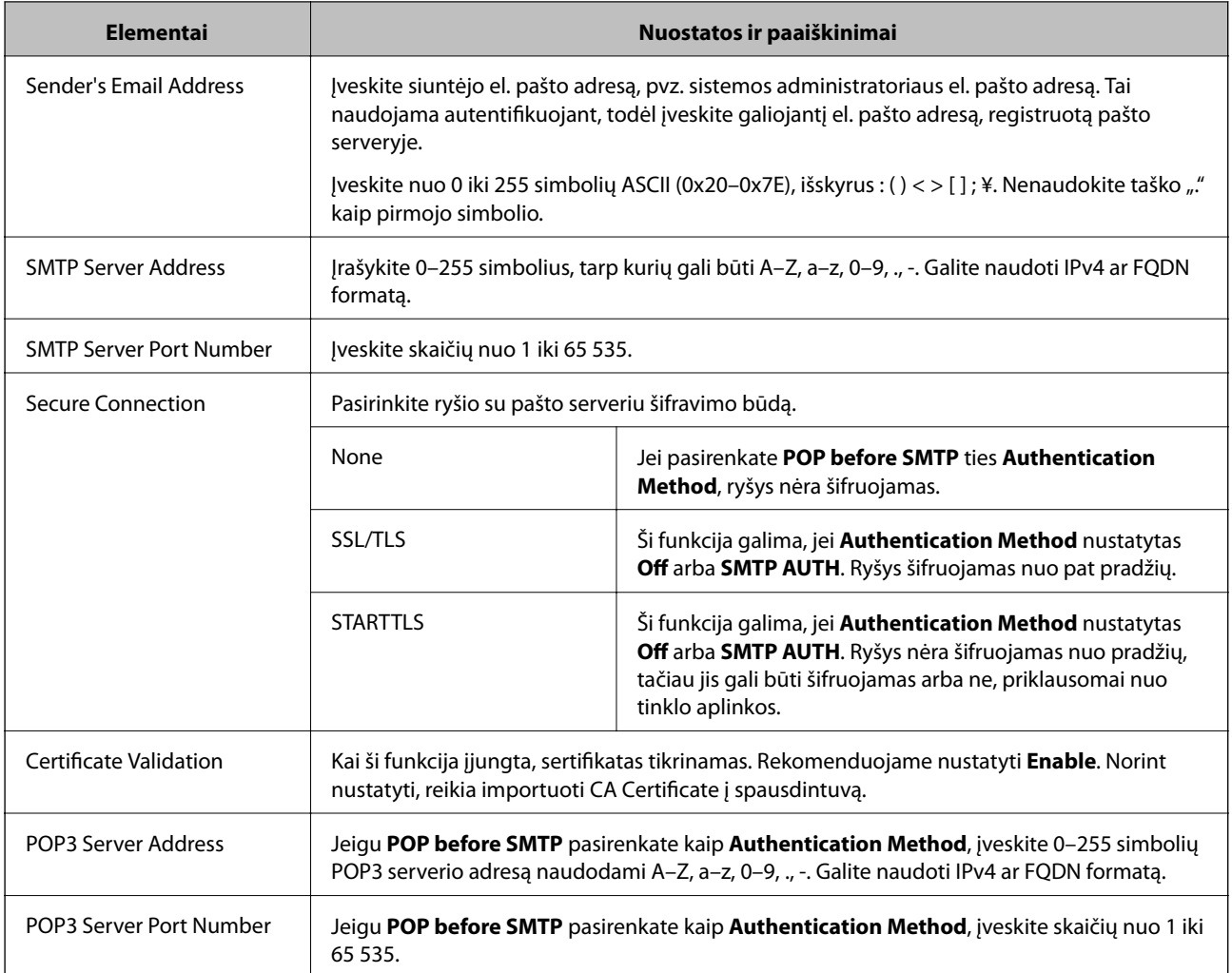

### **Pašto serverio ryšio patikrinimas**

Galite patikrinti ryšį su pašto serverio, atlikdami ryšio patikrinimą.

- 1. Atidarykite Web Config ir pasirinkite skirtuką **Network** > **Email Server** > **Connection Test**.
- 2. Pasirinkite **Start**.

Ryšio su pašto serveriu bandymas pradėtas. Po bandymo rodoma patikros ataskaita.

#### *Pastaba:*

Taip pat galite patikrinti ryšį su pašto serveriu, naudodami spausdintuvo valdymo skydelį. Pasiekite, kaip nurodyta toliau.

*Nuostatos* > *Bendrosios nuostatos* > *Tinklo nuostatos* > *Išplėstinės* > *El. pašto serveris* > *Ryšio patikra*

### *Pašto serverio ryšio patikros nuorodos*

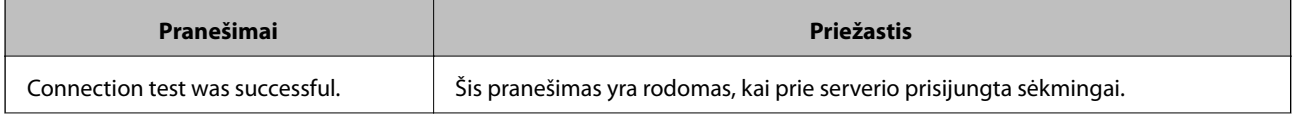

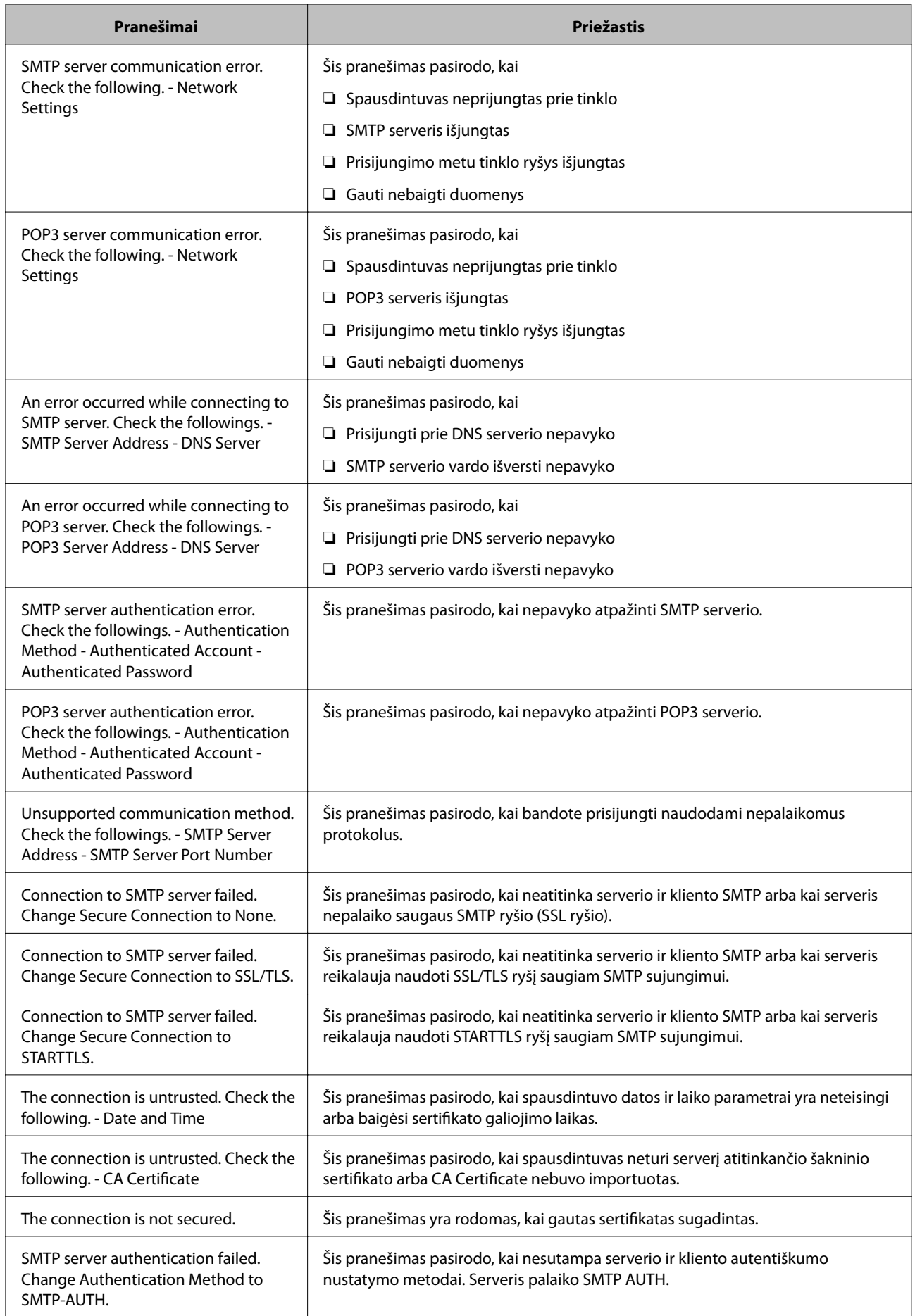

<span id="page-321-0"></span>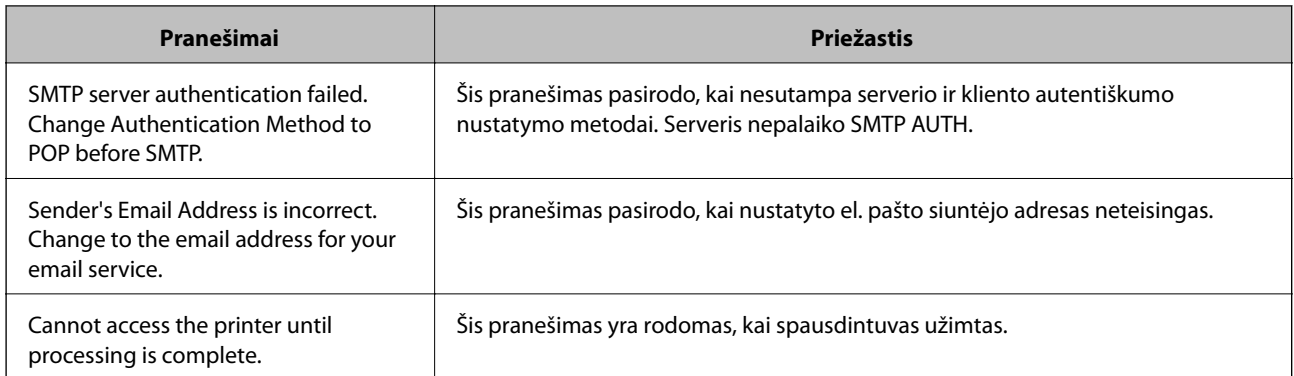

### **Bendrinamo tinklo aplanko nustatymas**

Nustatykite bendrinamą tinklo aplanką, kad išsaugotumėte nuskaitytą vaizdą.

Kai failas išsaugomas aplanke, spausdintuvas prisijungia kaip kompiuterio, kuriame aplankas sukurtas, naudotojas. Be to, įsitikinkite, kad kurdami bendrinamą tinklo aplanką nustatėte "MS Network".

### **Bendrinamo aplanko kūrimas**

### *Prieš kuriant bendrinamą aplanką*

Prieš kurdami bendrinamą aplanką, patikrinkite šiuos punktus.

❏ Spausdintuvas prijungtas prie tinklo, kur gali pasiekti kompiuterį, kuriame bus sukurtas bendrinamas aplankas.

❏ Kelių baitų simbolis nėra įtraukiamas į kompiuterio, kuriame bus kuriamas bendrinamas aplankas, pavadinimą.

### c*Svarbu:*

Kai kompiuterio pavadinime yra kelių baitų simbolis, gali nepavykti įrašyti failo į bendrinamą aplanką.

Tokiu atveju naudokite kompiuterį, kurio pavadinime nėra kelių baitų simbolio, arba pakeiskite kompiuterio pavadinimą.

Keisdami kompiuterio pavadinimą būtinai iš anksto pasitikslinkite pas administratorių, nes tai gali paveikti kai kuriuos nustatymus, pvz. kompiuterio valdymą, išteklius, prieigą ir pan.

### *Tinklo profilio patikrinimas*

Kompiuteryje, kuriame bus kuriamas bendrinamas aplankas, patikrinkite, ar aplanko bendrinimas galimas.

- 1. Prisijunkite prie kompiuterio, kur administratoriaus įgaliojimus turinti naudotojo paskyra sukurs bendrinamą aplanką.
- 2. Pasirinkite **Valdymo skydelis** > **Tinklas ir internetas** > **Tinklo ir bendrinimo centras**.
- 3. Spustelėkite **Išplėstiniai bendrinimo nustatymai**, tada spustelėkite profiliui su **(dabartinis profilis)** ties rodomais tinklo profiliais.

4. Patikrinkite, ar **Įjungti failų ir spausdintuvų bendrinimą** yra pasirinkta ties **Failų ir spausdintuvų bendrinimas**.

Jei jau pasirinkta, spustelėkite **Atšaukti** ir uždarykite langą.

Pakeitus nustatymus, spustelėkite **Įrašyti pakeitimus** ir uždarykite langą.

### **Susijusi informacija**

 $\rightarrow$  "Vieta, kurioje sukuriamas bendrinamas aplankas, ir saugumo pavyzdys" puslapyje 323

### *Vieta, kurioje sukuriamas bendrinamas aplankas, ir saugumo pavyzdys*

Saugumas ir patogumas skiriasi, priklausomai nuo bendrinamo aplanko sukūrimo vietos.

Norint valdyti bendrinamą aplanką iš spausdintuvų arba kitų kompiuterių, aplankui reikalingi šie skaitymo ir keitimo leidimai.

❏ Skirtukas **Bendrinimas** > **Išplėstinis bendrinimas** > **Leidimai**

Tai valdo bendrinamo aplanko tinklo prieigos leidimą.

❏ Skirtuko **Saugumas** prieigos leidimas

Tai valdo bendrinamo aplanko tinklo ir vietinės prieigos leidimus.

Nustačius **Visi** darbalaukyje sukurtam aplankui, kaip bendrinamo aplanko kūrimo pavyzdžiui, prieiga bus leidžiama visiems naudotojams, galintiems pasiekti kompiuterį.

Tačiau naudotojas, neturintis įgaliojimo, negali jų pasiekti, nes darbalaukį (aplanką) valdo naudotojo aplankas, tada jam perduodami naudotojo aplanko saugumo nustatymai. Naudotojas, turintis prieigą prie skirtuko **Saugumas** (šiuo atveju prisijungęs naudotojas ir administratorius), gali valdyti aplanką.

Tinkamos vietos kūrimą žr. toliau.

Tai yra "skenavimo\_aplankas" aplanko kūrimo pavyzdys.

#### **Susijusi informacija**

- $\rightarrow$  "Failų serverių konfigūravimo pavyzdys" puslapyje 323
- $\rightarrow$  ["Asmeninio kompiuterio konfigūravimo pavyzdys" puslapyje 329](#page-328-0)

#### **Failų serverių konfigūravimo pavyzdys**

Šis paaiškinimas yra pavyzdys, kaip sukurti bendrinamą aplanką bendrinamo kompiuterio disko šakniniame kataloge, pvz. failų serveryje, esant šioms sąlygoms.

Valdomos prieigos naudotojai, pvz. kas nors, turintis tą patį kompiuterio domeną bendrinamo aplanko kūrimui, gali pasiekti bendrinamą aplanką.

Nustatykite šią konfigūraciją, kai leidžiate visiems naudotojams skaityti ir įrašyti į bendrinamą kompiuterio aplanką, pvz. failų serveryje arba bendrinamame kompiuteryje.

- ❏ Bendrinamo aplanko kūrimo vieta: disko šakninis katalogas
- ❏ Aplanko kelias: C:\skenavimo\_aplankas
- ❏ Prieigos leidimas per tinklą (bendrinimo leidimai): visi
- ❏ Prieigos leidimas failų sistemoje (saugumas): autentifikuoti naudotojai
- 1. Prisijunkite prie kompiuterio, kur administratoriaus įgaliojimus turinti naudotojo paskyra sukurs bendrinamą aplanką.
- 2. Paleiskite "Explorer".
- 3. Sukurkite aplanką disko šakniniame kataloge ir pavadinkite jį "skenavimo\_aplankas".

Aplanko pavadinime įveskite nuo 1 iki 12 raidinių ir skaitinių simbolių. Jei viršijama aplanko pavadinimo simbolių riba, gali nepavykti jo tinkamai pasiekti iš įvairių aplinkų.

4. Dešiniuoju pelės klavišu spustelėkite aplanką ir pasirinkite **Ypatybės**.

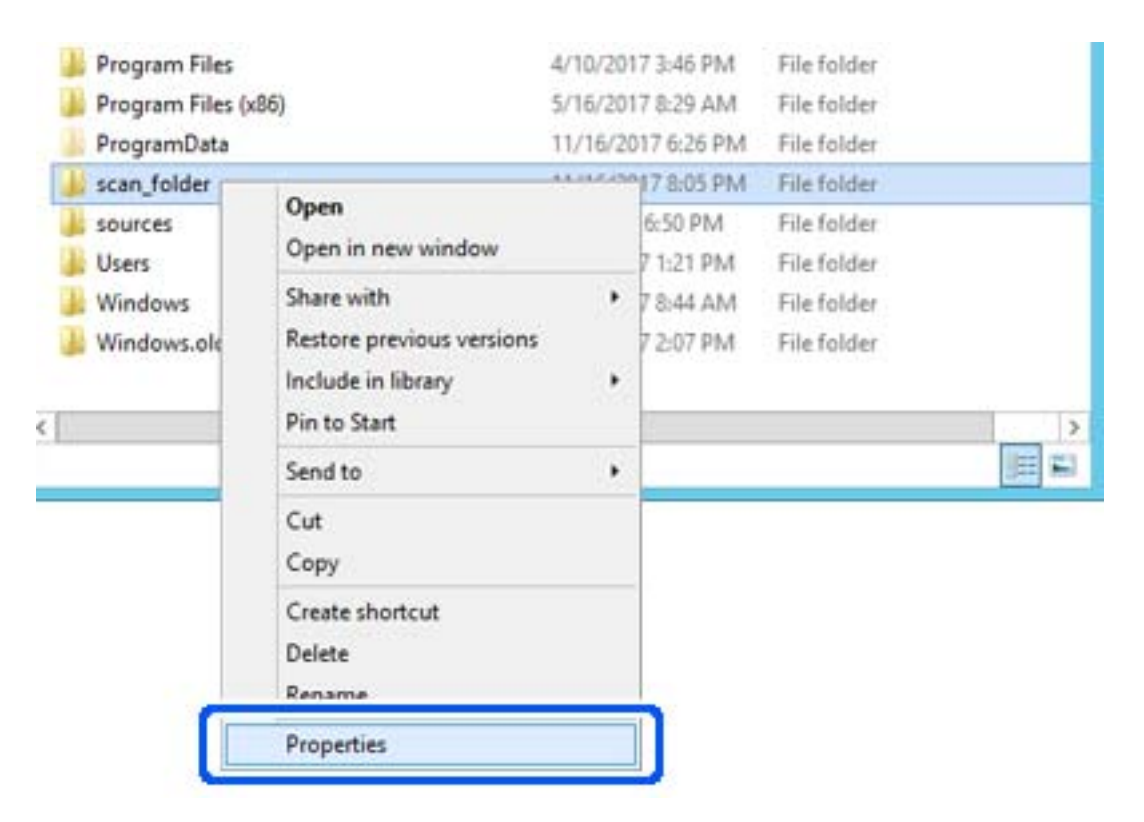
5. Spustelėkite **Išplėstinis bendrinimas**, esantį skirtuke **Bendrinimas**.

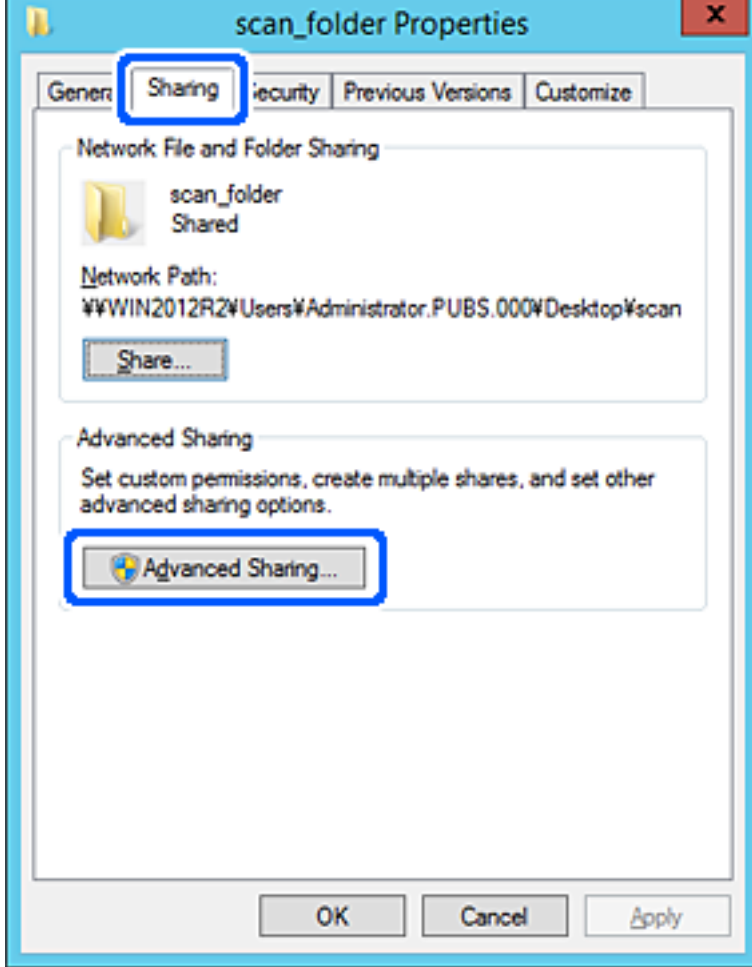

6. Pasirinkite **Bendrinti šį aplanką**, tada spustelėkite **Leidimai**.

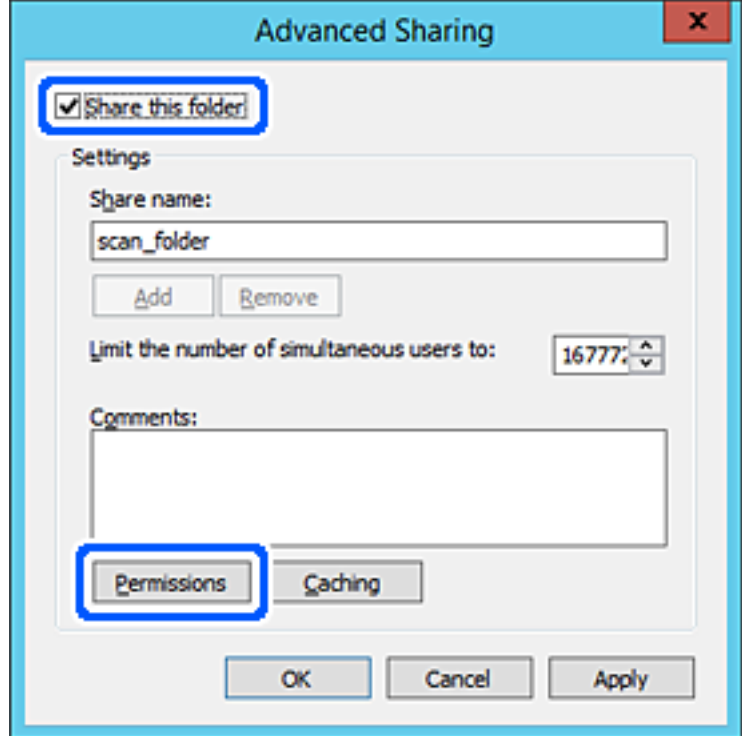

7. Pasirinkite grupę **Visi** iš **Grupė arba naudotojų vardai**, pasirinkite **Leisti** ties **Keisti**, tada spustelėkite **Gerai**.

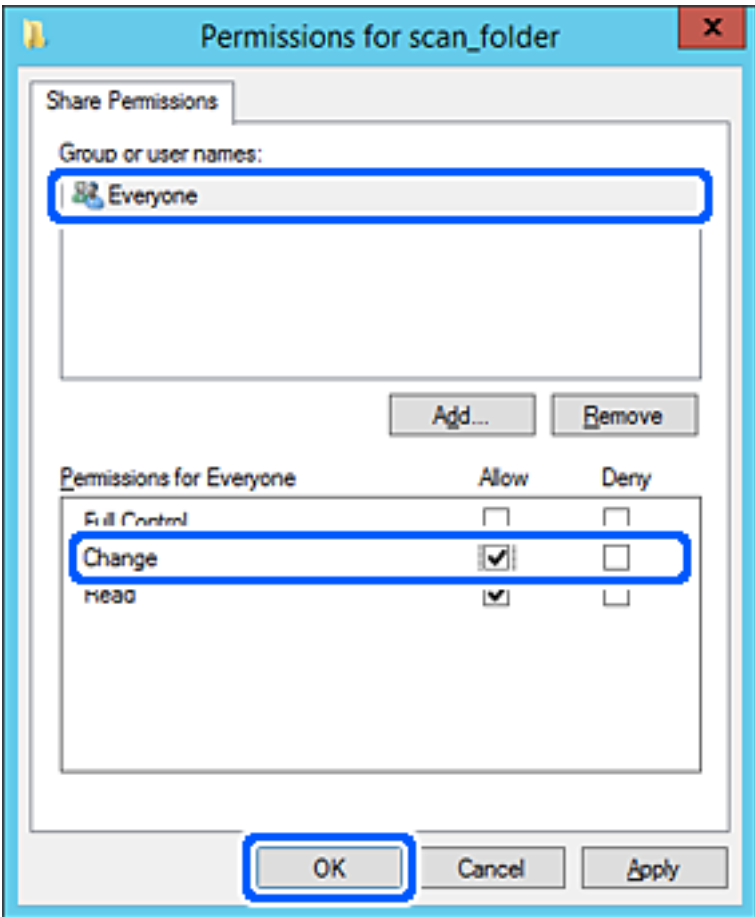

- 8. Paspauskite **Gerai**.
- 9. Pasirinkite skirtuką **Saugumas**, tada pasirinkite **Autentifikuoti naudotojai** ties **Grupė arba naudotojo vardai**.

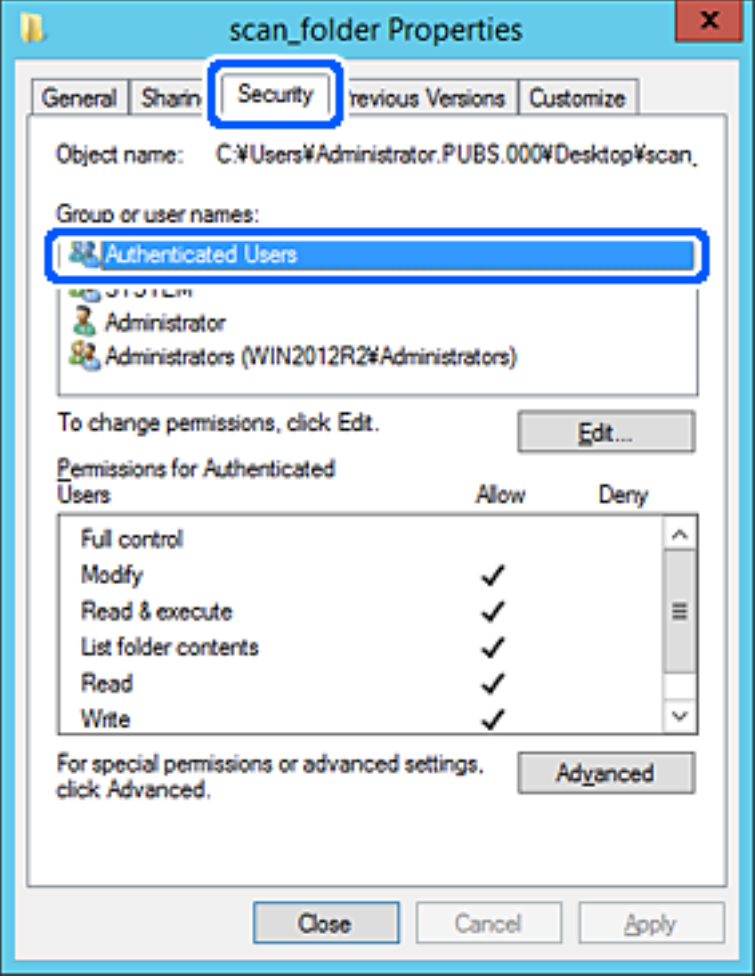

"Autentifikuoti naudotojai" yra speciali grupė, į kurią įeina visi naudotojai, galintys prisijungti prie domeno arba kompiuterio. Grupė rodoma tik kai aplankas kuriamas iškart po šakniniu aplanku.

Jei ji nerodoma, galite įtraukti ją, paspausdami **Redaguoti**. Išsamesnės informacijos ieškokite susijusioje informacijoje.

10. Patikrinkite, ar **Leisti** ties **Keisti** yra pasirinkta ties **Leidimai autentifikuotiems naudotojams**.

Jei nepasirinkta, pasirinkite **Autentifikuoti naudotojai**, spustelėkite **Redaguoti**, pasirinkite **Leisti** ties **Keisti**, esančiame **Leidimai autentifikuotiems naudotojams**, tada spustelėkite **Gerai**.

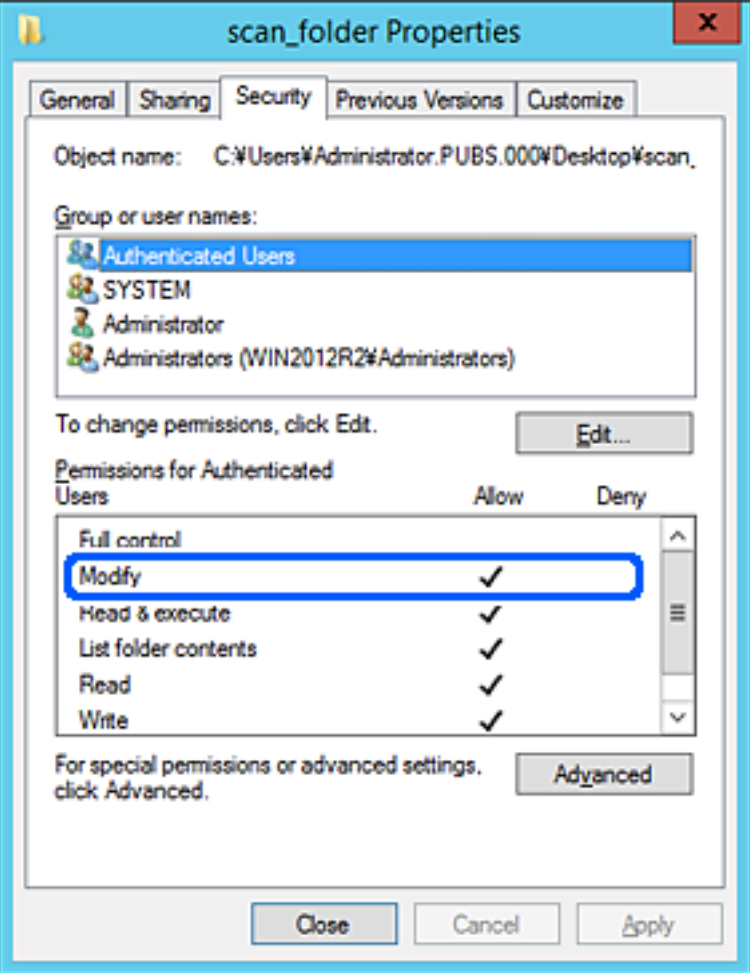

11. Pasirinkite skirtuką **Bendrinimas**.

Rodomas bendrinamo aplanko tinklo kelias. Jis naudojamas registruojantis prie spausdintuvo kontaktų. Užsirašykite jį.

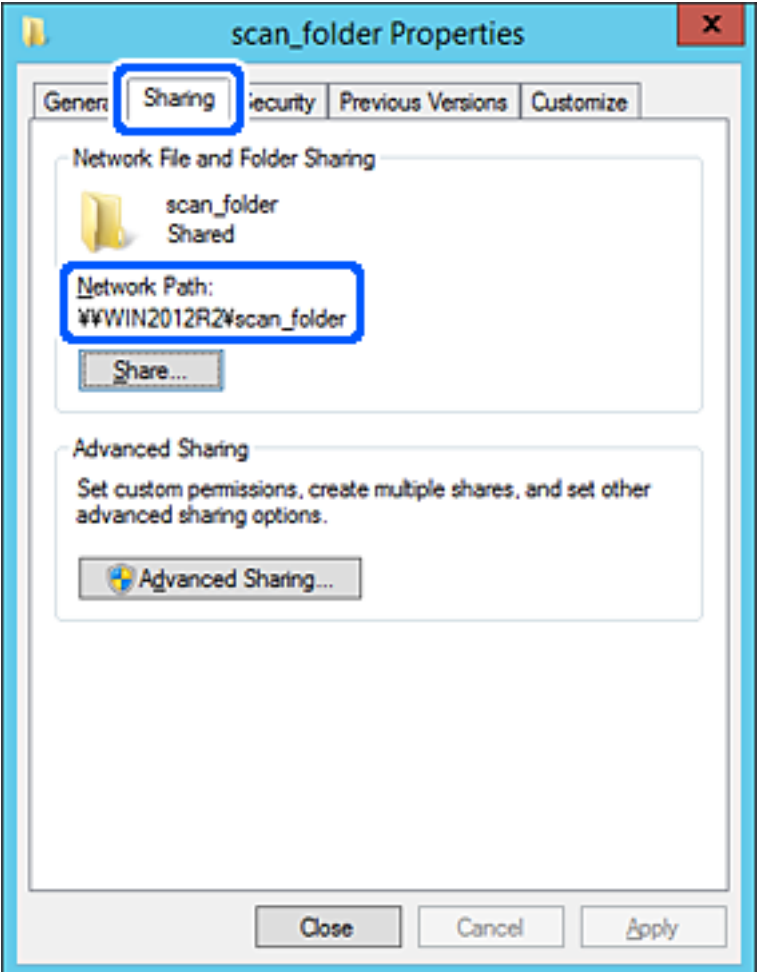

12. Norėdami uždaryti ekraną, spustelėkite **Gerai** arba **Uždaryti**.

Patikrinkite, ar bendrinamame aplanke galima įrašyti ir nuskaityti failus iš to paties domeno kompiuterių.

## **Susijusi informacija**

 $\rightarrow$  ["Prieigą suteikiančios grupės arba naudotojo įtraukimas" puslapyje 334](#page-333-0)

## **Asmeninio kompiuterio konfigūravimo pavyzdys**

Šis paaiškinimas yra pavyzdys, kaip sukurti bendrinamą aplanką šiuo metu prie kompiuterio prisijungusio naudotojo asmeniniame kompiuteryje.

Prie kompiuterio prisijungęs ir administratoriaus įgaliojimus turintis naudotojas gali pasiekti darbastalio aplanką ir dokumentų aplanką, esančius naudotojo aplanke.

Nustatykite šią konfigūraciją, kai NELEIDŽIATE kitam naudotojui nuskaityti arba įrašyti į asmeniniame kompiuteryje esantį bendrinamą aplanką.

- ❏ Bendrinamo aplanko kūrimo vieta: darbalaukis
- ❏ Aplanko kelias: C:\Users\xxxx\Desktop\skenavimo\_aplankas
- ❏ Prieigos leidimas per tinklą (bendrinimo leidimai): visi
- ❏ Prieigos leidimas failų sistemoje (saugumas): neįtraukite arba įtraukite naudotojo / grupės pavadinimus, norėdami leisti prieigą
- 1. Prisijunkite prie kompiuterio, kur administratoriaus įgaliojimus turinti naudotojo paskyra sukurs bendrinamą aplanką.
- 2. Paleiskite "Explorer".
- 3. Sukurkite aplanką darbastalyje ir pavadinkite jį "skenavimo\_aplankas".

Aplanko pavadinime įveskite nuo 1 iki 12 raidinių ir skaitinių simbolių. Jei viršijama aplanko pavadinimo simbolių riba, gali nepavykti jo tinkamai pasiekti iš įvairių aplinkų.

4. Dešiniuoju pelės klavišu spustelėkite aplanką ir pasirinkite **Ypatybės**.

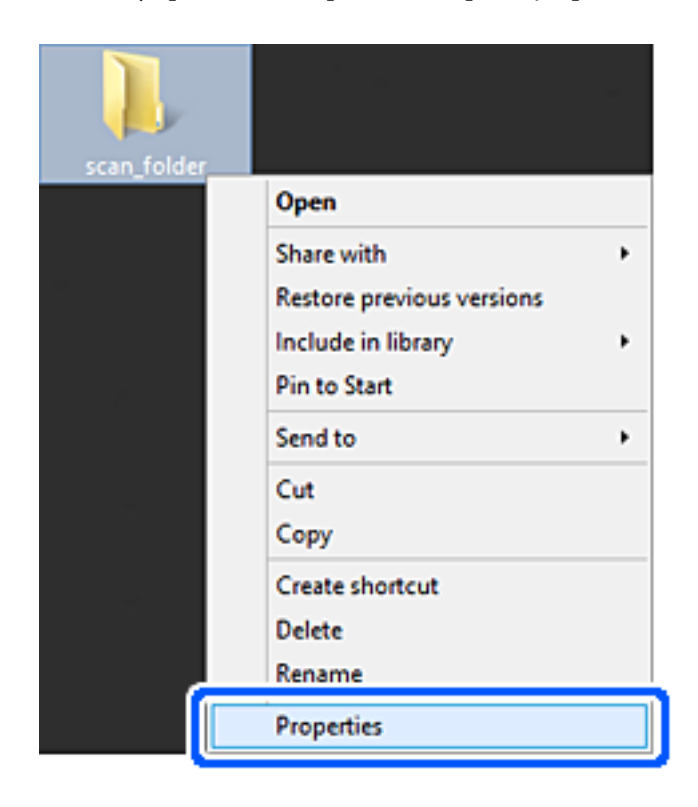

5. Spustelėkite **Išplėstinis bendrinimas**, esantį skirtuke **Bendrinimas**.

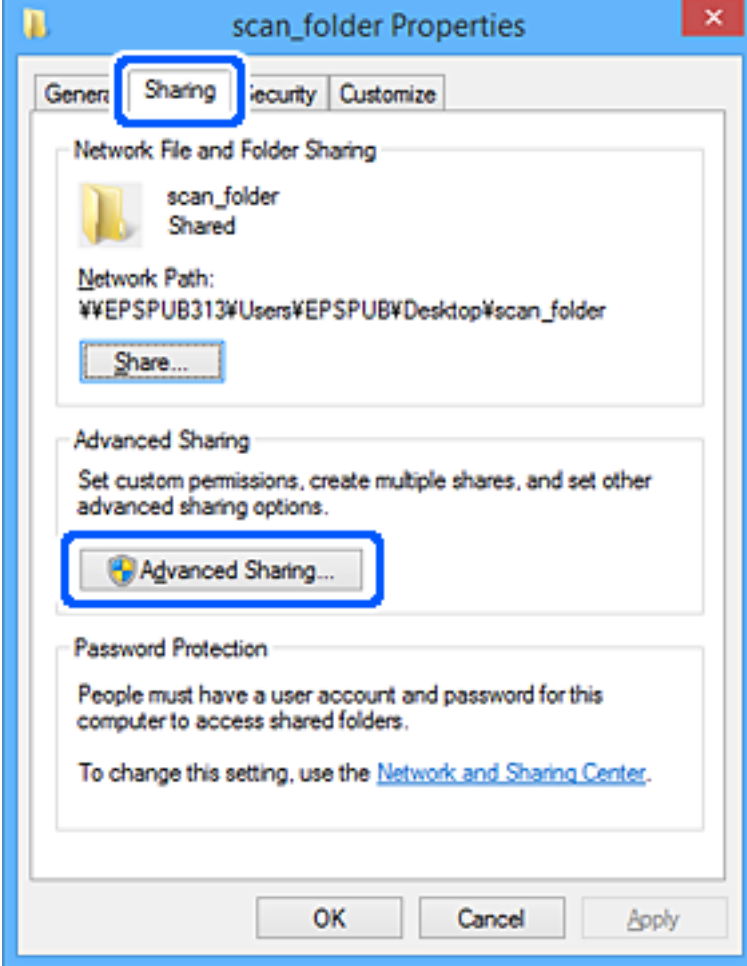

6. Pasirinkite **Bendrinti šį aplanką**, tada spustelėkite **Leidimai**.

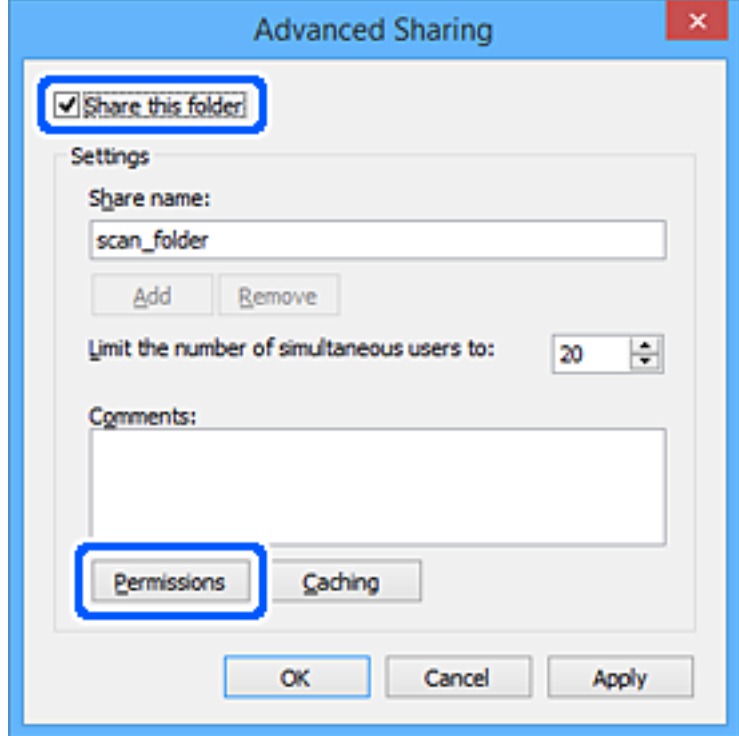

7. Pasirinkite grupę **Visi** iš **Grupė arba naudotojų vardai**, pasirinkite **Leisti** ties **Keisti**, tada spustelėkite **Gerai**.

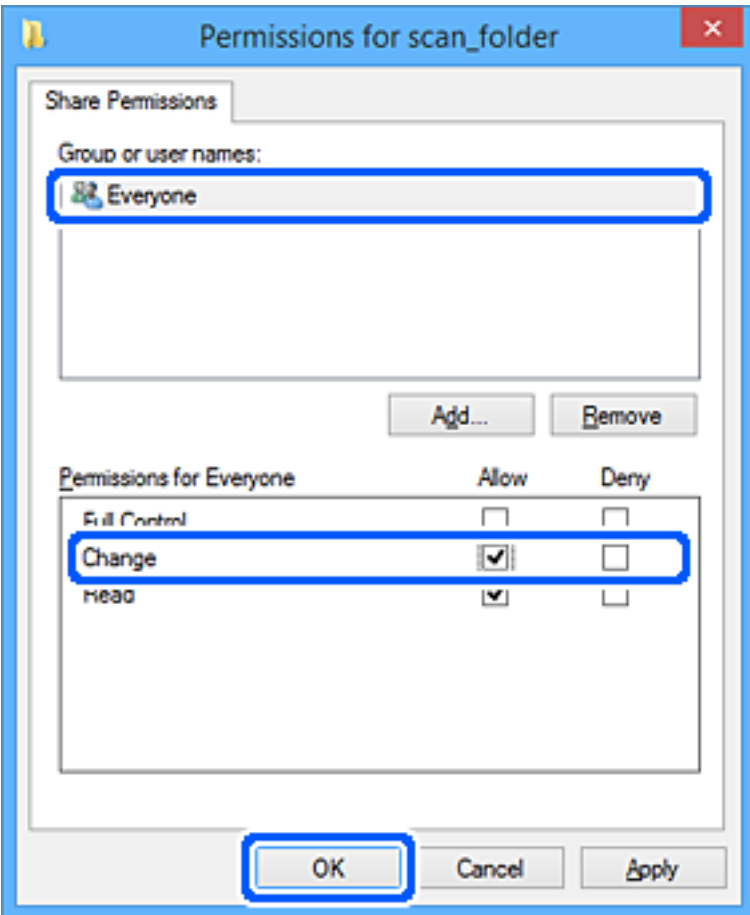

- 8. Paspauskite **Gerai**.
- 9. Pasirinkite skirtuką **Saugumas**.
- 10. Patikrinkite grupę arba naudotoją ties **Grupės arba naudotojo vardai**.

Čia rodoma grupė arba naudotojas gali pasiekti bendrinamą aplanką.

Šiuo atveju bendrinamą aplanką gali pasiekti prie kompiuterio prisijungęs naudotojas ir administratorius.

Jei reikia, pridėkite prieigos leidimą. Galite įtraukti jį, paspausdami **Redaguoti**. Išsamesnės informacijos ieškokite susijusioje informacijoje.

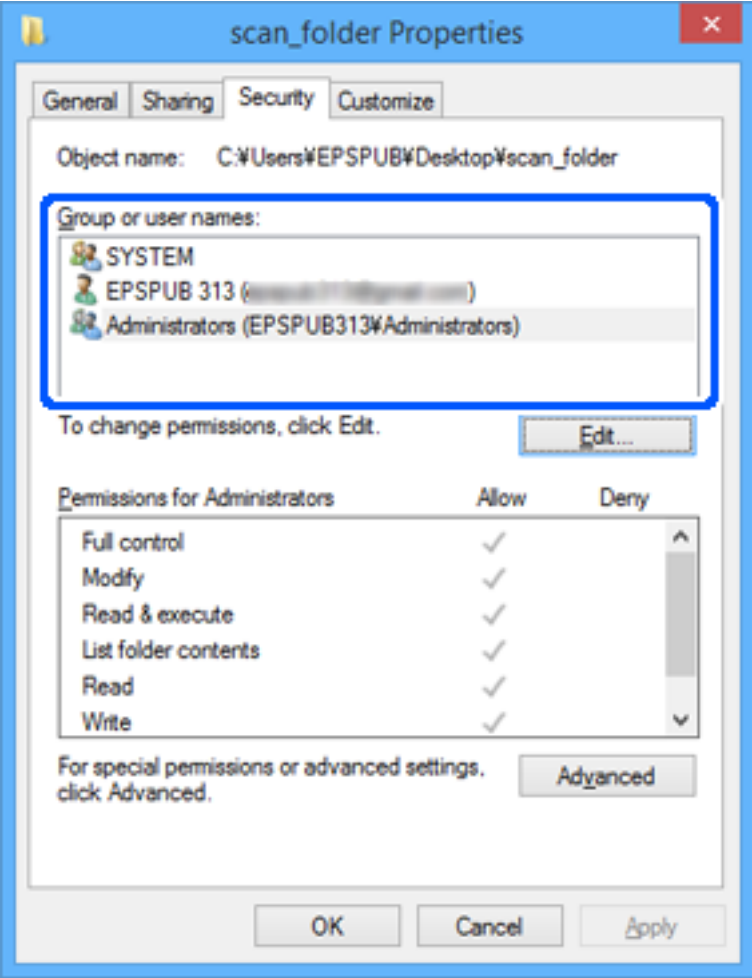

<span id="page-333-0"></span>11. Pasirinkite skirtuką **Bendrinimas**.

Rodomas bendrinamo aplanko tinklo kelias. Jis naudojamas registruojantis prie spausdintuvo kontakto. Užsirašykite jį.

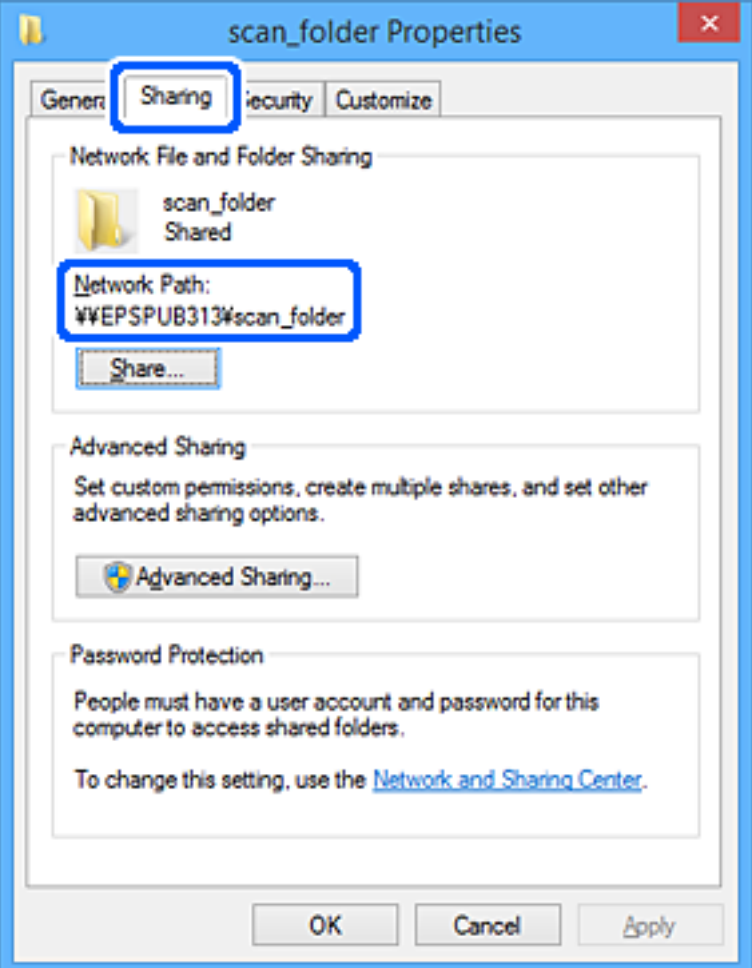

12. Norėdami uždaryti ekraną, spustelėkite **Gerai** arba **Uždaryti**.

Patikrinkite, ar bendrinamame aplanke galima įrašyti ir nuskaityti failus iš prieigos leidimą turinčių naudotojų arba grupių kompiuterių.

## **Susijusi informacija**

 $\rightarrow$  "Prieigą suteikiančios grupės arba naudotojo įtraukimas" puslapyje 334

## *Prieigą suteikiančios grupės arba naudotojo įtraukimas*

Galite įtraukti grupę arba naudotoją, suteikiančius prieigą.

- 1. Dešiniuoju pelės klavišu spustelėkite aplanką ir pasirinkite **Ypatybės**.
- 2. Pasirinkite skirtuką **Saugumas**.

3. Spustelėkite **Redaguoti**.

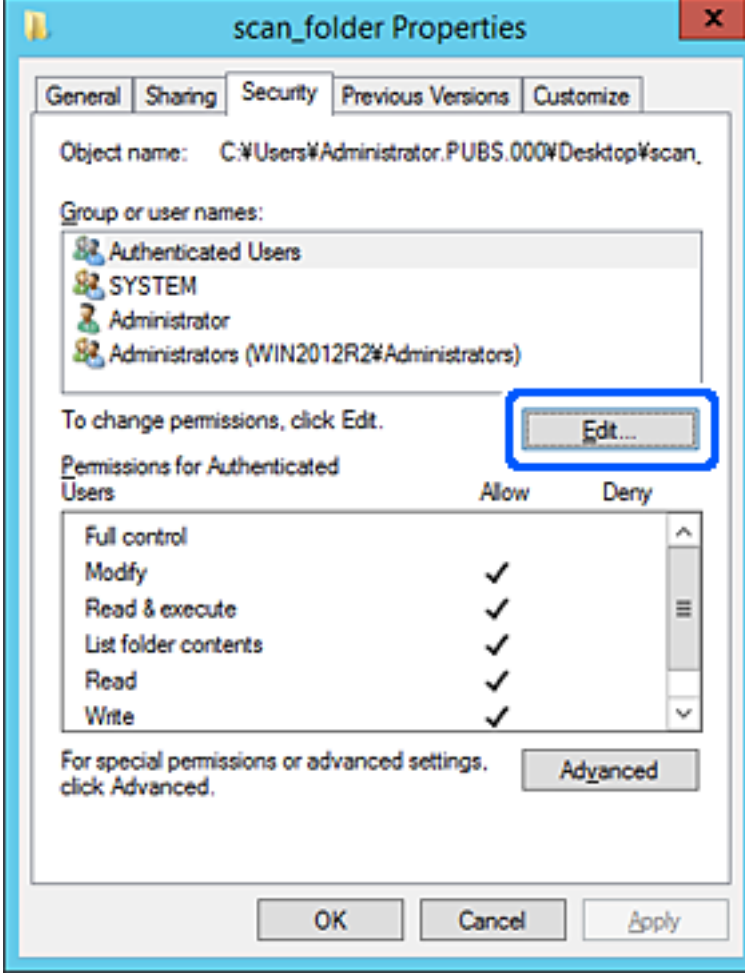

4. Spustelėkite **Pridėti** ties **Grupės arba naudotojo vardai**.

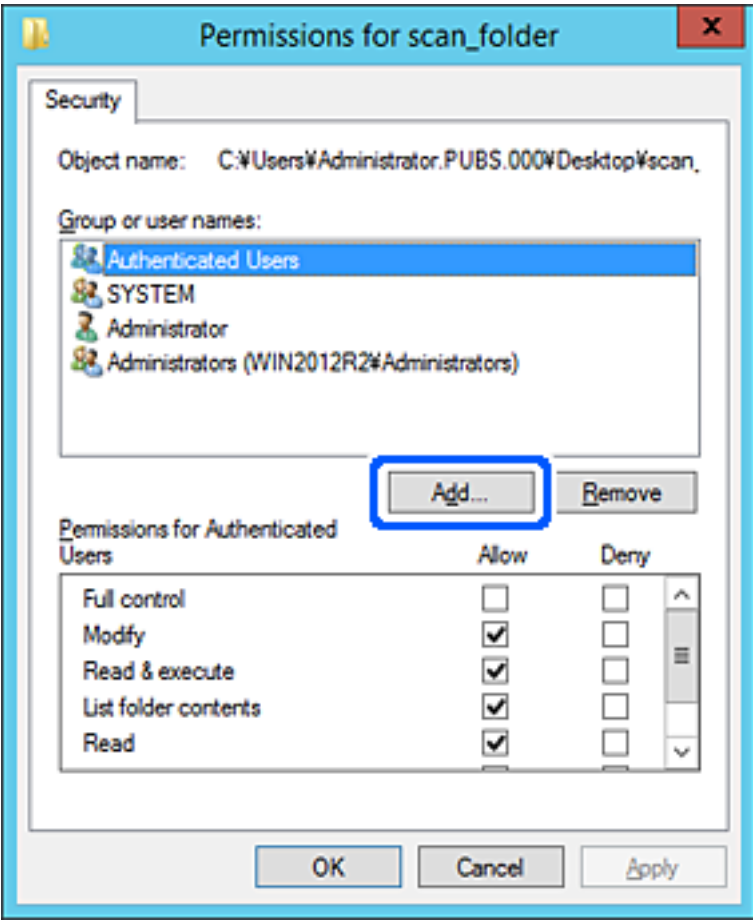

5. Įveskite grupės arba naudotojo vardą, kuriems norite suteikti prieigą, tada spustelėkite **Patikrinti vardus**. Vardas pabraukiamas.

#### *Pastaba:*

Jei nežinote viso grupės arba naudotojo vardo, įveskite vardo dalį, tada spauskite *Patikrinti vardus*. Išvardinami vardo dalį atitinkantys grupių arba naudotojų vardai, tada iš sąrašo galite pasirinkti visą vardą.

Jei atitinka tik vienas vardas, visas pabrauktas vardas rodomas ties *Įvesti pasirinkto objekto pavadinimą*.

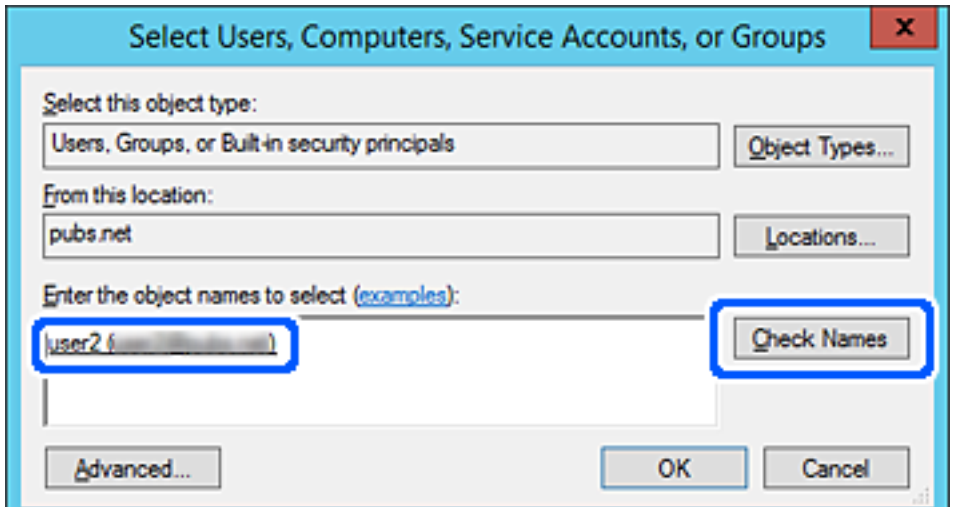

- 6. Paspauskite **Gerai**.
- 7. Leidimo ekrane pasirinkite naudotojo vardą, kurį įvedėte **Grupės arba naudotojo vardai**, pasirinkite prieigos leidimą ties **Keisti**, tada spustelėkite **OK**.

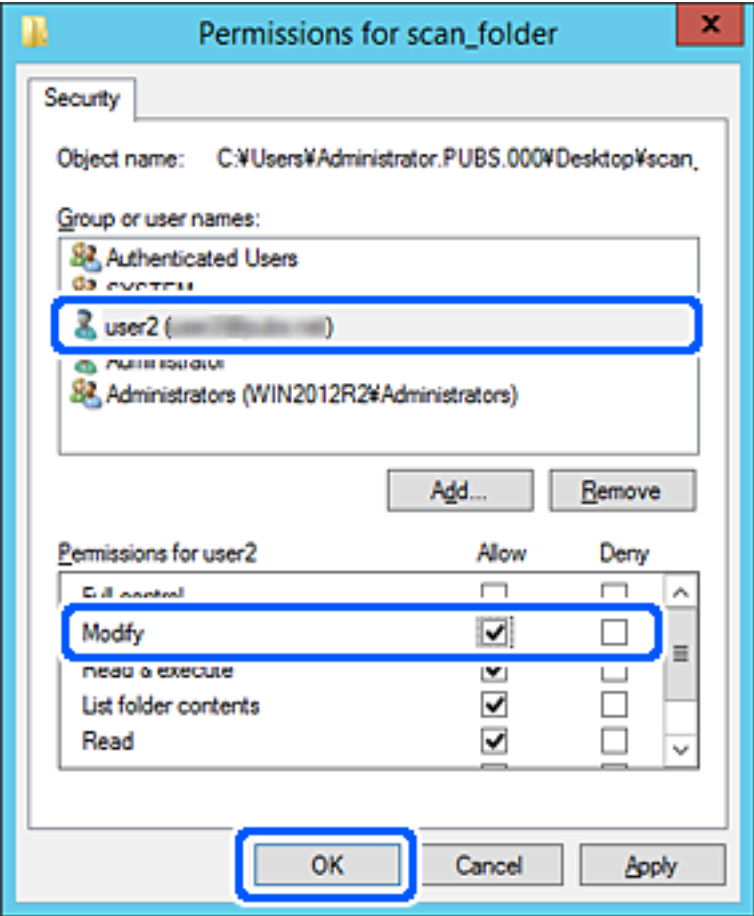

8. Norėdami uždaryti ekraną, spustelėkite **Gerai** arba **Uždaryti**.

Patikrinkite, ar bendrinamame aplanke galima įrašyti ir nuskaityti failus iš prieigos leidimą turinčių naudotojų arba grupių kompiuterių.

## **"Microsoft Network" bendrinimo naudojimas**

Įjungus gali būti atliekami toliau nurodyti veiksmai.

- ❏ Bendrina USB saugyklą tinkle, kuris prijungtas prie spausdintuvo.
- ❏ Persiunčia nuskaitymo rezultatus į bendrinamą aplanką kompiuteryje.
- 1. Atidarykite "Web Config" ir pasirinkite skirtuką **Network** > **MS Network**.
- 2. Pasirinkite **Use Microsoft network sharing**.
- 3. Nustatykite kiekvieną elementą.
- 4. Spustelėkite **Next**.
- <span id="page-337-0"></span>5. Patikrinkite nustatymus ir spustelėkite **OK**.
- 6. Kompiuterio naršyklėje įveskite toliau nurodytus duomenis ir paspauskite klavišą "Enter". Patikrinkite, ar yra tinklo aplankas, ir ar galite jį pasiekti.

\\Spausdintuvo IP adresas

Pavyzdys: \\192.0.2.111

## **Susijusi informacija**

 $\blacktriangleright$  ["Web Config vykdymas žiniatinklio naršyklėje" puslapyje 273](#page-272-0)

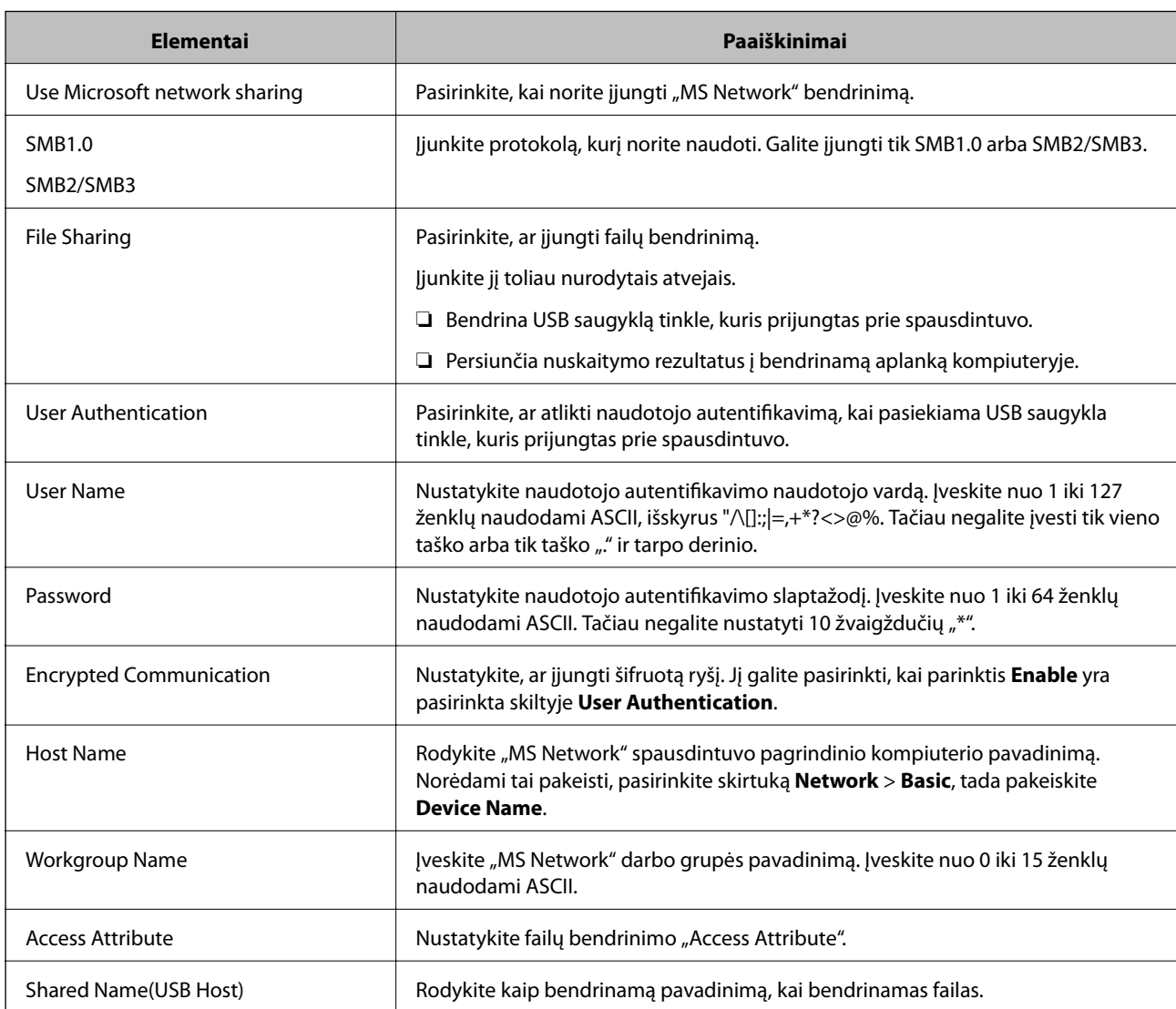

## *"MS Network" nustatymo elementai*

# **Galimybės naudotis kontaktais sudarymas**

Paskirties vietų registravimas spausdintuvo kontaktų sąraše suteikia galimybę lengvai įvesti paskirties vietą, kai nuskaitomos arba siunčiamos faksogramos.

#### *Pastaba:*

Kontaktų sąraše galite užregistruoti tolesnių tipų paskirties vietas. Galite užregistruoti iš viso iki 100 įrašų.

#### *Pastaba:*

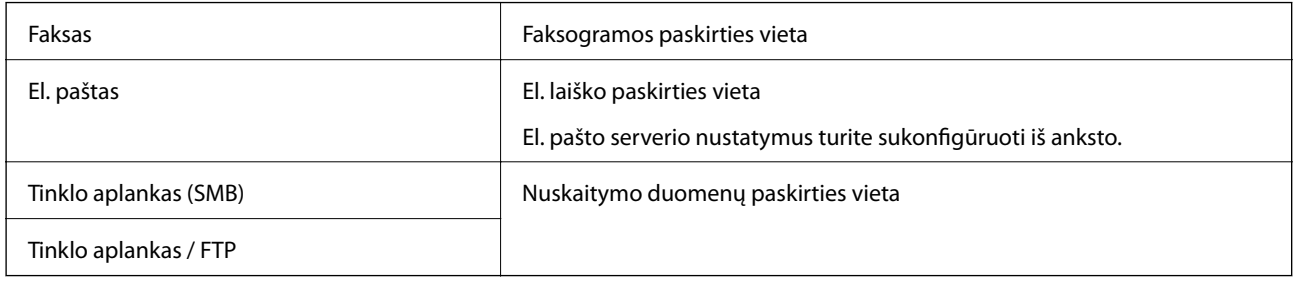

## **Kontaktų konfigūracijos palyginimas**

Spausdintuvo kontaktus galima konfigūruoti trim būdais: per Web Config, per Epson Device Admin ir spausdintuvo valdymo skydelį. Šių trijų būdų skirtumai išvardyti toliau pateiktoje lentelėje.

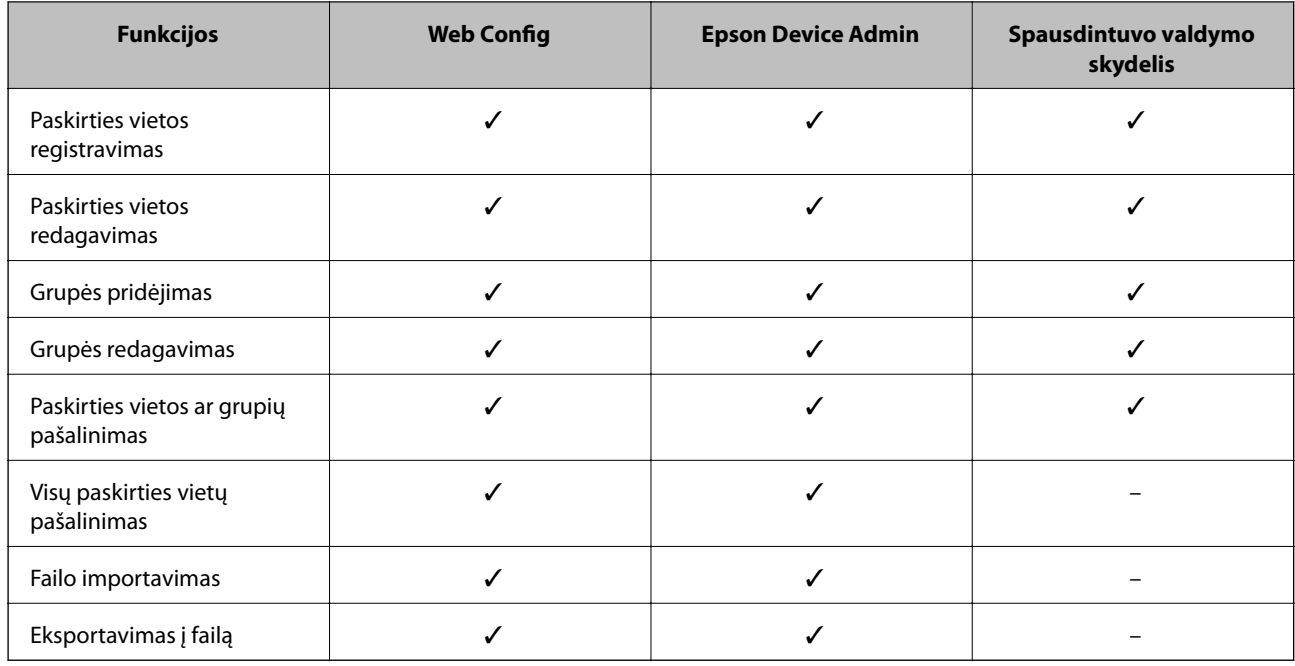

#### *Pastaba:*

Juos taip pat galite sukonfigūruoti fakso paskirties vietą, naudodami FAX Utility.

## **Paskirties vietos registravimas prie adresatų, naudojant Web Config**

#### *Pastaba:*

Taip pat galite registruoti kontaktus, naudodami spausdintuvo valdymo skydelį.

- 1. Atidarykite Web Config ir pasirinkite skirtuką **Scan/Copy** arba **Fax** > **Contacts**.
- 2. Pasirinkite kiekį, kurį norite registruoti, ir spustelėkite **Edit**.
- 3. Įveskite **Name** ir **Index Word**.

4. Pasirinkite paskirties tipą kaip **Type** parinktį.

#### *Pastaba:*

Baigę registraciją negalėsite pakeisti *Type* parinkties. Jei norite pakeisti tipą, ištrinkite paskirtį ir registruokite iš naujo.

5. Įveskite kiekvieno elemento reikšmė, tada spustelėkite **Apply**.

## **Susijusi informacija**

& ["Web Config vykdymas žiniatinklio naršyklėje" puslapyje 273](#page-272-0)

## *Paskirties nustatymo elementai*

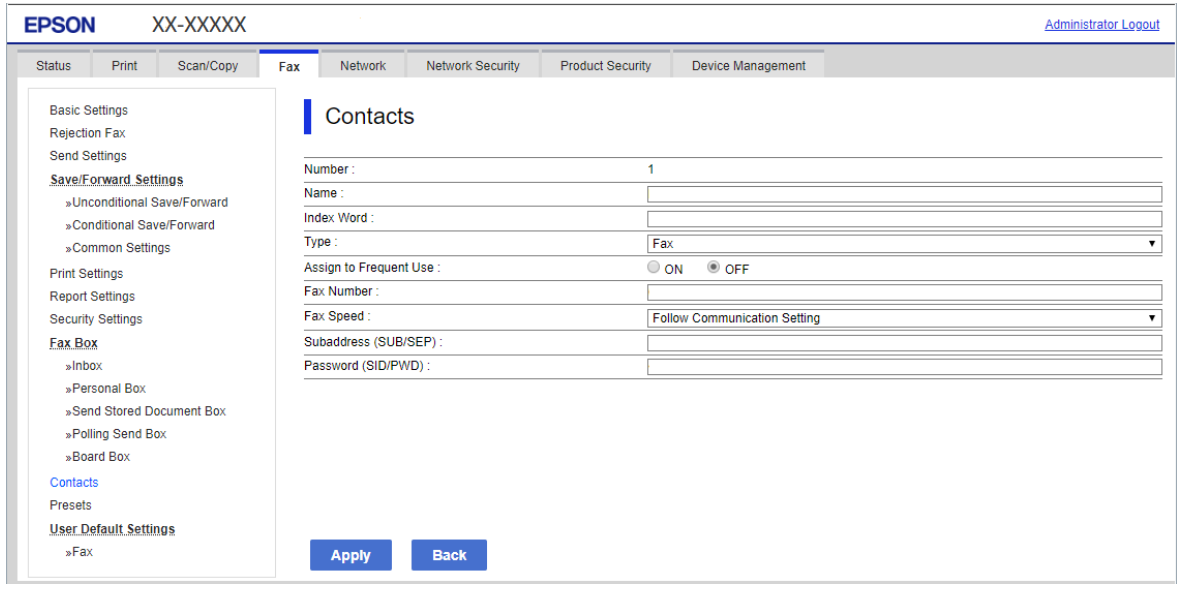

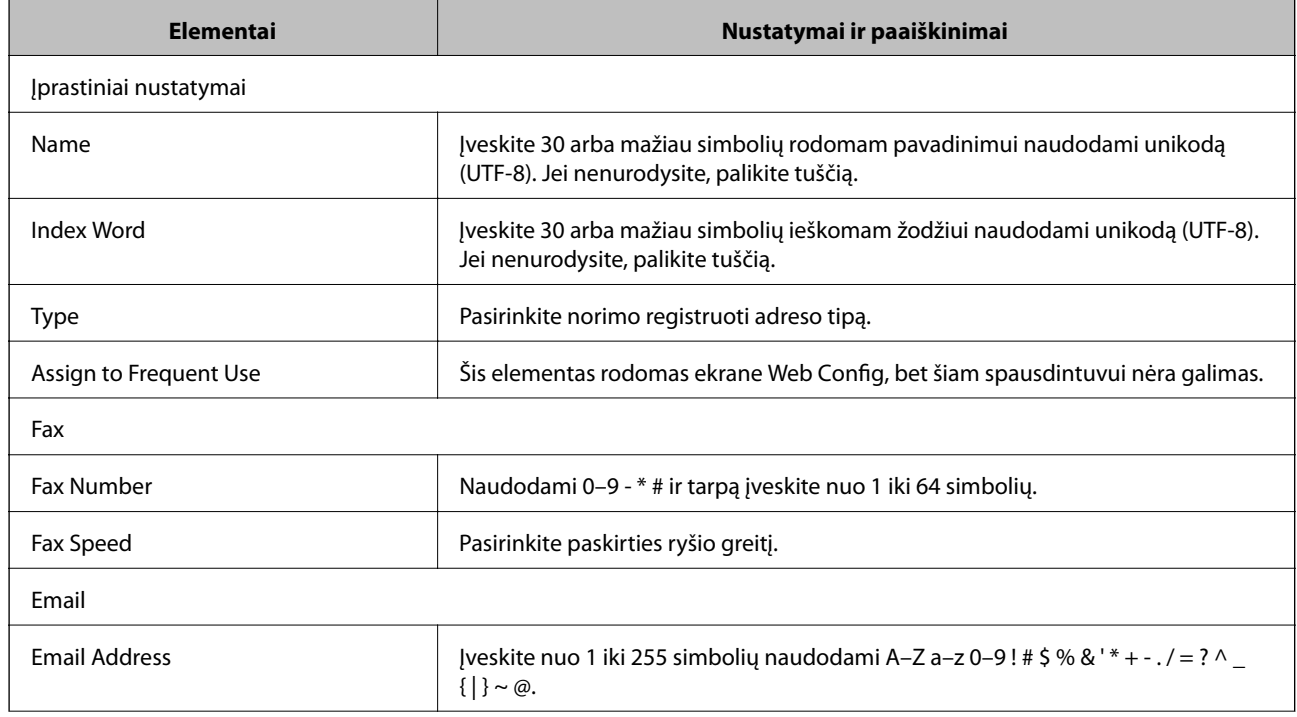

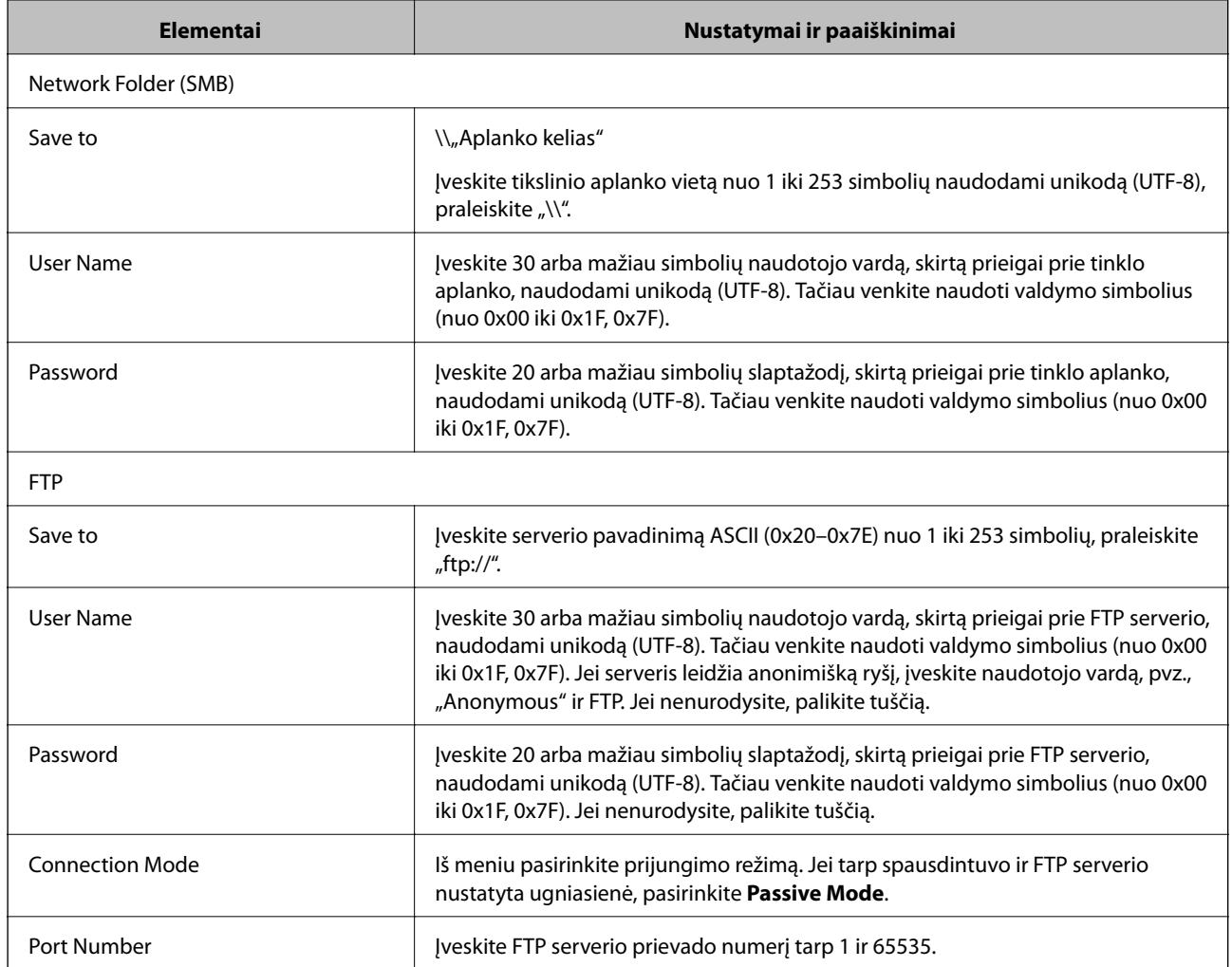

## Paskirties vietų kaip grupės registravimas naudojant "Web Config"

Jei paskirties tipas nustatytas į **Fax** arba **Email**, paskirtis galite registruoti kaip grupes.

- 1. Atidarykite "Web Config" ir pasirinkite skirtuką **Scan/Copy** arba **Fax** > **Contacts**.
- 2. Pasirinkite kiekį, kurį norite registruoti, ir spustelėkite **Edit**.
- 3. Iš **Type** pasirinkite grupę.
- 4. Spustelėkite **Select**, kad pasirinktumėte **Contact(s) for Group**. Rodomos prieinamos paskirtys.

5. Pasirinkite paskirtį, kurią norite registruoti grupėje, tada spustelėkite **Select**.

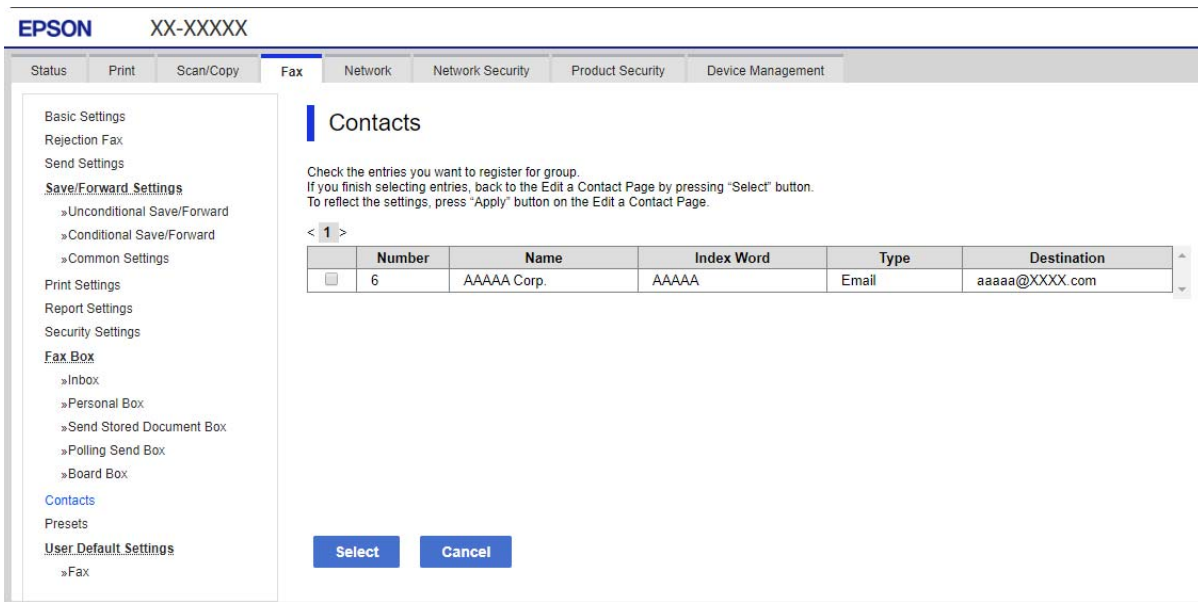

- 6. Įveskite **Name** ir **Index Word**.
- 7. Pasirinkite, ar norite priskirti registruotą grupę prie dažniausiai naudojamos grupės.

*Pastaba:* Paskirtis galima registruoti keliose grupėse.

8. Spustelėkite **Apply**.

#### **Susijusi informacija**

 $\rightarrow$  ["Web Config vykdymas žiniatinklio naršyklėje" puslapyje 273](#page-272-0)

## **Kontaktų atsarginės kopijos kūrimas ir importavimas**

Naudodami Web Config arba kitus įrankius, galite sukurti kontaktų atsarginę kopiją ir importuoti juos.

Web Config atveju, galite sukurti kontaktų atsarginę kopiją, eksportuodami spausdintuvo nustatymus, į kuriuos įeina kontaktai. Eksportuotas failas negali būti redaguojamas, nes jis eksportuotas kaip dvejetainis failas.

Importuojant spausdintuvo nustatymus į spausdintuvą, kontaktai perrašomi.

Epson Device Admin atveju, iš įrenginio ypatybių ekrano galima eksportuoti tik kontaktus. Be to, jei neeksportuojate su saugumu susijusių elementų, galite redaguoti eksportuotus kontaktus ir importuoti juos, nes tai galima įrašyti kaip SYLK arba CSV failą.

## *Kontaktų importavimas naudojant "Web Config"*

Jei turite spausdintuvą, leidžiantį kurti adresatų atsargines kopijas ir kuris suderinamas su šiuo spausdintuvu, importuodami atsarginę kopiją galite lengvai užregistruoti adresatus.

#### *Pastaba:*

Instrukcijų, kaip kurti spausdintuvo kontaktų atsarginę kopiją, ieškokite su spausdintuvu pateiktame vadove.

Vykdykite toliau pateiktus žingsnius, norėdami importuoti adresatus į šį spausdintuvą.

- 1. Įjunkite Web Config, pasirinkite **Device Management** > **Export and Import Setting Value** > **Import**.
- 2. Pasirinkite **File** sukurtą atsarginę failo kopiją, įveskite slaptažodį, tada spustelėkite **Next**.
- 3. Pažymėkite žymimąjį langelį **Contacts**, tada spustelėkite **Next**.

#### **Susijusi informacija**

& ["Web Config vykdymas žiniatinklio naršyklėje" puslapyje 273](#page-272-0)

## *Kontaktų atsarginių kopijų kūrimas naudojant "Web Config"*

Sugedus spausdintuvui kontaktų duomenys gali būti prarasti. Kaskart atnaujinus duomenis rekomenduojame sukurti atsarginę duomenų kopiją. Net garantijos galiojimo laikotarpio "Epson" neatsako už jokių domenų praradimą, neprivalo sukurti atsarginių duomenų ir (arba) parametrų kopijų arba jų atkurti.

Naudodami Web Config galite nukopijuoti adresatų duomenis iš spausdintuvo į kompiuterį.

- 1. Įjunkite Web Config, tada pasirinkite skirtuką **Device Management** > **Export and Import Setting Value** > **Export**.
- 2. Pasirinkite vieną iš **Contacts** žymimųjų langelių.

Pavyzdžiui, pasirinkus **Contacts** iš kategorijos **Scan/Copy**, taip pat pažymimas tas pats kategorijos Fax žymimasis langelis.

3. Įveskite slaptažodį, kad užšifruotumėte eksportuotą failą.

Norint importuoti failą reikalingas slaptažodis. Jei nenorite šifruoti failo, palikite tuščią.

4. Spustelėkite **Export**.

#### **Susijusi informacija**

 $\blacktriangleright$  ["Web Config vykdymas žiniatinklio naršyklėje" puslapyje 273](#page-272-0)

## **Kontaktų eksportavimas ir masinis registravimas įrankiu**

Jei naudojate Epson Device Admin, galite sukurti tik kontaktų atsarginę kopiją ir redaguoti eksportuotus failus, tada registruoti juos visus iš karto.

Tai naudinga, jei norite sukurti tik kontaktų atsarginę kopiją arba keičiant spausdintuvą ir norint perkelti kontaktus iš senojo į naująjį.

## *Kontaktų eksportavimas*

Įrašykite kontaktų informaciją faile.

Galite redaguoti sylk arba csv formatu įrašytus failus, naudodami skaičiuoklių programą arba teksto redaktorių. Ištrynę arba įtraukę informaciją galite registruoti visus iš karto.

Informacija, į kurią įeina saugumo elementai, pvz. slaptažodis ir asmeninė informacija, gali būti įrašyta dvejetainiu formatu su slaptažodžiu. Failo redaguoti negalite. Tai galima naudoti kaip informacijos su saugumo elementais atsarginį failą.

- 1. Paleiskite "Epson Device Admin".
- 2. Šoninės juostos užduočių meniu pasirinkite **Devices**.
- 3. Iš įrenginių sąrašo pasirinkite norimą konfigūruoti įrenginį.
- 4. Spustelėkite **Device Configuration** skirtuke **Home**, esančiame juostelės meniu.

Nustačius administratoriaus slaptažodį, įveskite jį ir spustelėkite **OK**.

- 5. Spustelėkite **Common** > **Contacts**.
- 6. Pasirinkite eksportavimo formatą iš **Export** >**Export items**.
	- ❏ All Items

Eksportuokite užšifruotą dvejetainį failą. Pasirinkite, kai norite įtraukti saugumo elementus, pvz. slaptažodį ir asmeninę informaciją. Failo redaguoti negalite. Jei pasirinksite, turėsite nustatyti slaptažodį. Spustelėkite **Configuration** ir nustatykite slaptažodį nuo 8 iki 63 simbolių ilgio ASCII formatu. Šis slaptažodis būtinas importuojant dvejetainį failą.

❏ Items except Security Information

Eksportuokite sylk arba csv formato failus. Pasirinkite, kai norite redaguoti eksportuoto failo informaciją.

- 7. Spustelėkite **Export**.
- 8. Nurodykite failo įrašymo vietą, pasirinkite failo tipą, tada spustelėkite **Save**. Rodomas baigimo pranešimas.
- 9. Spustelėkite **OK**.

Patikrinkite, ar failas įrašytas nurodytoje vietoje.

## *Kontaktų importavimas*

Importuokite kontaktų informaciją iš failo.

Galite importuoti SYLK arba csv formatu įrašytus failus arba atsarginį dvejetainį failą, kuriame yra saugumo elementai.

- 1. Paleiskite "Epson Device Admin".
- 2. Šoninės juostos užduočių meniu pasirinkite **Devices**.
- 3. Iš įrenginių sąrašo pasirinkite norimą konfigūruoti įrenginį.
- 4. Spustelėkite **Device Configuration** skirtuke **Home**, esančiame juostelės meniu. Nustačius administratoriaus slaptažodį, įveskite jį ir spustelėkite **OK**.
- 5. Spustelėkite **Common** > **Contacts**.
- <span id="page-344-0"></span>6. Spustelėkite **Browse** ties **Import**.
- 7. Pasirinkite norimą importuoti failą ir spustelėkite **Open**. Pasirinkus dvejetainį failą, ties **Password** įveskite slaptažodį, nustatytą eksportuojant failą.
- 8. Spustelėkite **Import**.

Rodomas patvirtinimo ekranas.

9. Spustelėkite **OK**.

Rodomi patvirtinimo rezultatai.

- ❏ Edit the information read Spustelėkite, kai norite atskirai redaguoti informaciją.
- ❏ Read more file Spustelėkite, kai norite importuoti kelis failus.
- 10. Spustelėkite **Import**, tada spustelėkite **OK** importavimo užbaigimo ekrane. Grįžkite į įrenginio ypatybių ekraną.
- 11. Spustelėkite **Transmit**.
- 12. Patvirtinimo pranešime spustelėkite **OK**. Nustatymai siunčiami spausdintuvui.
- 13. Siuntimo užbaigimo ekrane spustelėkite **OK**.

Spausdintuvo informacija atnaujinama.

Atidarykite kontaktus iš Web Config arba spausdintuvo valdymo skydelio, tada patikrinkite, ar kontaktas atnaujintas.

# **Pasiruošimas nuskaityti**

## **Nuskaitymas naudojant valdymo skydelį**

Nuskaitymas į tinklo aplanką ir nuskaitymas į el. paštą naudojant spausdintuvo valdymo skydelį (taip pat nuskaitymo rezultatų perkėlimas į el. paštą, aplankus ir pan.) atliekami vykdant užduotį iš kompiuterio.

## *Serverių ir aplankų nustatymas*

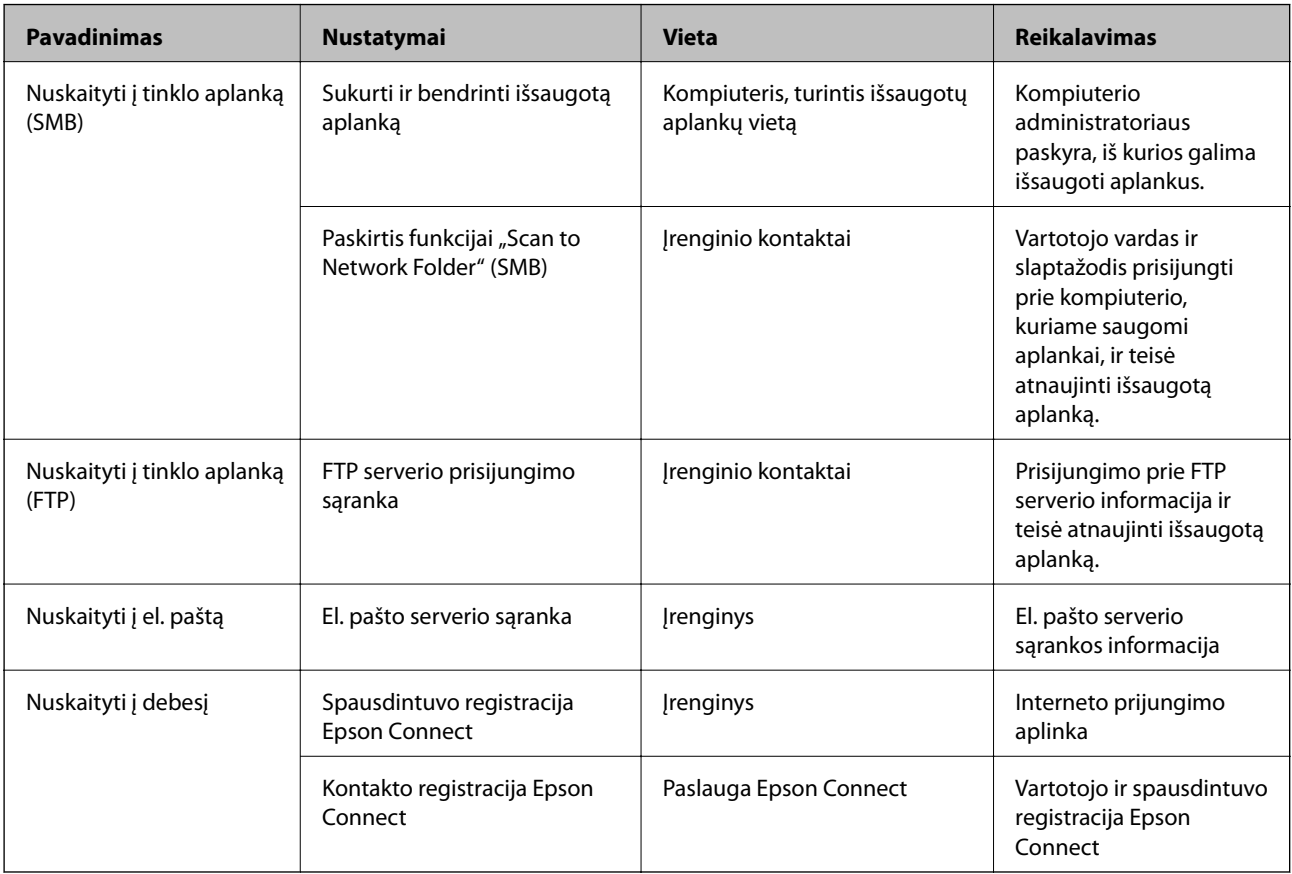

## **Susijusi informacija**

- $\blacktriangleright$  ["Bendrinamo tinklo aplanko nustatymas" puslapyje 322](#page-321-0)
- $\rightarrow$  ["Pašto serverio konfigūravimas" puslapyje 318](#page-317-0)

## **Nuskaitymas iš kompiuterio**

Įdiekite programinę įrangą ir patikrinkite, ar nuskaitymo per tinklą paslauga įjungta, kad būtų galima nuskaityti iš kompiuterio per tinklą.

## *Įdiegtina programinė įranga*

- ❏ Epson ScanSmart
- ❏ Epson Scan 2 (programa, būtina norint naudoti skaitytuvo funkciją)

## *Patvirtinimas, kad tinklo nuskaitymas įgalintas*

Galite nustatyti tinklo nuskaitymo paslaugą nuskaitydami iš kliento kompiuterio per tinklą.Numatytasis nustatymas yra įjungtas.

1. Atidarykite "Web Config" ir pasirinkite skirtuką **Scan/Copy** > **Network Scan**.

- <span id="page-346-0"></span>2. Įsitikinkite, kad pasirinkta **EPSON Scan** parinktis **Enable scanning**. Jei pasirinkta, užduotis baigta.Uždarykite Web Config. Jei ji nepažymėta, pasirinkite ją ir pereikite prie kito žingsnio.
- 3. Spustelėkite **Next**.
- 4. Spustelėkite **OK**.

Tinklas prijungiamas iš naujo, tada nustatymai įjungiami.

## **Susijusi informacija**

 $\rightarrow$  ["Web Config vykdymas žiniatinklio naršyklėje" puslapyje 273](#page-272-0)

# **Fakso funkcijų įjungimas naudoti**

## **Prieš naudojant fakso funkcijas**

Atlikite toliau nurodytus nustatymus, kad galėtumėte naudoti fakso funkcijas.

- ❏ Prie spausdintuvo tinkamai prijunkite telefono liniją ir, jei reikia, telefoną
- ❏ Atlikite visus vedlyje **Fakso nuostatų vedlys** pateiktus veiksmus, kad galėtumėte pasirinktis pagrindines nuostatas.

Nustatykite toliau pateiktas nuostatas taip, kaip reikia.

- ❏ Išvesties paskirties vietos ir susijusios nuostatos, pvz., tinklo nuostatos.
- ❏ **Kontaktai** registracija
- ❏ **Vartotojo nuostatos**, kuriomis apibrėžiamos numatytosios vertės **Faksas** meniu elementams
- ❏ **Ataskaitos nuostatos**, kad galėtumėte spausdinti ataskaitas, kai išsiunčiamos ar priimamos faksogramos

## **Susijusi informacija**

- & "Spausdintuvo prijungimas prie telefono linijos" puslapyje 347
- & ["Spausdintuvo parengimas faksogramoms siųsti ir gauti" puslapyje 351](#page-350-0)
- & ["Spausdintuvo fakso funkcijų nustatymas atsižvelgiant į naudojimą" puslapyje 352](#page-351-0)
- $\blacktriangleright$  ["Fakso nuostatos" puslapyje 281](#page-280-0)
- $\blacktriangleright$  ["Galimybės naudotis kontaktais sudarymas" puslapyje 338](#page-337-0)
- $\blacktriangleright$  ["Vartotojo nuostatos" puslapyje 291](#page-290-0)
- $\blacktriangleright$  ["Ataskaitos nuostatos" puslapyje 287](#page-286-0)

## **Spausdintuvo prijungimas prie telefono linijos**

## *Suderinamos telefono linijos*

Spausdintuvą galima naudoti prijungus prie standartinių analoginių telefono linijų (PSTN - "Public Switched Telephone Network") ir PBX ("Private Branch Exchange") telefono sistemų.

Per toliau nurodytas telefono linijas ir sistemas spausdintuvo naudoti nepavyks.

- □ "VoIP" telefono linija, pavyzdžiui, DSL arba šviesolaidinė skaitmeninė tarnyba
- ❏ Skaitmeninė telefono linija (ISDN)
- ❏ Kai kurios PBX telefono sistemos
- ❏ Jei ryšys tarp sieninio telefono linijos lizdo ir spausdintuvo bandomas užmegzti per adapterį, pavyzdžiui, terminalo arba "VoIP", p pat šakotuvą arba DSL maršruto parinktuvą

## *Spausdintuvo prijungimas prie telefono linijos*

Sujunkite spausdintuvą su sieniniu telefono lizdu RJ-11 (6P2C) tipo telefono kabeliu. Prijunkite telefoną prie spausdintuvo kitu RJ-11 (6P2C) telefono kabeliu.

Tam tikruose regionuose telefono kabelis pridedamas prie spausdintuvo. Jei jis pridėtas, jį ir naudokite.

Telefono kabelį gali tekti prijungti prie jūsų šaliai arba regionui skirto adapterio.

#### *Pastaba:*

Spausdintuvo EXT. prievado dangtelį galima nuimti tik jungiant spausdintuvą prie telefono. Jei spausdintuvo prie telefono jungti neketinate, dangtelio nenuimkite.

Jei jūsų gyvenamojoje teritorijoje dažnai trenkia žaibas, rekomenduojame pasirūpinti apsauga nuo viršįtampių.

#### **Prijungimas prie standartinės telefono linijos (PSTN) arba PBX**

Prijunkite telefono kabelį pire sieninio telefono lizdo arba PBX prievado ir prievado LINE užpakalinėje spausdintuvo pusėje.

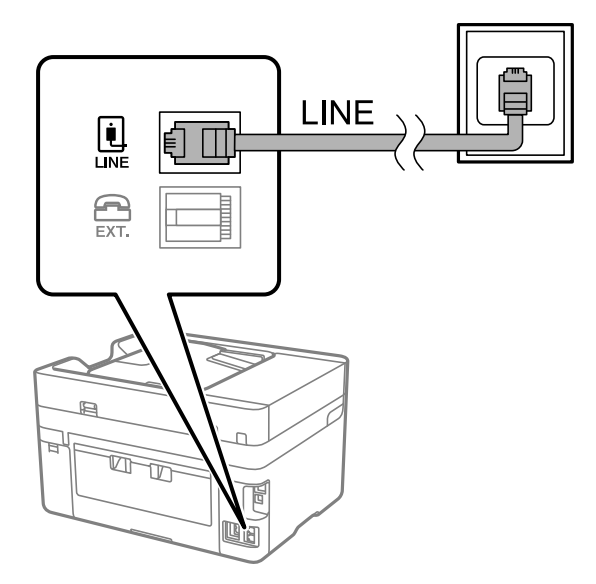

## **Prijungimas prie DSL arba ISDN**

Prijunkite telefono kabelį prie DSL modemo arba ISDN terminalo adapterio ir prievado LINE užpakalinėje spausdintuvo pusėje. Norėdami gauti daugiau informacijos, žr. prie modemo arba adapterio pridėtus dokumentus.

#### *Pastaba:*

Jei į DSL modemą neintegruotas DSL filtras, DSL filtrą prijunkite atskirai.

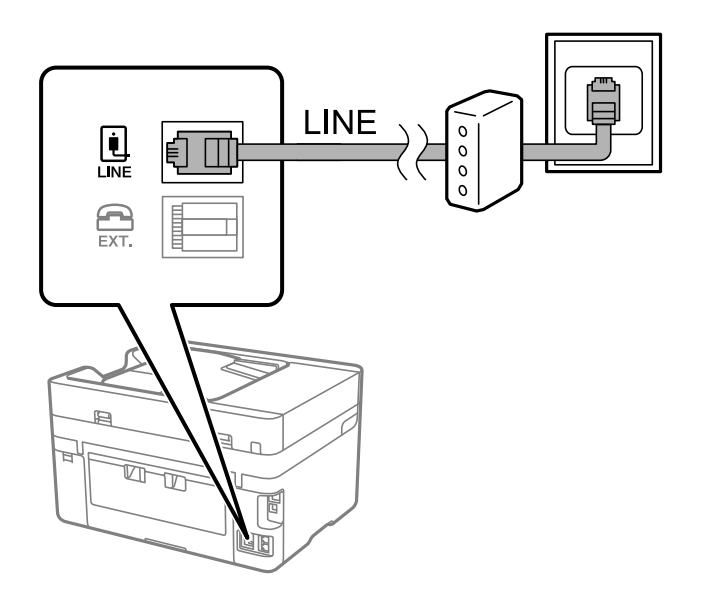

## *Telefono aparato prijungimas prie spausdintuvo*

Jei spausdintuvas ir telefonas prijungti prie tos pačios telefono linijos, telefoną reikia prijungti prie spausdintuvo.

#### *Pastaba:*

- ❏ Jei telefonas veikia ir kaip faksas, prieš prijungdami išjunkite fakso funkciją. Išsamios informacijos žr. prie telefono aparato pridėtuose vadovuose. Priklausomai nuo telefono įrenginio modelio, fakso funkcija negali būti visiškai išjungta, todėl gali būti, kad negalėsite naudoti jo kaip išorinio telefono.
- ❏ Jei prijungėte telefono atsakiklį, spausdintuvo nuostata *Skambėjimų iki atsiliepimo skaičius* turi būti didesnė nei atsakiklyje nustatytų atsiliepti į skambutį reikiamų signalų skaičius.
- 1. Nuimkite dangtelį nuo prievado EXT. užpakalinėje spausdintuvo dalyje.

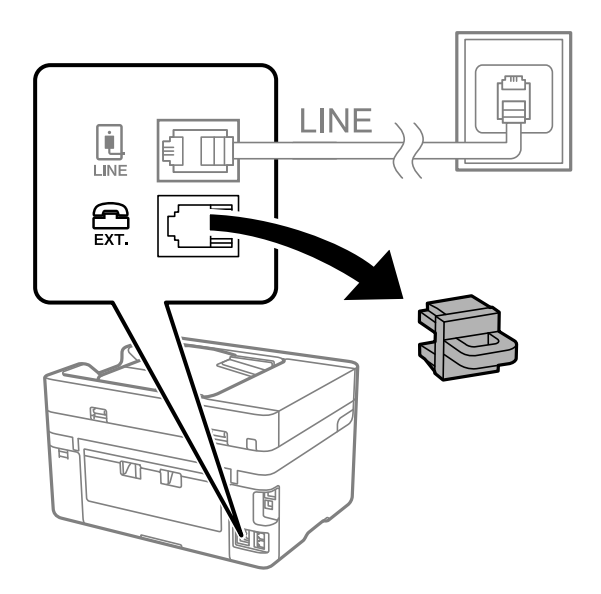

2. Telefono kabeliu prijunkite telefono aparatą prie prievado EXT.

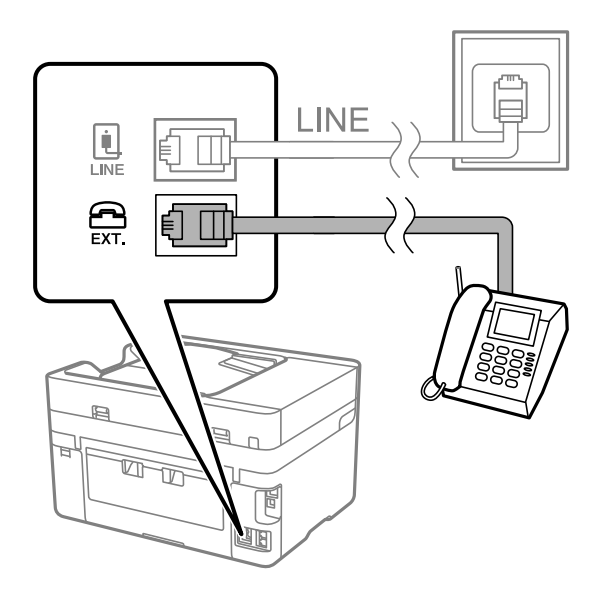

#### *Pastaba:*

Jei naudojama ta pati telefono lija, įsitikinkite, kad telefono aparatas prijungtas prie spausdintuvo prievado EXT. Jei liniją perskirsite ir telefono aparatą bei spausdintuvą prijungsite atskirai, nei telefonas, nei spausdintuvas tinkamai neveiks.

- 3. Spausdintuvo valdymo skydelyje pasirinkite **Faksas**.
- 4. Pakelkite ragelį.

Jei rodomas faksogramų siuntimo arba gavimo pradžios pranešimas, kaip parodyta toliau esančiame ekrane, ryšys užmegztas.

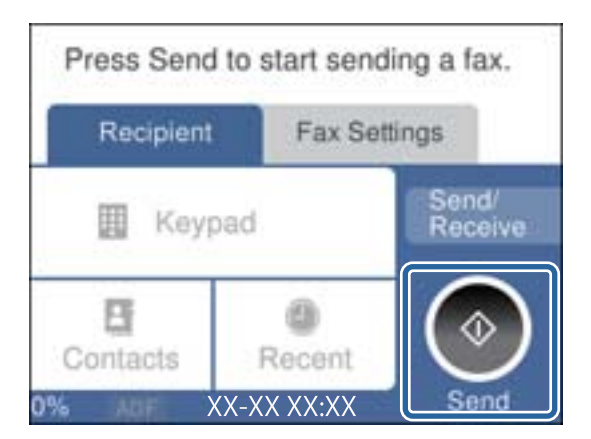

## **Susijusi informacija**

- $\rightarrow$  ["Spausdintuvo parengimas faksogramoms siųsti ir gauti" puslapyje 351](#page-350-0)
- $\rightarrow$  ["Nuostatų pasirinkimas norint naudoti telefono atsakiklį" puslapyje 353](#page-352-0)
- $\rightarrow$  ["Nuostatų pasirinkimas norint faksogramas priimti naudojant tik prijungtą telefoną" puslapyje 354](#page-353-0)
- & ["Priėmimo režimas:" puslapyje 283](#page-282-0)

## <span id="page-350-0"></span>**Spausdintuvo parengimas faksogramoms siųsti ir gauti**

**Fakso nuostatų vedlys** konfigūruoja pagrindines fakso funkcijas kad spausdintuvas būtų parengtas faksogramoms siųsti ir priimti.

Pirmą kartą įjungus spausdintuvą automatiškai atidaromas vedlys. Vedlį galima rodyti rankiniu būdu spausdintuvo valdymo skydelyje. Jei pirmą kartą įjungus spausdintuvą vedlys buvo praleistas, taip pat pakeitus ryšio aplinką, teks paleisti vedlį dar kartą.

❏ Toliau nurodyti elementai, kuriuos galite nustatyti naudodamiesi vedliu.

- ❏ **Antraštė** (**Jūsų telefono numeris** ir **Faksogramos antraštė**)
- ❏ **Priėmimo režimas** (**Aut.** arba **Rankinis**)
- ❏ **Distinctive Ring Detection (DRD) nuostata**

❏ Toliau nurodyti elementai yra nustatomi automatiškai pagal ryšio aplinką.

❏ **Skambinimo režimas** (pavyzdžiui, **Tonas** arba **Pulsavimas**)

❏ Kiti **Pagrind. nuostatos** elementai lieka tokie, kokie buvo.

## **Susijusi informacija**

 $\blacktriangleright$  <sub>"</sub>Pagrind. nuostatos" puslapyje 282

## *Spausdintuvo parengimas faksogramoms siųsti ir priimti naudojant "Fakso nuostatų vedlys"*

- 1. Spausdintuvo valdymo skydelio pradžios ekrane pasirinkite **Nuostatos**, tada pasirinkite **Bendrosios nuostatos** > **Fakso nuostatos** > **Fakso nuostatų vedlys**.
- 2. Vadovaudamiesi ekrane rodomomis instrukcijomis įveskite siuntėjo vardą, pvz., savo įmonės pavadinimą, fakso numerį.

#### *Pastaba:*

Siuntėjo vardas ir fakso numeris bus įrašomi siunčiamų faksogramų antraštėse.

- 3. Nustatykite išskirtinį skambutį (DRD).
	- ❏ Jei esate užsiprenumeravę telefono ryšio įmonės teikiamą išskirtinio skambėjimo paslaugą:

Eikite į kitą langą ir pasirinkite skambėjimo toną, kuris bus naudojamas gaunant faksogramas.

Bakstelėjus bet kurį elementą, išskyrus **Visi**, **Priėmimo režimas** nustatomas į **Aut.** ir pereinama į kitą langą, kur galima patikrinti pasirinktas nuostatas.

❏ Jei esate užsiprenumeravę telefono ryšio įmonės teikiamą išskirtinio skambėjimo paslaugą arba šios parinkties jums nustatyti nereikia:

Praleiskite šią nuostatą ir eikite į langą, kuriame galėsite patikrinti pasirinktas nuostatas.

#### *Pastaba:*

- ❏ Daugelio telefono ryšio įmonių siūloma teikiama skambėjimo paslauga (skirtingose įmonėse paslauga įvardijama skirtingai) suteikia galimybę tai pačiai telefono linijai priskirti kelis telefono numerius. Kiekvienam numeriui priskiriamas vis kitas šablonas. Vienas numeris gali būti priskirtas balso skambučiams, o kitas — fakso. Fakso skambučiams priskiriamus skambėjimo šablonus rinkitės dalyje *DRD*.
- ❏ Atsižvelgiant į regioną, gali būti rodomos *Įjung* parinktys *Išj.* ir *DRD*. Jei norite naudoti išskirtinio skambėjimo funkciją, pasirinkite *Įjung*.
- <span id="page-351-0"></span>4. Nustatykite Priėmimo režimas.
	- ❏ Jei nereikia prijungti telefono įrenginio prie spausdintuvo:
		- Pasirinkite **Ne**.

**Priėmimo režimas** parametras yra **Aut.**.

❏ Jei reikia prijungti telefono įrenginį prie spausdintuvo:

Pasirinkite **Taip** ir pasirinkite, ar norite gauti faksogramas automatiškai.

5. Patikrinkite ekrane rodomas pasirinktas nuostatas ir pereikite į kitą langą.

Norėdami pataisyti arba pakeisti nustatymus, palieskite $\leftarrow$ .

6. Patikrinkite fakso ryšį pasirinkdami **Pradedamas tikrinimas**, tada pasirinkite **Spausdinti**, kad išspausdintumėte ataskaitą, kurioje būtų parodyta ryšio būsena.

## *Pastaba:*

❏ Jei ataskaitoje nurodoma daug klaidų, vykdydami ataskaitoje pateiktas instrukcijas pašalinkite problemas.

- ❏ Jei bus atidarytas ekranas *Pasirinkti linijos tipą*, pasirinkite linijos tipą.
	- Jei spausdintuvą jungiate prie PBX telefono sistemos arba terminalo adapterio, pasirinkite *PBX*.

- Kai spausdintuvą jungiate prie standartinės telefono linijos, pasirinkite *PSTN*, tada pasirinkite *Neaptikti*, kuri rodoma *Patvirtinimas* ekrane. Tačiau pasirinkus *Neaptikti* spausdintuvas gali atmesti pirmąjį fakso numerio skaitmenį ir faksogramos bus išsiųstos klaidingu numeriu.

## **Susijusi informacija**

- $\blacktriangleright$  ["Spausdintuvo prijungimas prie telefono linijos" puslapyje 347](#page-346-0)
- $\blacktriangleright$  ["Nuostatų pasirinkimas norint naudoti telefono atsakiklį" puslapyje 353](#page-352-0)
- $\blacktriangleright$  ["Priėmimo režimas:" puslapyje 283](#page-282-0)
- $\rightarrow$  ["Nuostatų pasirinkimas norint faksogramas priimti naudojant tik prijungtą telefoną" puslapyje 354](#page-353-0)
- $\blacktriangleright$   $\Box$  Pagrind. nuostatos" puslapyje 282

## **Spausdintuvo fakso funkcijų nustatymas atsižvelgiant į naudojimą**

Atsižvelgdami į naudojimą, spausdintuvo fakso funkcijas galite individualiai sukonfigūruoti naudodami spausdintuvo valdymo skydelį. Taip pat galima keisti nuostatas, pasirinktas naudojant **Fakso nuostatų vedlys**. Išsamios informacijos ieškokite **Fakso nuostatos** meniu aprašymuose.

## *Pastaba:*

❏ Naudodami parinktį Web Config galite sukonfigūruoti spausdintuvo fakso funkcijas.

❏ Parinktį Web Config naudojant tam, kad būtų rodomas *Fakso nuostatos* meniu, naudotojo sąsaja ir vieta gali šiek tiek skirtis nuo spausdintuvo valdymo skydelio.

## **Susijusi informacija**

- $\blacktriangleright$  ["Fakso nuostatos" puslapyje 281](#page-280-0)
- $\rightarrow$  ["PBX telefono sistemos nustatymų pasirinkimas" puslapyje 353](#page-352-0)
- $\rightarrow$  . Nuostatų pasirinkimas prijungus telefono įrenginį" puslapyje 353
- $\blacktriangleright$  ["Gaunamų faksogramų priėmimas" puslapyje 112](#page-111-0)
- $\blacktriangleright$  ["Gautų faksogramų įrašymo nustatymas" puslapyje 354](#page-353-0)
- $\rightarrow$  ["Brukalų faksogramų blokavimo nuostatų nustatymas" puslapyje 356](#page-355-0)

<span id="page-352-0"></span>& ["Nustatymų parinkimas faksogramoms siųsti ir priimti kompiuteryje" puslapyje 356](#page-355-0)

## *PBX telefono sistemos nustatymų pasirinkimas*

Jei spausdintuvas naudojamas biure, kuriame naudojami plėtiniai ir jungiantis prie išorinės linijos būtinas kodas, pavyzdžiui, 0 arba 9, reikia pasirinkti toliau nurodytus nustatymus.

1. Spausdintuvo valdymo skydelyje pasirinkite **Nuostatos**.

Norėdami pasirinkti elementą, naudokitės mygtukais  $\blacktriangle \blacktriangledown \blacktriangle \blacktriangledown$ , tada spauskite mygtuką OK.

- 2. Pasirinkite **Bendrosios nuostatos** > **Fakso nuostatos** > **Pagrind. nuostatos**.
- 3. Pasirinkite **Linijos tipas**, tuomet **PBX**.
- 4. Jei siunčiate faksogramą į išorinį fakso numerį naudodami # (groteles) vietoje faktinio išorinio prieigos kodo, pasirinkite laukelį **Prieigos kodas**, kad nustatytumėte į **Naud.**.

Vietoje faktinio prieigos kodo įvestos # skambinant pakeičiamos į išsaugotą prieigos kodą. Naudojant # pavyks išvengti prisijungimo prie išorinės linijos problemų.

#### *Pastaba:*

Negalite siųsti faksogramų gavėjams *Kontaktai*, kurie turi išorinius prieigos kodus, pvz., 0 ir 9.

Jei priregistravote *Kontaktai* naudodami išorinį prieigos kodą, tokį kaip 0 ir 9, nustatykite *Prieigos kodas* į *Ne naud.*. Priešingu atveju *Kontaktai* turėsite pakeisti kodą į #.

- 5. Palieskite **Prieigos kodas** įvesties laukelį, įveskite telefono sistemos išorinį prieigos kodą ir palieskite **OK**.
- 6. Pasirinkite **Gerai**, norėdami taikyti nustatymus.

Kodas bus įrašytas į spausdintuvą.

## *Nuostatų pasirinkimas prijungus telefono įrenginį*

#### **Nuostatų pasirinkimas norint naudoti telefono atsakiklį**

Norint naudoti atsakiklį, reikia pasirinkite tam tikrus nustatymus.

- 1. Pradžios ekrane, spausdintuvo valdymo skydelyje pasirinkite **Nuostatos**.
- 2. Pasirinkite **Bendrosios nuostatos** > **Fakso nuostatos** > **Pagrind. nuostatos**.
- 3. Nustatykite **Priėmimo režimas** į **Aut.**.
- 4. Pasirinkę spausdintuvo parinktį **Skambėjimų iki atsiliepimo skaičius** nustatykite didesnį nei atsakiklio skambučių skaičių.

Jei nuostatos parinktis **Skambėjimų iki atsiliepimo skaičius** nustatyta žemesnė už telefono atsakiklio skambėjimo skaičių, telefono atsakiklis negalės priimti balso skambučių ir įrašyti balso pranešimų. Atsakiklio nustatymų aprašai pateikti prie jos pridėtuose vadovuose.

Atsižvelgiant į regioną, spausdintuvo nuostata **Skambėjimų iki atsiliepimo skaičius** gali būti nerodoma.

#### <span id="page-353-0"></span>**Susijusi informacija**

 $\blacktriangleright$  ["Pagrind. nuostatos" puslapyje 282](#page-281-0)

#### **Nuostatų pasirinkimas norint faksogramas priimti naudojant tik prijungtą telefoną**

Gaunamas faksogramas galite priimti tiesiog pakėlę ragelį ir naudodamiesi telefonu bei visai nenaudodami spausdintuvo.

Funkciją **Priimti nuotolin. būdu** galima naudoti, jei telefonas palaiko toninio numerio rinkimo funkciją.

- 1. Spausdintuvo valdymo skydelio pradžios ekrane pasirinkite **Nuostatos**.
- 2. Pasirinkite **Bendrosios nuostatos** > **Fakso nuostatos** > **Pagrind. nuostatos** > **Priimti nuotolin. būdu**.
- 3. Palieskite **Priimti nuotolin. būdu**, norėdami nustatyti **Įjung**.
- 4. Pasirinkite **Pradžios kodas**, įveskite dviejų skaitmenų kodą (galite įvesti skaičius nuo 0 iki 9, \* ir #), tada spustelėkite **Gerai**.
- 5. Pasirinkite **Gerai**, norėdami taikyti nustatymus.

#### **Susijusi informacija**

 $\blacktriangleright$  ["Pagrind. nuostatos" puslapyje 282](#page-281-0)

## *Gautų faksogramų įrašymo nustatymas*

Pagal numatytąsias parinktis, spausdintuvas yra nustatytas spausdinti gautas faksogramas. Tačiau galima nustatyti, kad spausdintuvas gautas faksogramas ne tik spausdintų, bet ir įrašytų.

❏ Gautas paštas spausdintuve

Gautas faksogramas galima įrašyti į Gautas paštas. Jas galima peržiūrėti spausdintuvo valdymo skydelyje, kad būtų galima spausdinti tik reikiamas faksogramas arba ištrinti tas, kurios nereikalingos.

❏ Išorinis atminties įrenginys

Galite nustatyti, kad gauti dokumentai būtų konvertuojami į PDF formatą ir įrašomi į prie spausdintuvo prijungtą išorinį atminties įrenginį.

❏ Kompiuteris (faksogramų gavimas kompiuteriu)

Tuo pat metu galima naudoti pirmiau nurodytas funkcijas. Jei jas visas naudojate vienu metu, gaunami dokumentai išsaugomi gautų dokumentų aplanke, išoriniame atminties įrenginyje, kompiuteryje. Norėdami gauti faksogramas kompiuteryje, nustatykite parametrus per FAX Utility.

## **Susijusi informacija**

- & ["Gautų faksogramų įrašymo gautų dokumentų aplanke nustatymas" puslapyje 355](#page-354-0)
- $\blacktriangleright$  ["Gautų faksogramų įrašymo išoriniame atminties įrenginyje nustatymas" puslapyje 355](#page-354-0)
- $\rightarrow$  ["Nustatymų parinkimas faksogramoms siųsti ir priimti kompiuteryje" puslapyje 356](#page-355-0)

#### <span id="page-354-0"></span>**Gautų faksogramų įrašymo gautų dokumentų aplanke nustatymas**

Galite nustatyti, kad gautos faksogramos būtų įrašomos į Gautas paštas. Jas galima peržiūrėti spausdintuvo valdymo skydelyje, kad būtų galima spausdinti tik reikiamas faksogramas arba ištrinti tas, kurios nereikalingos.

1. Spausdintuvo valdymo skydelyje pasirinkite **Nuostatos**.

Norėdami pasirinkti elementą, naudokitės mygtukais  $\blacktriangle \blacktriangledown \blacktriangle \blacktriangledown$ , tada spauskite mygtuka OK.

- 2. Pasirinkite **Bendrosios nuostatos** > **Fakso nuostatos** > **Priėmimo parametrai** > **Faksogramų išvestis**.
- 3. Jei rodomas patvirtinimo pranešimas, patvirtinkite jį ir palieskite **Gerai**.
- 4. Pasirinkite **Įrašyti į Gautą paštą**.
- 5. Pasirinkite **Įrašyti į Gautą paštą**, norėdami parinktį įjungti (**Įjung**).
- 6. Pasirinkite **Operacijos faksogr. duom. užpildyti**, tada pasirinkite naudotiną parinktį, kai gautų dokumentų aplankas pilnas.
	- ❏ **Gauti ir spausdinti faksogramas**: Spausdintuvas spausdina visus gautus dokumentus, kurių negalima įrašyti gautų dokumentų aplanke.
	- ❏ **Atmesti gaunamas faksogramas**: Spausdintuvas neatsako į įeinančius fakso skambučius.
- 7. Galite nustatyti gaunamų dokumentų aplanko slaptažodį. Pasirinkite **Gauto pašto slaptažodžio nuostatos**, tada nustatykite slaptažodį.

#### *Pastaba:*

Negalite nustatyti slaptažodžio, kai *Operacijos faksogr. duom. užpildyti* yra nustatyta į *Gauti ir spausdinti faksogramas*.

## **Susijusi informacija**

& ["Spausdintuve išsaugotų gautų faksogramų peržiūrėjimas skystųjų kristalų ekrane" puslapyje 114](#page-113-0)

## **Gautų faksogramų įrašymo išoriniame atminties įrenginyje nustatymas**

Galite nustatyti, kad gauti dokumentai būtų konvertuojami į PDF formatą ir įrašomi į prie spausdintuvo prijungtą išorinį atminties įrenginį.

## c*Svarbu:*

Gauti dokumentai laikinai įrašomi į spausdintuvo atmintį prieš juos įrašant į atminties įrenginį, prijungtą prie spausdintuvo. Dėl užsipildžiusios atminties išjungiamas faksogramų siuntimas ir gavimas, todėl pasirūpinkite, kad atminties įrenginys būtų prijungtas prie spausdintuvo. Laikinai įrašytų į spausdintuvo atmintį dokumentų skaičius

*vra rodomas*  $\left| \mathbf{t} \right|$ , spausdintuvo valdymo skydelyje.

1. Spausdintuvo valdymo skydelyje pasirinkite **Nuostatos**.

Norėdami pasirinkti elementą, naudokitės mygtukais  $\blacktriangle \blacktriangledown \blacktriangle \blacktriangledown$ , tada spauskite mygtuką OK.

- 2. Pasirinkite **Bendrosios nuostatos** > **Fakso nuostatos** > **Priėmimo parametrai** > **Faksogramų išvestis**.
- 3. Jei rodomas patvirtinimo pranešimas, patvirtinkite jį ir palieskite **Gerai**.
- <span id="page-355-0"></span>4. Pasirinkite **Įrašyti į atminties įrenginį**.
- 5. Pasirinkite **Taip**. Norėdami, kad į atminties įrenginį įrašomi dokumentai būtų automatiškai išspausdinti, pasirinkite **Taip ir spausdinti**.
- 6. Perskaitykite pranešimą ekrane ir pasirinkite **Sukurti**. Atminties įrenginyje sukuriamas aplankas gautiems dokumentams įrašyti.

## *Brukalų faksogramų blokavimo nuostatų nustatymas*

Galite užblokuoti brukalų faksogramas.

- 1. Spausdintuvo valdymo skydelio pradžios ekrane pasirinkite **Nuostatos**.
- 2. Pasirinkite **Bendrosios nuostatos** > **Fakso nuostatos** > **Pagrind. nuostatos** > **Atmetimo faksograma**.
- 3. Nustatykite būseną, kad būtų blokuojamos brukalų faksogramos.

Pasirinkite **Atmetimo faksograma**, tada įjunkite toliau pateikiamas parinktis.

❏ Atmetimo kriterijų sąrašas: Atmetamos faksogramos, kurios yra atmetimo numerių sąraše.

- ❏ Užblokuota tuščia faksogr. antraštė: Atmetamos faksogramos, neturinčios antraštės informacijos.
- ❏ Neužregistruoti adresatai: Atmetamos faksogramos, kurios nebuvo pridėtos kontaktų sąraše.
- 4. Palieskite<sup>(+)</sup>, kad grižtumėte į ekraną **Atmetimo faksogramą**.
- 5. Jeigu naudojate **Atmetimo kriterijų sąrašas**, pasirinkite **Redaguoti atmetimo kriterijų sąrašą** ir redaguokite sąrašą.

## *Nustatymų parinkimas faksogramoms siųsti ir priimti kompiuteryje*

Norint siųsti ir priimti faksogramas kompiuteryje, kompiuteryje, kuris prijungtas tinklo arba USB laidu, turi būti įdiegta FAX Utility.

#### Faksogramų siuntimo į kompiuterį įjungimas

Nustatykite toliau nurodytus elementus naudodami "Web Config".

- 1. Atidarykite Web Config, spustelėkite skirtuką **Fax**, tada spustelėkite **Send Settings**.
- 2. Pasirinkite **Use** dalyje **PC to FAX Function**.

Numatytoji nustatymo **PC to FAX Function** reikšmė yra **Use**. Norėdami išjungti faksogramų siuntimą iš bet kokio kompiuterio, pasirinkite **Do Not Use**.

3. Spustelėkite **OK**.

#### Įrašyti į kompiuterį nustatymo parinkimas faksogramoms priimti

Galite pasirinkti gauti faksogramas į kompiuterį, naudodami FAX Utility. Kompiuteryje įdiekite FAX Utility ir parinkite nustatymą. Išsamesnę informaciją žr. Basic Operations, esančią FAX Utility pagalboje (rodoma pagrindiniame lange).

<span id="page-356-0"></span>Nustatymo elementas, pateiktas toliau spausdintuvo valdymo skydelyje, yra nustatytas ties **Taip**, o gautą faksą galima įrašyti į kompiuterį.

**Nuostatos** > **Bendrosios nuostatos** > **Fakso nuostatos** > **Priėmimo parametrai** > **Faksogramų išvestis** > **Įrašyti į kompiuterį**

Įrašyti į kompiuterį nustatymo parinkimas gautas faksogramas taip pat spausdinti spausdintuvu

Galite parinkti nustatymą, kad gautas faksas būtų išspausdintas spausdintuvu ir įrašytas kompiuteryje.

- 1. Pradžios ekrane, spausdintuvo valdymo skyde pasirinkite **Nuostatos**.
- 2. Pasirinkite **Bendrosios nuostatos** > **Fakso nuostatos** > **Priėmimo parametrai**.
- 3. Pasirinkite **Faksogramų išvestis** > **Įrašyti į kompiuterį** > **Taip ir spausdinti**.

Įrašyti į kompiuterį nustatymo parinkimas, kad faksogramos nebūtų primamos

Norėdami nustatyti, kad kompiuteryje nebūtų įrašomas gautas faksas, pakeiskite spausdintuvo nustatymus.

#### *Pastaba:*

Juos taip pat galite pakeisti naudodami FAX Utility. Tačiau ši funkcija neveikia, jei yra faksogramų, kurios nebuvo įrašytos į kompiuterį.

- 1. Pradžios ekrane, spausdintuvo valdymo skyde pasirinkite **Nuostatos**.
- 2. Pasirinkite **Bendrosios nuostatos** > **Fakso nuostatos** > **Priėmimo parametrai**.
- 3. Pasirinkite **Faksogramų išvestis** > **Įrašyti į kompiuterį** > **Ne**.

## **Susijusi informacija**

& ["Web Config vykdymas žiniatinklio naršyklėje" puslapyje 273](#page-272-0)

# **Pagrindinių spausdintuvo valdymo nustatymų konfigūravimas**

## **Valdymo skydelio nustatymas**

Spausdintuvo valdymo skydelio sąranka. Sąranką galite atlikti, kaip nurodyta toliau.

- 1. Atidarykite "Web Config" ir pasirinkite skirtuką **Device Management** > **Control Panel**.
- 2. Jei reikia, nustatykite tolesnius elementus.
	- ❏ Language

Valdymo skydelyje pasirinkite rodomą kalbą.

❏ Operation Timeout

Jei pasirinksite **ON**, kai būsite prisijungę kaip prieigą valdantis naudotojas ar administratorius ir tam tikrą laiką neatliksite jokių veiksmų, būsite automatiškai atjungti ir nukreipti į pradinį ekraną.

Galite nustatyti nuo 10 sekundžių iki 240 minučių vienos sekundės intervalu.

#### *Pastaba:*

Taip pat galite nustatyti spausdintuvo valdymo skydelyje.

- ❏ Language: *Nuostatos* > *Bendrosios nuostatos* > *Pagrind. nuostatos* > *Kalba/Language*
- ❏ Operation Timeout: *Nuostatos* > *Bendrosios nuostatos* > *Pagrind. nuostatos* > *Baigėsi skirtasis operacijos laikas* (galite pasirinkti įjungti arba išjungti.)
- 3. Spustelėkite **OK**.

## **Energijos taupymo nustatymai neveiklumo metu**

Galite nustatyti laiką, kada bus įjungiamas energijos taupymo režimas arba išjungiamas maitinimas, kai spausdintuvo valdymo skydelis nėra naudojamas tam tikrą laikotarpį. Nustatykite laiką atsižvelgdami į naudojimo įpročius.

- 1. Atidarykite "Web Config" ir pasirinkite skirtuką Device Management > Power Saving.
- 2. Jei reikia, nustatykite tolesnius elementus.

#### ❏ Sleep Timer

Įveskite laiką, po kurio įjungiamas energijos taupymo režimas, kai spausdintuvas nenaudojamas.

#### *Pastaba:*

Taip pat galite nustatyti spausdintuvo valdymo skydelyje.

#### *Nuostatos* > *Bendrosios nuostatos* > *Pagrind. nuostatos* > *Miego laikmatis*

❏ Power Off Timer arba Power Off If Inactive

Pasirinkite laiką, kada automatiškai išjungti spausdintuvą, jei jis tam tikrą laiką buvo nenaudojamas. Kai naudojatės fakso funkcijomis, pasirinkite **None** arba **Off**.

#### *Pastaba:*

Taip pat galite nustatyti spausdintuvo valdymo skydelyje.

#### *Nuostatos* > *Bendrosios nuostatos* > *Pagrind. nuostatos* > *Išjungimo laikmatis* arba *Išjungimo nuostatos*

❏ Power Off If Disconnected

Pasirinkite šį nustatymą, norėdami, kad spausdintuvas automatiškai išsijungtų praėjus 30 minučių nuo visų prievadų, įskaitant prievadą LINE, atjungimo.

Ši funkcija gali būti neįtraukta, priklausomai nuo regiono.

#### *Pastaba:*

Taip pat galite nustatyti spausdintuvo valdymo skydelyje.

#### **Nuostatos** > **Bendrosios nuostatos** > **Pagrind. nuostatos** > **Išjungimo nuostatos** > **Išjungti, jei atjungtas**

3. Spustelėkite **OK**.

## **Garso nustatymas**

Sukonfigūruokite garso nustatymus, kai naudojate valdymo skydelį, spausdinate, siunčiate / gaunate faksogramas ir t. t.

#### *Pastaba:*

Taip pat galite nustatyti spausdintuvo valdymo skydelyje.

*Nuostatos* > *Bendrosios nuostatos* > *Pagrind. nuostatos* > *Garsas*

- 1. Atidarykite "Web Config" ir pasirinkite skirtuką Device Management > Sound.
- 2. Jei reikia, nustatykite tolesnius elementus.
	- ❏ Normal Mode

Nustatykite garsą, kuris girdimas, kai nustatomas spausdintuvo režimas **Normal Mode**.

❏ Quiet Mode

Nustatykite garsą, kuris girdimas, kai nustatomas spausdintuvo režimas **Quiet Mode**.

Ši parinktis įjungiama, kai įjungiamas vienas iš tolesnių elementų.

❏ Spausdintuvo valdymo skydelis:

**Nuostatos** > **Bendrosios nuostatos** > **Spausdintuvo parametrai** > **Tylusis režimas Nuostatos** > **Bendrosios nuostatos** > **Fakso nuostatos** > **Priėmimo parametrai** > **Spausdinimo nuostatos** > **Tylusis režimas**

- ❏ Web Config: **Fax** skirtukas > **Print Settings** > **Quiet Mode**
- 3. Spustelėkite **OK**.

## **Datos ir laiko sinchronizavimas su laiko serveriu**

Sinchronizavimo su laiko serveriu (NTP serveriu) funkcija leidžia sinchronizuoti prijungto prie tinklo spausdintuvo ir kompiuterio laiką. Laiko serveris gali būti naudojamas jūsų įstaigoje arba prieinamas internete.

Sinchronizavimas su laiko serveriu naudojant CA sertifikatą arba "Kerberos" autentifikavimą leidžia išvengti su laiku susijusių problemų.

- 1. Atidarykite "Web Config" ir pasirinkite skirtuką **Device Management** > **Date and Time** > **Time Server**.
- 2. Funkcijai **Use** pasirinkite nuostatą **Use Time Server**.
- 3. Įveskite laiko serverio adresą dalyje **Time Server Address**.

Galite naudoti IPv4, IPv6 arba FQDN formatą. Įveskite ne daugiau 252 simbolių. Jei nenurodysite, palikite tuščią.

4. Įjunkite **Update Interval (min)**.

Galite nustatyti iki 10 080 minučių tikslumu.

5. Spustelėkite **OK**.

## *Pastaba:*

Ryšio su laiko serveriu būseną galite patvirtinti dalyje *Time Server Status*.

## **Nuskaitymo, kopijavimo ir faksogramų siuntimo numatytosios reikšmės nustatymas. (Numatytieji naudotojo nustatymai)**

Galite nustatyti numatytąją funkcijų reikšmę.

Galima nustatyti toliau nurodytas funkcijas.

- ❏ Scan to Network Folder/FTP
- ❏ Scan to Email
- ❏ Scan to Memory Device
- ❏ Scan to Cloud
- ❏ Copy
- ❏ Fax
- 1. Atidarykite "Web Config" ir pasirinkite funkcijas, kurių numatytąją reikšmę norite nustatyti, skirtuke **Scan/ Copy** > **User Default Settings**.

Pasirinkite skirtuką **Fax** > **User Default Settings**, kad nustatytumėte numatytąją faksogramos reikšmę.

- 2. Nustatykite kiekvieną elementą.
- 3. Spustelėkite **OK**.

Jei reikšmės derinys yra netinkamas, jis automatiškai modifikuojamas ir tada nustatoma tinkama reikšmė.

## **Problemos nustatant parametrus**

## **Problemų sprendimo patarimai**

❏ Klaidos pranešimo patikrinimas

Įvykus problemai, pirmiausiai patikrinkite, ar spausdintuvo valdymo skydelyje arba tvarkyklės ekrane yra pranešimų. Jei nustatėte pranešimą apie įvykį el. paštu, galite greitai sužinoti būseną.

❏ Tinklo ryšio ataskaita

Diagnozuokite tinklo ir spausdintuvo būseną, tada atspausdinkite rezultatą.

Galite sužinoti diagnozuotą klaidą iš spausdintuvo pusės.

❏ Komunikacijos būsenos patikrinimas

Patikrinkite serverio kompiuterio arba kliento kompiuterio komunikacijos būseną, naudodami komandą, pvz. ryšio patikrinimo ir "ipconfig".

❏ Ryšio bandymas

Norėdami patikrinti ryšį tarp spausdintuvo ir pašto serverio, spausdintuve atlikite ryšio bandymą. Taip pat patikrinkite ryšį iš kliento kompiuterio į serverį ir patikrinkite komunikacijos būseną.

❏ Nustatymų inicijavimas

Jei nustatymuose ir komunikacijos būsenoje problemų nėra, problemas galbūt galima išspręsti išjungiant arba inicijuojant spausdintuvo tinklo nustatymus, tada iš naujo atliekant sąranką.
## **Nepavyksta pasiekti Web Config**

Spausdintuvui nepriskirtas IP adresas.

Spausdintuvui gali būti nepriskirtas galiojantis IP adresas. Sukonfigūruokite IP adresą spausdintuvo valdymo skydelyje. Galite patvirtinti esamą nustatymų informaciją tinklo būsenos lape arba spausdintuvo valdymo skydelyje.

Žiniatinklio naršyklė nepalaiko SSL/TLS šifravimo stiprumo.

SSL/TLS turi Encryption Strength. Galite atidaryti Web Config naudodami tokią interneto naršyklę, kuri palaiko toliau nurodytus masinius šifravimus. Patikrinkite, ar naudojate palaikomą naršyklę.

- ❏ 80 bitų: AES256/AES128/3DES
- ❏ 112 bitų: AES256/AES128/3DES
- ❏ 128 bitų: AES256/AES128
- ❏ 192 bitų: AES256
- ❏ 256 bitų: AES256

#### CA-signed Certificate nebegalioja.

Jei kilo problema dėl sertifikato galiojimo datos, jungiantis prie Web Config SSL/TLS ryšiu (https), parodomas pranešimas "Sertifikatas nebegalioja". Jei šis pranešimas parodomas prieš galiojimo pabaigos datą, įsitikinkite, kad spausdintuvo data yra tinkamai sukonfigūruota.

Nesutampa bendrasis sertifikato pavadinimas ir spausdintuvas.

Jei nesutampa sertifikato bendrasis pavadinimas ir spausdintuvas, einant į žiniatinklio konfigūraciją SSL/TLS ryšiu (https) rodomas pranešimas "Nesutampa saugumo sertifikato pavadinimas…". Tai nutinka, nes nurodyti IP adresai nesutampa.

- ❏ Spausdintuvo IP adresas, įvestas bendram pavadinimui, kad būtų sukurtas Self-signed Certificate arba CSR
- ❏ IP adresas, įvestas į žiniatinklio naršyklę leidžiant Web Config

Self-signed Certificate atveju atnaujinkite sertifikatą.

CA-signed Certificate atveju gaukite spausdintuvui sertifikatą iš naujo.

Žiniatinklio naršyklei nėra nustatytas vietos adreso tarpinis serveris.

Kai spausdintuvas yra nustatytas naudoti tarpinį serverį, sukonfigūruokite, kad žiniatinklio naršyklė nesijungtų prie vietos adreso per tarpinį serverį.

❏ Windows:

Pasirinkite **Valdymo skydas** > **Tinklas ir internetas** > **Interneto parinktys** > **Ryšiai** > **LAN parametrai** > **Tarpinis serveris** ir nustatykite, kad LAN (vietos adresui) nebūtų naudojamas tarpinis serveris.

❏ Mac OS:

Pasirinkite **Sistemos nuostatos** > **Tinklas** > **Išplėstinės nuostatos** > **Tarpiniai serveriai** ir užregistruokite vietos adresus parinkčiai **Nepaisyti tarpinių serverių nuostatų šiems pagrindiniams kompiuteriams ir domenams**.

Pavyzdys:

192.168.1.\*: Vietos adresas 192.168.1.XXX, potinklio šablonas 255.255.255.0

192.168.\*.\*: Vietos adresas 192.168.XXX.XXX, potinklio šablonas 255.255.0.0

# <span id="page-361-0"></span>**Spausdintuvo valdymas**

# **Išorinės sąsajos išjungimas**

Galite išjungi sąsają, kuri naudojama įrenginiui prie spausdintuvo prijungti. Nustatykite apribojimo nustatymus, kad apribotumėte spausdinimą ir nuskaitymą nenaudojant tinklo.

#### *Pastaba:*

Be to, apribojimo nustatymus galite nustatyti spausdintuvo valdymo skydelyje.

- ❏ Memory Device: *Nuostatos* > *Bendrosios nuostatos* > *Spausdintuvo parametrai* > *Atminties įrenginio sąsaja* > *Atminties prietaisas*
- ❏ Kompiut. prijungimas naudojant USB: *Nuostatos* > *Bendrosios nuostatos* > *Spausdintuvo parametrai* > *Kompiut. prijungimas naudojant USB*
- 1. Pasiekite Web Config ir pasirinkite skirtuką **Product Security** > **External Interface**.
- 2. Pasirinkite funkcijų, kurias norite nustatyti, parinktį **Disable**.

Norėdami atšaukti valdymą, pasirinkite **Enable**.

❏ Memory Device

Neleiskite įrašyti duomenų į išorinį atminties įrenginį naudojant išorinio įrenginio ryšio USB prievadą.

❏ Kompiut. prijungimas naudojant USB

USB ryšio naudojimą galite apriboti iš kompiuterio. Jei norite jį apriboti, pasirinkite **Disable**.

- 3. Spustelėkite **OK**.
- 4. Patikrinkite, ar išjungto prievado negalima naudoti.
	- ❏ Memory Device

Įsitikinkite, kad prie išorinės sąsajos USB prievado prijungus atminties įrenginį, pvz., USB atmintuką, jis nenuskaitomas.

❏ Kompiut. prijungimas naudojant USB

Jei kompiuteryje įdiegta tvarkyklė

USB kabeliu prijunkite spausdintuvą prie kompiuterio ir tada įsitikinkite, kad spausdintuvas nespausdina ir nenuskaito.

Jei kompiuteryje neįdiegta tvarkyklė

Windows:

Atidarykite įrenginių tvarkytuvę, USB kabeliu prijunkite spausdintuvą prie kompiuterio ir tada įsitikinkite, kad įrenginių tvarkytuvės ekrano turinys nepakito.

Mac OS:

USB kabeliu prijunkite spausdintuvą prie kompiuterio ir tada įsitikinkite, kad spausdintuvas nenurodytas, jei spausdintuvą norite įtraukti naudodami parinktį **Spausdintuvai ir skaitytuvai**.

## **Susijusi informacija**

 $\blacktriangleright$  ["Spausdintuvo operacijų konfigūravimo programa \(Web Config\)" puslapyje 272](#page-271-0)

# **Nuotolinio spausdintuvo stebėjimas**

## **Nuotolinio spausdintuvo informacijos tikrinimas**

Galite patikrinti tolesnę naudojamo spausdintuvo informaciją skiltyje Status naudodami "Web Config".

❏ Product Status

Patikrinkite būseną, debesies paslaugą, produkto numerį, MAC adresą ir t. t.

- ❏ Network Status Patikrinkite tinklo ryšio būsenos informaciją, IP adresą, DNS serverį ir t. t.
- ❏ Usage Status

Patikrinkite pirmą spausdinimo dieną, išspausdintus puslapius, puslapių skaičių kiekviena kalba, nuskaitytų puslapių skaičių ir t. t.

❏ Hardware Status Patikrinkite kiekvieną spausdintuvo funkciją.

## **Susijusi informacija**

 $\rightarrow$  . Spausdintuvo operacijų konfigūravimo programa (Web Config)" puslapyje 272

## **Nustatymų atsarginių kopijų kūrimas**

Galite eksportuoti nustatytą nustatymo reikšmę iš Web Config į failą. Galite naudoti ją kontaktų atsarginių kopijų kūrimui, reikšmių nustatymui, spausdintuvo keitimui ir t. t.

Eksportuotas failas negali būti redaguojamas, nes jis eksportuotas kaip dvejetainis failas.

## **Parametrų eksportavimas**

Eksportuokite spausdintuvo nustatymą.

- 1. Atidarykite Web Config ir pasirinkite skirtuką **Device Management** > **Export and Import Setting Value** > **Export**.
- 2. Pasirinkite parametrus, kuriuos norite eksportuoti.

Pasirinkite norimus eksportuoti parametrus. Jei pasirenkate pirminę kategoriją, taip pat parenkamos subkategorijos. Tačiau tame pačiame tinkle, dėl dubliavimosi, klaidas sukeliančių subkategorijų (pvz., IP adresų ir pan.) pasirinkti negalima.

3. Įveskite slaptažodį, kad užšifruotumėte eksportuotą failą.

Norint importuoti failą reikalingas slaptažodis. Jei nenorite šifruoti failo, palikite tuščią.

## <span id="page-363-0"></span>4. Spustelėkite **Export**.

#### c*Svarbu:*

Jei norite eksportuoti spausdintuvo tinklo parametrus, pvz., įrenginio vardą ir IPv6 adresą, pasirinkite *Enable to select the individual settings of device* ir pasirinkite daugiau elementų. Keičiamam spausdintuvui naudokite tik pasirinktas reikšmes.

## **Susijusi informacija**

& ["Spausdintuvo operacijų konfigūravimo programa \(Web Config\)" puslapyje 272](#page-271-0)

## **Nustatymų importavimas**

Importuokite eksportuotą Web Config failą į spausdintuvą.

## c*Svarbu:*

Kai importuojate reikšmes, kurios apima atskirą informaciją, pvz., spausdintuvo pavadinimą arba IP adresą, įsitikinkite, kad tinkle nėra to paties IP adreso.

- 1. Įjunkite Web Config, tada pasirinkite skirtuką **Device Management** > **Export and Import Setting Value** > **Import**.
- 2. Pasirinkite eksportuotą failą ir įveskite šifruotą slaptažodį.
- 3. Spustelėkite **Next**.
- 4. Pasirinkite nustatymus, kurį norite importuoti, tada spustelėkite **Next**.
- 5. Spustelėkite **OK**.

Nustatymai pritaikomi spausdintuvui.

## **Susijusi informacija**

& ["Spausdintuvo operacijų konfigūravimo programa \(Web Config\)" puslapyje 272](#page-271-0)

# **Pažangios saugos nustatymai**

Šiame skyriuje paaiškinamos pažangios saugos funkcijos.

## **Saugos nustatymai ir apsauga nuo pavojaus**

Kai spausdintuvas prijungtas prie tinklo, jį galite pasiekti iš nuotolinės vietos. Be to, daug žmonių gali bendrai naudoti spausdintuvą, o tai gali padidinti veiklos efektyvumą ir patogumą. Tačiau padidėja tokie pavojai kaip neleistina prieiga, neleistinas naudojimas ir duomenų pasisavinimas. Jei naudojate spausdintuvą aplinkoje, kurioje galite pasiekti internetą, pavojus yra dar didesnis.

<span id="page-364-0"></span>Jei spausdintuvuose nėra apsaugos nuo prieigos iš išorės, iš interneto bus galima perskaityti spausdinimo užduočių žurnalus, kurie saugomi spausdintuve.

Siekiant to išvengti, "Epson" spausdintuvuose įdiegta daug saugos technologijų.

Nustatykite spausdintuvą atitinkamai pagal aplinkos sąlygas, kurios sukurtos naudojant kliento aplinkos informaciją.

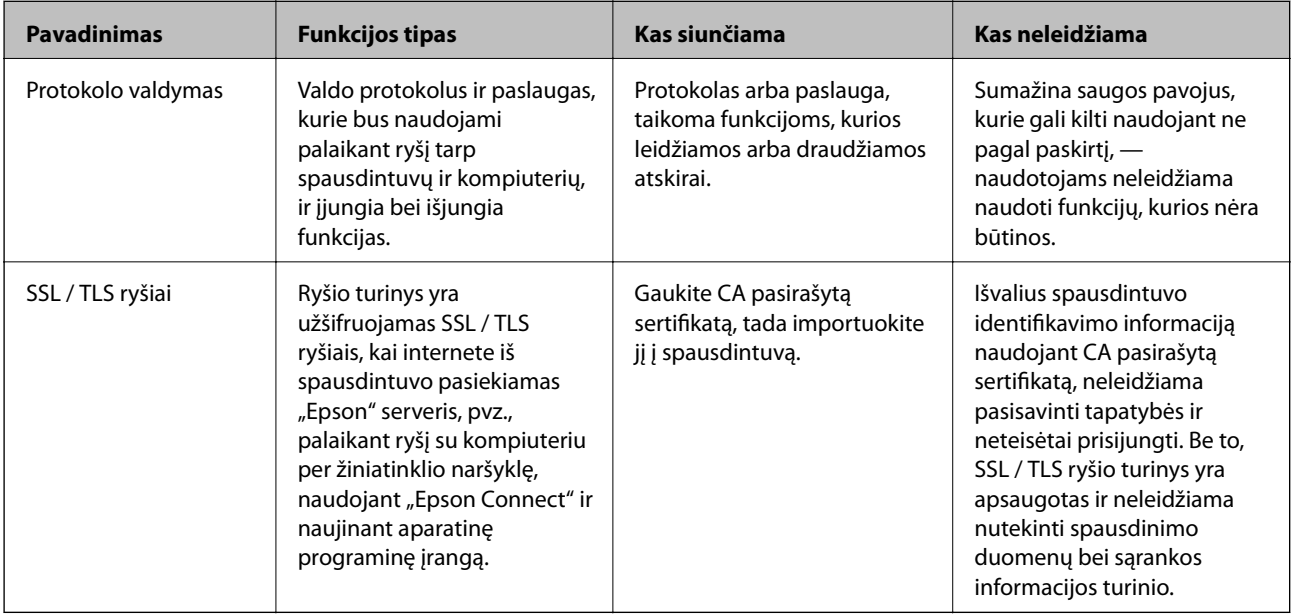

## **Susijusi informacija**

- & "Valdymas, naudojant protokolus" puslapyje 365
- $\blacktriangleright$  ["SSL/TLS ryšys su spausdintuvu" puslapyje 374](#page-373-0)

# **Valdymas, naudojant protokolus**

Galite spausdinti naudodami įvairius kelius ir protokolus.

Jei naudojate daugiafunkcį spausdintuvą, galite nuskaityti tinkle ir siųsti kompiuterines faksogramas iš nenurodyto skaičiaus tinklo kompiuterių.

Galite sumažinti nenumatyto naudojimo pavojus apribodami spausdinimą naudojant tam tikrus užduočių kelius arba valdydami galimas funkcijas.

## **Valdymo protokolai**

Konfigūruokite protokolo parametrus.

- 1. Atidarykite Web Config ir pasirinkite skirtuką **Network Security** > **Protocol**.
- 2. Sukonfigūruokite kiekvieną elementą.
- 3. Spustelėkite **Next**.

<span id="page-365-0"></span>4. Spustelėkite **OK**.

Parametrai taikomi spausdintuvui.

## **Susijusi informacija**

- & ["Spausdintuvo operacijų konfigūravimo programa \(Web Config\)" puslapyje 272](#page-271-0)
- & "Protokolai, kuriuos galite įjungti arba išjungti" puslapyje 366
- & "Protokolo nustatymo elementai" puslapyje 366

## **Protokolai, kuriuos galite įjungti arba išjungti**

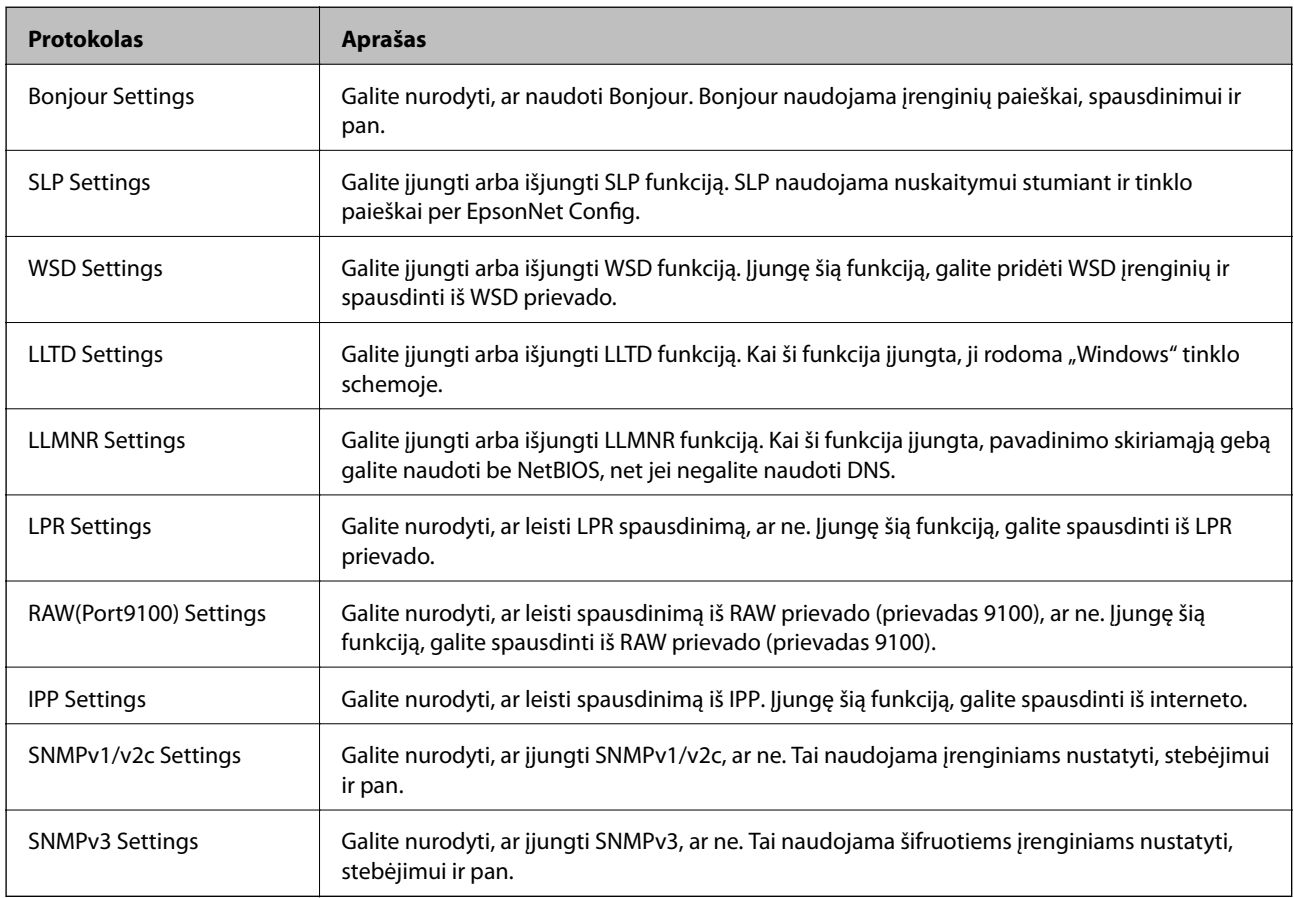

## **Susijusi informacija**

- & ["Valdymo protokolai" puslapyje 365](#page-364-0)
- & "Protokolo nustatymo elementai" puslapyje 366

## **Protokolo nustatymo elementai**

Bonjour Settings

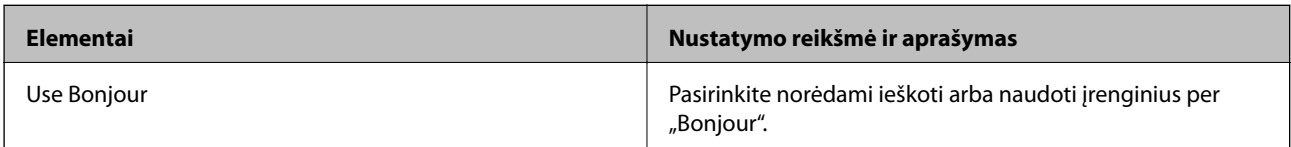

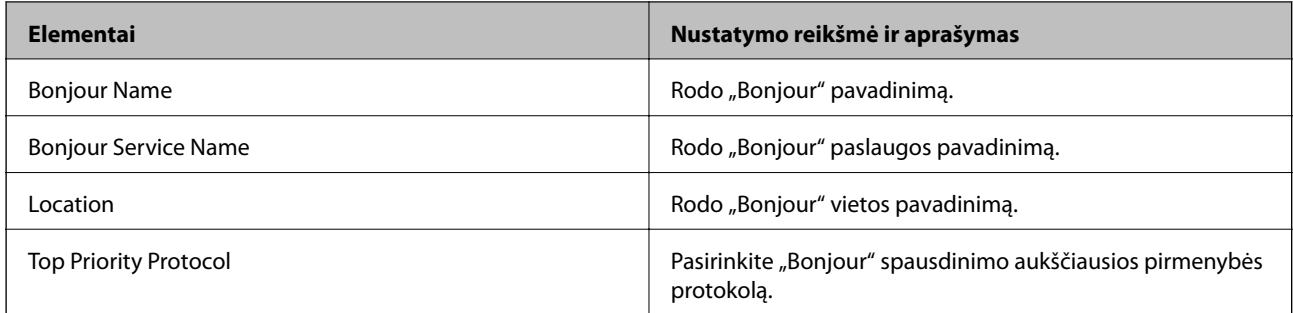

## SLP Settings

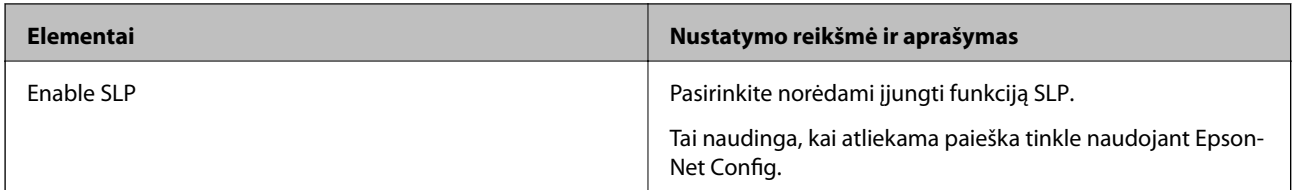

## WSD Settings

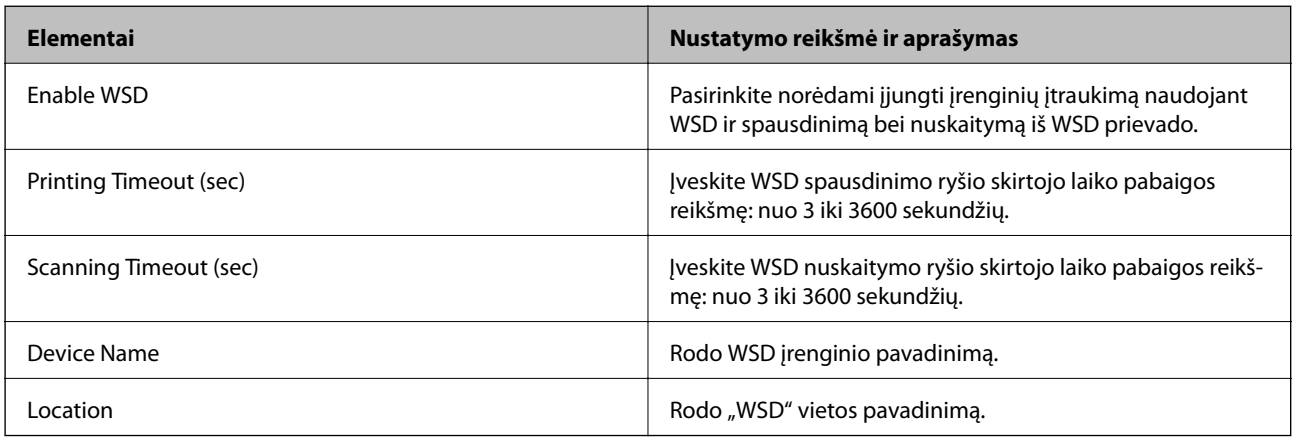

## LLTD Settings

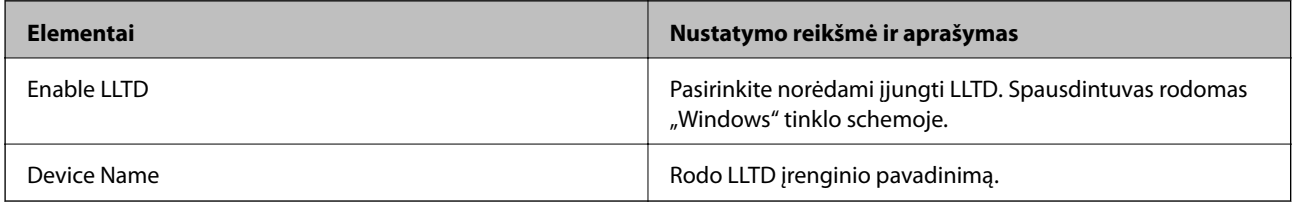

## LLMNR Settings

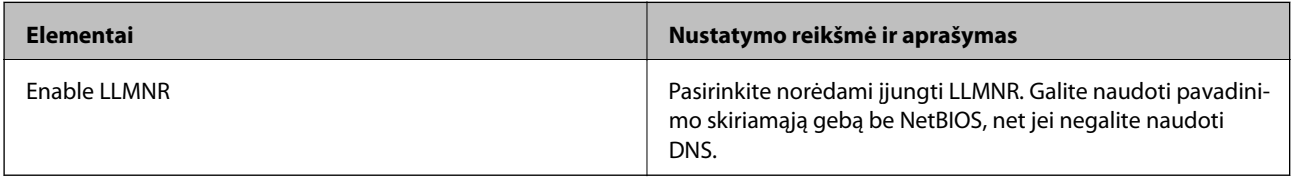

LPR Settings

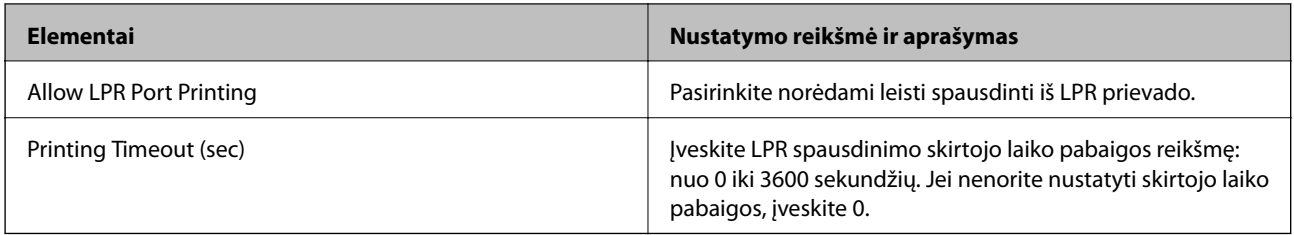

## RAW(Port9100) Settings

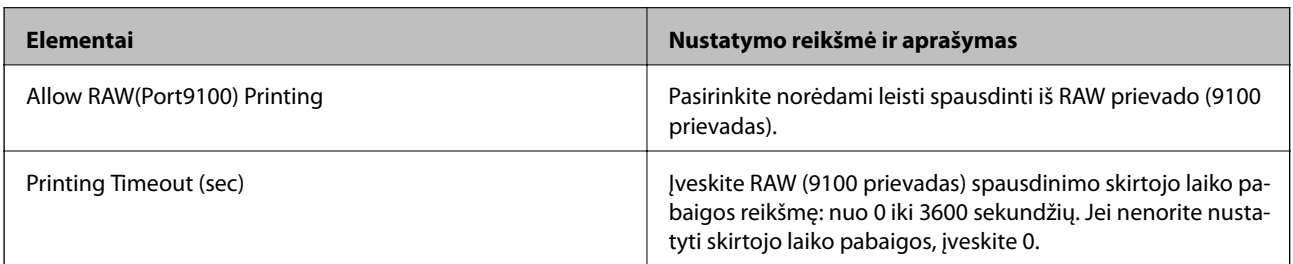

## IPP Settings

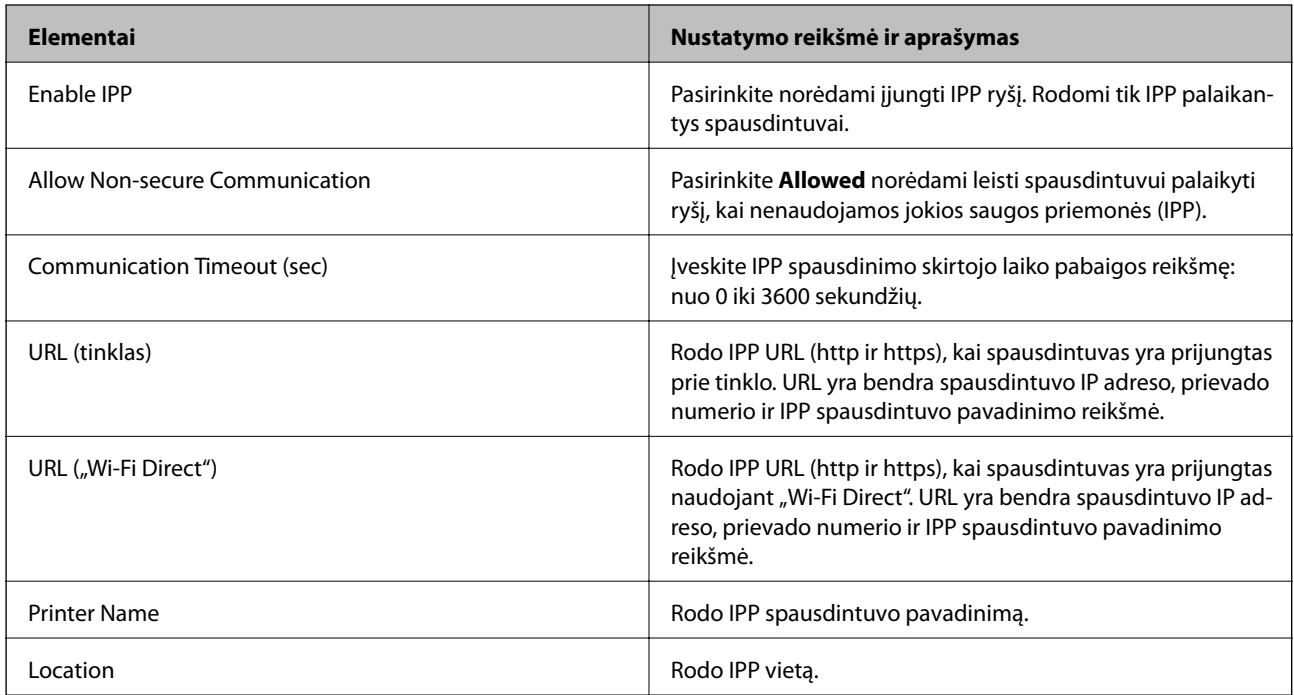

## SNMPv1/v2c Settings

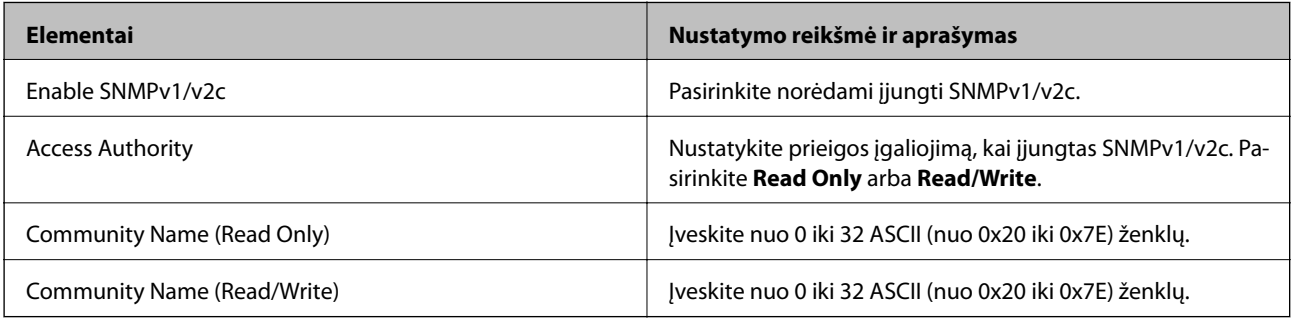

SNMPv3 Settings

<span id="page-368-0"></span>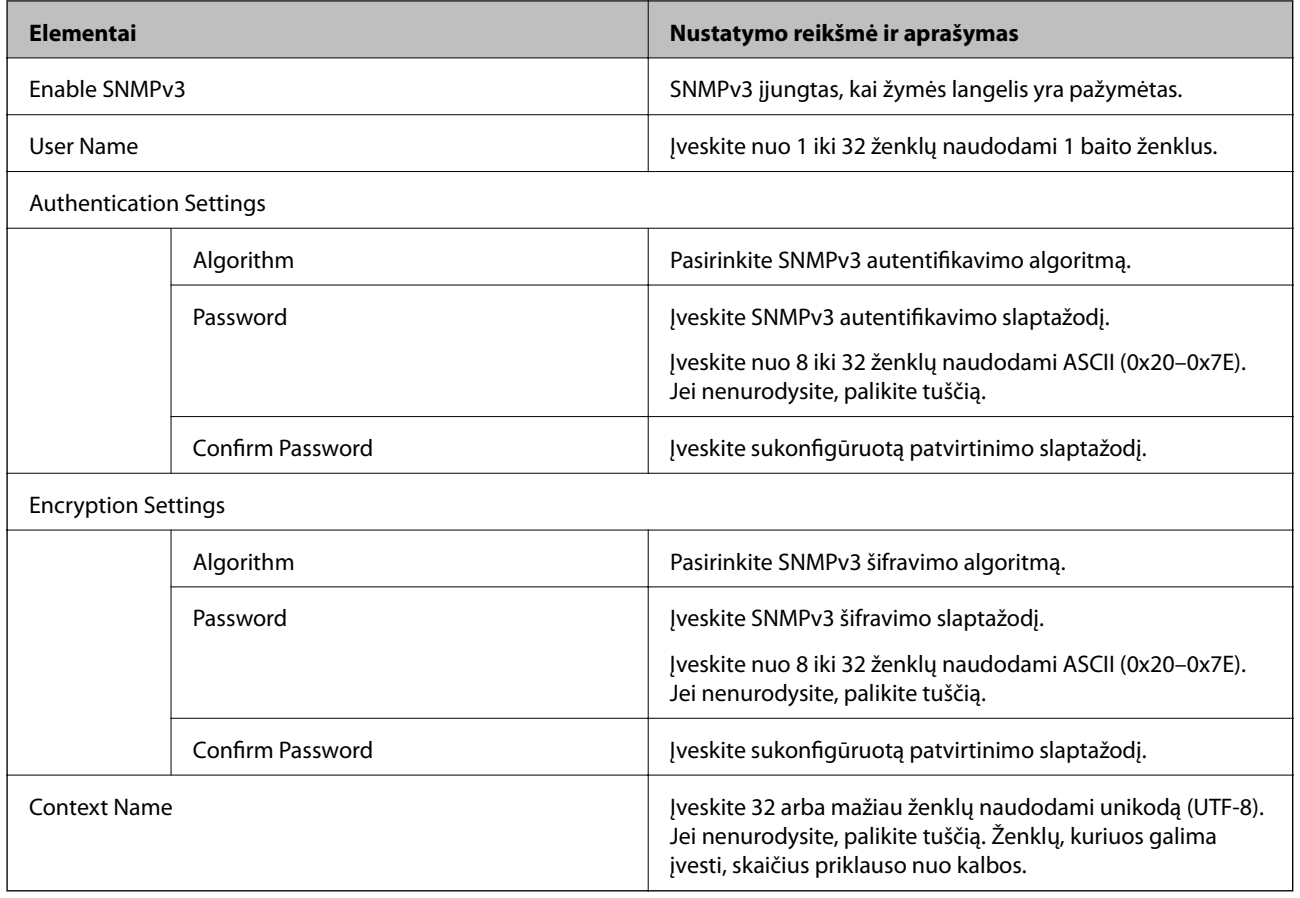

## **Susijusi informacija**

- $\blacktriangleright$  ["Valdymo protokolai" puslapyje 365](#page-364-0)
- $\rightarrow$  ["Protokolai, kuriuos galite įjungti arba išjungti" puslapyje 366](#page-365-0)

# **Skaitmeninio sertifikato naudojimas**

## **Apie skaitmeninį sertifikavimą**

❏ CA-signed Certificate

Tai CA (sertifikatus išduodančios institucijos) pasirašytas sertifikatas. Jį galite gauti kreipęsi į sertifikatus išduodančią instituciją. Šis sertifikatas patvirtina spausdintuvo buvimą ir naudojamas SSL/TLS ryšiui, kad galėtumėte užtikrinti saugų duomenų ryšį.

❏ CA sertifikatas

Tai sertifikatas, esantis CA-signed Certificate sekoje, taip pat vadinamas tarpiniu CA sertifikatu. Jis naudojamas interneto naršyklėje spausdintuvo sertifikato keliui patvirtinti, kai kreipiamasi į kitos šalies serverį arba "Web Config".

CA sertifikatui nustatykite, kada tvirtinti serverio sertifikato kelią kreipiantis iš spausdintuvo. Spausdintuvui nustatykite CA-signed Certificate keliui patvirtinti SSL/TLS ryšio atveju.

Spausdintuvo CA sertifikatą galite gauti iš sertifikatus išduodančios institucijos, kurioje išduotas CA sertifikatas.

Kitos šalies serveriui patvirtinti naudojamą CA sertifikatą taip pat galite gauti iš sertifikatus išduodančios institucijos, išdavusios kito serverio CA-signed Certificate.

<span id="page-369-0"></span>❏ Self-signed Certificate

Tai paties spausdintuvo pasirašytas ir išduotas sertifikatas. Jis dar vadinamas šakniniu sertifikatu. Kadangi šiuo atveju sertifikuojama savarankiškai, jis nepatikimas ir negali apsaugoti nuo tapatybės pasisavinimo.

Naudokite pasirinkdami saugos nustatymus ir naudodami paprastą SSL/TLS ryšį be CA-signed Certificate.

Jeigu šį sertifikatą naudosite SSL/TLS ryšiui, interneto naršyklėje gali būti rodomas saugumo įspėjimas, nes sertifikatas neužregistruotas interneto naršyklėje. Self-signed Certificate galite naudoti tik SSL/TLS ryšiui.

#### **Susijusi informacija**

- $\blacktriangleright$  "CA-signed Certificate konfigūravimas" puslapyje 370
- $\rightarrow$  ["Naudotojo pasirašyto sertifikato atnaujinimas" puslapyje 373](#page-372-0)
- $\blacktriangleright$  "CA Certificate [konfigūravimas" puslapyje 374](#page-373-0)

## **CA-signed Certificate konfigūravimas**

## *SI pasirašyto sertifikato gavimas*

Norėdami gauti SI pasirašytą sertifikatą, sukurkite CSR (sertifikato pasirašymo užklausą) ir pateikite ją sertifikavimo institucijai. CSR galite sukurti naudodami Web Config ir kompiuterį.

Vykdykite žingsnius ir sukurkite CSR bei, naudodami Web Config, gaukite SI pasirašytą sertifikatą. Naudojant Web Config ir kuriant CSR, sertifikatas yra PEM/DER formato.

- 1. Atidarykite Web Config ir pasirinkite skirtuką **Network Security** > **SSL/TLS** > **Certificate**.
- 2. Spustelėkite **Generate**, esančią **CSR**.

Atveriamas CSR kūrimo puslapis.

3. Įveskite vertę kiekvienam elementui.

#### *Pastaba:*

Atsižvelgiant į sertifikavimo instituciją, skiriasi galimas rakto ilgis ir santrumpos. Užklausą sukurkite pagal kiekvienos sertifikavimo institucijos taisykles.

4. Spustelėkite **OK**.

Rodomas baigimo pranešimas.

- 5. Pasirinkite skirtuką **Network Security** > **SSL/TLS** > **Certificate**.
- 6. Spustelėkite vieną iš **CSR** siuntimo mygtukų (pagal kiekvienos sertifikavimo institucijos formatą) ir atsisiųskite CSR į kompiuterį.

#### Svarbu:

CSR atnaujinti nereikia. Atnaujinus, gali nepavykti importuoti išduoto CA-signed Certificate sertifikato.

7. Siųskite CSR sertifikavimo institucijai ir gaukite CA-signed Certificate sertifikatą.

Laikykitės kiekvienos sertifikavimo institucijos taisyklių dėl siuntimo metodo ir formos.

<span id="page-370-0"></span>8. Išduotą CA-signed Certificate sertifikatą išsaugokite prie spausdintuvo prijungtame kompiuteryje. Išsaugojus sertifikatą paskirties vietoje, CA-signed Certificate sertifikatas yra gautas.

## **Susijusi informacija**

 $\rightarrow$  ["Spausdintuvo operacijų konfigūravimo programa \(Web Config\)" puslapyje 272](#page-271-0)

## **CSR nustatymų elementai**

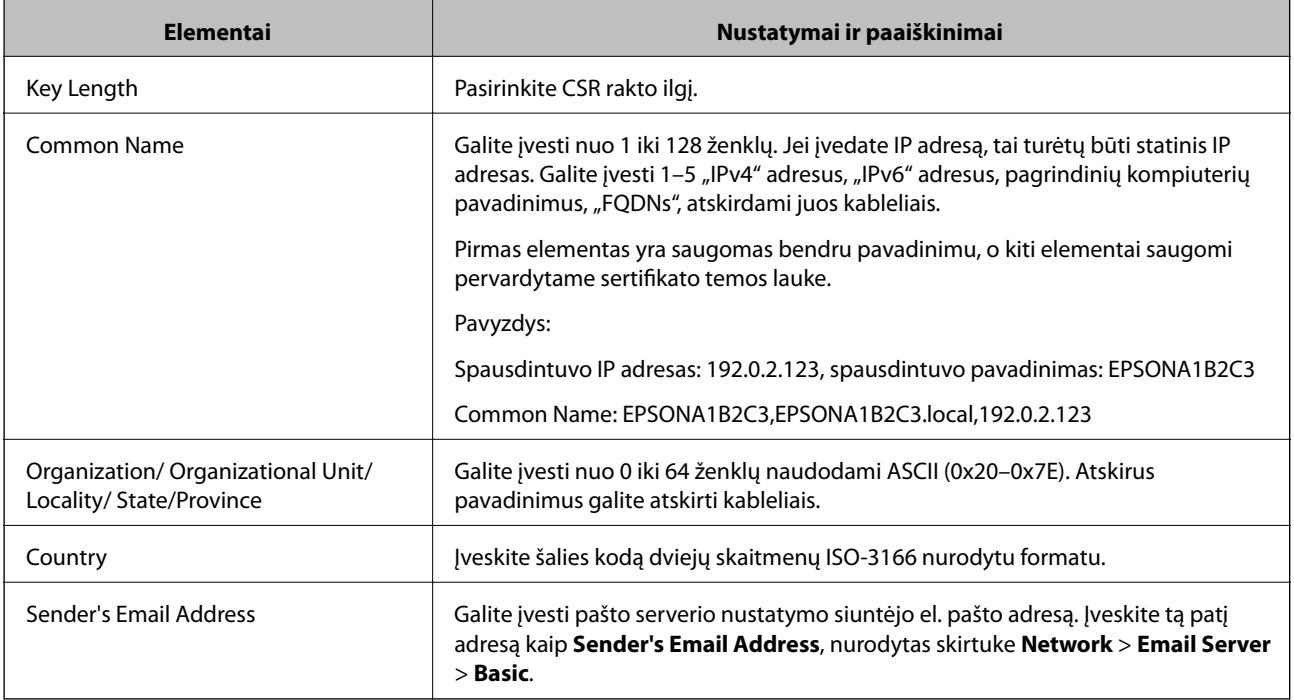

## **Susijusi informacija**

& ["SI pasirašyto sertifikato gavimas" puslapyje 370](#page-369-0)

## *SI pasirašyto sertifikato importavimas*

## c*Svarbu:*

- ❏ Įsitikinkite, ar spausdintuvo data ir laikas nustatyti tinkamai.
- ❏ Naudodami Web Config sukurtą CSR ir gavę sertifikatą, vieną kartą jį galėsite importuoti.
- 1. Atidarykite Web Config ir pasirinkite skirtuką **Network Security** > **SSL/TLS** > **Certificate**.

## 2. Spustelėkite **Import**

Atveriamas sertifikato importavimo puslapis.

3. Įveskite vertę kiekvienam elementui.

Privalomos nuostatos skiriasi priklausomai nuo to, ar kursite CSR ir failo formato sertifikatą. Pagal toliau pateiktus nurodymus, įveskite reikšmes į privalomus užpildyti laukelius.

- ❏ PEM/DER formato sertifikatas, gautas iš Web Config
	- ❏ **Private Key**: Nekonfigūruokite, kadangi spausdintuvas turi asmeninį raktą.
	- ❏ **Password**: Nekonfigūruokite.
	- ❏ **CA Certificate 1**/**CA Certificate 2**: Pasirenkama
- ❏ PEM/DER formato sertifikatas, gautas iš kompiuterio
	- ❏ **Private Key**: Turite nustatyti.
	- ❏ **Password**: Nekonfigūruokite.
	- ❏ **CA Certificate 1**/**CA Certificate 2**: Pasirenkama
- ❏ PKCS#12 formato sertifikatas, gautas iš kompiuterio
	- ❏ **Private Key**: Nekonfigūruokite.
	- ❏ **Password**: Pasirenkama
	- ❏ **CA Certificate 1**/**CA Certificate 2**: Nekonfigūruokite.
- 4. Spustelėkite **OK**.

Rodomas baigimo pranešimas.

```
Pastaba:
```
Spustelėkite *Confirm* ir patikrinkite sertifikato informaciją.

## **Susijusi informacija**

 $\rightarrow$  ["Spausdintuvo operacijų konfigūravimo programa \(Web Config\)" puslapyje 272](#page-271-0)

#### **CA pasirašyto sertifikato importavimo nustatymų elementai**

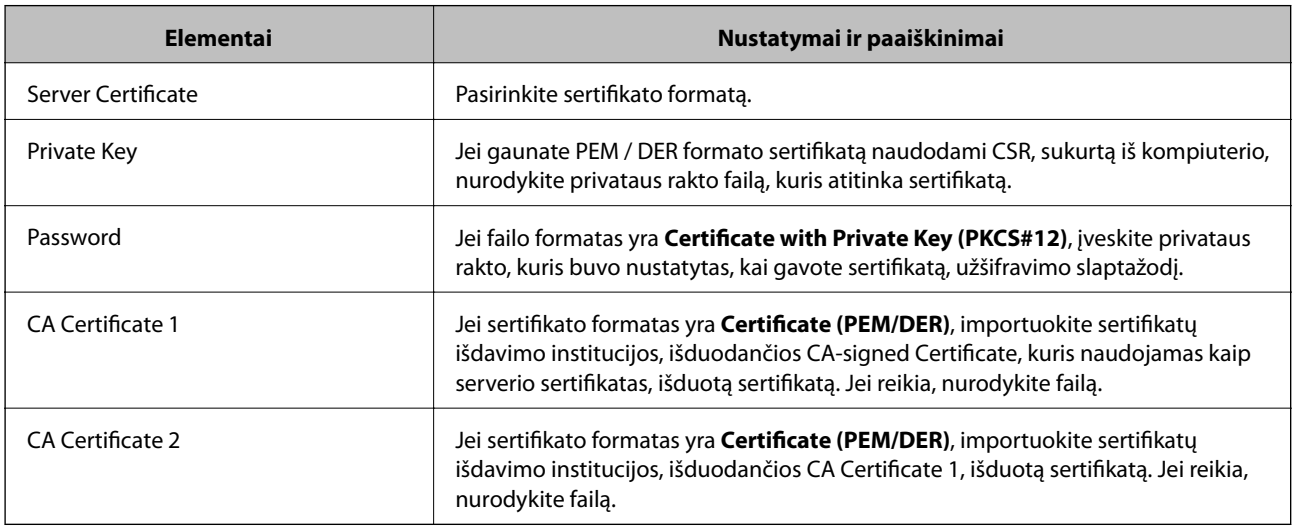

## **Susijusi informacija**

 $\blacktriangleright$  ["SI pasirašyto sertifikato importavimas" puslapyje 371](#page-370-0)

## <span id="page-372-0"></span>*SI pasirašyto sertifikato šalinimas*

Pasibaigus sertifikato galiojimo laikui ar kai nebereikalingas šifruojamas ryšys, galite pašalinti importuotą sertifikatą.

## c*Svarbu:*

Jei sertifikatą gausite naudodami Web Config, sukurtą CSR, negalėsite vėl importuoti pašalinto sertifikato. Tokiu atveju sukurkite CSR ir vėl gaukite sertifikatą.

- 1. Atidarykite "Web Config", tada pasirinkite skirtuką **Network Security** > **SSL/TLS** > **Certificate**.
- 2. Spustelėkite **Delete**.
- 3. Pateiktame pranešime patvirtinkite, kad norite panaikinti sertifikatą.

### **Susijusi informacija**

 $\rightarrow$  ["Spausdintuvo operacijų konfigūravimo programa \(Web Config\)" puslapyje 272](#page-271-0)

## **Naudotojo pasirašyto sertifikato atnaujinimas**

Kadangi Self-signed Certificate išdavė spausdintuvas, galite jį atnaujinti pasibaigus galiojimui arba pasikeitus aprašomam turiniui.

- 1. Atidarykite Web Config ir pasirinkite skirtuką **Network Security** tab > **SSL/TLS** > **Certificate**.
- 2. Spustelėkite **Update**.
- 3. Įjunkite **Common Name**.

Galite įvesti iki 5 IPv4 adresų, IPv6 adresų, pagrindinio serverio pavadinimų ir FQDN nuo 1 iki 128 simbolių ilgio ir atskirdami juos kableliais. Pirmasis parametras išsaugomas bendrajame pavadinime, kiti saugomi sertifikato temos slapyvardžio lauke.

Pavyzdys:

Spausdintuvo IP adresas: 192.0.2.123, spausdintuvo pavadinimas: EPSONA1B2C3

Bendrasis pavadinimas: EPSONA1B2C3,EPSONA1B2C3.local,192.0.2.123

- 4. Nurodykite sertifikato galiojimo laikotarpį.
- 5. Spustelėkite **Next**.

Rodomas patvirtinimo pranešimas.

6. Spustelėkite **OK**.

Spausdintuvas yra atnaujintas.

#### *Pastaba:*

Galite patikrinti sertifikato informaciją skirtuke *Network Security* > *SSL/TLS* > *Certificate* > *Self-signed Certificate* ir spustelėdami *Confirm*.

## <span id="page-373-0"></span>**Susijusi informacija**

& ["Spausdintuvo operacijų konfigūravimo programa \(Web Config\)" puslapyje 272](#page-271-0)

## **CA Certificate konfigūravimas**

Kai nustatote CA Certificate, galite patikrinti kelią į serverio, kurį pasiekia spausdintuvas, CA sertifikatą. Tokiu būdu neleidžiama pasisavinti tapatybės.

CA Certificate galite gauti iš sertifikatų išdavimo institucijos, kurioje išduodamas CA-signed Certificate.

## *CA Certificate importavimas*

Importuokite CA Certificate į spausdintuvą.

- 1. Atidarykite "Web Config", tada pasirinkite skirtuką **Network Security** > **CA Certificate**.
- 2. Spustelėkite **Import**.
- 3. Nurodykite CA Certificate, kurį norite importuoti.
- 4. Spustelėkite **OK**.

Kai importavimas baigtas, vėl atidaromas ekranas **CA Certificate** ir rodomas importuotas CA Certificate.

## **Susijusi informacija**

 $\rightarrow$  ["Spausdintuvo operacijų konfigūravimo programa \(Web Config\)" puslapyje 272](#page-271-0)

## *CA Certificate trynimas*

Galite ištrinti importuotą CA Certificate.

- 1. Atidarykite "Web Config", tada pasirinkite skirtuką Network Security > CA Certificate.
- 2. Spustelėkite **Delete** šalia CA Certificate, kurį norite trinti.
- 3. Įsitikinkite, kad norite trinti sertifikatą, kuris rodomas pranešime.
- 4. Spustelėkite **Reboot Network**, tada patikrinkite, ar ištrintas CA sertifikatas neberodomas atnaujintame ekrane.

#### **Susijusi informacija**

& ["Spausdintuvo operacijų konfigūravimo programa \(Web Config\)" puslapyje 272](#page-271-0)

## **SSL/TLS ryšys su spausdintuvu**

Kai serverio sertifikatas yra nustatytas naudojant SSL/TLS (saugiųjų jungčių lygmens / transportavimo lygmens saugos) ryšį su spausdintuvu, galite užkoduoti ryšio takelį tarp kompiuterių. Atlikite tai, jei norite užkirsti kelią nuotoliniai ir neleistinai prieigai.

## <span id="page-374-0"></span>**Pagrindinių SSL / TLS nustatymų konfigūravimas**

Jei spausdintuvas palaiko HTTPS serverio funkciją, galite naudoti SSL / TLS ryšį, kad užšifruotumėte ryšius. Spausdintuvą galite sukonfigūruoti bei valdyti naudodami "Web Config" ir užtikrindami saugą.

Sukonfigūruokite šifravimo stiprumą ir nukreipimo funkciją.

- 1. Atidarykite "Web Config" ir pasirinkite skirtuką **Network Security** > **SSL/TLS** > **Basic**.
- 2. Pasirinkite kiekvieno elemento reikšmę.
	- ❏ Encryption Strength Pasirinkite šifravimo stiprumo lygį.
	- ❏ Redirect HTTP to HTTPS Nukreipkite į HTTPS, kai pasiekiamas HTTP.
- 3. Spustelėkite **Next**. Rodomas patvirtinimo pranešimas.
- 4. Spustelėkite **OK**. Spausdintuvas atnaujintas.

## **Susijusi informacija**

& ["Spausdintuvo operacijų konfigūravimo programa \(Web Config\)" puslapyje 272](#page-271-0)

## **Spausdintuvo serverio sertifikato konfigūravimas**

- 1. Atidarykite "Web Config" ir pasirinkite skirtuką **Network Security** > **SSL/TLS** > **Certificate**.
- 2. Nurodykite naudotiną sertifikatą lauke **Server Certificate**.
	- ❏ Self-signed Certificate

Spausdintuvas sugeneravo savarankiškai pasirašytą sertifikatą. Jei negausite CA pasirašyto sertifikato, pasirinkite šį.

❏ CA-signed Certificate

Jei iš anksto gausite ir importuosite CA pasirašytą sertifikatą, galite jį nurodyti.

3. Spustelėkite **Next**.

Rodomas patvirtinimo pranešimas.

4. Spustelėkite **OK**.

Spausdintuvas atnaujintas.

## **Susijusi informacija**

- & ["Spausdintuvo operacijų konfigūravimo programa \(Web Config\)" puslapyje 272](#page-271-0)
- $\blacktriangleright$  ["CA-signed Certificate konfigūravimas" puslapyje 370](#page-369-0)
- $\rightarrow$  ["Naudotojo pasirašyto sertifikato atnaujinimas" puslapyje 373](#page-372-0)

# <span id="page-375-0"></span>**Papildomos saugos problemų sprendimas**

## **Tinklo saugos funkcijų naudojimo problemos**

## *Nepavyko sukurti saugaus IPP spausdinimo prievado*

## **Teisingas sertifikatas nenurodytas kaip SSL / TLS ryšio serverio sertifikatas.**

Jei nurodytas neteisingas sertifikatas, gali nepavykti sukurti prievado. Įsitikinkite, ar naudojate tinkamą sertifikatą.

## **SI sertifikatas nebuvo importuotas į kompiuterį, naudojantį spausdintuvą.**

Jei SI sertifikatas nėra importuotas į kompiuterį, gali nepavykti sukurti prievado. Įsitikinkite, ar importuotas SI sertifikatas.

## **Susijusi informacija**

 $\blacktriangleright$  ["Spausdintuvo serverio sertifikato konfigūravimas" puslapyje 375](#page-374-0)

## **Skaitmeninio sertifikato naudojimo problemos**

## *Negalima importuoti CA-signed Certificate*

## **CA-signed Certificate ir CSR informacija nesutampa.**

Jei CA-signed Certificate ir CSR neturi tos pačios informacijos, CSR importuoti negalima. Patikrinkite:

- ❏ Ar mėginate importuoti SI pasirašytą sertifikatą į įrenginį, kurio informacija skiriasi? Patikrinkite CSR informaciją, paskui importuokite sertifikatą į įrenginį, kurio informacija yra tokia pati.
- ❏ Ar perrašėte spausdintuve įrašytą CSR, kai CSR nusiuntėte sertifikavimo institucijai? Vėl gaukite SI pasirašytą sertifikatą, sutampantį su CSR.

## **CA-signed Certificate užima daugiau nei 5 KB.**

Negalite importuoti CA-signed Certificate, užimančio daugiau nei 5 KB.

## **Sertifikato importavimo slaptažodis neteisingas.**

Įveskite teisingą slaptažodį. Jei slaptažodį pamiršite, negalėsite importuoti sertifikatą. Iš naujo gaukite CA-signed Certificate.

## **Susijusi informacija**

 $\blacktriangleright$  ["SI pasirašyto sertifikato importavimas" puslapyje 371](#page-370-0)

## *Nepavyksta atnaujinti vartotojo pasirašyto sertifikato*

## **Common Name neįvestas.**

Būtina įvesti **Common Name**.

## **Common Name buvo įvesti nepalaikomi simboliai.**

IPv4, IPv6, pagrindinio kompiuterio arba FQDN formatu į ASCII (0x20–0x7E) įrašykite 1–128 ženklus.

#### **Bendrajame pavadinime yra kablelis arba tarpas.**

Įvedus kablelį, ties ta vieta atskiriamas **Common Name**. Jei prieš ar po kablelio įvedamas tik tarpas, įvyksta klaida.

#### **Susijusi informacija**

 $\blacktriangleright$  ["Naudotojo pasirašyto sertifikato atnaujinimas" puslapyje 373](#page-372-0)

## *Nepavyko sukurti CSR*

#### **Common Name neįvestas.**

Būtina įvesti **Common Name**.

## **Common Name, Organization, Organizational Unit, Locality ir State/Province buvo įvesti nepalaikomi simboliai.**

IPv4, IPv6, pagrindinio kompiuterio arba FQDN formatu į ASCII (0x20–0x7E) įrašykite ženklus.

## **Common Name įvestas kablelis arba tarpas.**

Įvedus kablelį, ties ta vieta atskiriamas **Common Name**. Jei prieš ar po kablelio įvedamas tik tarpas, įvyksta klaida.

## **Susijusi informacija**

## $\blacktriangleright$  ["SI pasirašyto sertifikato gavimas" puslapyje 370](#page-369-0)

## *Rodomas įspėjimas dėl skaitmeninio sertifikato*

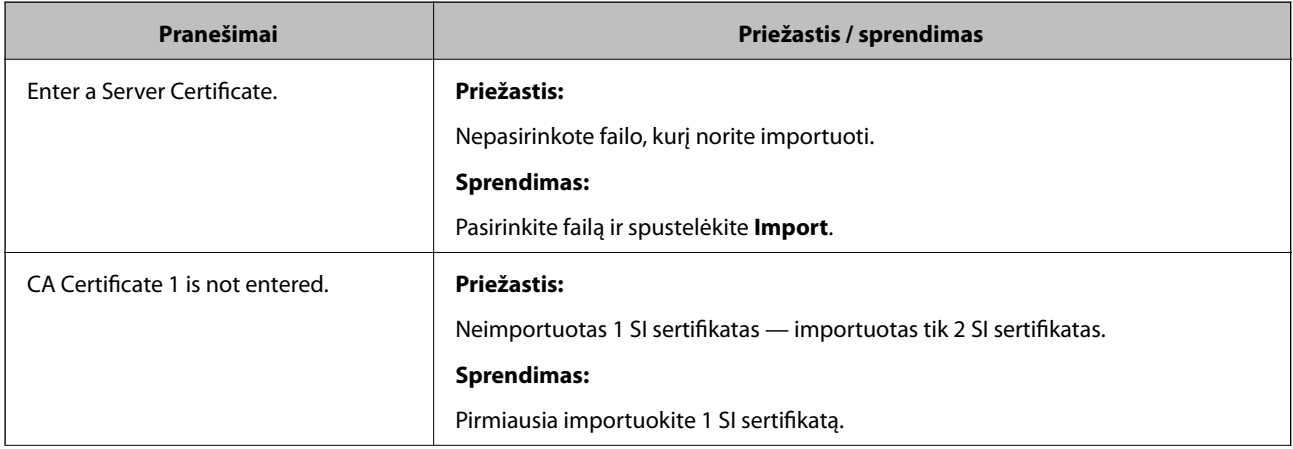

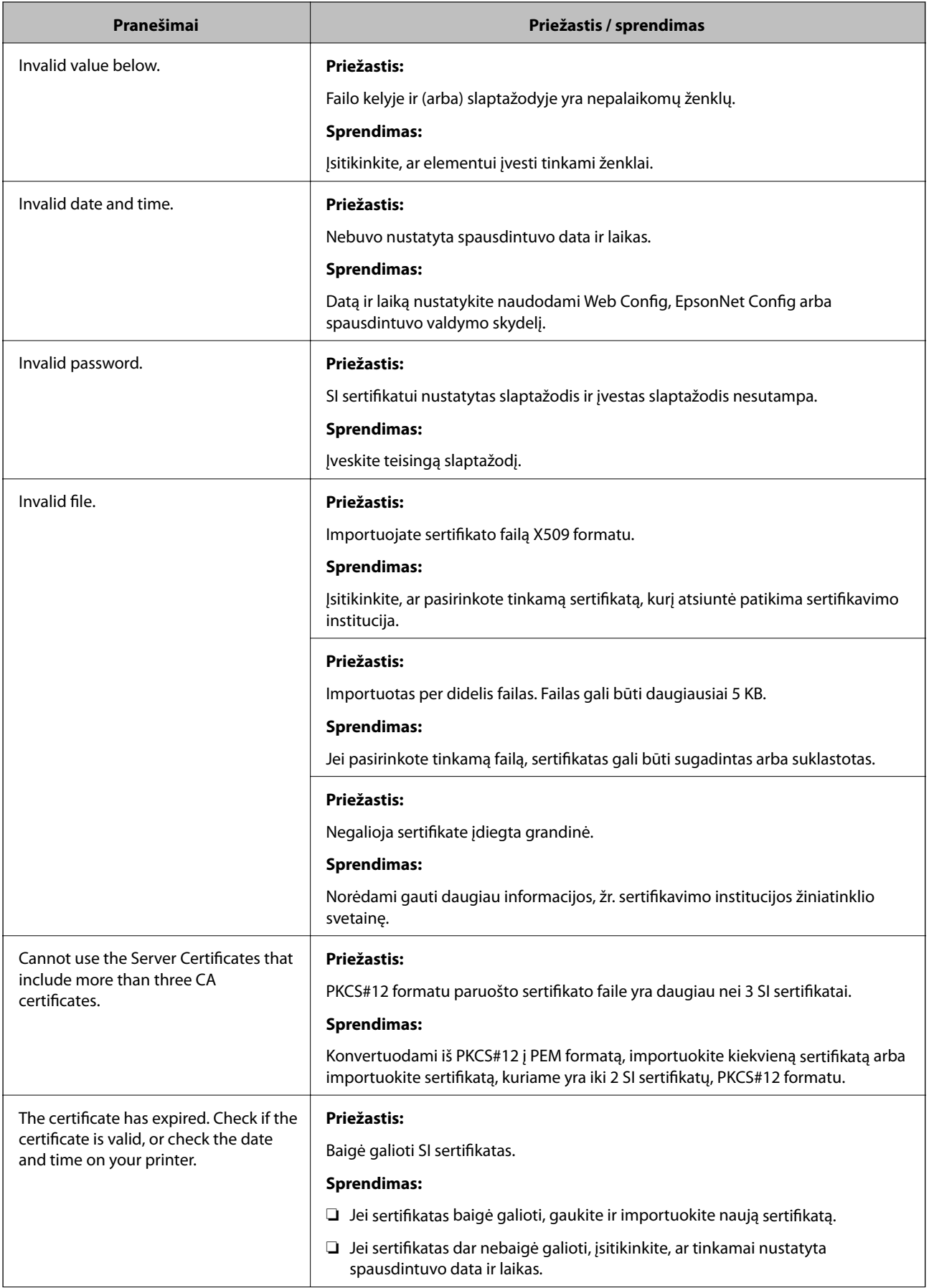

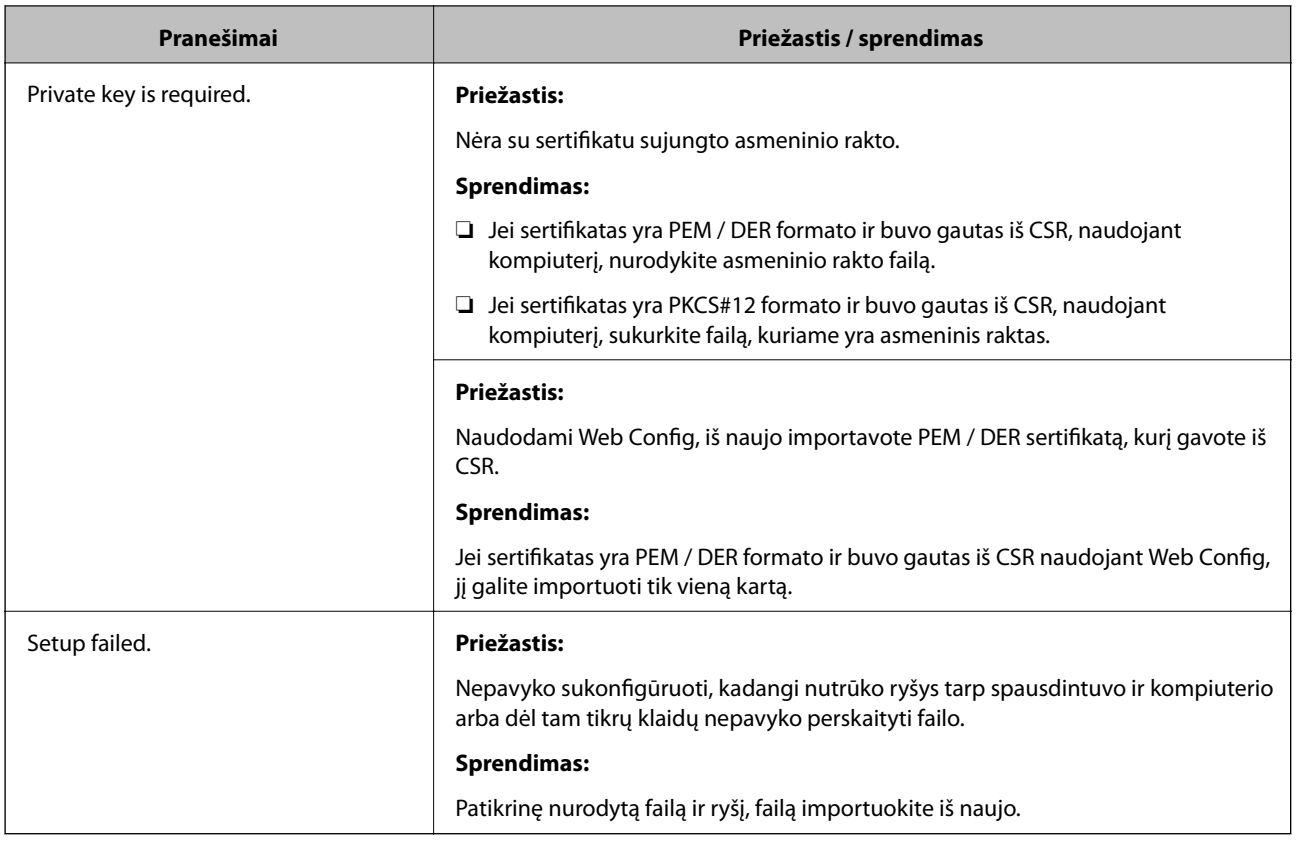

## **Susijusi informacija**

 $\blacklozenge$  ["Apie skaitmeninį sertifikavimą" puslapyje 369](#page-368-0)

## *Atsitiktinai pašalinote SI pasirašytą sertifikatą*

## **Nėra SI pasirašyto sertifikato atsarginio failo.**

Jei turite atsarginį failą, vėl importuokite sertifikatą.

Jei sertifikatą gausite naudodami Web Config, sukurtą CSR, negalėsite vėl importuoti pašalinto sertifikato. Sukurkite CSR ir gaukite naują sertifikatą.

## **Susijusi informacija**

- $\blacktriangleright$  ["SI pasirašyto sertifikato importavimas" puslapyje 371](#page-370-0)
- $\blacktriangleright$  ["SI pasirašyto sertifikato šalinimas" puslapyje 373](#page-372-0)

# <span id="page-379-0"></span>**Kur ieškoti pagalbos**

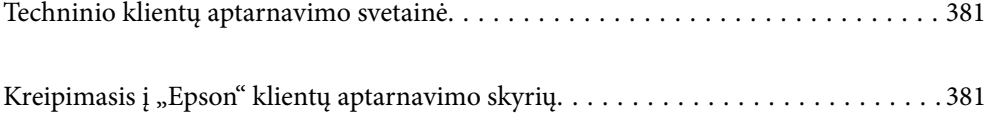

# <span id="page-380-0"></span>**Techninio klientų aptarnavimo svetainė**

Jei reikia daugiau pagalbos, apsilankykite toliau nurodytoje "Epson" klientų aptarnavimo svetainėje. Pasirinkite savo šalį arba regioną ir pereikite į klientų aptarnavimo skyrių vietinėje "Epson" svetainėje. Svetainėje taip pat rasit naujausias tvarkyklių versijas, DUK, vadovus ir kitą atsisiųsti siūlomą medžiagą.

<http://support.epson.net/>

<http://www.epson.eu/support> (Europoje)

Jei "Epson" gaminys veikia netinkamai ir problemos išspręsti nepavyksta, pagalbos kreipkitės į "Epson" klientų aptarnavimo tarnybas.

# Kreipimasis į "Epson" klientų aptarnavimo skyrių

# **Prieš kreipiantis į "Epson"**

Jei "Epson" gaminys veikia netinkamai ir vadovaujantis trikčių diagnostikos informacija problemos išspręsti nepavyksta, pagalbos kreipkitės į "Epson" klientų patarnavimo tarnybas. Jei "Epson" klientų aptarnavimo skyriaus jūsų regione toliau nenurodytas, kreipkitės į pardavėją iš kurio pirkote gaminį.

Pagalbos iš "Epson" klientų aptarnavimo skyriaus sulauksite gerokai greičiau, jei pateiksite toliau nurodytą informaciją.

❏ Gaminio serijos numeris

(Paprastai serijos numeris būna nurodytas užpakalinėje gaminio pusėje.)

- ❏ Gaminio modelis
- ❏ Gaminio programinės įrangos versija

(Spustelėkite **Apie**, **Versijos informacija** arba panašų gaminio programinės įrangos mygtuką.)

- ❏ Naudojamo kompiuterio gamintojas ir modelis
- ❏ Naudojamo kompiuterio operacinės sistemos pavadinimas ir versija
- ❏ Programinės įrangos programų, kurias paprastai naudojate su gaminiu, pavadinimai ir versijos

#### *Pastaba:*

Atsižvelgiant į gaminį, gaminio atmintyje gali būti saugomas su fakso ir (arba) tinklo nustatymais susijęs renkamų numerių sąrašas. Gaminiu sugedus arba jį taisant galite prarasti duomenis ir (arba) nustatymus. Net garantijos galiojimo laikotarpio "Epson" neatsako už jokių domenų praradimą, neprivalo sukurti atsarginių duomenų ir (arba) nustatymų kopijų arba jų atkurti. Atsargines duomenų kopijas arba įrašus rekomenduojame kurti patiems.

# **Pagalba naudotojams Europoje**

Kaip kreiptis į "Epson" klientų aptarnavimo skyrių, žr. visos Europos garantijos dokumente.

## **Pagalba naudotojams Taivane**

Kontaktiniai duomenys, norint gauti informacijos, pagalbos ir paslaugų:

## <span id="page-381-0"></span>**Tinklalapis**

#### [http://www.epson.com.tw](http://www.epson.com.tw/)

teikiama informacija, susijusi su gaminio techniniais duomenimis, siūlomomis atsisiųsti tvarkyklėmis ir gaminių užklausomis.

## **"Epson" pagalbos skyrius**

Tel.: +886-2-80242008

Mūsų pagalbos skyriaus komanda gali padėti jums telefonu toliau išvardytais klausimais.

- ❏ Dėl pardavimo užklausų ir gaminio informacijos
- ❏ Dėl gaminio naudojimo arba problemų
- ❏ Dėl remonto paslaugų ir garantijos

## **Remonto paslaugų centras**

#### <http://www.tekcare.com.tw/branchMap.page>

Bendrovė "TekCare" yra "Epson Taiwan Technology & Trading Ltd" įgaliotasis techninės priežiūros centras.

# **Pagalba naudotojams Australijoje**

"Epson Australia" yra pasirengusi suteikti itin kokybiškas klientų techninio aptarnavimo paslaugas. Informacijos siūlome ieškoti ne tik gaminio vadovuose, bet ir toliau nurodytuose šaltiniuose.

## **Interneto URL**

#### [http://www.epson.com.au](http://www.epson.com.au/)

Prisijunkite prie "Epson Australia" tinklalapių. Verta pasiimti savo modema net ir įprastai naršant internete! Svetainėje siūloma atsisiųsti tvarkyklių, pateikti "Epson" kontaktiniai duomenys, informacija apie naujus gaminius ir klientų aptarnavimą techniniais klausimais (el. paštas).

## **"Epson" pagalbos skyrius**

#### Telefonas: 1300-361-054

"Epson" pagalbos skyrius yra galutinė priemonė, užtikrinanti, kad klientams bus suteikta pagalba. pagalbos skyriaus operatoriai gali padėti įdiegti, sukonfigūruoti ir naudoti "Epson" gaminius. Pagalbos skyriaus už prekybos skatinimą atsakingi darbuotojai gali pateikti informacijos apie naujus "Epson" gaminius ir informuoti, kur rasit artimiausią pardavėją arba paslaugų agentą. Čia atsakoma į įvairiausias užklausas.

Prieš skambinant siūlome surinkti visą reikiamą informaciją. Kuo daugiau informacijos surinksite, tuo greičiau galėsime padėti išspręsti problemą. Reikalinga informacija, susijusi su "Epson" gaminio vadovais, kompiuterio tipu, operacine sistema, programomis, ir kita, jūsų manymu, būtina informacija.

## **Gaminio gabenimas**

"Epson" rekomenduoja išsaugoti gaminio pakuotę gaminiui gabenti vėliau.

# **Pagalba naudotojams Naujojoje Zelandijoje**

Epson New Zealand yra pasirengusi suteikti itin kokybiškas klientų techninio aptarnavimo paslaugas. Informacijos siūlome ieškoti ne tik gaminio dokumentuose, bet ir toliau nurodytuose šaltiniuose.

#### **Interneto URL**

#### [http://www.epson.co.nz](http://www.epson.co.nz/)

Prisijunkite prie Epson New Zealand tinklalapių. Verta pasiimti savo modemą net ir įprastai naršant internete! Svetainėje siūloma atsisiųsti tvarkyklių, pateikti "Epson" kontaktiniai duomenys, informacija apie naujus gaminius ir klientų aptarnavimą techniniais klausimais (el. paštas).

## **"Epson" pagalbos skyrius**

Tel.: 0800 237 766

"Epson" pagalbos skyrius yra galutinė priemonė, užtikrinanti, kad klientams bus suteikta pagalba. pagalbos skyriaus operatoriai gali padėti įdiegti, sukonfigūruoti ir naudoti "Epson" gaminius. Pagalbos skyriaus už prekybos skatinimą atsakingi darbuotojai gali pateikti informacijos apie naujus "Epson" gaminius ir informuoti, kur rasit artimiausią pardavėją arba paslaugų agentą. Čia atsakoma į įvairiausias užklausas.

Prieš skambinant siūlome surinkti visą reikiamą informaciją. Kuo daugiau informacijos surinksite, tuo greičiau galėsime padėti išspręsti problemą. Reikiama informacija susijusi su Epson gaminio dokumentais, kompiuterio tipu, operacine sistema, programomis, ir kitais, jūsų manymu, būtinais duomenimis.

## **Gaminio gabenimas**

"Epson" rekomenduoja išsaugoti gaminio pakuotę gaminiui gabenti vėliau.